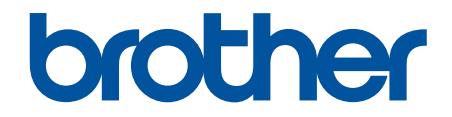

# **Guía del usuario online**

**DCP-J1050DW DCP-J1140DW MFC-J1010DW** 

## <span id="page-1-0"></span>▲ Inicio > Tabla de contenido

## Tabla de contenido

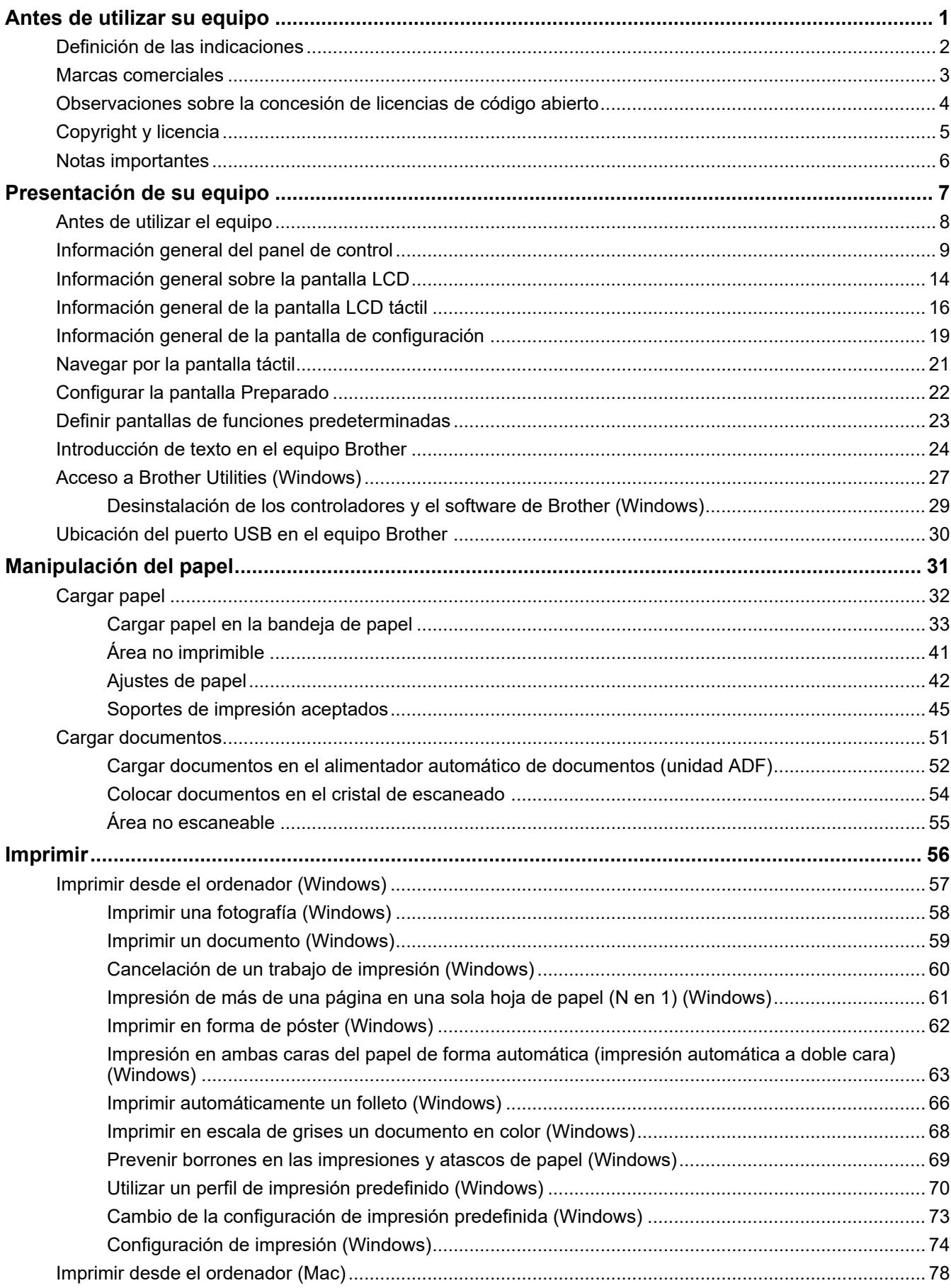

#### [Inicio](#page-1-0) > Tabla de contenido

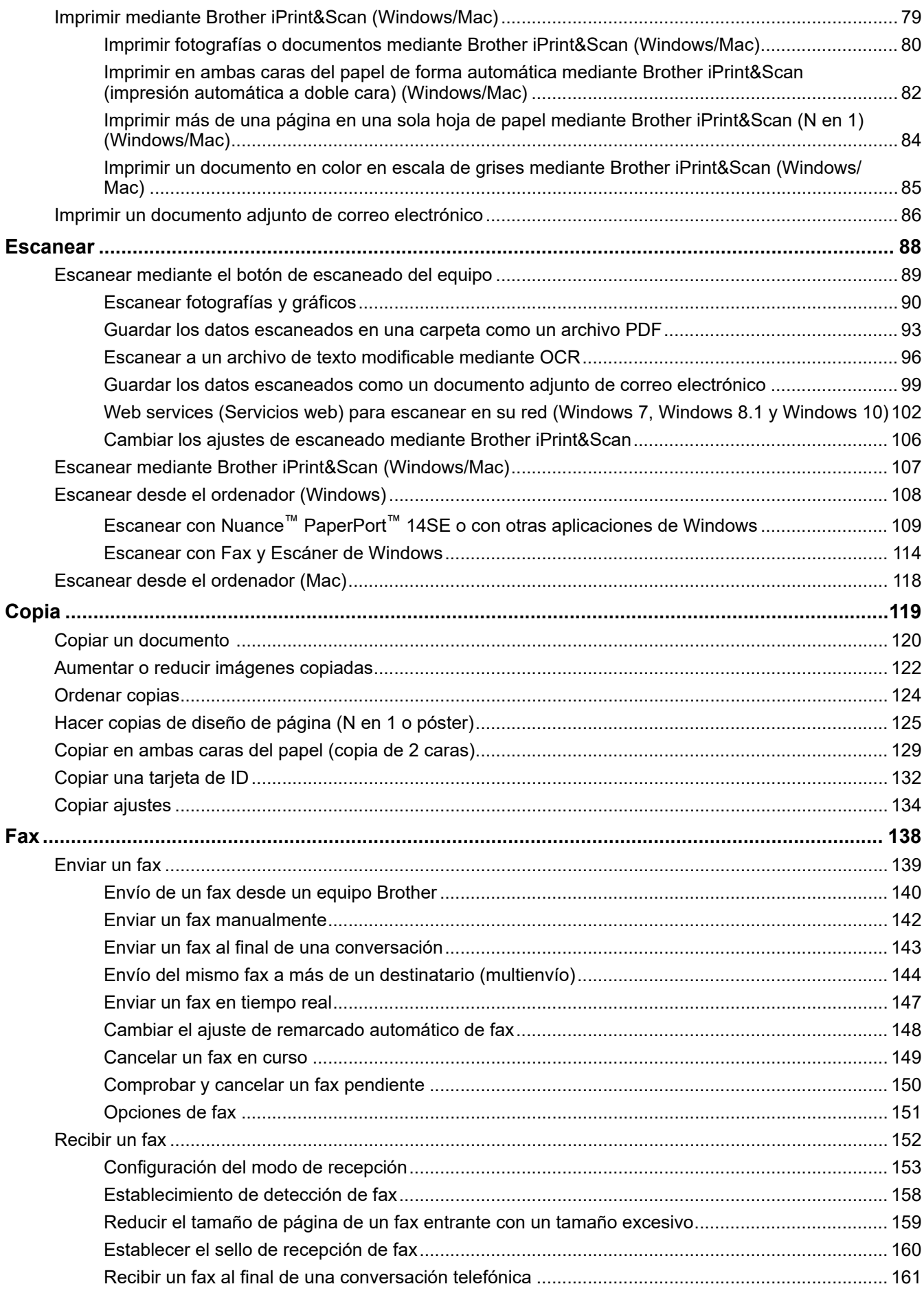

#### Inicio > Tabla de contenido

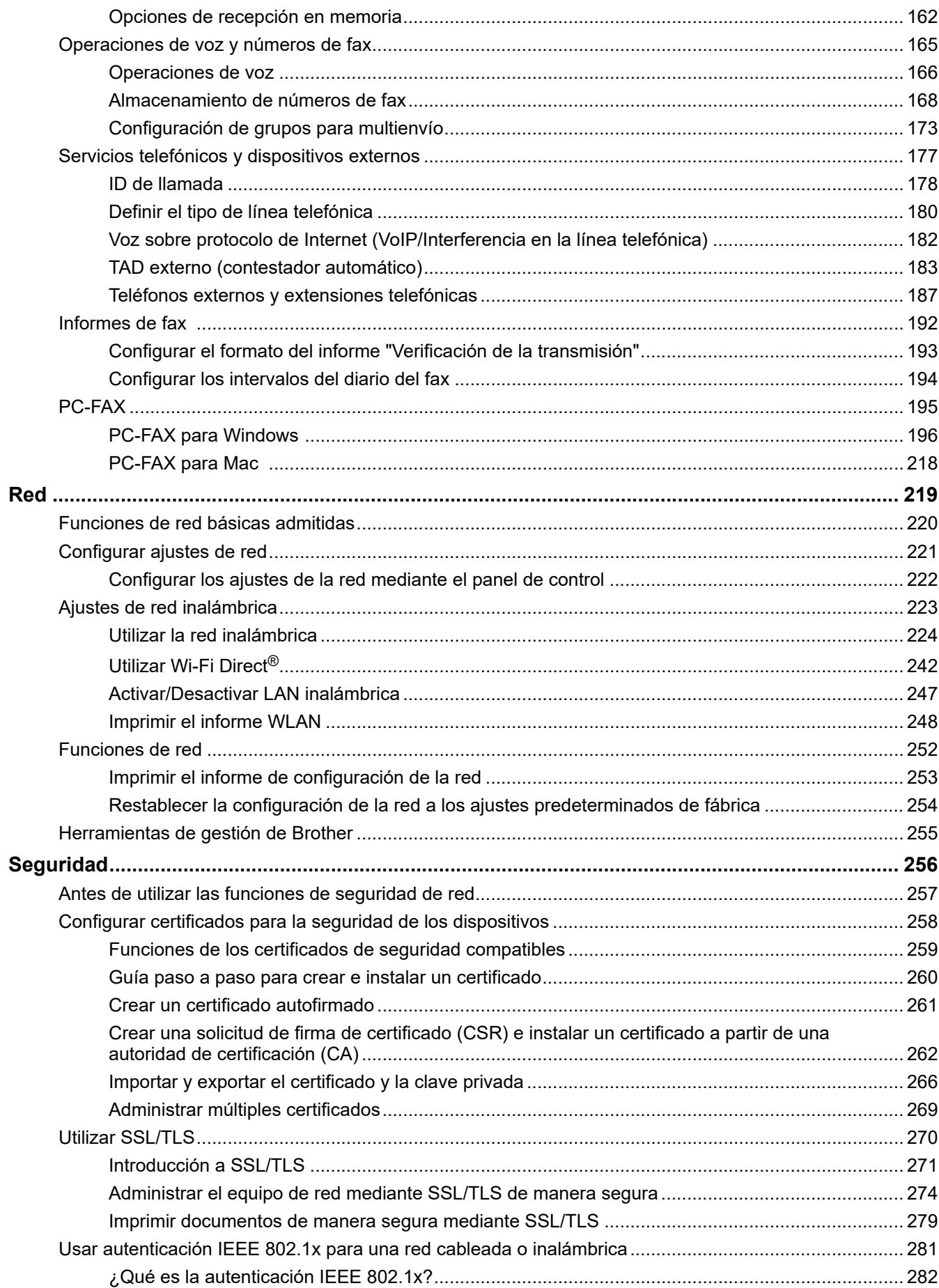

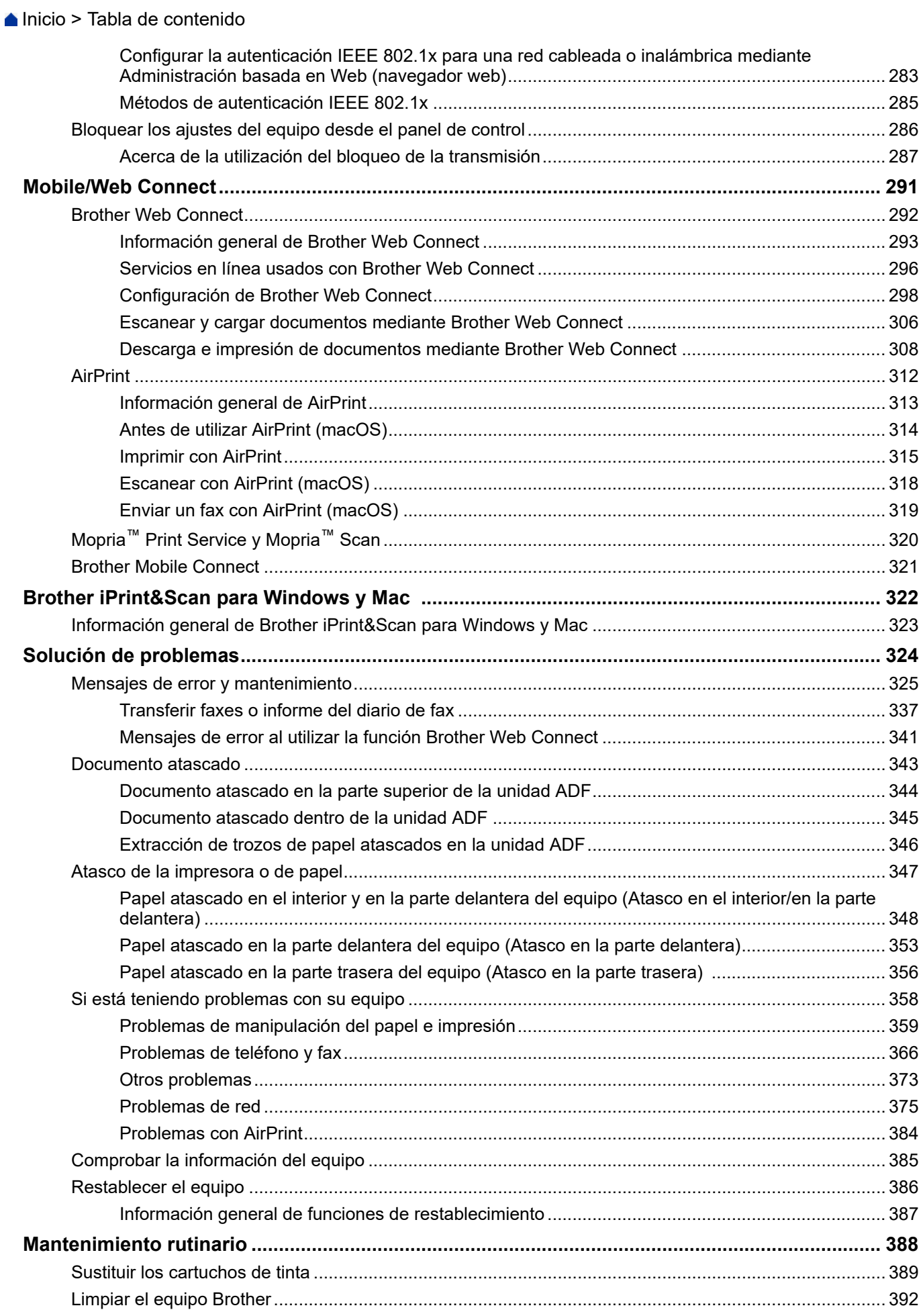

 [Inicio](#page-1-0) > Tabla de contenido

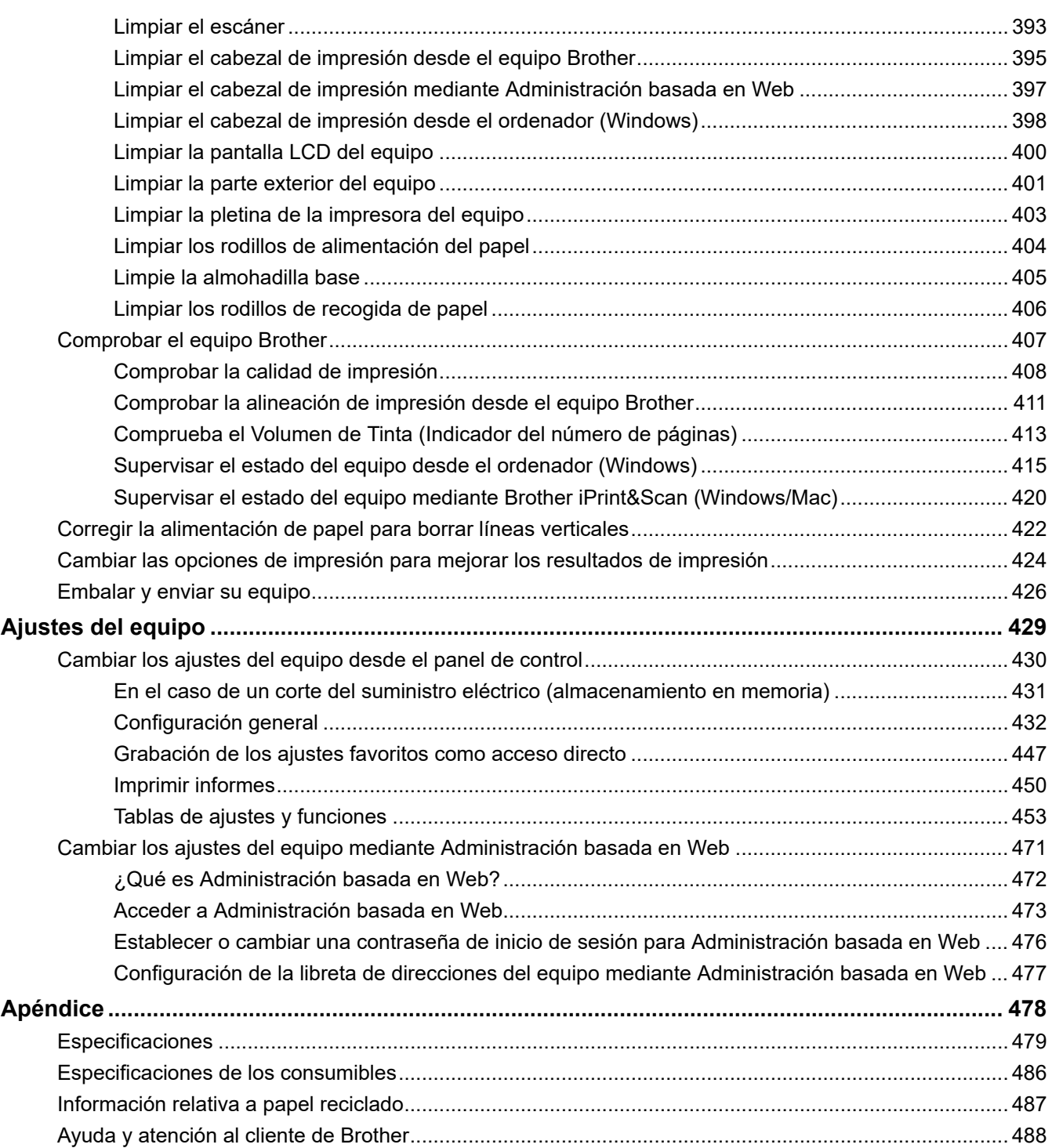

<span id="page-6-0"></span> $\triangle$  [Inicio](#page-1-0) > Antes de utilizar su equipo

- [Definición de las indicaciones](#page-7-0)
- [Marcas comerciales](#page-8-0)
- [Observaciones sobre la concesión de licencias de código abierto](#page-9-0)
- [Copyright y licencia](#page-10-0)
- [Notas importantes](#page-11-0)

<span id="page-7-0"></span> [Inicio](#page-1-0) > [Antes de utilizar su equipo](#page-6-0) > Definición de las indicaciones

## **Definición de las indicaciones**

En esta Guía del usuario se utilizan los siguientes símbolos y convenciones:

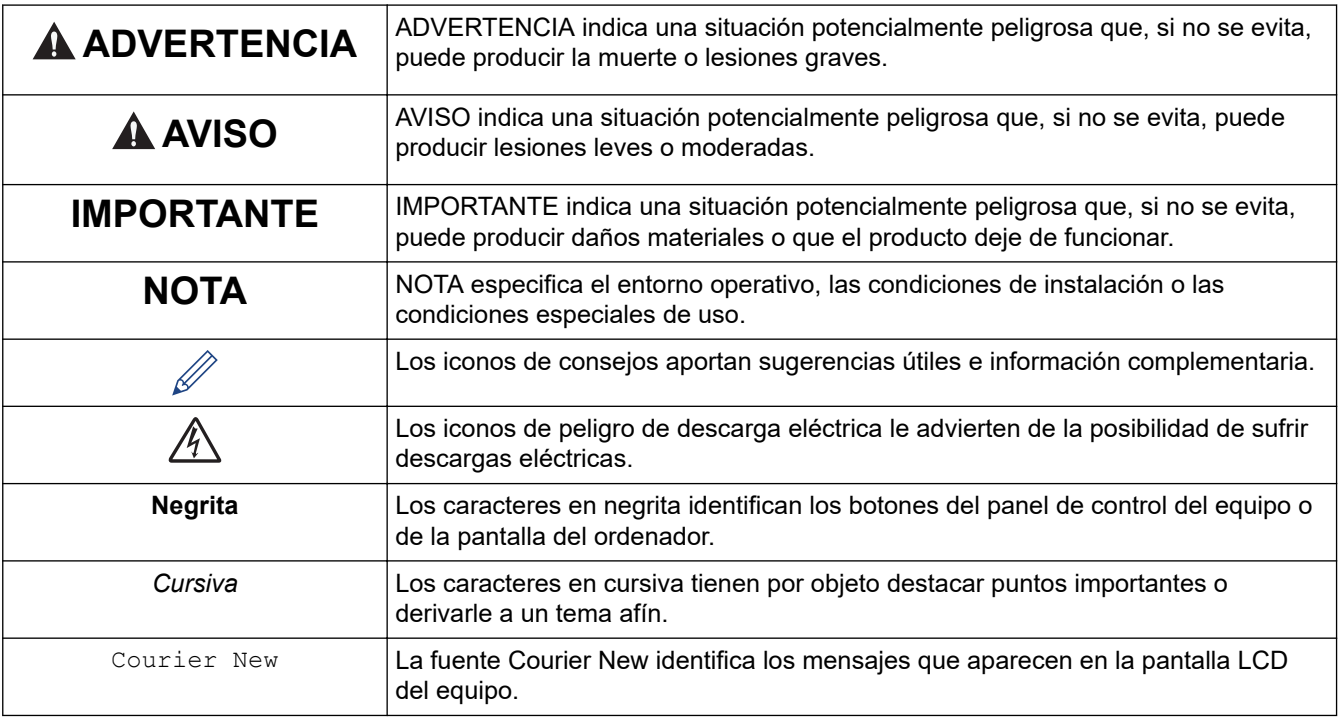

## **Información relacionada**

<span id="page-8-0"></span> [Inicio](#page-1-0) > [Antes de utilizar su equipo](#page-6-0) > Marcas comerciales

## **Marcas comerciales**

Apple, App Store, AirPrint, Mac, iPad, iPhone, iPod touch, macOS, iPadOS y Safari son marcas comerciales de Apple Inc., registradas en Estados Unidos y en otros países.

Nuance y PaperPort son marcas comerciales o marcas comerciales registradas de Nuance Communications, Inc. o sus filiales en Estados Unidos y/u otros países.

Wi-Fi®, Wi-Fi Alliance® y Wi-Fi Direct® son marcas comerciales registradas de Wi-Fi Alliance®.

WPA™, WPA2™, y Wi-Fi Protected Setup™ son marcas comerciales de Wi-Fi Alliance®.

Android, Google Drive, Google Play y Google Chrome son marcas comerciales de Google LLC.

EVERNOTE es una marca comercial de Evernote Corporation y se utiliza bajo licencia.

La marca denominativa Bluetooth<sup>®</sup> es una marca comercial registrada propiedad de Bluetooth SIG, Inc. y cualquier uso que Brother Industries, Ltd. haga de dichas marcas se realiza bajo licencia. Otras marcas y nombres comerciales pertenecen a sus respectivos propietarios.

Mopria<sup>™</sup> y el logotipo de Mopria<sup>™</sup> son marcas comerciales registradas y/o no registradas y marcas de servicio de Mopria Alliance, Inc. en Estados Unidos y otros países. Su uso no autorizado está estrictamente prohibido.

Cada compañía cuyo título de software se menciona en este manual tiene un Contrato de licencia de software específico de sus programas registrados.

**Cualquier nombre comercial o nombre de producto de una empresa que aparezca en productos Brother, documentos relacionados u otro material es una marca comercial o marca registrada de la respectiva empresa.**

#### **Información relacionada**

<span id="page-9-0"></span> [Inicio](#page-1-0) > [Antes de utilizar su equipo](#page-6-0) > Observaciones sobre la concesión de licencias de código abierto

## **Observaciones sobre la concesión de licencias de código abierto**

Este producto incluye software de código abierto.

Para consultar las observaciones relativas a la licencia de código abierto y la información de derechos de autor, diríjase a la página **Manuales** de su modelo en [support.brother.com/manuals.](https://support.brother.com/g/b/midlink.aspx?content=ml)

## **Información relacionada**

<span id="page-10-0"></span> [Inicio](#page-1-0) > [Antes de utilizar su equipo](#page-6-0) > Copyright y licencia

## **Copyright y licencia**

©2021 Brother Industries, Ltd. Todos los derechos reservados.

Este producto incluye software desarrollado por los siguientes proveedores:

Este producto incluye el software "KASAGO TCP/IP" desarrollado por ZUKEN ELMIC, Inc.

#### **Información relacionada**

<span id="page-11-0"></span> [Inicio](#page-1-0) > [Antes de utilizar su equipo](#page-6-0) > Notas importantes

## **Notas importantes**

- Compruebe en [support.brother.com](https://support.brother.com/g/b/midlink.aspx) los controladores y las actualizaciones de software de Brother.
- Para mantener actualizado el rendimiento del equipo, compruebe en [support.brother.com](https://support.brother.com/g/b/midlink.aspx) la actualización más reciente de firmware. De lo contrario, es posible que no estén disponibles algunas de las funciones del equipo.
- No use este producto en un país distinto del de adquisición, pues podría infringir la normativa sobre electricidad y telecomunicaciones inalámbricas de dicho país.
- Antes de entregar su equipo a otra persona, sustituirlo o deshacerse de él, le recomendamos encarecidamente que restablezca el equipo a su configuración de fábrica para eliminar toda la información personal.
- En este documento, Windows 10 hace referencia a Windows 10 Home, Windows 10 Pro, Windows 10 Education y Windows 10 Enterprise.
- Windows Server 2008 en este documento representa Windows Server 2008 y Windows Server 2008 R2.
- En esta guía de usuario, se utilizan los mensajes de la pantalla LCD de DCP-J1140DW/MFC-J1010DW a menos que se especifique lo contrario.
- En esta guía de usuario, se utilizan las ilustraciones de MFC-J1010DW a menos que se especifique lo contrario.
- Las capturas de pantalla o imágenes de esta Guía del usuario se incluyen para fines ilustrativos y pueden existir diferencias entre estas y los productos reales.
- A no ser que se especifique lo contrario, las pantallas en este manual corresponden a Windows 10. Las pantallas de su ordenador pueden ser distintas según el sistema operativo que utilice.
- Si los mensajes de la pantalla LCD, los nombres de los botones del panel de control y otras indicaciones varían en función del país, se mostrarán las indicaciones de cada país.
- El contenido de esta guía y las especificaciones de este producto están sujetos a cambios sin previo aviso.
- En este documento, XXX-XXXX representa el nombre de modelo de su equipo.

#### **Información relacionada**

<span id="page-12-0"></span>**■** [Inicio](#page-1-0) > Presentación de su equipo

- [Antes de utilizar el equipo](#page-13-0)
- [Información general del panel de control](#page-14-0)
- [Información general sobre la pantalla LCD](#page-19-0)
- [Información general de la pantalla LCD táctil](#page-21-0)
- [Información general de la pantalla de configuración](#page-24-0)
- [Navegar por la pantalla táctil](#page-26-0)
- [Configurar la pantalla Preparado](#page-27-0)
- [Definir pantallas de funciones predeterminadas](#page-28-0)
- [Introducción de texto en el equipo Brother](#page-29-0)
- [Acceso a Brother Utilities \(Windows\)](#page-32-0)
- [Ubicación del puerto USB en el equipo Brother](#page-35-0)

<span id="page-13-0"></span> [Inicio](#page-1-0) > [Presentación de su equipo](#page-12-0) > Antes de utilizar el equipo

## **Antes de utilizar el equipo**

Antes de intentar cualquier operación de impresión, compruebe lo siguiente:

- Asegúrese de que ha instalado el software y los controladores adecuados para el equipo.
- Para usuarios de cable USB o de red: Asegúrese de que el cable de interfaz sea físicamente seguro.

#### **Selección del tipo correcto de papel**

Para la impresión de alta calidad, es importante seleccionar el tipo correcto de papel. Asegúrese de leer la información relativa al papel aceptado antes de comprarlo y determinar la zona imprimible en función de los ajustes del controlador de la impresora o de la aplicación que utilice para imprimir.

## **Impresión y envío de faxes de manera simultánea**

El equipo puede imprimir desde el ordenador al mismo tiempo que recibe un fax en la memoria. No obstante, cuando el equipo esté copiando o recibiendo un fax en papel, detiene la operación de impresión y continúa con la impresión al finalizar la copia o recepción del fax.

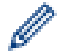

Los modelos DCP no son compatibles con la función de fax.

## **Software de seguridad (Windows)**

Si su ordenador está protegido por un software de seguridad y no puede imprimir en red, escanear en red o mandar un fax por PC-FAX, es posible que tenga que configurar los ajustes del software de seguridad. Si utiliza el software de seguridad de Windows y ha instalado los controladores siguiendo los pasos del instalador, ya se ha aplicado la configuración necesaria del software de seguridad. Si utiliza otro software de servidor de seguridad personal, consulte la Guía del usuario del software o póngase en contacto con el fabricante del software.

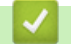

 **Información relacionada**

<span id="page-14-0"></span> [Inicio](#page-1-0) > [Presentación de su equipo](#page-12-0) > Información general del panel de control

## **Información general del panel de control**

Los colores de los paneles de control y los botones que se muestran en las ilustraciones pueden variar en función del modelo.

>> MFC-J1010DW [>> DCP-J1050DW](#page-16-0) [>> DCP-J1140DW](#page-18-0)

## **MFC-J1010DW**

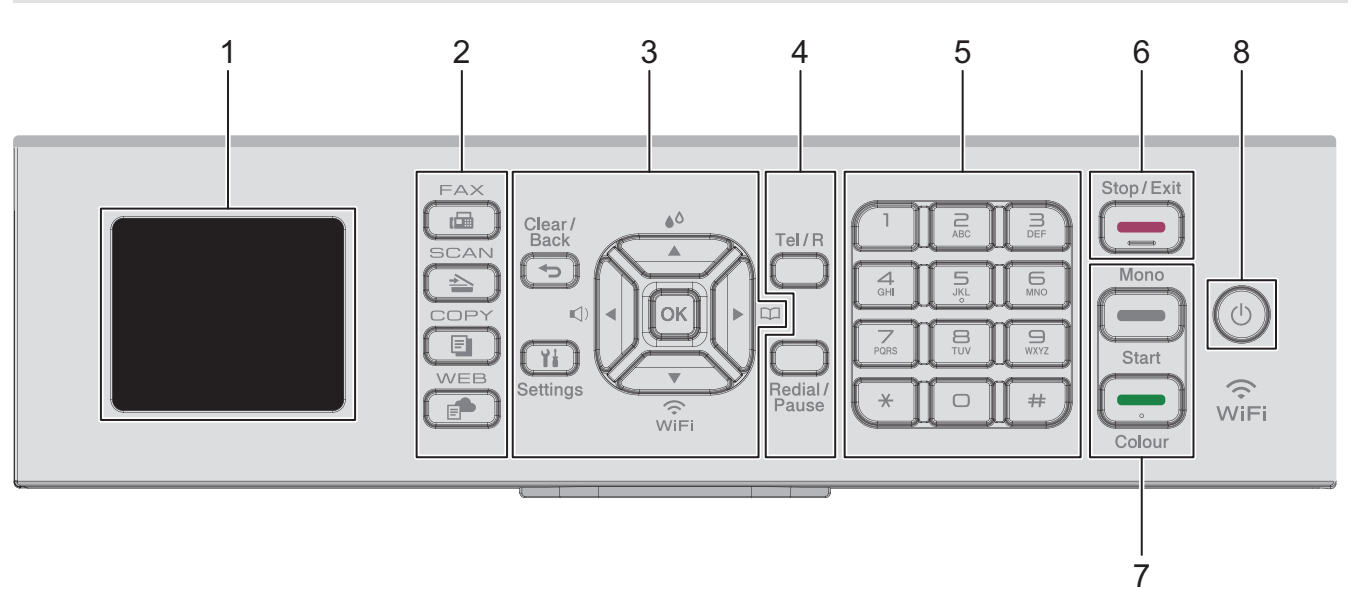

#### **1. 1,8" (44,9 mm) de 1,8 pulg.**

Muestra mensajes para ayudarle a configurar y usar el equipo.

#### **2. Botones de modo**

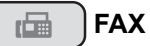

Púlselo para poner el equipo en modo de fax.

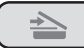

#### **SCAN (DIGITALIZAR)**

Púlselo para poner el equipo en modo de escaneado.

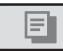

#### **COPY (COPIAR)**

Púlselo para poner el equipo en modo de copia.

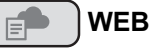

Púlselo para poner el equipo en modo de web.

#### **3. Botones de ajustes**

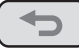

#### **Clear/Back (Eliminar/Atrás)**

Pulse para volver al menú anterior.

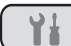

#### **Settings (Config.)**

Púlselo para acceder al menú principal.

#### **OK**

Pulse para elegir un ajuste.

#### **d**

Púlselo para acceder al menú de ajuste del volumen del timbre cuando el equipo esté inactivo.

## $\triangle^{\Diamond}$

Púlselo para acceder al menú de tinta cuando el equipo esté inactivo.

#### $\blacktriangleright$   $\Box$

- Púlselo para guardar números de marcación rápida o de grupo en la memoria del equipo.
- Púlselo para buscar y marcar números almacenados en la memoria del equipo.

## $\overbrace{w_{\text{IF}}}$

Púlselo para configurar los ajustes inalámbricos cuando el equipo esté inactivo.

#### **a o bien b**

Púlselo para desplazarse por los menús y las opciones.

#### **d o bien c**

- Púlselo para mover el cursor a la izquierda o a la derecha en la pantalla LCD.
- Púlselo para confirmar o cancelar un procedimiento que esté en curso.

#### **4. Botones del teléfono**

#### **Tel/R**

Si el equipo está en modo Fax/Tel (F/T) y descuelga el auricular de un teléfono externo mientras suena el timbre F/T (semitimbre/doble timbre), pulse **Tel/R** para hablar.

Si está conectado a una línea PBX, púlselo para obtener acceso a una línea exterior o transferir una llamada a otra extensión.

#### **Redial/Pause (Remarcar/Pausa)**

- Púlselo para volver a marcar el último número marcado.
- Púlselo para seleccionar y volver a marcar los números del historial de llamadas salientes o el historial de ID de llamada.
- Púlselo para introducir una pausa al marcar números.

#### **5. Teclado de marcación**

- Utilícelo para marcar números de fax y teléfono.
- Úselo como teclado para introducir texto o caracteres.

#### **6. Stop/Exit (Parar)**

- Púlselo para detener una operación.
- Púlselo para salir de un menú.

#### **7. Botones de inicio**

#### **Mono Start (Iniciar Mono)**

- Púlselo para comenzar a enviar faxes en blanco y negro.
- Púlselo para empezar a hacer copias en blanco y negro.
- Púlselo para comenzar a escanear documentos (en color o en blanco y negro, en función del ajuste de escaneado).

#### **Colour Start (Iniciar Color)**

- Púlselo para comenzar a enviar faxes en color.
- Púlselo para comenzar a hacer copias en color.

• Púlselo para comenzar a escanear documentos (en color o en blanco y negro, en función del ajuste de escaneado).

#### <span id="page-16-0"></span>8.  $(\circlearrowleft)$  Encendido y apagado

Pulse  $(\circledcirc)$  para encender el equipo.

Mantenga pulsado  $(\circledcirc)$  para apagar el equipo. La pantalla LCD mostrará [Apagando equipo] y permanecerá encendida unos segundos antes de apagarse. Siempre habrá un teléfono externo conectado o un contestador automático (TAD) disponibles.

Si apaga el equipo mediante  $(\circledcirc)$ , el cabezal de impresión se seguirá limpiando de forma periódica para mantener la calidad de impresión. Para prolongar la vida útil del cabezal de impresión, ahorrar tinta del cartucho y mantener la calidad de impresión, mantenga siempre el equipo enchufado.

## **DCP-J1050DW**

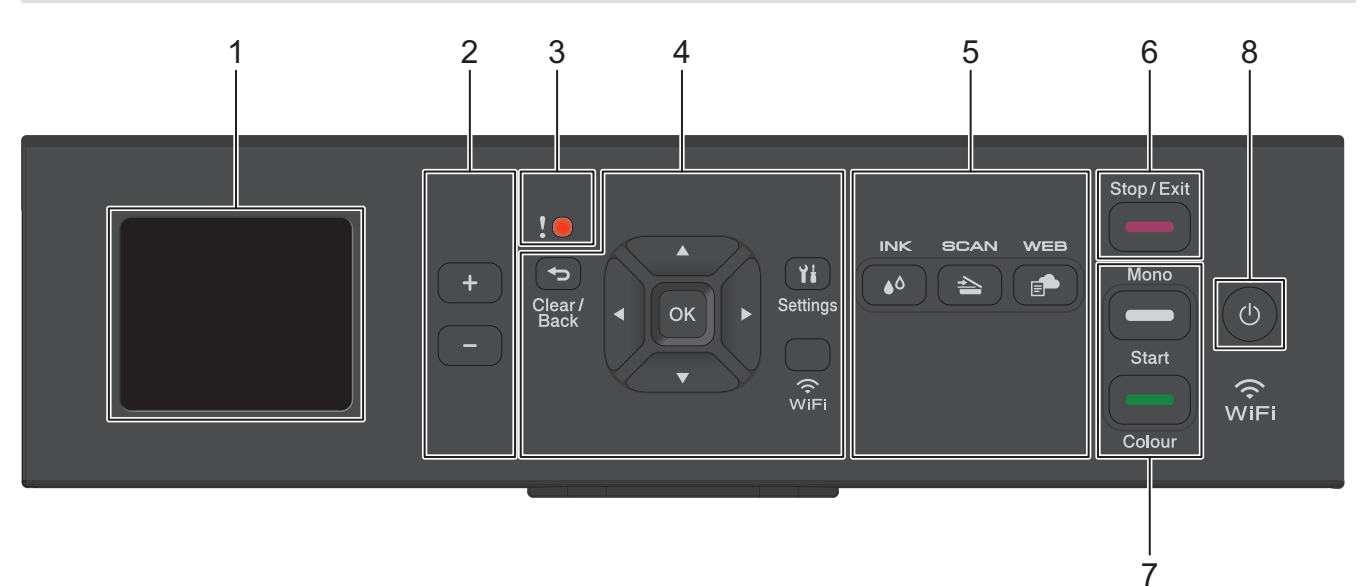

#### **1. 1,8" (44,9 mm) de 1,8 pulg.**

Muestra mensajes para ayudarle a configurar y usar el equipo.

#### **2. Número de copias**

Pulse + para aumentar el número de copias o - para reducirlo.

#### **3. Icono de advertencia**

El icono de advertencia se enciende cuando hay un mensaje de mantenimiento o error.

#### **4. Botones de ajustes**

#### **Clear/Back (Eliminar/Atrás)**

Pulse para volver al menú anterior.

#### **Settings (Config.)**

Púlselo para acceder al menú principal.

#### **OK**

Pulse para elegir un ajuste.

#### **WiFi**

Púlselo para configurar los ajustes inalámbricos cuando el equipo esté inactivo.

#### **a o bien b**

Púlselo para desplazarse por los menús y las opciones.

#### **d o bien c**

- Púlselo para mover el cursor a la izquierda o a la derecha en la pantalla LCD.
- Púlselo para confirmar o cancelar un procedimiento que esté en curso.

#### **5. Botones de modo**

#### **INK (TINTA)**  $\triangle^{\circ}$

Púlselo para acceder al menú de tinta cuando el equipo esté inactivo.

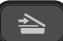

#### **SCAN (DIGITALIZAR)**

Púlselo para poner el equipo en modo de escaneado.

#### **WEB**

Púlselo para poner el equipo en modo de web.

**6. Stop/Exit (Parar)**

- Púlselo para detener una operación.
- Púlselo para salir de un menú.

#### **7. Botones de inicio**

#### **Mono Start (Iniciar Mono)**

- Púlselo para empezar a hacer copias en blanco y negro.
- Púlselo para comenzar a escanear documentos (en color o en blanco y negro, en función del ajuste de escaneado).

#### **Colour Start (Iniciar Color)**

- Púlselo para comenzar a hacer copias en color.
- Púlselo para comenzar a escanear documentos (en color o en blanco y negro, en función del ajuste de escaneado).

#### **8. Encendido y apagado**

Pulse  $\bigcirc$  para encender el equipo.

Mantenga pulsado ( $\bigcirc$ ) para apagar el equipo. La pantalla LCD mostrará [Apagando equipo] y permanecerá encendida unos segundos antes de apagarse.

Si apaga el equipo mediante  $(\circledcirc)$ , el cabezal de impresión se seguirá limpiando de forma periódica para mantener la calidad de impresión. Para prolongar la vida útil del cabezal de impresión, ahorrar tinta del cartucho y mantener la calidad de impresión, mantenga siempre el equipo enchufado.

## **DCP-J1140DW**

<span id="page-18-0"></span>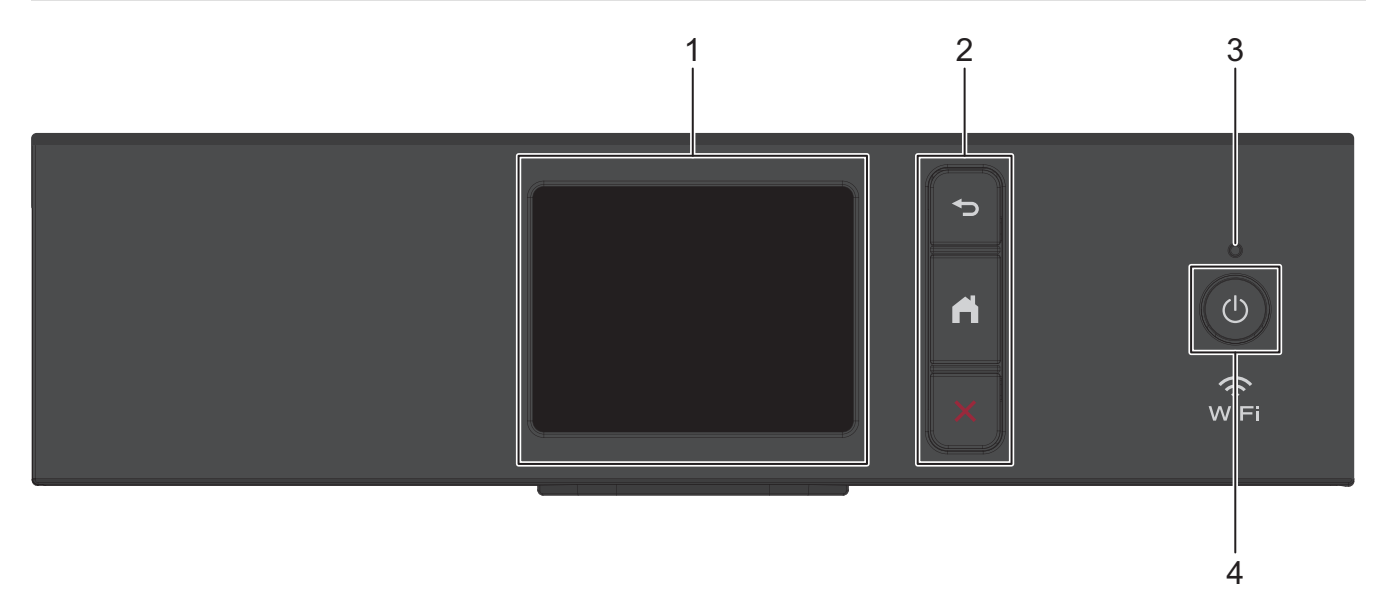

#### **1. Pantalla táctil LCD (pantalla de cristal líquido)**

Acceda a menús y opciones pulsándolos en esta pantalla táctil.

#### **2. Botones de menú**

#### **(Atrás)** ⇆

Pulse para volver al menú anterior.

 **(Inicio)**

Pulse para volver a la pantalla Inicio.

## **(Cancelar)**

Púlselo para cancelar una operación.

#### **3. Indicador de encendido LED**

El LED se ilumina según el estado del equipo.

El LED parpadea cuando el equipo está en modo espera.

#### **4. Encendido y apagado**

Pulse  $\circledcirc$  para encender el equipo.

Pulse y mantenga pulsado ( $\bigcirc$ ) para apagar el equipo. La pantalla táctil mostrará [Apagando equipo] y permanecerá encendida unos segundos antes de apagarse.

Si apaga el equipo mediante ( $\circledcirc$ ), el cabezal de impresión se seguirá limpiando de forma periódica para mantener la calidad de impresión. Para prolongar la vida útil del cabezal de impresión, ahorrar tinta del cartucho y mantener la calidad de impresión, mantenga siempre el equipo enchufado.

#### **Información relacionada**

<span id="page-19-0"></span> [Inicio](#page-1-0) > [Presentación de su equipo](#page-12-0) > Información general sobre la pantalla LCD

## **Información general sobre la pantalla LCD**

**Modelos relacionados**: DCP-J1050DW/MFC-J1010DW

>> MFC-J1010DW >> DCP-J1050DW

#### **MFC-J1010DW**

La pantalla de inicio muestra el estado del equipo cuando está inactivo. Cuando se muestra, indica que el equipo está listo para ejecutar el comando siguiente.

#### **Pantalla de inicio**

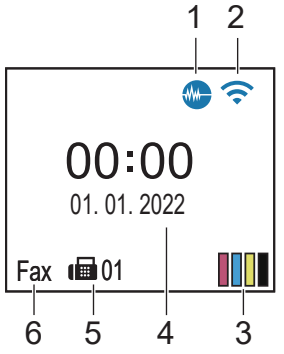

#### 1. **Modo silencioso**

Este icono aparece cuando el ajuste [Modo Silencioso] está establecido en [Sí].

El ajuste de modo silencioso puede reducir el ruido de impresión. Si está activado el modo silencioso, se ralentizará la velocidad de impresión.

#### 2. **Estado inalámbrico**

Todos los iconos de esta tabla muestran el estado de la red inalámbrica:

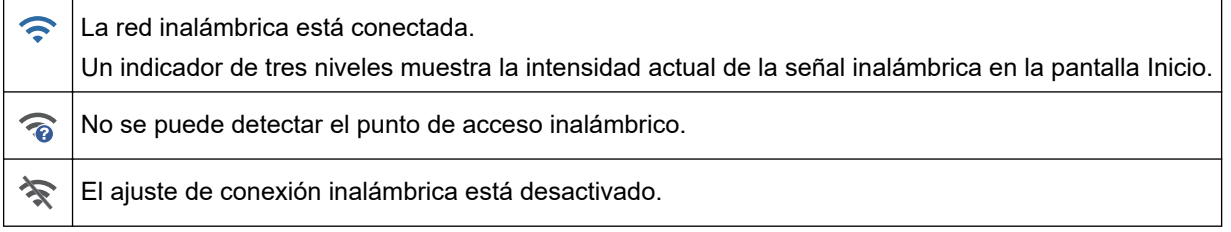

#### 3.  $\begin{bmatrix} \boxed{1} \\ \end{bmatrix}$  [Tinta]

Muestra el volumen aproximado de tinta disponible.

Cuando un cartucho de tinta tiene algún problema o está a punto de agotarse, aparece un icono de error en el indicador de color de la tinta.

#### 4. **Fecha y hora**

Muestra la fecha y la hora configuradas en el equipo.

#### 5. **Faxes en la memoria**

Muestra cuántos faxes recibidos se encuentran almacenados en la memoria del equipo.

#### 6. **Modo de recepción**

Muestra el modo de recepción actual.

#### **DCP-J1050DW**

La pantalla LCD muestra el estado del equipo cuando está inactivo.

#### **Pantalla de inicio**

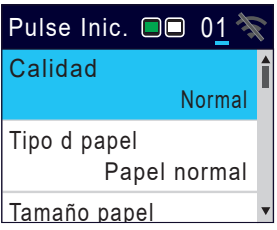

## 1. **Estado inalámbrico**

Todos los iconos de esta tabla muestran el estado de la red inalámbrica:

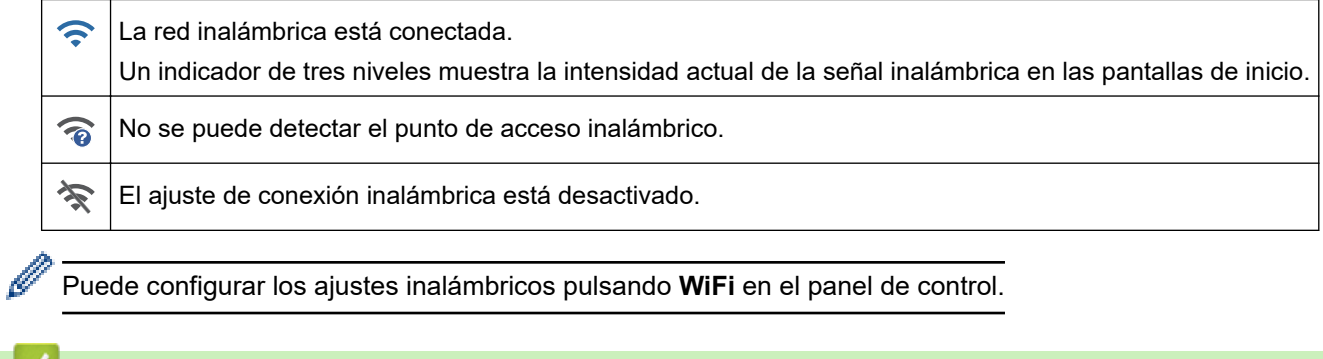

## **Información relacionada**

<span id="page-21-0"></span> [Inicio](#page-1-0) > [Presentación de su equipo](#page-12-0) > Información general de la pantalla LCD táctil

## **Información general de la pantalla LCD táctil**

```
Modelos relacionados: DCP-J1140DW
```
Puede cambiar las pantallas de inicio pulsando  $\triangleleft$  o  $\triangleright$ .

Puede acceder a los distintos ajustes desde las pantallas de inicio.

#### **Pantalla de inicio**

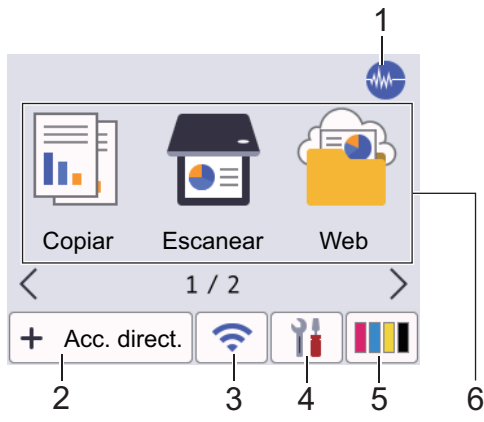

En esta pantalla se muestra el estado del equipo cuando está inactivo. Cuando se muestra, indica que el equipo está listo para ejecutar el comando siguiente.

#### 1. **Modo silencioso**

Este icono aparece cuando el ajuste [Modo Silencioso] está establecido en [Sí].

El ajuste de modo silencioso puede reducir el ruido de impresión. Si está activado el modo silencioso, se ralentizará la velocidad de impresión.

#### 2.  $\leftarrow$  [Acc. direct.]

Cree accesos directos para operaciones utilizadas frecuentemente, como realizar copias, escanear, usar Web Connect o usar los servicios de una aplicación.

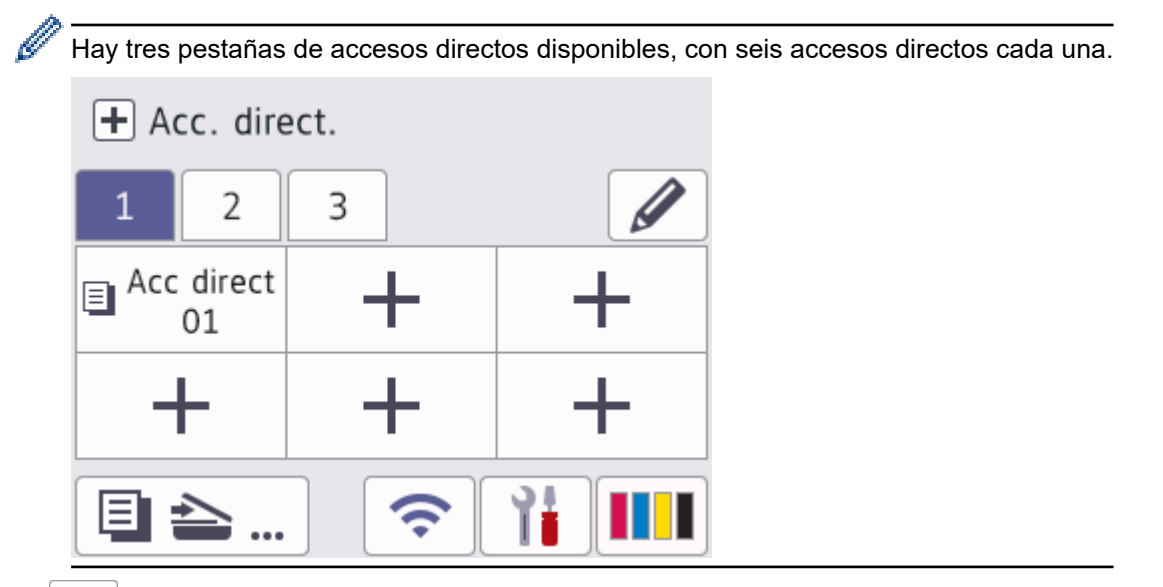

3. **Estado inalámbrico**

Todos los iconos de esta tabla muestran el estado de la red inalámbrica:

• Su equipo no está conectado al punto de acceso inalámbrico/enrutador. 乲 Pulse este botón para configurar los ajustes inalámbricos. Para información más detallada >> *Guía de configuración rápida* • El ajuste de conexión inalámbrica está desactivado.  $\widehat{\mathbf{z}}$ La red inalámbrica está conectada. Un indicador de tres niveles muestra la intensidad actual de la señal inalámbrica en cada una de las pantallas Inicio. No se puede detectar el punto de acceso inalámbrico/enrutador.  $\overline{\bullet}$ 

Puede configurar los ajustes inalámbricos pulsando el botón de estado inalámbrico.

## 4. **[Ajustes]**

Pulse para acceder al menú [Ajustes].

## 5. **III** [Tinta]

Muestra el volumen aproximado de tinta disponible. Pulse para acceder al menú [Tinta].

Cuando un cartucho de tinta tiene algún problema o está a punto de agotarse, aparece un icono de error en el indicador de color de la tinta.

#### 6. **Modos:**

Pulse para cambiar a cada modo.

```
[Copiar] / [Escanear] / [Web] / [Aplic.] / [Descargar software] /[Limpieza de cabezal de
imp.]
```
#### 7. **Icono de información**

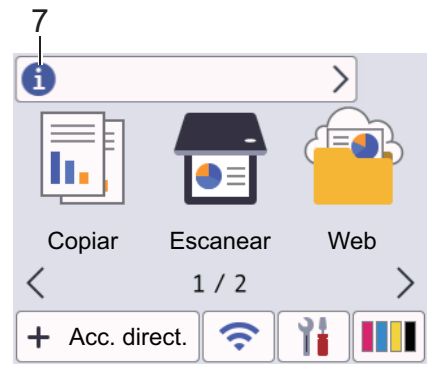

En la barra de información aparece nueva información de Brother cuando ajustes de notificación como [Mensaje de Brother] **y** [Comprobación autom firm] se establecen en [Sí].

(Se requiere una conexión a Internet y es posible que se apliquen tarifas de datos).

Pulse **in para ver los detalles**.

#### 8. **Icono de advertencia**

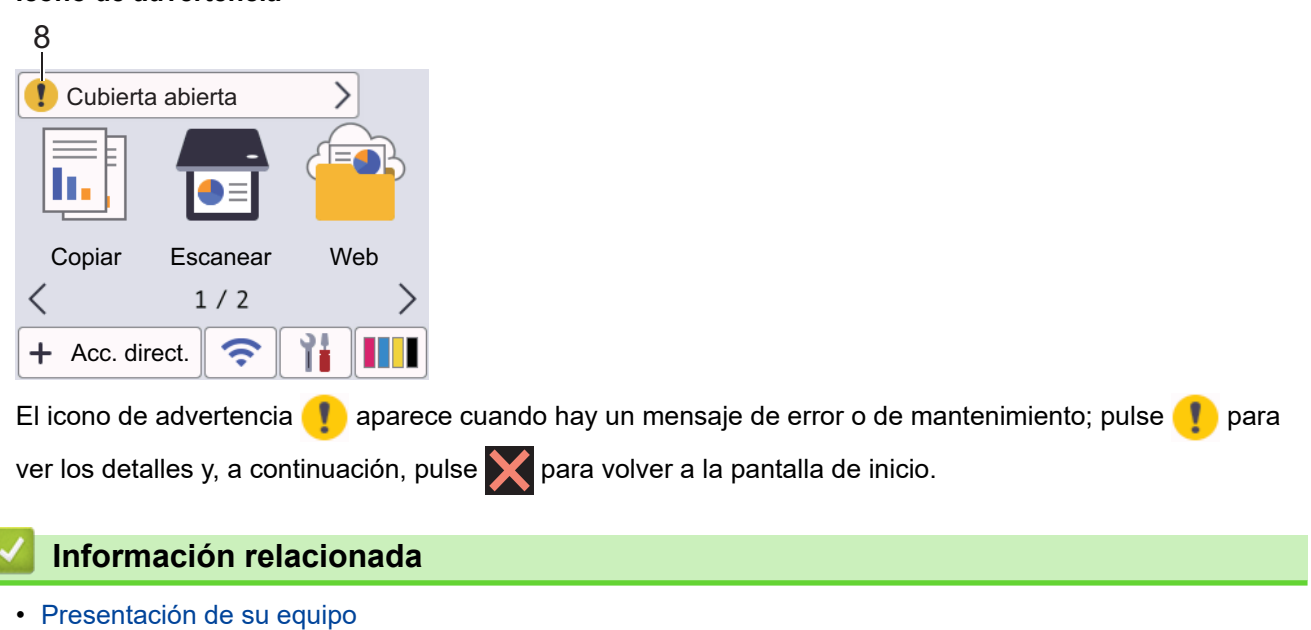

#### **Información adicional:**

٦

- [Configurar la pantalla Preparado](#page-27-0)
- [Reducir el ruido de impresión](#page-449-0)
- [Comprueba el Volumen de Tinta \(Indicador del número de páginas\)](#page-418-0)
- [Información general de la pantalla de configuración](#page-24-0)
- [Mensajes de error y mantenimiento](#page-330-0)

<span id="page-24-0"></span> [Inicio](#page-1-0) > [Presentación de su equipo](#page-12-0) > Información general de la pantalla de configuración

## **Información general de la pantalla de configuración**

#### **Modelos relacionados**: DCP-J1140DW

La pantalla táctil muestra el estado del equipo al pulsar  $\left| \cdot \right|$  [Ajustes].

Utilice el menú de ajustes para acceder a los ajustes del equipo Brother.

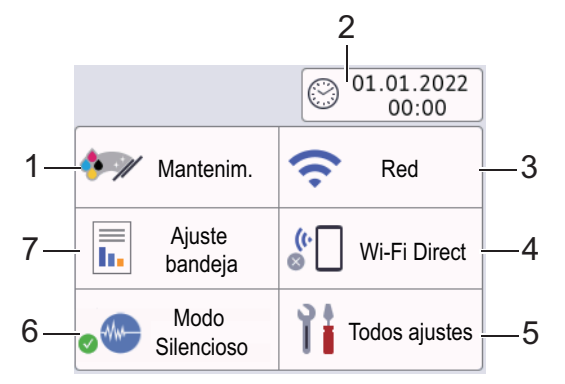

#### **1. [Mantenim.]**

#### Pulse para acceder a los menús siguientes:

- [Mejorar la calidad de impr.]
- [Limpieza de cabezal de imp.]
- [Tinta restante]
- [Modelo de cartucho]
- [Opciones impresión]
- [Control de cartucho de tinta]

#### **2. [Fecha y hora]**

#### Muestra la fecha y la hora.

Pulse para acceder al menú [Fecha y hora].

#### **3. [Red]**

Pulse para configurar una conexión de red inalámbrica.

Si utiliza una conexión inalámbrica, un indicador de tres niveles situado en la pantalla muestra la intensidad actual de la señal inalámbrica.

#### **4. [Wi-Fi Direct]**

Pulse para establecer una conexión de red Wi-Fi Direct.

**5. [Todos ajustes]**

Púlselo para acceder a un menú con todos los ajustes del equipo.

**6. [Modo Silencioso]**

Muestra el ajuste del modo silencioso.

Pulse para acceder al menú [Modo Silencioso].

Si este menú está definido como [Sí], aparecerá M- en la pantalla de inicio.

#### **7. [Ajuste bandeja]**

Pulse para acceder al menú [Ajuste bandeja].

Utilice estas opciones para cambiar el tamaño y el tipo de papel.

#### **Información relacionada**

## **Información adicional:**

- [Información general de la pantalla LCD táctil](#page-21-0)
- [Comprueba el Volumen de Tinta \(Indicador del número de páginas\)](#page-418-0)

<span id="page-26-0"></span> [Inicio](#page-1-0) > [Presentación de su equipo](#page-12-0) > Navegar por la pantalla táctil

## **Navegar por la pantalla táctil**

**Modelos relacionados**: DCP-J1140DW

Con el dedo, pulse < > o A V en la pantalla LCD para mostrar y acceder a las opciones del equipo.

#### **IMPORTANTE**

NO use un objeto afilado, como un bolígrafo o un lápiz, para pulsar en la pantalla LCD. Podría dañar el equipo.

## **NOTA**

NO toque la pantalla LCD inmediatamente después de haber enchufado el cable de alimentación o de haber encendido el equipo. Esto podría provocar un error.

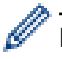

Este producto adopta la fuente de ARPHIC TECHNOLOGY CO., LTD.

## **Información relacionada**

<span id="page-27-0"></span> [Inicio](#page-1-0) > [Presentación de su equipo](#page-12-0) > Configurar la pantalla Preparado

## **Configurar la pantalla Preparado**

**Modelos relacionados**: DCP-J1140DW

Puede cambiar la pantalla Preparado por la pantalla [Pantalla 1], [Pantalla 2], [Accesos directos 1], [Accesos directos 2] o [Accesos directos 3].

Cuando el equipo esté inactivo o pulse , el equipo volverá a la pantalla que haya configurado.

- 1. Pulse  $\| \cdot \|$  [Ajustes] > [Todos ajustes] > [Config. gral.] > [Ajust.pantalla] > [Pantalla] de inicio].
- 2. Pulse **A** o **V** para mostrar la opción [Pantalla 1], [Pantalla 2], [Accesos directos 1], [Accesos directos 2] o [Accesos directos 3] y, a continuación, seleccione la opción que desee.
- 3. Pulse  $\Box$

El equipo abrirá la nueva pantalla de inicio.

#### **Información relacionada**

• [Presentación de su equipo](#page-12-0)

#### **Información adicional:**

• [Información general de la pantalla LCD táctil](#page-21-0)

<span id="page-28-0"></span> [Inicio](#page-1-0) > [Presentación de su equipo](#page-12-0) > Definir pantallas de funciones predeterminadas

## **Definir pantallas de funciones predeterminadas**

```
Modelos relacionados: DCP-J1140DW
```
Puede configurar la pantalla de escaneado predeterminada con los ajustes de pantalla.

- 1. Pulse  $\frac{1}{2}$  [Ajustes] > [Todos ajustes] > [Config. gral.] > [Ajust.pantalla] > [Pantalla] Escanear].
- 2. Pulse ▲ o ▼ para mostrar las opciones de escaneado y, a continuación, seleccione la opción que desea configurar como la pantalla predeterminada.
- 3. Pulse $\begin{bmatrix} 1 \\ 1 \end{bmatrix}$

#### **Información relacionada**

<span id="page-29-0"></span> [Inicio](#page-1-0) > [Presentación de su equipo](#page-12-0) > Introducción de texto en el equipo Brother

## **Introducción de texto en el equipo Brother**

- Los caracteres disponibles pueden diferir dependiendo del país.
- Para modelos de pantalla táctil, el diseño del teclado puede ser diferente según la función que esté configurando.

>> DCP-J1050DW >> MFC-J1010DW [>> DCP-J1140DW](#page-30-0)

## **DCP-J1050DW**

Es posible que tenga que introducir texto en el equipo (por ejemplo, para configurar la clave de red).

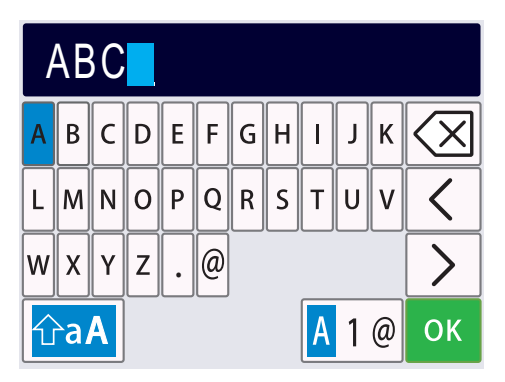

Pulse A, V, ◀ o ▶ para seleccionar el número, la letra o el carácter especial que desee seleccionar y pulse **OK.** Repita el proceso para cada carácter hasta que termine de introducir el número o el nombre, pulse ▲, ▼,

d o c para seleccionar y, a continuación, pulse **OK**.

- Pulse **A**,  $\blacktriangledown$ ,  $\blacktriangle$  o  $\blacktriangleright$  para seleccionar  $\blacktriangle$  1 @ y, a continuación, pulse **OK** para cambiar entre letras, números y caracteres especiales.
- Pulse **A**,  $\blacktriangledown$ ,  $\blacktriangleleft$  o  $\blacktriangleright$  para seleccionar  $\left|\left(\frac{\triangleleft}{\triangleleft}A\right)\right|\right.$  y, a continuación, pulse **OK** para cambiar entre minúsculas y mayúsculas.

#### **Inserción de espacios**

Para introducir un espacio, pulse  $\blacktriangle, \blacktriangledown, \blacktriangleleft$  o  $\blacktriangleright$  para seleccionar  $\blacktriangleright$   $\blacktriangleright$  y, a continuación, pulse **OK**.

#### **Realización de correcciones**

Si ha introducido un número o una letra incorrecto y desea cambiarlo, pulse  $\blacktriangle$ ,  $\blacktriangledown$ ,  $\blacktriangleleft$  o  $\blacktriangleright$  para seleccionar

o | > | Pulse **OK** varias veces para resaltar el carácter incorrecto. A continuación, pulse **A**, **V**, **4** o **b** para

seleccionar  $\left|\left\langle \times \right|\right|$  y, a continuación, pulse **OK**. Vuelva a introducir la letra correcta.

#### **MFC-J1010DW**

Cuando configure determinadas selecciones de menú, como la identificación de estación, tal vez sea necesario que introduzca texto en el equipo. La mayoría de los botones del teclado de marcación tienen tres o cuatro letras. Los botones 0, # y \* no incluyen letras impresas porque se utilizan para caracteres especiales.

Pulse el botón adecuado del teclado de marcación el número de veces mostrado en esta tabla de referencia para acceder al carácter que desee utilizar.

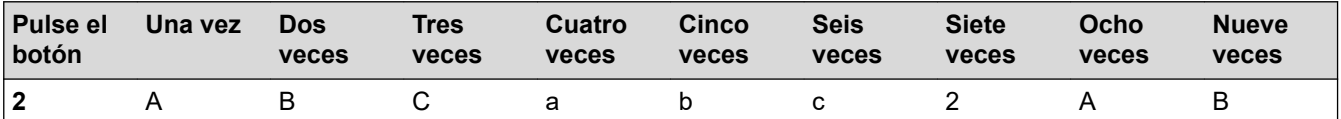

<span id="page-30-0"></span>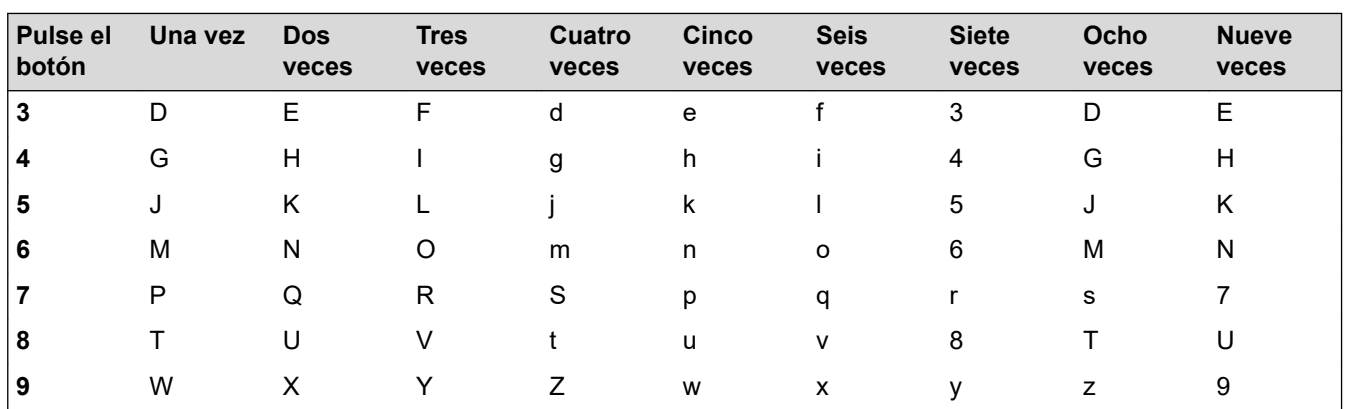

Para mover el cursor a la izquierda o a la derecha, pulse  $\blacktriangle, \blacktriangledown, \blacktriangle, \circ \blacktriangleright$  para seleccionar  $\mid \langle \mid o \mid \succ \mid y$ , a continuación, pulse **OK**.

#### **Inserción de espacios**

Para introducir un espacio, pulse  $\blacktriangle, \blacktriangledown, \blacktriangleleft$  o  $\blacktriangleright$  para seleccionar  $\blacktriangleright$   $\blacktriangleright$   $\blacktriangleright$  a continuación, pulse **OK**.

#### **Realización de correcciones**

Si ha introducido un número o una letra incorrecto y desea cambiarlo, pulse **A**, **▼**, ◀ o ▶ para seleccionar

o | > | Pulse OK varias veces para resaltar el carácter incorrecto. A continuación, pulse **A**, **v**, **4** o **>** para seleccionar  $\left|\left\langle \times \right|\right|$  y, a continuación, pulse **OK**. Vuelva a introducir la letra correcta.

#### **Símbolos y caracteres especiales**

Pulse  $*,$  # o 0 de forma repetida hasta ver el símbolo o carácter especial que desea utilizar.

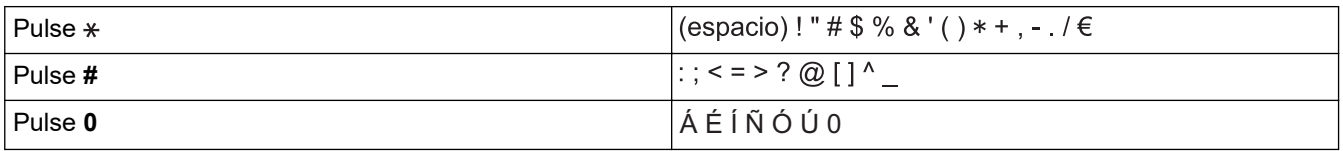

## **DCP-J1140DW**

Cuando tenga que introducir texto en el equipo Brother, aparecerá un teclado en la pantalla táctil.

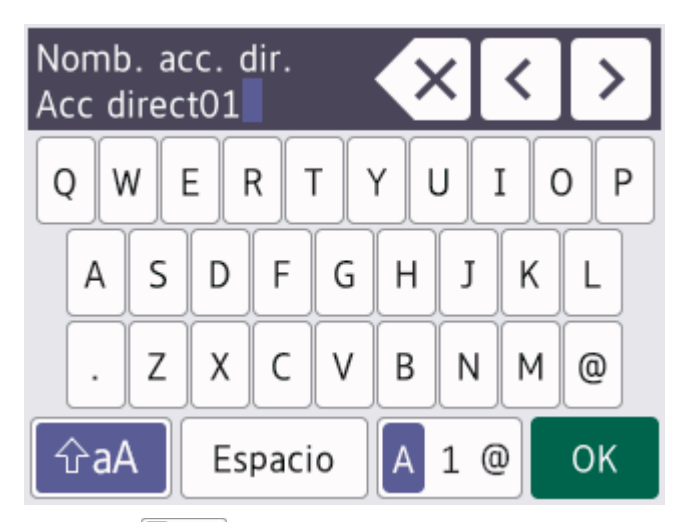

- Pulse  $\begin{bmatrix} A & 1 & \mathbf{0} \end{bmatrix}$  para alternar entre letras, números y caracteres especiales.
- Pulse  $\hat{\theta}$ aA para alternar entre minúsculas y mayúsculas.
- Para mover el cursor hacia la izquierda o hacia la derecha, pulse ◀ o ▶.

#### **Inserción de espacios**

Para introducir un espacio, pulse [Espacio]. O bien, puede pulsar  $\blacktriangleright$  para mover el cursor.

 $\langle$ 

#### **Realización de correcciones**

- Si ha introducido un carácter incorrecto y desea cambiarlo, pulse 4 o b para resaltar el carácter incorrecto. Pulse  $\langle \times |$ y, a continuación, introduzca el carácter correcto.
- Para insertar un carácter, pulse < o > para mover el cursor hasta el lugar correcto y, después, introduzca el carácter.
- Pulse X para cada carácter que desee borrar o mantenga pulsado X para borrar todos los caracteres.

## **Información relacionada**

• [Presentación de su equipo](#page-12-0)

#### **Información adicional:**

- [Envío del mismo fax a más de un destinatario \(multienvío\)](#page-149-0)
- [Guardar números de llamadas salientes en la libreta de direcciones](#page-175-0)
- [Guardar números del historial de ID de llamada en la libreta de direcciones](#page-176-0)
- [Cambiar el nombre de un grupo de multienvío](#page-179-0)
- [Configurar el ID de estación](#page-447-0)
- [Cambiar o eliminar accesos directos](#page-454-0)

<span id="page-32-0"></span>▲ [Inicio](#page-1-0) > [Presentación de su equipo](#page-12-0) > Acceso a Brother Utilities (Windows)

## **Acceso a Brother Utilities (Windows)**

**Brother Utilities** es un iniciador de aplicaciones que ofrece un acceso cómodo a todas las aplicaciones de Brother instaladas en su ordenador.

- 1. Realice una de las siguientes acciones:
	- Windows 10

Haga clic en > **Brother** > **Brother Utilities**.

• Windows 8.1

Mueva el ratón a la esquina inferior izquierda de la pantalla **Inicio** y haga clic en  $\bigcirc$  (si está utilizando un dispositivo táctil, deslice el dedo desde la parte inferior de la pantalla **Inicio** para abrir la pantalla **Aplicaciones**).

Si aparece la pantalla **Aplicaciones**, toque o haga clic en (**Brother Utilities**).

Windows 7

Haga clic en **(Iniciar)** > **Todos los programas** > **Brother** > **Brother Utilities**.

2. Seleccione su equipo.

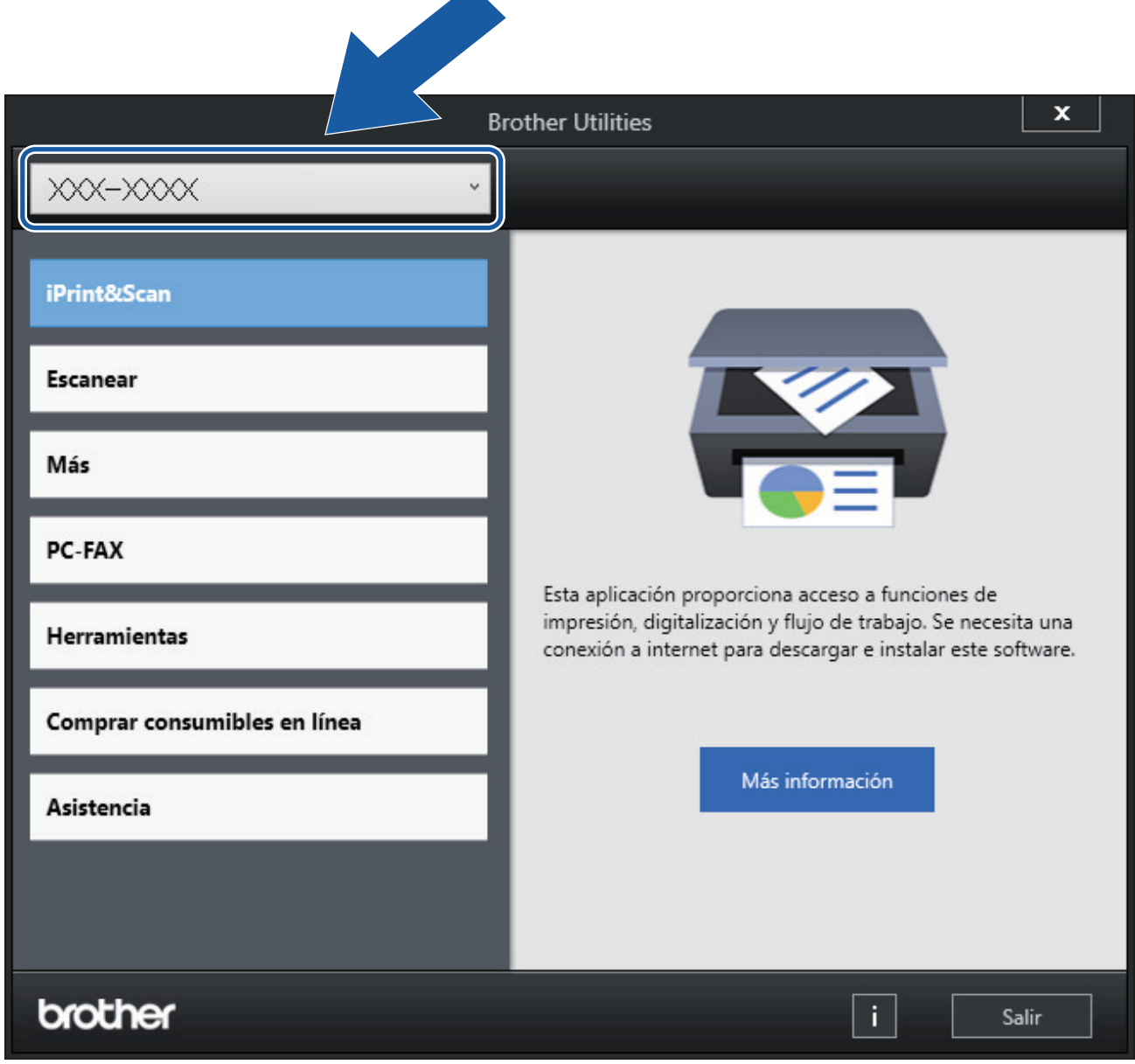

3. Seleccione la operación que desee utilizar.

## **Información relacionada**

- [Presentación de su equipo](#page-12-0)
	- [Desinstalación de los controladores y el software de Brother \(Windows\)](#page-34-0)

<span id="page-34-0"></span> [Inicio](#page-1-0) > [Presentación de su equipo](#page-12-0) > [Acceso a Brother Utilities \(Windows\)](#page-32-0) > Desinstalación de los controladores y el software de Brother (Windows)

## **Desinstalación de los controladores y el software de Brother (Windows)**

- 1. Realice una de las siguientes acciones:
	- Windows 10

#### Haga clic en > **Brother** > **Brother Utilities**.

Windows 8.1

Mueva el ratón a la esquina inferior izquierda de la pantalla **Inicio** y haga clic en  $\Box$  (si está utilizando un dispositivo táctil, deslice el dedo desde la parte inferior de la pantalla **Inicio** para abrir la pantalla **Aplicaciones**).

Si aparece la pantalla **Aplicaciones**, toque o haga clic en (**Brother Utilities**).

Windows 7

Haga clic en **(Iniciar)** > **Todos los programas** > **Brother** > **Brother Utilities**.

2. Haga clic en la lista desplegable y, a continuación, seleccione el nombre del modelo (si no está ya seleccionado). Haga clic en **Herramientas** en la barra de navegación izquierda y, a continuación, haga clic en **Desinstalar**.

Siga las instrucciones del cuadro de diálogo para desinstalar los controladores y el software.

#### **Información relacionada**

• [Acceso a Brother Utilities \(Windows\)](#page-32-0)

<span id="page-35-0"></span> [Inicio](#page-1-0) > [Presentación de su equipo](#page-12-0) > Ubicación del puerto USB en el equipo Brother

## **Ubicación del puerto USB en el equipo Brother**

Los puertos USB se encuentran en el interior del equipo.

Para instalar los controladores y el software necesarios para el funcionamiento de su equipo, diríjase a la página **Descargas** de su modelo en [support.brother.com.](https://support.brother.com/g/b/midlink.aspx)

1. Coloque ambas manos bajo las pestañas de plástico en ambos lados del equipo para levantar la cubierta del escáner (1) y abrirla.

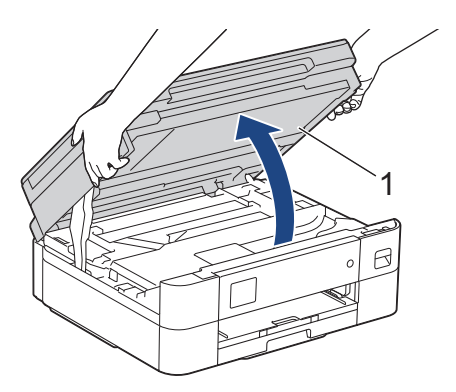

2. Busque el puerto adecuado (en función de cable que vaya a utilizar) dentro del equipo tal y como se muestra.

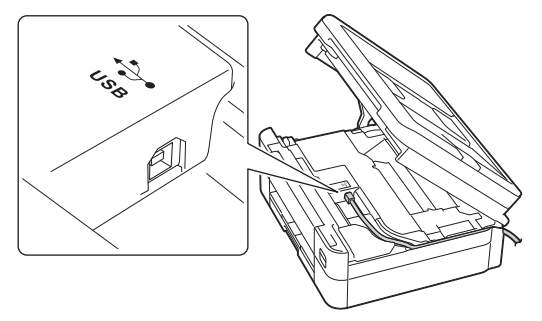

Introduzca con cuidado el cable en el canal que dirige el cable hacia la parte posterior del equipo.

3. Cierre la cubierta del escáner con cuidado con ambas manos.

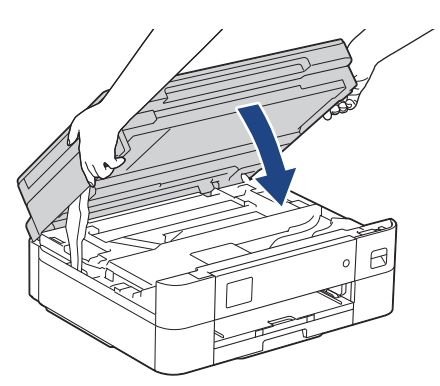

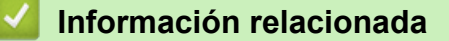
<span id="page-36-0"></span> [Inicio](#page-1-0) > Manipulación del papel

# **Manipulación del papel**

- [Cargar papel](#page-37-0)
- [Cargar documentos](#page-56-0)

<span id="page-37-0"></span> [Inicio](#page-1-0) > [Manipulación del papel](#page-36-0) > Cargar papel

## **Cargar papel**

- [Cargar papel en la bandeja de papel](#page-38-0)
- [Área no imprimible](#page-46-0)
- [Ajustes de papel](#page-47-0)
- [Soportes de impresión aceptados](#page-50-0)
- [Mensajes de error y mantenimiento](#page-330-0)
- [Problemas de manipulación del papel e impresión](#page-364-0)

<span id="page-38-0"></span> [Inicio](#page-1-0) > [Manipulación del papel](#page-36-0) > [Cargar papel](#page-37-0) > Cargar papel en la bandeja de papel

# **Cargar papel en la bandeja de papel**

- [Cargar hojas de papel o papel Foto 2L en la bandeja de papel](#page-39-0)
- [Cargar sobres en la bandeja de papel](#page-43-0)

<span id="page-39-0"></span> [Inicio](#page-1-0) > [Manipulación del papel](#page-36-0) > [Cargar papel](#page-37-0) > [Cargar papel en la bandeja de papel](#page-38-0) > Cargar hojas de papel o papel Foto 2L en la bandeja de papel

# **Cargar hojas de papel o papel Foto 2L en la bandeja de papel**

- Si el ajuste [Compruebe el papel] se ha configurado en [Sí] y extrae la bandeja de papel del equipo, en la pantalla LCD aparece un mensaje preguntándole si desea cambiar el tipo y el tamaño de papel.
- Cargue solo un tamaño y tipo de papel a la vez en la bandeja de papel.
- Si carga un tamaño de papel diferente en la bandeja, tendrá que cambiar el ajuste del tamaño de papel del equipo o del ordenador.
- 1. Si la lengüeta del soporte del papel (1) está abierta, ciérrela y, a continuación, cierre el soporte del papel (2).

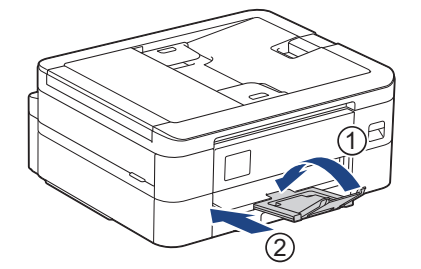

2. Tire de la bandeja de papel para extraerla por completo del equipo.

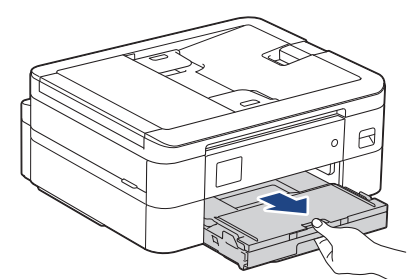

3. Levante la cubierta de la bandeja de salida del papel (1).

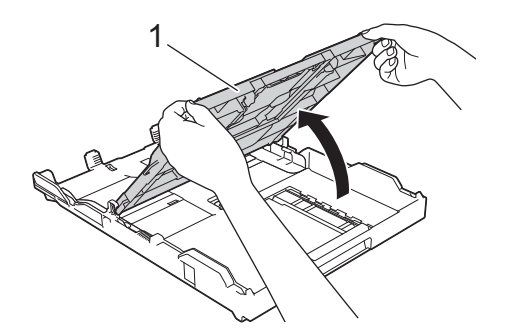

4. Presione y deslice con cuidado las guías de anchura del papel (1) y la guía de longitud del papel (2) para adaptarlas al tamaño del papel.

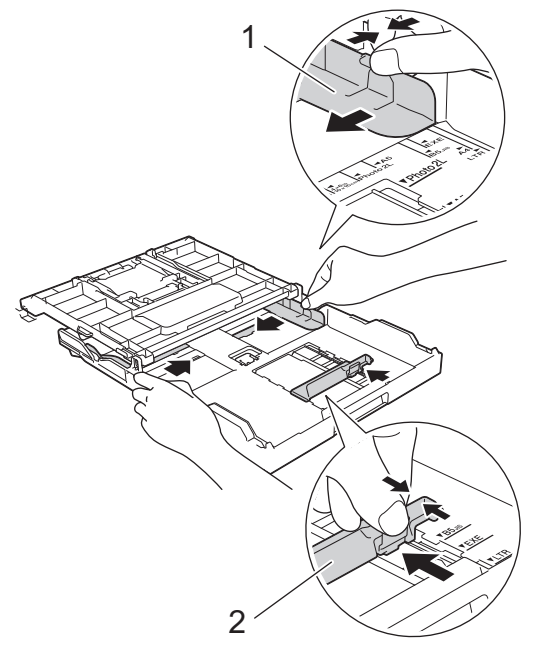

5. Airee bien la pila de papel para evitar que se produzcan atascos y problemas en la alimentación del papel.

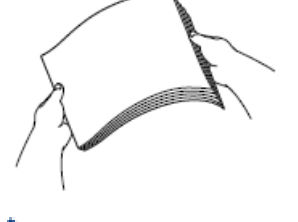

b

Asegúrese en todo momento de que el papel no esté enrollado ni arrugado.

6. Cargue cuidadosamente el papel en la bandeja de papel con la superficie de impresión **hacia abajo**.

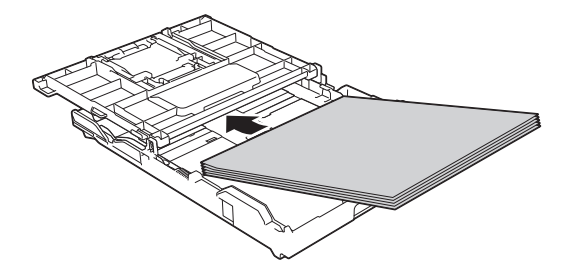

Asegúrese de que el papel esté plano en la bandeja y de que la guía de longitud del papel (1) toque los bordes del papel.

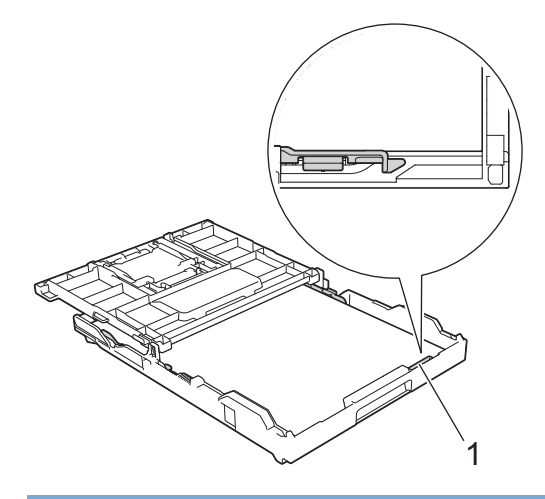

### **IMPORTANTE**

- Evite empujar demasiado el papel; este podría levantarse en la parte posterior de la bandeja y ocasionar problemas de alimentación del papel.
- Una carga de más de 20 hojas de papel fotográfico puede ocasionar atascos de papel.

Para añadir papel antes de que la bandeja se quede vacía, extraiga el papel de la bandeja y combínelo con el papel que vaya a añadir. Airee bien la pila de papel para evitar que el equipo alimente varias páginas a la vez.

7. Ajuste con cuidado las guías de anchura del papel (1) para adaptarlas al papel.

Asegúrese de que las guías de anchura del papel tocan los bordes del papel.

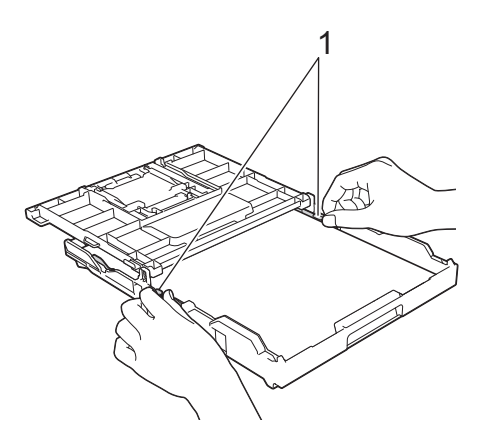

8. Cierre la cubierta de la bandeja de salida del papel.

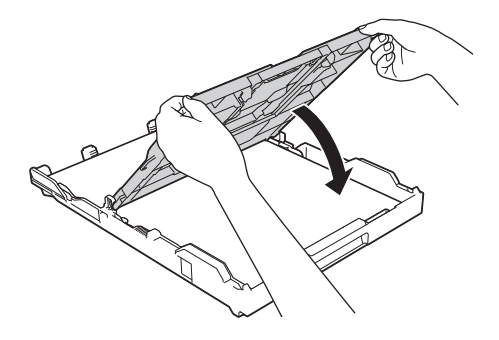

9. Introduzca la bandeja de papel despacio y por completo en el equipo.

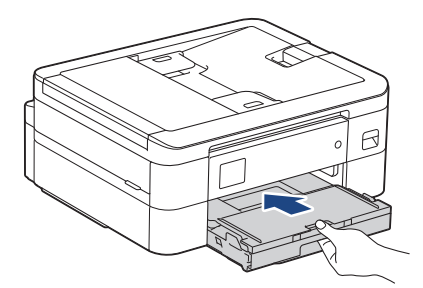

10. Tire hacia afuera del soporte del papel (1) hasta que quede encajado en su sitio y, a continuación, despliegue la lengüeta del soporte del papel (2).

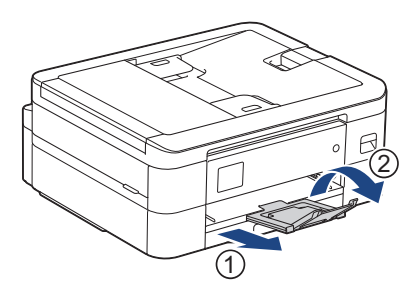

## **Información relacionada**

• [Cargar papel en la bandeja de papel](#page-38-0)

- [Cambiar el ajuste de comprobación del papel](#page-49-0)
- [Seleccionar los soportes de impresión adecuados](#page-53-0)
- [Cambiar el tipo y tamaño de papel](#page-48-0)

<span id="page-43-0"></span> [Inicio](#page-1-0) > [Manipulación del papel](#page-36-0) > [Cargar papel](#page-37-0) > [Cargar papel en la bandeja de papel](#page-38-0) > Cargar sobres en la bandeja de papel

## **Cargar sobres en la bandeja de papel**

- Si el ajuste [Compruebe el papel] se ha configurado en [Sí] y extrae la bandeja de papel del equipo, en la pantalla LCD aparece un mensaje preguntándole si desea cambiar el tipo y el tamaño de papel.
- Puede cargar sobres de varios tamaños. >> *Información relacionada: Tipo y tamaño de papel para cada operación*
- Si carga sobres en la bandeja, debe cambiar el ajuste de tamaño de papel del equipo o del ordenador.
- Antes de cargar sobres en la bandeja, aplaste las esquinas y los laterales de los sobres para alisarlos lo máximo posible.

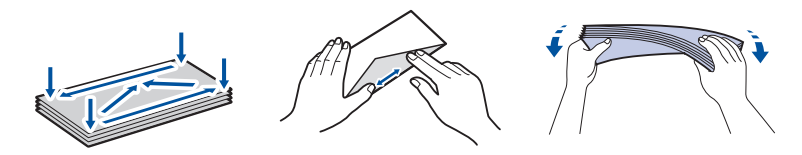

1. Si la lengüeta del soporte del papel (1) está abierta, ciérrela y, a continuación, cierre el soporte del papel (2).

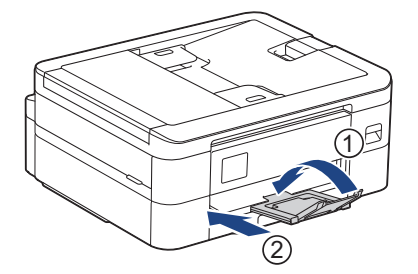

2. Tire de la bandeja de papel para extraerla por completo del equipo.

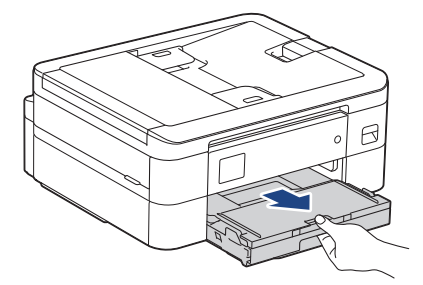

3. Levante la cubierta de la bandeja de salida del papel (1).

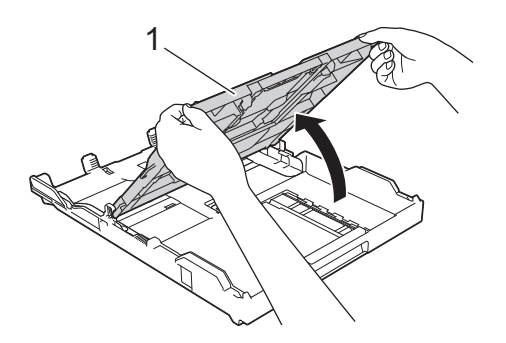

4. Cargue un máximo de 10 sobres en la bandeja de papel con la superficie de impresión **cara abajo**. La carga de más de 10 sobres puede ocasionar atascos de papel.

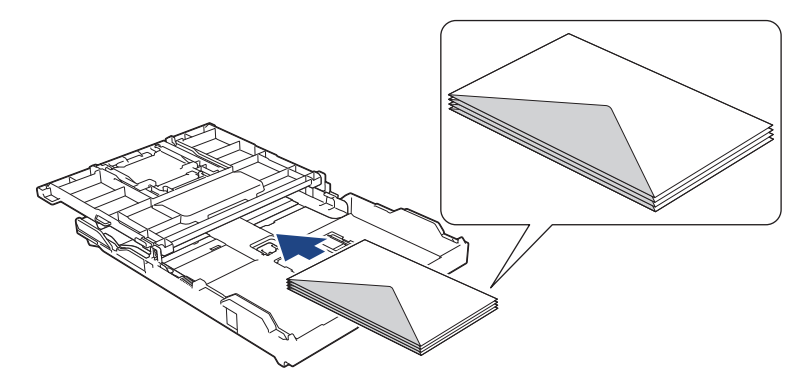

5. Presione y deslice con cuidado las guías de anchura del papel (1) y la guía de longitud del papel (2) para adaptarlas al tamaño de los sobres.

Asegúrese de que los sobres estén planos en la bandeja.

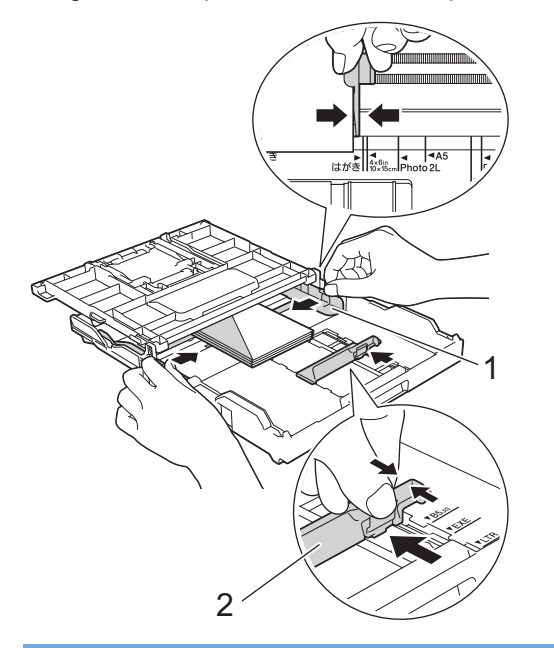

### **IMPORTANTE**

Si alimenta varios sobres a la vez, cárguelos en la bandeja de papel de uno en uno.

6. Cierre la cubierta de la bandeja de salida del papel.

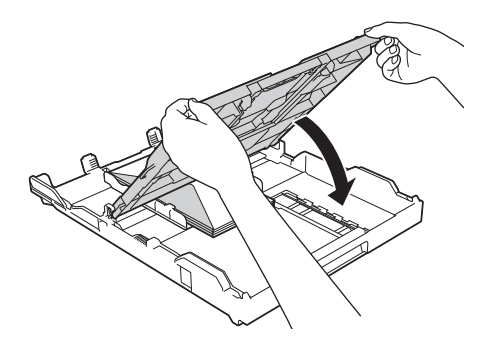

7. Introduzca la bandeja de papel despacio y por completo en el equipo.

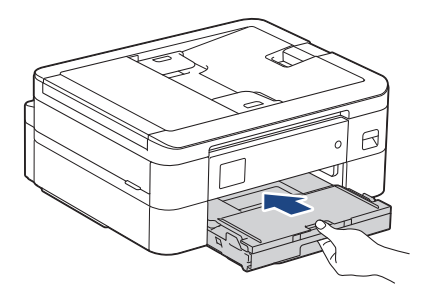

8. Tire hacia afuera del soporte del papel (1) hasta que quede encajado en su sitio y, a continuación, despliegue la lengüeta del soporte del papel (2).

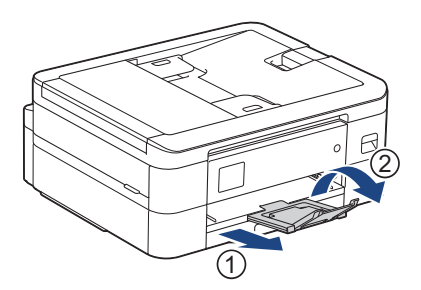

## **Información relacionada**

• [Cargar papel en la bandeja de papel](#page-38-0)

- [Cambiar el ajuste de comprobación del papel](#page-49-0)
- [Seleccionar los soportes de impresión adecuados](#page-53-0)
- [Cambiar el tipo y tamaño de papel](#page-48-0)
- [Tipo y tamaño de papel para cada operación](#page-54-0)

<span id="page-46-0"></span> [Inicio](#page-1-0) > [Manipulación del papel](#page-36-0) > [Cargar papel](#page-37-0) > Área no imprimible

# **Área no imprimible**

El área no imprimible varía en función de los ajustes de la aplicación que esté utilizando. Los números siguientes muestran las áreas no imprimibles en hojas de papel y sobres. El equipo puede efectuar la impresión en las áreas sombreadas de hojas de papel solo cuando la opción de impresión sin bordes se encuentre disponible y activada.

#### **Hojas de papel**

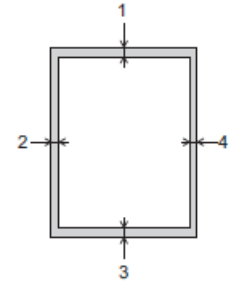

#### **Sobres**

Ø

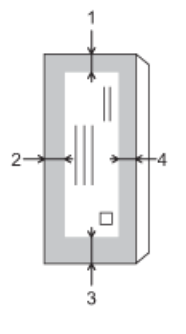

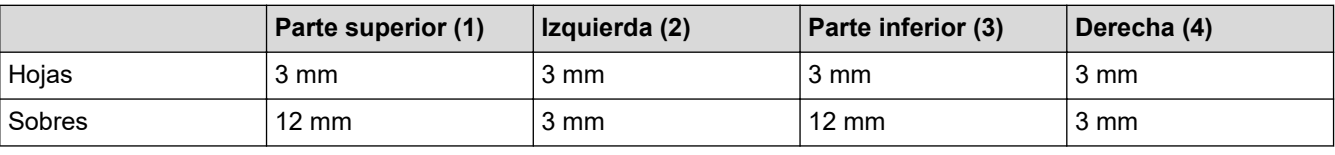

La función de impresión sin bordes no se encuentra disponible para sobres y para la impresión a 2 caras.

### **Información relacionada**

• [Cargar papel](#page-37-0)

### **Información adicional:**

• [Problemas de manipulación del papel e impresión](#page-364-0)

<span id="page-47-0"></span> [Inicio](#page-1-0) > [Manipulación del papel](#page-36-0) > [Cargar papel](#page-37-0) > Ajustes de papel

## **Ajustes de papel**

- [Cambiar el tipo y tamaño de papel](#page-48-0)
- [Cambiar el ajuste de comprobación del papel](#page-49-0)
- [Reducir el tamaño de página de un fax entrante con un tamaño excesivo](#page-164-0)

<span id="page-48-0"></span> [Inicio](#page-1-0) > [Manipulación del papel](#page-36-0) > [Cargar papel](#page-37-0) > [Ajustes de papel](#page-47-0) > Cambiar el tipo y tamaño de papel

## **Cambiar el tipo y tamaño de papel**

Configure los ajustes de tamaño y tipo de papel para la bandeja de papel.

- Para obtener una calidad de impresión óptima, configure el equipo según el tipo de papel que esté utilizando.
- Cuando cargue un papel de tamaño diferente en la bandeja, tendrá que cambiar el ajuste del tamaño de papel en la pantalla LCD al mismo tiempo.
- >> DCP-J1050DW/MFC-J1010DW
- >> DCP-J1140DW

#### **DCP-J1050DW/MFC-J1010DW**

- 1. Pulse **Settings (Config.)**.
- 2. Pulse **A** o ▼ para realizar las selecciones:
	- a. Seleccione [Config. gral.]. Pulse **OK**.
	- b. Seleccione [Tipo d papel]. Pulse **OK**.
	- c. Seleccione [Papel normal], [Papel tinta], [Brother BP71] o [Otro brillo]. Pulse **OK**.
	- d. Seleccione [Tamaño papel]. Pulse **OK**.
	- e. Seleccione la opción de tamaño de papel que desee usar y, a continuación, pulse **OK**.
- 3. Pulse **Stop/Exit (Parar)**.

El equipo expulsa el papel con la superficie impresa hacia arriba en la bandeja de papel situada en la parte delantera del equipo. Si se está imprimiendo en papel satinado, retire cada hoja inmediatamente para evitar que se corra la tinta o se produzcan atascos de papel.

### **DCP-J1140DW**

Ø

- 1. Pulse  $\left| \cdot \right|$  [Ajustes] > [Todos ajustes] > [Config. gral.].
- 2. Pulse [Tipo d papel].
- 3. Pulse  $\blacktriangle$  o  $\blacktriangledown$  para ver las opciones del tipo de papel y, a continuación, pulse la opción que desee.
- 4. Pulse [Tamaño papel].
- 5. Pulse ▲ o ▼ para mostrar las opciones de tamaño de papel y, a continuación, pulse la opción que desea cambiar.
- 6. Pulse

El equipo expulsa el papel con la superficie impresa hacia arriba en la bandeja de papel situada en la parte delantera del equipo. Si se está imprimiendo en papel satinado, retire cada hoja inmediatamente para evitar que se corra la tinta o se produzcan atascos de papel.

### **Información relacionada**

• [Ajustes de papel](#page-47-0)

- [Cargar hojas de papel o papel Foto 2L en la bandeja de papel](#page-39-0)
- [Cargar sobres en la bandeja de papel](#page-43-0)
- [Soportes de impresión aceptados](#page-50-0)
- [Mensajes de error y mantenimiento](#page-330-0)
- [Problemas de manipulación del papel e impresión](#page-364-0)

<span id="page-49-0"></span> [Inicio](#page-1-0) > [Manipulación del papel](#page-36-0) > [Cargar papel](#page-37-0) > [Ajustes de papel](#page-47-0) > Cambiar el ajuste de comprobación del papel

# **Cambiar el ajuste de comprobación del papel**

Si este ajuste se ha configurado en [Sí] y extrae la bandeja de papel, en la pantalla LCD aparecerá un mensaje preguntándole si desea cambiar los ajustes de tamaño y tipo de papel.

La configuración predeterminada es [Sí].

```
>> DCP-J1050DW/MFC-J1010DW
>> DCP-J1140DW
```
## **DCP-J1050DW/MFC-J1010DW**

- 1. Pulse **Settings (Config.)**.
- 2. Pulse  $\blacktriangle$  o  $\nabla$  para realizar las selecciones:
	- a. Seleccione [Config. gral.]. Pulse **OK**.
	- b. Seleccione [Comprob. papel]. Pulse **OK**.
	- c. Seleccione [Sí] o [No]. Pulse **OK**.
- 3. Pulse **Stop/Exit (Parar)**.

## **DCP-J1140DW**

- 1. Pulse  $\left|\int_{a}^{b} |A_j \right|$  [Ajustes] > [Todos ajustes] > [Config. gral.].
- 2. Pulse  $\blacktriangle$  o  $\nabla$  para ir a la opción  $[Comprob. panel]$  y, a continuación, púlsela.
- 3. Pulse [Sí] o [No].
- 4. Pulse $\begin{bmatrix} 1 \\ 1 \end{bmatrix}$

### **Información relacionada**

• [Ajustes de papel](#page-47-0)

- [Cargar hojas de papel o papel Foto 2L en la bandeja de papel](#page-39-0)
- [Cargar sobres en la bandeja de papel](#page-43-0)
- [Mensajes de error y mantenimiento](#page-330-0)

<span id="page-50-0"></span> [Inicio](#page-1-0) > [Manipulación del papel](#page-36-0) > [Cargar papel](#page-37-0) > Soportes de impresión aceptados

## **Soportes de impresión aceptados**

La calidad de impresión puede verse afectada por el tipo de papel que utilice en el equipo.

Para obtener la mejor calidad de impresión para la configuración que ha seleccionado, establezca siempre el tipo de papel para que coincida con el cargado.

Puede utilizar papel normal, papel para tinta (papel estucado), papel glossy, papel reciclado y sobres.

Le recomendamos probar distintos tipos de papel antes de adquirir grandes cantidades.

Para obtener resultados óptimos, utilice papel Brother.

- Cuando imprima en papel para tinta (papel estucado) y papel glossy, asegúrese de seleccionar el tipo de soporte de impresión correcto en el controlador de la impresora, la aplicación que utilice para imprimir o el ajuste del tipo de papel en el equipo.
- Cuando imprima en papel fotográfico, cargue una hoja adicional del mismo tipo de papel en la bandeja.
- Cuando utilice papel fotográfico, retire cada hoja inmediatamente para evitar que se corra la tinta o se produzcan atascos de papel.
- Evite tocar la superficie impresa del papel inmediatamente después de la impresión, ya que es posible que la superficie no esté completamente seca y se manche los dedos.

### **Información relacionada**

- [Cargar papel](#page-37-0)
	- [Soportes de impresión recomendados](#page-51-0)
	- [Manipulación y uso soportes de impresión](#page-52-0)
	- [Seleccionar los soportes de impresión adecuados](#page-53-0)

- [Cambiar el tipo y tamaño de papel](#page-48-0)
- [Problemas de manipulación del papel e impresión](#page-364-0)

<span id="page-51-0"></span> [Inicio](#page-1-0) > [Manipulación del papel](#page-36-0) > [Cargar papel](#page-37-0) > [Soportes de impresión aceptados](#page-50-0) > Soportes de impresión recomendados

## **Soportes de impresión recomendados**

Para obtener una mejor calidad de impresión, recomendamos que utilice papel Brother que aparece en la tabla.

El papel Brother no se encuentra disponible en todos los países.

Si no hay papel Brother disponible en su país, le recomendamos probar distintos tipos de papel antes de adquirir grandes cantidades.

### **Papel Brother**

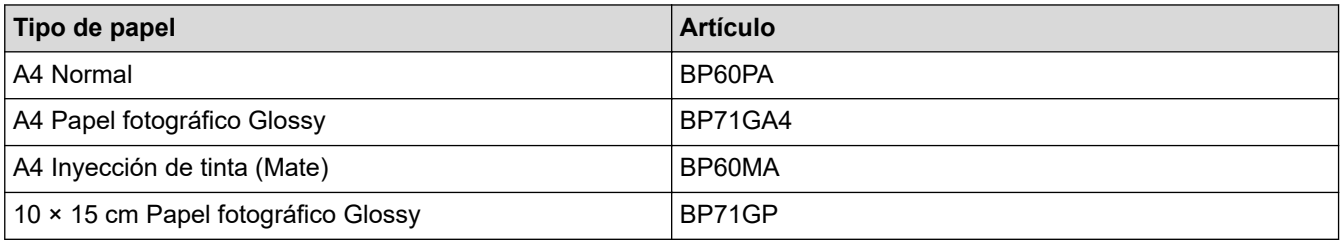

## **Información relacionada**

• [Soportes de impresión aceptados](#page-50-0)

<span id="page-52-0"></span> [Inicio](#page-1-0) > [Manipulación del papel](#page-36-0) > [Cargar papel](#page-37-0) > [Soportes de impresión aceptados](#page-50-0) > Manipulación y uso soportes de impresión

# **Manipulación y uso soportes de impresión**

- Guarde el papel en su embalaje original y manténgalo cerrado. Mantenga el papel plano y evite exponerlo a la humedad, a la luz solar directa y a cualquier fuente de calor.
- Evite tocar la cara brillante (estucada) del papel fotográfico.
- Para algunos tamaños de sobre es necesario ajustar los márgenes en la aplicación. Antes de imprimir varios sobres, asegúrese de efectuar primero una prueba de impresión.

### **IMPORTANTE**

NO utilice los siguientes tipos de papel:

• Dañado, curvado, arrugado o con forma irregular

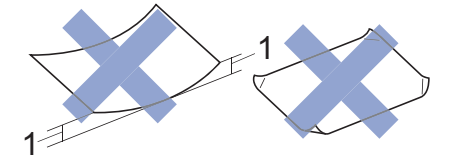

- 1. **2 mm o más de curva pueden producir un atasco de papel.**
- Extremadamente brillante o con mucha textura
- Papel que no se pueda apilar uniformemente
- Papel hecho de grano corto

NO use sobres:

- Que no estén bien plegados
- Con ventanas
- Grabados en relieve
- **Grapados**
- Previamente impresos en el interior
- Que sean autoadhesivos
- Que tengan solapas dobles

#### **Autoadhesivos Solapas dobles**

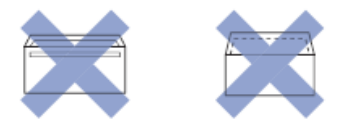

Es posible que experimente problemas en la alimentación del papel ocasionados por el grosor, tamaño y forma de la solapa de los sobres que esté utilizando.

#### **Información relacionada**

• [Soportes de impresión aceptados](#page-50-0)

#### **Información adicional:**

• [Cargar papel en la bandeja de papel](#page-38-0)

<span id="page-53-0"></span> [Inicio](#page-1-0) > [Manipulación del papel](#page-36-0) > [Cargar papel](#page-37-0) > [Soportes de impresión aceptados](#page-50-0) > Seleccionar los soportes de impresión adecuados

# **Seleccionar los soportes de impresión adecuados**

- [Tipo y tamaño de papel para cada operación](#page-54-0)
- [Capacidad de papel de la bandeja de papel](#page-55-0)
- [Cargar hojas de papel o papel Foto 2L en la bandeja de papel](#page-39-0)
- [Cargar sobres en la bandeja de papel](#page-43-0)

<span id="page-54-0"></span> [Inicio](#page-1-0) > [Manipulación del papel](#page-36-0) > [Cargar papel](#page-37-0) > [Soportes de impresión aceptados](#page-50-0) > [Seleccionar los](#page-53-0) [soportes de impresión adecuados](#page-53-0) > Tipo y tamaño de papel para cada operación

# **Tipo y tamaño de papel para cada operación**

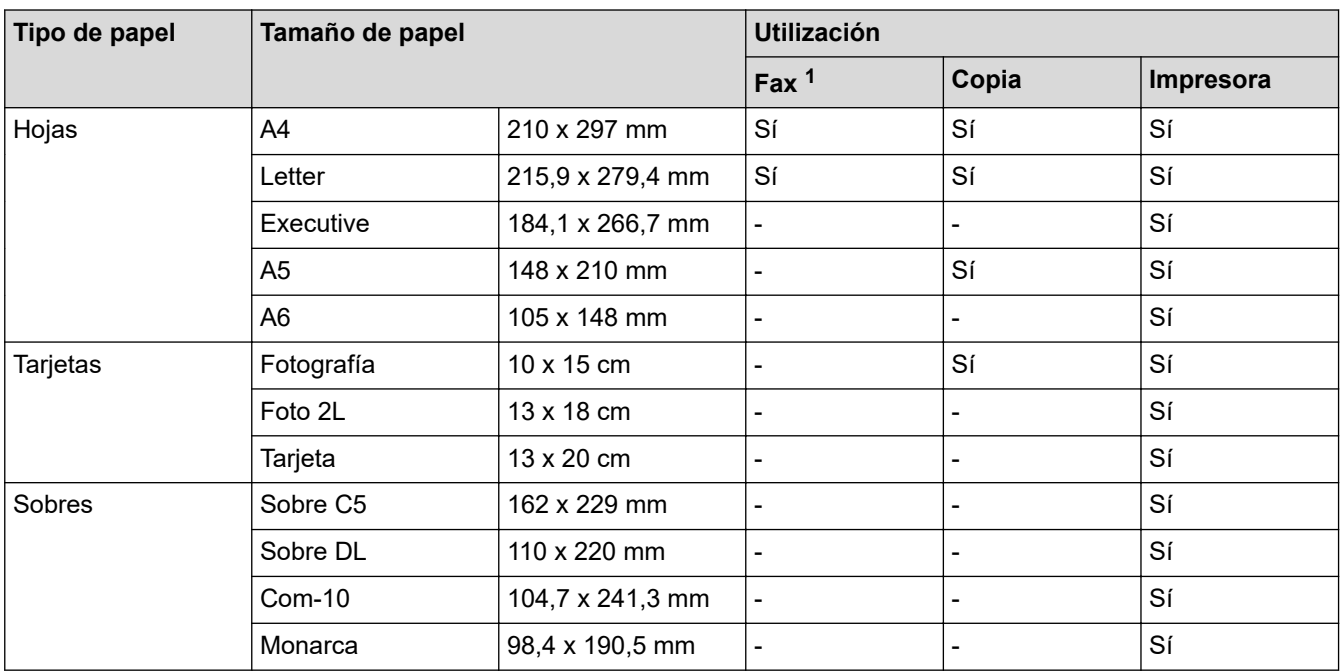

1 Solo modelos MFC

### **Información relacionada**

• [Seleccionar los soportes de impresión adecuados](#page-53-0)

**Información adicional:**

• [Cargar sobres en la bandeja de papel](#page-43-0)

<span id="page-55-0"></span> [Inicio](#page-1-0) > [Manipulación del papel](#page-36-0) > [Cargar papel](#page-37-0) > [Soportes de impresión aceptados](#page-50-0) > [Seleccionar los](#page-53-0) [soportes de impresión adecuados](#page-53-0) > Capacidad de papel de la bandeja de papel

# **Capacidad de papel de la bandeja de papel**

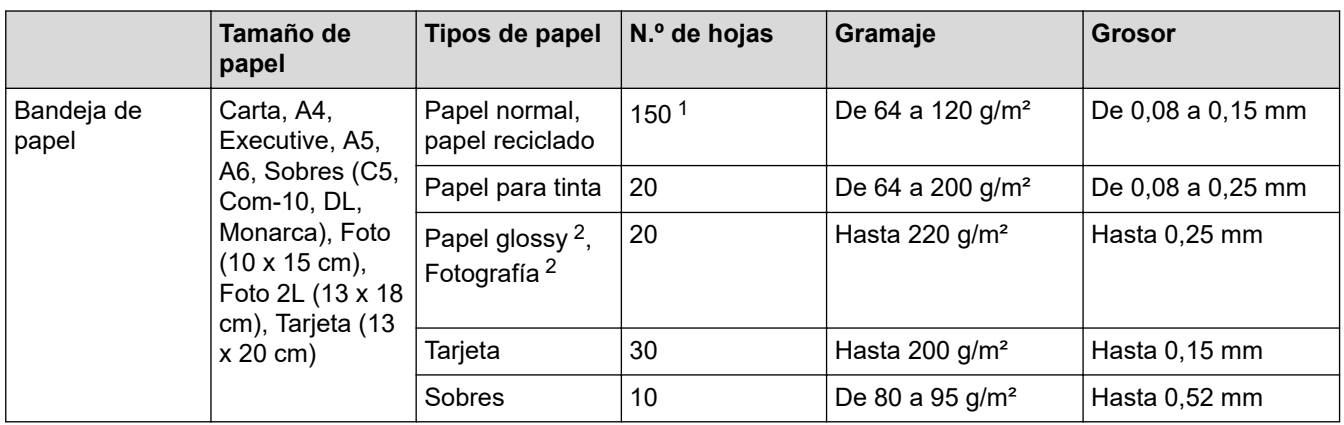

1 Al utilizar papel normal de 80 g/m².

2 BP71 260 g/m² se ha diseñado especialmente para los equipos de inyección de tinta de Brother.

## **Información relacionada**

• [Seleccionar los soportes de impresión adecuados](#page-53-0)

<span id="page-56-0"></span> [Inicio](#page-1-0) > [Manipulación del papel](#page-36-0) > Cargar documentos

# **Cargar documentos**

- [Cargar documentos en el alimentador automático de documentos \(unidad ADF\)](#page-57-0)
- [Colocar documentos en el cristal de escaneado](#page-59-0)
- [Área no escaneable](#page-60-0)

<span id="page-57-0"></span> [Inicio](#page-1-0) > [Manipulación del papel](#page-36-0) > [Cargar documentos](#page-56-0) > Cargar documentos en el alimentador automático de documentos (unidad ADF)

# **Cargar documentos en el alimentador automático de documentos (unidad ADF)**

#### **Modelos relacionados**: MFC-J1010DW

La unidad ADF tiene una capacidad para varias páginas y alimenta cada hoja individualmente.

Utilice papel que se encuentre dentro de los tamaños y gramajes mostrados en la tabla. Airee siempre las hojas antes de colocarlas en la unidad ADF.

### **Tamaño y gramaje de los documentos**

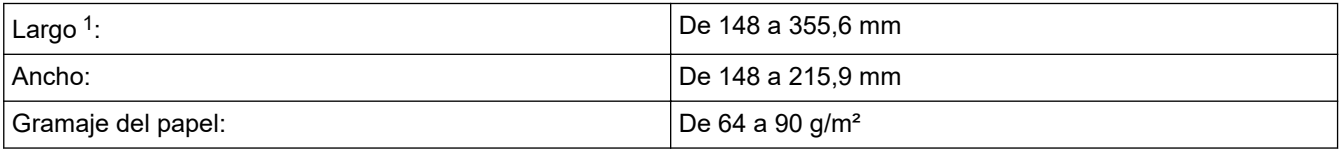

1 Los documentos con una longitud superior a 297 mm deben introducirse de uno en uno.

### **IMPORTANTE**

- NO extraiga el documento mientras se esté alimentando.
- NO utilice papel enrollado, arrugado, doblado, roto o grapado, ni papel con clips, pegamento o cinta adhesiva.
- NO utilice cartulina, papel de periódico ni tela.
- Asegúrese de que los documentos con líquido corrector o escritos con tinta estén completamente secos.
- 1. Levantar y desplegar el soporte de documentos de la unidad ADF (1).

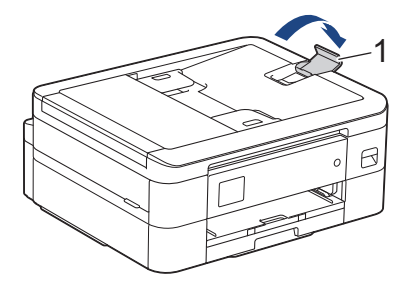

- 2. Airee bien la pila de papel para evitar que se produzcan atascos y problemas en la alimentación del papel.
- 3. Deslice las guías del papel (1) para que se ajusten al tamaño de papel.

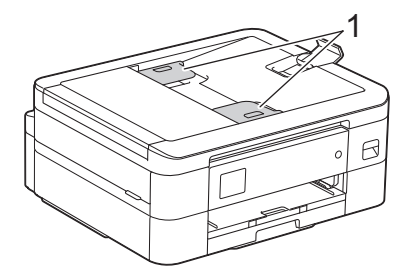

4. Coloque el documento **cara abajo**, **introduciendo el borde superior en primer lugar** en la unidad ADF y debajo de las guías, y espere hasta que note que el documento toca los rodillos de alimentación y en la pantalla LCD aparezca [ADF listo].

#### **IMPORTANTE**

NO deje ningún documento sobre el cristal de escaneado. Si lo hace, la unidad ADF se podría atascar.

## **Información relacionada**

• [Cargar documentos](#page-56-0)

- [Copiar un documento](#page-125-0)
- [Mensajes de error y mantenimiento](#page-330-0)
- [Problemas de teléfono y fax](#page-371-0)
- [Otros problemas](#page-378-0)

<span id="page-59-0"></span> [Inicio](#page-1-0) > [Manipulación del papel](#page-36-0) > [Cargar documentos](#page-56-0) > Colocar documentos en el cristal de escaneado

## **Colocar documentos en el cristal de escaneado**

Puede utilizar el cristal de escaneado para enviar faxes, copiar o escanear páginas de una en una.

## **Tamaños de documentos admitidos**

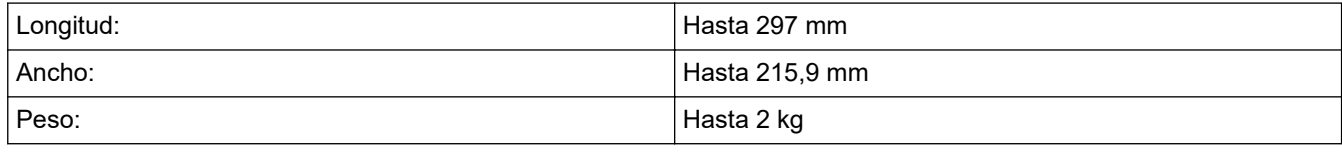

#### (Modelos ADF)

Para utilizar el cristal de escaneado, la unidad ADF debe estar vacía y el soporte de documentos de la unidad ADF debe estar cerrado.

- 1. Levante la cubierta de documentos.
- 2. Coloque el documento **cara abajo** en la esquina superior izquierda del cristal de escaneado, como se muestra en la ilustración.

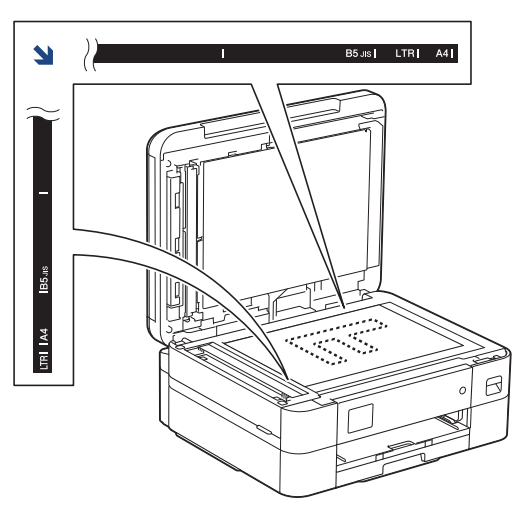

3. Cierre la cubierta de documentos.

### **IMPORTANTE**

Si va a escanear un libro o un documento grueso, NO cierre la cubierta de documentos forzándola ni ejerza presión sobre ella.

### **Información relacionada**

• [Cargar documentos](#page-56-0)

- [Copiar un documento](#page-125-0)
- [Problemas de teléfono y fax](#page-371-0)
- [Otros problemas](#page-378-0)

<span id="page-60-0"></span> [Inicio](#page-1-0) > [Manipulación del papel](#page-36-0) > [Cargar documentos](#page-56-0) > Área no escaneable

# **Área no escaneable**

El área no escaneable de una página varía en función de los ajustes de la aplicación que esté utilizando. Las cifras siguientes indican las medidas no escaneables más frecuentes.

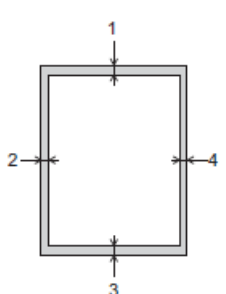

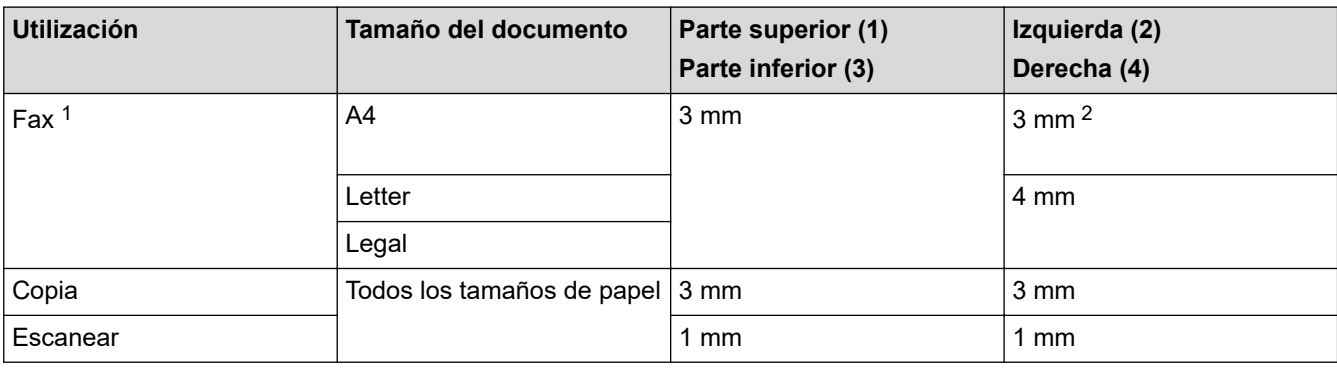

1 MFC-J1010DW únicamente

2 Si utiliza la unidad ADF, el área no escaneable será de 1 mm.

## **Información relacionada**

• [Cargar documentos](#page-56-0)

#### <span id="page-61-0"></span>■ [Inicio](#page-1-0) > Imprimir

# **Imprimir**

- [Imprimir desde el ordenador \(Windows\)](#page-62-0)
- [Imprimir desde el ordenador \(Mac\)](#page-83-0)
- [Imprimir mediante Brother iPrint&Scan \(Windows/Mac\)](#page-84-0)
- [Imprimir un documento adjunto de correo electrónico](#page-91-0)

<span id="page-62-0"></span> [Inicio](#page-1-0) > [Imprimir](#page-61-0) > Imprimir desde el ordenador (Windows)

# **Imprimir desde el ordenador (Windows)**

- [Imprimir una fotografía \(Windows\)](#page-63-0)
- [Imprimir un documento \(Windows\)](#page-64-0)
- [Cancelación de un trabajo de impresión \(Windows\)](#page-65-0)
- [Impresión de más de una página en una sola hoja de papel \(N en 1\) \(Windows\)](#page-66-0)
- [Imprimir en forma de póster \(Windows\)](#page-67-0)
- [Impresión en ambas caras del papel de forma automática \(impresión automática a doble](#page-68-0) [cara\) \(Windows\)](#page-68-0)
- [Imprimir automáticamente un folleto \(Windows\)](#page-71-0)
- [Imprimir en escala de grises un documento en color \(Windows\)](#page-73-0)
- [Prevenir borrones en las impresiones y atascos de papel \(Windows\)](#page-74-0)
- [Utilizar un perfil de impresión predefinido \(Windows\)](#page-75-0)
- [Cambio de la configuración de impresión predefinida \(Windows\)](#page-78-0)
- [Configuración de impresión \(Windows\)](#page-79-0)

<span id="page-63-0"></span> [Inicio](#page-1-0) > [Imprimir](#page-61-0) > [Imprimir desde el ordenador \(Windows\)](#page-62-0) > Imprimir una fotografía (Windows)

## **Imprimir una fotografía (Windows)**

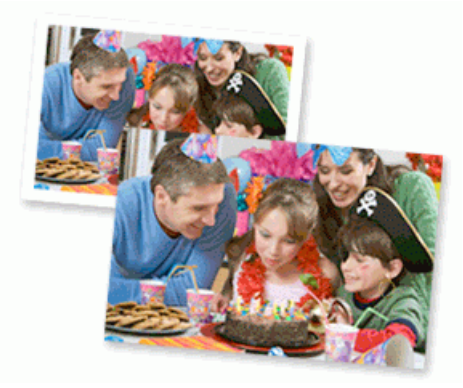

- 1. Seleccione el comando de impresión de su aplicación.
- 2. Seleccione **Brother XXX-XXXX Printer** (donde XXX-XXXX es el nombre de su modelo) y, a continuación, haga clic en el botón de preferencias o propiedades de impresión.

Aparece la ventana del controlador de la impresora.

3. Asegúrese de que haya cargado el soporte correcto en la bandeja de papel.

### **IMPORTANTE**

- Para obtener resultados óptimos, utilice papel Brother.
- Cuando imprima en papel fotográfico, cargue una hoja adicional del mismo tipo de papel en la bandeja.
- 4. Haga clic en la pestaña **Básica**.
- 5. Pulse la lista desplegable **Soporte de impresión** y seleccione después el tipo de papel que vaya a usar.

### **IMPORTANTE**

Para obtener la mejor calidad de impresión para la configuración que ha seleccionado, establezca siempre la opción **Soporte de impresión** en el tipo de papel que ha cargado.

- 6. Haga clic en la lista desplegable **Tamaño de papel** y, a continuación, seleccione el tamaño del papel.
- 7. Seleccione la casilla de verificación **Sin bordes**, si es necesario.
- 8. En **Color / Escala de grises**, seleccione **Color**.
- 9. En el campo **Orientación**, seleccione las opciones **Vertical** o **Horizontal** para configurar la orientación de la impresión.

Si su aplicación contiene una función parecida a esta, se recomienda que establezca la orientación en la aplicación.

- 10. Escriba el número de copias (1-999) que desee en el campo **Copias**.
- 11. Cambie otros ajustes de impresora si es necesario.
- 12. Haga clic en **Aceptar**.
- 13. Termine la operación de impresión.

#### **Información relacionada**

- [Imprimir desde el ordenador \(Windows\)](#page-62-0)
- **Información adicional:**
- [Configuración de impresión \(Windows\)](#page-79-0)

<span id="page-64-0"></span> [Inicio](#page-1-0) > [Imprimir](#page-61-0) > [Imprimir desde el ordenador \(Windows\)](#page-62-0) > Imprimir un documento (Windows)

# **Imprimir un documento (Windows)**

- 1. Seleccione el comando de impresión de su aplicación.
- 2. Seleccione **Brother XXX-XXXX Printer** (donde XXX-XXXX es el nombre de su modelo) y, a continuación, haga clic en el botón de preferencias o propiedades de impresión.

Aparece la ventana del controlador de la impresora.

- 3. Asegúrese de que ha cargado el papel del tamaño correcto en la bandeja de papel.
- 4. Haga clic en la pestaña **Básica**.
- 5. Pulse la lista desplegable **Soporte de impresión** y seleccione después el tipo de papel que vaya a usar.

### **IMPORTANTE**

Para obtener la mejor calidad de impresión para la configuración que ha seleccionado, establezca siempre la opción **Soporte de impresión** en el tipo de papel que ha cargado.

- 6. Haga clic en la lista desplegable **Tamaño de papel** y, a continuación, seleccione el tamaño del papel.
- 7. En **Color / Escala de grises**, seleccione la opción **Color** o **Escala de grises**.
- 8. En el campo **Orientación**, seleccione las opciones **Vertical** o **Horizontal** para configurar la orientación de la impresión.

Si su aplicación contiene una función parecida a esta, se recomienda que establezca la orientación en la aplicación.

- 9. Escriba el número de copias (1-999) que desee en el campo **Copias**.
- 10. Para imprimir varias páginas en una sola hoja de papel o imprimir una página de su documento en varias hojas, haga clic en la lista desplegable **Páginas múltiples** y, a continuación, seleccione sus opciones.
- 11. Cambie otros ajustes de impresora si es necesario.
- 12. Haga clic en **Aceptar**.
- 13. Termine la operación de impresión.

#### **Información relacionada**

• [Imprimir desde el ordenador \(Windows\)](#page-62-0)

- [Comprueba el Volumen de Tinta \(Indicador del número de páginas\)](#page-418-0)
- [Configuración de impresión \(Windows\)](#page-79-0)

<span id="page-65-0"></span> [Inicio](#page-1-0) > [Imprimir](#page-61-0) > [Imprimir desde el ordenador \(Windows\)](#page-62-0) > Cancelación de un trabajo de impresión (Windows)

# **Cancelación de un trabajo de impresión (Windows)**

Si se envió un trabajo de impresión a la cola de impresión y no se imprimió, o se envió a la cola de impresión por error, es posible que tenga que eliminarlo para que los siguientes trabajos se impriman.

- 1. Haga doble clic en el icono  $\left| \frac{1}{\log n} \right|$  de la impresora en la bandeja de tareas.
- 2. Seleccione el trabajo de impresión que desee cancelar.
- 3. Pulse el menú **Documento**.
- 4. Seleccione **Cancelar**.
- 5. Pulse **Sí**.

### **Información relacionada**

- [Imprimir desde el ordenador \(Windows\)](#page-62-0)
- **Información adicional:**
- [Supervisar el estado del equipo desde el ordenador \(Windows\)](#page-420-0)

<span id="page-66-0"></span> [Inicio](#page-1-0) > [Imprimir](#page-61-0) > [Imprimir desde el ordenador \(Windows\)](#page-62-0) > Impresión de más de una página en una sola hoja de papel (N en 1) (Windows)

# **Impresión de más de una página en una sola hoja de papel (N en 1) (Windows)**

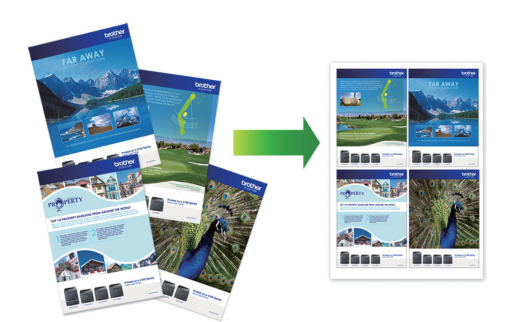

- 1. Seleccione el comando de impresión de su aplicación.
- 2. Seleccione **Brother XXX-XXXX Printer** (donde XXX-XXXX es el nombre de su modelo) y, a continuación, haga clic en el botón de preferencias o propiedades de impresión.

Aparece la ventana del controlador de la impresora.

- 3. Haga clic en la pestaña **Básica**.
- 4. En el campo **Orientación**, seleccione las opciones **Vertical** o **Horizontal** para configurar la orientación de la impresión.

Si su aplicación contiene una función parecida a esta, se recomienda que establezca la orientación en la aplicación.

- 5. Haga clic en la lista desplegable **Páginas múltiples** y, a continuación, seleccione la opción **2 en 1**, **4 en 1**, **9 en 1** o **16 en 1**.
- 6. Haga clic en la lista desplegable **Orden de páginas** y, a continuación, seleccione el orden de las páginas.
- 7. Haga clic en la lista desplegable **Línea del borde** y, a continuación, seleccione el tipo de línea de borde.
- 8. Cambie otros ajustes de impresora si es necesario.
- 9. Haga clic en **Aceptar** y, a continuación, finalice la operación de impresión.

#### **Información relacionada**

• [Imprimir desde el ordenador \(Windows\)](#page-62-0)

#### **Información adicional:**

• [Configuración de impresión \(Windows\)](#page-79-0)

<span id="page-67-0"></span> [Inicio](#page-1-0) > [Imprimir](#page-61-0) > [Imprimir desde el ordenador \(Windows\)](#page-62-0) > Imprimir en forma de póster (Windows)

# **Imprimir en forma de póster (Windows)**

Ampliar el tamaño de impresión e imprimir el documento en modo de póster.

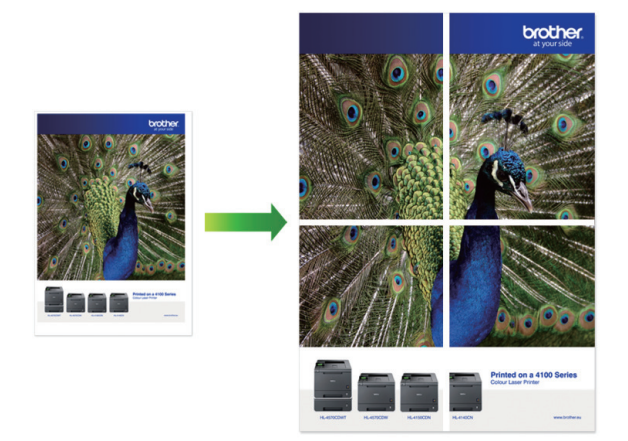

- 1. Seleccione el comando de impresión de su aplicación.
- 2. Seleccione **Brother XXX-XXXX Printer** (donde XXX-XXXX es el nombre de su modelo) y, a continuación, haga clic en el botón de preferencias o propiedades de impresión.

Aparece la ventana del controlador de la impresora.

- 3. Haga clic en la pestaña **Básica**.
- 4. Haga clic en la lista desplegable **Páginas múltiples** y, a continuación, seleccione la opción **1 en 2x2 páginas** o **1 en 3x3 páginas**.
- 5. Cambie otros ajustes de impresora si es necesario.
- 6. Haga clic en **Aceptar**.
- 7. Termine la operación de impresión.

#### **Información relacionada**

- [Imprimir desde el ordenador \(Windows\)](#page-62-0)
- **Información adicional:**
- [Configuración de impresión \(Windows\)](#page-79-0)

<span id="page-68-0"></span> [Inicio](#page-1-0) > [Imprimir](#page-61-0) > [Imprimir desde el ordenador \(Windows\)](#page-62-0) > Impresión en ambas caras del papel de forma automática (impresión automática a doble cara) (Windows)

# **Impresión en ambas caras del papel de forma automática (impresión automática a doble cara) (Windows)**

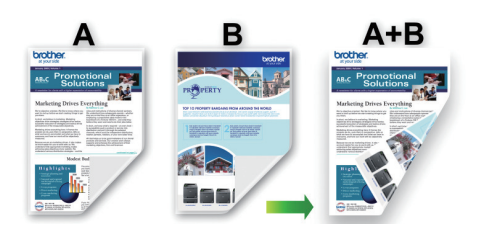

- Asegúrese de que la cubierta para el desatasco de papel esté cerrada.
- Si el papel tiene dobleces, alíselo bien y colóquelo de nuevo en la bandeja de papel.
- Utilice papel normal. NO use papel Bond.
- Si el papel es demasiado fino, puede arrugarse.
- 1. Seleccione el comando de impresión de su aplicación.
- 2. Seleccione **Brother XXX-XXXX Printer** (donde XXX-XXXX es el nombre de su modelo) y, a continuación, haga clic en el botón de preferencias o propiedades de impresión.

Aparece la ventana del controlador de la impresora.

- 3. Haga clic en la pestaña **Básica**.
- 4. En el campo **Orientación**, seleccione las opciones **Vertical** o **Horizontal** para configurar la orientación de la impresión.

Si su aplicación contiene una función parecida a esta, se recomienda que establezca la orientación en la aplicación.

- 5. Haga clic en la lista desplegable **Doble cara / Folleto** y, a continuación, seleccione **Doble cara**.
- 6. Haga clic en el botón **Configuración de doble cara**.
- 7. Seleccione una de las opciones del menú **Tipo de doble cara**.

Cuando se ha seleccionado la impresión a 2 caras, hay cuatro tipos de encuadernación a 2 caras disponibles para cada orientación:

#### **Opciones en vertical Descripción**

#### **Borde largo (izquierdo)**

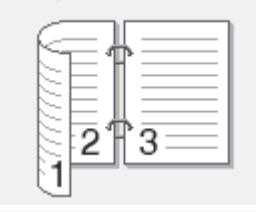

**Borde largo (derecho)**

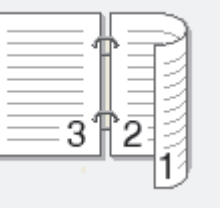

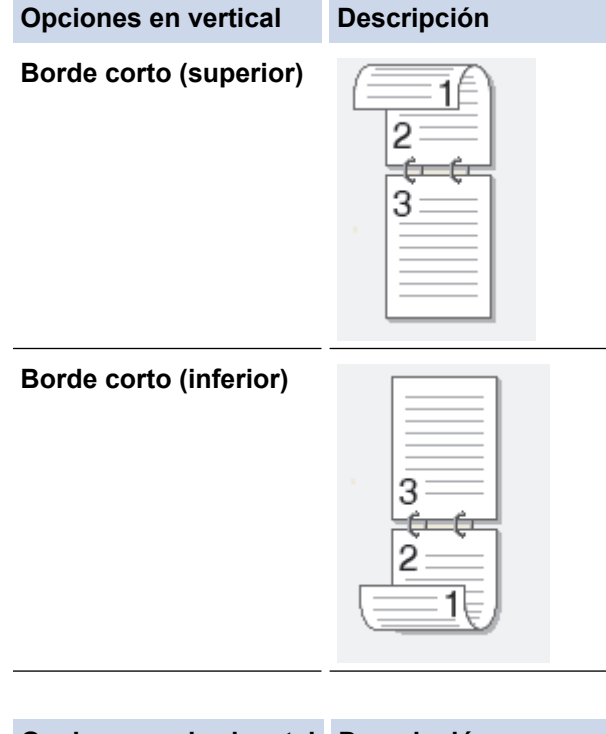

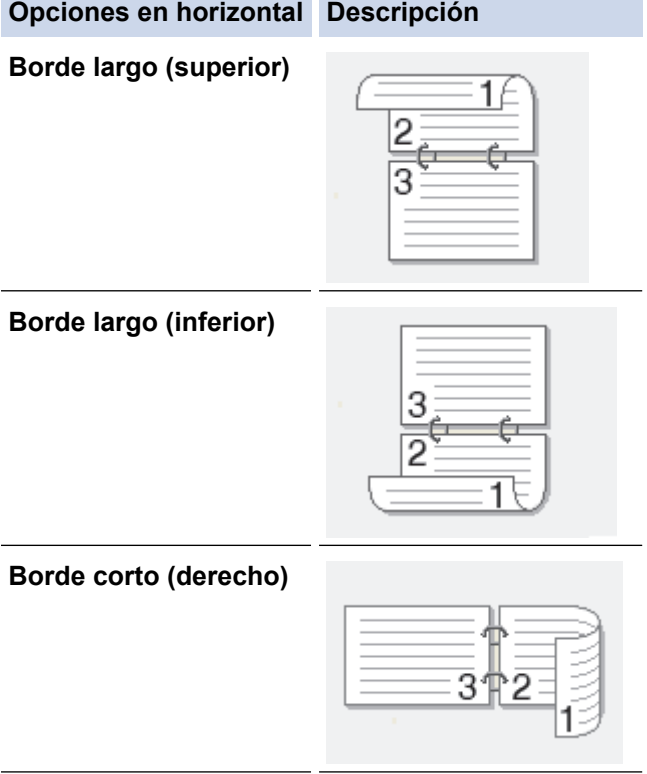

**Borde corto (izquierdo)**

Ø

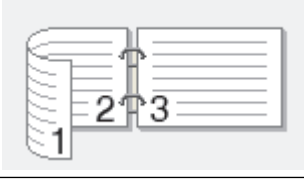

- 8. Seleccionar la casilla de verificación **Desplazamiento de encuadernación** para especificar el desplazamiento para la encuadernación en pulgadas o milímetros.
- 9. Haga clic en **Aceptar** para volver a la ventana del controlador de impresora.
- 10. Cambie otros ajustes de impresora si es necesario.

La función Impresión sin bordes no está disponible cuando se utiliza esta opción.

11. Haga clic en **Aceptar** de nuevo y, a continuación, finalice la operación de impresión.

## **Información relacionada**

- [Imprimir desde el ordenador \(Windows\)](#page-62-0)
- **Información adicional:**
- [Configuración de impresión \(Windows\)](#page-79-0)
- [Imprimir automáticamente un folleto \(Windows\)](#page-71-0)

<span id="page-71-0"></span> [Inicio](#page-1-0) > [Imprimir](#page-61-0) > [Imprimir desde el ordenador \(Windows\)](#page-62-0) > Imprimir automáticamente un folleto (Windows)

# **Imprimir automáticamente un folleto (Windows)**

Utilice esta opción para imprimir un documento en formato de folleto mediante la impresión a 2 caras. Las páginas del documento se organizarán en función del número de páginas correcto y le permitirá doblarlas por el centro sin tener que cambiar el orden de los números de las páginas impresas.

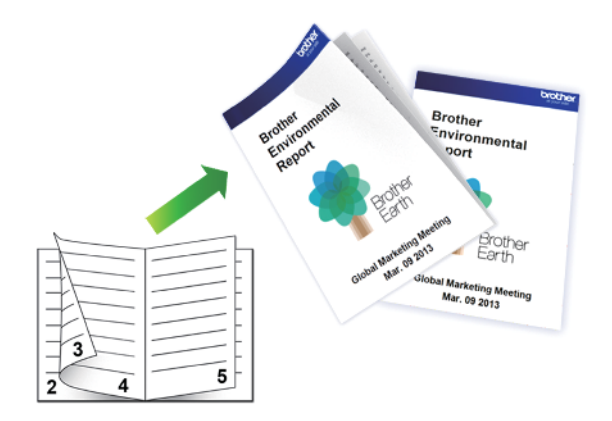

- Asegúrese de que la cubierta para el desatasco de papel esté cerrada.
- Si el papel tiene dobleces, alíselo bien y colóquelo de nuevo en la bandeja de papel.
- Utilice papel normal. NO use papel Bond.
- Si el papel es demasiado fino, puede arrugarse.
- 1. Seleccione el comando de impresión de su aplicación.
- 2. Seleccione **Brother XXX-XXXX Printer** (donde XXX-XXXX es el nombre de su modelo) y, a continuación, haga clic en el botón de preferencias o propiedades de impresión.

Aparece la ventana del controlador de la impresora.

- 3. Haga clic en la pestaña **Básica**.
- 4. En el campo **Orientación**, seleccione las opciones **Vertical** o **Horizontal** para configurar la orientación de la impresión.

Si su aplicación contiene una función parecida a esta, se recomienda que establezca la orientación en la aplicación.

- 5. Pulse la lista desplegable **Doble cara / Folleto** y, a continuación, seleccione la opción **Folleto**.
- 6. Haga clic en el botón **Configuración de doble cara**.
- 7. Seleccione una de las opciones del menú **Tipo de doble cara**.

Hay dos tipos de direcciones de encuadernación a doble cara disponibles para cada orientación:

**Opciones en vertical Descripción**

**Encuadernado izquierda**

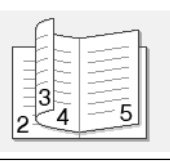

**Encuadernado derecha**

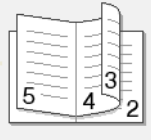
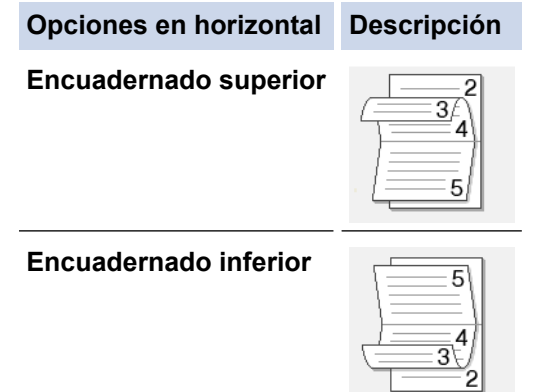

8. Seleccione una de las opciones del menú **Método de impresión de folletos**.

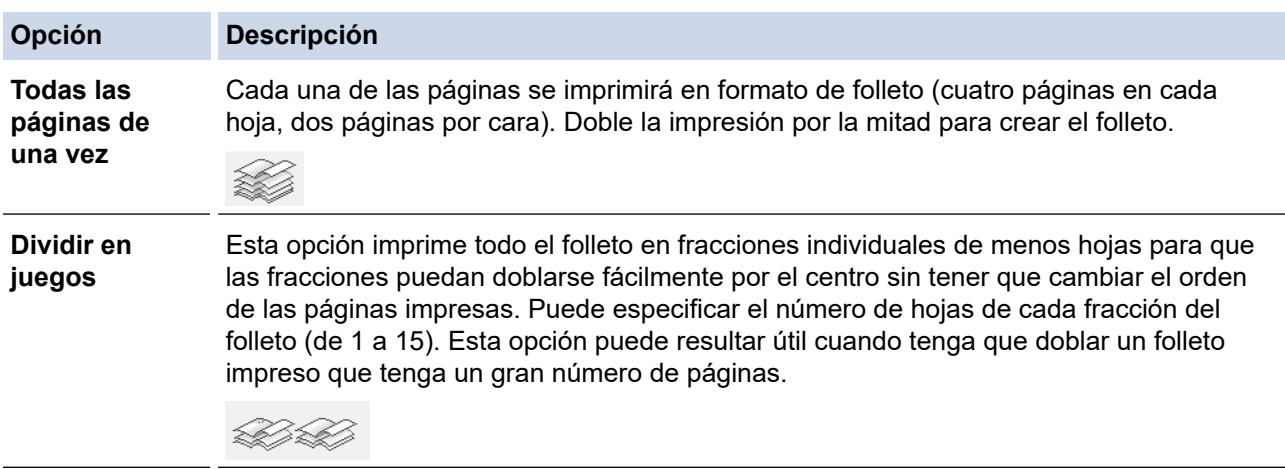

- 9. Seleccionar la casilla de verificación **Desplazamiento de encuadernación** para especificar el desplazamiento para la encuadernación en pulgadas o milímetros.
- 10. Haga clic en **Aceptar** para volver a la ventana del controlador de impresora.
- 11. Cambie otros ajustes de impresora si es necesario.

La función Impresión sin bordes no está disponible cuando se utiliza esta opción.

12. Haga clic en **Aceptar**.

D

13. Termine la operación de impresión.

### **Información relacionada**

• [Imprimir desde el ordenador \(Windows\)](#page-62-0)

#### **Información adicional:**

- [Configuración de impresión \(Windows\)](#page-79-0)
- [Impresión en ambas caras del papel de forma automática \(impresión automática a doble cara\) \(Windows\)](#page-68-0)

 [Inicio](#page-1-0) > [Imprimir](#page-61-0) > [Imprimir desde el ordenador \(Windows\)](#page-62-0) > Imprimir en escala de grises un documento en color (Windows)

## **Imprimir en escala de grises un documento en color (Windows)**

El modo Escala de grises ofrece una mayor velocidad de procesamiento de la impresión que el modo Color. Si el documento contiene color, al seleccionar el modo Escala de grises se imprime el documento en 256 niveles de escala de grises.

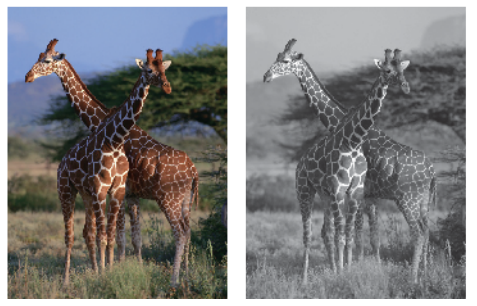

- 1. Seleccione el comando de impresión de su aplicación.
- 2. Seleccione **Brother XXX-XXXX Printer** (donde XXX-XXXX es el nombre de su modelo) y, a continuación, haga clic en el botón de preferencias o propiedades de impresión.
	- Aparece la ventana del controlador de la impresora.
- 3. Haga clic en la pestaña **Básica**.
- 4. En **Color / Escala de grises**, seleccione **Escala de grises**.
- 5. Cambie otros ajustes de impresora si es necesario.
- 6. Haga clic en **Aceptar**.
- 7. Termine la operación de impresión.

#### **Información relacionada**

• [Imprimir desde el ordenador \(Windows\)](#page-62-0)

 [Inicio](#page-1-0) > [Imprimir](#page-61-0) > [Imprimir desde el ordenador \(Windows\)](#page-62-0) > Prevenir borrones en las impresiones y atascos de papel (Windows)

## **Prevenir borrones en las impresiones y atascos de papel (Windows)**

Algunos tipos de soportes de impresión pueden requerir más tiempo de secado. Cambie la opción **Reducir manchas** si las impresiones están emborronadas o se producen atascos de papel.

- 1. Seleccione el comando de impresión de su aplicación.
- 2. Seleccione **Brother XXX-XXXX Printer** (donde XXX-XXXX es el nombre de su modelo) y, a continuación, haga clic en el botón de preferencias o propiedades de impresión.

Aparece la ventana del controlador de la impresora.

- 3. Haga clic en la pestaña **Avanzada**.
- 4. Haga clic en el botón **Otras opciones de impresión**.
- 5. Seleccione la opción **Reducir manchas** en el lateral izquierdo de la pantalla.
- 6. Seleccione una de las siguientes opciones:

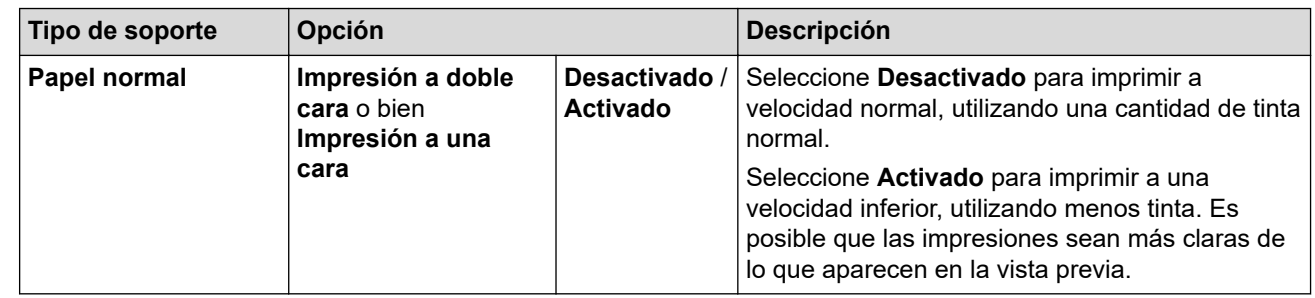

- 7. Haga clic en **Aceptar** para volver a la ventana del controlador de impresora.
- 8. Haga clic en **Aceptar**.
- 9. Termine la operación de impresión.

#### **Información relacionada**

• [Imprimir desde el ordenador \(Windows\)](#page-62-0)

#### **Información adicional:**

- [Problemas de manipulación del papel e impresión](#page-364-0)
- [Cambiar las opciones de impresión para mejorar los resultados de impresión](#page-429-0)

<span id="page-75-0"></span> [Inicio](#page-1-0) > [Imprimir](#page-61-0) > [Imprimir desde el ordenador \(Windows\)](#page-62-0) > Utilizar un perfil de impresión predefinido (Windows)

# **Utilizar un perfil de impresión predefinido (Windows)**

Los **Perfiles de impresión** son conjuntos de ajustes diseñados para ofrecer acceso rápido a configuraciones de impresión utilizadas con frecuencia.

- 1. Seleccione el comando de impresión de su aplicación.
- 2. Seleccione **Brother XXX-XXXX Printer** (donde XXX-XXXX es el nombre de su modelo) y, a continuación, haga clic en el botón de preferencias o propiedades de impresión.

Aparece la ventana del controlador de la impresora.

3. Pulse la pestaña **Perfiles de impresión**.

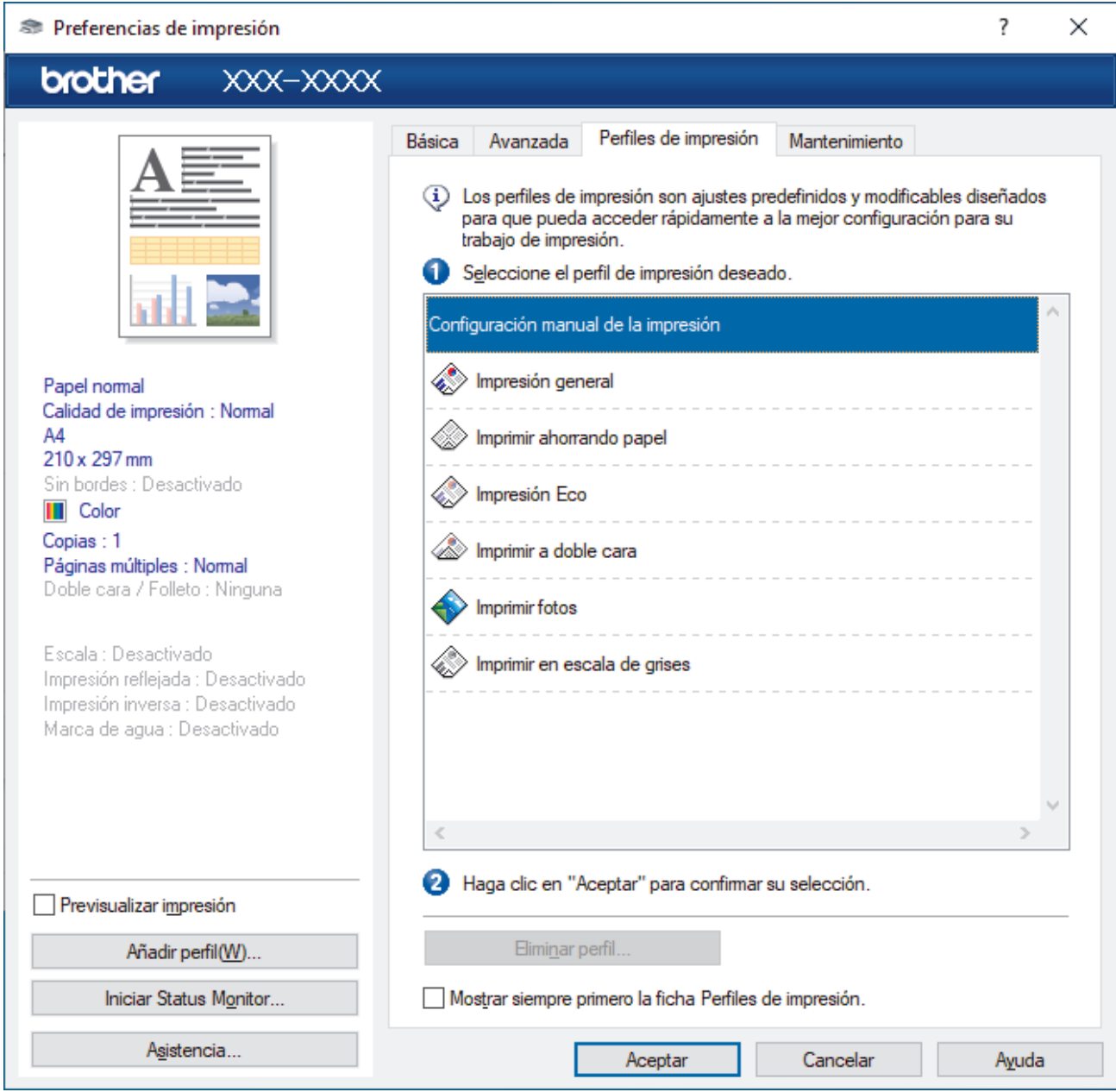

4. Seleccione el perfil en la lista de perfiles de impresión.

Se muestran los ajustes de perfil en el lado izquierdo de la ventana del controlador de impresora.

- 5. Realice una de las siguientes acciones:
	- Si la configuración es correcta para el trabajo de impresión, pulse **Aceptar**.
	- Para cambiar la configuración, regrese a las pestañas **Básica** o **Avanzada**, cámbiela y pulse **Aceptar**.

Para mostrar la pestaña **Perfiles de impresión** en la parte delantera de la ventana la próxima vez que imprima, seleccione la casilla de verificación **Mostrar siempre primero la ficha Perfiles de impresión.**.

### **Información relacionada**

- [Imprimir desde el ordenador \(Windows\)](#page-62-0)
	- [Creación o eliminación de perfiles de impresión \(Windows\)](#page-77-0)

#### **Información adicional:**

Ø

• [Configuración de impresión \(Windows\)](#page-79-0)

<span id="page-77-0"></span> [Inicio](#page-1-0) > [Imprimir](#page-61-0) > [Imprimir desde el ordenador \(Windows\)](#page-62-0) > [Utilizar un perfil de impresión predefinido](#page-75-0) [\(Windows\)](#page-75-0) > Creación o eliminación de perfiles de impresión (Windows)

# **Creación o eliminación de perfiles de impresión (Windows)**

Añada hasta 20 perfiles de impresión nuevos con ajustes personalizados.

- 1. Seleccione el comando de impresión de su aplicación.
- 2. Seleccione **Brother XXX-XXXX Printer** (donde XXX-XXXX es el nombre de su modelo) y, a continuación, haga clic en el botón de preferencias o propiedades de impresión.

Aparece la ventana del controlador de la impresora.

3. Realice una de las siguientes acciones:

#### **Para crear un nuevo perfil de impresión:**

- a. Haga clic en la pestaña **Básica** y la pestaña **Avanzada**, y configure el ajuste de impresión que desea para el nuevo perfil de impresión.
- b. Haga clic en la pestaña **Perfiles de impresión**.
- c. Haga clic en **Añadir perfil**.

Aparecerá el cuadro de diálogo **Añadir perfil**.

- d. Escriba el nombre del nuevo perfil en el campo **Nombre**.
- e. En la lista de iconos, haga clic en el icono que desee usar para representar este perfil.
- f. Haga clic en **Aceptar**.

El nombre del nuevo perfil se añade a la lista de la pestaña **Perfiles de impresión**.

#### **Para eliminar un perfil de impresión que ha creado:**

- a. Haga clic en la pestaña **Perfiles de impresión**.
- b. Haga clic en **Eliminar perfil**.

Aparecerá el cuadro de diálogo **Eliminar perfil**.

- c. Seleccione el perfil que desee eliminar.
- d. Haga clic en **Eliminar**.
- e. Haga clic en **Sí**.
- f. Haga clic en **Cerrar**.

#### **Información relacionada**

• [Utilizar un perfil de impresión predefinido \(Windows\)](#page-75-0)

<span id="page-78-0"></span> [Inicio](#page-1-0) > [Imprimir](#page-61-0) > [Imprimir desde el ordenador \(Windows\)](#page-62-0) > Cambio de la configuración de impresión predefinida (Windows)

## **Cambio de la configuración de impresión predefinida (Windows)**

Cuando cambie los ajustes de impresión, los cambios solo se aplican en documentos impresos con tal aplicación. Para cambiar los ajustes de impresión en todas las aplicaciones de Windows, debe configurar las propiedades del controlador de impresora.

- 1. Realice una de las siguientes acciones:
	- Para Windows Server 2008

Haga clic en **(Iniciar)** > **Panel de control** > **Hardware y sonido** > **Impresoras**.

Para Windows 7 y Windows Server 2008 R2

Haga clic en **(Iniciar)** > **Dispositivos e impresoras**.

• Para Windows 8.1

Mueva el ratón a la esquina inferior derecha del escritorio. Cuando aparezca la barra de menú, haga clic en **Configuración** y, a continuación, en **Panel de control**. En el grupo **Hardware y sonido**, haga clic en **Ver dispositivos e impresoras**.

• Para Windows 10, Windows Server 2016 y Windows Server 2019

Haga clic en > **Sistema de Windows** > **Panel de control**. En el grupo **Hardware y sonido**, haga clic en **Ver dispositivos e impresoras**.

• Para Windows Server 2012

Mueva el ratón a la esquina inferior derecha del escritorio. Cuando aparezca la barra de menú, haga clic en **Configuración** y, a continuación, en **Panel de control**. En el grupo **Hardware**, haga clic en **Ver dispositivos e impresoras**.

• Para Windows Server 2012 R2

Haga clic en **Panel de control** en la pantalla **Inicio**. En el grupo **Hardware**, haga clic en **Ver dispositivos e impresoras**.

2. Haga clic con el botón derecho en el icono **Brother XXX-XXXX Printer** (donde XXX-XXXX es el nombre de su modelo) y, a continuación, seleccione **Propiedades de impresora**. Si aparecen las opciones del controlador de impresora, seleccione el controlador de su impresora.

Aparecerá el cuadro de diálogo de las propiedades de la impresora.

3. Haga clic en la pestaña **General** y, a continuación, haga clic en el botón **Preferencias de impresión...** o **Preferencias...**.

Aparecerá el cuadro de diálogo del controlador de impresora.

- 4. Seleccione la configuración de impresión que desee utilizar como predeterminada con todos los programas de Windows.
- 5. Haga clic en **Aceptar**.
- 6. Cierre el cuadro de diálogo de las propiedades de la impresora.

## **Información relacionada**

• [Imprimir desde el ordenador \(Windows\)](#page-62-0)

**Información adicional:**

• [Configuración de impresión \(Windows\)](#page-79-0)

<span id="page-79-0"></span> [Inicio](#page-1-0) > [Imprimir](#page-61-0) > [Imprimir desde el ordenador \(Windows\)](#page-62-0) > Configuración de impresión (Windows)

# **Configuración de impresión (Windows)**

#### >> Pestaña **Básica**

[>> Pestaña](#page-81-0) **Avanzada**

### **Pestaña Básica**

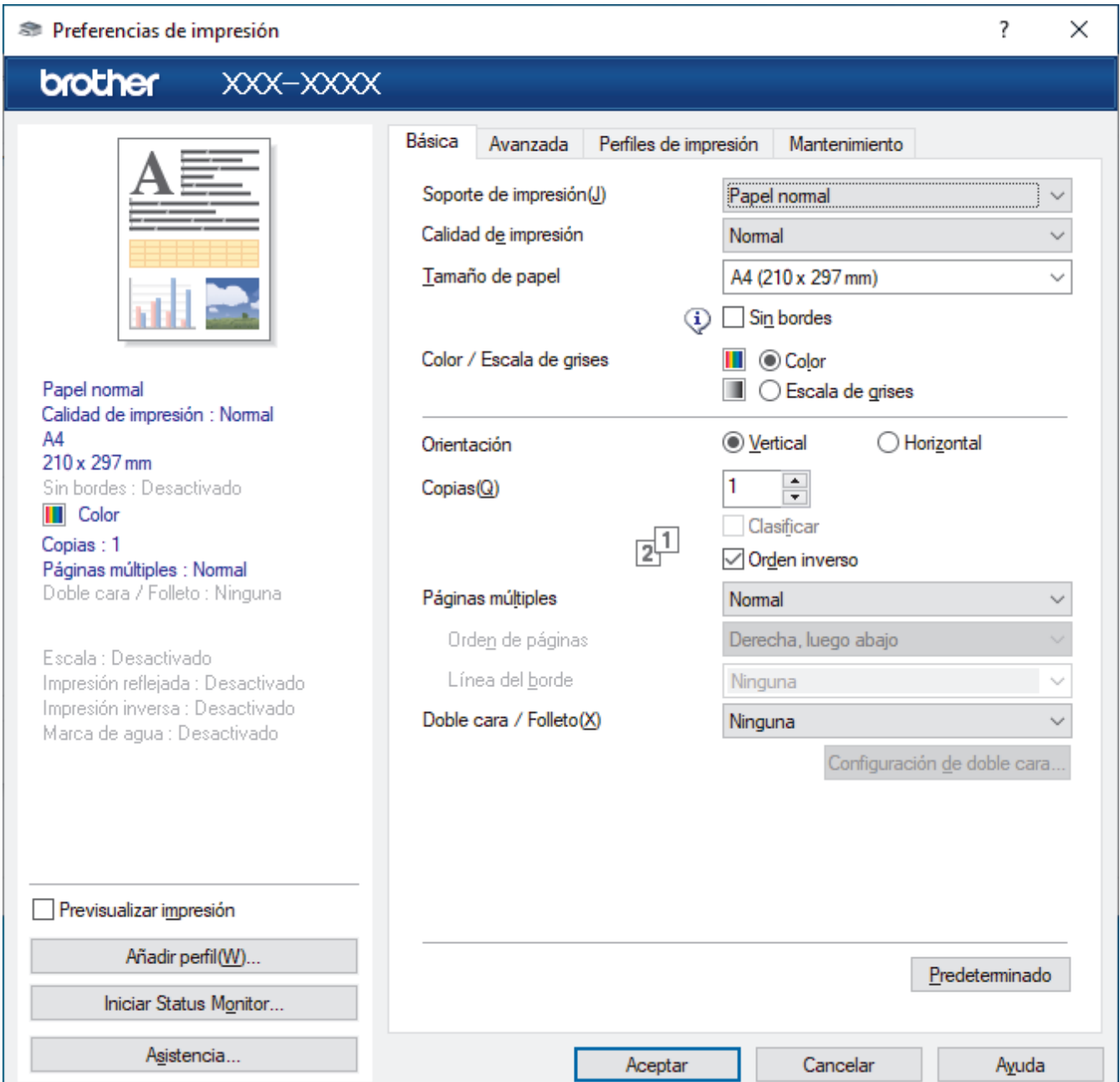

#### **1. Soporte de impresión**

Seleccione el tipo de soporte que desea utilizar. Para conseguir los mejores resultados, el equipo configura automáticamente los ajustes de impresión según el tipo de soporte seleccionado.

#### **2. Calidad de impresión**

Seleccione la calidad de impresión que desee. Puesto que la velocidad y la calidad de impresión están relacionadas, cuanto más alta sea la calidad, menor será la velocidad de impresión del documento.

#### **3. Tamaño de papel**

Seleccione el tamaño de papel que desee utilizar. Puede seleccionar uno de los tamaños de papel estándar o bien crear un tamaño de papel personalizado.

#### **Sin bordes**

Seleccione esta opción para imprimir fotografías sin bordes. Debido a que los datos de imagen se crean en un tamaño algo mayor que el tamaño del papel utilizado, los bordes de las fotografías quedarán ligeramente recortados con esta opción.

Es posible que no pueda seleccionar la opción de impresión sin bordes con ciertas combinaciones de calidad y tipos de soporte o desde algunas aplicaciones.

#### **4. Color / Escala de grises**

Seleccione la impresión en color o en escala de grises. La velocidad de impresión es más alta en el modo escala de grises que en el modo color. Si el documento contiene color y selecciona el modo escala de grises, se utilizarán 256 niveles en la escala de grises para imprimir el documento.

#### **5. Orientación**

Seleccione la orientación (vertical u horizontal) de la impresión.

Si su aplicación contiene una función parecida a esta, se recomienda que establezca la orientación en la aplicación.

#### **6. Copias**

Escriba el número de copias (1-999) que desee imprimir en este campo.

#### **Clasificar**

Seleccione esta opción para imprimir series de documentos de varias páginas en el orden de páginas original. Cuando esta opción está seleccionada, se imprime una copia completa del documento y, a continuación, la copia se vuelve a imprimir el número de veces seleccionado. Si esta opción no está seleccionada, cada página se imprime el número de veces seleccionado antes de que se imprima la página siguiente del documento.

#### **Orden inverso**

Seleccione esta opción para imprimir el documento en el orden inverso. La última página del documento se imprimirá en primer lugar.

#### **7. Páginas múltiples**

Seleccione esta opción para imprimir varias páginas en una sola hoja de papel o imprimir una sola página del documento en varias hojas.

#### **Orden de páginas**

Seleccione el orden de páginas al imprimir varias páginas en una sola hoja de papel.

#### **Línea del borde**

Seleccione el tipo de borde que se utilizará al imprimir varias páginas en una sola hoja de papel.

#### **8. Doble cara / Folleto**

Seleccione esta opción para imprimir en ambas caras del papel o imprimir un documento en formato de folleto mediante la impresión a 2 caras.

#### **botón Configuración de doble cara**

Haga clic en este botón para seleccionar el tipo de encuadernación a 2 caras. Hay cuatro tipos de encuadernación a 2 caras disponibles en cada orientación.

## <span id="page-81-0"></span>**Pestaña Avanzada**

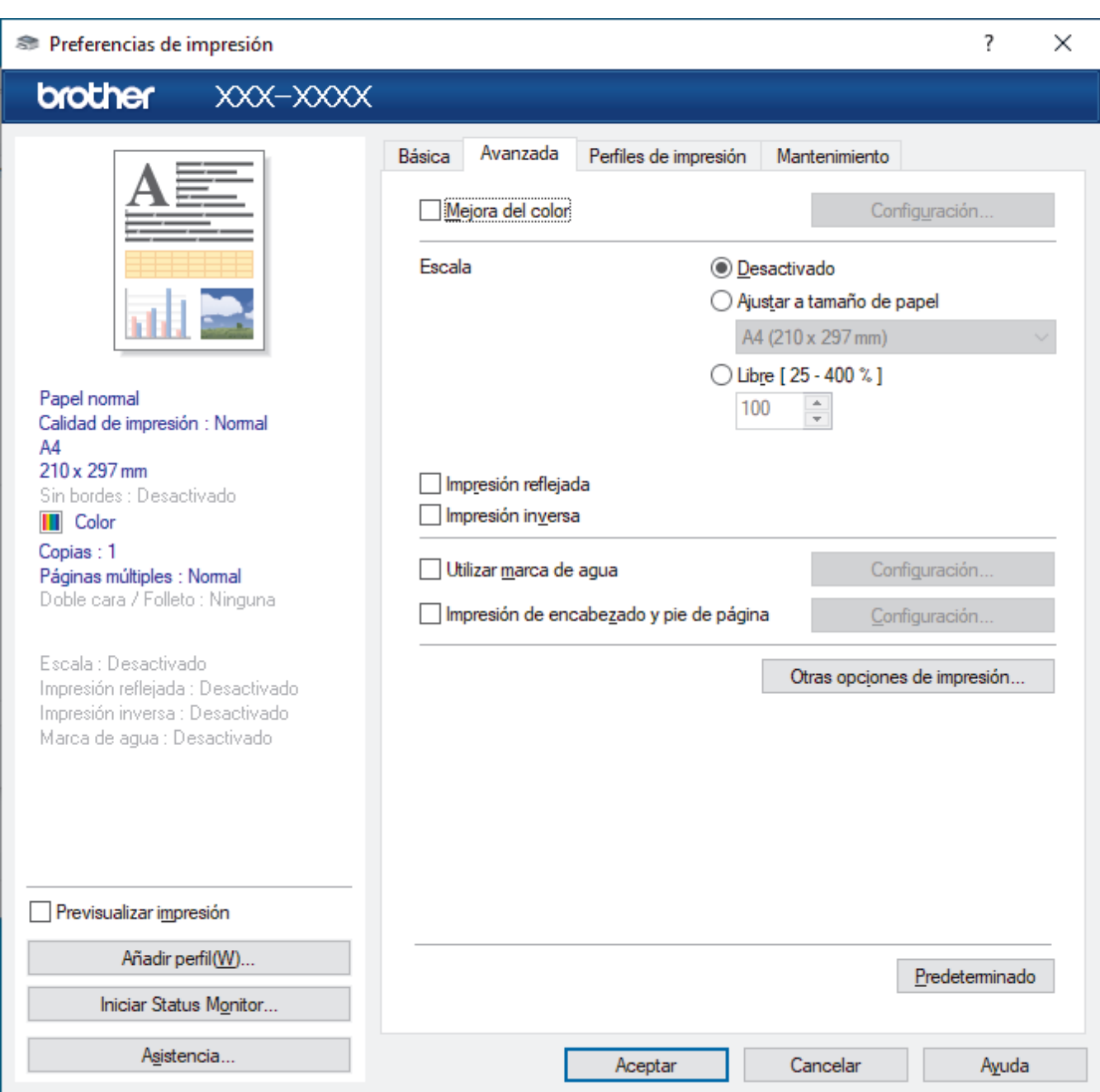

#### **1. Mejora del color**

Seleccione esta opción para utilizar la función de mejora del color. Esta función analiza la imagen para mejorar la definición, el balance de blancos y la densidad del color. Esta operación puede tardar varios minutos, en función del tamaño de la imagen y de las especificaciones del ordenador.

#### **2. Escala**

Seleccione estas opciones para ampliar o reducir el tamaño de las páginas del documento.

#### **Ajustar a tamaño de papel**

Seleccione esta opción para ampliar o reducir las páginas del documento al tamaño de papel especificado. Cuando seleccione esta opción, seleccione el tamaño de papel que desee en la lista desplegable.

#### **Libre [ 25 - 400 % ]**

Seleccione esta opción para ampliar o reducir las páginas del documento manualmente. Cuando seleccione esta opción, escriba un valor en el campo.

#### **3. Impresión reflejada**

Seleccione esta opción para invertir horizontalmente la imagen impresa de izquierda a derecha.

#### **4. Impresión inversa**

Seleccione esta opción para girar la imagen impresa 180 grados.

#### **5. Utilizar marca de agua**

Seleccione esta opción para imprimir un logotipo o texto en el documento como marca de agua. Seleccione una de las marcas de agua predefinidas, añada una nueva marca de agua o utilice un archivo de imagen creado por usted.

#### **6. Impresión de encabezado y pie de página**

Seleccione esta opción para imprimir en el documento la fecha, la hora y el nombre del usuario que ha iniciado la sesión.

#### **7. botón Otras opciones de impresión**

#### **Ajustes avanzados de color**

Seleccione el método que el equipo utilizará para organizar la ubicación de los puntos con los que se expresan los medios tonos.

Es posible ajustar el color de la impresión para obtener la tonalidad de color más parecida a la de la pantalla del ordenador.

#### **(DCP-J1050DW/MFC-J1010DW) Ajustes de calidad avanzados**

Seleccione esta opción para imprimir los documentos con la máxima calidad.

#### **Reducir manchas**

Algunos tipos de soportes de impresión pueden requerir más tiempo de secado. Cambie esta opción si las impresiones están emborronadas o se producen atascos de papel.

#### **Recuperar los datos de color de la impresora**

Seleccione esta opción para optimizar la calidad de impresión utilizando los valores de fábrica del equipo, establecidos especialmente para el equipo Brother. Utilice esta opción cuando sustituya el equipo o cambie su dirección de red.

#### **Imprimir archivo**

Seleccione esta opción para guardar los datos de impresión en el ordenador como un archivo PDF.

### **Información relacionada**

• [Imprimir desde el ordenador \(Windows\)](#page-62-0)

#### **Información adicional:**

- [Mensajes de error y mantenimiento](#page-330-0)
- [Problemas de manipulación del papel e impresión](#page-364-0)
- [Imprimir una fotografía \(Windows\)](#page-63-0)
- [Imprimir un documento \(Windows\)](#page-64-0)
- [Impresión de más de una página en una sola hoja de papel \(N en 1\) \(Windows\)](#page-66-0)
- [Imprimir en forma de póster \(Windows\)](#page-67-0)
- [Impresión en ambas caras del papel de forma automática \(impresión automática a doble cara\) \(Windows\)](#page-68-0)
- [Imprimir automáticamente un folleto \(Windows\)](#page-71-0)
- [Utilizar un perfil de impresión predefinido \(Windows\)](#page-75-0)
- [Cambio de la configuración de impresión predefinida \(Windows\)](#page-78-0)
- [Cambiar las opciones de impresión para mejorar los resultados de impresión](#page-429-0)

 [Inicio](#page-1-0) > [Imprimir](#page-61-0) > Imprimir desde el ordenador (Mac)

# **Imprimir desde el ordenador (Mac)**

• [Imprimir con AirPrint](#page-320-0)

<span id="page-84-0"></span> [Inicio](#page-1-0) > [Imprimir](#page-61-0) > Imprimir mediante Brother iPrint&Scan (Windows/Mac)

- [Imprimir fotografías o documentos mediante Brother iPrint&Scan \(Windows/Mac\)](#page-85-0)
- [Imprimir en ambas caras del papel de forma automática mediante Brother iPrint&Scan](#page-87-0) [\(impresión automática a doble cara\) \(Windows/Mac\)](#page-87-0)
- [Imprimir más de una página en una sola hoja de papel mediante Brother iPrint&Scan \(N](#page-89-0) [en 1\) \(Windows/Mac\)](#page-89-0)
- [Imprimir un documento en color en escala de grises mediante Brother iPrint&Scan](#page-90-0) [\(Windows/Mac\)](#page-90-0)

<span id="page-85-0"></span> [Inicio](#page-1-0) > [Imprimir](#page-61-0) > [Imprimir mediante Brother iPrint&Scan \(Windows/Mac\)](#page-84-0) > Imprimir fotografías o documentos mediante Brother iPrint&Scan (Windows/Mac)

# **Imprimir fotografías o documentos mediante Brother iPrint&Scan (Windows/Mac)**

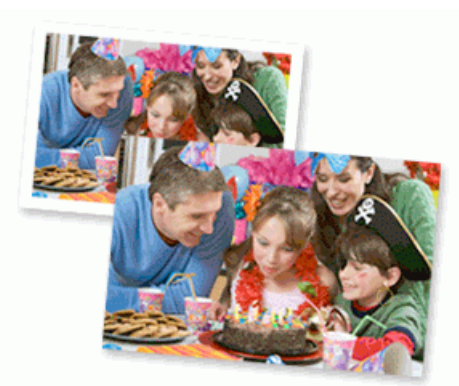

1. Asegúrese de que haya cargado el soporte correcto en la bandeja de papel.

### **IMPORTANTE**

Para la impresión de fotografías:

- Para obtener resultados óptimos, utilice papel Brother.
- Cuando imprima en papel fotográfico, cargue una hoja adicional del mismo tipo de papel en la bandeja.
- 2. Inicie Brother iPrint&Scan.
	- **Windows**

Inicie (**Brother iPrint&Scan**).

• Mac

En la barra de menú **Finder**, haga clic en **Ir** > **Aplicaciones** y, a continuación, haga doble clic en el icono iPrint&Scan.

Aparece la pantalla de Brother iPrint&Scan.

- 3. Si no se selecciona su equipo Brother, haga clic en el botón **Seleccione su equipo.** y, a continuación, seleccione su nombre de modelo en la lista. Haga clic en **Aceptar**.
- 4. Haga clic en **Imprimir**.
- 5. Realice una de las siguientes acciones:
	- Windows

Haga clic en **Fotográfica** o **Documento**.

• Mac

Haga clic en **Fotográfica** o **PDF**.

- 6. Seleccione el archivo que desea imprimir y, a continuación, realice una de las siguientes acciones:
	- Windows

Haga clic en **Siguiente**.

• Mac

Haga clic en **Abrir**.

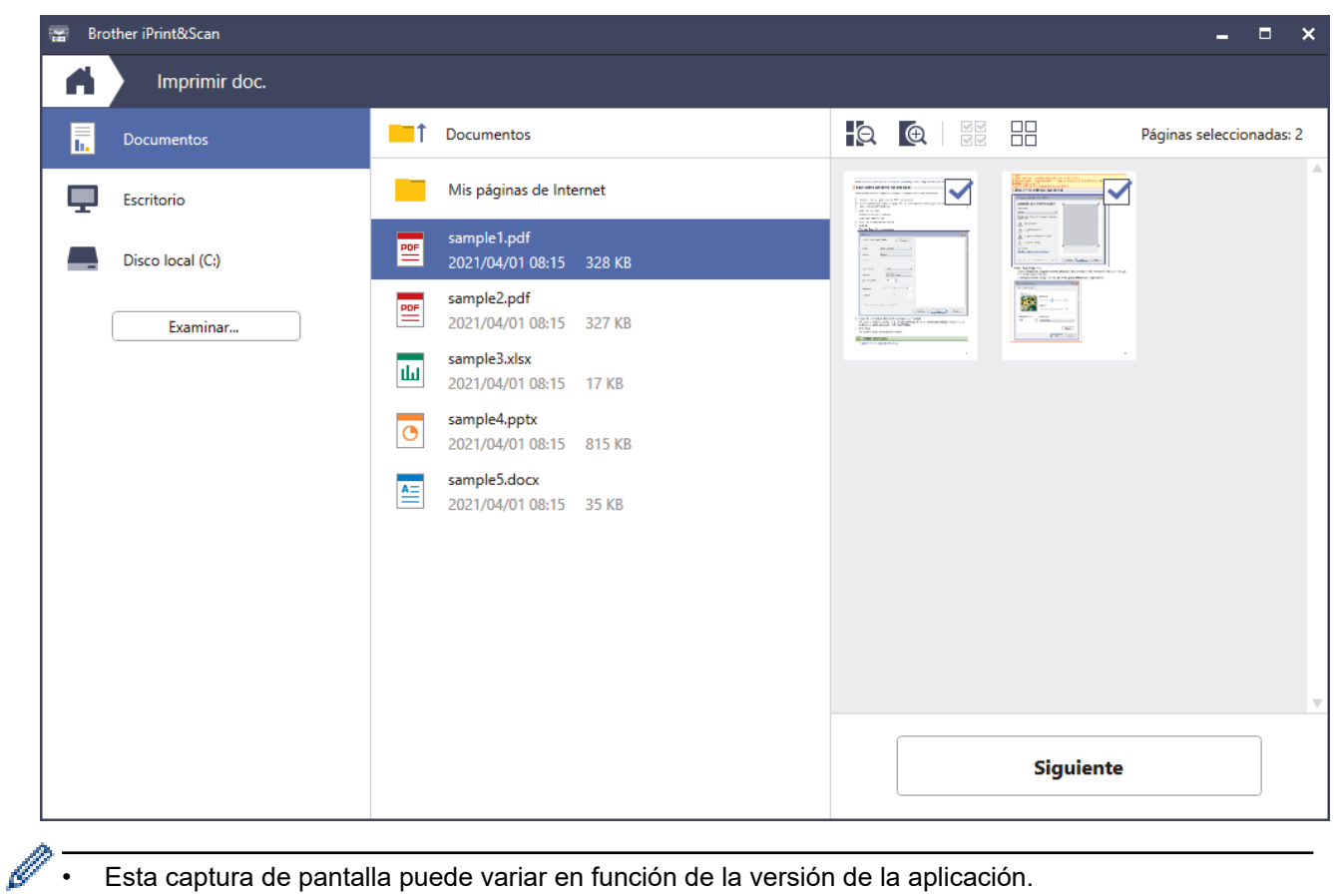

- Esta captura de pantalla puede variar en función de la versión de la aplicación.
- Utilice la aplicación más reciente. >> Información relacionada
- Al imprimir documentos de varias páginas, también puede seleccionar las páginas que desea imprimir.
- 7. Cambie otras opciones de configuración de la impresora, si es necesario.
- 8. Haga clic en **Imprimir**.

## **IMPORTANTE**

Para la impresión de fotografías:

Para obtener la mejor calidad de impresión para los ajustes que ha seleccionado, configure siempre la opción **Soporte de impresión** en el tipo de papel que haya cargado.

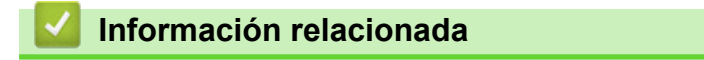

<span id="page-87-0"></span> [Inicio](#page-1-0) > [Imprimir](#page-61-0) > [Imprimir mediante Brother iPrint&Scan \(Windows/Mac\)](#page-84-0) > Imprimir en ambas caras del papel de forma automática mediante Brother iPrint&Scan (impresión automática a doble cara) (Windows/ Mac)

# **Imprimir en ambas caras del papel de forma automática mediante Brother iPrint&Scan (impresión automática a doble cara) (Windows/ Mac)**

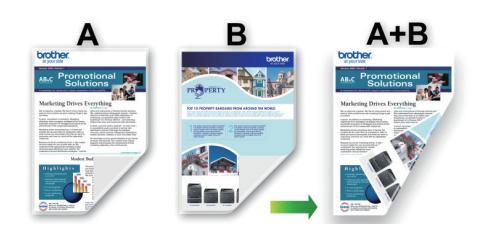

- Asegúrese de que la cubierta para el desatasco de papel esté cerrada.
- Si el papel tiene dobleces, alíselo bien y colóquelo de nuevo en la bandeja de papel.
- Utilice papel normal. NO use papel Bond.
- Si el papel es demasiado fino, puede arrugarse.
- 1. Inicie Brother iPrint&Scan.
	- **Windows**

Inicie (**Brother iPrint&Scan**).

• Mac

En la barra de menú **Finder**, haga clic en **Ir** > **Aplicaciones** y, a continuación, haga doble clic en el icono iPrint&Scan.

Aparece la pantalla de Brother iPrint&Scan.

- 2. Si no se selecciona su equipo Brother, haga clic en el botón **Seleccione su equipo.** y, a continuación, seleccione su nombre de modelo en la lista. Haga clic en **Aceptar**.
- 3. Haga clic en **Imprimir**.
- 4. Realice una de las siguientes acciones:
	- **Windows**

Haga clic en **Documento**.

• Mac

Haga clic en **PDF**.

- 5. Seleccione el archivo que desea imprimir y, a continuación, realice una de las siguientes acciones:
	- **Windows**

Haga clic en **Siguiente**.

• Mac

Haga clic en **Abrir**.

Al imprimir documentos de varias páginas, también puede seleccionar las páginas que desea imprimir.

6. Seleccione una de las opciones de la lista desplegable **Doble cara**. Se encuentran dos tipos de encuadernación a doble cara disponibles:

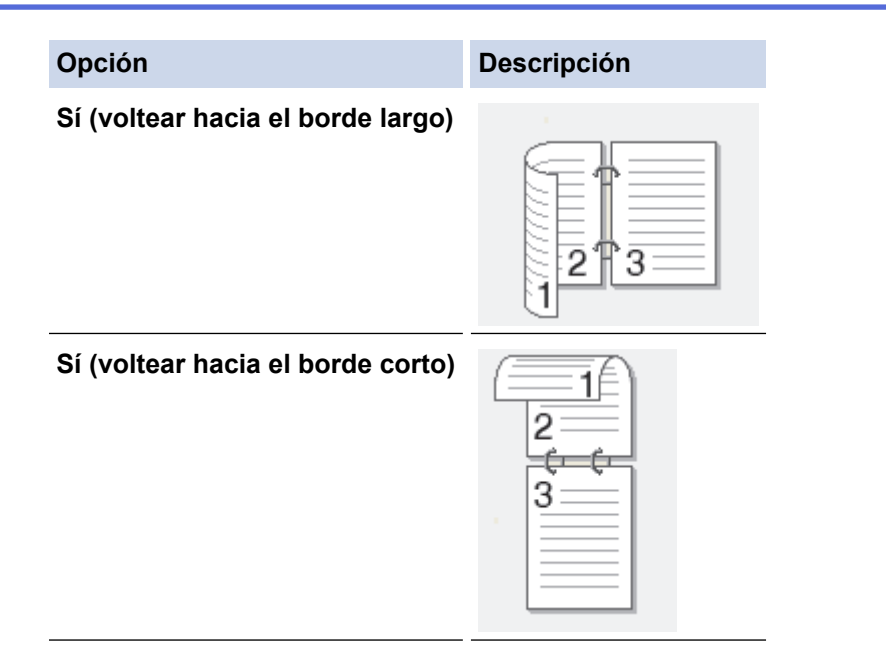

- 7. Cambie otras opciones de configuración de la impresora, si es necesario.
- 8. Haga clic en **Imprimir**.

## **Información relacionada**

<span id="page-89-0"></span> [Inicio](#page-1-0) > [Imprimir](#page-61-0) > [Imprimir mediante Brother iPrint&Scan \(Windows/Mac\)](#page-84-0) > Imprimir más de una página en una sola hoja de papel mediante Brother iPrint&Scan (N en 1) (Windows/Mac)

# **Imprimir más de una página en una sola hoja de papel mediante Brother iPrint&Scan (N en 1) (Windows/Mac)**

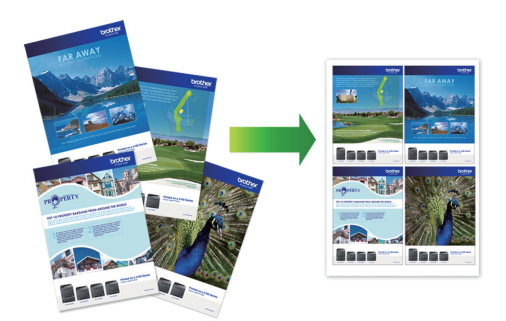

1. Inicie (**Brother iPrint&Scan**).

Aparece la pantalla de Brother iPrint&Scan.

- 2. Si no se selecciona su equipo Brother, haga clic en el botón **Seleccione su equipo.** y, a continuación, seleccione su nombre de modelo en la lista. Haga clic en **Aceptar**.
- 3. Haga clic en **Imprimir**.
- 4. Realice una de las siguientes acciones:
	- Windows

Haga clic en **Documento**.

• Mac

Haga clic en **PDF**.

- 5. Seleccione el archivo que desea imprimir y, a continuación, realice una de las siguientes acciones:
	- **Windows**

Haga clic en **Siguiente**.

• Mac

Haga clic en **Abrir**.

Al imprimir documentos de varias páginas, también puede seleccionar las páginas que desea imprimir.

- 6. Haga clic en la lista desplegable **Formato** y, a continuación, seleccione el número de páginas que desea imprimir en cada hoja.
- 7. Cambie otros ajustes de impresora si es necesario.
- 8. Haga clic en **Imprimir**.

### **Información relacionada**

<span id="page-90-0"></span> [Inicio](#page-1-0) > [Imprimir](#page-61-0) > [Imprimir mediante Brother iPrint&Scan \(Windows/Mac\)](#page-84-0) > Imprimir un documento en color en escala de grises mediante Brother iPrint&Scan (Windows/Mac)

# **Imprimir un documento en color en escala de grises mediante Brother iPrint&Scan (Windows/Mac)**

El modo Escala de grises ofrece una mayor velocidad de procesamiento de la impresión que el modo Color. Si el documento contiene color, al seleccionar el modo Escala de grises se imprime el documento en 256 niveles de escala de grises.

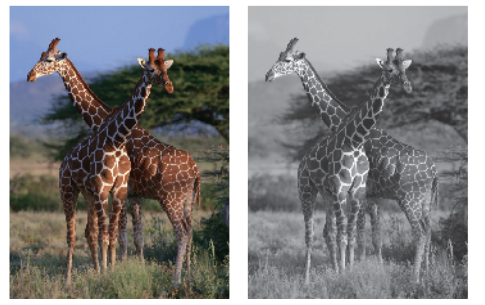

- 1. Inicie Brother iPrint&Scan.
	- **Windows**

Inicie (**Brother iPrint&Scan**).

• Mac

En la barra de menú **Finder**, haga clic en **Ir** > **Aplicaciones** y, a continuación, haga doble clic en el icono iPrint&Scan.

Aparece la pantalla de Brother iPrint&Scan.

- 2. Si no se selecciona su equipo Brother, haga clic en el botón **Seleccione su equipo.** y, a continuación, seleccione su nombre de modelo en la lista. Haga clic en **Aceptar**.
- 3. Haga clic en **Imprimir**.
- 4. Realice una de las siguientes acciones:
	- **Windows**

Haga clic en **Fotográfica** o **Documento**.

• Mac

Haga clic en **Fotográfica** o **PDF**.

- 5. Seleccione el archivo que desea imprimir y, a continuación, realice una de las siguientes acciones:
	- **Windows**

Haga clic en **Siguiente**.

• Mac

Haga clic en **Abrir**.

Al imprimir documentos de varias páginas, también puede seleccionar las páginas que desea imprimir.

- 6. Haga clic en el lista desplegable **Color / Monocromo** y, a continuación seleccione la opción **Monocromo**.
- 7. Cambie otras opciones de configuración de la impresora, si es necesario.
- 8. Haga clic en **Imprimir**.

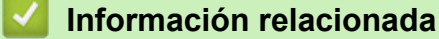

 [Inicio](#page-1-0) > [Imprimir](#page-61-0) > Imprimir un documento adjunto de correo electrónico

## **Imprimir un documento adjunto de correo electrónico**

Puede imprimir archivos enviándolos por correo electrónico a su equipo Brother.

- Puede adjuntar hasta 10 documentos, 20 MB en total, en un mensaje de correo electrónico.
- Esta función es compatible con los siguientes formatos:
	- Archivos de documento: PDF, TXT y archivos de Microsoft Office
	- Archivos de imagen: JPEG, BMP, GIF, PNG y TIFF
- El equipo imprime de forma predeterminada tanto el contenido del mensaje de correo electrónico como los archivos adjuntos. Para imprimir solamente los archivos adjuntos, cambie los ajustes según sea necesario.

>> DCP-J1050DW/MFC-J1010DW >> DCP-J1140DW

### **DCP-J1050DW/MFC-J1010DW**

#### 1. Pulse **WEB**.

- Si aparece información sobre la conexión a Internet en la pantalla LCD del equipo, léala y, a continuación, pulse  $\blacktriangleright$ .
	- Es posible que en ocasiones se muestren actualizaciones o avisos sobre las funciones de Brother Web Connect en la pantalla LCD. Lea la información y, a continuación, pulse **OK**.
- 2. Pulse a o b para mostrar la opción [Funciones en línea] y, a continuación, pulse **OK**.
	- Si la función está bloqueada, póngase en contacto con el administrador de red para obtener acceso a la misma.
	- Si aparece información sobre [Funciones en línea], léala y, a continuación, pulse **OK**.
- 3. Pulse **A** o **▼** para mostrar la opción [Activar] y, a continuación, pulse OK. Siga las instrucciones que irán apareciendo en pantalla. Las funciones en línea están activadas.
- 4. Pulse  $\blacktriangle$  o  $\nabla$  para mostrar la opción [Imp. corr.electr.] y, a continuación, pulse  $\blacktriangleright$ .

Si aparece información sobre  $[Imp. corr.electr.]$ , léala y, a continuación, pulse  $\blacktriangleright$ .

5. Pulse a o b para mostrar la opción [Activar] y, a continuación, pulse **OK**.

Siga las instrucciones que irán apareciendo en pantalla. El equipo imprimirá la hoja de instrucciones.

6. Envíe su correo electrónico a la dirección de correo electrónico indicada en la hoja. El equipo imprimirá los archivos adjuntos de correo electrónico.

Para cambiar los ajustes, incluyendo la dirección de correo electrónico y la configuración de impresión, acceda a Administración basada en Web, haga clic en **Funciones online** > **Configuración de funciones online** de la barra de navegación izquierda y, a continuación, haga clic en el enlace **Página de ajustes de funciones en línea**.

### **DCP-J1140DW**

1. Pulse  $\triangleleft$  o  $\triangleright$  para mostrar [Aplic.].

Pulse [Aplic.].

- Si aparece información sobre la conexión a Internet en la pantalla LCD del equipo, léala y, a continuación, pulse [OK].
	- Es posible que en ocasiones se muestren actualizaciones o avisos sobre las funciones de Brother Web Connect en la pantalla LCD. Lea la información y, a continuación, pulse [OK].
- 2. Pulse  $\triangle$  o  $\nabla$  para ir a la opción [Funciones en línea] y, a continuación, púlsela.
	- Si la función está bloqueada, póngase en contacto con el administrador de red para obtener acceso a la misma.
		- Si aparece información sobre [Funciones en línea], léala y, a continuación, pulse [OK].
- 3. Pulse A o V para ir a la opción [Activar] y, a continuación, púlsela.

Siga las instrucciones que irán apareciendo en pantalla. Las funciones en línea están activadas.

4. Pulse  $\blacktriangle$  o  $\nabla$  para ir a la opción  $[Imp. corr.electr.]$  y, a continuación, púlsela.

Si aparece información sobre [Imp. corr.electr.], léala y, a continuación, pulse [OK].

5. Pulse A o V para ir a la opción [Activar] y, a continuación, púlsela.

Siga las instrucciones que irán apareciendo en pantalla. El equipo imprimirá la hoja de instrucciones.

6. Envíe su correo electrónico a la dirección de correo electrónico indicada en la hoja. El equipo imprimirá los archivos adjuntos de correo electrónico.

Para cambiar los ajustes, incluyendo la dirección de correo electrónico y la configuración de impresión, acceda a Administración basada en Web, haga clic en **Funciones online** > **Configuración de funciones online** de la barra de navegación izquierda y, a continuación, haga clic en el enlace **Página de ajustes de funciones en línea**.

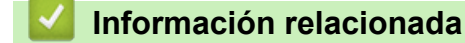

• [Imprimir](#page-61-0)

**Información adicional:**

• [Acceder a Administración basada en Web](#page-478-0)

#### <span id="page-93-0"></span>**■** [Inicio](#page-1-0) > Escanear

## **Escanear**

- [Escanear mediante el botón de escaneado del equipo](#page-94-0)
- [Escanear mediante Brother iPrint&Scan \(Windows/Mac\)](#page-112-0)
- [Escanear desde el ordenador \(Windows\)](#page-113-0)
- [Escanear desde el ordenador \(Mac\)](#page-123-0)

<span id="page-94-0"></span> [Inicio](#page-1-0) > [Escanear](#page-93-0) > Escanear mediante el botón de escaneado del equipo

## **Escanear mediante el botón de escaneado del equipo**

- [Escanear fotografías y gráficos](#page-95-0)
- [Guardar los datos escaneados en una carpeta como un archivo PDF](#page-98-0)
- [Escanear a un archivo de texto modificable mediante OCR](#page-101-0)
- [Guardar los datos escaneados como un documento adjunto de correo electrónico](#page-104-0)
- [Web services \(Servicios web\) para escanear en su red \(Windows 7, Windows 8.1 y](#page-107-0) [Windows 10\)](#page-107-0)
- [Cambiar los ajustes de escaneado mediante Brother iPrint&Scan](#page-111-0)

<span id="page-95-0"></span> [Inicio](#page-1-0) > [Escanear](#page-93-0) > [Escanear mediante el botón de escaneado del equipo](#page-94-0) > Escanear fotografías y gráficos

# **Escanear fotografías y gráficos**

Envíe las fotografías o los gráficos que escanee directamente al ordenador.

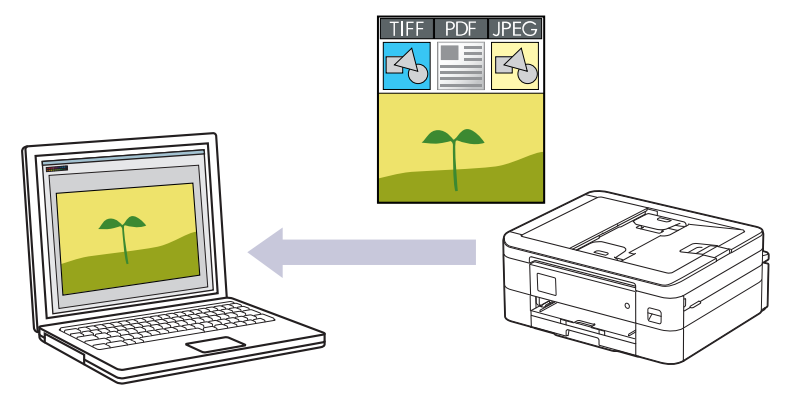

Utilice el botón Escanear del equipo para hacer cambios temporales en los ajustes de escaneado. Para realizar cambios permanentes, utilice Brother iPrint&Scan.

>> DCP-J1050DW/MFC-J1010DW [>> DCP-J1140DW](#page-96-0)

## **DCP-J1050DW/MFC-J1010DW**

- 1. Cargue el documento.
- 2. Pulse (**SCAN (DIGITALIZAR)**).
- 3. Pulse a o b para seleccionar la opción [a PC] y, a continuación, pulse **OK**.
- 4. Pulse a o b para seleccionar la opción [a imagen] y, a continuación, pulse **OK**.
- 5. Si el equipo está conectado a la red, pulse ▲ o ▼ para seleccionar el ordenador al que desea enviar los datos y, a continuación, pulse **OK**.

Si en el mensaje que aparece en la pantalla LCD se le solicita que introduzca un código PIN, utilice el panel de control para introducir el código PIN de cuatro dígitos del ordenador y, a continuación, pulse **OK**.

- 6. Realice una de las siguientes acciones:
	- Para cambiar la configuración, vaya al siguiente paso.
	- Para utilizar la configuración predeterminada, pulse **Mono Start (Iniciar Mono)** o **Colour Start (Iniciar Color)**.

[Config. de color] depende de la configuración predeterminada. Pulsar **Mono Start (Iniciar Mono)** o **Colour Start (Iniciar Color)** no permite cambiar la configuración.

7. Pulse a o b para seleccionar la opción [Config. escaneo] y, a continuación, pulse **OK**.

Para hacer uso de la opción [Config. escaneo], debe conectar un ordenador con Brother iPrint&Scan instalado en el equipo.

- 8. Pulse a o b para seleccionar la opción [Conf. en disp.] y, a continuación, pulse **OK**.
- 9. Seleccione la configuración de escaneado que desee cambiar y, a continuación, pulse **OK**.

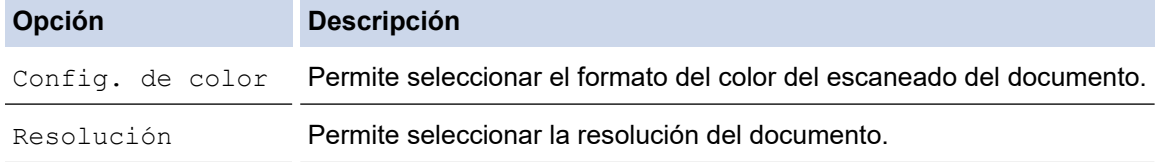

<span id="page-96-0"></span>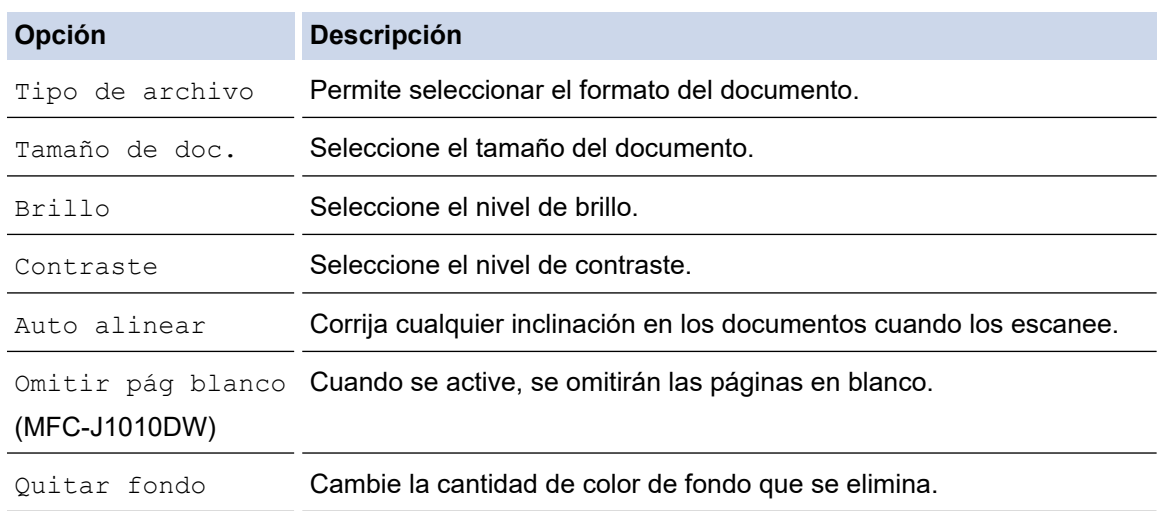

#### 10. Pulse **Mono Start (Iniciar Mono)** o **Colour Start (Iniciar Color)**.

[Config. de color] depende de los ajustes seleccionados. Pulsar **Mono Start (Iniciar Mono)** o **Colour Start (Iniciar Color)** no permite cambiar la configuración.

### **DCP-J1140DW**

Ø

- 1. Cargue el documento.
- 2. Pulse [Escanear] > [a PC] > [a imagen].
- 3. Si el equipo está conectado a la red, pulse ▲ o ▼ para mostrar el ordenador al que desea enviar los datos y, a continuación, seleccione el nombre del ordenador.

Si en la pantalla LCD se le solicita que introduzca un código PIN, utilice la pantalla LCD para introducir el código PIN de cuatro dígitos del ordenador y, a continuación, pulse [OK].

- 4. Realice una de las siguientes acciones:
	- Para cambiar los ajustes, pulse [Opciones].
	- Pulse [Inicio] para iniciar el escaneado sin cambiar otras opciones.

El equipo comenzará a escanear. Si utiliza el cristal de escáner del equipo, siga las instrucciones de la pantalla LCD para completar el trabajo de escaneado.

Para hacer uso de  $\left\{ \bullet\right\}$  [Opciones], debe conectar un ordenador con Brother iPrint&Scan instalado en el equipo.

- 5. Pulse [Config. escaneo] > [Conf. en disp.].
- 6. Seleccione la configuración de escaneado que desee cambiar y, a continuación, pulse [OK].

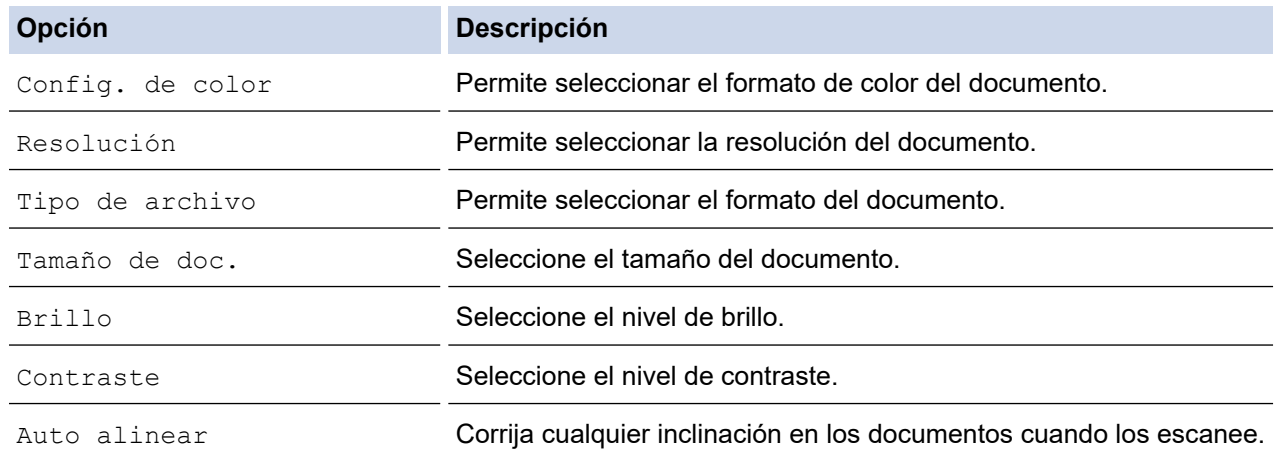

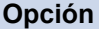

Ø

**Opción Descripción**

Eliminar el color de fondo Cambie la cantidad de color de fondo que se elimina.

Para guardar la configuración como un acceso directo, pulse [Guar. como acc. dir.]. Se le preguntará si desea crear un acceso directo de un toque. Siga las instrucciones de la pantalla LCD.

7. Pulse [Inicio].

El equipo comenzará a escanear. Si utiliza el cristal de escáner del equipo, siga las instrucciones de la pantalla LCD para completar el trabajo de escaneado.

### **Información relacionada**

• [Escanear mediante el botón de escaneado del equipo](#page-94-0)

<span id="page-98-0"></span> [Inicio](#page-1-0) > [Escanear](#page-93-0) > [Escanear mediante el botón de escaneado del equipo](#page-94-0) > Guardar los datos escaneados en una carpeta como un archivo PDF

## **Guardar los datos escaneados en una carpeta como un archivo PDF**

Escanear documentos y guardarlos en una carpeta de su ordenador como archivos PDF.

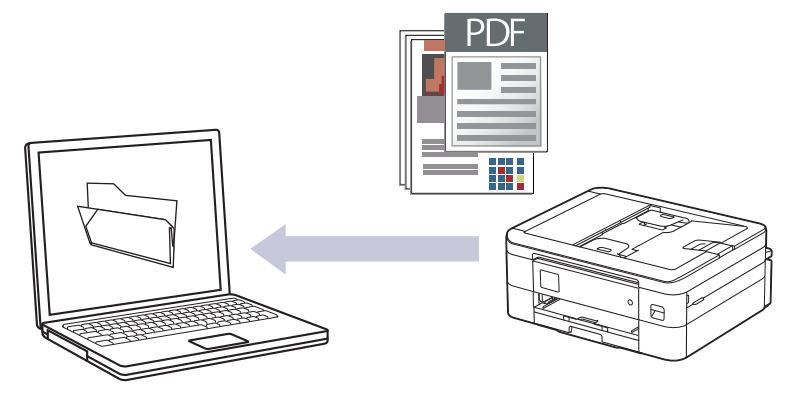

Utilice el botón Escanear del equipo para hacer cambios temporales en los ajustes de escaneado. Para realizar cambios permanentes, utilice Brother iPrint&Scan.

>> DCP-J1050DW/MFC-J1010DW [>> DCP-J1140DW](#page-99-0)

## **DCP-J1050DW/MFC-J1010DW**

- 1. Cargue el documento.
- 2. Pulse (**SCAN (DIGITALIZAR)**).
- 3. Pulse **▲ o ▼** para seleccionar la opción [a PC] y, a continuación, pulse OK.
- 4. Pulse a o b para seleccionar la opción [a archivo] y, a continuación, pulse **OK**.
- 5. Si el equipo está conectado a la red, pulse A o  $\P$  para seleccionar el ordenador al que desea enviar los datos y, a continuación, pulse **OK**.

Si en el mensaje que aparece en la pantalla LCD se le solicita que introduzca un código PIN, utilice el panel de control para introducir el código PIN de cuatro dígitos del ordenador y, a continuación, pulse **OK**.

- 6. Realice una de las siguientes acciones:
	- Para cambiar la configuración, vaya al siguiente paso.
	- Para utilizar la configuración predeterminada, pulse **Mono Start (Iniciar Mono)** o **Colour Start (Iniciar Color)**.

[Config. de color] depende de la configuración predeterminada. Pulsar **Mono Start (Iniciar Mono)** o **Colour Start (Iniciar Color)** no permite cambiar la configuración.

7. Pulse a o b para seleccionar la opción [Config. escaneo] y, a continuación, pulse **OK**.

Para hacer uso de la opción [Config. escaneo], debe conectar un ordenador con Brother iPrint&Scan instalado en el equipo.

- 8. Pulse  $\triangle$  o  $\nabla$  para seleccionar la opción [Conf. en disp.] y, a continuación, pulse OK.
- 9. Seleccione la configuración de escaneado que desee cambiar y, a continuación, pulse **OK**.

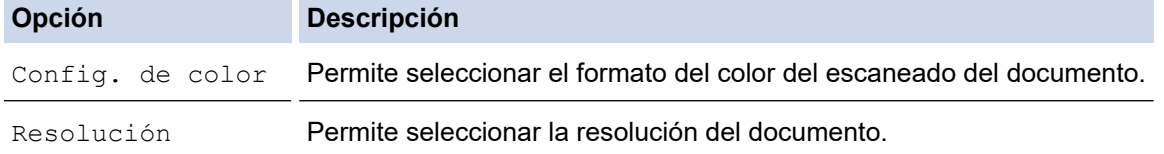

<span id="page-99-0"></span>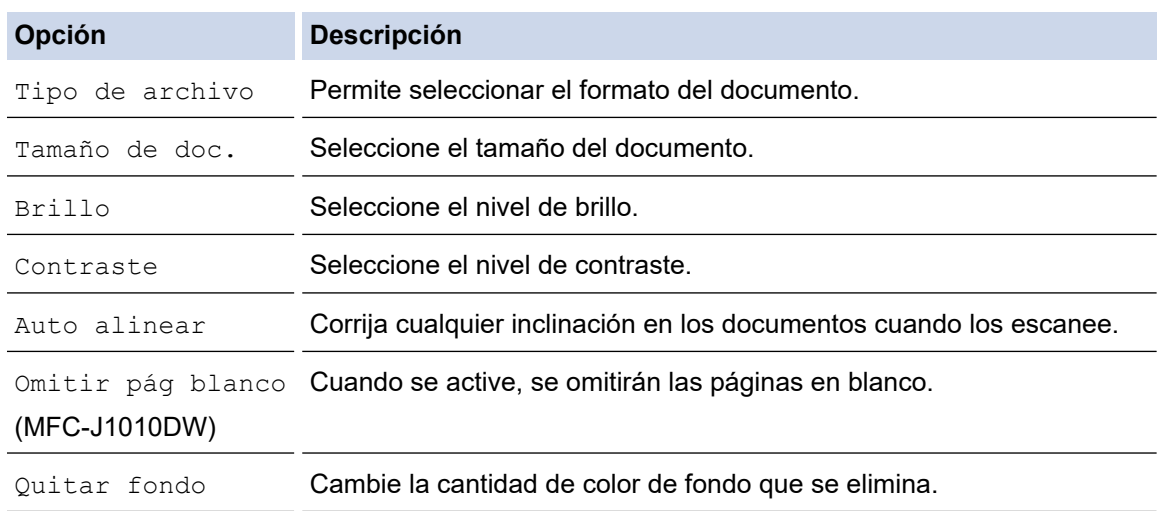

#### 10. Pulse **Mono Start (Iniciar Mono)** o **Colour Start (Iniciar Color)**.

[Config. de color] depende de los ajustes seleccionados. Pulsar **Mono Start (Iniciar Mono)** o **Colour Start (Iniciar Color)** no permite cambiar la configuración.

### **DCP-J1140DW**

D

- 1. Cargue el documento.
- 2. Pulse [Escanear] > [a PC] > [a archivo].
- 3. Si el equipo está conectado a la red, pulse ▲ o ▼ para mostrar el ordenador al que desea enviar los datos y, a continuación, seleccione el nombre del ordenador.

Si en la pantalla LCD se le solicita que introduzca un código PIN, utilice la pantalla LCD para introducir el código PIN de cuatro dígitos del ordenador y, a continuación, pulse [OK].

- 4. Realice una de las siguientes acciones:
	- Para cambiar los ajustes, pulse [Opciones].
	- Pulse [Inicio] para iniciar el escaneado sin cambiar otras opciones.

El equipo comenzará a escanear. Si utiliza el cristal de escáner del equipo, siga las instrucciones de la pantalla LCD para completar el trabajo de escaneado.

Para hacer uso de  $\{ \bullet \}$  [Opciones], debe conectar un ordenador con Brother iPrint&Scan instalado en el equipo.

- 5. Pulse [Config. escaneo] > [Conf. en disp.].
- 6. Seleccione la configuración de escaneado que desee cambiar y, a continuación, pulse [OK].

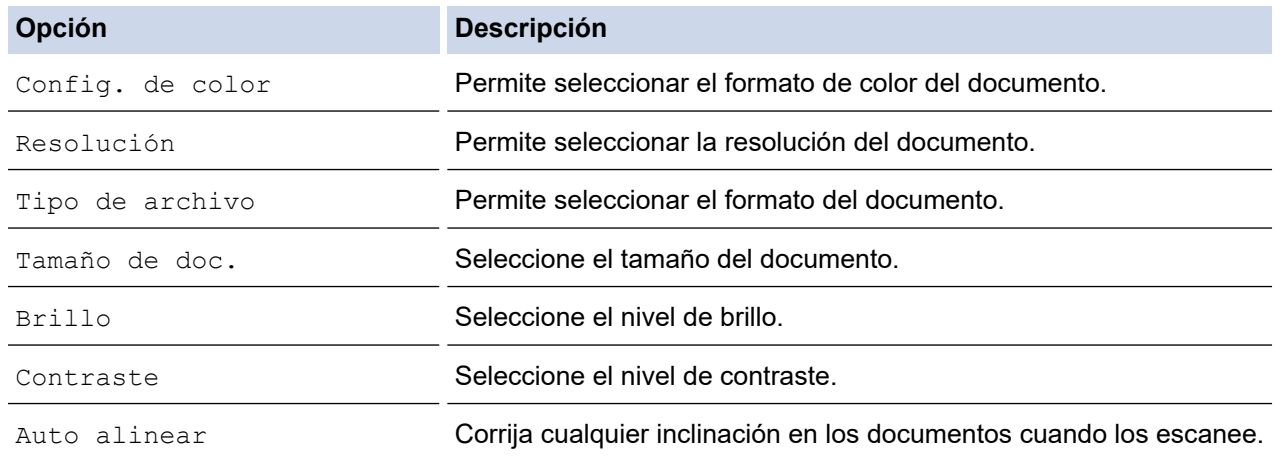

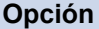

Ø

**Opción Descripción**

Eliminar el color de fondo Cambie la cantidad de color de fondo que se elimina.

Para guardar la configuración como un acceso directo, pulse [Guar. como acc. dir.]. Se le preguntará si desea crear un acceso directo de un toque. Siga las instrucciones de la pantalla LCD.

7. Pulse [Inicio].

El equipo comenzará a escanear. Si utiliza el cristal de escáner del equipo, siga las instrucciones de la pantalla LCD para completar el trabajo de escaneado.

### **Información relacionada**

• [Escanear mediante el botón de escaneado del equipo](#page-94-0)

<span id="page-101-0"></span> [Inicio](#page-1-0) > [Escanear](#page-93-0) > [Escanear mediante el botón de escaneado del equipo](#page-94-0) > Escanear a un archivo de texto modificable mediante OCR

# **Escanear a un archivo de texto modificable mediante OCR**

#### **Modelos relacionados**: DCP-J1140DW/MFC-J1010DW

El equipo puede convertir los caracteres de un documento escaneado en texto mediante la tecnología del reconocimiento óptico de caracteres (OCR). Puede editar el texto con el procesador de textos de su elección.

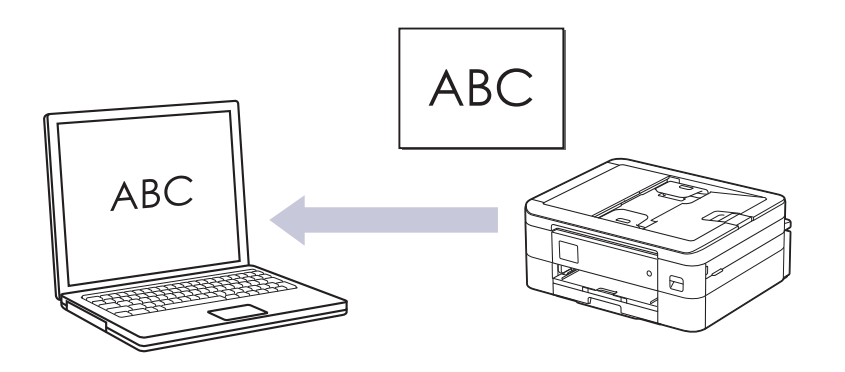

- La función de escaneado a OCR está disponible en determinados idiomas.
- Utilice el botón Escanear del equipo para hacer cambios temporales en los ajustes de escaneado. Para realizar cambios permanentes, utilice Brother iPrint&Scan.

>> MFC-J1010DW [>> DCP-J1140DW](#page-102-0)

### **MFC-J1010DW**

- 1. Cargue el documento.
- 2. Pulse (**SCAN (DIGITALIZAR)**).
- 3. Pulse a o b para seleccionar la opción [a PC] y, a continuación, pulse **OK**.
- 4. Pulse a o b para seleccionar la opción [a OCR] y, a continuación, pulse **OK**.
- 5. Si el equipo está conectado a la red, pulse A o  $\Psi$  para seleccionar el ordenador al que desea enviar los datos y, a continuación, pulse **OK**.

Si en el mensaje que aparece en la pantalla LCD se le solicita que introduzca un código PIN, utilice el panel de control para introducir el código PIN de cuatro dígitos del ordenador y, a continuación, pulse **OK**.

- 6. Realice una de las siguientes acciones:
	- Para cambiar la configuración, vaya al siguiente paso.
	- Para utilizar la configuración predeterminada, pulse **Mono Start (Iniciar Mono)** o **Colour Start (Iniciar Color)**.

[Config. de color] depende de la configuración predeterminada. Pulsar **Mono Start (Iniciar Mono)** o **Colour Start (Iniciar Color)** no permite cambiar la configuración.

7. Pulse **A** o **V** para seleccionar la opción [Config. escaneo] y, a continuación, pulse OK.

Para hacer uso de la opción [Config. escaneo], debe conectar un ordenador con Brother iPrint&Scan instalado en el equipo.

8. Pulse a o b para seleccionar la opción [Conf. en disp.] y, a continuación, pulse **OK**.

9. Seleccione la configuración de escaneado que desee cambiar y, a continuación, pulse **OK**.

<span id="page-102-0"></span>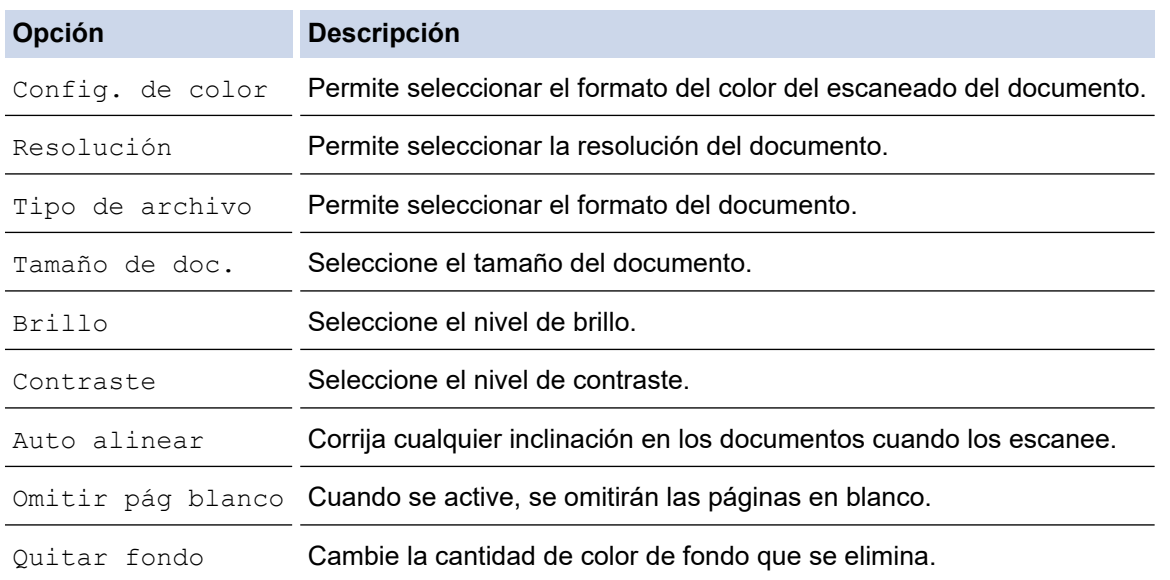

10. Pulse **Mono Start (Iniciar Mono)** o **Colour Start (Iniciar Color)**.

[Config. de color] depende de los ajustes seleccionados. Pulsar **Mono Start (Iniciar Mono)** o **Colour Start (Iniciar Color)** no permite cambiar la configuración.

### **DCP-J1140DW**

- 1. Cargue el documento.
- 2. Pulse [Escanear] > [a PC] > [a OCR].
- 3. Si el equipo está conectado a la red, pulse ▲ o ▼ para mostrar el ordenador al que desea enviar los datos y, a continuación, seleccione el nombre del ordenador.

Si en la pantalla LCD se le solicita que introduzca un código PIN, utilice la pantalla LCD para introducir el código PIN de cuatro dígitos del ordenador y, a continuación, pulse [OK].

- 4. Realice una de las siguientes acciones:
	- Para cambiar los ajustes, pulse [O] [Opciones].
	- Pulse [Inicio] para iniciar el escaneado sin cambiar otras opciones.

El equipo comenzará a escanear. Si utiliza el cristal de escáner del equipo, siga las instrucciones de la pantalla LCD para completar el trabajo de escaneado.

Para hacer uso de  $\lceil\bullet\rceil$  [Opciones], debe conectar un ordenador con Brother iPrint&Scan instalado en el equipo.

- 5. Pulse [Config. escaneo] > [Conf. en disp.].
- 6. Seleccione la configuración de escaneado que desee cambiar y, a continuación, pulse  $[OK]$ .

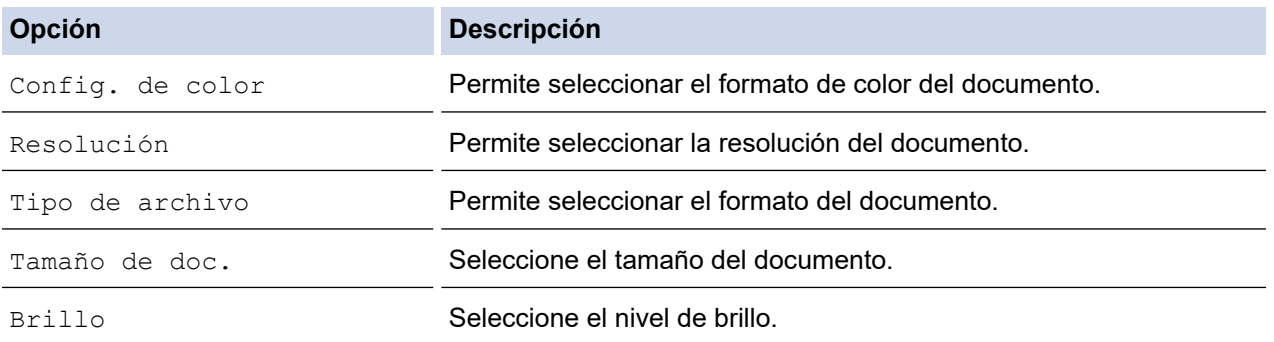

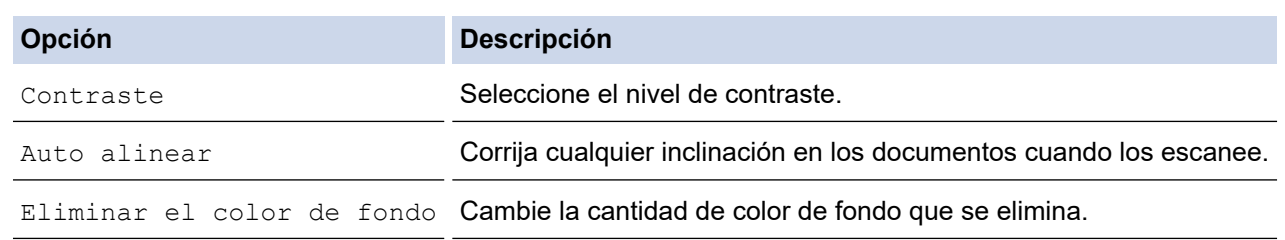

Para guardar la configuración como un acceso directo, pulse [Guar. como acc. dir.]. Se le preguntará si desea crear un acceso directo de un toque. Siga las instrucciones de la pantalla LCD.

#### 7. Pulse [Inicio].

El equipo comenzará a escanear. Si utiliza el cristal de escáner del equipo, siga las instrucciones de la pantalla LCD para completar el trabajo de escaneado.

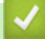

Ø

## **Información relacionada**

• [Escanear mediante el botón de escaneado del equipo](#page-94-0)

<span id="page-104-0"></span> [Inicio](#page-1-0) > [Escanear](#page-93-0) > [Escanear mediante el botón de escaneado del equipo](#page-94-0) > Guardar los datos escaneados como un documento adjunto de correo electrónico

# **Guardar los datos escaneados como un documento adjunto de correo electrónico**

Envíe los datos escaneados en su equipo a su aplicación de correo electrónico como un documento adjunto.

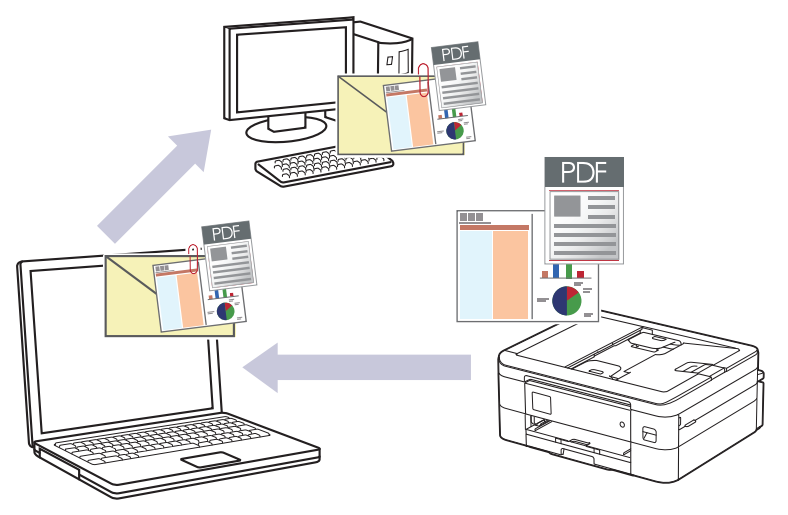

- Utilice el botón Escanear del equipo para realizar cambios temporales en los ajustes de escaneado. Para realizar cambios permanentes, utilice Brother iPrint&Scan.
- Para escanear a correo electrónico mediante el botón Escanear, asegúrese de seleccionar una de las siguientes aplicaciones en Brother iPrint&Scan:
	- Windows: Microsoft Outlook
	- Mac: Apple Mail

En el caso de otras aplicaciones y servicios de correo web, utilice las funciones de escanear a imagen o escanear a archivo para escanear un documento y, a continuación, adjunte el archivo escaneado a un mensaje de correo electrónico.

#### >> DCP-J1050DW/MFC-J1010DW [>> DCP-J1140DW](#page-105-0)

## **DCP-J1050DW/MFC-J1010DW**

- 1. Cargue el documento.
- 2. Pulse (**SCAN (DIGITALIZAR)**).
- 3. Pulse a o b para seleccionar la opción [a PC] y, a continuación, pulse **OK**.
- 4. Pulse a o b para seleccionar la opción [a e-mail] y, a continuación, pulse **OK**.
- 5. Si el equipo está conectado a la red, pulse ▲ o ▼ para seleccionar el ordenador al que desea enviar los datos y, a continuación, pulse **OK**.

Si en el mensaje que aparece en la pantalla LCD se le solicita que introduzca un código PIN, utilice el panel de control para introducir el código PIN de cuatro dígitos del ordenador y, a continuación, pulse **OK**.

- 6. Realice una de las siguientes acciones:
	- Para cambiar la configuración, vaya al siguiente paso.
	- Para utilizar la configuración predeterminada, pulse **Mono Start (Iniciar Mono)** o **Colour Start (Iniciar Color)**.

[Config. de color] depende de la configuración predeterminada. Pulsar **Mono Start (Iniciar Mono)** o **Colour Start (Iniciar Color)** no permite cambiar la configuración.

<span id="page-105-0"></span>7. Pulse **A** o **V** para seleccionar la opción [Config. escaneo] y, a continuación, pulse OK.

Para hacer uso de la opción  $[Config]$ . escaneo], debe conectar un ordenador con Brother iPrint&Scan instalado en el equipo.

- 8. Pulse a o b para seleccionar la opción [Conf. en disp.] y, a continuación, pulse **OK**.
- 9. Seleccione la configuración de escaneado que desee cambiar y, a continuación, pulse **OK**.

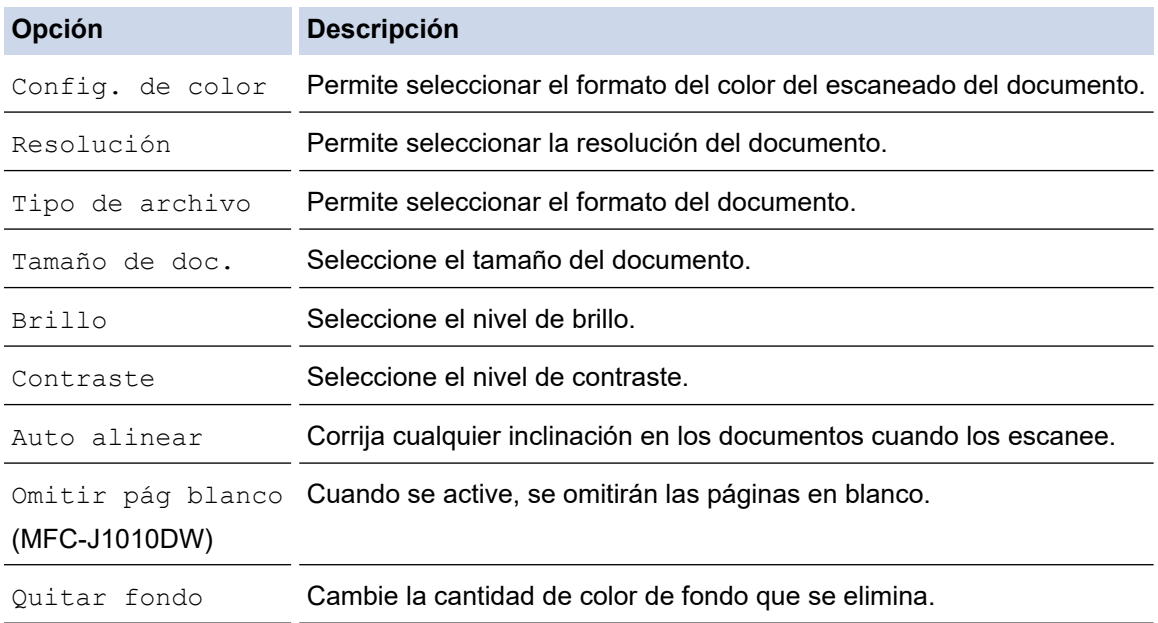

#### 10. Pulse **Mono Start (Iniciar Mono)** o **Colour Start (Iniciar Color)**.

[Config. de color] depende de los ajustes seleccionados. Pulsar **Mono Start (Iniciar Mono)** o **Colour Start (Iniciar Color)** no permite cambiar la configuración.

### **DCP-J1140DW**

- 1. Cargue el documento.
- 2. Pulse [Escanear] > [a PC] > [a e-mail].
- 3. Si el equipo está conectado a la red, pulse ▲ o ▼ para mostrar el ordenador al que desea enviar los datos y, a continuación, seleccione el nombre del ordenador.

Si en la pantalla LCD se le solicita que introduzca un código PIN, utilice la pantalla LCD para introducir el código PIN de cuatro dígitos del ordenador y, a continuación, pulse  $[OK]$ .

- 4. Realice una de las siguientes acciones:
	- Para cambiar los ajustes, pulse [O] [Opciones].
	- Pulse [Inicio] para iniciar el escaneado sin cambiar otras opciones.

El equipo escanea el documento y lo guarda como un archivo adjunto. A continuación, inicia su aplicación de correo electrónico y abre un nuevo mensaje de correo electrónico en blanco con el archivo escaneado adjunto.

Para hacer uso de  $[{\bullet}]$  [Opciones], debe conectar un ordenador con Brother iPrint&Scan instalado en el equipo.

- 5. Pulse [Config. escaneo] > [Conf. en disp.].
- 6. Seleccione la configuración de escaneado que desee cambiar y, a continuación, pulse [OK].

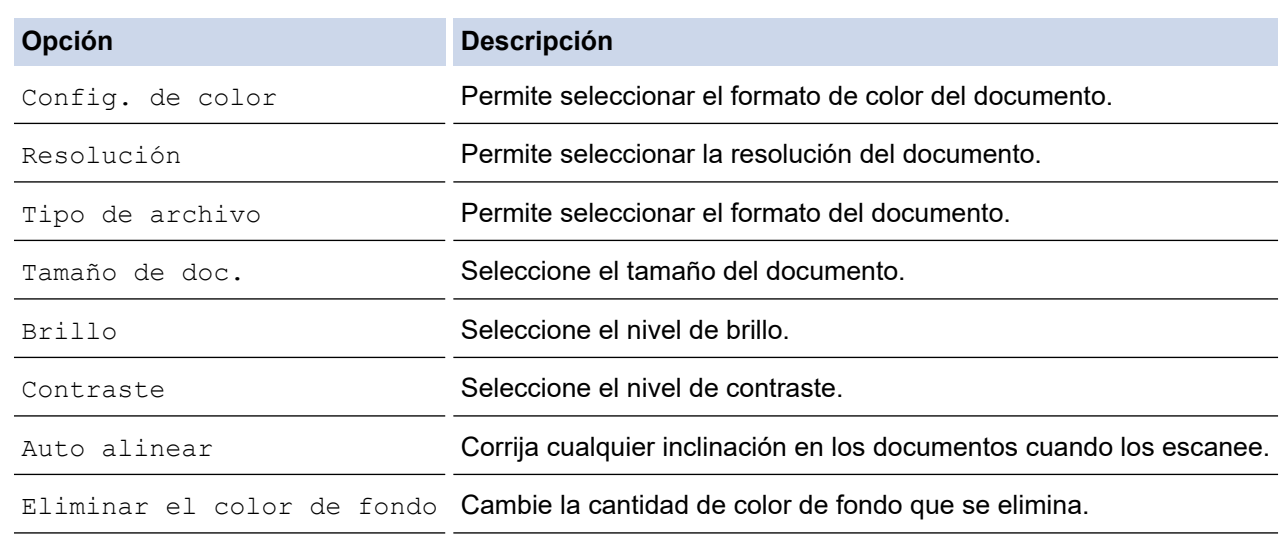

Para guardar la configuración como un acceso directo, pulse [Guar. como acc. dir.]. Se le preguntará si desea crear un acceso directo de un toque. Siga las instrucciones de la pantalla LCD.

7. Pulse [Inicio].

Ø

El equipo escanea el documento y lo guarda como un archivo adjunto. A continuación, inicia su aplicación de correo electrónico y abre un nuevo mensaje de correo electrónico en blanco con el archivo escaneado adjunto.

### **Información relacionada**

• [Escanear mediante el botón de escaneado del equipo](#page-94-0)

<span id="page-107-0"></span> [Inicio](#page-1-0) > [Escanear](#page-93-0) > [Escanear mediante el botón de escaneado del equipo](#page-94-0) > Web services (Servicios web) para escanear en su red (Windows 7, Windows 8.1 y Windows 10)

# **Web services (Servicios web) para escanear en su red (Windows 7, Windows 8.1 y Windows 10)**

El protocolo de servicios web permite que los usuarios de Windows 7, Windows 8.1 y Windows 10 puedan escanear utilizando un equipo Brother en la red. Debe instalar el controlador mediante los servicios web.

- [Utilice los servicios web para instalar los controladores utilizados para escanear](#page-108-0) [\(Windows 7, Windows 8.1 y Windows 10\)](#page-108-0)
- [Escanear mediante los Web services \(Servicios web\) del equipo \(Windows 7, Windows](#page-109-0) [8.1 y Windows 10\)](#page-109-0)
- [Configuración de los ajustes de escaneado para los servicios web](#page-110-0)
[Inicio](#page-1-0) > [Escanear](#page-93-0) > [Escanear mediante el botón de escaneado del equipo](#page-94-0) > [Web services \(Servicios web\)](#page-107-0) [para escanear en su red \(Windows 7, Windows 8.1 y Windows 10\)](#page-107-0) > Utilice los servicios web para instalar los controladores utilizados para escanear (Windows 7, Windows 8.1 y Windows 10)

## **Utilice los servicios web para instalar los controladores utilizados para escanear (Windows 7, Windows 8.1 y Windows 10)**

- Asegúrese de que ha instalado el software y los controladores adecuados para el equipo.
- Verifique que el ordenador host y el equipo Brother se encuentran en la misma subred o que el enrutador se ha configurado correctamente para transferir datos entre los dos dispositivos.
- Debe configurar la dirección IP de su equipo Brother antes de configurar este ajuste.
- 1. Realice una de las siguientes acciones:
	- Windows 10

Haga clic en > **Sistema de Windows** > **Panel de control**. En el grupo **Hardware y sonido**, haga clic en **Agregar un dispositivo**.

• Windows 8.1

Mueva el ratón a la esquina inferior derecha de su escritorio. Cuando aparezca la barra de menús, haga clic en **Configuración** > **Cambiar configuración de PC** > **PC y dispositivos** > **Dispositivos** > **Agregar un dispositivo**.

Aparecerá el nombre de Web Services (Servicios web) del equipo.

Windows 7

Haga clic en **(Iniciar)** > **Panel de control** > **Redes e Internet** > **Ver los equipos y dispositivos de red**.

El nombre de Web Services (Servicios web) del equipo aparece con el icono de impresora.

Haga clic con el botón derecho en el equipo que desea instalar.

• El nombre de servicios web del equipo Brother es el nombre del modelo y la dirección MAC (dirección Ethernet) del equipo (por ejemplo, Brother XXX-XXXX, donde XXX-XXXX es el nombre del modelo) [XXXXXXXXXXXXXXXX] (dirección MAC/dirección Ethernet).

• Windows 8.1/Windows 10

Mueva el ratón sobre el nombre del equipo para mostrar información sobre el equipo.

- 2. Realice una de las siguientes acciones:
	- Windows 8.1/Windows 10

Seleccione el equipo que desea instalar y, a continuación, siga las instrucciones que aparecen en la pantalla.

Windows 7

Haga clic en **Instalar** del menú mostrado.

Para desinstalar los controladores, haga clic en **Desinstalar** o (**Quitar dispositivo**).

## **Información relacionada**

• [Web services \(Servicios web\) para escanear en su red \(Windows 7, Windows 8.1 y Windows 10\)](#page-107-0)

 [Inicio](#page-1-0) > [Escanear](#page-93-0) > [Escanear mediante el botón de escaneado del equipo](#page-94-0) > [Web services \(Servicios web\)](#page-107-0) [para escanear en su red \(Windows 7, Windows 8.1 y Windows 10\)](#page-107-0) > Escanear mediante los Web services (Servicios web) del equipo (Windows 7, Windows 8.1 y Windows 10)

## **Escanear mediante los Web services (Servicios web) del equipo (Windows 7, Windows 8.1 y Windows 10)**

Si ha instalado el controlador para escaneado a través de Web Services (Servicios web), podrá acceder al menú de escaneado a través de Web Services (Servicios web) en la pantalla LCD del equipo Brother.

- Algunos caracteres de los mensajes que se muestran en la pantalla LCD pueden aparecer como espacios si la configuración del idioma del sistema operativo y la del equipo Brother son diferentes.
- Si en la pantalla LCD aparece un mensaje de error indicando que no hay suficiente memoria, seleccione un tamaño de papel más pequeño en el ajuste **Tamaño del papel** o una resolución más baja en el ajuste **Resolución (ppp)**.

>> DCP-J1050DW/MFC-J1010DW >> DCP-J1140DW

## **DCP-J1050DW/MFC-J1010DW**

1. Cargue el documento.

#### 2. Pulse (**SCAN (DIGITALIZAR)**).

- 3. Pulse ▲ o ▼ para realizar las selecciones:
	- a. Seleccione [Escaneado SW]. Pulse **OK**.
	- b. Seleccione el tipo de escaneado que desee. Pulse **OK**.
	- c. Seleccione el ordenador al que desee enviar los datos. Pulse **OK**.
- 4. Pulse **Mono Start (Iniciar Mono)** o **Colour Start (Iniciar Color)**. El equipo comenzará a escanear.

## **DCP-J1140DW**

- 1. Cargue el documento.
- 2. Pulse [Escanear] > [Escaneado SW].
- 3. Pulse ▲ o ▼ para seleccionar el tipo de escaneado que desea y, a continuación, pulse la opción.
- 4. Pulse ▲ o ▼ para mostrar el ordenador al que desea enviar los datos y, a continuación, seleccione el nombre del ordenador.
- 5. Pulse [Inicio].

El equipo comenzará a escanear.

#### **Información relacionada**

• [Web services \(Servicios web\) para escanear en su red \(Windows 7, Windows 8.1 y Windows 10\)](#page-107-0)

 [Inicio](#page-1-0) > [Escanear](#page-93-0) > [Escanear mediante el botón de escaneado del equipo](#page-94-0) > [Web services \(Servicios web\)](#page-107-0) [para escanear en su red \(Windows 7, Windows 8.1 y Windows 10\)](#page-107-0) > Configuración de los ajustes de escaneado para los servicios web

## **Configuración de los ajustes de escaneado para los servicios web**

- 1. Realice una de las siguientes acciones:
	- Windows 10

Haga clic en > **Sistema de Windows** > **Panel de control**. En el grupo **Hardware y sonido**, haga clic en **Ver dispositivos e impresoras**.

Windows 8.1

Mueva el ratón a la esquina inferior derecha del escritorio. Cuando aparezca la barra de menú, haga clic en **Configuración** y, a continuación, en **Panel de control**. En el grupo **Hardware y sonido**, haga clic en **Ver dispositivos e impresoras**.

Windows 7

Haga clic en **(Iniciar)** > **Dispositivos e impresoras**.

- 2. Haga clic con el botón derecho en el icono del equipo y, a continuación, seleccione**Perfiles de digitalización...**. Aparece el cuadro de diálogo **Perfiles de digitalización**.
- 3. Seleccione el perfil de escaneado que desee utilizar.
- 4. Asegúrese de que el escáner seleccionado en la lista **Escáner** sea un equipo compatible con los Web services (Servicios web) para escanear y, a continuación, haga clic en el botón **Establecer como predeterminado**.
- 5. Pulse **Editar...**.

Aparecerá el cuadro de diálogo **Editar perfil predeterminado**.

- 6. Seleccione los ajustes de **Origen**, **Tamaño del papel**, **Formato del color**, **Tipo de archivo**, la **Resolución (ppp)**, **Brillo** y **Contraste**.
- 7. Haga clic en el botón **Guardar perfil**.

Estos ajustes se aplicarán cuando escanee utilizando el protocolo Web Services (Servicios web).

Si se le pide seleccionar una aplicación de escaneado, seleccione Fax y Escáner de Windows de la lista.

#### **Información relacionada**

• [Web services \(Servicios web\) para escanear en su red \(Windows 7, Windows 8.1 y Windows 10\)](#page-107-0)

 [Inicio](#page-1-0) > [Escanear](#page-93-0) > [Escanear mediante el botón de escaneado del equipo](#page-94-0) > Cambiar los ajustes de escaneado mediante Brother iPrint&Scan

## **Cambiar los ajustes de escaneado mediante Brother iPrint&Scan**

Brother iPrint&Scan le permite cambiar los ajustes del botón Escanear del equipo.

- 1. Inicie Brother iPrint&Scan.
	- Windows

Inicie (**Brother iPrint&Scan**).

• Mac

En la barra de menú **Finder**, haga clic en **Ir** > **Aplicaciones** y, a continuación, haga doble clic en el icono iPrint&Scan.

Aparece la pantalla de Brother iPrint&Scan.

- 2. Si no se selecciona su equipo Brother, haga clic en el botón **Seleccione su equipo.** y, a continuación, seleccione su nombre de modelo en la lista. Haga clic en **Aceptar**.
- 3. Haga clic en el botón **Configuración de escaneado del equipo** y, a continuación, siga las instrucciones de la pantalla para cambiar los ajustes de escaneado, como el tamaño, color y resolución del documento.

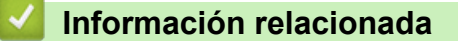

• [Escanear mediante el botón de escaneado del equipo](#page-94-0)

 [Inicio](#page-1-0) > [Escanear](#page-93-0) > Escanear mediante Brother iPrint&Scan (Windows/Mac)

## **Escanear mediante Brother iPrint&Scan (Windows/Mac)**

- 1. Inicie Brother iPrint&Scan.
	- Windows

Inicie (**Brother iPrint&Scan**).

• Mac

En la barra de menú **Finder**, haga clic en **Ir** > **Aplicaciones** y, a continuación, haga doble clic en el icono iPrint&Scan.

Aparece la pantalla de Brother iPrint&Scan.

- 2. Si no se selecciona su equipo Brother, haga clic en el botón **Seleccione su equipo.** y, a continuación, seleccione su nombre de modelo en la lista. Haga clic en **Aceptar**.
- 3. Haga clic en el icono **Escanear** y, a continuación, siga las instrucciones que aparecen en la pantalla para escanear los documentos.

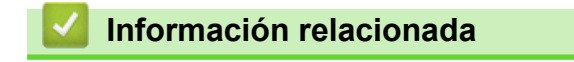

• [Escanear](#page-93-0)

<span id="page-113-0"></span> [Inicio](#page-1-0) > [Escanear](#page-93-0) > Escanear desde el ordenador (Windows)

## **Escanear desde el ordenador (Windows)**

Existen varias formas de utilizar el ordenador para escanear fotografías y documentos en el equipo. Utilice las aplicaciones de software que se facilitan o utilice su aplicación de escaneado favorita.

- Escanear con Nuance™ PaperPort™ [14SE o con otras aplicaciones de Windows](#page-114-0)
- [Escanear con Fax y Escáner de Windows](#page-119-0)

<span id="page-114-0"></span> [Inicio](#page-1-0) > [Escanear](#page-93-0) > [Escanear desde el ordenador \(Windows\)](#page-113-0) > Escanear con Nuance™ PaperPort™ 14SE o con otras aplicaciones de Windows

## **Escanear con Nuance™ PaperPort™ 14SE o con otras aplicaciones de Windows**

Puede utilizar la aplicación Nuance™ PaperPort™ 14SE para escanear.

- Para descargar la aplicación Nuance<sup>™</sup> PaperPort<sup>™</sup> 14SE, haga clic en <sup>2</sup>a R (Brother Utilities), seleccione **Más** en la barra de navegación de la izquierda y, a continuación, haga clic en **PaperPort**.
- Nuance™ PaperPort™ 14SE admite Windows 7, Windows 8.1, Windows 10 Home, Windows 10 Pro, Windows 10 Education y Windows 10 Enterprise.
- Para obtener instrucciones detalladas sobre cómo utilizar cada aplicación, haga clic en el menú **Ayuda** de la aplicación y, a continuación, haga clic en **Guía de procedimientos iniciales** en la pestaña **Ayuda**.

En los siguientes pasos se describen las instrucciones para escanear con PaperPort™ 14SE. Los pasos son similares para otras aplicaciones de Windows. PaperPort™ 14SE es compatible con los controladores TWAIN y WIA; en estos pasos se utiliza el controlador TWAIN (recomendado).

En función del modelo del equipo, es posible que Nuance™ PaperPort™ 14SE no esté incluido. Si no se incluye, puede utilizar otras aplicaciones de software que permitan el escaneado.

- 1. Cargue el documento.
- 2. Inicie PaperPort™ 14SE.

Realice una de las siguientes acciones:

Windows 10

Haga clic en > **Nuance PaperPort 14** > **PaperPort**.

Windows 8.1

Haga clic en (**PaperPort**).

Windows 7

Con el ordenador, haga clic en **(FC)** (Iniciar) > **Todos los programas** > Nuance PaperPort 14 >

**PaperPort**.

3. Haga clic en el menú **Escritorio** y, a continuación, haga clic en **Configuración de digitalización** en la cinta **Escritorio**.

Aparecerá el panel **Digitalizar u obtener fotografia** en el lateral izquierdo de la pantalla.

- 4. Haga clic en **Seleccionar...**.
- 5. En la lista de escáneres disponibles, seleccione **TWAIN: TW-Brother XXX-XXXX** o **TWAIN: TW-Brother XXX-XXXX LAN** (donde XXX-XXXX es el nombre del modelo).
- 6. Marque la casilla **Mostrar el cuadro de diálogo del escáner** en el panel **Digitalizar u obtener fotografia**.
- 7. Haga clic en **Digitalizar**.

Aparecerá el cuadro de diálogo de configuración del escáner.

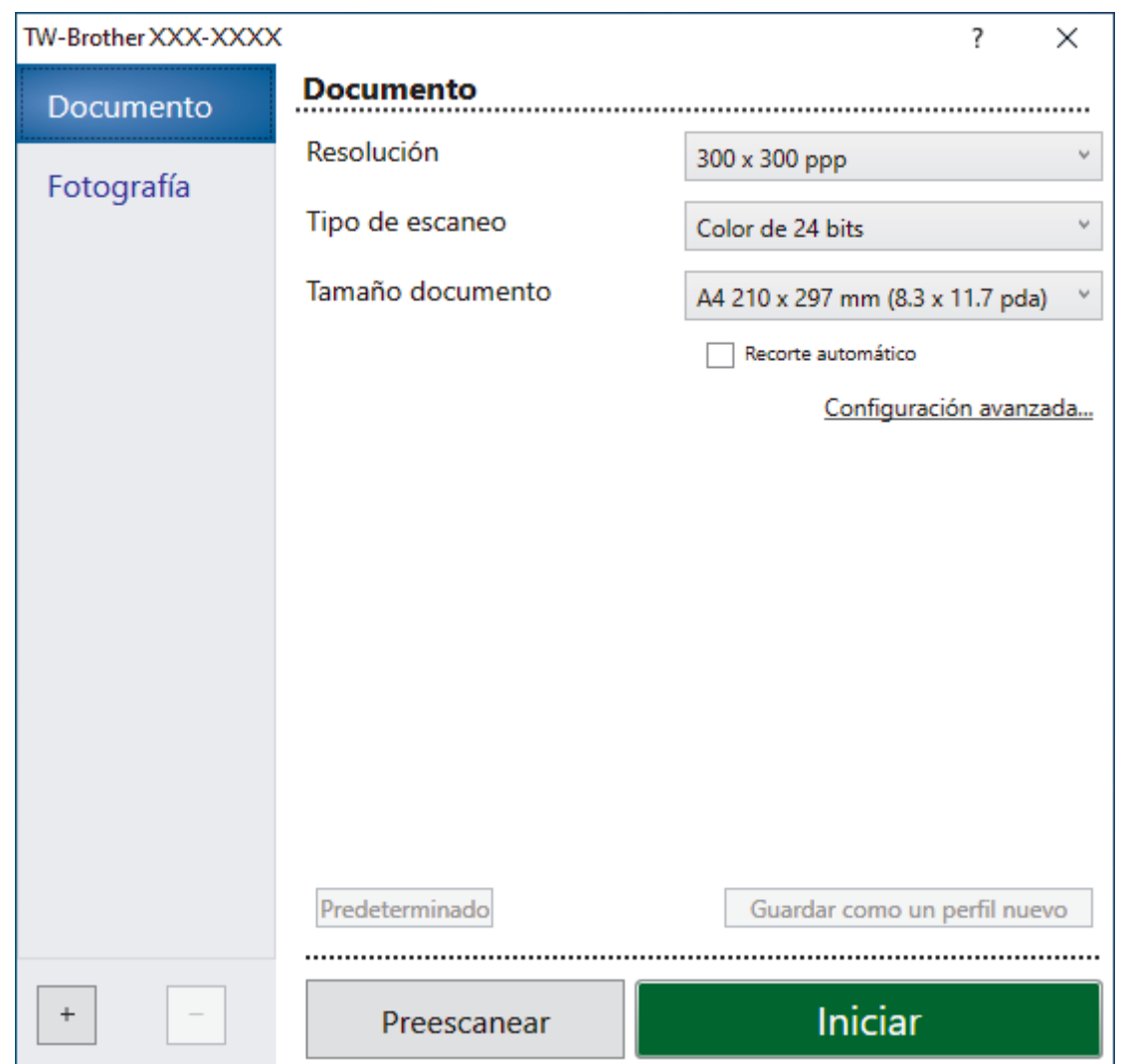

- 8. Si es necesario, configure las siguientes opciones en el cuadro de diálogo Configuración del escáner.
- 9. Haga clic en la lista desplegable **Tamaño documento** y, a continuación, seleccione el tamaño del documento.
- 10. Haga clic en **Preescanear** para obtener una vista previa de la imagen y recortar las partes no deseadas antes de escanear.
- 11. Haga clic en **Iniciar**.

El equipo comenzará a escanear.

#### **Información relacionada**

- [Escanear desde el ordenador \(Windows\)](#page-113-0)
	- [Ajustes del controlador TWAIN \(Windows\)](#page-116-0)

<span id="page-116-0"></span> [Inicio](#page-1-0) > [Escanear](#page-93-0) > [Escanear desde el ordenador \(Windows\)](#page-113-0) > [Escanear con Nuance](#page-114-0)™ PaperPort™ 14SE [o con otras aplicaciones de Windows](#page-114-0) > Ajustes del controlador TWAIN (Windows)

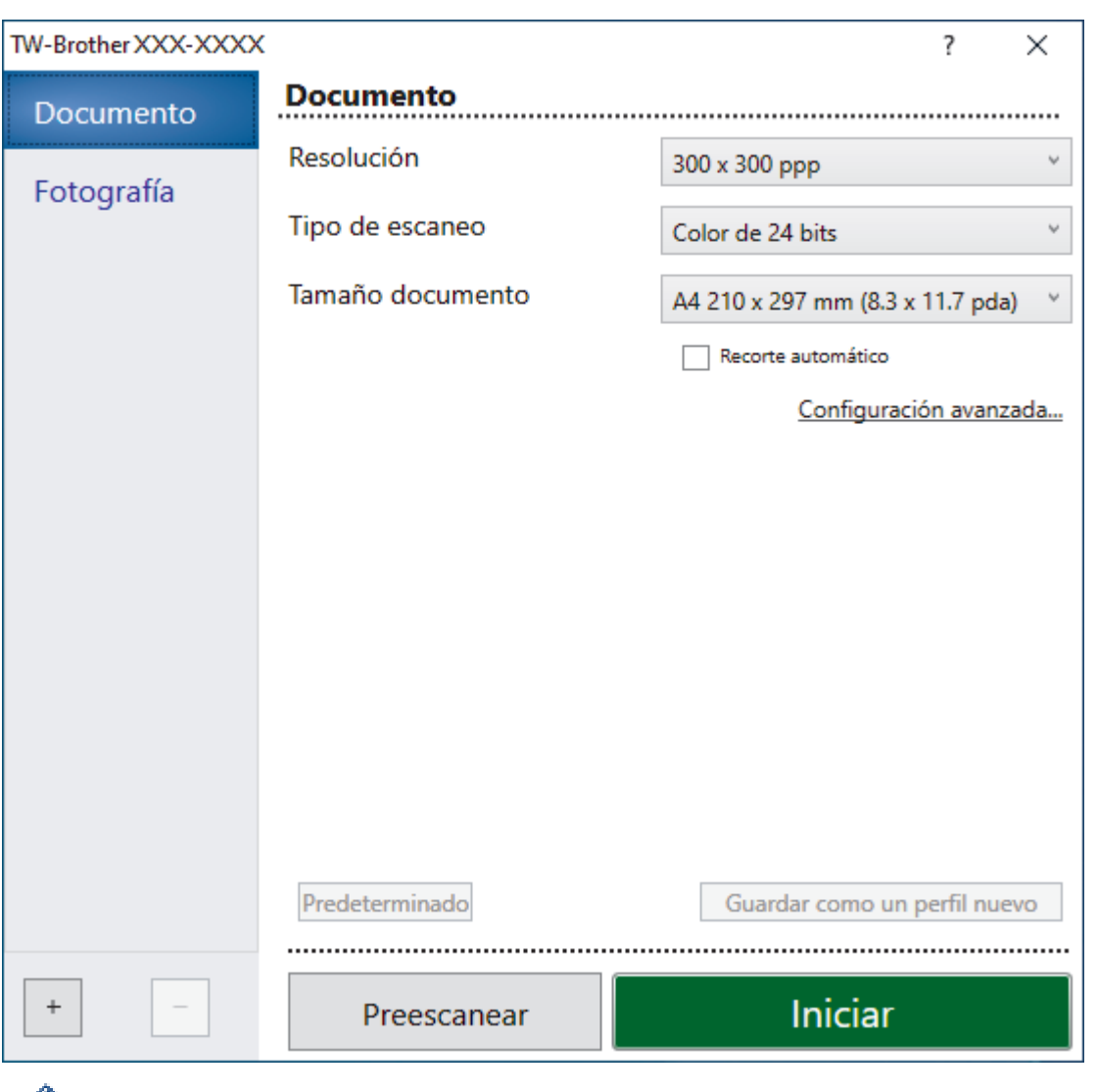

## **Ajustes del controlador TWAIN (Windows)**

Tenga en cuenta que los nombres y valores asignables de los elementos pueden variar en función del equipo.

#### **1. Escanear**

Seleccione la opción **Fotografía** o **Documento** en función del tipo de documento que desee escanear.

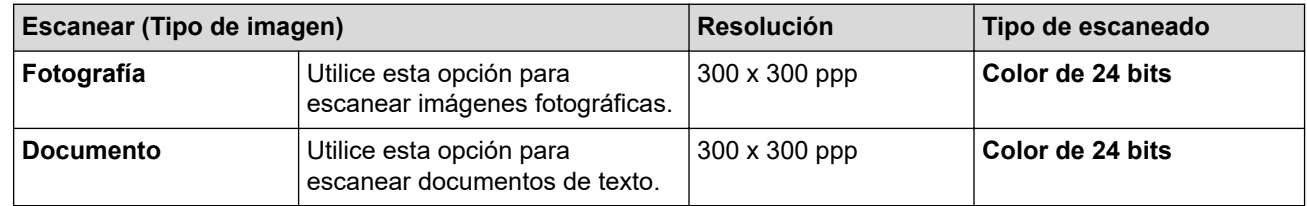

#### **2. Resolución**

Seleccione una resolución de escaneado en la lista desplegable **Resolución**. Cuanto más alta sea la resolución, más memoria ocupará y más se prolongará el tiempo de transferencia, aunque, como contrapartida, la imagen escaneada será más fina.

#### **3. Tipo de escaneo**

Seleccione entre diferentes profundidades de color de escaneado.

#### • **Blanco y negro**

Utilice esta opción para texto o imágenes de líneas.

#### • **Grises (Difusión de errores)**

Utilice esta opción para imágenes fotográficas o gráficos. (Difusión de errores es un método de creación de imágenes grises simuladas sin utilizar puntos de gris verdadero. Los puntos negros se colocan siguiendo un patrón específico para dar un aspecto gris).

#### • **Gris verdadero**

Utilice esta opción para imágenes fotográficas o gráficos. Este modo es más exacto, ya que utiliza hasta 256 tonalidades de gris.

#### • **Color de 24 bits**

Sirve para crear una imagen con la reproducción más precisa del color. Este modo usa hasta 16,8 millones de colores para escanear la imagen, pero es el que más memoria y más tiempo de transferencia necesita.

#### **4. Tamaño documento**

Seleccione el tamaño exacto del documento a partir de la selección de tamaños predefinidos.

Si selecciona **Personalizar**, aparece el cuadro de diálogo **Tamaño documento personalizado** y podrá especificar el tamaño del documento.

#### **5. Recorte automático**

Escanear varios documentos colocados en el cristal del escáner. El equipo escaneará cada documento y creará archivos independientes o un único archivo de varias páginas.

#### **6. Configuración avanzada**

Configure ajustes avanzados haciendo clic en el enlace **Configuración avanzada** en el cuadro de diálogo de configuración del escáner.

#### • **Corrección de documento**

#### - **Alineación automática**

Ajuste el equipo para corregir la desviación del documento automáticamente cuando las páginas se escaneen desde el cristal de escaneado.

#### - **Ajustes de margen**

Ajuste los márgenes del documento.

#### - **Rotar imagen**

Gire la imagen escaneada.

- **Relleno de borde**

Rellena los bordes de los cuatro lados de la imagen escaneada usando el color e intervalo seleccionado.

#### - (MFC-J1010DW) **Saltar página en blanco**

Elimine las páginas en blanco del documento de los resultados de escaneado.

#### • **Calidad de imagen**

#### - **Ajuste de difusión: gris**

Ajuste la difusión al seleccionar la opción **Grises (Difusión de errores)** de la lista desplegable **Tipo de escaneo**.

#### - **Ajuste de tono de color**

Ajuste el tono del color.

#### - **Configuración de Fondo**

• **Eliminar filtrado/estampado**

Evita que la tinta traspase el papel.

• **Eliminar color de fondo**

Elimine el color de base de los documentos para que los datos escaneados sean más legibles.

#### - **Eliminación de color**

Seleccione un color para eliminarlo de la imagen escaneada.

#### - **Énfasis de borde**

Permite acentuar los caracteres en el original.

#### - **Reducir ruido**

Gracias a esta opción se puede mejorar la calidad de las imágenes escaneadas. La opción **Reducir ruido** solo está disponible al seleccionar la opción **Color de 24 bits** y una resolución de escaneado de **300 x 300 ppp**, **400 x 400 ppp** o **600 x 600 ppp**.

#### • **Calidad de imagen en blanco y negro**

#### - **Ajuste del umbral de blanco y negro**

Ajuste el umbral para generar una imagen monocromo.

#### - **Corrección de caracteres**

Corrige los caracteres incompletos o truncados del original para hacerlos más sencillos de leer.

#### - **Inversión de blanco y negro**

Invierta el blanco y el negro en la imagen monocromo.

#### • **Control de alimentación**

#### - (MFC-J1010DW) **Disposición**

Permite seleccionar el diseño.

#### - **Escaneado continuo**

Seleccione esta opción para escanear varias páginas. Después de escanear una página, puede seleccionar si desea seguir escaneando o terminar.

#### **Información relacionada**

• Escanear con Nuance™ PaperPort™ [14SE o con otras aplicaciones de Windows](#page-114-0)

<span id="page-119-0"></span> [Inicio](#page-1-0) > [Escanear](#page-93-0) > [Escanear desde el ordenador \(Windows\)](#page-113-0) > Escanear con Fax y Escáner de Windows

## **Escanear con Fax y Escáner de Windows**

Otra opción que puede usar para escanear es la aplicación Fax y Escáner de Windows.

- Fax y Escáner de Windows usa el controlador de escáner WIA.
- Si desea recortar una parte de una página tras escanear previamente el documento, debe escanear utilizando el cristal de escaneado (también denominado escáner de superficie plana).
- 1. Cargue el documento.
- 2. Inicie Fax y Escáner de Windows.
- 3. Haga clic en **Archivo** > **Nuevo** > **Digitalizar**.
- 4. Seleccione el escáner que desee utilizar.
- 5. Haga clic en **Aceptar**.

Aparecerá el cuadro de diálogo **Nueva digitalización**.

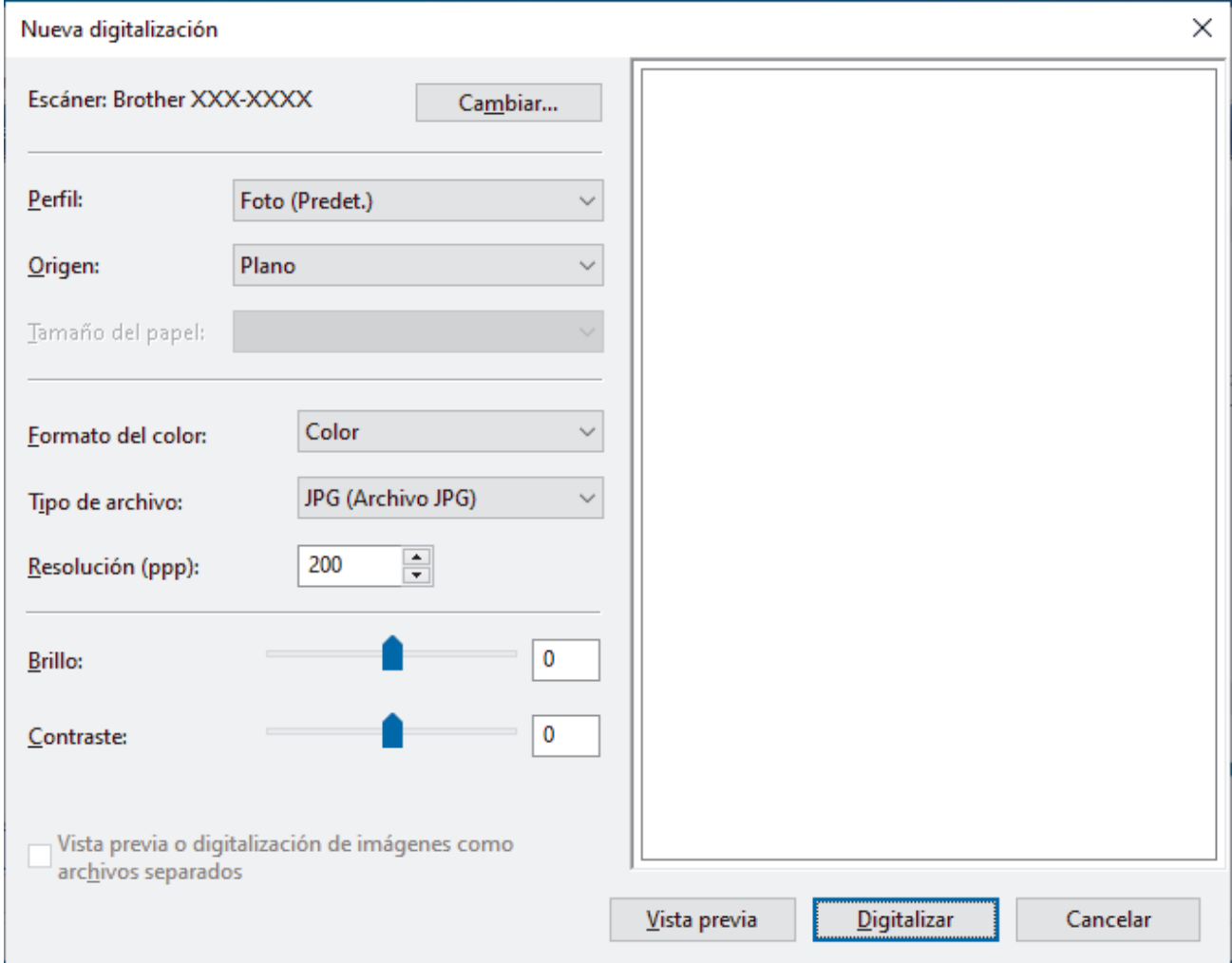

6. Si fuera necesario, configure los ajustes en el cuadro de diálogo.

La resolución máxima del escáner se puede configurar en 1200 ppp. Si desea escanear con una resolución mayor, utilice el software **Utilidad del Escáner** de **Brother Utilities**.

#### 7. Pulse **Digitalizar**.

El equipo comenzará a escanear el documento.

#### **Información relacionada**

• [Escanear desde el ordenador \(Windows\)](#page-113-0)

• [Configuración del controlador WIA \(Windows\)](#page-121-0)

<span id="page-121-0"></span> [Inicio](#page-1-0) > [Escanear](#page-93-0) > [Escanear desde el ordenador \(Windows\)](#page-113-0) > [Escanear con Fax y Escáner de](#page-119-0) [Windows](#page-119-0) > Configuración del controlador WIA (Windows)

## **Configuración del controlador WIA (Windows)**

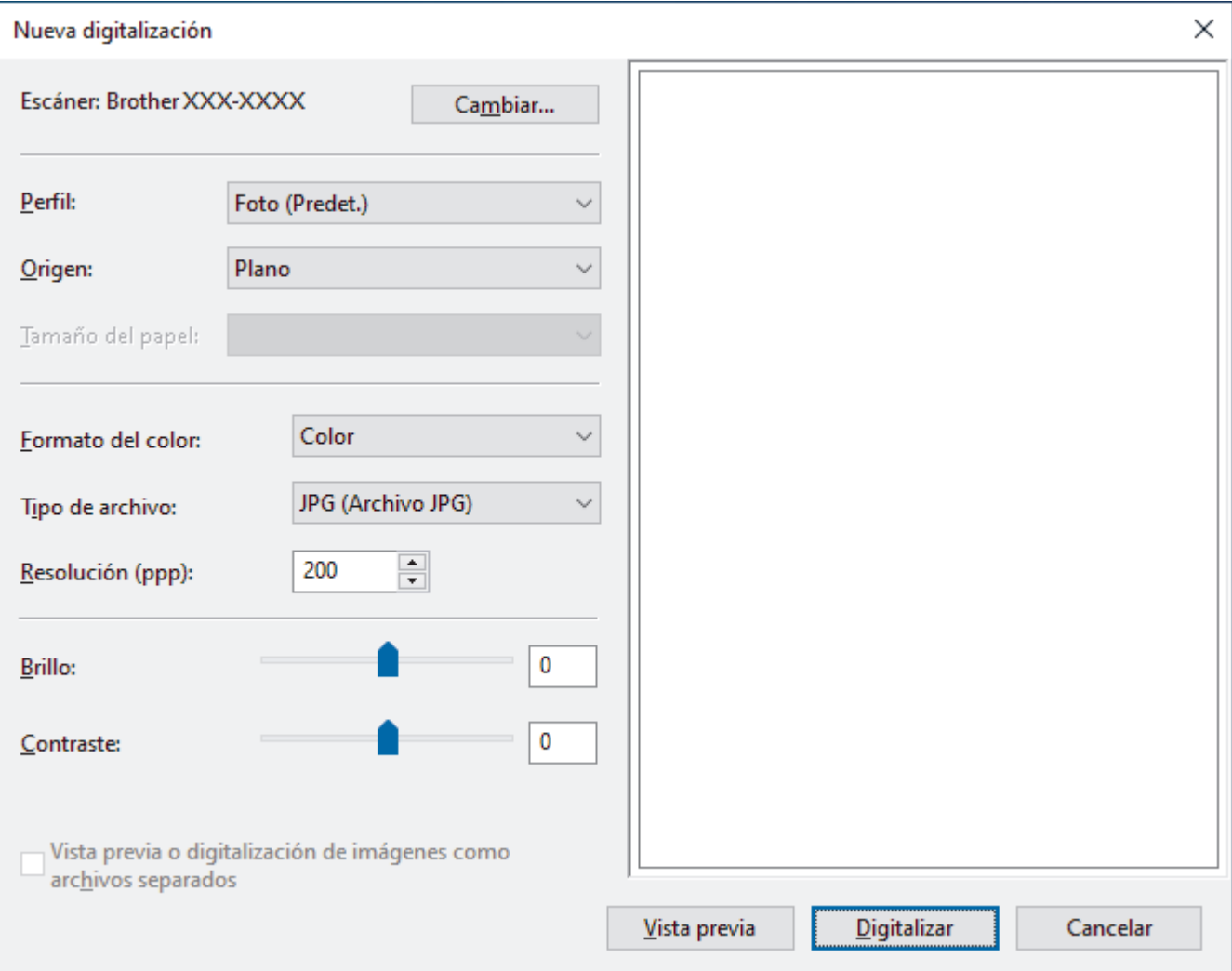

#### **Perfil**

Seleccione el perfil de escaneado que desee utilizar de la lista desplegable **Perfil**.

#### **Origen**

Seleccione la opción **Plano** o **Alimentador (digitalizar una cara)** de la lista desplegable.

#### **Tamaño del papel**

La opción **Tamaño del papel** está disponible cuando selecciona **Alimentador (digitalizar una cara)** como la opción **Origen**.

#### **Formato del color**

Seleccione un formato de color de escaneado de la lista desplegable **Formato del color**.

#### **Tipo de archivo**

Seleccione un formato de archivo de la lista desplegable **Tipo de archivo**.

#### **Resolución (PPP)**

Seleccione una resolución de escaneado en el campo **Resolución (PPP)**. Cuanto más alta sea la resolución, más memoria ocupará y más se prolongará el tiempo de transferencia, aunque, como contrapartida, la imagen escaneada será más fina.

#### **Brillo**

Establezca el nivel de **Brillo** desplazando la barra deslizante hacia la derecha o hacia la izquierda para aclarar u oscurecer la imagen. Si la imagen escaneada queda demasiado clara, reduzca el nivel de brillo y vuelva a escanear el documento. Si la imagen queda demasiado oscura, incremente el nivel de brillo y vuelva a escanear el documento. También puede configurar el nivel de brillo introduciendo un valor en el campo.

#### **Contraste**

Mueva la barra de desplazamiento hacia la derecha o hacia la izquierda para aumentar o disminuir el nivel de **Contraste**. Al aumentar se destacan las áreas oscuras y claras de la imagen, mientras que al disminuirlo se revelan con mayor detalle las áreas grises. También puede ajustar el nivel de contraste introduciendo un valor en el campo.

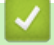

#### **Información relacionada**

• [Escanear con Fax y Escáner de Windows](#page-119-0)

 [Inicio](#page-1-0) > [Escanear](#page-93-0) > Escanear desde el ordenador (Mac)

## **Escanear desde el ordenador (Mac)**

• [Escanear con AirPrint \(macOS\)](#page-323-0)

#### <span id="page-124-0"></span>**■** [Inicio](#page-1-0) > Copia

## **Copia**

- [Copiar un documento](#page-125-0)
- [Aumentar o reducir imágenes copiadas](#page-127-0)
- [Ordenar copias](#page-129-0)
- [Hacer copias de diseño de página \(N en 1 o póster\)](#page-130-0)
- [Copiar en ambas caras del papel \(copia de 2 caras\)](#page-134-0)
- [Copiar una tarjeta de ID](#page-137-0)
- [Copiar ajustes](#page-139-0)

## <span id="page-125-0"></span>**Copiar un documento**

>> DCP-J1050DW/MFC-J1010DW >> DCP-J1140DW

## **DCP-J1050DW/MFC-J1010DW**

- 1. Asegúrese de que ha cargado el papel del tamaño correcto en la bandeja de papel.
- 2. Cargue el documento.
- 3. (MFC-J1010DW) Pulse (**COPY (COPIAR)**).

En la pantalla LCD aparecerá:

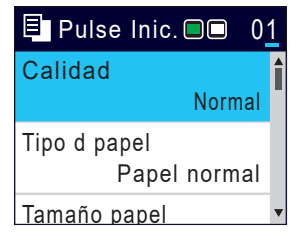

- 4. (MFC-J1010DW) Introduzca el número de copias mediante el teclado de marcación.
- 5. (DCP-J1050DW) Pulse **-** o **+** en el panel de control.
- 6. Cambie los ajustes de copia si es necesario.

Pulse ▲ o ▼ para desplazarse por los ajustes de copia. Seleccione un ajuste de copia y, a continuación, pulse **OK**.

Cuando cargue papel que no sea papel normal de tamaño A4, deberá cambiar los ajustes [Tamaño papel] y [Tipo d papel].

7. Cuando haya finalizado, pulse **Mono Start (Iniciar Mono)** u **Colour Start (Iniciar Color)**.

Para detener la copia, pulse **Stop/Exit (Parar)**.

## **DCP-J1140DW**

Ø

- 1. Asegúrese de que ha cargado el papel del tamaño correcto en la bandeja de papel.
- 2. Cargue el documento.
- 3. Pulse  $\|\cdot\|$ . [Copiar].

En la pantalla táctil aparecerá:

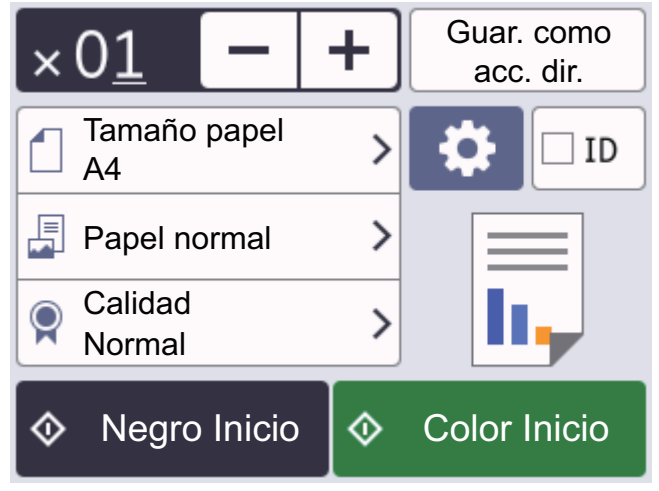

4. Cambie los ajustes de copia si es necesario.

Cuando cargue papel que no sea papel normal de tamaño A4, debe cambiar los ajustes del [Tamaño papel] y el [Tipo d papel] pulsando [Opciones].

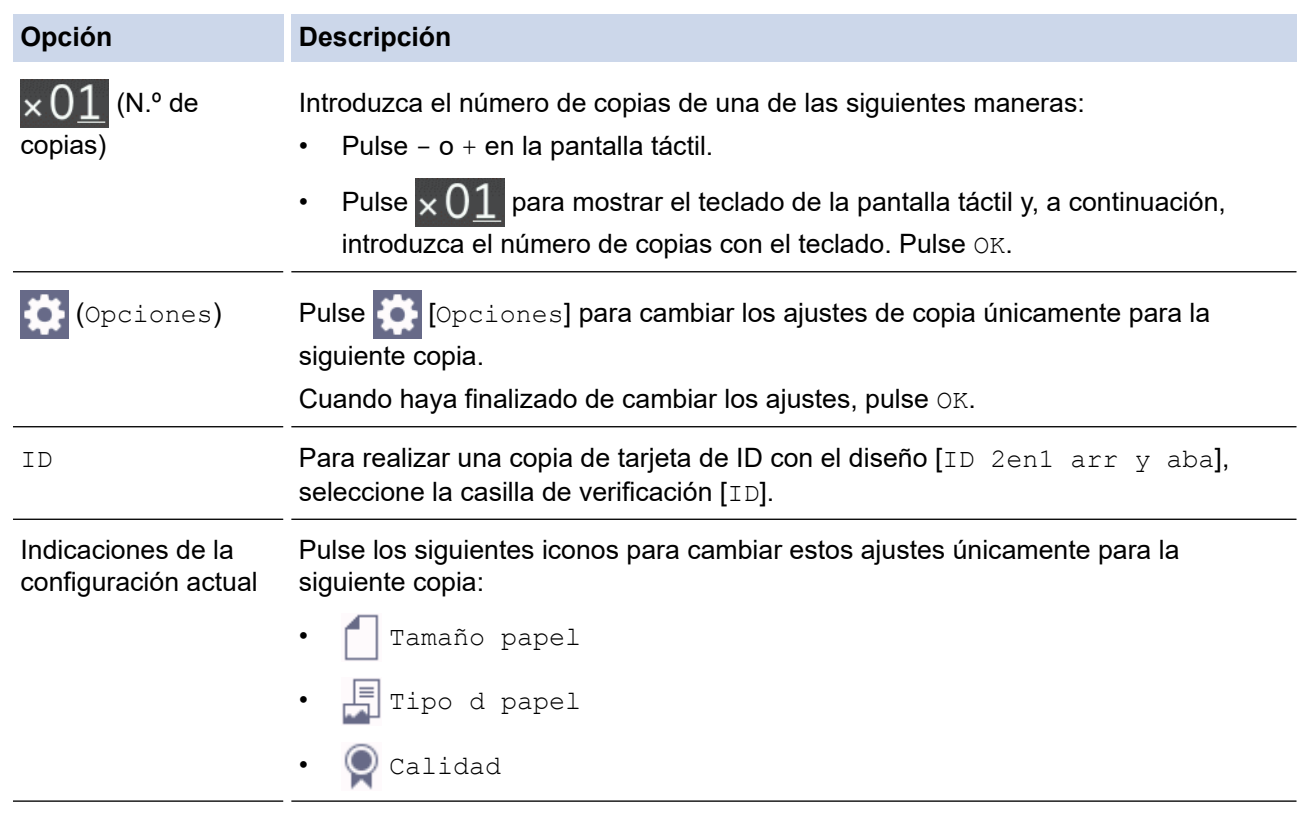

Cuando haya terminado de seleccionar nuevas opciones, puede guardarlas pulsando [Guar. como acc. dir.].

5. Pulse [Negro Inicio] o [Color Inicio].

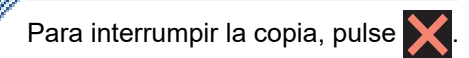

#### **Información relacionada**

• [Copia](#page-124-0)

Ø

#### **Información adicional:**

- [Cargar documentos en el alimentador automático de documentos \(unidad ADF\)](#page-57-0)
- [Colocar documentos en el cristal de escaneado](#page-59-0)
- [Copiar ajustes](#page-139-0)

<span id="page-127-0"></span> [Inicio](#page-1-0) > [Copia](#page-124-0) > Aumentar o reducir imágenes copiadas

## **Aumentar o reducir imágenes copiadas**

Seleccione un porcentaje de aumento o reducción para redimensionar los datos que copie.

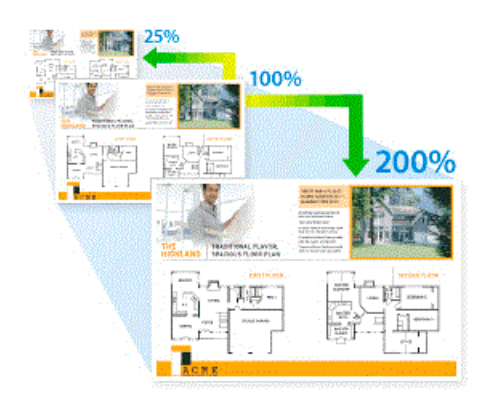

#### >> DCP-J1050DW/MFC-J1010DW

#### >> DCP-J1140DW

## **DCP-J1050DW/MFC-J1010DW**

- 1. Cargue el documento.
- 2. (MFC-J1010DW) Pulse (**COPY (COPIAR)**).
- 3. (MFC-J1010DW) Introduzca el número de copias mediante el teclado de marcación.
- 4. (DCP-J1050DW) Pulse **-** o **+** en el panel de control.
- 5. Pulse a o b para seleccionar [Ampliar/Reducir]. Pulse **OK**.
- 6. Pulse a o b para seleccionar las opciones disponibles. Pulse **OK**.
- 7. Realice una de las siguientes acciones:
	- Si ha seleccionado la opción [Ampliar] o [Reducir], pulse  $\triangle$  o  $\nabla$  para seleccionar el porcentaje de ampliación o reducción que desee utilizar. Pulse **OK**.
	- Si ha seleccionado la opción  $[Pers. (25-400)$ ; introduzca un porcentaje de ampliación o reducción comprendido entre el [25%] y el [400%]. Pulse **OK**.
	- Si ha seleccionado la opción [100%] o [Ajustar a pág.], vaya al siguiente paso.
- 8. Cuando haya finalizado, pulse **Mono Start (Iniciar Mono)** u **Colour Start (Iniciar Color)**.

Si ha seleccionado la opción [Ajustar a pág.], el equipo ajustará el tamaño de copia del documento al tamaño de papel establecido en el equipo.

- La opción [Ajustar a pág.] no funciona correctamente si el documento situado en el cristal de escaneado tiene una inclinación superior a tres grados. Utilizando las guías de documentos superior e izquierda, coloque el documento cara abajo en la esquina superior izquierda del cristal de escaneado.
- La opción [Ajustar a pág.] no está disponible para documentos de tamaño Legal.

#### **DCP-J1140DW**

- 1. Cargue el documento.
- 2. Pulse  $\|\cdot\|$  [Copiar].
- 3. Introduzca el número de copias de una de las siguientes maneras:
	- Pulse  $[-]$  o  $[+]$  en la pantalla táctil.
	- Pulse  $\times$  () 1 para mostrar el teclado de la pantalla táctil y, a continuación, introduzca el número de copias con el teclado. Pulse [OK].
- 4. Pulse [Opciones] > [Ampliar/Reducir].
- 5. Pulse ▲ o ▼ para mostrar las opciones disponibles y, a continuación, pulse la opción que desea cambiar.
- 6. Realice una de las siguientes acciones:
	- Si ha seleccionado la opción [Ampliar] o [Reducir], pulse el porcentaje de ampliación o reducción que desee utilizar.
	- Si ha seleccionado la opción [Pers. (25-400%)], pulse  $\mathbf{X}$  (retroceso) para borrar el porcentaje que aparece, o bien pulse d para mover el cursor e introduzca un porcentaje de aumento o reducción de [25%] **a** [400%].

Pulse [OK].

- Si seleccionó la opción [100%] o [Ajustar a pág.], vaya al siguiente paso.
- 7. Lea y confirme la lista que se muestra con las opciones seleccionadas y, a continuación, pulse  $[OK]$ .
- 8. Cuando haya terminado de cambiar las opciones de configuración, pulse [Negro Inicio] o [Color Inicio].

Si ha seleccionado la opción [Ajustar a pág.], el equipo ajusta el tamaño de copia del documento al tamaño de papel configurado en el equipo.

- La opción [Ajustar a pág.] no funciona correctamente si el documento situado en el cristal de escaneado tiene una inclinación superior a tres grados. Utilizando las guías de documentos superior e izquierda, coloque el documento cara abajo en la esquina superior izquierda del cristal de escaneado.
- La opción [Ajustar a pág.] no se encuentra disponible para documentos de tamaño Legal.

#### **Información relacionada**

• [Copia](#page-124-0)

Ø

#### <span id="page-129-0"></span> [Inicio](#page-1-0) > [Copia](#page-124-0) > Ordenar copias

## **Ordenar copias**

Permite ordenar varias copias. Las páginas serán apiladas en el orden en que sean alimentadas, es decir, 1, 2, 3, etcétera.

>> DCP-J1050DW/MFC-J1010DW >> DCP-J1140DW

#### **DCP-J1050DW/MFC-J1010DW**

- 1. Cargue el documento.
- 2. (MFC-J1010DW) Pulse (**COPY (COPIAR)**).
- 3. (MFC-J1010DW) Introduzca el número de copias mediante el teclado de marcación.
- 4. (DCP-J1050DW) Pulse **-** o **+** en el panel de control.
- 5. Pulse  $\triangle$  o  $\nabla$  para seleccionar lo siguiente:
	- a. Seleccione [Apilar/Ordenar]. Pulse **OK**.
	- b. Seleccione [Ordenar]. Pulse **OK**.
- 6. Pulse **Mono Start (Iniciar Mono)** o **Colour Start (Iniciar Color)**. Si coloca el documento en la unidad ADF (solo modelos de unidades ADF), el equipo escaneará el documento e iniciará la impresión.
- 7. Si utiliza el cristal de escaneado, repita los siguientes pasos en cada página del documento:
	- Coloque la siguiente página en el cristal de escaneado y pulse después  $\blacktriangleright$  para escanearla.
	- Una vez escaneadas todas las páginas, pulse < para empezar a imprimir.

## **DCP-J1140DW**

- 1. Cargue el documento.
- 2. Pulse  $\|\cdot\|$  [Copiar].
- 3. Introduzca el número de copias de una de las siguientes maneras:
	- Pulse [-] o [+] en la pantalla táctil.
	- Pulse  $\times$  01 para mostrar el teclado de la pantalla táctil y, a continuación, introduzca el número de copias con el teclado. Pulse [OK].
- 4. Pulse [Opciones] > [Apilar/Ordenar] > [Ordenar].
- 5. Lea y confirme la lista que se muestra con los ajustes seleccionados y, a continuación, pulse [OK].
- 6. Cuando haya terminado de cambiar los ajustes, pulse [Negro Inicio] o [Color Inicio].
- 7. Si utiliza el cristal de escaneado, repita los siguientes pasos para cada página del documento:
	- Coloque la siguiente página en el cristal de escaneado y pulse después [Continuar] para escanearla.
	- Una vez escaneadas todas las páginas, pulse [Finalizar].

#### **Información relacionada**

• [Copia](#page-124-0)

<span id="page-130-0"></span> [Inicio](#page-1-0) > [Copia](#page-124-0) > Hacer copias de diseño de página (N en 1 o póster)

## **Hacer copias de diseño de página (N en 1 o póster)**

La función N en 1 ahorra papel copiando dos o cuatro páginas del documento en una sola página de la copia. La función de póster divide el documento en secciones y, a continuación, aumenta las secciones de modo que puedan combinarse en un póster. Para imprimir un póster, utilice el cristal de escaneado.

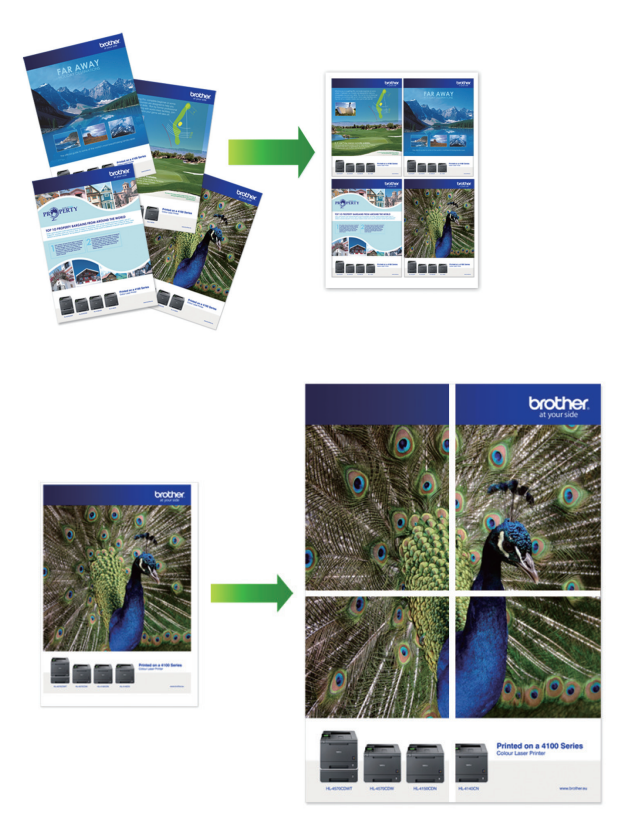

- Asegúrese de que el tamaño del papel se haya configurado en A4 o Letter.
- Solo puede hacer copias de póster de una en una.
- >> DCP-J1050DW/MFC-J1010DW [>> DCP-J1140DW](#page-131-0)

## **DCP-J1050DW/MFC-J1010DW**

- 1. Cargue el documento.
- 2. (MFC-J1010DW) Pulse (**COPY (COPIAR)**).

- 3. (MFC-J1010DW) Introduzca el número de copias mediante el teclado de marcación.
- 4. (DCP-J1050DW) Pulse **-** o **+** en el panel de control.
- 5. Pulse a o b para seleccionar [Formato Pág.]. Pulse **OK**.
- 6. Pulse **A** o ▼ para mostrar las opciones y, a continuación, pulse **OK** para seleccionar la opción que desee.

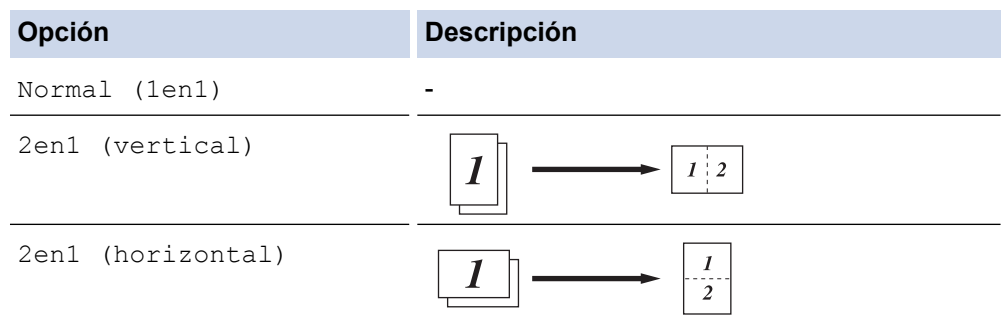

<span id="page-131-0"></span>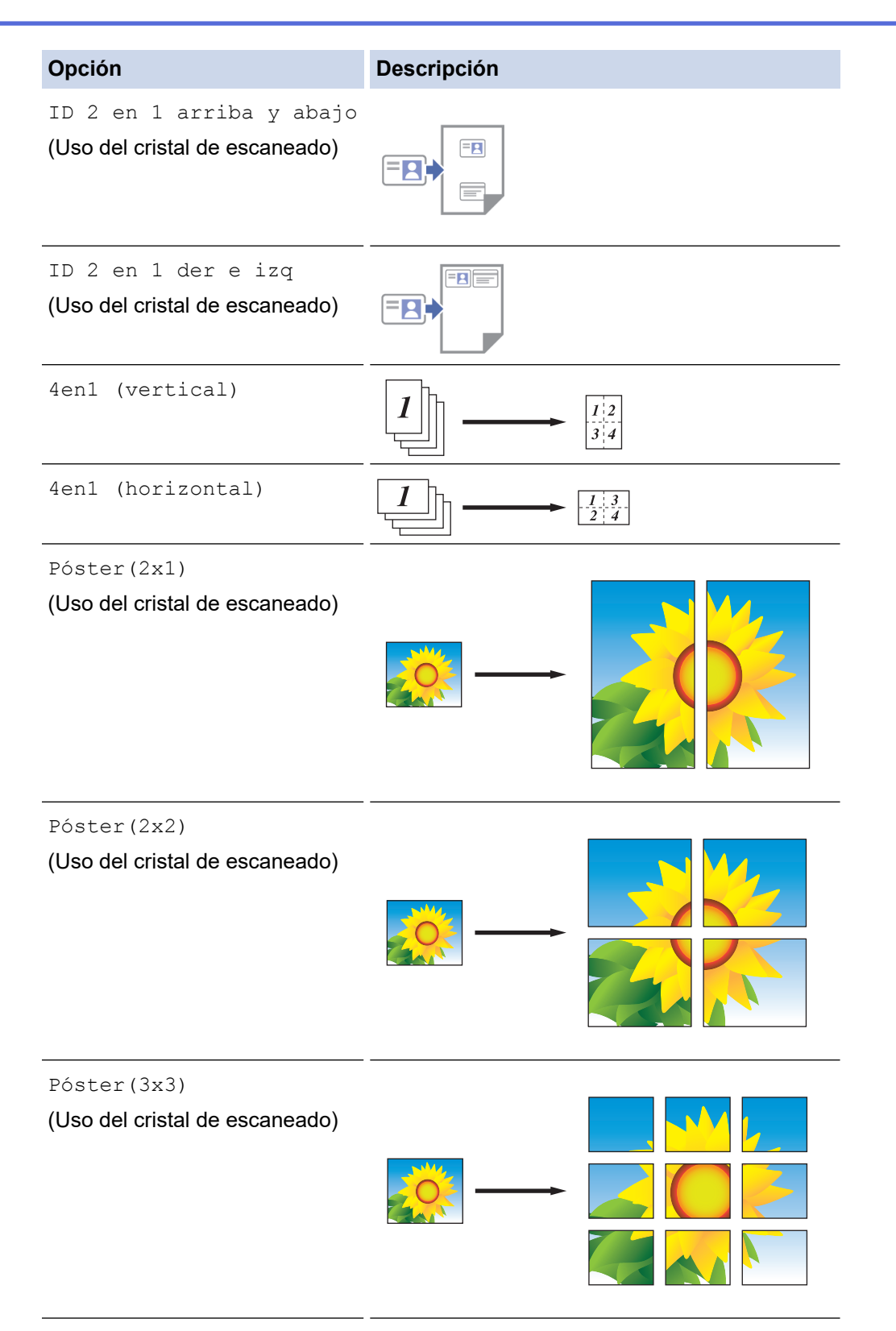

- 7. Pulse **Mono Start (Iniciar Mono)** o **Colour Start (Iniciar Color)**. Si ha colocado un documento en la unidad ADF (solo para los modelos de unidades ADF) o está creando un póster, el equipo escaneará las páginas e iniciará la impresión.
- 8. Si utiliza el cristal de escaneado, repita los siguientes pasos en cada página del documento:
	- Coloque la siguiente página en el cristal de escaneado y pulse después  $\blacktriangleright$  para escanearla.
	- Una vez escaneadas todas las páginas, pulse < para empezar a imprimir.

#### **DCP-J1140DW**

1. Cargue el documento.

- 2. Pulse  $\begin{bmatrix} 1 \\ 0 \\ 0 \end{bmatrix}$ . [Copiar].
- 3. Introduzca el número de copias de una de las siguientes maneras:
	- Pulse [-] o [+] en la pantalla táctil.
	- Pulse  $\times$  01 para mostrar el teclado de la pantalla táctil y, a continuación, introduzca el número de copias con el teclado. Pulse [OK].
- 4. Pulse  $[Opciones] > [Formato Pág.].$
- 5. Pulse ▲ o ▼ para mostrar las opciones y, a continuación, pulse la opción que desee.

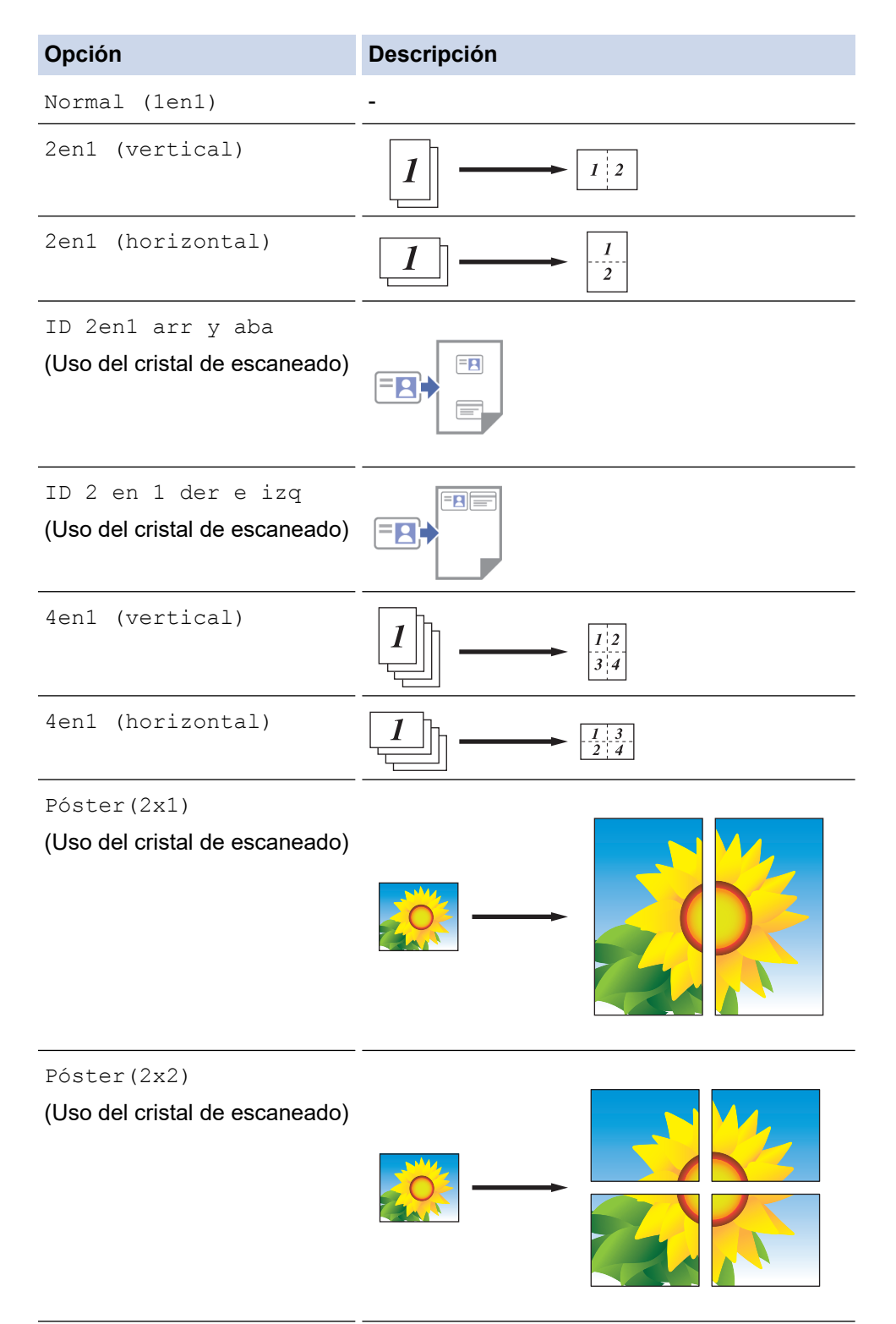

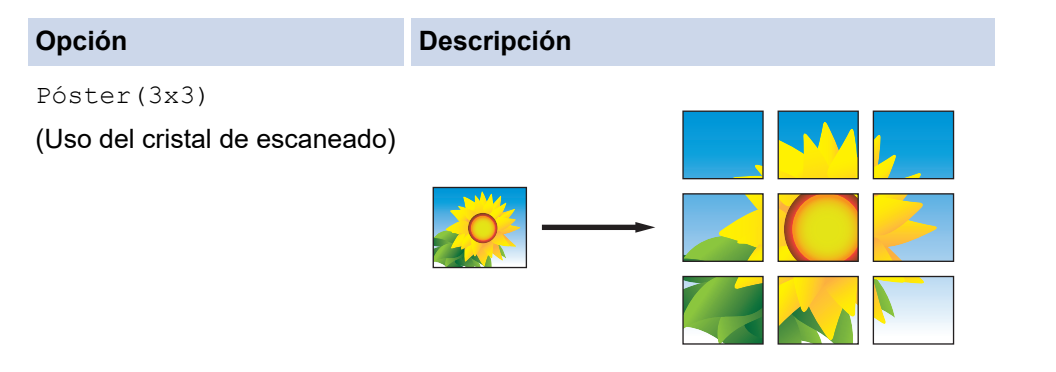

- 6. Lea y confirme la lista que se muestra con los ajustes seleccionados y, a continuación, pulse [OK].
- 7. Cuando haya terminado de cambiar las opciones de configuración, pulse [Negro Inicio] o [Color Inicio]. Si está creando un póster, el equipo escaneará las páginas e iniciará la impresión.
- 8. Si utiliza el cristal de escaneado, repita los siguientes pasos para cada página del documento:
	- Coloque la siguiente página en el cristal de escaneado y pulse después [Continuar] para escanearla.
	- Una vez escaneadas todas las páginas, pulse [Finalizar].

## **Información relacionada**

• [Copia](#page-124-0)

<span id="page-134-0"></span> [Inicio](#page-1-0) > [Copia](#page-124-0) > Copiar en ambas caras del papel (copia de 2 caras)

## **Copiar en ambas caras del papel (copia de 2 caras)**

Puede reducir la cantidad de papel que consume copiando por las dos caras.

- Debe elegir un formato de copia a 2 caras de entre las opciones que figuran abajo antes de empezar a copiar a 2 caras.
- El formato del documento original es determinante para el formato de copia a 2 caras que debe elegir.
- Cuando realice manualmente copias a doble cara de un documento a doble cara, utilice el cristal de escaneado.
- Solo puede utilizar papel normal de tamaño A4, A5 o Letter.

#### **Vertical**

#### **1 cara a 2 caras (giro en el borde largo)**

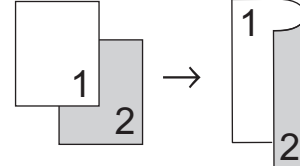

**1 cara a 2 caras (giro en el borde corto)**

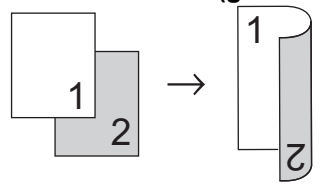

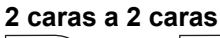

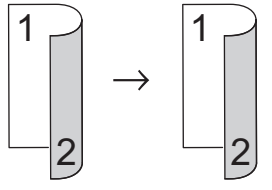

**Horizontal**

**1 cara a 2 caras (giro en el borde largo)**

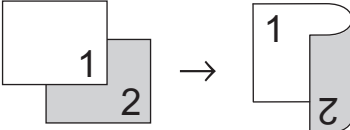

**1 cara a 2 caras (giro en el borde corto)**

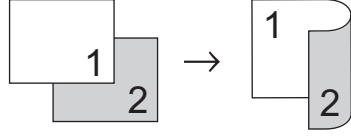

**2 caras a 2 caras**

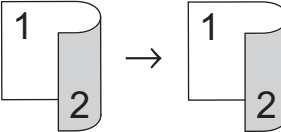

>> DCP-J1050DW/MFC-J1010DW [>> DCP-J1140DW](#page-135-0)

## **DCP-J1050DW/MFC-J1010DW**

1. Cargue el documento.

- <span id="page-135-0"></span>2. (MFC-J1010DW) Pulse (**COPY (COPIAR)**).
- 3. (MFC-J1010DW) Introduzca el número de copias mediante el teclado de marcación.
- 4. (DCP-J1050DW) Pulse **-** o **+** en el panel de control.
- 5. Para ordenar varias copias, pulse **A** o **V** para seleccionar lo siguiente:
	- a. Seleccione [Apilar/Ordenar]. Pulse **OK**.
	- b. Seleccione [Ordenar]. Pulse **OK**.
- 6. Pulse **A** o **V** para seleccionar [Copia dúplex]. Pulse OK.
- 7. Realice una de las siguientes acciones:
	- Para hacer copias a 2 caras de un documento a 1 cara, pulse  $\blacktriangle$  o  $\blacktriangledown$  para seleccionar lo siguiente:
		- a. Para cambiar las opciones de formato, seleccione [Formato pág.]. Pulse **OK**.
		- b. Seleccione [Giro borde largo] o [Giro borde corto]. Pulse **OK**.
		- c. Seleccione [1 cara⇒2 caras]. Pulse **OK**.
	- Para hacer copias a 2 caras de un documento a 2 caras manualmente, pulse  $\blacktriangle$  o  $\blacktriangledown$  para seleccionar [2caras⇒2caras]. Pulse **OK**.

Use el cristal del escáner para hacer copias a 2 caras de un documento a 2 caras manualmente.

- 8. Pulse **Mono Start (Iniciar Mono)** o **Colour Start (Iniciar Color)**. Si coloca el documento en la unidad ADF (solo modelos con unidad ADF), el equipo escanea las páginas e inicia la impresión.
- 9. Si utiliza el cristal de escaneado, repita los siguientes pasos en cada página del documento:
	- Coloque la siguiente página en el cristal de escaneado y pulse después  $\blacktriangleright$  para escanearla.
	- Una vez escaneadas todas las páginas, pulse < para empezar a imprimir.

NO toque la página impresa hasta que se expulse por segunda vez. El equipo imprimirá la primera cara, expulsará el papel y, a continuación, lo recogerá para imprimir la segunda cara.

Si sus impresiones están emborronadas o el papel se atasca, siga estos pasos:

- 1. Pulse  $\phi^{\circ}$  (Tinta) o **INK (TINTA)** en el panel de control.
- 2. Seleccione [Opciones impresión]. Pulse **OK**.
- 3. Seleccione [Reducir manchas]. Pulse **OK**.
- 4. Cambie los ajustes. Pulse **OK**.

## **DCP-J1140DW**

Ø

- 1. Cargue el documento.
- 2. Pulse  $\|\cdot\|$  [Copiar].
- 3. Introduzca el número de copias de una de las siguientes maneras:
	- Pulse  $[-]$  o  $[+]$  en la pantalla táctil.
	- Pulse  $\times$   $\begin{bmatrix} 0 & 1 \end{bmatrix}$  para mostrar el teclado de la pantalla táctil y, a continuación, introduzca el número de copias con el teclado. Pulse [OK].
- 4. Para ordenar varias copias, pulse [Opciones] > [Apilar/Ordenar] > [Ordenar].
- 5. Pulse **A o V** para mostrar la opción [Copia dúplex] y, a continuación, púlsela.
- 6. Realice una de las siguientes acciones:
	- Para hacer copias a 2 caras de un documento a 1 cara, siga los pasos siguientes:
		- a. Para cambiar las opciones de diseño, pulse [Formato pág.] y, a continuación, pulse [Giro borde largo] o [Giro borde corto].
		- b. Pulse[1 cara⇒2 caras].

• Para hacer copias a 2 caras de un documento a 2 caras automáticamente, pulse [2 caras⇒2 caras].

Use el cristal del escáner para hacer copias a 2 caras de un documento a 2 caras manualmente.

- 7. Revise los ajustes en la pantalla táctil y, a continuación, pulse [OK].
- 8. Pulse [Negro Inicio] o [Color Inicio].
- 9. Si utiliza el cristal de escaneado, repita los siguientes pasos para cada página del documento:
	- Coloque la siguiente página en el cristal de escaneado y pulse después [Continuar] para escanearla.
	- Una vez escaneadas todas las páginas, pulse [Finalizar].

NO toque la página impresa hasta que se expulse por segunda vez. El equipo imprimirá la primera cara, expulsará el papel y, a continuación, lo recogerá para imprimir la segunda cara.

Si sus impresiones están manchadas o si el papel se atasca, pulse ||||||Tinta] > [Opciones impresión] > [Reducir manchas] y, a continuación, cambie los ajustes.

#### **Información relacionada**

• [Copia](#page-124-0)

Ø

Ø

#### **Información adicional:**

• [Cambiar las opciones de impresión para mejorar los resultados de impresión](#page-429-0)

<span id="page-137-0"></span> [Inicio](#page-1-0) > [Copia](#page-124-0) > Copiar una tarjeta de ID

## **Copiar una tarjeta de ID**

Utilice la función [2en1(Id)] para copiar ambas caras de una tarjeta de identidad en una sola página conservando el tamaño original de la tarjeta.

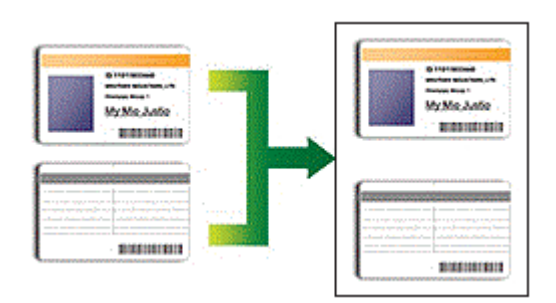

- Compruebe que el tamaño del papel esté definido como Letter o A4.
- Puede copiar una tarjeta de identificación de acuerdo con los límites establecidos legalmente. Para información más detallada >> *Guía de seguridad del producto*

## >> DCP-J1050DW/MFC-J1010DW

[>> DCP-J1140DW](#page-138-0)

## **DCP-J1050DW/MFC-J1010DW**

1. Coloque la tarjeta de identidad cara abajo cerca de la esquina superior izquierda del cristal de escaneado.

# a b d c a

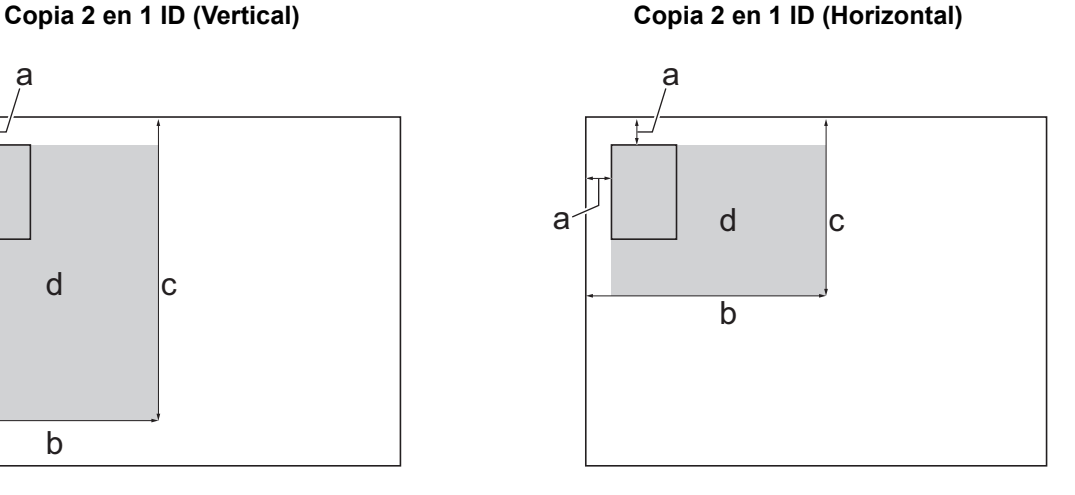

- a. 3 mm o más (superior, izquierda)
- b. 145 mm
- c. Copia 2 en 1 ID (Vertical): 207 mm Copia 2 en 1 ID (Horizontal): 102 mm
- d. Área escaneable
- 2. (MFC-J1010DW) Pulse (**COPY (COPIAR)**).
- 3. (MFC-J1010DW) Introduzca el número de copias mediante el teclado de marcación.
- 4. (DCP-J1050DW) Pulse **-** o **+** en el panel de control.
- 5. Pulse **A** o **▼** para seleccionar lo siguiente:
	- a. Seleccione [Formato Pág.]. Pulse **OK**.
	- b. Seleccione [ID 2 en 1 arriba y abajo] o [ID 2 en 1 der e izq]. Pulse **OK**.
- 6. Pulse **Mono Start (Iniciar Mono)** o **Colour Start (Iniciar Color)**.

El equipo comenzará a escanear una cara del carné de identidad.

<span id="page-138-0"></span>7. Una vez que el equipo haya escaneado la primera cara, dé la vuelta a la tarjeta de identidad y pulse > para escanear la otra cara.

## **DCP-J1140DW**

1. Coloque la tarjeta de identidad cara abajo cerca de la esquina superior izquierda del cristal de escaneado.

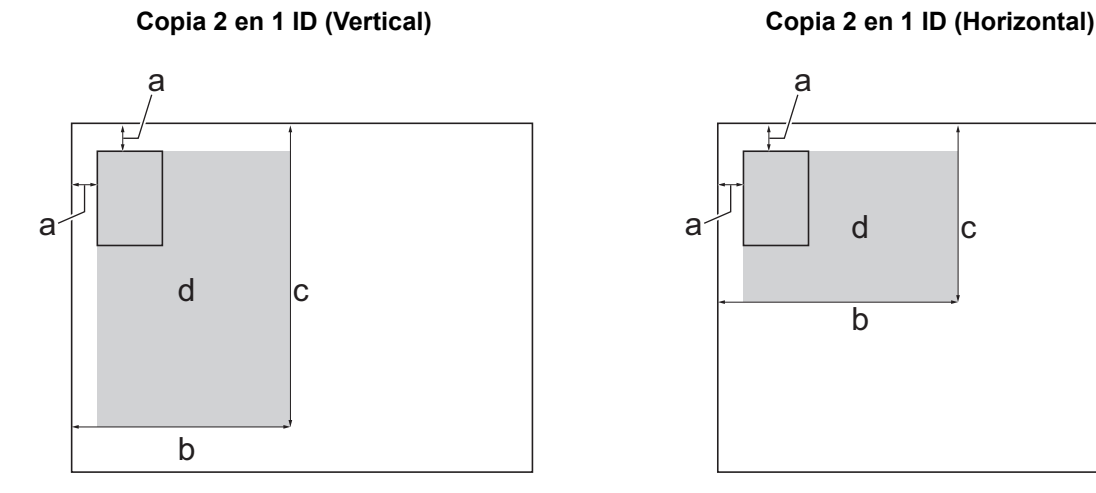

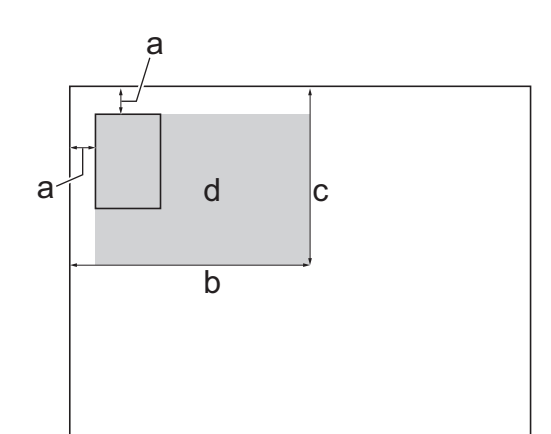

- a. 3 mm o más (superior, izquierda)
- b. 145 mm
- c. Copia 2 en 1 ID (Vertical): 207 mm Copia 2 en 1 ID (Horizontal): 102 mm
- d. Área escaneable
- 2. Pulse  $\|\cdot\|$  [Copiar].
- 3. Introduzca el número de copias de una de las siguientes maneras:
	- Pulse [-] o [+] en la pantalla táctil.
	- Pulse  $\times$  01 para mostrar el teclado de la pantalla táctil y, a continuación, introduzca el número de copias con el teclado. Pulse [OK].
- 4. Pulse [Opciones] > [Formato Pág.] > [ID 2en1 arr y aba] o [ID 2 en 1 der e izq].

También puede pulsar [ID] para el ajuste [ID 2en1 arr y aba].

- 5. Lea y confirme la lista que se muestra con los ajustes seleccionados. Cuando haya terminado de cambiar las opciones de configuración, pulse [OK].
- 6. Pulse [Negro Inicio] o [Color Inicio].

El equipo empieza a escanear una cara de la tarjeta de identificación.

7. Una vez que el equipo haya escaneado la primera cara, dé la vuelta a la tarjeta de identidad y pulse [Continuar] para escanear la otra cara.

#### **Información relacionada**

• [Copia](#page-124-0)

## <span id="page-139-0"></span>**Copiar ajustes**

#### >> DCP-J1050DW/MFC-J1010DW [>> DCP-J1140DW](#page-140-0)

## **DCP-J1050DW/MFC-J1010DW**

Para cambiar las opciones de copia, pulse (**COPY (COPIAR)**).

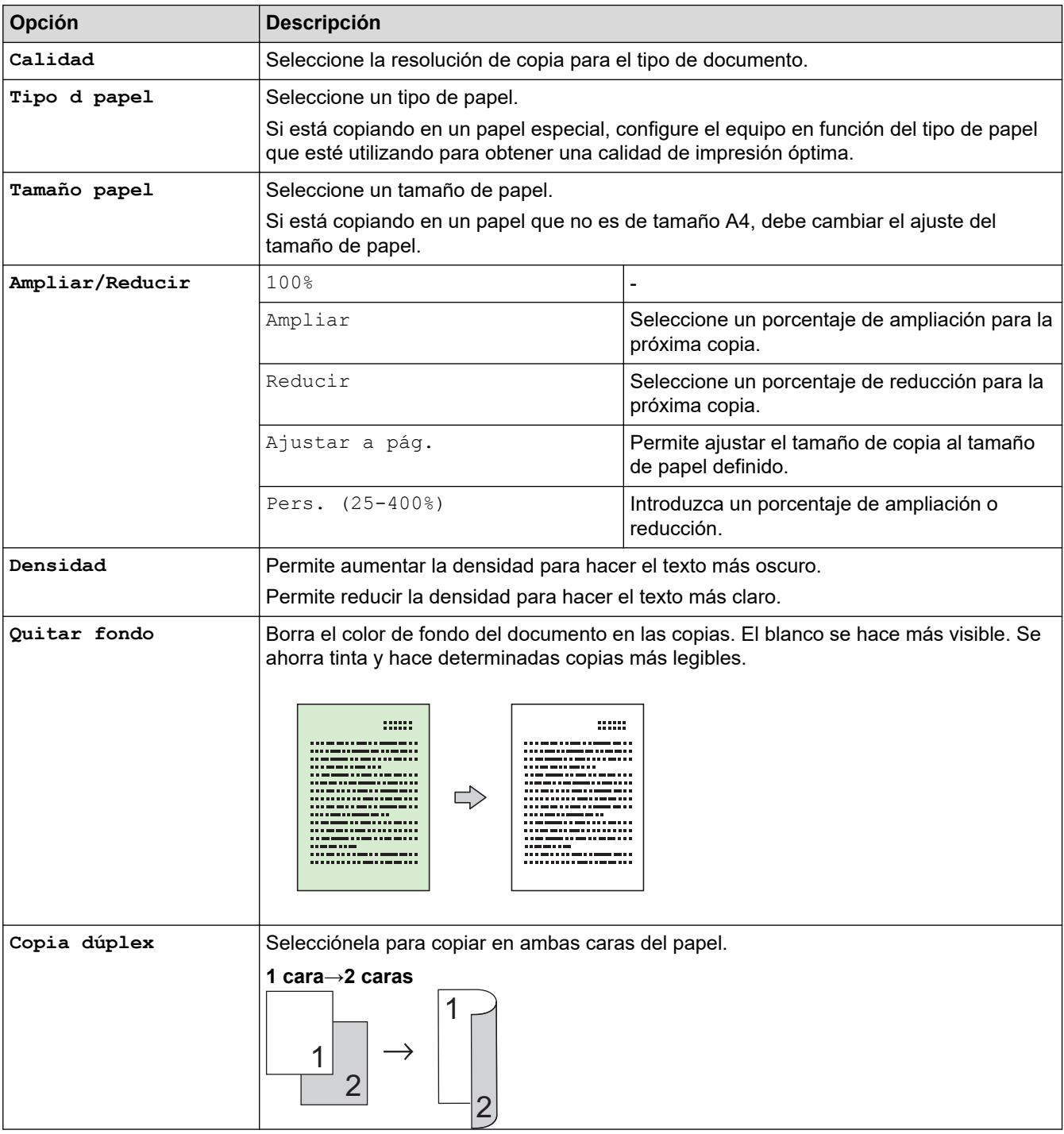

<span id="page-140-0"></span>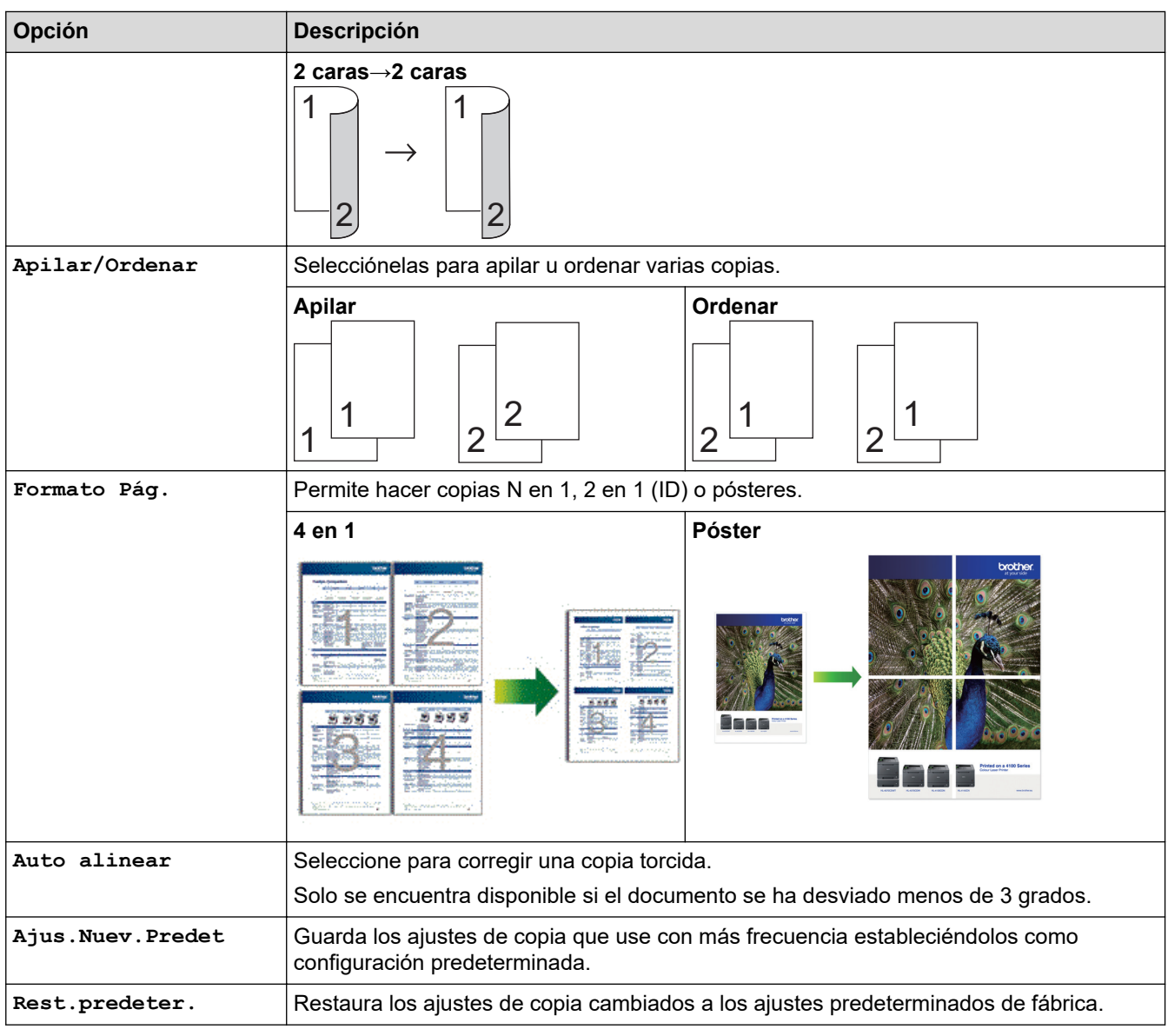

## **DCP-J1140DW**

Para cambiar los ajustes de copia, pulse  $\bigcirc$  [Opciones].

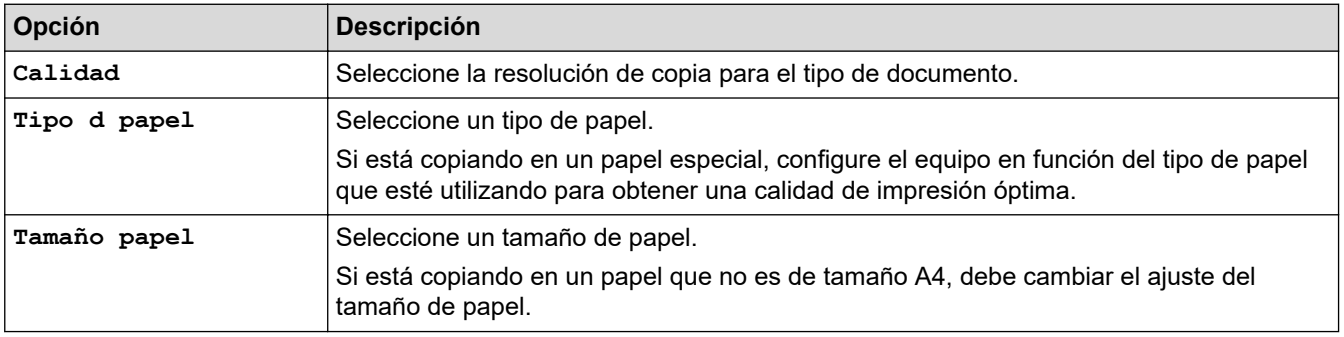

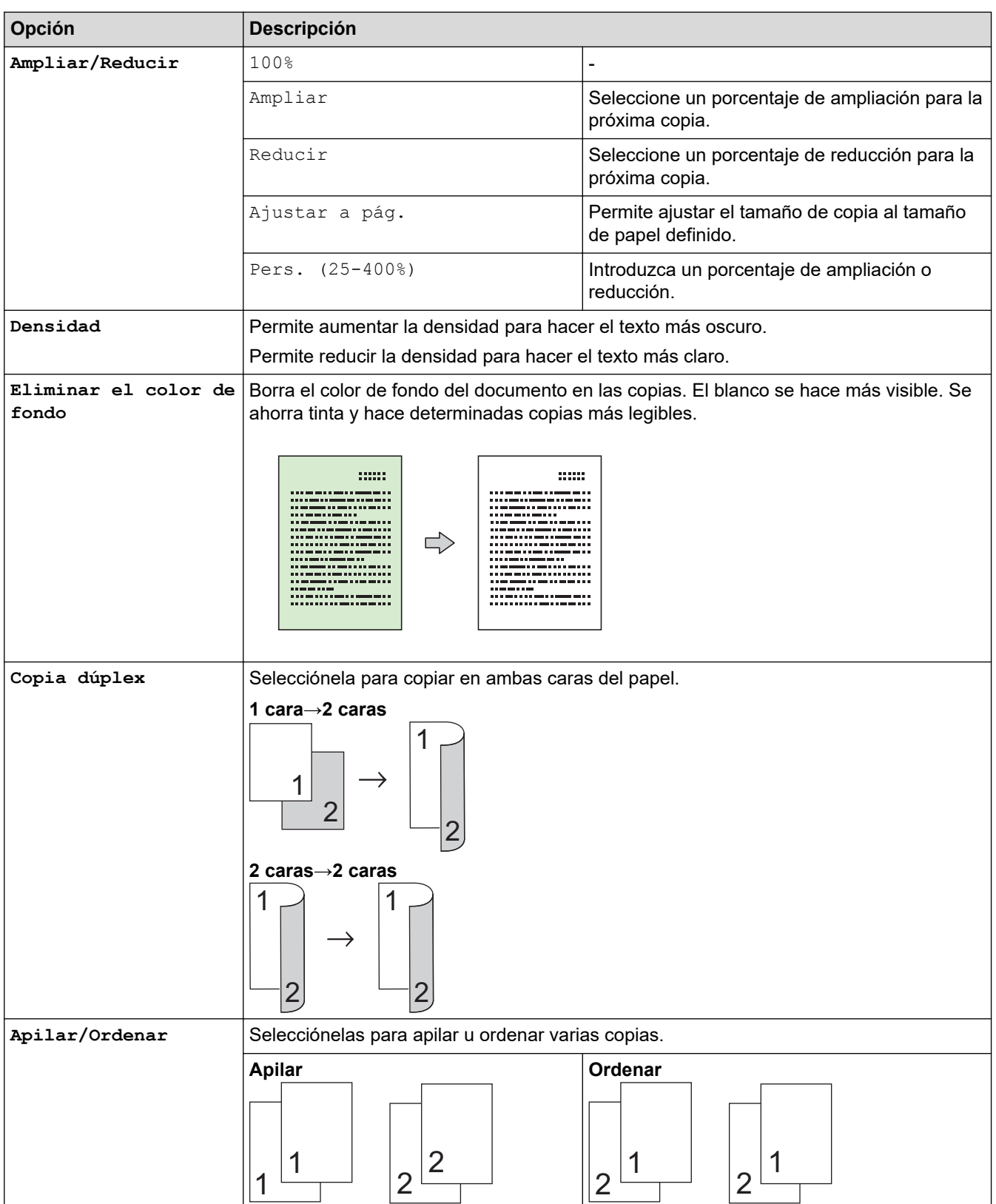

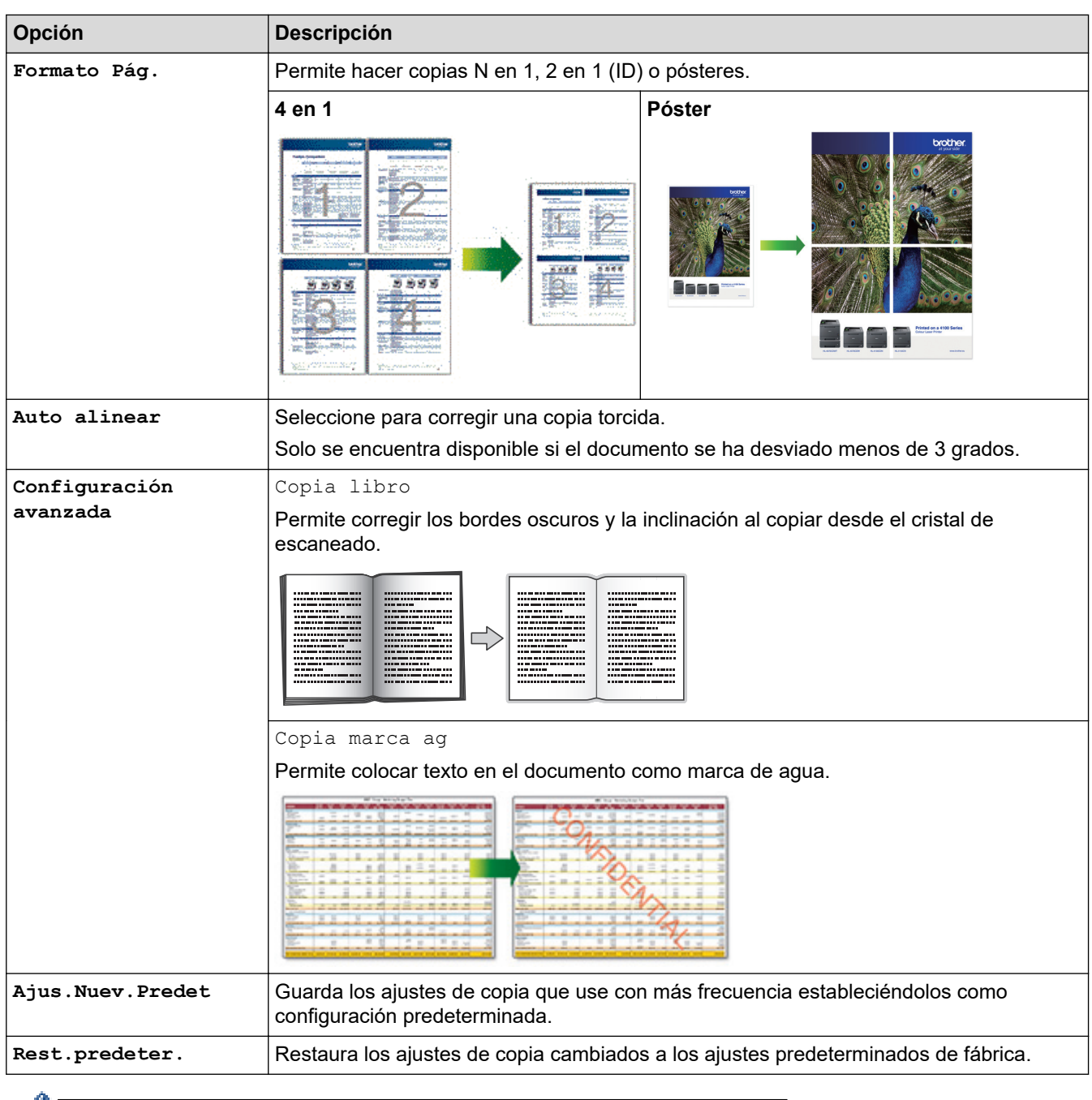

Puede guardar los ajustes actuales pulsando [Guar. como acc. dir.].

## **Información relacionada**

• [Copia](#page-124-0)

**Información adicional:**

• [Copiar un documento](#page-125-0)

#### $\blacksquare$ Inicio > Fax

## **Fax**

**Modelos relacionados**: MFC-J1010DW

- [Enviar un fax](#page-144-0)
- [Recibir un fax](#page-157-0)
- [Operaciones de voz y números de fax](#page-170-0)
- [Servicios telefónicos y dispositivos externos](#page-182-0)
- [Informes de fax](#page-197-0)
- [PC-FAX](#page-200-0)
### <span id="page-144-0"></span> $\triangle$  [Inicio](#page-1-0) > [Fax](#page-143-0) > Enviar un fax

# **Enviar un fax**

**Modelos relacionados**: MFC-J1010DW

- [Envío de un fax desde un equipo Brother](#page-145-0)
- [Enviar un fax manualmente](#page-147-0)
- [Enviar un fax al final de una conversación](#page-148-0)
- [Envío del mismo fax a más de un destinatario \(multienvío\)](#page-149-0)
- [Enviar un fax en tiempo real](#page-152-0)
- [Cambiar el ajuste de remarcado automático de fax](#page-153-0)
- [Cancelar un fax en curso](#page-154-0)
- [Comprobar y cancelar un fax pendiente](#page-155-0)
- [Opciones de fax](#page-156-0)

<span id="page-145-0"></span>■ [Inicio](#page-1-0) > [Fax](#page-143-0) > [Enviar un fax](#page-144-0) > Envío de un fax desde un equipo Brother

# **Envío de un fax desde un equipo Brother**

### **Modelos relacionados**: MFC-J1010DW

- 1. Coloque el documento en la unidad ADF o en el cristal de escaneado.
- 2. Pulse (**FAX**).

En la pantalla LCD aparecerá:

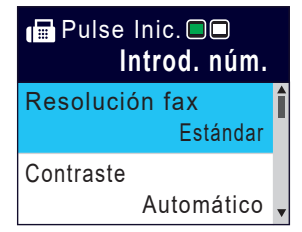

- 3. Introduzca el número de fax de una de las siguientes maneras:
	- Teclado de marcación (permite introducir el número de fax de forma manual) Pulse todos los dígitos del número mediante el teclado de marcación.
	- Remarcar (Permite volver a marcar el último número marcado). Pulse **Redial/Pause (Remarcar/Pausa)**.
	- Llamadas salientes (Permite seleccionar un número del historial de llamadas salientes). Pulse  $\blacktriangle$  o  $\nabla$  para seleccionar lo siguiente:
		- a. Seleccione [Histor. llam.]. Pulse **OK**.
		- b. Seleccione [Llam. saliente]. Pulse **OK**.
		- c. Seleccione el número que desee y, a continuación, pulse **OK**.
		- d. Pulse  $\blacktriangleright$  para seleccionar  $[$ Aplicar].
	- ID de llamada (Permite seleccionar un número del historial de ID de llamada).

Pulse  $\blacktriangle$  o  $\nabla$  para seleccionar lo siguiente:

- a. Seleccione [Histor. llam.]. Pulse **OK**.
- b. Seleccione [Historial de ID de llamada]. Pulse **OK**.
- c. Seleccione el número que desee y, a continuación, pulse **OK**.
- d. Pulse  $\blacktriangleright$  para seleccionar  $[$ Aplicar].
- [Libreta dir.] (Permite seleccionar un número de la libreta de direcciones).

Pulse  $\blacktriangle$  o  $\nabla$  para seleccionar lo siguiente:

- a. Seleccione [Libreta dir.]. Pulse **OK**.
- b. Seleccione [Búsqueda]. Pulse **OK**.
- c. Realice una de las siguientes acciones:
	- Introduzca el número de marcación rápida de dos dígitos mediante el teclado de marcación.
	- Seleccione un número de la lista siguiendo estos pasos:
		- i. Seleccione [Orden alfabético] o [Orden numérico]. Pulse **OK**.
		- ii. Seleccione el número deseado. Pulse **OK**.
		- iii. Pulse  $\blacktriangleright$  para seleccionar [Aplicar].
- 4. Para cambiar la configuración del fax, pulse **A**  $\blacktriangledown$  para seleccionar el ajuste que desee modificar y, a continuación, pulse **OK**.
- 5. Cuando haya finalizado, pulse **Mono Start (Iniciar Mono)** o **Colour Start (Iniciar Color)**.
- 6. Realice una de las siguientes acciones:
	- Si utiliza la unidad ADF, el equipo comenzará a escanear y enviar el documento.

• Si utiliza el cristal de escaneado y pulsa **Mono Start (Iniciar Mono)**, el equipo comenzará a escanear la primera página.

Vaya al paso siguiente.

• Si utiliza el cristal de escaneado y pulsa **Colour Start (Iniciar Color)**, en la pantalla LCD se le preguntará si desea enviar un fax en color.

Pulse ▶ para confirmar. El equipo comenzará a marcar y a enviar el documento.

- 7. Cuando en la pantalla LCD aparezca [Siguient página?], realice una de las siguientes acciones:
	- Pulse  $\blacktriangleright$  para escanear otra página. Coloque la siguiente página en el cristal de escaneado y pulse  $\blacktriangleright$ . El equipo comenzará a escanear la página.

Repita este paso con cada página adicional.

• Pulse d para enviar el fax cuando haya terminado de escanear las páginas. El equipo comenzará a enviar el documento.

### **Información relacionada**

- [Enviar un fax](#page-144-0)
- **Información adicional:**
- [Opciones de fax](#page-156-0)

<span id="page-147-0"></span> [Inicio](#page-1-0) > [Fax](#page-143-0) > [Enviar un fax](#page-144-0) > Enviar un fax manualmente

# **Enviar un fax manualmente**

### **Modelos relacionados**: MFC-J1010DW

La transmisión manual de un fax permite oír la marcación, el timbre y los tonos de recepción de fax mientras lo envía.

- 1. Cargue el documento.
- 2. Para escuchar un tono de marcación, descuelgue el auricular del teléfono externo.
- 3. Marque el número de fax con el teléfono externo.
- 4. Cuando escuche tonos de fax, pulse **Mono Start (Iniciar Mono)** o **Colour Start (Iniciar Color)**. Si utiliza el cristal de escaneado, pulse > para enviar un fax.
- 5. Cuelgue el auricular del teléfono externo.

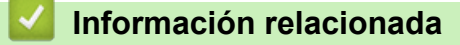

• [Enviar un fax](#page-144-0)

<span id="page-148-0"></span> [Inicio](#page-1-0) > [Fax](#page-143-0) > [Enviar un fax](#page-144-0) > Enviar un fax al final de una conversación

# **Enviar un fax al final de una conversación**

### **Modelos relacionados**: MFC-J1010DW

Al final de una conversación, puede enviar un fax al interlocutor antes de colgar.

- 1. Pida al interlocutor que espere a escuchar los tonos de fax (pitidos) y, a continuación, pulse la tecla Inicio antes de colgar.
- 2. Cargue el documento.
- 3. Pulse **Mono Start (Iniciar Mono)** o **Colour Start (Iniciar Color)**.

Si utiliza el cristal de escaneado, pulse  $\blacktriangleright$  para enviar un fax.

4. Cambie el auricular por un teléfono externo.

### **Información relacionada**

• [Enviar un fax](#page-144-0)

<span id="page-149-0"></span> [Inicio](#page-1-0) > [Fax](#page-143-0) > [Enviar un fax](#page-144-0) > Envío del mismo fax a más de un destinatario (multienvío)

# **Envío del mismo fax a más de un destinatario (multienvío)**

**Modelos relacionados**: MFC-J1010DW

La función de multienvío permite enviar el mismo fax a varios números al mismo tiempo.

- Esta función solo está disponible para faxes en blanco y negro.
- Los números de la libreta de direcciones deben estar guardados en la memoria del equipo para poderse utilizar en un multienvío.
- Los números de grupo también deben estar guardados en la memoria del equipo para poderse utilizar en un multienvío. Los números de grupo incluyen varios números de la libreta de direcciones para facilitar la marcación.

Puede incluir grupos, números de la libreta de direcciones y hasta 50 números marcados manualmente en un mismo multienvío.

Si no ha utilizado ninguno de los números de la libreta de direcciones para grupos, puede realizar un multienvío de faxes a un máximo de 90 números distintos.

- 1. Cargue el documento.
- 2. Pulse (**FAX**).
- 3. Pulse **A** o **V** para seleccionar [Multienvío] y, a continuación, pulse OK.
- 4. Pulse **A** o **V** para seleccionar [Añadir número] y, a continuación, pulse OK.
- 5. Puede añadir números al multienvío del siguiente modo:
	- Introduzca un número con el teclado de marcación:
		- a. Pulse  $\blacktriangle$  o  $\nabla$  para seleccionar [Añadir número] y, a continuación, pulse **OK**.
		- b. Introduzca un número mediante el teclado de marcación y, a continuación, pulse **OK**.
	- Seleccione un número en la libreta de direcciones:
		- a. Pulse  $\blacktriangle$  o  $\nabla$  para seleccionar [Añadir desde libreta de direcc.] y, a continuación, pulse **OK**.
		- b. Pulse  $\triangle$  o  $\nabla$  para seleccionar [Orden alfabético] o [Orden numérico] y, a continuación, pulse **OK**.
		- c. Pulse  $\blacktriangle$  o  $\nabla$  para seleccionar el nombre o número de marcación rápida que desee.
		- d. Pulse ◀o ▶ para seleccionar la casilla que corresponda al nombre o número de marcación rápida y, a continuación, pulse **OK**.
	- Busque un número en la libreta de direcciones:
		- a. Pulse  $\triangle$  o  $\nabla$  para seleccionar [Buscar en libreta de direcc.] y, a continuación, pulse OK.
		- b. Introduzca la primera letra del nombre con el teclado de marcación y, a continuación, pulse **OK**.
		- c. Pulse **A** o **▼** para seleccionar el nombre y, a continuación, pulse **OK**.
		- d. Pulse **OK** de nuevo.
- 6. Cuando haya terminado, pulse a o b para seleccionar [Completado]. Pulse **OK**.
- 7. Pulse **Mono Start (Iniciar Mono)**.
- 8. Realice una de las siguientes acciones:
	- Si utiliza la unidad ADF, el equipo comenzará a escanear y enviar el documento.
	- Si utiliza el cristal de escaneado, el equipo comenzará a escanear la primera página.
		- Cuando en la pantalla LCD aparezca [Siquient página?], realice una de las siguientes acciones:
			- Pulse  $\blacktriangleright$  para escanear otra página. Coloque la siguiente página en el cristal de escaneado y pulse  $\blacktriangleright$ . El equipo comenzará a escanear la página.

Repita este paso con cada página adicional.

- Pulse ◀ para enviar un fax cuando haya terminado de escanear las páginas. El equipo comenzará a enviar el documento.

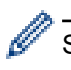

Si aparece el mensaje [Sin memoria], pulse **Stop/Exit (Parar)** para cancelar.

### **Información relacionada**

- [Enviar un fax](#page-144-0)
	- [Cancelar un multienvío en curso](#page-151-0)

- [Configuración de grupos para multienvío](#page-178-0)
- [Introducción de texto en el equipo Brother](#page-29-0)

<span id="page-151-0"></span> [Inicio](#page-1-0) > [Fax](#page-143-0) > [Enviar un fax](#page-144-0) > [Envío del mismo fax a más de un destinatario \(multienvío\)](#page-149-0) > Cancelar un multienvío en curso

# **Cancelar un multienvío en curso**

```
Modelos relacionados: MFC-J1010DW
```
Durante un multienvío de varios faxes, puede cancelar solo el fax que se está transmitiendo o la tarea de multienvío en su totalidad.

- 1. Pulse **Settings (Config.)**.
- 2. Pulse  $\blacktriangle$  o  $\nabla$  para seleccionar lo siguiente:
	- a. Seleccione [Fax]. Pulse **OK**.
	- b. Seleccione [Trab restantes]. Pulse **OK**.

En la pantalla LCD se muestra el número de fax marcado y el número del trabajo de multienvío.

- 3. Pulse ▲ o ▼ para seleccionar el trabajo que desee cancelar de las siguientes maneras:
	- Para cancelar el multienvío en su totalidad, seleccione el número del trabajo de multienvío y, a continuación, pulse **OK**.

Pulse  $\blacktriangleright$  para confirmar o pulse  $\blacktriangleleft$  para salir sin cancelar.

• Para cancelar el número marcado, seleccione el nombre o el número en la pantalla LCD y, a continuación, pulse **OK**.

Pulse  $\blacktriangleright$  para confirmar o pulse  $\blacktriangleleft$  para salir sin cancelar.

- Para salir sin cancelar, pulse **Stop/Exit (Parar)**.
- 4. Pulse **Stop/Exit (Parar)**.

### **Información relacionada**

• [Envío del mismo fax a más de un destinatario \(multienvío\)](#page-149-0)

<span id="page-152-0"></span> [Inicio](#page-1-0) > [Fax](#page-143-0) > [Enviar un fax](#page-144-0) > Enviar un fax en tiempo real

# **Enviar un fax en tiempo real**

#### **Modelos relacionados**: MFC-J1010DW

Cuando se envía un fax, el equipo escanea el documento y lo almacena en su memoria antes de enviarlo. En cuanto la línea telefónica esté libre, el equipo comenzará el proceso de marcación y envío. Si desea enviar un documento importante inmediatamente sin esperar a que el equipo recupere la copia escaneada de su memoria, active [Trans.t.real].

- Si envía un fax en color o si la memoria del equipo está llena y envía un fax en blanco y negro desde la unidad ADF, el equipo enviará el documento en tiempo real (aunque [Trans.t.real] se haya configurado como [No]).
- Durante la transmisión en tiempo real, la función de remarcación automática no funcionará si se está utilizando el cristal de escaneado.
- 1. Cargue el documento.
- 2. Pulse (**FAX**).
- 3. Pulse **A** o ▼ para seleccionar lo siguiente:
	- a. Seleccione [Trans.t.real]. Pulse **OK**.
	- b. Seleccione [Sí] (o [No]). Pulse **OK**.
- 4. Introduzca el número de fax.
- 5. Pulse **Mono Start (Iniciar Mono)** o **Colour Start (Iniciar Color)**.

### **Información relacionada**

• [Enviar un fax](#page-144-0)

<span id="page-153-0"></span> [Inicio](#page-1-0) > [Fax](#page-143-0) > [Enviar un fax](#page-144-0) > Cambiar el ajuste de remarcado automático de fax

# **Cambiar el ajuste de remarcado automático de fax**

#### **Modelos relacionados**: MFC-J1010DW

Si la línea está ocupada al enviar un fax automáticamente y la remarcación de fax automática se ha configurado en [Sí], el equipo volverá a marcar de nuevo hasta tres veces a intervalos de cinco minutos.

El ajuste predeterminado para la remarcación de fax automática es [Sí]

- 1. Pulse **Settings (Config.)**.
- 2. Pulse  $\blacktriangle$  o  $\nabla$  para seleccionar lo siguiente:
	- a. Seleccione [Conf.inicial]. Pulse **OK**.
	- b. Seleccione [Remarc. fax autom.]. Pulse **OK**.
	- c. Seleccione [Sí] (o [No]). Pulse **OK**.
- 3. Pulse **Stop/Exit (Parar)**.

### **Información relacionada**

• [Enviar un fax](#page-144-0)

<span id="page-154-0"></span> [Inicio](#page-1-0) > [Fax](#page-143-0) > [Enviar un fax](#page-144-0) > Cancelar un fax en curso

# **Cancelar un fax en curso**

**Modelos relacionados**: MFC-J1010DW

- 1. Pulse **Stop/Exit (Parar)** para cancelar un fax que ya esté en curso.
- 2. Si pulsa **Stop/Exit (Parar)** mientras el equipo está marcando o enviando, en la pantalla LCD aparecerá [¿Cancelar trabajo?]. Pulse > para confirmar.

### **Información relacionada**

- [Enviar un fax](#page-144-0)
- **Información adicional:**
- [Problemas de teléfono y fax](#page-371-0)

<span id="page-155-0"></span> $\triangle$  [Inicio](#page-1-0) > [Fax](#page-143-0) > [Enviar un fax](#page-144-0) > Comprobar y cancelar un fax pendiente

# **Comprobar y cancelar un fax pendiente**

#### **Modelos relacionados**: MFC-J1010DW

Siga estos pasos para ver o cancelar los faxes almacenados en la memoria del equipo en espera de su envío. Si no hay ningún trabajo de fax en la memoria, la pantalla LCD muestra [Ningún trabajo]. Puede cancelar una tarea de fax antes de su envío.

- 1. Pulse **Settings (Config.)**.
- 2. Pulse  $\blacktriangle$  o  $\nabla$  para seleccionar lo siguiente:
	- a. Seleccione [Fax]. Pulse **OK**.
	- b. Seleccione [Trab restantes]. Pulse **OK**.
- 3. Haga lo siguiente para cada trabajo de fax que desee comprobar o cancelar:
	- a. Pulse ▲ o ▼ para desplazarse por los trabajos en espera. Si es necesario, seleccione el trabajo que desee cancelar y, a continuación, pulse **OK**.
	- b. Pulse  $\blacktriangleright$  para confirmar o pulse  $\blacktriangleleft$  para salir sin cancelar.
- 4. Cuando haya terminado, pulse **Stop/Exit (Parar)**.

### **Información relacionada**

• [Enviar un fax](#page-144-0)

### **Información adicional:**

• [Problemas de teléfono y fax](#page-371-0)

<span id="page-156-0"></span> [Inicio](#page-1-0) > [Fax](#page-143-0) > [Enviar un fax](#page-144-0) > Opciones de fax

# **Opciones de fax**

### **Modelos relacionados**: MFC-J1010DW

**Para cambiar la configuración de envío de faxes, pulse (FAX).** (FAX).

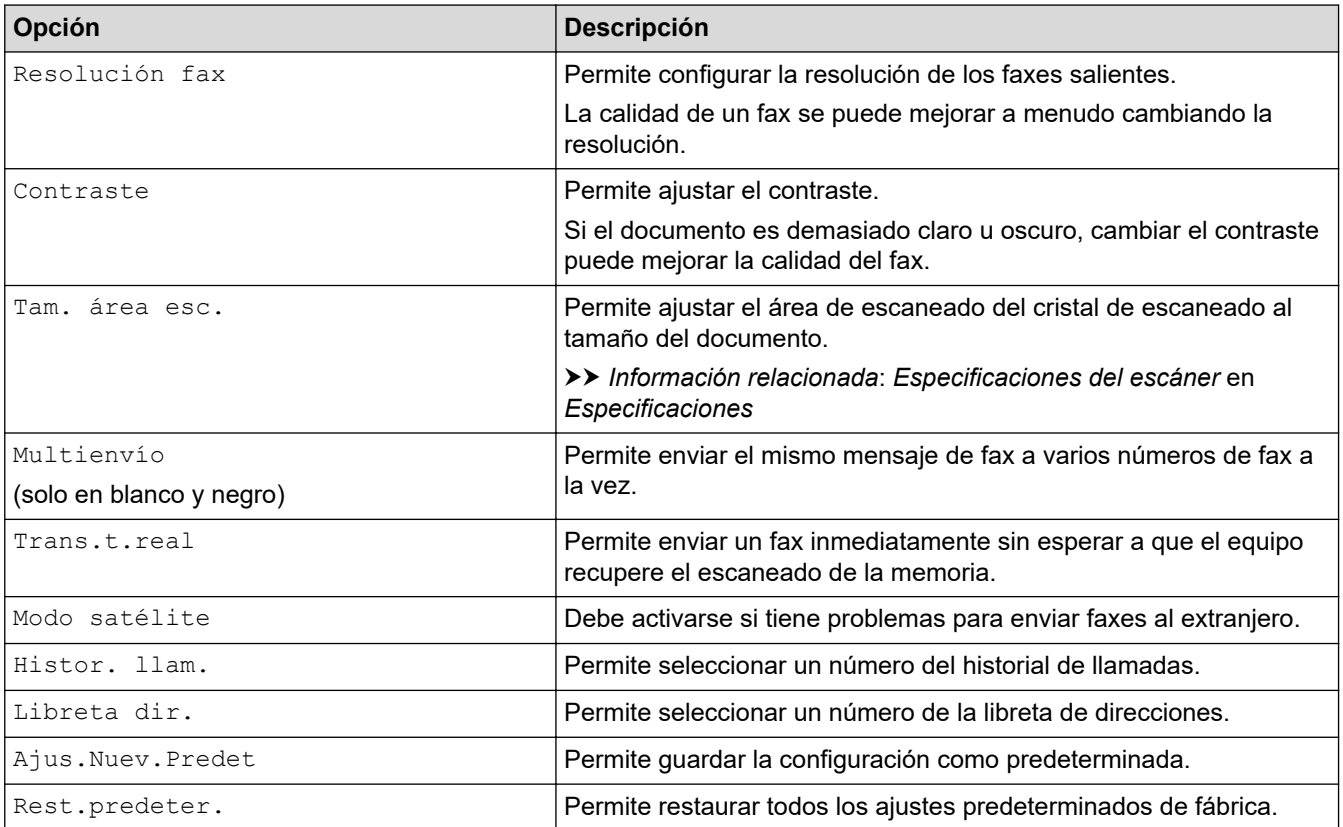

#### **Información relacionada** √

- [Enviar un fax](#page-144-0)
- **Información adicional:**
- [Envío de un fax desde un equipo Brother](#page-145-0)
- [Especificaciones](#page-484-0)

### <span id="page-157-0"></span> $\triangle$  [Inicio](#page-1-0) > [Fax](#page-143-0) > Recibir un fax

# **Recibir un fax**

**Modelos relacionados**: MFC-J1010DW

- [Configuración del modo de recepción](#page-158-0)
- [Establecimiento de detección de fax](#page-163-0)
- [Reducir el tamaño de página de un fax entrante con un tamaño excesivo](#page-164-0)
- [Establecer el sello de recepción de fax](#page-165-0)
- [Recibir un fax al final de una conversación telefónica](#page-166-0)
- [Opciones de recepción en memoria](#page-167-0)

<span id="page-158-0"></span> [Inicio](#page-1-0) > [Fax](#page-143-0) > [Recibir un fax](#page-157-0) > Configuración del modo de recepción

# **Configuración del modo de recepción**

**Modelos relacionados**: MFC-J1010DW

- [Información general de modos de recepción](#page-159-0)
- [Selección del modo de recepción correcto](#page-160-0)
- [Configurar el número de timbres antes de que el equipo responda \(retraso de timbre\)](#page-161-0)
- [Configurar la duración del timbre F/T \(seudo/doble timbre\)](#page-162-0)

<span id="page-159-0"></span> [Inicio](#page-1-0) > [Fax](#page-143-0) > [Recibir un fax](#page-157-0) > [Configuración del modo de recepción](#page-158-0) > Información general de modos de recepción

# **Información general de modos de recepción**

#### **Modelos relacionados**: MFC-J1010DW

Algunos modos de recepción contestan de forma automática ( $[Solo$  fax] y  $[Fast/Tel]$ ). Si lo desea, puede cambiar el número de timbres antes de utilizar estos modos.

#### **Sólo fax**

En el modo  $[Solo$   $fast]$ , todas las llamadas se contestan automáticamente como faxes.

#### **Fax/Teléfono**

El modo [Fax/Tel] le ayuda a gestionar las llamadas entrantes reconociendo si son faxes o llamadas de voz y tratándolas de una de las siguientes maneras:

- Los faxes se reciben automáticamente.
- Las llamadas de voz suenan con el timbre F/T para indicarle que descuelgue el teléfono. El timbre F/T es un seudo/doble timbre emitido por el equipo.

#### **Manual**

El modo [Manual] desactiva todas las funciones de contestador automático.

Para recibir un fax en el modo [Manual], descuelgue el auricular del teléfono externo. Cuando escuche tonos de fax (repetición de pitidos cortos), pulse el botón de inicio y, a continuación, seleccione [Recibir] para recibir el fax. También puede utilizar la función de detección de fax para recibir faxes descolgando el auricular en la misma línea que el equipo.

#### **Contestador externo**

El modo [Contestador ext.] permite a un contestador externo gestionar las llamadas entrantes.

Las llamadas entrantes se gestionan del modo siguiente:

- Los faxes se reciben automáticamente.
- Los interlocutores de las llamadas de voz pueden registrar un mensaje en el contestador externo.

### **Información relacionada**

• [Configuración del modo de recepción](#page-158-0)

- [Configurar el número de timbres antes de que el equipo responda \(retraso de timbre\)](#page-161-0)
- [Configurar la duración del timbre F/T \(seudo/doble timbre\)](#page-162-0)
- [Establecimiento de detección de fax](#page-163-0)
- [Conectar un TAD externo](#page-189-0)

<span id="page-160-0"></span> [Inicio](#page-1-0) > [Fax](#page-143-0) > [Recibir un fax](#page-157-0) > [Configuración del modo de recepción](#page-158-0) > Selección del modo de recepción correcto

# **Selección del modo de recepción correcto**

```
Modelos relacionados: MFC-J1010DW
```
Debe seleccionar un modo de recepción adecuado a los dispositivos externos y los servicios telefónicos que tenga en su línea.

De manera predeterminada, el equipo recibe automáticamente cualquier fax que se le envíe. El diagrama siguiente le ayudará a seleccionar el modo correcto.

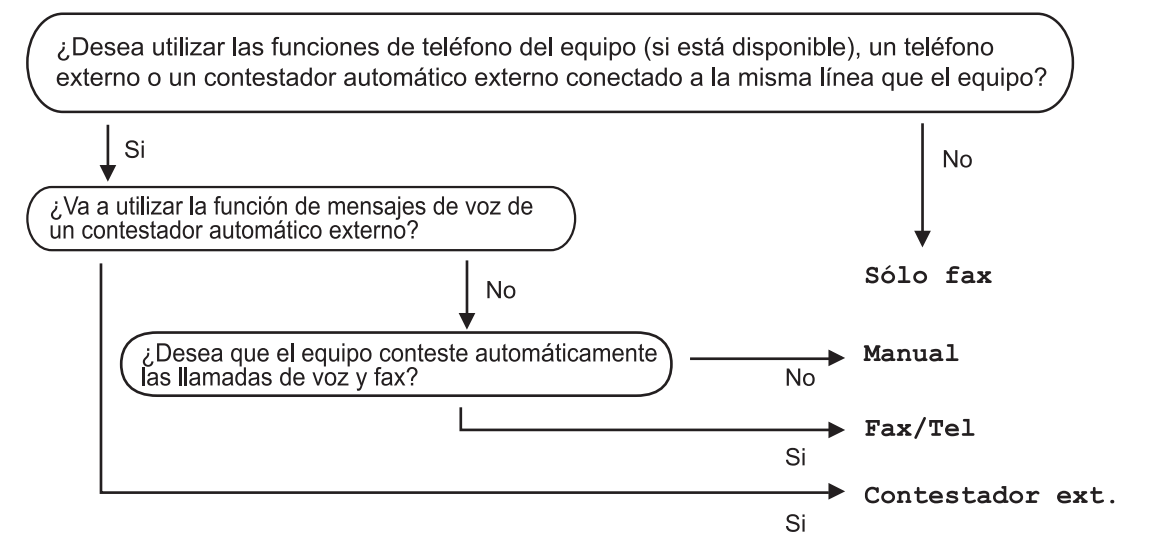

- 1. Pulse **Settings (Config.)**.
- 2. Pulse  $\blacktriangle$  o  $\nabla$  para seleccionar lo siguiente:
	- a. Seleccione [Fax]. Pulse **OK**.
	- b. Seleccione [Conf.recepción]. Pulse **OK**.
	- c. Seleccione [Modo recepción]. Pulse **OK**.
- 3. Pulse  $\blacktriangle$  o  $\nabla$  para seleccionar la opción [Solo fax], [Fax/Tel], [Contestador ext.] O [Manual] y, a continuación, pulse **OK**.
- 4. Pulse **Stop/Exit (Parar)**.

### **Información relacionada**

• [Configuración del modo de recepción](#page-158-0)

- [Conectar un TAD externo](#page-189-0)
- [Problemas de teléfono y fax](#page-371-0)

<span id="page-161-0"></span> [Inicio](#page-1-0) > [Fax](#page-143-0) > [Recibir un fax](#page-157-0) > [Configuración del modo de recepción](#page-158-0) > Configurar el número de timbres antes de que el equipo responda (retraso de timbre)

# **Configurar el número de timbres antes de que el equipo responda (retraso de timbre)**

**Modelos relacionados**: MFC-J1010DW

Cuando alguien llame a su equipo, escuchará el tono de timbre normal del teléfono. El número de timbres se define en la opción de retardo de timbre.

- El ajuste del número de timbres define el número de veces que suena el equipo antes de contestar en los modos [Solo fax] y [Fax/Tel].
- Si dispone de teléfonos externos o de extensiones telefónicas en la misma línea que el equipo, seleccione el número máximo de timbres.
- 1. Pulse **Settings (Config.)**.
- 2. Pulse  $\blacktriangle$  o  $\nabla$  para seleccionar lo siguiente:
	- a. Seleccione [Fax]. Pulse **OK**.
	- b. Seleccione [Conf.recepción]. Pulse **OK**.
	- c. Seleccione [Núm. timbres]. Pulse **OK**.
	- d. Seleccione el número de veces que desee que la línea suene antes de que el equipo responda. Pulse **OK**.

Si selecciona [0], el equipo responderá inmediatamente y la línea no sonará. (solo disponible en algunos países)

3. Pulse **Stop/Exit (Parar)**.

### **Información relacionada**

• [Configuración del modo de recepción](#page-158-0)

- [Información general de modos de recepción](#page-159-0)
- [Manejo desde teléfonos externos y de extensión](#page-194-0)
- [Establecimiento de detección de fax](#page-163-0)
- [Problemas de teléfono y fax](#page-371-0)

<span id="page-162-0"></span> [Inicio](#page-1-0) > [Fax](#page-143-0) > [Recibir un fax](#page-157-0) > [Configuración del modo de recepción](#page-158-0) > Configurar la duración del timbre F/T (seudo/doble timbre)

# **Configurar la duración del timbre F/T (seudo/doble timbre)**

**Modelos relacionados**: MFC-J1010DW

Si el modo de recepción se ha establecido en [Fax/Tel] y la llamada entrante es un fax, el equipo lo recibirá automáticamente. Sin embargo, si es una llamada de voz, el equipo emitirá el timbre de fax/teléfono (semitimbre/doble timbre), durante el tiempo establecido en la opción de duración del timbre de fax/teléfono. Si escucha el timbre de fax/teléfono, significa que hay una llamada de voz en la línea.

Como el timbre de fax/teléfono es un ajuste exclusivo del equipo Brother, las extensiones telefónicas y los teléfonos externos no sonarán; no obstante, todavía podrá contestar a las llamadas del equipo desde cualquier teléfono.

- 1. Pulse **Settings (Config.)**.
- 2. Pulse  $\blacktriangle$  o  $\nabla$  para seleccionar lo siguiente:
	- a. Seleccione [Fax]. Pulse **OK**.
	- b. Seleccione [Conf.recepción]. Pulse **OK**.
	- c. Seleccione [Dur.timbre F/T]. Pulse **OK**.
	- d. Seleccione el tiempo que el equipo emitirá el doble timbre para indicarle que tiene una llamada de voz . Pulse **OK**.
- 3. Pulse **Stop/Exit (Parar)**.

Aunque la persona que llama cuelgue durante el semitimbre/doble timbre, el equipo seguirá sonando durante el tiempo establecido.

### **Información relacionada**

- [Configuración del modo de recepción](#page-158-0)
- **Información adicional:**
- [Información general de modos de recepción](#page-159-0)
- [Manejo desde teléfonos externos y de extensión](#page-194-0)

<span id="page-163-0"></span> [Inicio](#page-1-0) > [Fax](#page-143-0) > [Recibir un fax](#page-157-0) > Establecimiento de detección de fax

# **Establecimiento de detección de fax**

#### **Modelos relacionados**: MFC-J1010DW

**Si la función de detección de fax está activada:** el equipo recibe una llamada de fax automáticamente aunque conteste a la llamada. Cuando el mensaje que indica que el equipo está recibiendo un fax aparezca en la pantalla LCD, o cuando oiga "pitidos" a través del auricular, cuelgue el auricular. El equipo se encargará del resto.

**Si la función de detección de fax está desactivada:** si se encuentra cerca del equipo y contesta una llamada de fax descolgando el auricular externo, pulse el botón de inicio y, a continuación, seleccione [Recibir] para recibir el fax. Si ha contestado desde una extensión telefónica o un teléfono externo, pulse \***51**.

- Si la función de detección de fax se ha establecido en [Sí] pero el equipo no conecta una llamada de fax al levantar el auricular de un teléfono externo o de una extensión telefónica, pulse el código de activación remota \***51**.
	- Si envía faxes desde un ordenador a través de la misma línea telefónica y el equipo los intercepta, configure la función de detección de fax en [No].

### 1. Pulse **Settings (Config.)**.

- 2. Pulse  $\blacktriangle$  o  $\nabla$  para seleccionar lo siguiente:
	- a. Seleccione [Fax]. Pulse **OK**.
	- b. Seleccione [Conf.recepción]. Pulse **OK**.
	- c. Seleccione [Detección fax]. Pulse **OK**.
	- d. Seleccione [Sí] (o [No]). Pulse **OK**.
- 3. Pulse **Stop/Exit (Parar)**.

### **Información relacionada**

• [Recibir un fax](#page-157-0)

- [Información general de modos de recepción](#page-159-0)
- [Configurar el número de timbres antes de que el equipo responda \(retraso de timbre\)](#page-161-0)
- [Manejo desde teléfonos externos y de extensión](#page-194-0)
- [Usar los códigos remotos](#page-195-0)
- [Problemas de teléfono y fax](#page-371-0)

<span id="page-164-0"></span> [Inicio](#page-1-0) > [Fax](#page-143-0) > [Recibir un fax](#page-157-0) > Reducir el tamaño de página de un fax entrante con un tamaño excesivo

# **Reducir el tamaño de página de un fax entrante con un tamaño excesivo**

**Modelos relacionados**: MFC-J1010DW

Si la función [Reducción auto] está configurada como [Sí], el equipo Brother reducirá las páginas de fax entrantes de gran tamaño para que se ajusten al papel. El equipo calcula el porcentaje de reducción a partir del tamaño de la página del fax y el ajuste del tamaño del papel utilizado.

- 1. Pulse **Settings (Config.)**.
- 2. Pulse ▲ o ▼ para seleccionar lo siguiente:
	- a. Seleccione [Fax]. Pulse **OK**.
	- b. Seleccione [Conf.recepción]. Pulse **OK**.
	- c. Seleccione [Reducción auto]. Pulse **OK**.
	- d. Seleccione [Sí] (o [No]). Pulse **OK**.
- 3. Pulse **Stop/Exit (Parar)**.

### **Información relacionada**

• [Recibir un fax](#page-157-0)

- [Ajustes de papel](#page-47-0)
- [Problemas de manipulación del papel e impresión](#page-364-0)

<span id="page-165-0"></span> [Inicio](#page-1-0) > [Fax](#page-143-0) > [Recibir un fax](#page-157-0) > Establecer el sello de recepción de fax

# **Establecer el sello de recepción de fax**

#### **Modelos relacionados**: MFC-J1010DW

Configure el equipo para que imprima la fecha y hora de recepción en la parte superior de cada página de fax entrante. Asegúrese de haber establecido la fecha y la hora actuales en el equipo.

Esta función solo está disponible para faxes en blanco y negro.

- 1. Pulse **Settings (Config.)**.
- 2. Pulse  $\blacktriangle$  o  $\nabla$  para seleccionar lo siguiente:
	- a. Seleccione [Fax]. Pulse **OK**.
	- b. Seleccione [Conf.recepción]. Pulse **OK**.
	- c. Seleccione [Sello recepción fax]. Pulse **OK**.
	- d. Seleccione [Sí] (o [No]). Pulse **OK**.
- 3. Pulse **Stop/Exit (Parar)**.

### **Información relacionada**

• [Recibir un fax](#page-157-0)

<span id="page-166-0"></span> [Inicio](#page-1-0) > [Fax](#page-143-0) > [Recibir un fax](#page-157-0) > Recibir un fax al final de una conversación telefónica

# **Recibir un fax al final de una conversación telefónica**

#### **Modelos relacionados**: MFC-J1010DW

Si está hablando por el teléfono conectado al equipo y el interlocutor también está hablando por un teléfono conectado a su equipo de fax, al final de la conversación, el interlocutor puede enviarle un fax antes de que ambos cuelguen.

La unidad ADF del equipo debe estar vacía.

- 1. Pida al interlocutor que cargue el fax y que pulse el botón de inicio o de envío.
- 2. Cuando escuche los tonos CNG (pitidos lentos y repetidos), pulse **Mono Start (Iniciar Mono)** o **Colour Start (Iniciar Color)**.
- 3. Pulse d para recibir el fax.
- 4. Cuelgue el auricular externo.

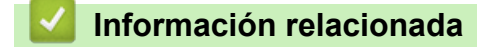

• [Recibir un fax](#page-157-0)

<span id="page-167-0"></span> [Inicio](#page-1-0) > [Fax](#page-143-0) > [Recibir un fax](#page-157-0) > Opciones de recepción en memoria

# **Opciones de recepción en memoria**

**Modelos relacionados**: MFC-J1010DW

Use las opciones de recepción en memoria para dirigir los faxes entrantes cuando no se encuentre cerca del equipo. Solo puede utilizar una opción de recepción en memoria cada vez.

La recepción en memoria se puede definir como:

- Recepción PC-Fax
- Reenvío a la nube
- El equipo reenvía los faxes recibidos a servicios en línea.
- Desactivado

Esta función solo está disponible para faxes en blanco y negro.

- [Utilizar la recepción PC-Fax para transferir faxes recibidos al ordenador \(solo Windows\)](#page-168-0)
- [Imprimir un fax almacenado en la memoria del equipo](#page-169-0)

<span id="page-168-0"></span> [Inicio](#page-1-0) > [Fax](#page-143-0) > [Recibir un fax](#page-157-0) > [Opciones de recepción en memoria](#page-167-0) > Utilizar la recepción PC-Fax para transferir faxes recibidos al ordenador (solo Windows)

# **Utilizar la recepción PC-Fax para transferir faxes recibidos al ordenador (solo Windows)**

**Modelos relacionados**: MFC-J1010DW

Al activarse la función de recepción PC-Fax, los faxes entrantes se almacenan automáticamente en la memoria del equipo y, a continuación, se envían al ordenador. Puede ver y almacenar esos faxes en el ordenador.

- Esta función solo está disponible para faxes en blanco y negro. Cuando reciba un fax en color, el equipo imprimirá el fax en color, pero no enviará el fax a su equipo.
- Antes de configurar la recepción de PC-Fax, debe instalar los controladores y el software de Brother en el ordenador. Asegúrese de que el ordenador esté conectado y encendido. Debe tener el software de recepción de PC-FAX instalado en el equipo.

Aunque el ordenador esté apagado, el equipo recibirá y almacenará faxes en su memoria. Cuando encienda el ordenador y se ejecute el software de recepción de PC-Fax, el equipo transferirá automáticamente los faxes al ordenador.

#### 1. Pulse **Settings (Config.)**.

- 2. Pulse  $\blacktriangle$  o  $\nabla$  para seleccionar lo siguiente:
	- a. Seleccione [Fax]. Pulse **OK**.
	- b. Seleccione [Conf.recepción]. Pulse **OK**.
	- c. Seleccione [Recibir PC Fax]. Pulse **OK**.
	- d. Seleccione [Sí]. Pulse **OK**.

En la pantalla LCD aparece el mensaje [Ejecute el programa Recibir PC-Fax en el equipo.].

- e. Pulse >.
- f. Seleccione [<USB>] o el nombre del ordenador de destino en el que desee recibir los faxes si está en una red. Pulse **OK**.
- g. Seleccione [Impr. faxes: Sí] o [Impr. faxes: No]. Pulse **OK**.
- 3. Pulse **Stop/Exit (Parar)**.

Para cambiar el ordenador de destino, repita los pasos.

### **Información relacionada**

• [Opciones de recepción en memoria](#page-167-0)

- [Transferir faxes o informe del diario de fax](#page-342-0)
- [Transferir faxes al ordenador](#page-344-0)
- [Recepción de faxes mediante la recepción PC-FAX \(Windows\)](#page-216-0)

<span id="page-169-0"></span> [Inicio](#page-1-0) > [Fax](#page-143-0) > [Recibir un fax](#page-157-0) > [Opciones de recepción en memoria](#page-167-0) > Imprimir un fax almacenado en la memoria del equipo

# **Imprimir un fax almacenado en la memoria del equipo**

**Modelos relacionados**: MFC-J1010DW

- Esta función solo está disponible para faxes en blanco y negro.
- Cuando haya imprimido el fax, se borrará de la memoria del equipo.

Si activa [Recibir PC Fax], el equipo recibirá y almacenará los faxes en la memoria aunque el ordenador esté apagado.

- 1. Pulse **Settings (Config.)**.
- 2. Pulse  $\blacktriangle$  o  $\nabla$  para seleccionar lo siguiente:
	- a. Seleccione [Fax]. Pulse **OK**.
	- b. Seleccione [Imprimir fax]. Pulse **OK**.
- 3. Pulse  $\blacktriangleright$ .

### **Información relacionada**

• [Opciones de recepción en memoria](#page-167-0)

- [Mensajes de error y mantenimiento](#page-330-0)
- [Problemas de teléfono y fax](#page-371-0)

<span id="page-170-0"></span> [Inicio](#page-1-0) > [Fax](#page-143-0) > Operaciones de voz y números de fax

# **Operaciones de voz y números de fax**

**Modelos relacionados**: MFC-J1010DW

- [Operaciones de voz](#page-171-0)
- [Almacenamiento de números de fax](#page-173-0)
- [Configuración de grupos para multienvío](#page-178-0)

<span id="page-171-0"></span> [Inicio](#page-1-0) > [Fax](#page-143-0) > [Operaciones de voz y números de fax](#page-170-0) > Operaciones de voz

# **Operaciones de voz**

**Modelos relacionados**: MFC-J1010DW

• [Contestar a una llamada de voz en modo de recepción Fax/Tel](#page-172-0)

<span id="page-172-0"></span> [Inicio](#page-1-0) > [Fax](#page-143-0) > [Operaciones de voz y números de fax](#page-170-0) > [Operaciones de voz](#page-171-0) > Contestar a una llamada de voz en modo de recepción Fax/Tel

# **Contestar a una llamada de voz en modo de recepción Fax/Tel**

**Modelos relacionados**: MFC-J1010DW

Si el equipo está en el modo Fax/Tel, utilizará la función del timbre F/T (semitimbre/doble timbre rápido) para indicarle que debe contestar a una llamada de voz.

Si se encuentra junto al equipo, descuelgue el auricular del teléfono externo y, a continuación, pulse el botón **Tel/R** para contestar.

Si se encuentra cerca de una extensión telefónica <sup>1</sup>, descuelgue el auricular mientras suena el timbre de fax/ teléfono y, a continuación, pulse #51 entre los semitimbres/dobles timbres. Si no contesta nadie o alguien quiere enviarle un fax, devuelva la llamada al equipo pulsando \*51.

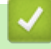

 **Información relacionada**

• [Operaciones de voz](#page-171-0)

<sup>1</sup> No se encuentra disponible en Alemania

<span id="page-173-0"></span> [Inicio](#page-1-0) > [Fax](#page-143-0) > [Operaciones de voz y números de fax](#page-170-0) > Almacenamiento de números de fax

### **Almacenamiento de números de fax**

**Modelos relacionados**: MFC-J1010DW

- [Almacenar números en la libreta de direcciones](#page-174-0)
- [Guardar números de llamadas salientes en la libreta de direcciones](#page-175-0)
- [Guardar números del historial de ID de llamada en la libreta de direcciones](#page-176-0)
- [Modifique o elimine números o nombres de la libreta de direcciones](#page-177-0)

<span id="page-174-0"></span> [Inicio](#page-1-0) > [Fax](#page-143-0) > [Operaciones de voz y números de fax](#page-170-0) > [Almacenamiento de números de fax](#page-173-0) > Almacenar números en la libreta de direcciones

# **Almacenar números en la libreta de direcciones**

**Modelos relacionados**: MFC-J1010DW

Pueden almacenarse como números de marcación rápida de dos dígitos hasta 40 números de la libreta de direcciones y a cada código se le puede asignar un nombre.

- 1. Pulse  $\triangleright \nightharpoonup$  (Libreta de direcciones).
- 2. Pulse **A** o **V** para seleccionar [Conf mar ráp]. Pulse OK.
- 3. Pulse  $\blacktriangle$  o  $\nabla$  para seleccionar lo siguiente:
	- a. Seleccione el número de marcación rápida de dos dígitos en el que desee almacenar el número. Pulse **OK**.
	- b. Seleccione [Nombre]. Pulse **OK**.
	- c. Introduzca el nombre (hasta 16 caracteres) mediante el teclado de marcación. Pulse **OK**.
	- d. Seleccione [Fax/Tel]. Pulse **OK**.
	- e. Introduzca el número de fax o de teléfono (hasta 20 dígitos). Pulse **OK**.
- Ø • Pulse **Redial/Pause (Remarcar/Pausa)** para insertar una pausa entre los números. Puede pulsar **Redial/Pause (Remarcar/Pausa)** tantas veces como necesite para aumentar la duración de la pausa.
	- Asegúrese de incluir el código de área al introducir números de fax o de teléfono. En función del país, puede que el historial y los nombres de ID de llamada no se muestren correctamente si el código de área no está registrado con el número de fax o de teléfono.
	- f. Seleccione [OK] y, a continuación, pulse **OK**.

Para almacenar otro número de marcación rápida, repita estos pasos.

4. Pulse **Stop/Exit (Parar)**.

### **Información relacionada**

• [Almacenamiento de números de fax](#page-173-0)

#### **Información adicional:**

• [Configuración de grupos para multienvío](#page-178-0)

<span id="page-175-0"></span> [Inicio](#page-1-0) > [Fax](#page-143-0) > [Operaciones de voz y números de fax](#page-170-0) > [Almacenamiento de números de fax](#page-173-0) > Guardar números de llamadas salientes en la libreta de direcciones

# **Guardar números de llamadas salientes en la libreta de direcciones**

#### **Modelos relacionados**: MFC-J1010DW

Puede copiar números de su historial de llamadas salientes y guardarlos en su libreta de direcciones.

1. Pulse (**FAX**).

- 2. Pulse  $\blacktriangle$  o  $\nabla$  para seleccionar lo siguiente:
	- a. Seleccione [Histor. llam.]. Pulse **OK**.
	- b. Seleccione [Llam. saliente]. Pulse **OK**.
	- c. Seleccione el número que desee guardar. Pulse **OK**.
	- d. Pulse < para seleccionar [Editar].
	- e. Seleccione [Añadir a libreta de direcciones]. Pulse **OK**.

Para eliminar el número de la lista del historial de llamadas salientes, seleccione [Eliminar] y, a continuación, pulse OK. Pulse  $\blacktriangleright$  [Sí] para confirmar.

- f. Seleccione [Nombre]. Pulse **OK**.
- g. Introduzca el nombre (hasta 16 caracteres) mediante el teclado de marcación. Pulse **OK**.
- h. Confirme el número de fax o de teléfono.
- i. Seleccione [OK] y, a continuación, pulse **OK**.

#### 3. Pulse **Stop/Exit (Parar)**.

#### **Información relacionada**

- [Almacenamiento de números de fax](#page-173-0)
- **Información adicional:**
- [Introducción de texto en el equipo Brother](#page-29-0)

<span id="page-176-0"></span> [Inicio](#page-1-0) > [Fax](#page-143-0) > [Operaciones de voz y números de fax](#page-170-0) > [Almacenamiento de números de fax](#page-173-0) > Guardar números del historial de ID de llamada en la libreta de direcciones

# **Guardar números del historial de ID de llamada en la libreta de direcciones**

**Modelos relacionados**: MFC-J1010DW

Si cuenta con un servicio de suscripción de ID de llamada con su compañía telefónica, puede copiar los números de su historial de ID de llamada y guardarlos en su libreta de direcciones.

1. Pulse **(FAX)**.

- 2. Pulse  $\blacktriangle$  o  $\nabla$  para seleccionar lo siguiente:
	- a. Seleccione [Histor. llam.]. Pulse **OK**.
	- b. Seleccione [Historial de ID de llamada]. Pulse **OK**.
	- c. Seleccione el número que desee guardar. Pulse **OK**.
	- d. Pulse < para seleccionar [Editar].
	- e. Seleccione [Añadir a libreta de direcciones]. Pulse **OK**.

Para eliminar el número de la lista del historial de ID de llamada, seleccione [Eliminar] y, a continuación, pulse OK. Pulse  $\blacktriangleright$  [Sí] para confirmar.

- f. Seleccione [Nombre]. Pulse **OK**.
- g. Introduzca el nombre (hasta 16 caracteres) mediante el teclado de marcación. Pulse **OK**.
- h. Confirme el número de fax o de teléfono.
- i. Seleccione [OK] y, a continuación, pulse **OK**.
- 3. Pulse **Stop/Exit (Parar)**.

### **Información relacionada**

• [Almacenamiento de números de fax](#page-173-0)

- [ID de llamada](#page-183-0)
- [Introducción de texto en el equipo Brother](#page-29-0)

<span id="page-177-0"></span> [Inicio](#page-1-0) > [Fax](#page-143-0) > [Operaciones de voz y números de fax](#page-170-0) > [Almacenamiento de números de fax](#page-173-0) > Modifique o elimine números o nombres de la libreta de direcciones

# **Modifique o elimine números o nombres de la libreta de direcciones**

#### **Modelos relacionados**: MFC-J1010DW

- 1. Pulse  $\blacktriangleright \varpi$  (Libreta de direcciones).
- 2. Realice una de las siguientes acciones:
	- Para cambiar el número, pulse *A* o <sup>▼</sup> para seleccionar lo siguiente:
		- a. Seleccione [Cambiar]. Pulse **OK**.
		- b. Seleccione el nombre de marcación rápida cuyo número desea cambiar. Pulse **OK**.

Siga estos pasos:

- a. Para cambiar el nombre, pulse **A** o **▼** para seleccionar [Nombre] y, a continuación, pulse **OK**. Pulse  $\triangle$ ,  $\blacktriangledown$ ,  $\blacktriangle$  o  $\blacktriangleright$  para volver a introducir el nombre (hasta 16 caracteres) con el teclado en la pantalla LCD y seleccione [OK]. Pulse **OK**.
- b. Para cambiar el número de fax o teléfono, pulse  $\blacktriangle$  o  $\nabla$  para seleccionar [Fax/Tel] y, a continuación, pulse **OK**. Pulse **A**, **v**, **4** o **b** para volver a introducir el número de fax o teléfono (hasta 20 dígitos) con el teclado en la pantalla LCD y seleccione [OK]. Pulse **OK**.

Pulse **A** o **▼** para seleccionar [OK] y, a continuación, pulse OK.

- **Para eliminar el número, pulse ▲ o ▼ para seleccionar** [Eliminar]. Pulse OK. Siga estos pasos:
	- a. Pulse ▲ o ▼ para seleccionar el nombre de marcación rápida cuyo número desea eliminar.
	- b. Pulse d o c para seleccionar la casilla que corresponda al nombre de marcación rápida. Pulse **OK**.
- 3. Pulse **Stop/Exit (Parar)**.

### **Información relacionada**

• [Almacenamiento de números de fax](#page-173-0)

<span id="page-178-0"></span> [Inicio](#page-1-0) > [Fax](#page-143-0) > [Operaciones de voz y números de fax](#page-170-0) > Configuración de grupos para multienvío

# **Configuración de grupos para multienvío**

#### **Modelos relacionados**: MFC-J1010DW

Crear y enviar contenido a un grupo, que se puede guardar en la libreta de direcciones, permite enviar el mismo mensaje de fax a muchos números de fax o realizar un multienvío.

Primero debe almacenar cada número de fax en la libreta de direcciones. A continuación, puede incluirlos como números en un grupo. Cada grupo utiliza un número de marcación rápida. Puede almacenar hasta seis grupos o asignar hasta 39 números a un grupo de gran tamaño.

- 1. Pulse  $\triangleright \nightharpoonup$  (Libreta de direcciones).
- 2. Pulse  $\blacktriangle$  o  $\nabla$  para seleccionar lo siguiente:
	- a. Seleccione [Conf. grupos]. Pulse **OK**.
	- b. Seleccione el número de marcación rápida de dos dígitos que desee asignar al grupo. Pulse **OK**.
	- c. Seleccione [Nombre] y pulse **OK**.
	- d. Introduzca el nombre nuevo del grupo (hasta 16 caracteres) en el teclado de marcación. Pulse **OK**.
	- e. Para añadir números al grupo, repita los siguientes pasos:
		- i. Seleccione [Añadir/Borrar]. Pulse **OK**.
		- ii. Seleccione [Orden alfabético] o [Orden numérico]. Pulse **OK**.
		- iii. Pulse ▲ o ▼ para seleccionar un número de la lista.
		- iv. Pulse d o c para seleccionar la casilla que corresponda al número de marcación rápida. Pulse **OK**.
- 3. Seleccione [OK] y, a continuación, pulse **OK**.
- 4. Pulse **Stop/Exit (Parar)**.

### **Información relacionada**

- [Operaciones de voz y números de fax](#page-170-0)
	- [Cambiar el nombre de un grupo de multienvío](#page-179-0)
	- [Eliminar un grupo de multienvío](#page-180-0)
	- [Añadir o eliminar miembros en un grupo de multienvío](#page-181-0)

- [Envío del mismo fax a más de un destinatario \(multienvío\)](#page-149-0)
- [Almacenar números en la libreta de direcciones](#page-174-0)

<span id="page-179-0"></span> [Inicio](#page-1-0) > [Fax](#page-143-0) > [Operaciones de voz y números de fax](#page-170-0) > [Configuración de grupos para multienvío](#page-178-0) > Cambiar el nombre de un grupo de multienvío

# **Cambiar el nombre de un grupo de multienvío**

#### **Modelos relacionados**: MFC-J1010DW

- 1. Pulse  $\blacktriangleright \varpi$  (Libreta de direcciones).
- 2. Pulse  $\blacktriangle$  o  $\nabla$  para seleccionar lo siguiente:
	- a. Seleccione [Cambiar]. Pulse **OK**.
	- b. Seleccione el grupo que desee cambiar. Pulse **OK**.
	- c. Seleccione [Nombre] y, a continuación, pulse **OK**. Introduzca el nombre nuevo del grupo (hasta 16 caracteres) en el teclado de marcación y, a continuación, pulse **OK**.

Ø Para cambiar un carácter del nombre del grupo, pulse **A**, **V**, **4** o **b** para seleccionar  $\langle \cdot | o | \rangle$ . Pulse **OK** varias veces para situar el cursor debajo del carácter incorrecto. A continuación, pulse A, V, < o > para seleccionar  $\left|\left\langle \right|\right|$  y, a continuación, pulse **OK**. Vuelva a introducir la letra correcta.

3. Seleccione [OK] y, a continuación, pulse **OK**.

4. Pulse **Stop/Exit (Parar)**.

### **Información relacionada**

• [Configuración de grupos para multienvío](#page-178-0)

- **Información adicional:**
- [Introducción de texto en el equipo Brother](#page-29-0)
[Inicio](#page-1-0) > [Fax](#page-143-0) > [Operaciones de voz y números de fax](#page-170-0) > [Configuración de grupos para multienvío](#page-178-0) > Eliminar un grupo de multienvío

## **Eliminar un grupo de multienvío**

### **Modelos relacionados**: MFC-J1010DW

- 1. Pulse  $\blacktriangleright \varpi$  (Libreta de direcciones).
- 2. Pulse **A** o **▼** para seleccionar [Eliminar]. Pulse OK.
- 3. Siga estos pasos:
	- a. Pulse ▲ o ▼ para seleccionar el grupo que desea eliminar.
	- b. Pulse  $\triangleleft$  o  $\triangleright$  para seleccionar la casilla que corresponda al nombre del grupo. Pulse OK.
- 4. Pulse **Stop/Exit (Parar)**.

### **Información relacionada**

• [Configuración de grupos para multienvío](#page-178-0)

 [Inicio](#page-1-0) > [Fax](#page-143-0) > [Operaciones de voz y números de fax](#page-170-0) > [Configuración de grupos para multienvío](#page-178-0) > Añadir o eliminar miembros en un grupo de multienvío

## **Añadir o eliminar miembros en un grupo de multienvío**

**Modelos relacionados**: MFC-J1010DW

- 1. Pulse  $\blacktriangleright \varpi$  (Libreta de direcciones).
- 2. Pulse  $\blacktriangle$  o  $\nabla$  para seleccionar lo siguiente:
	- a. Seleccione [Cambiar]. Pulse **OK**.
	- b. Seleccione el grupo que desee cambiar. Pulse **OK**.
	- c. Seleccione [Añadir/Borrar]. Pulse **OK**.
	- d. Seleccione [Orden alfabético] o [Orden numérico]. Pulse **OK**.
- 3. Realice una de las siguientes acciones:
	- Para añadir un miembro mediante su número de marcación rápida, pulse ▲ o ▼ para seleccionar el número de marcación rápida y, a continuación, pulse  $\triangleleft$ o  $\triangleright$  para seleccionar la casilla de verificación.
	- Para eliminar un miembro con su número de marcación rápida, pulse A o  $\blacktriangledown$  para seleccionar el número de marcación rápida y, a continuación, pulse  $\triangleleft$  o  $\triangleright$  para desmarcar la casilla de verificación.

Repita este paso hasta que haya añadido o eliminado todos los números de fax que desee.

- 4. Pulse **OK**.
- 5. Seleccione [OK] y, a continuación, pulse **OK**.
- 6. Pulse **Stop/Exit (Parar)**.

### **Información relacionada**

• [Configuración de grupos para multienvío](#page-178-0)

<span id="page-182-0"></span> [Inicio](#page-1-0) > [Fax](#page-143-0) > Servicios telefónicos y dispositivos externos

## **Servicios telefónicos y dispositivos externos**

**Modelos relacionados**: MFC-J1010DW

- [ID de llamada](#page-183-0)
- [Definir el tipo de línea telefónica](#page-185-0)
- [Voz sobre protocolo de Internet \(VoIP/Interferencia en la línea telefónica\)](#page-187-0)
- [TAD externo \(contestador automático\)](#page-188-0)
- [Teléfonos externos y extensiones telefónicas](#page-192-0)

<span id="page-183-0"></span> [Inicio](#page-1-0) > [Fax](#page-143-0) > [Servicios telefónicos y dispositivos externos](#page-182-0) > ID de llamada

## **ID de llamada**

#### **Modelos relacionados**: MFC-J1010DW

La función de identificación de llamada le permite usar el servicio de suscripción de identificación de llamada que ofrecen muchas compañías telefónicas locales. El servicio muestra el número de teléfono, o el nombre si está disponible, del interlocutor cuando suena el teléfono.

- El mensaje [ID desconoci.] indica que la llamada procede de fuera del área del servicio de ID de llamada.
- (No disponible en los Países Bajos) El mensaje [Llama.privada] significa que la persona que llama tiene una transmisión intencionadamente bloqueada de la información de identificación de llamada.

Llame a su compañía telefónica para obtener más información.

Una vez responde a una llamada, la información de ID de llamada desaparece de la pantalla LCD y se guarda en la memoria de ID de llamada.

Consulte la lista o seleccione un número y envíelo por fax, añádalo a la libreta de direcciones, o elimínelo del historial.

Puede imprimir una lista con la información de ID de llamada recibida en el equipo.

- Esta función no se encuentra disponible en algunos países.
- El servicio de ID de llamada varía en función de las compañías. Póngase en contacto con su compañía telefónica local para determinar el tipo de servicio disponible en su zona.

### **Información relacionada**

- [Servicios telefónicos y dispositivos externos](#page-182-0)
	- [Activar la identificación de llamada](#page-184-0)

#### **Información adicional:**

- [Guardar números del historial de ID de llamada en la libreta de direcciones](#page-176-0)
- [Imprimir un informe](#page-457-0)

k

• [Mensajes de error y mantenimiento](#page-330-0)

<span id="page-184-0"></span> [Inicio](#page-1-0) > [Fax](#page-143-0) > [Servicios telefónicos y dispositivos externos](#page-182-0) > [ID de llamada](#page-183-0) > Activar la identificación de llamada

# **Activar la identificación de llamada**

```
Modelos relacionados: MFC-J1010DW
```
Si se suscribe al servicio de identificación de llamada en su línea telefónica, debe activarlo para que el número de teléfono del interlocutor se muestre en la pantalla LCD cuando el teléfono suene.

- 1. Pulse **Settings (Config.)**.
- 2. Pulse  $\blacktriangle$  o  $\nabla$  para seleccionar lo siguiente:
	- a. Seleccione [Fax]. Pulse **OK**.
	- b. Seleccione [Varios]. Pulse **OK**.
	- c. Seleccione [ID quién llama]. Pulse **OK**.
	- d. Seleccione [Sí]. Pulse **OK**.
- 3. Pulse **Stop/Exit (Parar)**.

### **Información relacionada**

• [ID de llamada](#page-183-0)

<span id="page-185-0"></span> [Inicio](#page-1-0) > [Fax](#page-143-0) > [Servicios telefónicos y dispositivos externos](#page-182-0) > Definir el tipo de línea telefónica

## **Definir el tipo de línea telefónica**

```
Modelos relacionados: MFC-J1010DW
```
Si va a conectar el equipo a una línea con centralita PBX o RDSI para enviar y recibir faxes, debe seleccionar un tipo de línea telefónica que coincida con las características de su línea.

- 1. Pulse **Settings (Config.)**.
- 2. Pulse  $\blacktriangle$  o  $\nabla$  para seleccionar lo siguiente:
	- a. Seleccione [Conf.inicial]. Pulse **OK**.
	- b. Seleccione [Conex. Telef.]. Pulse **OK**.
	- c. Seleccione [Normal], [PBX] o [RDSI]. Pulse **OK**.
- 3. Pulse **Stop/Exit (Parar)**.

### **Información relacionada**

- [Servicios telefónicos y dispositivos externos](#page-182-0)
	- [PBX y TRANSFERENCIA](#page-186-0)

### **Información adicional:**

• [Problemas de teléfono y fax](#page-371-0)

<span id="page-186-0"></span> [Inicio](#page-1-0) > [Fax](#page-143-0) > [Servicios telefónicos y dispositivos externos](#page-182-0) > [Definir el tipo de línea telefónica](#page-185-0) > PBX y **TRANSFERENCIA** 

# **PBX y TRANSFERENCIA**

**Modelos relacionados**: MFC-J1010DW

El ajuste predeterminado [Conex. Telef.] del equipo está configurado de forma predeterminada en [Normal], lo que le permite conectarse a una línea PSTN estándar (Red telefónica pública). No obstante, muchas oficinas utilizan un sistema telefónico centralizado o una centralita privada (PBX). Puede conectar el equipo a la mayoría de los tipos de PBX. La función de rellamada del equipo solo admite la rellamada por interrupción temporal (TBR). La TBR funciona con la mayoría de los sistemas de centralita PBX, lo que le permitirá acceder a una línea exterior o transferir llamadas a otra extensión 1. Pulse el botón **Tel/R** para utilizar esta función.

Programe una pulsación del botón **Tel/R** como parte de un número almacenado en la libreta de direcciones. Al programar el número de la libreta de direcciones, pulse primero el botón **Tel/R** (en la pantalla LCD aparecerá '!') y, a continuación, introduzca el número de teléfono. Esto evita tener que pulsar el botón **Tel/R** cada vez que marca un número desde la libreta de direcciones. No obstante, el tipo de línea telefónica se debe establecer en PBX en el equipo para poder utilizar esta función.

### **Información relacionada**

Ø

• [Definir el tipo de línea telefónica](#page-185-0)

<sup>1</sup> No se encuentra disponible en Alemania

<span id="page-187-0"></span> [Inicio](#page-1-0) > [Fax](#page-143-0) > [Servicios telefónicos y dispositivos externos](#page-182-0) > Voz sobre protocolo de Internet (VoIP/ Interferencia en la línea telefónica)

## **Voz sobre protocolo de Internet (VoIP/Interferencia en la línea telefónica)**

#### **Modelos relacionados**: MFC-J1010DW

VoIP es un tipo de sistema telefónico que utiliza una conexión a Internet en lugar de una línea telefónica tradicional. Los proveedores de telefonía a menudo incluyen el sistema VoIP con los servicios de Internet y cable.

Es posible que el equipo no funcione con algunos sistemas VoIP. Si desea utilizar el equipo para enviar y recibir faxes a través de un sistema VoIP, asegúrese de que un extremo del cable telefónico esté conectado a la toma de corriente etiquetada como LINE en el equipo. El otro extremo del cable telefónico puede conectarse a un módem, adaptador telefónico, divisor u otro dispositivo similar.

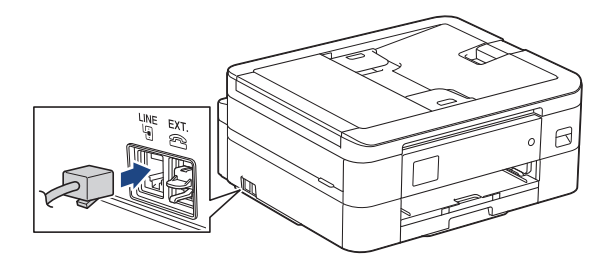

Si tiene alguna pregunta sobre cómo conectar el equipo al sistema VoIP, póngase en contacto con su proveedor de VoIP.

Una vez conectado el equipo al sistema VoIP, compruebe si hay tono de marcación. Descuelgue el auricular del teléfono externo y compruebe si se escucha el tono de marcación. Si no hay tono de marcación, póngase en contacto con su proveedor de VoIP.

Si tiene problemas para enviar o recibir faxes a través de un sistema VoIP, le recomendamos cambiar la velocidad del módem del equipo al ajuste [Básic(paraVoIP)].

### **Información relacionada**

• [Servicios telefónicos y dispositivos externos](#page-182-0)

#### **Información adicional:**

• [VoIP/interferencia de línea telefónica](#page-377-0)

<span id="page-188-0"></span> [Inicio](#page-1-0) > [Fax](#page-143-0) > [Servicios telefónicos y dispositivos externos](#page-182-0) > TAD externo (contestador automático)

## **TAD externo (contestador automático)**

#### **Modelos relacionados**: MFC-J1010DW

Puede conectar un contestador automático externo (TAD) a la línea de su equipo. Cuando el TAD conteste a una llamada, el equipo "escuchará" los tonos CNG (llamada de fax) que envíe un equipo de envío de faxes. Si los detecta, el equipo se encargará de contestar a la llamada y de recibir el fax. Si no los detecta, el equipo dejará que el TAD registre un mensaje de voz y en la pantalla LCD aparecerá [Teléfono].

El TAD externo debe contestar durante los primeros cuatro timbres (el número de timbres recomendado es dos). Esto se debe a que el equipo no podrá detectar los tonos CNG hasta que el TAD externo haya contestado a la llamada. El equipo de envío mandará tonos CNG solo durante ocho o diez segundos más. No se recomienda el uso de la función de ahorro de tarifa con el TAD externo si necesita más de cinco timbres para activarla.

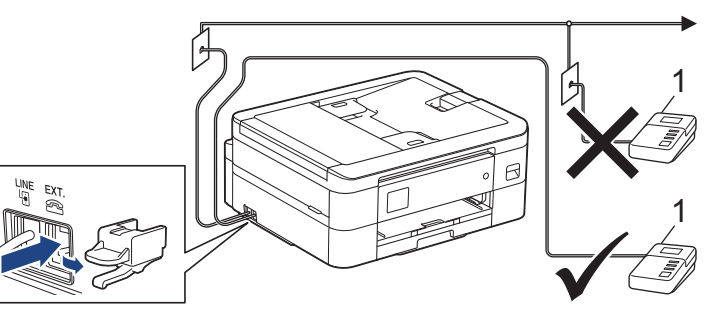

1 Contestador

### **IMPORTANTE**

NO conecte un contestador en otro punto de la misma línea telefónica.

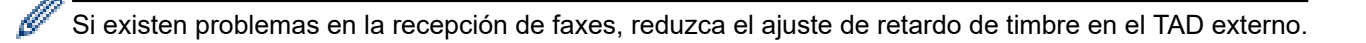

### **Información relacionada**

- [Servicios telefónicos y dispositivos externos](#page-182-0)
	- [Conectar un TAD externo](#page-189-0)
	- [Grabar un mensaje saliente \(OGM\) en el TAD externo](#page-190-0)
	- [Conexiones de líneas múltiples \(PBX\)](#page-191-0)

#### **Información adicional:**

• [Problemas de teléfono y fax](#page-371-0)

### <span id="page-189-0"></span> [Inicio](#page-1-0) > [Fax](#page-143-0) > [Servicios telefónicos y dispositivos externos](#page-182-0) > [TAD externo \(contestador](#page-188-0) [automático\)](#page-188-0) > Conectar un TAD externo

## **Conectar un TAD externo**

**Modelos relacionados**: MFC-J1010DW

- 1. Configure el TAD externo al número de timbres mínimo permitido. Para obtener más información, póngase en contacto con su proveedor de telefonía. (El ajuste de número de timbres del equipo no se aplica).
- 2. Grabe el mensaje saliente en el contestador externo.
- 3. Configure el contestador para que conteste a las llamadas.
- 4. Configure el modo de recepción de su equipo como [Contestador ext.].

### **Información relacionada**

• [TAD externo \(contestador automático\)](#page-188-0)

### **Información adicional:**

- [Información general de modos de recepción](#page-159-0)
- [Selección del modo de recepción correcto](#page-160-0)
- [Problemas de teléfono y fax](#page-371-0)

## <span id="page-190-0"></span>**Grabar un mensaje saliente (OGM) en el TAD externo**

**Modelos relacionados**: MFC-J1010DW

Ø

1. Grabe cinco segundos de silencio al inicio del mensaje. Esto le permite a su equipo escuchar los tonos de fax.

Recomendamos comenzar el mensaje saliente con cinco segundos de silencio iniciales, puesto que el equipo no puede oír los tonos de fax con una voz elevada. Puede obviar esta pausa pero, si el equipo tiene problemas para recibir faxes, debe volver a grabar el mensaje saliente para incluirla.

- 2. Limite la duración del mensaje a 20 segundos.
- 3. Finalice el mensaje de 20 segundos indicando su código de activación remota para aquellos que envíen faxes manuales. Por ejemplo: "Después del pitido, deje su mensaje o pulse \*51 y comience a enviar el fax".

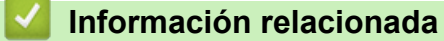

• [TAD externo \(contestador automático\)](#page-188-0)

<span id="page-191-0"></span> [Inicio](#page-1-0) > [Fax](#page-143-0) > [Servicios telefónicos y dispositivos externos](#page-182-0) > [TAD externo \(contestador](#page-188-0) [automático\)](#page-188-0) > Conexiones de líneas múltiples (PBX)

# **Conexiones de líneas múltiples (PBX)**

**Modelos relacionados**: MFC-J1010DW

Le recomendamos que solicite a la compañía que ha instalado la centralita PBX que conecte el equipo. Si dispone de un sistema de varias líneas, le recomendamos que solicite a la compañía que lo ha instalado que conecte la unidad a la última línea del sistema. Con esto, puede evitar que el equipo se active cada vez que reciba llamadas telefónicas. Si todas las llamadas entrantes van a ser contestadas por operador, recomendamos configurar el modo de recepción como [Manual].

No garantizamos que el equipo funcione correctamente en todas las circunstancias si está conectado a una centralita PBX. En caso de que haya problemas al enviar o recibir faxes, deberá informar primero a la compañía que gestiona su centralita PBX.

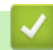

### **Información relacionada**

• [TAD externo \(contestador automático\)](#page-188-0)

<span id="page-192-0"></span> [Inicio](#page-1-0) > [Fax](#page-143-0) > [Servicios telefónicos y dispositivos externos](#page-182-0) > Teléfonos externos y extensiones telefónicas

### **Teléfonos externos y extensiones telefónicas**

**Modelos relacionados**: MFC-J1010DW

- [Conectar un teléfono externo o extensión telefónica](#page-193-0)
- [Manejo desde teléfonos externos y de extensión](#page-194-0)
- [Usar los códigos remotos](#page-195-0)

<span id="page-193-0"></span> [Inicio](#page-1-0) > [Fax](#page-143-0) > [Servicios telefónicos y dispositivos externos](#page-182-0) > [Teléfonos externos y extensiones](#page-192-0) [telefónicas](#page-192-0) > Conectar un teléfono externo o extensión telefónica

## **Conectar un teléfono externo o extensión telefónica**

### **Modelos relacionados**: MFC-J1010DW

Puede conectar un teléfono independiente a su equipo tal como se muestra en el diagrama siguiente.

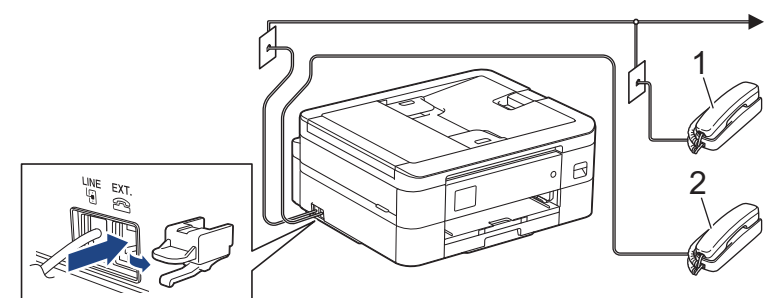

- 1 Extensión telefónica
- 2 Teléfono externo

Asegúrese de que utiliza un teléfono externo con un cable de no más de tres metros de largo.

### **Información relacionada**

• [Teléfonos externos y extensiones telefónicas](#page-192-0)

<span id="page-194-0"></span> [Inicio](#page-1-0) > [Fax](#page-143-0) > [Servicios telefónicos y dispositivos externos](#page-182-0) > [Teléfonos externos y extensiones](#page-192-0) [telefónicas](#page-192-0) > Manejo desde teléfonos externos y de extensión

## **Manejo desde teléfonos externos y de extensión**

**Modelos relacionados**: MFC-J1010DW

En Alemania no es posible usar extensiones telefónicas.

Si contesta una llamada de fax en un teléfono de extensión o en un teléfono externo, puede hacer que el equipo reciba el fax mediante el código de activación remota. Cuando marque el código de activación remota **\*51**, el equipo empezará a recibir el fax.

Si el equipo responde a una llamada de voz y suena el semitimbre/doble timbre para que pueda responder usted, puede contestar la llamada en una extensión telefónica marcando el código de desactivación remota **#51**.

### **Si contesta una llamada y no hay nadie en la línea:**

Debe entender que está recibiendo un fax manual.

Marque **\*51** y espere el sonido o a que la pantalla LCD indique [Recibiendo], y cuelgue entonces.

También puede usar la función de detección de fax para asegurarse de que el equipo conteste automáticamente la llamada.

### **Información relacionada**

• [Teléfonos externos y extensiones telefónicas](#page-192-0)

#### **Información adicional:**

- [Configurar el número de timbres antes de que el equipo responda \(retraso de timbre\)](#page-161-0)
- [Establecimiento de detección de fax](#page-163-0)
- [Configurar la duración del timbre F/T \(seudo/doble timbre\)](#page-162-0)

<span id="page-195-0"></span> [Inicio](#page-1-0) > [Fax](#page-143-0) > [Servicios telefónicos y dispositivos externos](#page-182-0) > [Teléfonos externos y extensiones](#page-192-0) [telefónicas](#page-192-0) > Usar los códigos remotos

## **Usar los códigos remotos**

**Modelos relacionados**: MFC-J1010DW

### **Código de activación remota**

Si contesta a una llamada de fax desde una extensión telefónica o un teléfono externo, puede indicarle al equipo que la reciba marcando el código de activación remota **\*51**. Espere a escuchar los pitidos y vuelva a colgar el auricular.

Si contesta a una llamada de fax desde un teléfono externo, puede hacer que el equipo reciba el fax pulsando el botón de inicio y seleccionando la opción de recibir.

### **Código de desactivación remota (No se encuentra disponible en Alemania)**

Si recibe una llamada de voz y el equipo está en modo F/T, el timbre F/T (semitimbre/doble timbre) empezará a sonar después del número inicial de timbres. Si contesta a la llamada en una extensión telefónica, puede desactivar el timbre F/T marcando **#51** (asegúrese de marcarlo entre los timbres).

Si el equipo responde a una llamada de voz y suena el semitimbre/doble timbre para que pueda responder usted, puede contestar la llamada en un teléfono externo pulsando **Tel/R**.

### **Información relacionada**

- [Teléfonos externos y extensiones telefónicas](#page-192-0)
	- [Cambiar los códigos remotos](#page-196-0)

#### **Información adicional:**

• [Establecimiento de detección de fax](#page-163-0)

<span id="page-196-0"></span> [Inicio](#page-1-0) > [Fax](#page-143-0) > [Servicios telefónicos y dispositivos externos](#page-182-0) > [Teléfonos externos y extensiones](#page-192-0) [telefónicas](#page-192-0) > [Usar los códigos remotos](#page-195-0) > Cambiar los códigos remotos

## **Cambiar los códigos remotos**

**Modelos relacionados**: MFC-J1010DW

El código de activación remota predefinido es **\*51**. El código de desactivación remota predefinido 1 es **#51**. Si siempre está desconectado al acceder al TAD externo de forma remota, pruebe a cambiar los códigos remotos de tres dígitos usando los números del 0 al 9, \*, #.

- 1. Pulse **Settings (Config.)**.
- 2. Pulse  $\blacktriangle$  o  $\nabla$  para seleccionar lo siguiente:
	- a. Seleccione [Fax]. Pulse **OK**.
	- b. Seleccione [Conf.recepción]. Pulse **OK**.
	- c. Seleccione [Activ. remota]. Pulse **OK**.
	- d. Seleccione [Activ. remota] de nuevo. Pulse **OK**.
	- e. Seleccione [Sí]. Pulse **OK**.
- 3. Realice una de las siguientes acciones:
	- Para cambiar el código de activación remota, pulse **A** o **V** para seleccionar [Cod. remoto] y, a continuación, pulse **OK**. Introduzca el código nuevo. Pulse **OK**.
	- Para cambiar el código de desactivación remota <sup>2</sup>, pulse  $\blacktriangle$  o  $\nabla$  para seleccionar [Cod.desactivado] y, a continuación, pulse **OK**. Introduzca el código nuevo. Pulse **OK**.
- 4. Pulse **Stop/Exit (Parar)**.

### **Información relacionada**

• [Usar los códigos remotos](#page-195-0)

<sup>1</sup> No se encuentra disponible en Alemania

<sup>2</sup> No se encuentra disponible en Alemania

<span id="page-197-0"></span> $\triangle$  [Inicio](#page-1-0) > [Fax](#page-143-0) > Informes de fax

## **Informes de fax**

**Modelos relacionados**: MFC-J1010DW

- [Configurar el formato del informe "Verificación de la transmisión"](#page-198-0)
- [Configurar los intervalos del diario del fax](#page-199-0)
- [Imprimir informes](#page-455-0)
- [Configurar el equipo para que se apague automáticamente](#page-441-0)

<span id="page-198-0"></span> [Inicio](#page-1-0) > [Fax](#page-143-0) > [Informes de fax](#page-197-0) > Configurar el formato del informe "Verificación de la transmisión"

## **Configurar el formato del informe "Verificación de la transmisión"**

#### **Modelos relacionados**: MFC-J1010DW

Puede usar el informe de verificación de la transmisión como comprobante de que ha enviado un fax. El informe incluye el nombre o el número de fax del destinatario del fax, la fecha y la hora de la transmisión, la duración de esta, el número de páginas enviadas y si la transmisión se produjo correctamente o no.

Hay varios ajustes disponibles para el informe "Verificación de la transmisión":

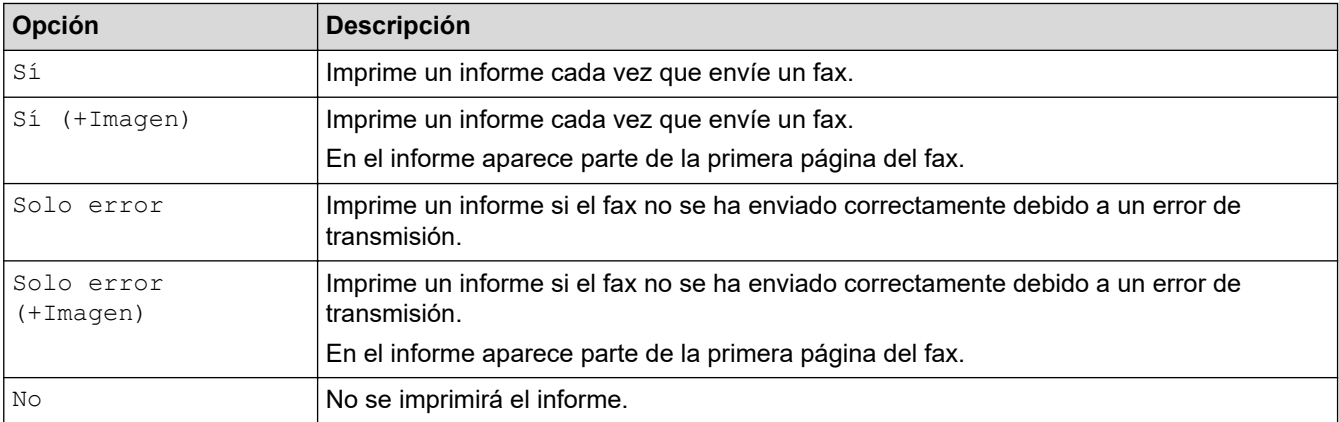

#### 1. Pulse **Settings (Config.)**.

- 2. Pulse  $\blacktriangle$  o  $\nabla$  para seleccionar lo siguiente:
	- a. Seleccione [Fax]. Pulse **OK**.
	- b. Seleccione [Ajus. informes]. Pulse **OK**.
	- c. Seleccione [Ver transmsión]. Pulse **OK**.
	- d. Seleccione la opción que desee. Pulse **OK**.

Si selecciona [Sí (+Imagen)] o [Solo error (+Imagen)], la imagen no aparecerá en el informe de verificación de la transmisión si la transmisión en tiempo real está definida como [Sí]. La imagen no aparecerá en el informe si envía un fax en color.

#### 3. Pulse **Stop/Exit (Parar)**.

Si la transmisión se realiza correctamente, aparecerá [OK] junto a [RESULT] en el informe Verificación de la transmisión. Si la transmisión no se realiza correctamente, aparecerá [ERROR] junto a [RESULT].

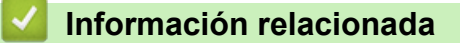

• [Informes de fax](#page-197-0)

<span id="page-199-0"></span> [Inicio](#page-1-0) > [Fax](#page-143-0) > [Informes de fax](#page-197-0) > Configurar los intervalos del diario del fax

## **Configurar los intervalos del diario del fax**

**Modelos relacionados**: MFC-J1010DW

Se puede configurar el equipo para que imprima un diario del fax a intervalos específicos (cada 50 faxes, cada 6, 12 o 24 horas, o bien cada 2 o 7 días).

Si se utiliza la función de apagado automático y el equipo se apaga antes del intervalo seleccionado, el equipo imprimirá un informe Diario del fax y, a continuación, eliminará todos los trabajos de fax de la memoria del diario.

- 1. Pulse **Settings (Config.)**.
- 2. Pulse  $\blacktriangle$  o  $\nabla$  para seleccionar lo siguiente:
	- a. Seleccione [Fax]. Pulse **OK**.
	- b. Seleccione [Ajus. informes]. Pulse **OK**.
	- c. Seleccione [Frec. informe]. Pulse **OK**.
	- d. Seleccione [Frec. informe] de nuevo. Pulse **OK**.
- 3. Pulse a o b para seleccionar un intervalo. Pulse **OK**.
	- 6, 12, 24 horas, 2 o 7 días

El equipo imprimirá el informe en el intervalo seleccionado y, a continuación, borrará todos los trabajos de fax de la memoria del diario. Si la memoria se llena con 200 trabajos antes de que llegue la hora seleccionada, el equipo imprimirá el diario antes y luego borrará todos los trabajos de fax de la memoria. Si desea imprimir un informe adicional antes de que llegue el momento especificado para imprimirlo, podrá hacerlo sin borrar los trabajos.

• Cada 50 faxes

El equipo imprimirá el diario cuando haya almacenado 50 trabajos de fax.

- 4. Si ha seleccionado 6, 12, 24 horas, 2 o 7 días, pulse ▲ o ▼ para seleccionar [Hora] y, a continuación, pulse **OK**. Introduzca la hora del día con el teclado de marcación. Pulse **OK**.
- 5. Si ha seleccionado [Cada 7 días], pulse a o b para seleccionar [Día] y, a continuación, pulse **OK**. Pulse **A o V** para seleccionar el día en el que se iniciará la cuenta atrás de siete días. Pulse OK.
- 6. Pulse **Stop/Exit (Parar)**.

### **Información relacionada**

- [Informes de fax](#page-197-0)
- **Información adicional:**
- [Configurar el equipo para que se apague automáticamente](#page-441-0)

<span id="page-200-0"></span> [Inicio](#page-1-0) > [Fax](#page-143-0) > PC-FAX

# **PC-FAX**

**Modelos relacionados**: MFC-J1010DW

- [PC-FAX para Windows](#page-201-0)
- [PC-FAX para Mac](#page-223-0)

<span id="page-201-0"></span> [Inicio](#page-1-0) > [Fax](#page-143-0) > [PC-FAX](#page-200-0) > PC-FAX para Windows

# **PC-FAX para Windows**

**Modelos relacionados**: MFC-J1010DW

- [Vista general de PC-FAX \(Windows\)](#page-202-0)
- [Enviar un fax utilizando PC-FAX \(Windows\)](#page-213-0)
- [Recepción de faxes en el ordenador \(Windows\)](#page-215-0)

<span id="page-202-0"></span> [Inicio](#page-1-0) > [Fax](#page-143-0) > [PC-FAX](#page-200-0) > [PC-FAX para Windows](#page-201-0) > Vista general de PC-FAX (Windows)

# **Vista general de PC-FAX (Windows)**

#### **Modelos relacionados**: MFC-J1010DW

Reduzca el consumo de papel y ahorre tiempo con el software PC-FAX de Brother para enviar faxes directamente desde el equipo.

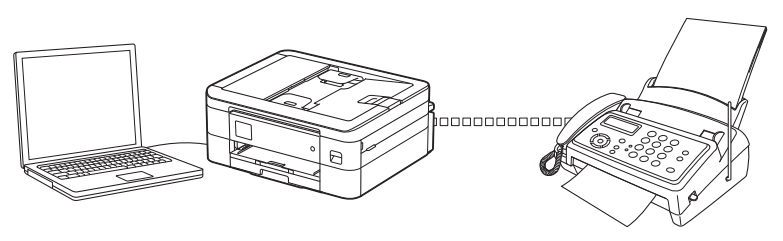

- [Configurar PC-FAX \(Windows\)](#page-203-0)
- [Configurar su Libreta de direcciones de PC-FAX \(Windows\)](#page-204-0)

<span id="page-203-0"></span> [Inicio](#page-1-0) > [Fax](#page-143-0) > [PC-FAX](#page-200-0) > [PC-FAX para Windows](#page-201-0) > [Vista general de PC-FAX \(Windows\)](#page-202-0) > Configurar PC-FAX (Windows)

**Configurar PC-FAX (Windows)**

```
Modelos relacionados: MFC-J1010DW
```
Antes de enviar faxes mediante PC-FAX, personalice las opciones de envío de cada pestaña del cuadro de diálogo **Ajustes PC-FAX**.

- 1. Inicie (**Brother Utilities**) y, a continuación, haga clic en la lista desplegable y seleccione el nombre de su modelo (si no lo ha seleccionado todavía).
- 2. Haga clic en **PC-FAX** en la barra de navegación de la izquierda y, a continuación, haga clic en **Configurar Envío**.

Aparece el cuadro de diálogo **Ajustes PC-FAX**.

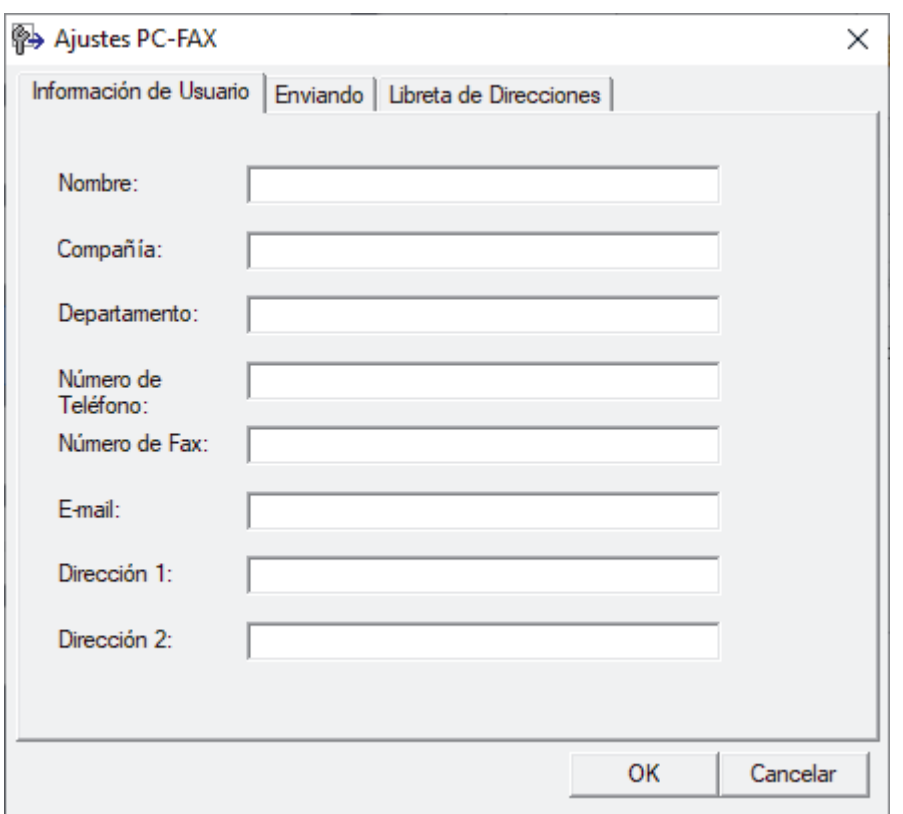

- 3. Realice una de las siguientes acciones:
	- Haga clic en la pestaña **Información de Usuario** y, a continuación, escriba su información de usuario en los campos.

Todas las cuentas de Microsoft tienen su propia pantalla personalizada**Información de Usuario** para definir cabeceras de fax y páginas de cubierta personalizadas.

- Haga clic en la pestaña **Enviando** y, a continuación, escriba el número necesario para acceder a una línea exterior (si es necesario) en el campo **Numero de acceso a linea externa**. Seleccione la casilla de verificación **Incluir cabecera** para incluir la información de encabezado.
- Haga clic en la pestaña **Libreta de Direcciones** y, a continuación, seleccione la libreta de direcciones que desea utilizar para PC-FAX de la lista desplegable **Seleccione la Libreta de Direcciones**.
- 4. Haga clic en **OK**.

### **Información relacionada**

• [Vista general de PC-FAX \(Windows\)](#page-202-0)

<span id="page-204-0"></span> [Inicio](#page-1-0) > [Fax](#page-143-0) > [PC-FAX](#page-200-0) > [PC-FAX para Windows](#page-201-0) > [Vista general de PC-FAX \(Windows\)](#page-202-0) > Configurar su Libreta de direcciones de PC-FAX (Windows)

# **Configurar su Libreta de direcciones de PC-FAX (Windows)**

### **Modelos relacionados**: MFC-J1010DW

Añadir, editar y eliminar miembros y grupos para personalizar su **Libreta de direcciones de**.

- [Agregar un miembro a la libreta de direcciones de PC-FAX \(Windows\)](#page-205-0)
- [Crear un grupo en la libreta de direcciones de PC-FAX \(Windows\)](#page-206-0)
- [Editar un miembro o un grupo de la libreta de direcciones de PC-FAX \(Windows\)](#page-207-0)
- [Eliminar un miembro o un grupo de la libreta de direcciones de PC-FAX \(Windows\)](#page-208-0)
- [Exportar la libreta de direcciones de PC-FAX \(Windows\)](#page-209-0)
- [Importar información a la libreta de direcciones de PC-FAX \(Windows\)](#page-211-0)

<span id="page-205-0"></span> [Inicio](#page-1-0) > [Fax](#page-143-0) > [PC-FAX](#page-200-0) > [PC-FAX para Windows](#page-201-0) > [Vista general de PC-FAX \(Windows\)](#page-202-0) > [Configurar su](#page-204-0) [Libreta de direcciones de PC-FAX \(Windows\)](#page-204-0) > Agregar un miembro a la libreta de direcciones de PC-FAX (Windows)

# **Agregar un miembro a la libreta de direcciones de PC-FAX (Windows)**

#### **Modelos relacionados**: MFC-J1010DW

Añada nuevas personas y su información de fax a la libreta de direcciones PC-Fax si desea enviar un fax utilizando el software PC-Fax de Brother.

- 1. Inicie (**Brother Utilities**) y, a continuación, haga clic en la lista desplegable y seleccione el nombre de su modelo (si no lo ha seleccionado todavía).
- 2. Haga clic en **PC-FAX** en la barra de navegación izquierda y, a continuación, haga clic en **Libreta de Direcciones (Enviar)**.

Aparece el cuadro de diálogo **Libreta de direcciones de**.

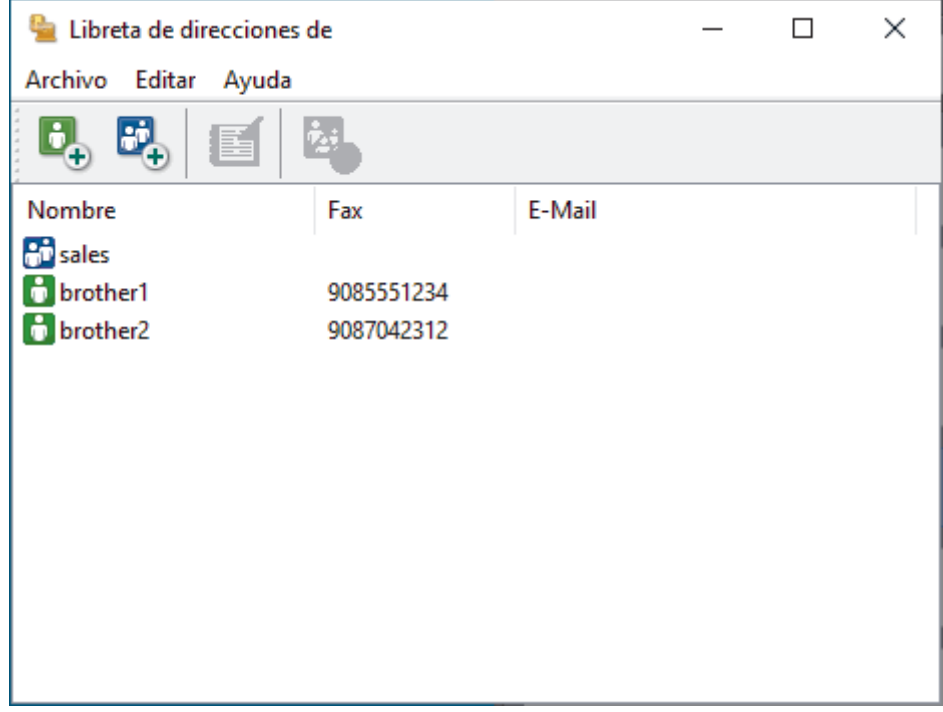

3. Haga clic en  $\mathbf{B}_n$ .

Aparece el cuadro de diálogo **Configuración de los miembros de la Libreta de Direcciones**.

- 4. Escriba la información del miembro en los campos correspondientes. Sólo es necesario el campo **Nombre**.
- 5. Haga clic en **Aceptar**.

### **Información relacionada**

<span id="page-206-0"></span> [Inicio](#page-1-0) > [Fax](#page-143-0) > [PC-FAX](#page-200-0) > [PC-FAX para Windows](#page-201-0) > [Vista general de PC-FAX \(Windows\)](#page-202-0) > [Configurar su](#page-204-0) [Libreta de direcciones de PC-FAX \(Windows\)](#page-204-0) > Crear un grupo en la libreta de direcciones de PC-FAX (Windows)

# **Crear un grupo en la libreta de direcciones de PC-FAX (Windows)**

#### **Modelos relacionados**: MFC-J1010DW

Cree un grupo para poder hacer un multienvío de un PC-FAX a varios destinatarios al mismo tiempo.

- 1. Inicie (**Brother Utilities**) y, a continuación, haga clic en la lista desplegable y seleccione el nombre de su modelo (si no lo ha seleccionado todavía).
- 2. Haga clic en **PC-FAX** en la barra de navegación izquierda y, a continuación, haga clic en **Libreta de Direcciones (Enviar)**.

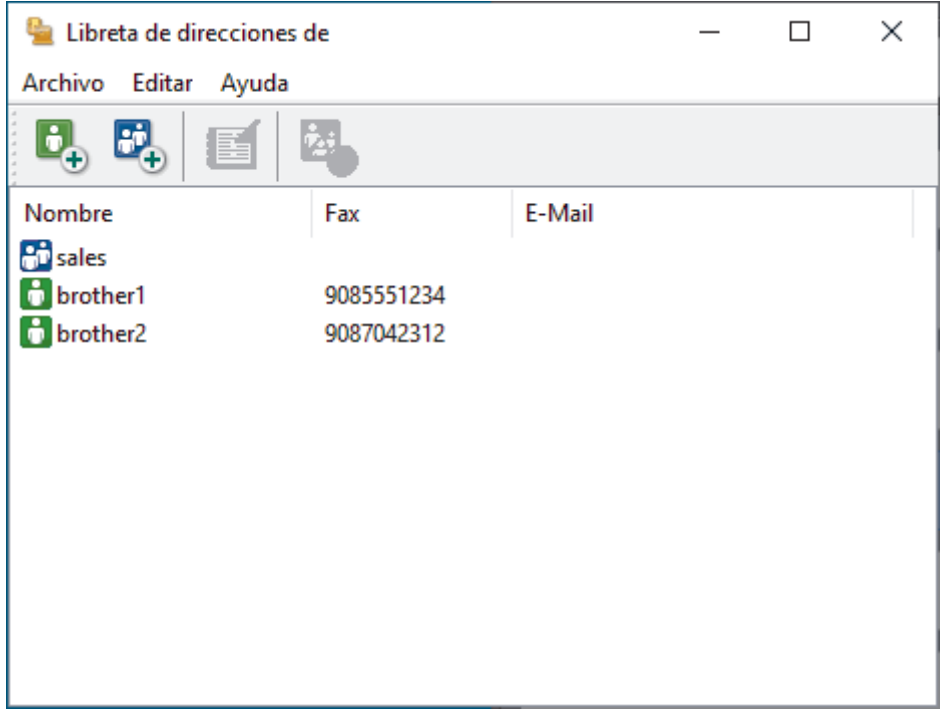

Aparece el cuadro de diálogo **Libreta de direcciones de**.

3. Haga clic en  $\mathbb{E}$ .

Aparece el cuadro de diálogo **Configuración de los grupos de la Libreta de Direcciones**.

- 4. Escriba el nombre del nuevo grupo en el campo **Nombre de Grupo**.
- 5. En el campo **Nombres disponibles**, seleccione cada nombre que desea incluir en el grupo y, a continuación, haga clic en **Añadir >>**.

Los miembros agregados al grupo aparecen en el cuadro **Miembros de Grupo**.

6. Cuando finalice la configuración, haga clic en **Aceptar**.

Cada grupo puede contener hasta 50 miembros.

 **Información relacionada**

<span id="page-207-0"></span> [Inicio](#page-1-0) > [Fax](#page-143-0) > [PC-FAX](#page-200-0) > [PC-FAX para Windows](#page-201-0) > [Vista general de PC-FAX \(Windows\)](#page-202-0) > [Configurar su](#page-204-0) [Libreta de direcciones de PC-FAX \(Windows\)](#page-204-0) > Editar un miembro o un grupo de la libreta de direcciones de PC-FAX (Windows)

## **Editar un miembro o un grupo de la libreta de direcciones de PC-FAX (Windows)**

#### **Modelos relacionados**: MFC-J1010DW

- 1. Inicie (**Brother Utilities**) y, a continuación, haga clic en la lista desplegable y seleccione el nombre de su modelo (si no lo ha seleccionado todavía).
- 2. Haga clic en **PC-FAX** en la barra de navegación izquierda y, a continuación, haga clic en **Libreta de Direcciones (Enviar)**.

Aparece el cuadro de diálogo **Libreta de direcciones de**.

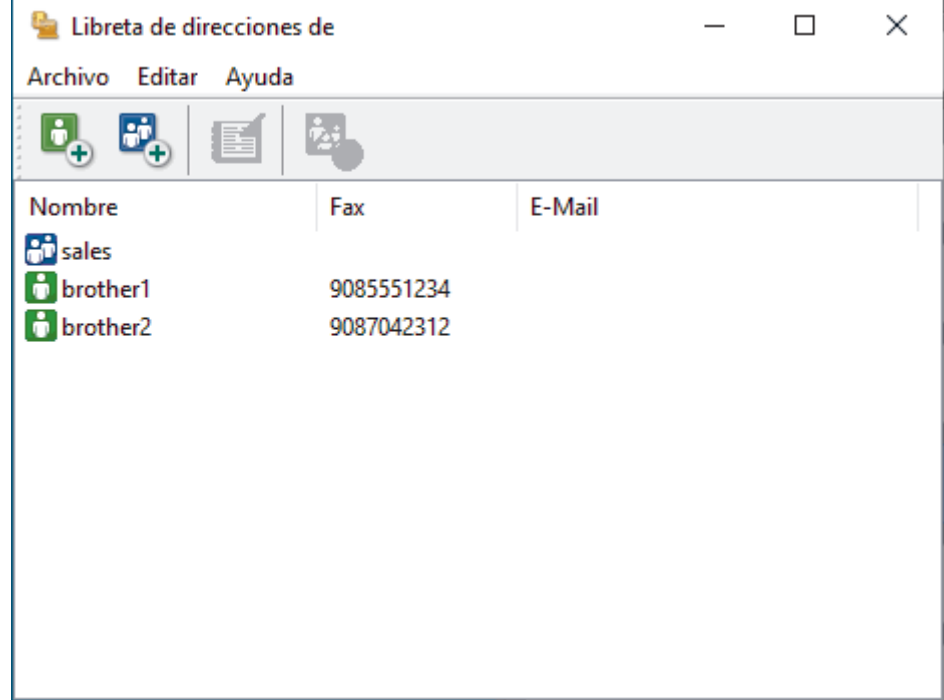

- 3. Seleccionar el miembro o grupo que desea editar.
- 4. Haga clic en (**Propiedades**).
- 5. Cambiar el miembro o información de grupo.
- 6. Haga clic en **Aceptar**.

#### **Información relacionada**

<span id="page-208-0"></span> [Inicio](#page-1-0) > [Fax](#page-143-0) > [PC-FAX](#page-200-0) > [PC-FAX para Windows](#page-201-0) > [Vista general de PC-FAX \(Windows\)](#page-202-0) > [Configurar su](#page-204-0) [Libreta de direcciones de PC-FAX \(Windows\)](#page-204-0) > Eliminar un miembro o un grupo de la libreta de direcciones de PC-FAX (Windows)

# **Eliminar un miembro o un grupo de la libreta de direcciones de PC-FAX (Windows)**

#### **Modelos relacionados**: MFC-J1010DW

- 1. Inicie (**Brother Utilities**) y, a continuación, haga clic en la lista desplegable y seleccione el nombre de su modelo (si no lo ha seleccionado todavía).
- 2. Haga clic en **PC-FAX** en la barra de navegación izquierda y, a continuación, haga clic en **Libreta de Direcciones (Enviar)**.

Aparece el cuadro de diálogo **Libreta de direcciones de**.

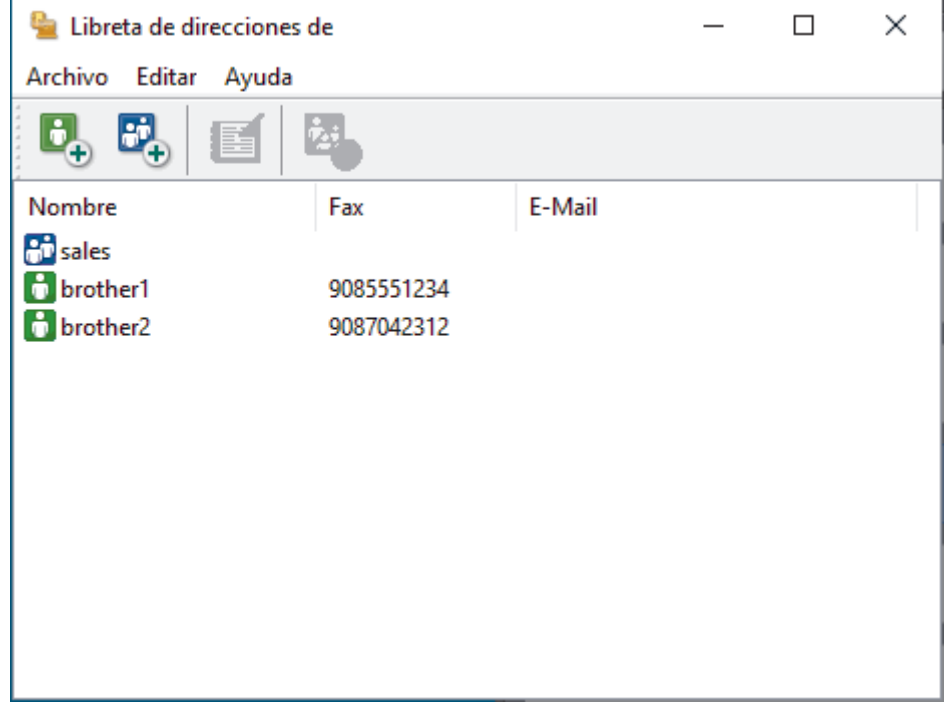

- 3. Seleccionar el miembro o grupo que desea eliminar.
- 4. Haga clic en (**Eliminar**).
- 5. Cuando aparezca el cuadro de diálogo de confirmación, haga clic en **Aceptar**.

### **Información relacionada**

<span id="page-209-0"></span> [Inicio](#page-1-0) > [Fax](#page-143-0) > [PC-FAX](#page-200-0) > [PC-FAX para Windows](#page-201-0) > [Vista general de PC-FAX \(Windows\)](#page-202-0) > [Configurar su](#page-204-0) [Libreta de direcciones de PC-FAX \(Windows\)](#page-204-0) > Exportar la libreta de direcciones de PC-FAX (Windows)

## **Exportar la libreta de direcciones de PC-FAX (Windows)**

#### **Modelos relacionados**: MFC-J1010DW

Puede exportar la libreta de direcciones como un archivo de texto ASCII (\*.csv) o una vCard (una tarjeta de visita electrónica) y guardarla en su ordenador.

No puede exportar los ajustes del grupo cuando exporte los datos de la **Libreta de direcciones de**.

- 1. Inicie (**Brother Utilities**) y, a continuación, haga clic en la lista desplegable y seleccione el nombre de su modelo (si no lo ha seleccionado todavía).
- 2. Haga clic en **PC-FAX** en la barra de navegación izquierda y, a continuación, haga clic en **Libreta de Direcciones (Enviar)**.

Aparece el cuadro de diálogo **Libreta de direcciones de**.

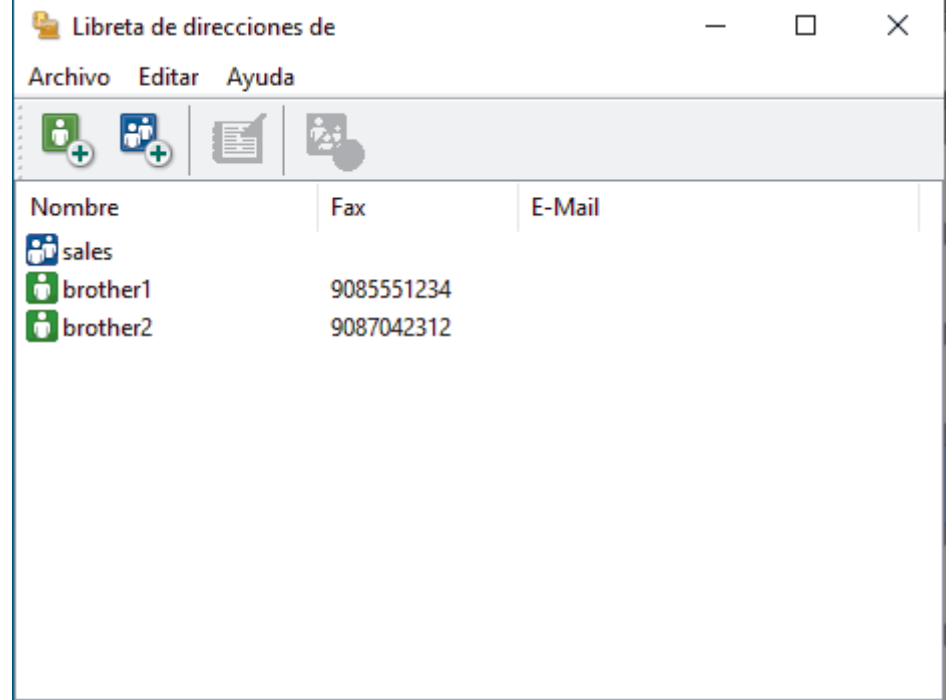

- 3. Haga clic en **Archivo** > **Exportar**.
- 4. Seleccione una de las siguientes acciones:
	- **Texto**

Aparece el cuadro de diálogo **Elementos Seleccionados**. Vaya al paso siguiente.

• **vCard**

Debe seleccionar el miembro de la libreta de direcciones que desee exportar antes de seleccionar esta opción.

Vaya a la carpeta donde desee guardar la vCard, escriba el nombre de la vCard en el campo **Nombre** y, a continuación, pulse **Guardar**.

5. En el campo **Elementos Disponibles**, seleccione los datos que desee exportar y, a continuación, pulse el botón **Añadir >>**.

Seleccione y agregue los elementos en el orden que desea que aparezcan.

- 6. Si va a exportar a un archivo ASCII, en la sección **Carácter Separador** seleccione las opciones **Tabulador** o **Coma** para separar los campos de datos.
- 7. Haga clic en **Aceptar**.

8. Vaya a la carpeta del ordenador donde desea guardar los datos, escriba el nombre del archivo y, a continuación, haga clic en **Guardar**.

### **Información relacionada**

<span id="page-211-0"></span> [Inicio](#page-1-0) > [Fax](#page-143-0) > [PC-FAX](#page-200-0) > [PC-FAX para Windows](#page-201-0) > [Vista general de PC-FAX \(Windows\)](#page-202-0) > [Configurar su](#page-204-0) [Libreta de direcciones de PC-FAX \(Windows\)](#page-204-0) > Importar información a la libreta de direcciones de PC-FAX (Windows)

# **Importar información a la libreta de direcciones de PC-FAX (Windows)**

#### **Modelos relacionados**: MFC-J1010DW

Puede importar archivos de texto ASCII (\*.csv) o vCards (tarjetas de visita electrónicas) en su libreta de direcciones.

- 1. Inicie (**Brother Utilities**) y, a continuación, haga clic en la lista desplegable y seleccione el nombre de su modelo (si no lo ha seleccionado todavía).
- 2. Haga clic en **PC-FAX** en la barra de navegación izquierda y, a continuación, haga clic en **Libreta de Direcciones (Enviar)**.

Aparece el cuadro de diálogo **Libreta de direcciones de**.

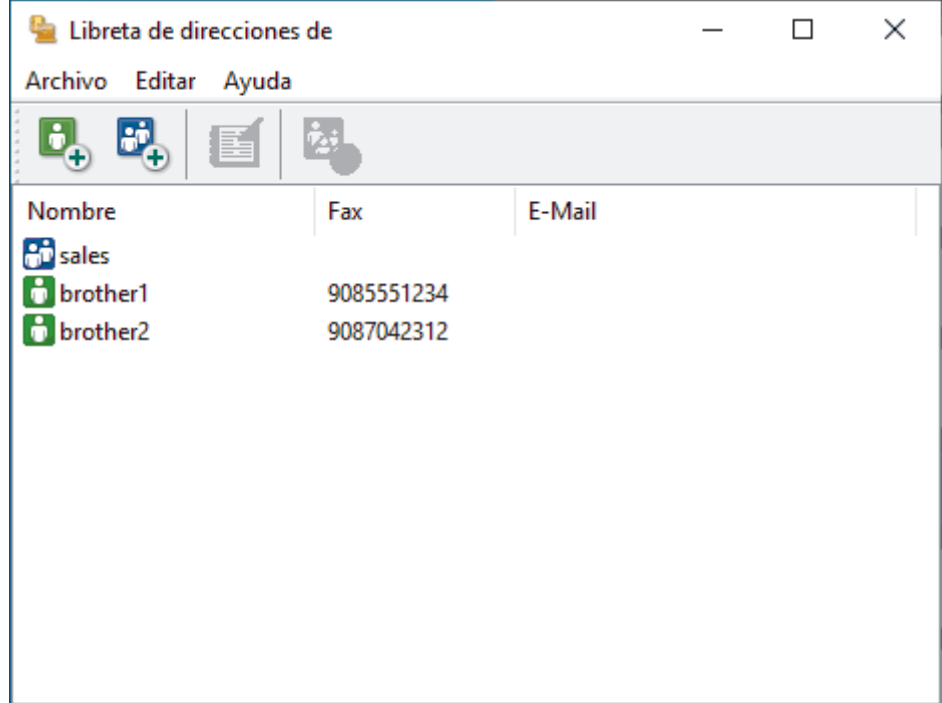

- 3. Haga clic en **Archivo** > **Importar**.
- 4. Seleccione una de las siguientes acciones:
	- **Texto**

Aparece el cuadro de diálogo **Elementos Seleccionados**. Vaya al paso 5.

• **vCard**

Vaya al paso 8.

5. En el campo **Elementos Disponibles**, seleccione los datos que desea importar y, a continuación, haga clic en **Añadir >>**.

Debe seleccionar y agregar campos de la lista **Elementos Disponibles** en el mismo orden en que aparecían en el archivo de texto para importar.

- 6. Si va a importar un archivo ASCII, en la sección **Carácter Separador**, seleccione la opción **Tabulador** o **Coma** para separar los campos de datos.
- 7. Haga clic en **Aceptar**.
- 8. Vaya a la carpeta donde desea importar los datos, escriba el nombre del archivo y, a continuación, haga clic en **Abrir**.

### **Información relacionada**

∣√

<span id="page-213-0"></span> [Inicio](#page-1-0) > [Fax](#page-143-0) > [PC-FAX](#page-200-0) > [PC-FAX para Windows](#page-201-0) > Enviar un fax utilizando PC-FAX (Windows)

## **Enviar un fax utilizando PC-FAX (Windows)**

**Modelos relacionados**: MFC-J1010DW

PC-FAX solo es compatible con faxes en blanco y negro. Se enviará un fax en blanco y negro incluso aunque el original esté en color y el equipo de fax de destino sea compatible con faxes en color.

- 1. Cree un documento en cualquier aplicación del ordenador.
- 2. Seleccione el comando de impresión de su aplicación.
- 3. Seleccione **Brother PC-FAX** como su impresora y, a continuación, complete su operación de impresión. Aparecerá el cuadro de diálogo **Brother PC-FAX**.

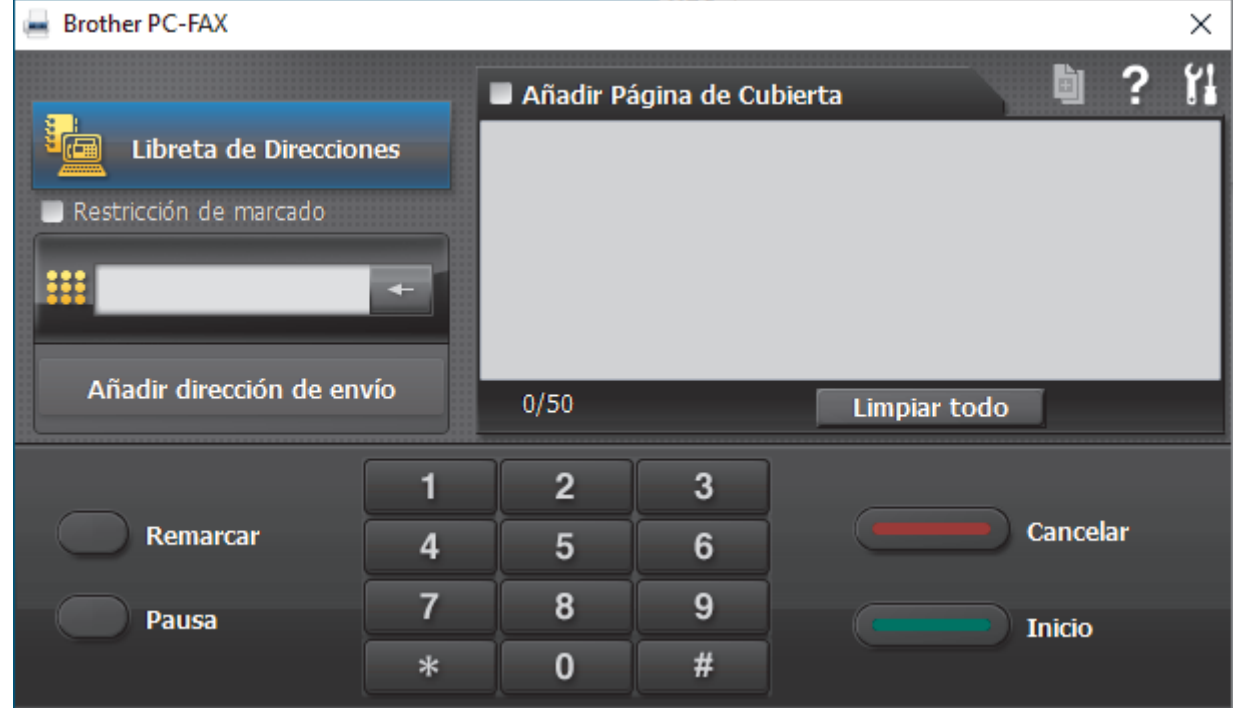

- 4. Se pueden escribir los números de fax con uno de los siguientes métodos:
	- Haga clic en los números del teclado de marcación para escribir el número y, a continuación, haga clic en **Añadir dirección de envío**.

Si selecciona la casilla de verificación **Restricción de marcado**, aparecerá un cuadro de diálogo de confirmación para que vuelva a escribir el número de fax utilizando el teclado. Esta función ayuda a evitar transmisiones al destino equivocado.

• Pulse el botón **Libreta de Direcciones** y, a continuación, elija un miembro o un grupo de la Libreta de direcciones.

Si comete un error, pulse **Limpiar todo** para eliminar todas las entradas.

- 5. Para incluir una portada, seleccione la casilla de verificación **Añadir Página de Cubierta**. También puede hacer clic en  $\left[\begin{matrix} \frac{1}{2} \\ \frac{1}{2} \end{matrix}\right]$  para crear o editar una portada.
- 6. Pulse **Inicio** para enviar el fax.

• Para cancelar el fax, pulse **Cancelar**.

• Para volver a marcar un número, haga clic en **Remarcar** para mostrar los últimos cinco números de fax, seleccione un número y, a continuación, haga clic en **Inicio**.

### **Información relacionada**

• [PC-FAX para Windows](#page-201-0)

<span id="page-215-0"></span> [Inicio](#page-1-0) > [Fax](#page-143-0) > [PC-FAX](#page-200-0) > [PC-FAX para Windows](#page-201-0) > Recepción de faxes en el ordenador (Windows)

## **Recepción de faxes en el ordenador (Windows)**

### **Modelos relacionados**: MFC-J1010DW

Mediante el software PC-FAX de Brother, puede recibir faxes en el ordenador, verlos en pantalla e imprimir solamente aquellos que desee.

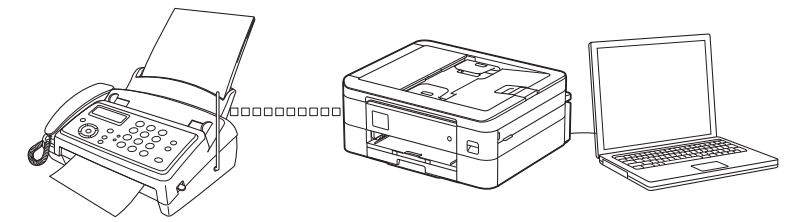

• [Recepción de faxes mediante la recepción PC-FAX \(Windows\)](#page-216-0)
<span id="page-216-0"></span> [Inicio](#page-1-0) > [Fax](#page-143-0) > [PC-FAX](#page-200-0) > [PC-FAX para Windows](#page-201-0) > [Recepción de faxes en el ordenador](#page-215-0) [\(Windows\)](#page-215-0) > Recepción de faxes mediante la recepción PC-FAX (Windows)

# **Recepción de faxes mediante la recepción PC-FAX (Windows)**

**Modelos relacionados**: MFC-J1010DW

El software de recepción PC-FAX de Brother permite ver y almacenar los faxes en el ordenador. Se instala automáticamente al instalar el software y los controladores del equipo y funciona en los equipos conectados en red o de forma local.

La recepción PC-FAX solo es compatible con faxes en blanco y negro. Cuando recibe un fax en color, el equipo imprimirá el fax en color pero no lo enviará al ordenador.

Al apagar el ordenador, el equipo continuará recibiendo y guardando los faxes en la memoria. La pantalla LCD del equipo muestra el número de faxes recibidos que se han guardado. Cuando inicie esta aplicación, el software transferirá de inmediato todos los faxes recibidos a su ordenador. Puede activar la opción de impresión de copia seguridad si desea que el equipo imprima una copia del fax antes de enviarlo al ordenador o antes de que el ordenador se apague. Puede configurar los ajustes de impresión de copia de seguridad desde el equipo.

## **Información relacionada**

- [Recepción de faxes en el ordenador \(Windows\)](#page-215-0)
	- [Ejecutar la recepción PC-FAX de Brother en el ordenador \(Windows\)](#page-217-0)
	- [Ver los mensajes de PC-FAX recibidos \(Windows\)](#page-221-0)

#### **Información adicional:**

• [Utilizar la recepción PC-Fax para transferir faxes recibidos al ordenador \(solo Windows\)](#page-168-0)

<span id="page-217-0"></span> [Inicio](#page-1-0) > [Fax](#page-143-0) > [PC-FAX](#page-200-0) > [PC-FAX para Windows](#page-201-0) > [Recepción de faxes en el ordenador](#page-215-0) [\(Windows\)](#page-215-0) > [Recepción de faxes mediante la recepción PC-FAX \(Windows\)](#page-216-0) > Ejecutar la recepción PC-FAX de Brother en el ordenador (Windows)

# **Ejecutar la recepción PC-FAX de Brother en el ordenador (Windows)**

**Modelos relacionados**: MFC-J1010DW

Ø

Se recomienda marcar la casilla **Cargar el PC-FAX Receive al iniciar el ordenador** para que el software se ejecute de forma automática y pueda transferir los faxes existentes al iniciar el ordenador.

- 1. Inicie (**Brother Utilities**) y, a continuación, haga clic en la lista desplegable y seleccione el nombre de su modelo (si no lo ha seleccionado todavía).
- 2. Haga clic en **PC-FAX** en la barra de navegación izquierda y, a continuación, haga clic en **Recibir**.
- 3. Confirme el mensaje y pulse **Sí**.

Aparecerá la ventana **PC-FAX Receive (Recepción de PC-FAX)**. El icono **(Recepción de PC-FAX)** también aparecerá en el área de notificación del ordenador.

## **Información relacionada**

- [Recepción de faxes mediante la recepción PC-FAX \(Windows\)](#page-216-0)
	- [Configuración del ordenador para recibir PC-FAX \(Windows\)](#page-218-0)
	- [Añadir un equipo a la recepción PC-FAX \(Windows\)](#page-220-0)

<span id="page-218-0"></span> [Inicio](#page-1-0) > [Fax](#page-143-0) > [PC-FAX](#page-200-0) > [PC-FAX para Windows](#page-201-0) > [Recepción de faxes en el ordenador](#page-215-0) [\(Windows\)](#page-215-0) > [Recepción de faxes mediante la recepción PC-FAX \(Windows\)](#page-216-0) > [Ejecutar la recepción PC-FAX](#page-217-0) [de Brother en el ordenador \(Windows\)](#page-217-0) > Configuración del ordenador para recibir PC-FAX (Windows)

# **Configuración del ordenador para recibir PC-FAX (Windows)**

#### **Modelos relacionados**: MFC-J1010DW

1. Haga doble clic en el icono **(Recepción de PC-FAX**) en la bandeja de tareas del ordenador.

Aparece la ventana **PC-FAX Receive (Recepción de PC-FAX)**.

#### 2. Haga clic en **Ajustes**.

3. Configure estas opciones según sea necesario:

#### **Preferencias**

Permite configurar la recepción PC-FAX para que se inicie automáticamente cuando se inicie Windows.

#### **Guardar**

Permite configurar la ruta en la que se guardarán los archivos PC-FAX y seleccionar el formato del documento recibido.

#### **Cargar a**

Configure la ruta al servidor y seleccione la opción que desea cargar de forma automática o manual (solo disponible para administradores).

#### **Dispositivo**

Seleccione el equipo en el que desea recibir archivos de PC-FAX.

#### **Bloquear (solo disponible para administradores)**

Permite impedir que usuarios sin privilegios de administrador configuren las opciones mostradas arriba.

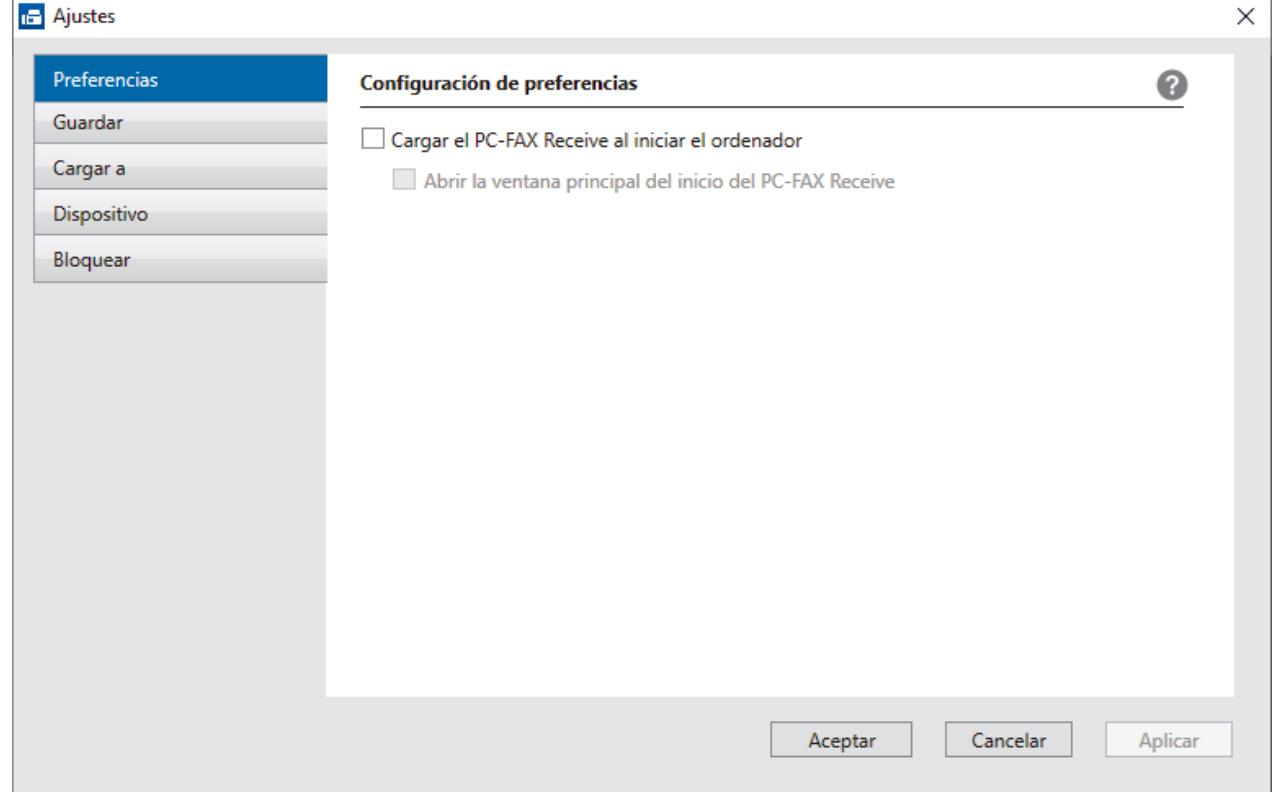

#### 4. Haga clic en **Aceptar**.

## **Información relacionada**

∣√

• [Ejecutar la recepción PC-FAX de Brother en el ordenador \(Windows\)](#page-217-0)

<span id="page-220-0"></span> [Inicio](#page-1-0) > [Fax](#page-143-0) > [PC-FAX](#page-200-0) > [PC-FAX para Windows](#page-201-0) > [Recepción de faxes en el ordenador](#page-215-0) [\(Windows\)](#page-215-0) > [Recepción de faxes mediante la recepción PC-FAX \(Windows\)](#page-216-0) > [Ejecutar la recepción PC-FAX](#page-217-0) [de Brother en el ordenador \(Windows\)](#page-217-0) > Añadir un equipo a la recepción PC-FAX (Windows)

# **Añadir un equipo a la recepción PC-FAX (Windows)**

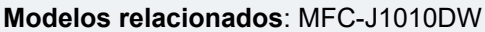

Si ha instalado el equipo siguiendo las instrucciones para un usuario en red, el equipo ya debería estar configurado para la red.

1. Haga doble clic en el icono **(Recepción de PC-FAX**) en la bandeja de tareas del ordenador.

Aparece la ventana **PC-FAX Receive (Recepción de PC-FAX)**.

- 2. Haga clic en **Ajustes**.
- 3. Haga clic en **Dispositivo** > **Agregar**.

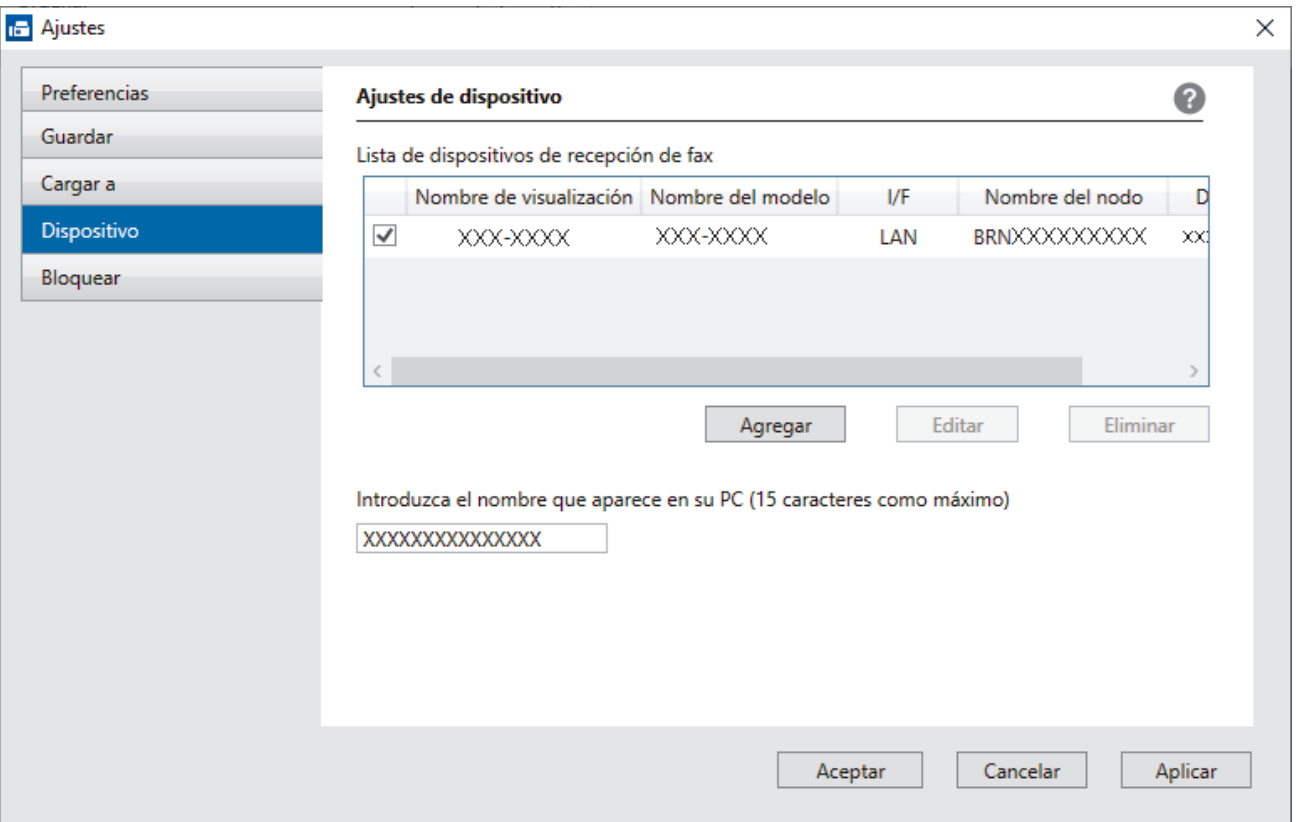

4. Seleccione el método de conexión adecuado.

#### **Seleccione su equipo de los resultados de búsqueda automáticos que se mencionan a continuación.**

Aparece una lista con los equipos conectados. Seleccione el equipo que desee. Haga clic en **Aceptar**.

#### **Especifique su equipo por su dirección IP**

Escriba la dirección IP del equipo en el campo **Dirección IP** y, a continuación, haga clic en **Aceptar**.

- 5. Para cambiar el nombre del ordenador que deba aparecer en la pantalla LCD del equipo, escriba el nombre nuevo en el campo **Introduzca el nombre que aparece en su PC (15 caracteres como máximo)**.
- 6. Haga clic en **Aceptar**.

 **Información relacionada**

• [Ejecutar la recepción PC-FAX de Brother en el ordenador \(Windows\)](#page-217-0)

<span id="page-221-0"></span> [Inicio](#page-1-0) > [Fax](#page-143-0) > [PC-FAX](#page-200-0) > [PC-FAX para Windows](#page-201-0) > [Recepción de faxes en el ordenador](#page-215-0) [\(Windows\)](#page-215-0) > [Recepción de faxes mediante la recepción PC-FAX \(Windows\)](#page-216-0) > Ver los mensajes de PC-FAX recibidos (Windows)

# **Ver los mensajes de PC-FAX recibidos (Windows)**

**Modelos relacionados**: MFC-J1010DW

## **Estado de la recepción**

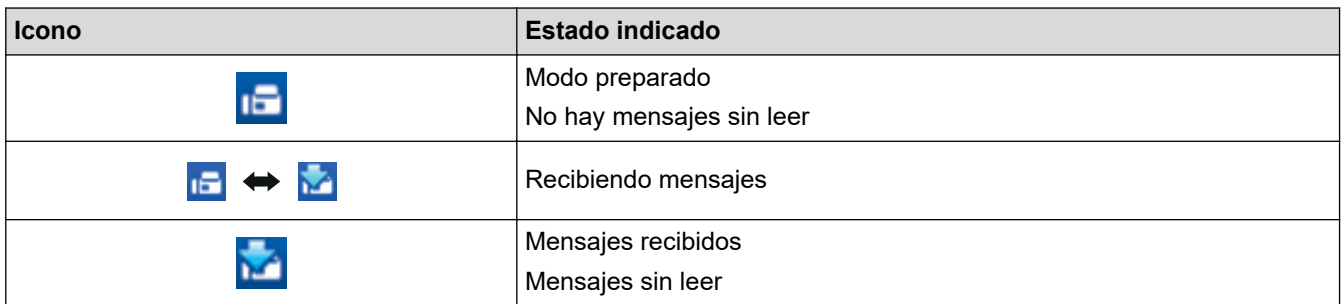

1. Haga doble clic en el icono **(Forth de PC-FAX**) en el área de notificación del ordenador.

Aparecerá la ventana **PC-FAX Receive (Recepción de PC-FAX)**.

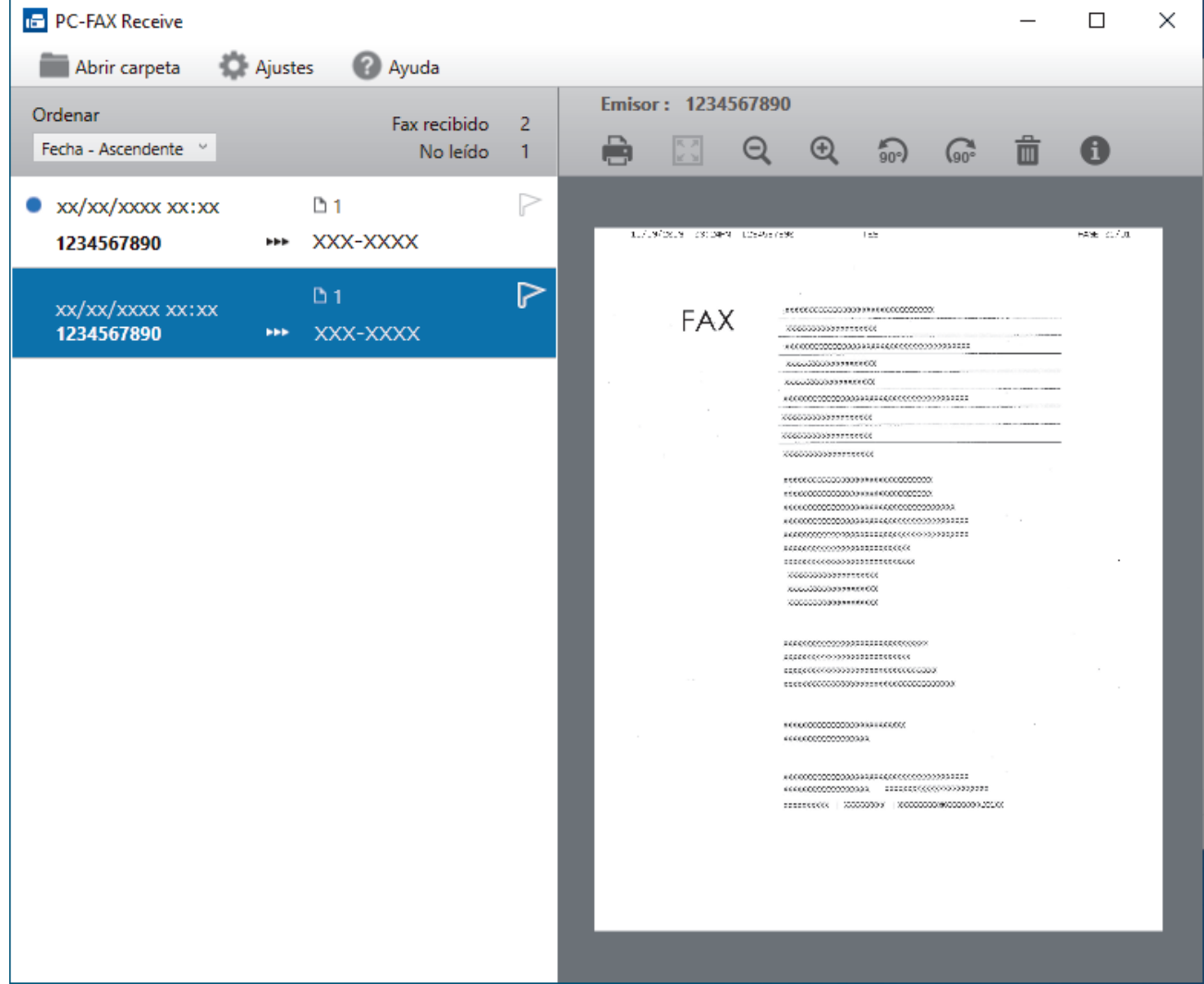

- 2. Haga clic en los faxes de la lista si desea verlos.
- 3. Cuando haya finalizado, cierre la ventana.

 $\mathscr{Q}$ La recepción PC-FAX está activa y el icono (**Recepción de PC-FAX**) permanece en la bandeja de tareas del ordenador incluso después de cerrar la ventana. Para cerrar la recepción PC-FAX, haga clic en el icono de la bandeja de tareas del ordenador y en **Cerrar**.

## **Información relacionada**

• [Recepción de faxes mediante la recepción PC-FAX \(Windows\)](#page-216-0)

 [Inicio](#page-1-0) > [Fax](#page-143-0) > [PC-FAX](#page-200-0) > PC-FAX para Mac

# **PC-FAX para Mac**

**Modelos relacionados**: MFC-J1010DW

• [Enviar un fax con AirPrint \(macOS\)](#page-324-0)

## <span id="page-224-0"></span> [Inicio](#page-1-0) > Red

# **Red**

- [Funciones de red básicas admitidas](#page-225-0)
- [Configurar ajustes de red](#page-226-0)
- [Ajustes de red inalámbrica](#page-228-0)
- [Funciones de red](#page-257-0)
- [Herramientas de gestión de Brother](#page-260-0)

<span id="page-225-0"></span> [Inicio](#page-1-0) > [Red](#page-224-0) > Funciones de red básicas admitidas

# **Funciones de red básicas admitidas**

El servidor de impresión es compatible con diversas funciones dependiendo del sistema operativo. Utilice esta tabla para comprobar qué conexiones y funciones de red son compatibles con cada sistema operativo.

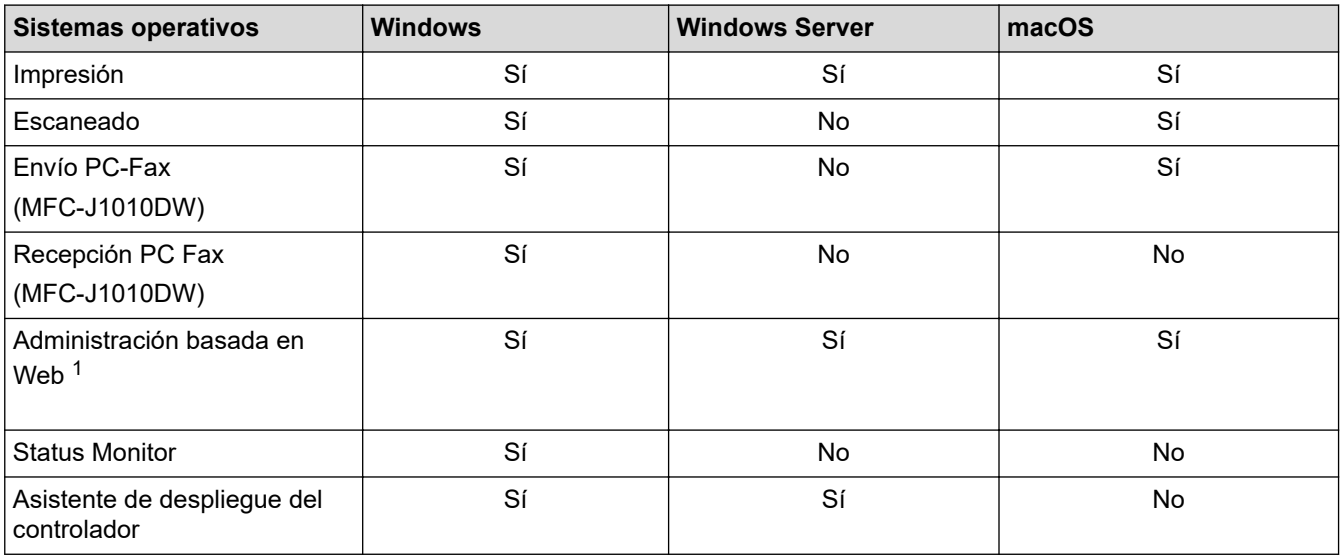

1 La contraseña predeterminada para gestionar los ajustes de este equipo se encuentra en la parte posterior del equipo y está marcada como "**Pwd**". Se recomienda cambiar la contraseña predeterminada de inmediato para proteger el equipo frente al acceso no autorizado.

Cuando conecte su equipo a una red externa como Internet, asegúrese de que su entorno de red esté protegido por un software de seguridad independiente u otros medios para evitar fugas de información debido a unos ajustes inadecuados o a un acceso no autorizado por parte de terceros malintencionados.

#### **Información relacionada**

• [Red](#page-224-0)

**Información adicional:**

• [Establecer o cambiar una contraseña de inicio de sesión para Administración basada en Web](#page-481-0)

<span id="page-226-0"></span> [Inicio](#page-1-0) > [Red](#page-224-0) > Configurar ajustes de red

# **Configurar ajustes de red**

- [Configurar los ajustes de la red mediante el panel de control](#page-227-0)
- [Cambiar los ajustes del equipo mediante Administración basada en Web](#page-476-0)

<span id="page-227-0"></span> [Inicio](#page-1-0) > [Red](#page-224-0) > [Configurar ajustes de red](#page-226-0) > Configurar los ajustes de la red mediante el panel de control

# **Configurar los ajustes de la red mediante el panel de control**

Para configurar el equipo en su red, utilice las selecciones de menú [Red]del panel de control.

- Para obtener información sobre la configuración de red que puede ajustar mediante el panel de control uu *Información relacionada*: *Tablas de ajustes*
	- También puede utilizar utilidades de administración, como Administración basada en Web, para configurar y cambiar los ajustes de red de su equipo Brother.
- >> DCP-J1050DW/MFC-J1010DW >> DCP-J1140DW

#### **DCP-J1050DW/MFC-J1010DW**

- 1. Pulse **Settings (Config.)**.
- 2. Pulse **A** o ▼ para abrir [Red] y, a continuación, pulse OK.
- 3. Pulse **A** o ▼ para ir a la opción de red y, a continuación, pulse OK. Repita este paso hasta acceder al menú que quiere configurar y, a continuación, siga las instrucciones de la pantalla LCD.

## **DCP-J1140DW**

- 1. Pulse  $\left| \begin{array}{c} \bullet \\ \bullet \end{array} \right|$  [Ajustes] > [Red].
- 2. Pulse ▲ o ▼ para ir a la opción de red y, a continuación, púlsela. Repita este paso hasta acceder al menú que quiere configurar y, a continuación, siga las instrucciones de la pantalla LCD táctil.

#### **Información relacionada**

• [Configurar ajustes de red](#page-226-0)

#### **Información adicional:**

- [Tablas de ajustes \(con pantalla LCD en 1,8" \(44,9 mm\) de 1,8"\)](#page-459-0)
- [Tablas de ajustes \(modelos de pantalla táctil de 2,7" \(67,5 mm\)\)](#page-467-0)

<span id="page-228-0"></span> [Inicio](#page-1-0) > [Red](#page-224-0) > Ajustes de red inalámbrica

# **Ajustes de red inalámbrica**

- [Utilizar la red inalámbrica](#page-229-0)
- [Utilizar Wi-Fi Direct](#page-247-0)<sup>®</sup>
- [Activar/Desactivar LAN inalámbrica](#page-252-0)
- [Imprimir el informe WLAN](#page-253-0)

<span id="page-229-0"></span> [Inicio](#page-1-0) > [Red](#page-224-0) > [Ajustes de red inalámbrica](#page-228-0) > Utilizar la red inalámbrica

- [Antes de configurar el equipo para una red inalámbrica](#page-230-0)
- [Configurar el equipo para una red inalámbrica utilizando el asistente de configuración de](#page-231-0) [su ordenador](#page-231-0)
- [Configure su equipo para una red inalámbrica con el asistente de configuración de su](#page-232-0) [dispositivo móvil](#page-232-0)
- [Configurar su equipo para una red inalámbrica utilizando el asistente de configuración](#page-233-0) [del panel de control del equipo](#page-233-0)
- [Configurar el equipo para una red inalámbrica mediante el método de una sola pulsación](#page-236-0) [de Wi-Fi Protected Setup](#page-236-0)™ (WPS)
- [Configurar el equipo para una red inalámbrica mediante el método PIN de Wi-Fi](#page-237-0) [Protected Setup](#page-237-0)™ (WPS)
- [Configurar el equipo para usarlo en una red inalámbrica cuando no se difunde el SSID](#page-240-0)
- [Configurar el equipo para una red inalámbrica corporativa](#page-243-0)

<span id="page-230-0"></span> [Inicio](#page-1-0) > [Red](#page-224-0) > [Ajustes de red inalámbrica](#page-228-0) > [Utilizar la red inalámbrica](#page-229-0) > Antes de configurar el equipo para una red inalámbrica

# **Antes de configurar el equipo para una red inalámbrica**

Antes de intentar configurar una red inalámbrica, confirme lo siguiente:

- Si utiliza una red inalámbrica corporativa, debe conocer el ID de usuario y la contraseña.
- Para conseguir unos resultados óptimos en la impresión cotidiana de documentos, coloque el equipo lo más cerca posible del punto de acceso de LAN inalámbrica/enrutador evitando los obstáculos. Los objetos de gran tamaño y las paredes entre los dos dispositivos, así como las interferencias emitidas por otros dispositivos electrónicos, pueden afectar a la velocidad de transferencia de datos de los documentos.

Debido a estos factores, puede que el método de conexión inalámbrico no sea el más adecuado para todos los tipos de documentos y aplicaciones. Si está imprimiendo archivos de gran tamaño, como documentos de varias páginas con texto mixto y gráficos grandes, se recomienda seleccionar USB para obtener la máxima velocidad de impresión.

- Si hay señal en las proximidades, la LAN inalámbrica te permite realizar libremente una conexión LAN. Sin embargo, si los ajustes de seguridad no están correctamente configurados, la señal puede ser interceptada por terceros con malas intenciones, lo que puede resultar en lo siguiente:
	- Robo de información personal o confidencial
	- Transmisión irregular de información a partes que puedan suplantar la identidad de los usuarios
	- Difusión de contenidos de comunicación transcrita interceptados

Asegúrese de conocer el nombre de red (SSID) y la clave de red (contraseña) del enrutador inalámbrico/ punto de acceso. Si no encuentra dicha información, póngase en contacto con el fabricante del enrutador inalámbrico/punto de acceso, administrador del sistema o proveedor de Internet. Brother no puede facilitar dicha información.

## **Información relacionada**

<span id="page-231-0"></span> [Inicio](#page-1-0) > [Red](#page-224-0) > [Ajustes de red inalámbrica](#page-228-0) > [Utilizar la red inalámbrica](#page-229-0) > Configurar el equipo para una red inalámbrica utilizando el asistente de configuración de su ordenador

# **Configurar el equipo para una red inalámbrica utilizando el asistente de configuración de su ordenador**

- 1. Realice una de las siguientes acciones:
	- Windows

Descargue el instalador desde la página **Descargas** de su modelo en [support.brother.com.](https://support.brother.com/g/b/midlink.aspx)

- Mac
	- a. Descargue el instalador desde la página **Descargas** de su modelo en [support.brother.com.](https://support.brother.com/g/b/midlink.aspx)
- b. Inicie el instalador y, a continuación, haga doble clic en el icono **Start Here Mac**.
- 2. Siga las instrucciones que irán apareciendo en pantalla.
- 3. Seleccione **Conexión de red inalámbrica (Wi-Fi)** y, a continuación, haga clic en **Siguiente**.
- 4. Siga las instrucciones que irán apareciendo en pantalla.

Ha finalizado la configuración de la red inalámbrica.

#### **Información relacionada**

<span id="page-232-0"></span> [Inicio](#page-1-0) > [Red](#page-224-0) > [Ajustes de red inalámbrica](#page-228-0) > [Utilizar la red inalámbrica](#page-229-0) > Configure su equipo para una red inalámbrica con el asistente de configuración de su dispositivo móvil

# **Configure su equipo para una red inalámbrica con el asistente de configuración de su dispositivo móvil**

- 1. Realice una de las siguientes acciones:
	- Dispositivos Android™

Descargue e instale Brother Mobile Connect en Google Play™.

- Todos los dispositivos compatibles con iOS o iPadOS, incluidos iPhone, iPad e iPod touch Descargue e instale Brother Mobile Connect desde App Store.
- 2. Inicie Brother Mobile Connect y, a continuación, siga las instrucciones que aparecen en la pantalla para conectar el dispositivo móvil al equipo Brother.

## **Información relacionada**

<span id="page-233-0"></span> [Inicio](#page-1-0) > [Red](#page-224-0) > [Ajustes de red inalámbrica](#page-228-0) > [Utilizar la red inalámbrica](#page-229-0) > Configurar su equipo para una red inalámbrica utilizando el asistente de configuración del panel de control del equipo

# **Configurar su equipo para una red inalámbrica utilizando el asistente de configuración del panel de control del equipo**

>> DCP-J1050DW/MFC-J1010DW [>> DCP-J1140DW](#page-234-0)

## **DCP-J1050DW/MFC-J1010DW**

Antes de configurar el equipo, le recomendamos que anote los ajustes de la red inalámbrica. Necesitará esta información antes de continuar con la configuración.

1. Compruebe y registre los ajustes de red inalámbrica que tenga en ese momento el ordenador al que se vaya a conectar.

**Nombre de red (SSID)**

**Clave de red (contraseña)**

Por ejemplo:

**Nombre de red (SSID)**

**HOLA** 

#### **Clave de red (contraseña)**

12345

- Su punto de acceso/enrutador puede soportar el uso de varias claves WEP, sin embargo, su equipo Brother solo admite el uso de la primera clave WEP.
- Si necesita ayuda durante la configuración y desea ponerse en contacto con el servicio de atención al cliente de Brother, asegúrese de que tiene su SSID (nombre de red) y clave de red preparados. No podemos ayudarle a encontrar esta información.
- Si no conoce esta información (SSID y clave de red), no podrá continuar con la configuración inalámbrica.

#### **¿Cómo puedo encontrar esta información?**

- Compruebe la documentación suministrada con su enrutador/punto de acceso inalámbrico.
- El SSID inicial puede ser el nombre o nombre de modelo del fabricante.
- Si no conoce la información de seguridad, consulte al fabricante del enrutador, al administrador del sistema o a su proveedor de servicios de Internet.
- 2. Pulse  $\frac{1}{6}$  o **WiFi** en el panel de control.
- 3. Pulse a o b para seleccionar la opción [Buscar red Wi-Fi] y, a continuación, pulse **OK**.
- 4. Cuando aparezca [¿Activar WLAN?], pulse  $\blacktriangleright$ .

Se inicia el asistente de configuración inalámbrica. Para cancelar, pulse <

- 5. El equipo buscará la red y mostrará una lista con los SSID disponibles. Cuando aparezca una lista de SSID, pulse **A** o **V** para seleccionar el SSID deseado. Pulse OK.
- 6. Realice una de las siguientes acciones:
	- Si está utilizando un método de encriptación y autenticación que requiere una clave de red, escriba la clave de red que anotó en el primer paso.

Introduzca la clave y, a continuación, pulse **OK** para aplicar los ajustes.

- <span id="page-234-0"></span>• Si el método de autenticación es Sistema abierto y el modo de encriptación es Ninguno, vaya al paso siguiente.
- 7. El equipo intenta conectarse al dispositivo inalámbrico que ha seleccionado.

Cuando el dispositivo inalámbrico se conecta correctamente, el equipo aparece [Conectada].

Ha finalizado la configuración de la red inalámbrica. Para instalar los controladores y el software necesarios para el funcionamiento de su equipo, diríjase a la página **Descargas** de su modelo en [support.brother.com](https://support.brother.com/g/b/midlink.aspx).

## **DCP-J1140DW**

Antes de configurar el equipo, le recomendamos que anote los ajustes de la red inalámbrica. Necesitará esta información antes de continuar con la configuración.

1. Compruebe y registre los ajustes de red inalámbrica que tenga en ese momento el ordenador al que se vaya a conectar.

**Nombre de red (SSID)**

#### **Clave de red (contraseña)**

Por ejemplo:

**Nombre de red (SSID)**

**HOLA** 

#### **Clave de red (contraseña)**

12345

- Su punto de acceso/enrutador puede soportar el uso de varias claves WEP, sin embargo, su equipo Brother solo admite el uso de la primera clave WEP.
- Si necesita ayuda durante la configuración y desea ponerse en contacto con el servicio de atención al cliente de Brother, asegúrese de que tiene su SSID (nombre de red) y clave de red preparados. No podemos ayudarle a encontrar esta información.
- Si no conoce esta información (SSID y clave de red), no podrá continuar con la configuración inalámbrica.

#### **¿Cómo puedo encontrar esta información?**

- Compruebe la documentación suministrada con su enrutador/punto de acceso inalámbrico.
- El SSID inicial puede ser el nombre o nombre de modelo del fabricante.
- Si no conoce la información de seguridad, consulte al fabricante del enrutador, al administrador del sistema o a su proveedor de servicios de Internet.

## 2. Pulse  $\|\cdot\|$  [Ajustes] > [Red] > [WLAN (Wi-Fi)] > [Buscar red Wi-Fi].

3. Cuando aparezca [¿Activar WLAN?], pulse [Sí].

Se inicia el asistente de configuración inalámbrica. Para cancelar, pulse [No].

- 4. El equipo buscará la red y mostrará una lista con los SSID disponibles. Cuando aparezca una lista de SSID, pulse **A** o **V** para seleccionar el SSID deseado. Pulse [OK].
- 5. Realice una de las siguientes acciones:
	- Si está utilizando un método de encriptación y autenticación que requiere una clave de red, escriba la clave de red que anotó en el primer paso.

Introduzca la clave y, a continuación, pulse [OK] para aplicar los ajustes.

- Si el método de autenticación es Sistema abierto y el modo de encriptación es Ninguno, vaya al paso siguiente.
- 6. El equipo intenta conectarse al dispositivo inalámbrico que ha seleccionado.

Si el dispositivo inalámbrico está conectado correctamente, en la pantalla LCD aparecerá [Conectada].

Ha finalizado la configuración de la red inalámbrica. Para instalar los controladores y el software necesarios para el funcionamiento de su equipo, diríjase a la página **Descargas** de su modelo en [support.brother.com](https://support.brother.com/g/b/midlink.aspx).

## **Información relacionada**

<span id="page-236-0"></span> [Inicio](#page-1-0) > [Red](#page-224-0) > [Ajustes de red inalámbrica](#page-228-0) > [Utilizar la red inalámbrica](#page-229-0) > Configurar el equipo para una red inalámbrica mediante el método de una sola pulsación de Wi-Fi Protected Setup™ (WPS)

# **Configurar el equipo para una red inalámbrica mediante el método de una sola pulsación de Wi-Fi Protected Setup™ (WPS)**

Si su enrutador/punto de acceso inalámbrico es compatible con WPS (configuración pulsando botón), puede utilizar WPS desde el menú del panel de control del equipo para configurar los ajustes de red inalámbrica.

>> DCP-J1050DW/MFC-J1010DW >> DCP-J1140DW

## **DCP-J1050DW/MFC-J1010DW**

- 1. Pulse <u>⊗</u> o **WiFi** en el panel de control.
- 2. Pulse **A** o **▼** para seleccionar la opción [WPS/Botón de comando] y, a continuación, pulse OK.
- 3. Cuando aparezca [¿Activar WLAN?], pulse  $\blacktriangleright$ .

Se inicia el asistente de configuración inalámbrica. Para cancelar, pulse <

4. Cuando la pantalla LCD le indique que inicie WPS, pulse el botón WPS del punto de acceso/enrutador inalámbrico. A continuación, pulse  $\blacktriangleright$  en el equipo. El equipo intentará conectarse a su red inalámbrica automáticamente.

Cuando el dispositivo inalámbrico se conecta correctamente, el equipo aparece [Conectada].

Ha finalizado la configuración de la red inalámbrica. Para instalar los controladores y el software necesarios para el funcionamiento de su equipo, diríjase a la página **Descargas** de su modelo en [support.brother.com](https://support.brother.com/g/b/midlink.aspx).

## **DCP-J1140DW**

- 1. Pulse  $\|A\|$  [Ajustes] > [Red] > [WLAN (Wi-Fi)] > [WPS/Botón de comando].
- 2. Cuando aparezca [¿Activar WLAN?], pulse [Sí].

Se inicia el asistente de configuración inalámbrica. Para cancelar, pulse [No].

3. Cuando la pantalla táctil le indique que inicie WPS, pulse el botón WPS del punto de acceso/enrutador inalámbrico. A continuación, pulse [OK] en el equipo. El equipo intentará conectarse a su red inalámbrica automáticamente.

Si el dispositivo inalámbrico está conectado correctamente, en la pantalla LCD aparecerá [Conectada].

Ha finalizado la configuración de la red inalámbrica. Para instalar los controladores y el software necesarios para el funcionamiento de su equipo, diríjase a la página **Descargas** de su modelo en [support.brother.com](https://support.brother.com/g/b/midlink.aspx).

#### **Información relacionada**

<span id="page-237-0"></span> [Inicio](#page-1-0) > [Red](#page-224-0) > [Ajustes de red inalámbrica](#page-228-0) > [Utilizar la red inalámbrica](#page-229-0) > Configurar el equipo para una red inalámbrica mediante el método PIN de Wi-Fi Protected Setup™ (WPS)

# **Configurar el equipo para una red inalámbrica mediante el método PIN de Wi-Fi Protected Setup™ (WPS)**

Si el punto de acceso de LAN inalámbrica/enrutador es compatible con WPS, puede utilizar el método PIN (número de identificación personal) para configurar los ajustes de la red inalámbrica.

El método PIN es uno de los métodos de conexión desarrollados por Wi-Fi Alliance®. Al introducir en el registrador (dispositivo que administra la LAN inalámbrica) un PIN creado por un inscrito (su equipo), puede configurar los ajustes de la red inalámbrica y de seguridad. Para obtener más información sobre cómo acceder al modo WPS, consulte las instrucciones suministradas con el punto de acceso de LAN inalámbrica/enrutador.

#### **Tipo A**

Conexión cuando el punto de acceso de LAN inalámbrica/enrutador (1) se duplica como registrador.

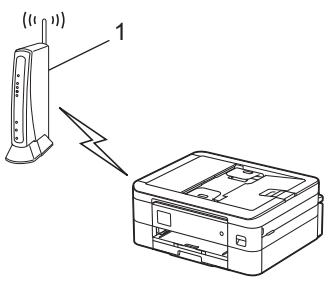

#### **Tipo B**

Conexión cuando otro dispositivo (2), como un ordenador, se utiliza como registrador.

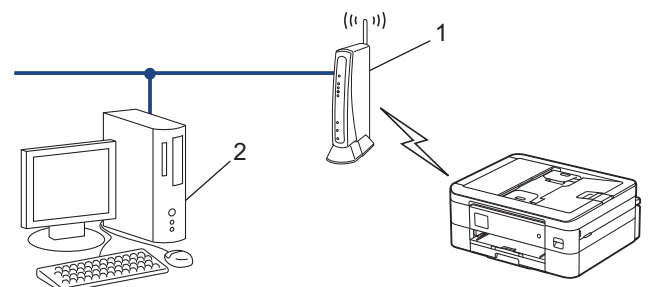

# >> DCP-J1050DW/MFC-J1010DW

[>> DCP-J1140DW](#page-238-0)

#### **DCP-J1050DW/MFC-J1010DW**

- 1. Pulse **Settings (Config.)**.
- 2. Pulse  $\blacktriangle$  o  $\nabla$  para realizar las selecciones:
	- a. Seleccione [Red]. Pulse **OK**.
	- b. Seleccione [WLAN (Wi-Fi)]. Pulse **OK**.
	- c. Seleccione [WPS/Cód PIN]. Pulse **OK**.
- 3. Cuando aparezca [¿Activar WLAN?], pulse  $\blacktriangleright$ .

Se inicia el asistente de configuración inalámbrica. Para cancelar, pulse <

- 4. En la pantalla LCD se muestra un PIN de ocho dígitos y el equipo comenzará a buscar un punto de acceso de LAN inalámbrica/enrutador.
- 5. Mediante un ordenador conectado a la red, escriba en la barra de direcciones de su navegador la dirección IP del dispositivo que esté usando como registrador. (Por ejemplo: http://192.168.1.2)
- 6. Vaya a la página de configuración de WPS e introduzca el PIN y, a continuación, siga las instrucciones que irán apareciendo en pantalla.
- <span id="page-238-0"></span>• El registrador generalmente es el punto de acceso de LAN inalámbrica/enrutador.
- Es posible que la página de ajustes sea distinta en función de la marca del punto de acceso de LAN inalámbrica/enrutador. Para obtener más información, consulte las instrucciones suministradas con el punto de acceso de LAN inalámbrica/enrutador.

#### **Si utiliza un ordenador con Windows 7, Windows 8.1, o Windows 10 como registrador, realice los siguientes pasos:**

- 7. Realice una de las siguientes acciones:
	- Windows 10

Haga clic en > **Sistema de Windows** > **Panel de control**. En el grupo **Hardware y sonido**, haga clic en **Agregar un dispositivo**.

• Windows 8.1

Mueva el ratón a la esquina inferior derecha del escritorio. Cuando aparezca la barra de menú, haga clic en **Configuración** > **Panel de control** > **Hardware y sonido** > **Dispositivos e impresoras** > **Agregar un dispositivo**.

Windows 7

Haga clic en **(Iniciar)** > **Dispositivos e impresoras** > **Agregar un dispositivo**.

- Para utilizar un ordenador con Windows 7, Windows 8.1, o Windows 10 como registrador, antes deberá registrarlo en la red. Para obtener más información, consulte las instrucciones suministradas con el punto de acceso de LAN inalámbrica/enrutador.
	- Si utiliza un ordenador con Windows 7, Windows 8.1 o Windows 10 como registrador, puede instalar el controlador de impresora después de establecer la configuración inalámbrica siguiendo las instrucciones que aparecen en la pantalla. Para instalar los controladores y el software necesarios para el funcionamiento de su equipo, diríjase a la página **Descargas** de su modelo en [support.brother.com](https://support.brother.com/g/b/midlink.aspx).
- 8. Seleccione el equipo y haga clic en **Siguiente**.
- 9. Introduzca el PIN mostrado en la pantalla LCD y, a continuación, haga clic en **Siguiente**.
- 10. (Windows 7) Seleccione la red y, a continuación, haga clic en**Siguiente**.
- 11. Haga clic en **Cerrar**.

## **DCP-J1140DW**

- 1. Pulse  $\left| \begin{array}{c} \bullet \\ \bullet \end{array} \right|$  [Ajustes] > [Red] > [WLAN (Wi-Fi)] > [WPS/Cód PIN].
- 2. Cuando aparezca [¿Activar WLAN?], pulse [Sí].

Se inicia el asistente de configuración inalámbrica. Para cancelar, pulse [No].

- 3. En la pantalla LCD se muestra un PIN de ocho dígitos y el equipo comenzará a buscar un punto de acceso de LAN inalámbrica/enrutador.
- 4. Mediante un ordenador conectado a la red, escriba en la barra de direcciones de su navegador la dirección IP del dispositivo que esté usando como registrador. (Por ejemplo: http://192.168.1.2)
- 5. Vaya a la página de configuración de WPS e introduzca el PIN y, a continuación, siga las instrucciones que irán apareciendo en pantalla.
	- El registrador generalmente es el punto de acceso de LAN inalámbrica/enrutador.
	- Es posible que la página de ajustes sea distinta en función de la marca del punto de acceso de LAN inalámbrica/enrutador. Para obtener más información, consulte las instrucciones suministradas con el punto de acceso de LAN inalámbrica/enrutador.

#### **Si utiliza un ordenador con Windows 7, Windows 8.1, o Windows 10 como registrador, realice los siguientes pasos:**

- 6. Realice una de las siguientes acciones:
	- Windows 10

Haga clic en > **Sistema de Windows** > **Panel de control**. En el grupo **Hardware y sonido**, haga clic en **Agregar un dispositivo**.

• Windows 8.1

Mueva el ratón a la esquina inferior derecha del escritorio. Cuando aparezca la barra de menú, haga clic en **Configuración** > **Panel de control** > **Hardware y sonido** > **Dispositivos e impresoras** > **Agregar un dispositivo**.

Windows 7

Haga clic en **(Iniciar)** > **Dispositivos e impresoras** > **Agregar un dispositivo**.

• Para utilizar un ordenador con Windows 7, Windows 8.1, o Windows 10 como registrador, antes deberá registrarlo en la red. Para obtener más información, consulte las instrucciones suministradas con el punto de acceso de LAN inalámbrica/enrutador.

- Si utiliza un ordenador con Windows 7, Windows 8.1 o Windows 10 como registrador, puede instalar el controlador de impresora después de establecer la configuración inalámbrica siguiendo las instrucciones que aparecen en la pantalla. Para instalar los controladores y el software necesarios para el funcionamiento de su equipo, diríjase a la página **Descargas** de su modelo en [support.brother.com](https://support.brother.com/g/b/midlink.aspx).
- 7. Seleccione el equipo y haga clic en **Siguiente**.
- 8. Introduzca el PIN mostrado en la pantalla LCD y, a continuación, haga clic en **Siguiente**.
- 9. (Windows 7) Seleccione la red y, a continuación, haga clic en**Siguiente**.

10. Haga clic en **Cerrar**.

## **Información relacionada**

<span id="page-240-0"></span> [Inicio](#page-1-0) > [Red](#page-224-0) > [Ajustes de red inalámbrica](#page-228-0) > [Utilizar la red inalámbrica](#page-229-0) > Configurar el equipo para usarlo en una red inalámbrica cuando no se difunde el SSID

## **Configurar el equipo para usarlo en una red inalámbrica cuando no se difunde el SSID**

>> DCP-J1050DW/MFC-J1010DW [>> DCP-J1140DW](#page-241-0)

## **DCP-J1050DW/MFC-J1010DW**

Antes de configurar el equipo, le recomendamos que anote los ajustes de la red inalámbrica. Necesitará esta información antes de continuar con la configuración.

1. Compruebe y escriba la configuración actual de la red inalámbrica.

#### **Nombre de red (SSID)**

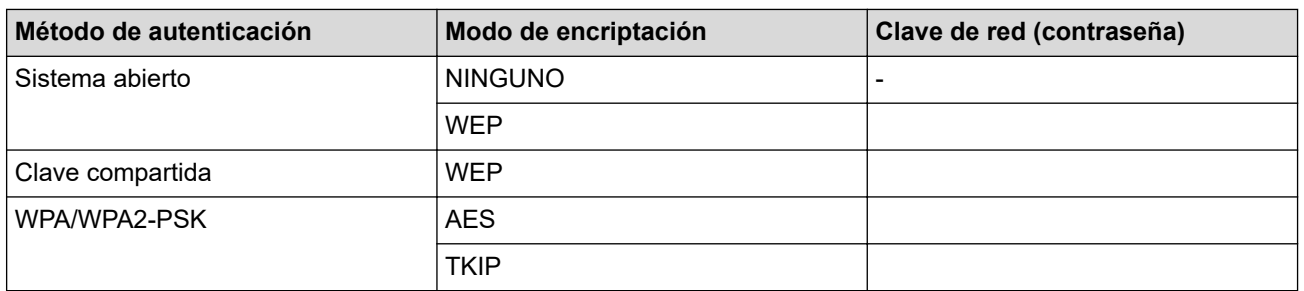

Por ejemplo:

Ø

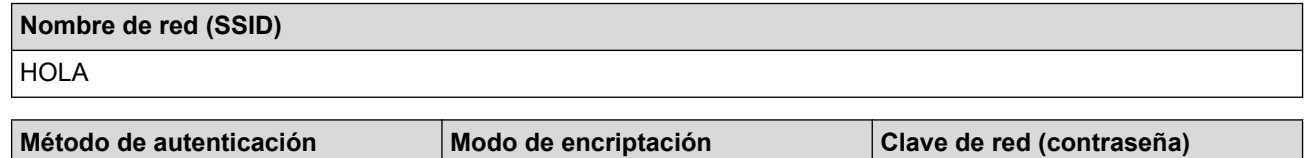

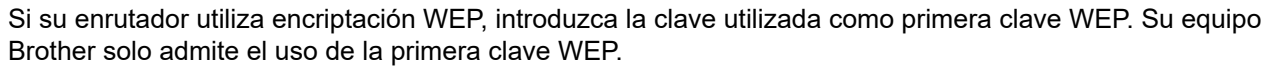

- 2. Pulse  $\frac{1}{\infty}$  o **WiFi** en el panel de control.
- 3. Pulse a o b para seleccionar la opción [Buscar red Wi-Fi] y, a continuación, pulse **OK**.

WPA2-PSK AES ARES 12345678

4. Cuando aparezca [¿Activar WLAN?], pulse  $\blacktriangleright$ .

Se inicia el asistente de configuración inalámbrica. Para cancelar, pulse <

- 5. El equipo buscará la red y mostrará una lista con los SSID disponibles. Pulse ▲ o ▼ para seleccionar la opción [<Nuevo SSID>] y, a continuación, pulse **OK**.
- 6. Introduzca el nombre del SSID y, a continuación, pulse **OK**.

Más información de cómo introducir texto, >> Información relacionada

- 7. Seleccione el método de autenticación y, a continuación, pulse **OK**.
- 8. Realice una de las siguientes acciones:
	- Si ha seleccionado la opción [Sistema abierto], pulse  $\blacktriangle$  o  $\blacktriangledown$  para seleccionar el tipo de encriptación [Ninguna] o [WEP] y, a continuación, pulse **OK**.

Si ha seleccionado la opción [WEP] para el tipo de encriptación, introduzca la clave WEP y, a continuación, pulse **OK**.

- <span id="page-241-0"></span>Si ha seleccionado la opción [Clave compartida], introduzca la clave WEP y, a continuación, pulse **OK**.
- Si ha seleccionado la opción [WPA/WPA2-PSK], pulse  $\triangle$  o  $\nabla$  para seleccionar el tipo de encriptación [TKIP+AES] o [AES] y, a continuación, pulse **OK**.

Introduzca la clave WEP y, a continuación, pulse **OK**.

- Más información de cómo introducir texto, uu *Información relacionada*
- Su equipo Brother solo admite el uso de la primera clave WEP.
- 9. El equipo intenta conectarse al dispositivo inalámbrico que ha seleccionado.

Si el dispositivo inalámbrico está conectado correctamente, en la pantalla LCD del equipo aparecerá [Conectada].

Ha finalizado la configuración de la red inalámbrica. Para instalar los controladores y el software necesarios para el funcionamiento de su equipo, diríjase a la página **Descargas** de su modelo en [support.brother.com](https://support.brother.com/g/b/midlink.aspx).

## **DCP-J1140DW**

Ø

Antes de configurar el equipo, le recomendamos que anote los ajustes de la red inalámbrica. Necesitará esta información antes de continuar con la configuración.

1. Compruebe y escriba la configuración actual de la red inalámbrica.

#### **Nombre de red (SSID)**

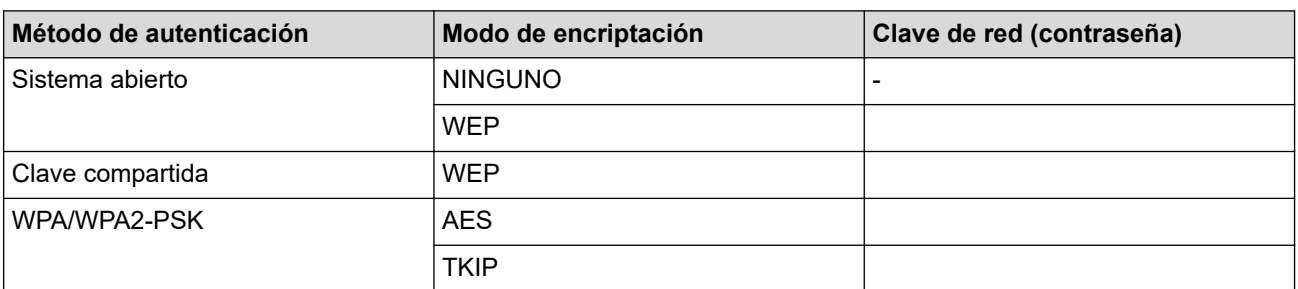

Por ejemplo:

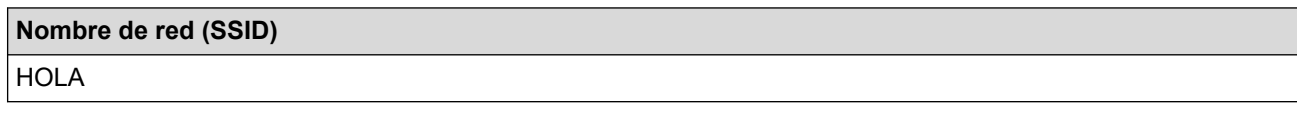

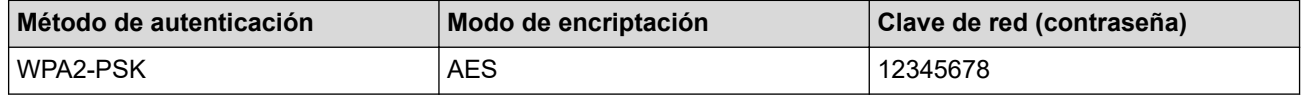

Si su enrutador utiliza encriptación WEP, introduzca la clave utilizada como primera clave WEP. Su equipo Brother solo admite el uso de la primera clave WEP.

2. Pulse  $\|A\|$  [Ajustes] > [Red] > [WLAN (Wi-Fi)] > [Buscar red Wi-Fi].

3. Cuando aparezca [¿Activar WLAN?], pulse [Sí].

Se inicia el asistente de configuración inalámbrica. Para cancelar, pulse [No].

- 4. El equipo buscará la red y mostrará una lista con los SSID disponibles. Pulse A o  $\blacktriangledown$  para ir a la opción [<Nuevo SSID>] y, a continuación, púlsela.
- 5. Pulse [OK].
- 6. Introduzca el nombre del SSID y, a continuación, pulse  $[OK]$ .

Más información de cómo introducir texto, >> Información relacionada

- 7. Seleccione el método de autenticación y, a continuación, pulse la opción deseada.
- 8. Realice una de las siguientes acciones:
	- Si ha seleccionado la opción [Sistema abierto], pulse [Ninguna] o [WEP]. Si ha seleccionado la opción [WEP] para el tipo de encriptación, introduzca la clave WEP y, a continuación, pulse [OK].
	- Si ha seleccionado la opción [Clave compartida], introduzca la clave WEP y, a continuación, pulse  $[OK].$
	- Si ha seleccionado la opción [WPA/WPA2-PSK], pulse [TKIP+AES] o [AES]. Introduzca la clave WEP y, a continuación, pulse [OK].
- Ø Más información de cómo introducir texto, >> Información relacionada
	- Su equipo Brother solo admite el uso de la primera clave WEP.
- 9. El equipo intenta conectarse al dispositivo inalámbrico que ha seleccionado.

Si el dispositivo inalámbrico está conectado correctamente, en la pantalla LCD aparecerá [Conectada].

Ha finalizado la configuración de la red inalámbrica. Para instalar los controladores y el software necesarios para el funcionamiento de su equipo, diríjase a la página **Descargas** de su modelo en [support.brother.com](https://support.brother.com/g/b/midlink.aspx).

## **Información relacionada**

- [Utilizar la red inalámbrica](#page-229-0)
- **Información adicional:**
- [Si está teniendo problemas con la red de su equipo](#page-383-0)
- [Introducción de texto en el equipo Brother](#page-29-0)

<span id="page-243-0"></span> [Inicio](#page-1-0) > [Red](#page-224-0) > [Ajustes de red inalámbrica](#page-228-0) > [Utilizar la red inalámbrica](#page-229-0) > Configurar el equipo para una red inalámbrica corporativa

# **Configurar el equipo para una red inalámbrica corporativa**

>> DCP-J1050DW/MFC-J1010DW [>> DCP-J1140DW](#page-245-0)

## **DCP-J1050DW/MFC-J1010DW**

Antes de configurar el equipo, le recomendamos que anote los ajustes de la red inalámbrica. Necesitará esta información antes de continuar con la configuración.

1. Compruebe y escriba los ajustes actuales de la red inalámbrica.

#### **Nombre de red (SSID)**

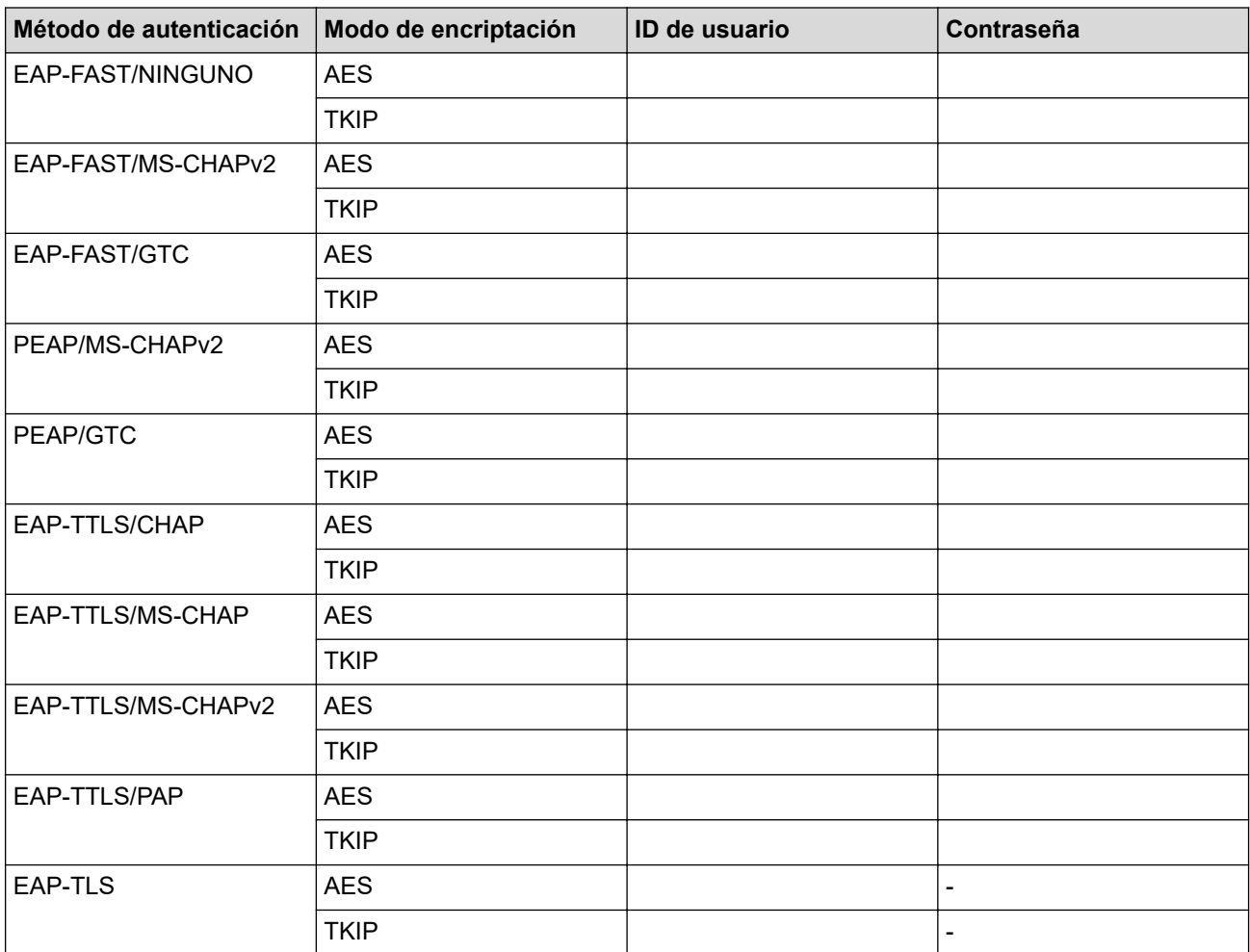

Por ejemplo:

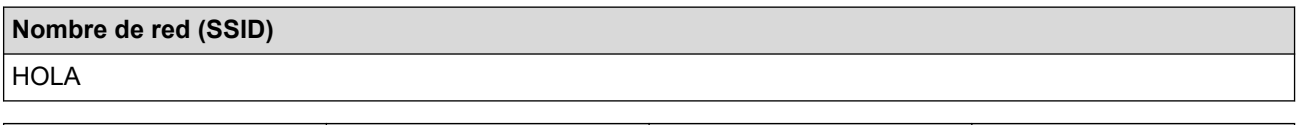

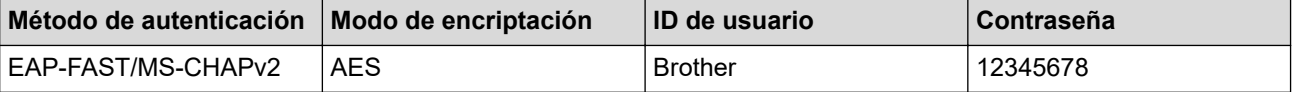

- Si configura el equipo con la autenticación EAP-TLS, deberá instalar el certificado de cliente emitido por una CA antes de iniciar la configuración. Póngase en contacto con el administrador de red para obtener información sobre el certificado del cliente. Si ha instalado varios certificados, se recomienda anotar el nombre del certificado que desea utilizar.
- Si verifica el equipo utilizando el nombre común del certificado del servidor, se recomienda anotar este nombre común antes de iniciar la configuración. Póngase en contacto con el administrador de red para obtener información sobre el nombre común del certificado de servidor.
- 2. Pulse <u>⊗</u> o **WiFi** en el panel de control.
- 3. Pulse a o b para seleccionar la opción [Buscar red Wi-Fi] y, a continuación, pulse **OK**.
- 4. Cuando aparezca [¿Activar WLAN?], pulse  $\blacktriangleright$ .

Se inicia el asistente de configuración inalámbrica. Para cancelar, pulse <

- 5. El equipo buscará la red y mostrará una lista con los SSID disponibles. Pulse ▲ o ▼ para seleccionar la opción [<Nuevo SSID>] y, a continuación, pulse **OK**.
- 6. Introduzca el nombre del SSID y, a continuación, pulse **OK**.

Más información de cómo introducir texto, >> Información relacionada

- 7. Seleccione el método de autenticación y, a continuación, pulse **OK**.
- 8. Realice una de las siguientes acciones:
	- Si ha seleccionado la opción [EAP-FAST], [PEAP] o [EAP-TTLS], pulse el método de autenticación interno [NONE], [CHAP], [MS-CHAP], [MS-CHAPv2], [GTC] o [PAP] y, a continuación, pulse **OK**.

Dependiendo del método de autenticación, las selecciones del método de autenticación interno variarán.

Seleccione el tipo de encriptación [TKIP+AES] o [AES] y, a continuación, pulse **OK**.

Seleccione el método de verificación [Sin verificación], [CA] o [CA +Id.del servidor] y, a continuación, pulse **OK**.

- Si ha seleccionado la opción  $[CA +Id, del servidor]$ , introduzca el ID de servidor y el ID de usuario y la contraseña (si es necesario) y, a continuación, pulse **OK** para cada opción.
- Para otras selecciones, introduzca el ID de usuario y la contraseña y, a continuación, pulse **OK** para cada opción.

Si no ha importado un certificado de CA en su equipo, el equipo mostrará [Sin verificación].

Si ha seleccionado la opción [EAP-TLS], seleccione el tipo de encriptación [TKIP+AES] o [AES] y, a continuación, pulse **OK**.

El equipo mostrará una lista de certificados de cliente disponibles; a continuación, seleccione el certificado.

Seleccione el método de verificación [Sin verificación], [CA] o [CA +Id.del servidor] y, a continuación, pulse **OK**.

- Si ha seleccionado la opción  $[CA +Id, del servidor]$ , introduzca el ID de servidor y el ID de usuario y, a continuación, pulse **OK** para cada opción.
	- Para otras selecciones, introduzca el ID de usuario y, a continuación, pulse **OK**.
- 9. El equipo intenta conectarse al dispositivo inalámbrico que ha seleccionado.

Si el dispositivo inalámbrico está conectado correctamente, en la pantalla LCD del equipo aparecerá [Conectada].

Ha finalizado la configuración de la red inalámbrica. Para instalar los controladores y el software necesarios para el funcionamiento de su equipo, diríjase a la página **Descargas** de su modelo en [support.brother.com](https://support.brother.com/g/b/midlink.aspx).

## <span id="page-245-0"></span>**DCP-J1140DW**

Antes de configurar el equipo, le recomendamos que anote los ajustes de la red inalámbrica. Necesitará esta información antes de continuar con la configuración.

1. Compruebe y escriba los ajustes actuales de la red inalámbrica.

#### **Nombre de red (SSID)**

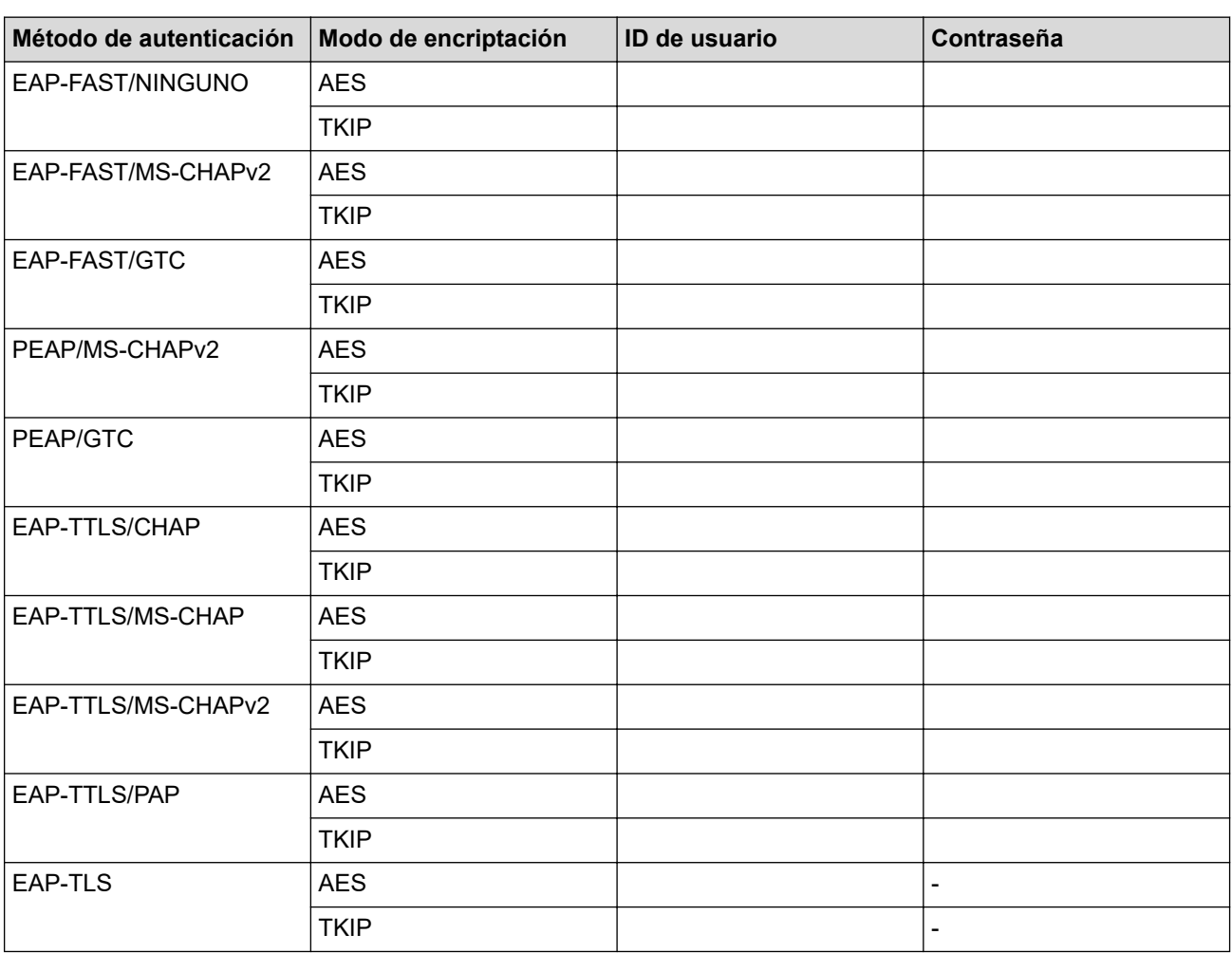

Por ejemplo:

#### **Nombre de red (SSID)**

**HOLA** 

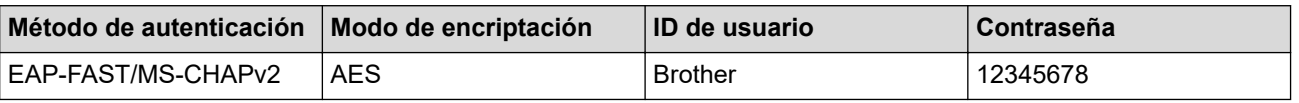

- Si configura el equipo con la autenticación EAP-TLS, deberá instalar el certificado de cliente emitido por una CA antes de iniciar la configuración. Póngase en contacto con el administrador de red para obtener información sobre el certificado del cliente. Si ha instalado varios certificados, se recomienda anotar el nombre del certificado que desea utilizar.
- Si verifica el equipo utilizando el nombre común del certificado del servidor, se recomienda anotar este nombre común antes de iniciar la configuración. Póngase en contacto con el administrador de red para obtener información sobre el nombre común del certificado de servidor.
- 2. Pulse  $\| \cdot \|$  [Ajustes] > [Red] > [WLAN (Wi-Fi)] > [Buscar red Wi-Fi].

3. Cuando aparezca [¿Activar WLAN?], pulse [Sí].

Se inicia el asistente de configuración inalámbrica. Para cancelar, pulse [No].

- 4. El equipo buscará la red y mostrará una lista con los SSID disponibles. Pulse A o ▼ para ir a la opción [<Nuevo SSID>] y, a continuación, púlsela.
- 5. Pulse [OK].

D

6. Introduzca el nombre del SSID y, a continuación, pulse  $[OK]$ .

Más información de cómo introducir texto, **>>** *Información relacionada* 

- 7. Seleccione el método de autenticación y, a continuación, pulse la opción deseada.
- 8. Realice una de las siguientes acciones:
	- Si ha seleccionado la opción [EAP-FAST], [PEAP] o [EAP-TTLS], seleccione el método de autenticación interno [NONE], [CHAP], [MS-CHAP], [MS-CHAPv2], [GTC] o [PAP].

Dependiendo del método de autenticación, las selecciones del método de autenticación interno variarán.

Seleccione el tipo de encriptación [TKIP+AES] o [AES].

Seleccione el método de verificación [Sin verificación], [CA] o [CA +Id.del servidor].

- Si ha seleccionado la opción  $[CA +Id.de1 servidor]$ , introduzca el ID de servidor y el ID de usuario y la contraseña (si es necesario) y, a continuación, pulse [OK] para cada opción.
- Para otras selecciones, introduzca el ID de usuario y la contraseña y, a continuación, pulse  $[OK]$ para cada opción.

Si no ha importado un certificado de CA en su equipo, en el equipo aparecerá [Sin verificación].

• Si ha seleccionado la opción [EAP-TLS], seleccione el tipo de encriptación [TKIP+AES] o [AES]. El equipo mostrará una lista de certificados de cliente disponibles; a continuación, seleccione el certificado.

Seleccione el método de verificación [Sin verificación], [CA] o [CA +Id.del servidor].

- Si ha seleccionado la opción  $ICA + Id.del$  servidor], introduzca el ID de servidor y el ID de usuario y, a continuación, pulse [OK] para cada opción.
- Para otras selecciones, introduzca el ID de usuario y, a continuación, pulse [OK].
- 9. El equipo intenta conectarse al dispositivo inalámbrico que ha seleccionado.

Si el dispositivo inalámbrico está conectado correctamente, en la pantalla LCD aparecerá [Conectada].

Ha finalizado la configuración de la red inalámbrica. Para instalar los controladores o la aplicación necesarios para el funcionamiento del dispositivo, diríjase a la página **Descargas** de su modelo en [support.brother.com.](https://support.brother.com/g/b/midlink.aspx)

#### **Información relacionada**

• [Utilizar la red inalámbrica](#page-229-0)

#### **Información adicional:**

• [Introducción de texto en el equipo Brother](#page-29-0)

<span id="page-247-0"></span> [Inicio](#page-1-0) > [Red](#page-224-0) > [Ajustes de red inalámbrica](#page-228-0) > Utilizar Wi-Fi Direct®

# **Utilizar Wi-Fi Direct®**

- [Información general de Wi-Fi Direct](#page-248-0)
- [Configurar una red Wi-Fi Direct con el método de pulsación de un botón](#page-249-0)
- [Configurar manualmente la red Wi-Fi Direct](#page-251-0)
- [Si está teniendo problemas con la red de su equipo](#page-383-0)

<span id="page-248-0"></span> [Inicio](#page-1-0) > [Red](#page-224-0) > [Ajustes de red inalámbrica](#page-228-0) > [Utilizar Wi-Fi Direct](#page-247-0)® > Información general de Wi-Fi Direct

## **Información general de Wi-Fi Direct**

Wi-Fi Direct es uno de los métodos de configuración inalámbrica desarrollados por Wi-Fi Alliance®. Le permite conectar de forma segura el dispositivo móvil con su equipo Brother sin tener que utilizar un enrutador inalámbrico/punto de acceso.

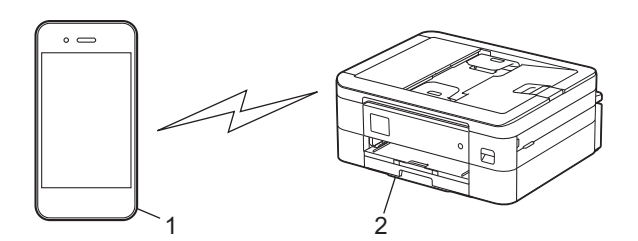

- 1. Dispositivo móvil
- 2. Su equipo Brother
	- Puede utilizar Wi-Fi Direct simultáneamente ya sea a través de una conexión de red cableada o de una conexión de red inalámbrica.
	- Los dispositivos compatibles con Wi-Fi Direct pueden convertirse en un propietario de grupo. Al configurar la red con Wi-Fi Direct, el propietario de grupo actúa como un punto de acceso.

## **Información relacionada**

• [Utilizar Wi-Fi Direct](#page-247-0)®

## **Información adicional:**

- [Configurar una red Wi-Fi Direct con el método de pulsación de un botón](#page-249-0)
- [Configurar manualmente la red Wi-Fi Direct](#page-251-0)

<span id="page-249-0"></span> [Inicio](#page-1-0) > [Red](#page-224-0) > [Ajustes de red inalámbrica](#page-228-0) > [Utilizar Wi-Fi Direct](#page-247-0)® > Configurar una red Wi-Fi Direct con el método de pulsación de un botón

# **Configurar una red Wi-Fi Direct con el método de pulsación de un botón**

>> DCP-J1050DW/MFC-J1010DW >> DCP-J1140DW

## **DCP-J1050DW/MFC-J1010DW**

Cuando el equipo recibe la solicitud de Wi-Fi Direct del dispositivo móvil, aparece el mensaje [Solicitud de conex. Wi-Fi Direct recibida.] en la pantalla LCD. Pulse para conectar.

- 1. Pulse **Settings (Config.)**.
- 2. Pulse  $\blacktriangle$  o  $\nabla$  para seleccionar lo siguiente:
	- a. Seleccione [Red]. Pulse **OK**.
	- b. Seleccione [Wi-Fi Direct]. Pulse **OK**.
	- c. Si el dispositivo móvil no es compatible con Wi-Fi Direct, realice lo siguiente:
		- i. Seleccione [Propiet. grupo]. Pulse **OK**.
		- ii. Seleccione [Sí]. Pulse **OK**.
	- d. Pulse a o b para seleccionar [Pulsar botón]. Pulse **OK**.
- 3. Cuando aparezca el mensaje [Active Wi-Fi Direct en otro dispositivo.], active la función Wi-Fi Direct de su dispositivo móvil (para obtener más información, consulte la guía del usuario del dispositivo móvil). Pulse ▶ en el equipo Brother.
- 4. Realice una de las siguientes acciones:
	- Si el dispositivo móvil muestra una lista de los equipos con la función Wi-Fi Direct activada, seleccione su equipo Brother.
	- Si el equipo Brother muestra una lista de los dispositivos móviles con la función Wi-Fi Direct activada, seleccione su dispositivo móvil y pulse **OK**. Para buscar de nuevo los dispositivos disponibles, seleccione [Reescanear].
- 5. Cuando el dispositivo inalámbrico se conecta correctamente, el equipo aparece [Conectada].

## **DCP-J1140DW**

Cuando el equipo reciba la solicitud de Wi-Fi Direct del dispositivo móvil, aparecerá el mensaje [Solicitud de conexión de Wi-Fi Direct recibida. Pulse [OK] para conectar.] en la pantalla LCD. Pulse [OK] para conectarse.

1. Pulse  $\| \cdot \|$  [Ajustes] > [Red] > [Wi-Fi Direct].

- 2. Si el dispositivo móvil no es compatible con Wi-Fi Direct, pulse [Propiet. grupo] > [Sí].
- 3. Pulse [Pulsar botón].
- 4. Cuando aparezca el mensaje [Active Wi-Fi Direct en otro dispositivo. A continuación, pulse [OK].], active la función Wi-Fi Direct de su dispositivo móvil (para obtener más información, consulte la guía del usuario del dispositivo móvil). Pulse  $[OK]$  en el equipo Brother.
- 5. Realice una de las siguientes acciones:
	- Si el dispositivo móvil muestra una lista de los equipos con la función Wi-Fi Direct activada, seleccione su equipo Brother.
	- Si el equipo Brother muestra una lista de los dispositivos móviles con la función Wi-Fi Direct activada, seleccione su dispositivo móvil. Para buscar de nuevo los dispositivos disponibles, pulse [Reescanear].

Cuando el dispositivo móvil se conecta correctamente, el equipo aparece [Conectada].

## **Información relacionada**

• [Utilizar Wi-Fi Direct](#page-247-0)®

**Información adicional:**

- [Información general de Wi-Fi Direct](#page-248-0)
- [Configurar manualmente la red Wi-Fi Direct](#page-251-0)

<span id="page-251-0"></span> [Inicio](#page-1-0) > [Red](#page-224-0) > [Ajustes de red inalámbrica](#page-228-0) > [Utilizar Wi-Fi Direct](#page-247-0)® > Configurar manualmente la red Wi-Fi Direct

# **Configurar manualmente la red Wi-Fi Direct**

Configure los ajustes de Wi-Fi Direct desde el panel de control del equipo.

>> DCP-J1050DW/MFC-J1010DW >> DCP-J1140DW

## **DCP-J1050DW/MFC-J1010DW**

- 1. Pulse **Settings (Config.)**.
- 2. Pulse  $\blacktriangle$  o  $\nabla$  para realizar las selecciones:
	- a. Seleccione [Red]. Pulse **OK**.
	- b. Seleccione [Wi-Fi Direct]. Pulse **OK**.
	- c. Seleccione [Manual]. Pulse **OK**.
- 3. El equipo muestra el SSID (nombre de red) y la contraseña (clave de red). Diríjase a la pantalla de ajustes de la red inalámbrica del dispositivo móvil e introduzca el SSID y la contraseña.
- 4. Cuando el dispositivo inalámbrico se conecta correctamente, el equipo aparece [Conectada].

## **DCP-J1140DW**

- 1. Pulse  $\left| \begin{array}{c} \bullet \\ \bullet \end{array} \right|$  [Ajustes] > [Red] > [Wi-Fi Direct] > [Manual].
- 2. El equipo mostrará el SSID (nombre de red) y la contraseña (clave de red). Diríjase a la pantalla de ajustes de la red inalámbrica de su dispositivo móvil, seleccione el SSID y, a continuación, introduzca la contraseña.

Cuando el dispositivo móvil se conecta correctamente, el equipo aparece [Conectada].

#### **Información relacionada**

• [Utilizar Wi-Fi Direct](#page-247-0)®

#### **Información adicional:**

- [Información general de Wi-Fi Direct](#page-248-0)
- [Configurar una red Wi-Fi Direct con el método de pulsación de un botón](#page-249-0)
[Inicio](#page-1-0) > [Red](#page-224-0) > [Ajustes de red inalámbrica](#page-228-0) > Activar/Desactivar LAN inalámbrica

## **Activar/Desactivar LAN inalámbrica**

>> DCP-J1050DW/MFC-J1010DW >> DCP-J1140DW

### **DCP-J1050DW/MFC-J1010DW**

- 1. Pulse **Settings (Config.)**.
- 2. Pulse  $\blacktriangle$  o  $\nabla$  para realizar las selecciones:
	- a. Seleccione [Red]. Pulse **OK**.
	- b. Seleccione [WLAN (Wi-Fi)]. Pulse **OK**.
	- c. Seleccione [Activar WLAN]. Pulse **OK**.
	- d. Realice una de las siguientes acciones:
	- Para activar la red Wi-Fi, seleccione [Sí]. Pulse **OK**.
	- Para desactivar la red Wi-Fi, seleccione [No]. Pulse **OK**.

### **DCP-J1140DW**

- 1. Pulse  $\left|\int_{a}^{b} |A_{j} \rangle|$  (Assembly 1. All  $\left(\begin{array}{cc} \text{WLAN} & \text{Wil-Fi} \end{array}\right)$ ) > [Activar WLAN].
- 2. Realice una de las siguientes acciones:
	- Para activar la red Wi-Fi, seleccione [Sí].
	- Para desactivar la red Wi-Fi, seleccione [No].
- 3. Pulse $\blacksquare$

### **Información relacionada**

• [Ajustes de red inalámbrica](#page-228-0)

<span id="page-253-0"></span> [Inicio](#page-1-0) > [Red](#page-224-0) > [Ajustes de red inalámbrica](#page-228-0) > Imprimir el informe WLAN

## **Imprimir el informe WLAN**

El informe de WLAN muestra el estado de la red inalámbrica del equipo. Si la conexión inalámbrica no es correcta, compruebe el código de error en el informe impreso.

```
>> DCP-J1050DW/MFC-J1010DW
>> DCP-J1140DW
```
### **DCP-J1050DW/MFC-J1010DW**

- 1. Pulse **Settings (Config.)**.
- 2. Pulse a o b para seleccionar la opción [Imp. informes] y, a continuación, pulse **OK**.
- 3. Pulse a o b para seleccionar la opción [Informe WLAN] y, a continuación, pulse **OK**.
- 4. Pulse  $\blacktriangleright$ .

El equipo imprimirá el informe WLAN.

Si no se imprime el informe WLAN, compruebe si en el equipo se han producido errores. Si no hay errores visibles, espere un minuto y, a continuación, intente imprimir el informe de nuevo.

### **DCP-J1140DW**

1. Pulse  $\| \cdot \|$  [Ajustes] > [Todos ajustes] > [Imp. informes] > [Informe WLAN] > [Sí].

El equipo imprimirá el informe WLAN.

Si no se imprime el informe WLAN, compruebe si en el equipo se han producido errores. Si no hay errores visibles, espere un minuto y, a continuación, intente imprimir el informe de nuevo.

### **Información relacionada**

- [Ajustes de red inalámbrica](#page-228-0)
	- [Códigos de error del informe de LAN inalámbrica](#page-254-0)

#### **Información adicional:**

- [Si está teniendo problemas con la red de su equipo](#page-383-0)
- [Configurar la autenticación IEEE 802.1x para una red cableada o inalámbrica mediante Administración](#page-288-0) [basada en Web \(navegador web\)](#page-288-0)

<span id="page-254-0"></span> [Inicio](#page-1-0) > [Red](#page-224-0) > [Ajustes de red inalámbrica](#page-228-0) > [Imprimir el informe WLAN](#page-253-0) > Códigos de error del informe de LAN inalámbrica

# **Códigos de error del informe de LAN inalámbrica**

Si el informe de LAN inalámbrica indica que no se pudo realizar la conexión, compruebe el código de error impreso en el informe y consulte las instrucciones correspondientes en la tabla:

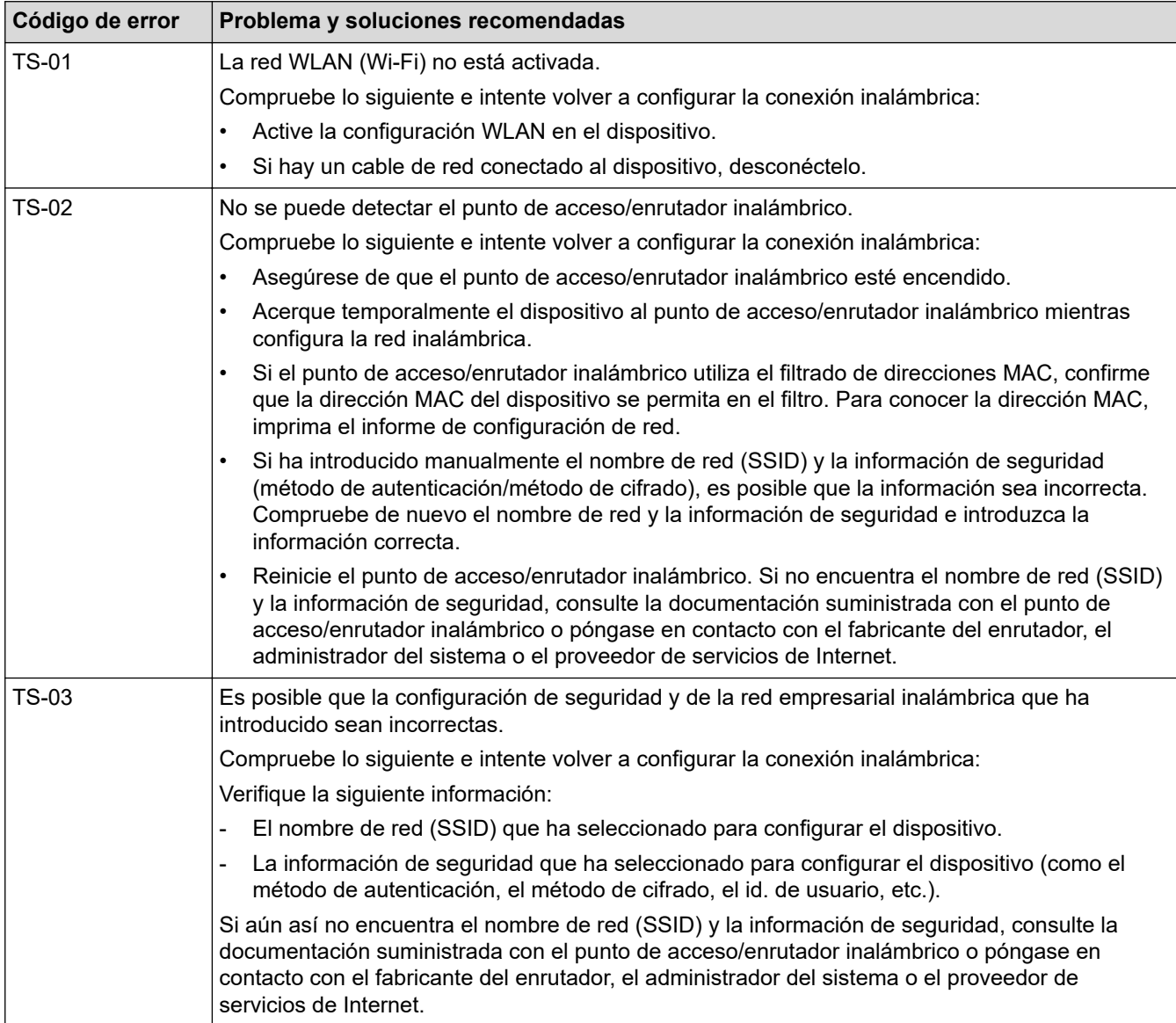

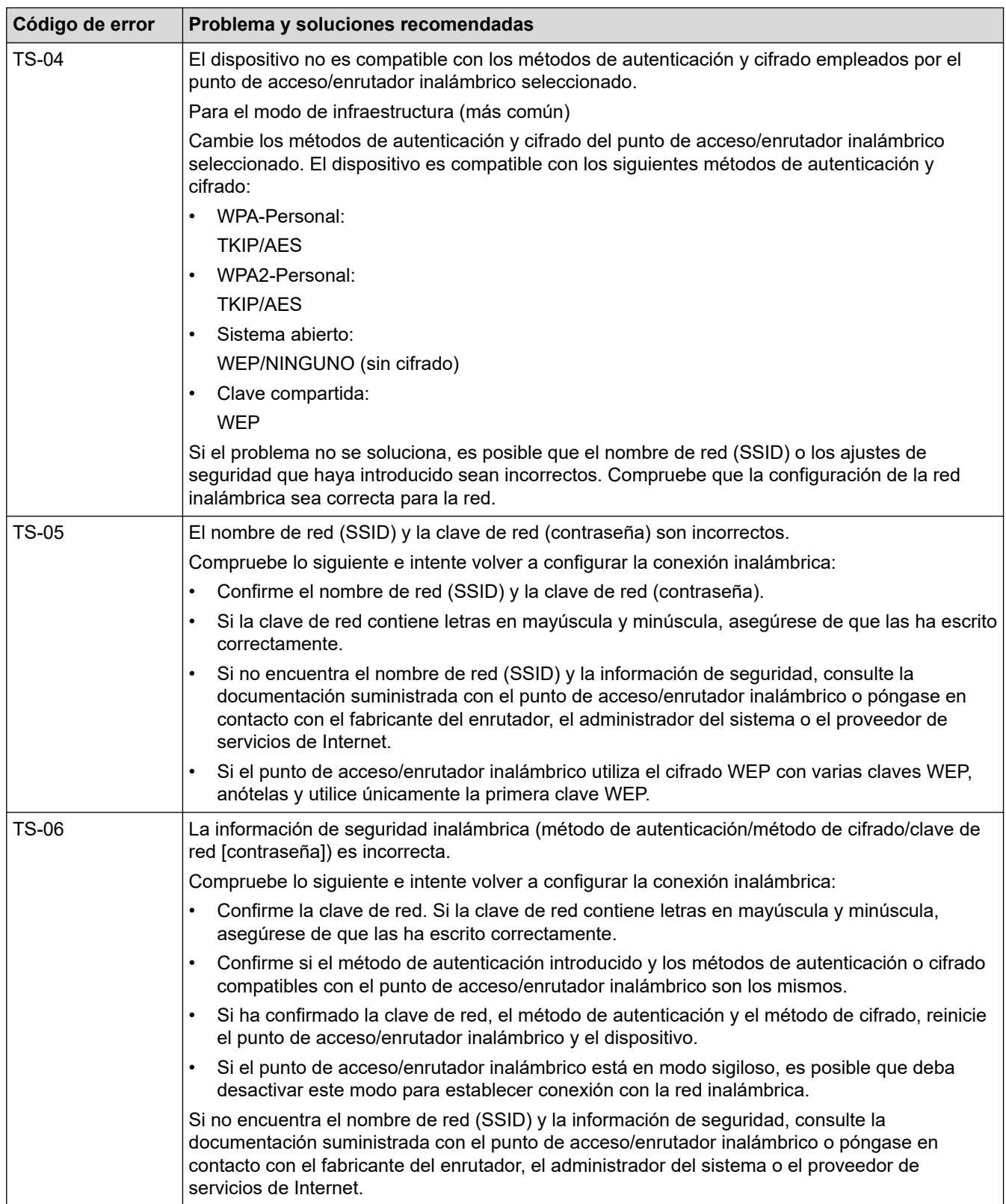

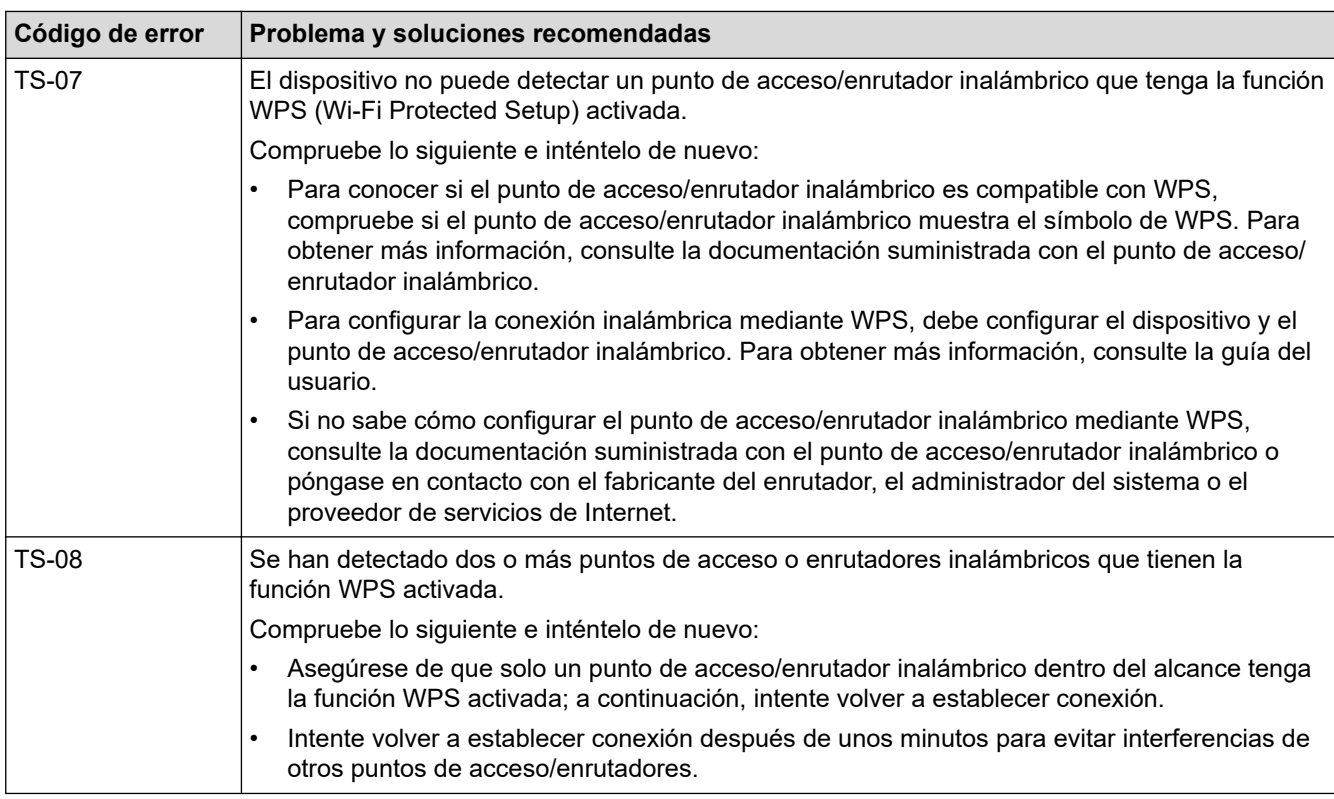

Cómo confirmar la información de seguridad inalámbrica (SSID/Método de autenticación/Método de encriptación/Clave de red) del punto de acceso WLAN/enrutador:

- 1. Los ajustes de seguridad predeterminados se pueden proporcionar en una etiqueta adjunta al punto de acceso WLAN/enrutador. Puede que el nombre del fabricante o el número de modelo del punto de acceso WLAN/enrutador se utilice como la configuración de seguridad predeterminada.
- 2. Consulte la documentación suministrada con el punto de acceso de WLAN/enrutador para obtener información sobre cómo localizar la configuración de seguridad.
- Si el punto de acceso WLAN/enrutador está definido en no emitir el SSID, esta no se detectará automáticamente. Tendrá que introducir manualmente el nombre SSID.
- La clave de red también se describe como la contraseña, clave de seguridad o clave de encriptación.

Si no conoce la SSID y la configuración de seguridad inalámbrica de su punto de acceso WLAN/enrutador o no sabe cómo cambiar la configuración, consulte la documentación proporcionada con su punto de acceso WLAN/enrutador, pregunte al fabricante de este, a su proveedor de servicios de Internet o al administrador de red.

### **Información relacionada**

• [Imprimir el informe WLAN](#page-253-0)

#### **Información adicional:**

• [Si está teniendo problemas con la red de su equipo](#page-383-0)

<span id="page-257-0"></span> [Inicio](#page-1-0) > [Red](#page-224-0) > Funciones de red

## **Funciones de red**

- [Imprimir el informe de configuración de la red](#page-258-0)
- [Restablecer la configuración de la red a los ajustes predeterminados de fábrica](#page-259-0)

<span id="page-258-0"></span> [Inicio](#page-1-0) > [Red](#page-224-0) > [Funciones de red](#page-257-0) > Imprimir el informe de configuración de la red

## **Imprimir el informe de configuración de la red**

El informe de configuración de la red muestra la configuración de red, incluidos los ajustes del servidor de impresión de red.

• Nombre de nodo: el nombre de nodo aparece en el informe de configuración de la red actual. El nombre de nodo predeterminado es "BRNxxxxxxxxxxxx" para una red cableada o "BRWxxxxxxxxxxxx" para una red inalámbrica (donde "xxxxxxxxxxxx" es la dirección MAC/Ethernet del equipo).

- Si la dirección IP en el informe de configuración de la red muestra 0.0.0.0, espere un minuto e intente imprimirlo de nuevo.
- En el informe puede encontrar la configuración del equipo, como la dirección IP, la máscara de subred, el nombre de nodo y la dirección MAC, por ejemplo:
	- Dirección IP: 192.168.0.5
	- Máscara de subred: 255.255.255.0
	- Nombre de nodo: BRN000ca0000499
	- Dirección MAC: 00-0c-a0-00-04-99

#### >> DCP-J1050DW/MFC-J1010DW >> DCP-J1140DW

### **DCP-J1050DW/MFC-J1010DW**

- 1. Pulse **Settings (Config.)**.
- 2. Pulse ▲ o ▼ para realizar las selecciones:
	- a. Seleccione [Imp. informes]. Pulse **OK**.
	- b. Seleccione [Configur. red]. Pulse **OK**.
- 3. Pulse  $\blacktriangleright$ .

El equipo imprime el informe de configuración de la red actual.

### **DCP-J1140DW**

1. Pulse  $\left|\int_{a}^{b}$  [Ajustes] > [Todos ajustes] > [Imp. informes] > [Configuración de la red] > [Sí].

El equipo imprime el informe de configuración de la red actual.

### **Información relacionada**

• [Funciones de red](#page-257-0)

#### **Información adicional:**

- [Si está teniendo problemas con la red de su equipo](#page-383-0)
- [Configurar la autenticación IEEE 802.1x para una red cableada o inalámbrica mediante Administración](#page-288-0) [basada en Web \(navegador web\)](#page-288-0)
- [Mensajes de error y mantenimiento](#page-330-0)

<span id="page-259-0"></span> [Inicio](#page-1-0) > [Red](#page-224-0) > [Funciones de red](#page-257-0) > Restablecer la configuración de la red a los ajustes predeterminados de fábrica

# **Restablecer la configuración de la red a los ajustes predeterminados de fábrica**

Puede utilizar el panel de control del equipo para restaurar el servidor de impresión a los ajustes predeterminados de fábrica. Esto permite restablecer toda la información como, por ejemplo, la contraseña o la dirección IP.

También puede restablecer el servidor de impresión a los ajustes de fábrica utilizando Administración basada en Web.

#### >> DCP-J1050DW/MFC-J1010DW >> DCP-J1140DW

### **DCP-J1050DW/MFC-J1010DW**

1. Pulse **Settings (Config.)**.

k

- 2. Pulse  $\blacktriangle$  o  $\nabla$  para realizar las selecciones:
	- a. Seleccione [Red]. Pulse **OK**.
	- b. Seleccione [Restaurar red]. Pulse **OK**.
- 3. Pulse  $\blacktriangleright$  durante dos segundos para confirmar. El equipo se reinicia.

### **DCP-J1140DW**

- 1. Pulse  $\left| \begin{array}{c} \bullet \\ \bullet \end{array} \right|$  [Ajustes] > [Todos ajustes] > [Red] > [Restaurar red].
- 2. Se muestra un mensaje de confirmación de reinicio. Pulse [OK] durante dos segundos El equipo se reiniciará.

### **Información relacionada**

• [Funciones de red](#page-257-0)

#### **Información adicional:**

• [Transferir faxes o informe del diario de fax](#page-342-0)

 [Inicio](#page-1-0) > [Red](#page-224-0) > Herramientas de gestión de Brother

## **Herramientas de gestión de Brother**

Utilice una de las herramientas de gestión de Brother para configurar los ajustes de red de su equipo Brother. Diríjase a la página **Descargas** de su modelo en [support.brother.com](https://support.brother.com/g/b/midlink.aspx) para descargar las herramientas.

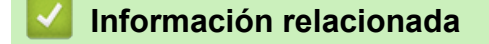

• [Red](#page-224-0)

### <span id="page-261-0"></span>▲ [Inicio](#page-1-0) > Seguridad

# **Seguridad**

- [Antes de utilizar las funciones de seguridad de red](#page-262-0)
- [Configurar certificados para la seguridad de los dispositivos](#page-263-0)
- [Utilizar SSL/TLS](#page-275-0)
- [Usar autenticación IEEE 802.1x para una red cableada o inalámbrica](#page-286-0)
- [Bloquear los ajustes del equipo desde el panel de control](#page-291-0)

<span id="page-262-0"></span> [Inicio](#page-1-0) > [Seguridad](#page-261-0) > Antes de utilizar las funciones de seguridad de red

# **Antes de utilizar las funciones de seguridad de red**

El equipo emplea algunos de los protocolos de seguridad de red y encriptación más recientes disponibles en la actualidad. Estas funciones de red se pueden integrar en su plan general de seguridad de red para ayudar a proteger sus datos y evitar accesos no autorizados al equipo.

Se recomienda desactivar los protocolos FTP y TFTP. El acceso al equipo utilizando estos protocolos no es seguro.

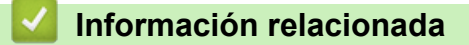

• [Seguridad](#page-261-0)

b

<span id="page-263-0"></span> [Inicio](#page-1-0) > [Seguridad](#page-261-0) > Configurar certificados para la seguridad de los dispositivos

# **Configurar certificados para la seguridad de los dispositivos**

Debe configurar un certificado para administrar el equipo incorporado en red mediante SSL/TLS de manera segura. Debe utilizar Administración basada en Web para configurar un certificado.

- [Funciones de los certificados de seguridad compatibles](#page-264-0)
- [Guía paso a paso para crear e instalar un certificado](#page-265-0)
- [Crear un certificado autofirmado](#page-266-0)
- [Crear una solicitud de firma de certificado \(CSR\) e instalar un certificado a partir de una](#page-267-0) [autoridad de certificación \(CA\)](#page-267-0)
- [Importar y exportar el certificado y la clave privada](#page-271-0)
- [Administrar múltiples certificados](#page-274-0)

<span id="page-264-0"></span> [Inicio](#page-1-0) > [Seguridad](#page-261-0) > [Configurar certificados para la seguridad de los dispositivos](#page-263-0) > Funciones de los certificados de seguridad compatibles

## **Funciones de los certificados de seguridad compatibles**

Su equipo es compatible con el uso de varios certificados de seguridad, lo que permite una autenticación y comunicación seguras con el equipo. Con este equipo pueden utilizarse las siguientes funciones de los certificados de seguridad:

- Comunicación SSL/TLS
- Autenticación IEEE 802.1x

El equipo Brother es compatible con lo siguiente:

• Certificado preinstalado

El equipo tiene un certificado preinstalado autofirmado. Este certificado permite utilizar la comunicación SSL/TLS sin crear o instalar un certificado diferente.

El certificado autoemitido preinstalado protege su comunicación hasta un determinado nivel. Para disfrutar de una mayor seguridad, recomendamos utilizar un certificado emitido por una organización de confianza.

• Certificado autofirmado

El servidor de impresión emite su propio certificado. Mediante este certificado, puede utilizar fácilmente la comunicación SSL/TLS sin crear o instalar un certificado diferente de una CA.

• Certificado de una autoridad de certificación (CA)

Existen dos métodos para instalar un certificado de una CA. Si ya dispone de un certificado de una CA o si desea utilizar un certificado de una CA externa de confianza:

- Al utilizar una solicitud de firma de certificado (CSR) desde este servidor de impresión.
- Al importar un certificado y una clave privada.
- Si desea utilizar la comunicación SSL/TLS, es recomendable que se ponga en contacto con el administrador del sistema en primer lugar.
	- Si se restablece el servidor de impresión a sus valores predeterminados de fábrica, el certificado y la clave privada que se encuentran instalados se eliminarán. Si desea mantener el mismo certificado y la clave privada después de restablecer el servidor de impresión, expórtelos antes de restablecerlos y vuelva a instalarlos.

### **Información relacionada**

• [Configurar certificados para la seguridad de los dispositivos](#page-263-0)

#### **Información adicional:**

• [Configurar la autenticación IEEE 802.1x para una red cableada o inalámbrica mediante Administración](#page-288-0) [basada en Web \(navegador web\)](#page-288-0)

<span id="page-265-0"></span> [Inicio](#page-1-0) > [Seguridad](#page-261-0) > [Configurar certificados para la seguridad de los dispositivos](#page-263-0) > Guía paso a paso para crear e instalar un certificado

# **Guía paso a paso para crear e instalar un certificado**

Hay dos opciones al seleccionar un certificado de seguridad: usar un certificado autofirmado o usar un certificado de una entidad de certificados (CA). **Opción 1**

### **Certificado autofirmado**

- 1. Cree un certificado autofirmado usando Administración basada en Web.
- 2. Instale el certificado autofirmado en el ordenador.

### **Opción 2**

### **Certificado emitido por una CA**

- 1. Cree una solicitud de firma de certificado (CSR) con Administración basada en Web.
- 2. Instale el certificado emitido por la CA en su equipo Brother con Administración basada en Web.
- 3. Instale el certificado en el ordenador.

### **Información relacionada**

• [Configurar certificados para la seguridad de los dispositivos](#page-263-0)

<span id="page-266-0"></span> [Inicio](#page-1-0) > [Seguridad](#page-261-0) > [Configurar certificados para la seguridad de los dispositivos](#page-263-0) > Crear un certificado autofirmado

## **Crear un certificado autofirmado**

- 1. Inicie su navegador web.
- 2. Introduzca "https://dirección IP del equipo" en la barra de direcciones del navegador (donde "dirección IP del equipo" es la dirección IP del equipo).

Por ejemplo:

https://192.168.1.2

Si está utilizando un sistema de nombres de dominio o activa un nombre NetBIOS, puede escribir otro nombre, como "SharedPrinter" en lugar de la dirección IP.

Por ejemplo:

https://ImpresoraCompartida

Si activa un nombre NetBIOS, también puede utilizar el nombre de nodo.

Por ejemplo:

https://brnxxxxxxxxxxxx

Puede ver el nombre NetBIOS en el informe de configuración de la red.

3. En caso necesario, introduzca la contraseña en el campo **Iniciar sesión** y, a continuación, haga clic en **Iniciar sesión**.

La contraseña predeterminada para gestionar los ajustes de este equipo se encuentra en la parte posterior del equipo y está marcada como "**Pwd**".

4. Diríjase al menú de navegación y, a continuación, haga clic en **Red** > **Seguridad** > **Certificado**.

Inicie desde  $\equiv$ , si el menú de navegación no se muestra en el lateral izquierdo de la pantalla.

- 5. Haga clic en **Crear certificado autofirmado**.
- 6. Introduzca un **Nombre común** y una **Fecha válida**.
	- La longitud del **Nombre común** es de menos de 64 bytes. Introduzca un identificador, como una dirección IP, un nombre de nodo o un nombre de dominio, para utilizarlo al acceder a este equipo mediante comunicación SSL/TLS. El nombre del nodo aparece de forma predeterminada.
	- Si utiliza los protocolos IPPS o HTTPS e introduce en la dirección URL un nombre distinto del **Nombre común** utilizado para el certificado autofirmado, aparecerá una advertencia.
- 7. Seleccione su equipo en la lista desplegable **Algoritmo de clave pública**. La configuración predeterminada es **RSA (2048 bits)**.
- 8. Seleccione su equipo en la lista desplegable **Algoritmo implícito**. La configuración predeterminada es **SHA256**.
- 9. Haga clic en **Enviar**.

### **Información relacionada**

• [Configurar certificados para la seguridad de los dispositivos](#page-263-0)

#### **Información adicional:**

<span id="page-267-0"></span> [Inicio](#page-1-0) > [Seguridad](#page-261-0) > [Configurar certificados para la seguridad de los dispositivos](#page-263-0) > Crear una solicitud de firma de certificado (CSR) e instalar un certificado a partir de una autoridad de certificación (CA)

# **Crear una solicitud de firma de certificado (CSR) e instalar un certificado a partir de una autoridad de certificación (CA)**

Si ya cuenta con un certificado de una CA externa de confianza, puede almacenar el certificado y la clave privada en el equipo y gestionarlos mediante importación y exportación. Si no cuenta con un certificado de una CA externa de confianza, cree una solicitud de firma de certificado (CSR), envíela a una CA para su autenticación e instale el certificado devuelto en su equipo.

- [Crear una solicitud de firma de certificado \(CSR\)](#page-268-0)
- [Instalar un certificado en su equipo](#page-270-0)

<span id="page-268-0"></span> [Inicio](#page-1-0) > [Seguridad](#page-261-0) > [Configurar certificados para la seguridad de los dispositivos](#page-263-0) > [Crear una solicitud de](#page-267-0) [firma de certificado \(CSR\) e instalar un certificado a partir de una autoridad de certificación \(CA\)](#page-267-0) > Crear una solicitud de firma de certificado (CSR)

# **Crear una solicitud de firma de certificado (CSR)**

Una solicitud de firma de certificado (CSR) es una petición que se envía a una CA para que autentique las credenciales contenidas en el certificado.

Recomendamos instalar un certificado raíz de la CA en su equipo antes de crear la CSR.

- 1. Inicie su navegador web.
- 2. Introduzca "https://dirección IP del equipo" en la barra de direcciones del navegador (donde "dirección IP del equipo" es la dirección IP del equipo).

Por ejemplo:

https://192.168.1.2

Si está utilizando un sistema de nombres de dominio o activa un nombre NetBIOS, puede escribir otro nombre, como "SharedPrinter" en lugar de la dirección IP.

Por ejemplo:

https://ImpresoraCompartida

Si activa un nombre NetBIOS, también puede utilizar el nombre de nodo.

Por ejemplo:

https://brnxxxxxxxxxxxx

Puede ver el nombre NetBIOS en el informe de configuración de la red.

3. En caso necesario, introduzca la contraseña en el campo **Iniciar sesión** y, a continuación, haga clic en **Iniciar sesión**.

La contraseña predeterminada para gestionar los ajustes de este equipo se encuentra en la parte posterior del equipo y está marcada como "**Pwd**".

4. Diríjase al menú de navegación y, a continuación, haga clic en **Red** > **Seguridad** > **Certificado**.

Inicie desde  $\equiv$ , si el menú de navegación no se muestra en el lateral izquierdo de la pantalla.

- 5. Haga clic en **Crear CSR**.
- 6. Escriba una **Nombre común** (necesaria) y añada otra información sobre su **Organización** (opcional).
	- Los detalles de su empresa son necesarios para que la CA pueda confirmar su identidad y dar fe en el mundo real.
	- La longitud del **Nombre común** es de menos de 64 bytes. Introduzca un identificador, como una dirección IP, un nombre de nodo o un nombre de dominio, para utilizarlo al acceder a esta impresora mediante comunicación SSL/TLS. El nombre del nodo aparece de forma predeterminada. El **Nombre común** es obligatorio.
	- Si introduce en la dirección URL un nombre distinto del nombre común utilizado para el certificado, aparecerá una advertencia.
	- La longitud de **Organización**, **Unidad organizativa**, **Ciudad/Localidad** y **Estado/Provincia** es inferior a 64 bytes.
	- **País/Región** debería ser un código de país ISO 3166 de dos caracteres.
	- Si configura la extensión de certificado X.509v3, seleccione la casilla de verificación **Configurar partición extendida** y, a continuación, seleccione **Automático (Registrar IPv4)** o **Manual**.
- 7. Seleccione su equipo en la lista desplegable **Algoritmo de clave pública**. La configuración predeterminada es **RSA (2048 bits)**.
- 8. Seleccione su equipo en la lista desplegable **Algoritmo implícito**. La configuración predeterminada es **SHA256**.
- 9. Haga clic en **Enviar**.

Aparece la CSR en la pantalla. Guarde la CSR como archivo o copia y péguela en el formulario CSR en línea que la CA le ha proporcionado.

- 10. Haga clic en **Guardar**.
	- Siga la política de su CA relativa al método para enviarle la CSR.
	- Si utiliza una CA raíz de empresa en Windows Server 2008/2008 R2/2012/2012 R2/2016/2019, recomendamos utilizar el servidor web para que la plantilla de certificados cree de forma segura el certificado cliente. Si crea un certificado cliente para un entorno IEEE 802.1x con autenticación EAP-TLS, recomendamos utilizar Usuario para la plantilla de certificado.

### **Información relacionada**

• [Crear una solicitud de firma de certificado \(CSR\) e instalar un certificado a partir de una autoridad de](#page-267-0) [certificación \(CA\)](#page-267-0)

#### **Información adicional:**

<span id="page-270-0"></span> [Inicio](#page-1-0) > [Seguridad](#page-261-0) > [Configurar certificados para la seguridad de los dispositivos](#page-263-0) > [Crear una solicitud de](#page-267-0) [firma de certificado \(CSR\) e instalar un certificado a partir de una autoridad de certificación \(CA\)](#page-267-0) > Instalar un certificado en su equipo

## **Instalar un certificado en su equipo**

Cuando reciba el certificado de una CA, siga estos pasos para instalarlo en el servidor de impresión:

Solo es posible instalar certificados emitidos con la CSR de este equipo. Si desea crear otra CSR, antes de crearla asegúrese de que el certificado está instalado. Cree otra CSR solo después de instalar el certificado en el equipo. De lo contrario, la CSR que cree antes de la instalación no será válida.

- 1. Inicie su navegador web.
- 2. Introduzca "https://dirección IP del equipo" en la barra de direcciones del navegador (donde "dirección IP del equipo" es la dirección IP del equipo).
	- Por ejemplo:

https://192.168.1.2

Si está utilizando un sistema de nombres de dominio o activa un nombre NetBIOS, puede escribir otro nombre, como "SharedPrinter" en lugar de la dirección IP.

Por ejemplo:

https://ImpresoraCompartida

Si activa un nombre NetBIOS, también puede utilizar el nombre de nodo.

Por ejemplo:

https://brnxxxxxxxxxxxx

Puede ver el nombre NetBIOS en el informe de configuración de la red.

3. En caso necesario, introduzca la contraseña en el campo **Iniciar sesión** y, a continuación, haga clic en **Iniciar sesión**.

La contraseña predeterminada para gestionar los ajustes de este equipo se encuentra en la parte posterior del equipo y está marcada como "**Pwd**".

4. Diríjase al menú de navegación y, a continuación, haga clic en **Red** > **Seguridad** > **Certificado**.

Inicie desde  $\equiv$ , si el menú de navegación no se muestra en el lateral izquierdo de la pantalla.

- 5. Haga clic en **Instalar certificado**.
- 6. Busque el archivo que contiene el certificado emitido por la CA y, a continuación, haga clic en **Enviar**.

El certificado se ha creado y se ha guardado en la memoria del equipo correctamente.

Para utilizar comunicación SSL/TLS, el certificado raíz de la CA debe instalarse en el ordenador. Póngase en contacto con su administrador de red.

### **Información relacionada**

• [Crear una solicitud de firma de certificado \(CSR\) e instalar un certificado a partir de una autoridad de](#page-267-0) [certificación \(CA\)](#page-267-0)

**Información adicional:**

<span id="page-271-0"></span> [Inicio](#page-1-0) > [Seguridad](#page-261-0) > [Configurar certificados para la seguridad de los dispositivos](#page-263-0) > Importar y exportar el certificado y la clave privada

# **Importar y exportar el certificado y la clave privada**

Puede almacenar el certificado y la clave privada en el equipo y gestionarlos mediante importación y exportación.

- [Importar un certificado y una clave privada](#page-272-0)
- [Exportar el certificado y la clave privada](#page-273-0)

<span id="page-272-0"></span> [Inicio](#page-1-0) > [Seguridad](#page-261-0) > [Configurar certificados para la seguridad de los dispositivos](#page-263-0) > [Importar y exportar el](#page-271-0) [certificado y la clave privada](#page-271-0) > Importar un certificado y una clave privada

## **Importar un certificado y una clave privada**

- 1. Inicie su navegador web.
- 2. Introduzca "https://dirección IP del equipo" en la barra de direcciones del navegador (donde "dirección IP del equipo" es la dirección IP del equipo).

Por ejemplo:

https://192.168.1.2

Si está utilizando un sistema de nombres de dominio o activa un nombre NetBIOS, puede escribir otro nombre, como "SharedPrinter" en lugar de la dirección IP.

Por ejemplo:

https://ImpresoraCompartida

Si activa un nombre NetBIOS, también puede utilizar el nombre de nodo.

Por ejemplo:

Ø

https://brnxxxxxxxxxxxx

Puede ver el nombre NetBIOS en el informe de configuración de la red.

3. En caso necesario, introduzca la contraseña en el campo **Iniciar sesión** y, a continuación, haga clic en **Iniciar sesión**.

La contraseña predeterminada para gestionar los ajustes de este equipo se encuentra en la parte posterior del equipo y está marcada como "**Pwd**".

4. Diríjase al menú de navegación y, a continuación, haga clic en **Red** > **Seguridad** > **Certificado**.

Inicie desde  $\equiv$ , si el menú de navegación no se muestra en el lateral izquierdo de la pantalla.

#### 5. Haga clic en **Importar certificado y clave secreta**.

- 6. Busque el archivo que desea importar.
- 7. Introduzca la contraseña si el archivo está encriptado y, a continuación, haga clic en **Enviar**.

El certificado y la clave privada se importan en el equipo.

### **Información relacionada**

• [Importar y exportar el certificado y la clave privada](#page-271-0)

#### **Información adicional:**

<span id="page-273-0"></span> [Inicio](#page-1-0) > [Seguridad](#page-261-0) > [Configurar certificados para la seguridad de los dispositivos](#page-263-0) > [Importar y exportar el](#page-271-0) [certificado y la clave privada](#page-271-0) > Exportar el certificado y la clave privada

## **Exportar el certificado y la clave privada**

- 1. Inicie su navegador web.
- 2. Introduzca "https://dirección IP del equipo" en la barra de direcciones del navegador (donde "dirección IP del equipo" es la dirección IP del equipo).

Por ejemplo:

https://192.168.1.2

Si está utilizando un sistema de nombres de dominio o activa un nombre NetBIOS, puede escribir otro nombre, como "SharedPrinter" en lugar de la dirección IP.

Por ejemplo:

https://ImpresoraCompartida

Si activa un nombre NetBIOS, también puede utilizar el nombre de nodo.

Por ejemplo:

https://brnxxxxxxxxxxxx

Puede ver el nombre NetBIOS en el informe de configuración de la red.

3. En caso necesario, introduzca la contraseña en el campo **Iniciar sesión** y, a continuación, haga clic en **Iniciar sesión**.

La contraseña predeterminada para gestionar los ajustes de este equipo se encuentra en la parte posterior del equipo y está marcada como "**Pwd**".

4. Diríjase al menú de navegación y, a continuación, haga clic en **Red** > **Seguridad** > **Certificado**.

Inicie desde  $\equiv$ , si el menú de navegación no se muestra en el lateral izquierdo de la pantalla.

- 5. Haga clic en **Exportar**, que aparece con **Lista de certificados**.
- 6. Si desea encriptar el archivo, introduzca la contraseña.

Si deja el campo de contraseña vacío, el archivo no se encriptará.

- 7. Vuelva a introducir la contraseña a modo de confirmación y, a continuación, haga clic en **Enviar**.
- 8. Haga clic en **Guardar**.

Ġ

El certificado y la clave privada se exportan al ordenador.

También puede importar el certificado en su ordenador.

### **Información relacionada**

• [Importar y exportar el certificado y la clave privada](#page-271-0)

#### **Información adicional:**

<span id="page-274-0"></span> [Inicio](#page-1-0) > [Seguridad](#page-261-0) > [Configurar certificados para la seguridad de los dispositivos](#page-263-0) > Administrar múltiples certificados

# **Administrar múltiples certificados**

La función de múltiples certificados permite utilizar Administración basada en Web para administrar cada certificado instalado en el equipo. En Administración basada en Web, vaya a la pantalla **Certificado** o **Certificado CA** para ver el contenido del certificado, eliminar o exportar los certificados.

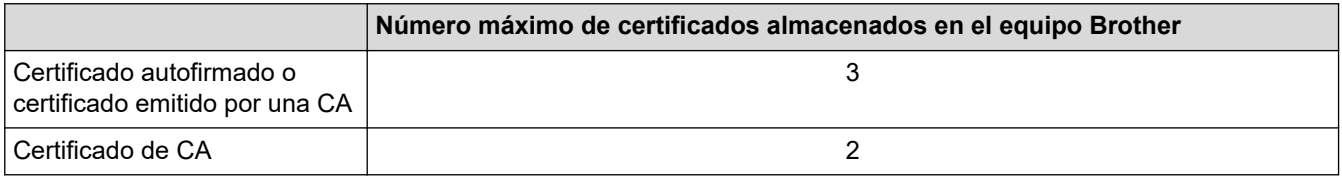

Se recomienda almacenar menos certificados de los permitidos, reservando así un espacio libre en el caso de que caduquen los certificados. Cuando llegue la fecha de caducidad de un certificado, importe uno nuevo en el espacio reservado y, a continuación, elimine el certificado caducado. De este modo, se evita un fallo de configuración.

• Cuando utilice HTTPS/IPPS o IEEE 802.1x, debe seleccionar el certificado que está utilizando.

• Cuando utilice SSL en comunicaciones SMTP, no tiene que seleccionar el certificado. El certificado necesario se seleccionará automáticamente.

### **Información relacionada**

• [Configurar certificados para la seguridad de los dispositivos](#page-263-0)

<span id="page-275-0"></span>▲ [Inicio](#page-1-0) > [Seguridad](#page-261-0) > Utilizar SSL/TLS

# **Utilizar SSL/TLS**

- [Introducción a SSL/TLS](#page-276-0)
- [Administrar el equipo de red mediante SSL/TLS de manera segura](#page-279-0)
- [Imprimir documentos de manera segura mediante SSL/TLS](#page-284-0)

<span id="page-276-0"></span> [Inicio](#page-1-0) > [Seguridad](#page-261-0) > [Utilizar SSL/TLS](#page-275-0) > Introducción a SSL/TLS

# **Introducción a SSL/TLS**

Capa de sockets seguros (SSL) o seguridad de la capa de transporte (TLS) es un método efectivo de protección de datos que se envía a través de una red de área extensa o una red de área local (LAN o WAN). Funciona mediante encriptación de datos como un trabajo de impresión, enviado a través de una red, para que cualquiera que intente capturarlo no pueda leerlo.

SSL/TLS trabajará con otras formas de seguridad como claves WPA y firewalls.

# **Información relacionada**

- [Utilizar SSL/TLS](#page-275-0)
	- [Breve historia de SSL/TLS](#page-277-0)
	- [Ventajas de utilizar SSL/TLS](#page-278-0)

<span id="page-277-0"></span> [Inicio](#page-1-0) > [Seguridad](#page-261-0) > [Utilizar SSL/TLS](#page-275-0) > [Introducción a SSL/TLS](#page-276-0) > Breve historia de SSL/TLS

# **Breve historia de SSL/TLS**

El protocolo SSL/TLS fue creado originalmente para proteger la información del tráfico en la red y, en particular, los datos enviados por navegadores web y servidores. Por ejemplo, si utiliza Internet Explorer para la banca por Internet y ve https:// y un pequeño candado en el navegador web, está utilizando SSL. Poco a poco, SSL se fue integrando en otras aplicaciones, como Telnet, impresoras y software FTP, hasta convertirse en una solución universal para la seguridad online. Sus intenciones de diseño originales aún siguen siendo utilizadas por muchos comercios y bancos online para proteger datos sensibles, como números de tarjeta de crédito, registros de clientes, etc.

SSL/TLS utiliza niveles altamente altos de encriptación y es la solución en la que confían bancos de todo el mundo.

### **Información relacionada**

• [Introducción a SSL/TLS](#page-276-0)

<span id="page-278-0"></span> [Inicio](#page-1-0) > [Seguridad](#page-261-0) > [Utilizar SSL/TLS](#page-275-0) > [Introducción a SSL/TLS](#page-276-0) > Ventajas de utilizar SSL/TLS

# **Ventajas de utilizar SSL/TLS**

La principal ventaja que supone utilizar SSL/TLS es garantizar una impresión segura a través de una red IP, impidiendo a los usuarios no autorizados leer los datos enviados al equipo. Su principal argumento de venta es que puede utilizarse para imprimir datos confidenciales de manera segura. Por ejemplo, el departamento de recursos humanos de una gran empresa imprime nóminas periódicamente. Sin la encriptación, los datos contenidos en estas nóminas podrían ser leídos por otros usuarios de la red. Sin embargo, con SSL/TLS, si alguien captura los datos verá una página de código ininteligible, y no la nómina real.

### **Información relacionada**

• [Introducción a SSL/TLS](#page-276-0)

<span id="page-279-0"></span> [Inicio](#page-1-0) > [Seguridad](#page-261-0) > [Utilizar SSL/TLS](#page-275-0) > Administrar el equipo de red mediante SSL/TLS de manera segura

## **Administrar el equipo de red mediante SSL/TLS de manera segura**

- [Configurar un certificado para SSL/TLS y los protocolos disponibles](#page-280-0)
- [Acceder a Administración basada en Web mediante SSL/TLS](#page-281-0)
- [Instalar el certificado autofirmado para usuarios de Windows con derechos de](#page-282-0) [administrador](#page-282-0)
- [Configurar certificados para la seguridad de los dispositivos](#page-263-0)

<span id="page-280-0"></span> [Inicio](#page-1-0) > [Seguridad](#page-261-0) > [Utilizar SSL/TLS](#page-275-0) > [Administrar el equipo de red mediante SSL/TLS de manera](#page-279-0) [segura](#page-279-0) > Configurar un certificado para SSL/TLS y los protocolos disponibles

## **Configurar un certificado para SSL/TLS y los protocolos disponibles**

Configure un certificado en su equipo mediante Administración basada en Web antes de utilizar la comunicación SSL/TLS.

- 1. Inicie su navegador web.
- 2. Introduzca "https://dirección IP del equipo" en la barra de direcciones del navegador (donde "dirección IP del equipo" es la dirección IP del equipo).

Por ejemplo:

https://192.168.1.2

Si está utilizando un sistema de nombres de dominio o activa un nombre NetBIOS, puede escribir otro nombre, como "SharedPrinter" en lugar de la dirección IP.

Por ejemplo:

https://ImpresoraCompartida

Si activa un nombre NetBIOS, también puede utilizar el nombre de nodo.

Por ejemplo:

https://brnxxxxxxxxxxxx

Puede ver el nombre NetBIOS en el informe de configuración de la red.

3. En caso necesario, introduzca la contraseña en el campo **Iniciar sesión** y, a continuación, haga clic en **Iniciar sesión**.

La contraseña predeterminada para gestionar los ajustes de este equipo se encuentra en la parte posterior del equipo y está marcada como "**Pwd**".

4. Diríjase al menú de navegación y, a continuación, haga clic en **Red** > **Red** > **Protocolo**.

Inicie desde  $\equiv$ , si el menú de navegación no se muestra en el lateral izquierdo de la pantalla.

- 5. Haga clic en **Ajustes de servidor HTTP**.
- 6. Seleccione el certificado que desee configurar en la lista desplegable de **Seleccionar el certificado**.
- 7. Haga clic en **Enviar**.

Ø

8. Haga clic en **Si** para reiniciar el servidor de impresión.

### **Información relacionada**

• [Administrar el equipo de red mediante SSL/TLS de manera segura](#page-279-0)

#### **Información adicional:**

- [Acceder a Administración basada en Web](#page-478-0)
- [Imprimir documentos de manera segura mediante SSL/TLS](#page-284-0)

<span id="page-281-0"></span> [Inicio](#page-1-0) > [Seguridad](#page-261-0) > [Utilizar SSL/TLS](#page-275-0) > [Administrar el equipo de red mediante SSL/TLS de manera](#page-279-0) [segura](#page-279-0) > Acceder a Administración basada en Web mediante SSL/TLS

# **Acceder a Administración basada en Web mediante SSL/TLS**

Para administrar el equipo de red de manera segura, debe utilizar las utilidades de administración con protocolos de seguridad.

- Para utilizar el protocolo HTTPS, este debe estar activado en su equipo. El protocolo HTTPS está activado de forma predeterminada.
	- Puede cambiar los ajustes del protocolo HTTPS utilizando la pantalla de administración basada en Web.
- 1. Inicie su navegador web.
- 2. Introduzca "https://dirección IP del equipo" en la barra de direcciones del navegador (donde "dirección IP del equipo" es la dirección IP del equipo).

Por ejemplo:

k

https://192.168.1.2

3. En caso necesario, introduzca la contraseña en el campo **Iniciar sesión** y, a continuación, haga clic en **Iniciar sesión**.

La contraseña predeterminada para gestionar los ajustes de este equipo se encuentra en la parte posterior del equipo y está marcada como "**Pwd**".

4. Ahora puede acceder al equipo mediante HTTPS.

### **Información relacionada**

• [Administrar el equipo de red mediante SSL/TLS de manera segura](#page-279-0)

#### **Información adicional:**

<span id="page-282-0"></span> [Inicio](#page-1-0) > [Seguridad](#page-261-0) > [Utilizar SSL/TLS](#page-275-0) > [Administrar el equipo de red mediante SSL/TLS de manera](#page-279-0) [segura](#page-279-0) > Instalar el certificado autofirmado para usuarios de Windows con derechos de administrador

# **Instalar el certificado autofirmado para usuarios de Windows con derechos de administrador**

Los siguientes pasos se aplican a Microsoft Internet Explorer. Si utiliza otro navegador web, consulte la documentación de su navegador web para obtener ayuda con la instalación de certificados.

- 1. Realice una de las siguientes acciones:
	- Windows 10, Windows Server 2016 y Windows Server 2019

Haga clic en > **Accesorios de Windows**.

• Windows 8.1

Haga clic con el botón derecho del ratón en el icono (**Internet Explorer**) de la barra de tareas.

• Windows Server 2012 y Windows Server 2012 R2

Haga clic en **(e)** (Internet Explorer) y, a continuación, haga clic con el botón derecho del ratón en el

icono **(e)** (Internet Explorer) que aparecerá en la barra de tareas.

• Windows 7 y Windows Server 2008

Haga clic en **(Iniciar)** > **Todos los programas**.

2. Haga clic con el botón derecho del ratón en **Internet Explorer** y, a continuación, haga clic en **Ejecutar como administrador**.

Si aparece la opción**Más**, haga clic en**Más**.

Si aparece la pantalla **Control de cuentas de usuario**, haga clic en**Sí**.

- 3. Introduzca "https://dirección IP del equipo/" en la barra de direcciones del navegador para acceder al equipo ("dirección IP del equipo" es la dirección IP o el nombre de nodo asignado al certificado).
- 4. Haga clic en **Más información**.
- 5. Haga clic en **Continuar en la página web (no recomendado)**.

6. Haga clic en **Error de certificado** y, a continuación, en **Ver certificado**.

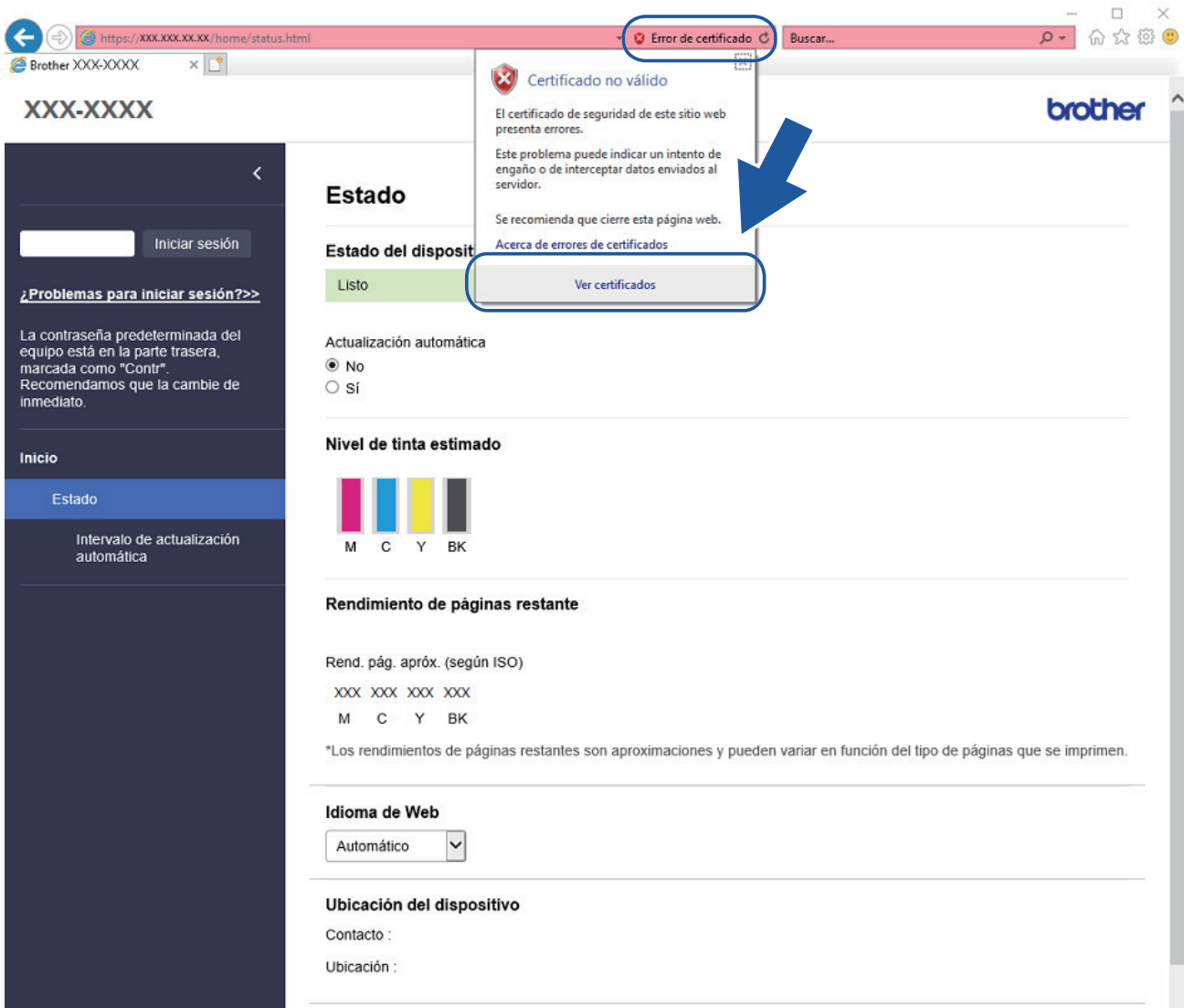

- 7. Haga clic en **Instalar certificado...**.
- 8. Cuando aparezca **Asistente para importación de certificados**, haga clic en **Siguiente**.
- 9. Seleccione **Colocar todos los certificados en el siguiente almacén** y, a continuación, haga clic en **Examinar...**.
- 10. Seleccione **Entidades de certificación raíz de confianza** y, a continuación, haga clic en **Aceptar**.
- 11. Haga clic en **Siguiente**.
- 12. Haga clic en **Finalizar**.
- 13. Si la huella digital es correcta, haga clic en **Sí**.
- 14. Haga clic en **Aceptar**.

### **Información relacionada**

• [Administrar el equipo de red mediante SSL/TLS de manera segura](#page-279-0)

<span id="page-284-0"></span> [Inicio](#page-1-0) > [Seguridad](#page-261-0) > [Utilizar SSL/TLS](#page-275-0) > Imprimir documentos de manera segura mediante SSL/TLS

## **Imprimir documentos de manera segura mediante SSL/TLS**

- [Imprimir documentos mediante SSL/TLS](#page-285-0)
- [Configurar certificados para la seguridad de los dispositivos](#page-263-0)
- [Configurar un certificado para SSL/TLS y los protocolos disponibles](#page-280-0)

<span id="page-285-0"></span> [Inicio](#page-1-0) > [Seguridad](#page-261-0) > [Utilizar SSL/TLS](#page-275-0) > [Imprimir documentos de manera segura mediante SSL/](#page-284-0) [TLS](#page-284-0) > Imprimir documentos mediante SSL/TLS

## **Imprimir documentos mediante SSL/TLS**

Para imprimir documentos de manera segura con el protocolo IPP, utilice el protocolo IPPS.

- 1. Inicie su navegador web.
- 2. Introduzca "https://dirección IP del equipo" en la barra de direcciones del navegador (donde "dirección IP del equipo" es la dirección IP del equipo).

Por ejemplo:

https://192.168.1.2

Si está utilizando un sistema de nombres de dominio o activa un nombre NetBIOS, puede escribir otro nombre, como "SharedPrinter" en lugar de la dirección IP.

Por ejemplo:

https://ImpresoraCompartida

Si activa un nombre NetBIOS, también puede utilizar el nombre de nodo.

Por ejemplo:

Ø

https://brnxxxxxxxxxxxx

Puede ver el nombre NetBIOS en el informe de configuración de la red.

3. En caso necesario, introduzca la contraseña en el campo **Iniciar sesión** y, a continuación, haga clic en **Iniciar sesión**.

La contraseña predeterminada para gestionar los ajustes de este equipo se encuentra en la parte posterior del equipo y está marcada como "**Pwd**".

4. Diríjase al menú de navegación y, a continuación, haga clic en **Red** > **Red** > **Protocolo**.

Inicie desde  $\equiv$ , si el menú de navegación no se muestra en el lateral izquierdo de la pantalla.

5. Compruebe que la casilla **IPP** esté marcada.

Si no está marcada la casilla **IPP**, marque la casilla **IPP** y, a continuación, haga clic en **Enviar**.

Reinicie el equipo para activar la configuración.

Una vez se reinicie el equipo, vuelva a la página web del equipo, introduzca la contraseña y, a continuación, diríjase al menú de navegación y haga clic en **Red** > **Red** > **Protocolo**.

- 6. Haga clic en **Ajustes de servidor HTTP**.
- 7. Marque la casilla de verificación **HTTPS (Puerto 443)** en **IPP** y, a continuación, haga clic en **Enviar**.
- 8. Reinicie el equipo para activar la configuración.

La comunicación con IPPS no puede impedir el acceso no autorizado al servidor de impresión.

### **Información relacionada**

• [Imprimir documentos de manera segura mediante SSL/TLS](#page-284-0)

#### **Información adicional:**

<span id="page-286-0"></span> [Inicio](#page-1-0) > [Seguridad](#page-261-0) > Usar autenticación IEEE 802.1x para una red cableada o inalámbrica

### **Usar autenticación IEEE 802.1x para una red cableada o inalámbrica**

- [¿Qué es la autenticación IEEE 802.1x?](#page-287-0)
- [Configurar la autenticación IEEE 802.1x para una red cableada o inalámbrica mediante](#page-288-0) [Administración basada en Web \(navegador web\)](#page-288-0)
- [Métodos de autenticación IEEE 802.1x](#page-290-0)

<span id="page-287-0"></span> [Inicio](#page-1-0) > [Seguridad](#page-261-0) > [Usar autenticación IEEE 802.1x para una red cableada o inalámbrica](#page-286-0) > ¿Qué es la autenticación IEEE 802.1x?

# **¿Qué es la autenticación IEEE 802.1x?**

IEEE 802.1x es un estándar IEEE para redes cableadas e inalámbricas que limita el acceso desde dispositivos de red no autorizados. Su equipo Brother (suplicante) envía una solicitud de autenticación a un servidor RADIUS (servidor de autenticación) a través del punto de acceso o HUB. Una vez verificada la solicitud por el servidor RADIUS, el equipo puede acceder a la red.

### **Información relacionada**

• [Usar autenticación IEEE 802.1x para una red cableada o inalámbrica](#page-286-0)
[Inicio](#page-1-0) > [Seguridad](#page-261-0) > [Usar autenticación IEEE 802.1x para una red cableada o inalámbrica](#page-286-0) > Configurar la autenticación IEEE 802.1x para una red cableada o inalámbrica mediante Administración basada en Web (navegador web)

# **Configurar la autenticación IEEE 802.1x para una red cableada o inalámbrica mediante Administración basada en Web (navegador web)**

- Si configura el equipo con la autenticación EAP-TLS, deberá instalar el certificado de cliente emitido por una CA antes de iniciar la configuración. Póngase en contacto con el administrador de red para obtener información sobre el certificado de cliente. Si ha instalado varios certificados, se recomienda anotar el nombre del certificado que desea utilizar.
- Antes de verificar el certificado de servidor, debe importar el certificado de CA emitido por la CA que firmó el certificado de servidor. Póngase en contacto con el administrador de red o con su proveedor de servicios de Internet (ISP) para comprobar si es necesario importar un certificado de CA.

También puede configurar la autenticación IEEE 802.1x mediante el asistente de configuración inalámbrica desde el panel de control (red inalámbrica).

- 1. Inicie su navegador web.
- 2. Introduzca "https://dirección IP del equipo" en la barra de direcciones del navegador (donde "dirección IP del equipo" es la dirección IP del equipo).

Por ejemplo:

https://192.168.1.2

Si está utilizando un sistema de nombres de dominio o activa un nombre NetBIOS, puede escribir otro nombre, como "SharedPrinter" en lugar de la dirección IP.

Por ejemplo:

https://ImpresoraCompartida

Si activa un nombre NetBIOS, también puede utilizar el nombre de nodo.

Por ejemplo:

https://brnxxxxxxxxxxxx

Puede ver el nombre NetBIOS en el informe de configuración de la red.

3. En caso necesario, introduzca la contraseña en el campo **Iniciar sesión** y, a continuación, haga clic en **Iniciar sesión**.

La contraseña predeterminada para gestionar los ajustes de este equipo se encuentra en la parte posterior del equipo y está marcada como "**Pwd**".

4. Diríjase al menú de navegación y, a continuación, haga clic en **Red**.

Inicie desde  $\equiv$ , si el menú de navegación no se muestra en el lateral izquierdo de la pantalla.

#### 5. Haga clic en **Inalámbrica** > **Inalámbrica (Empresa)**.

- 6. Configure los ajustes de autenticación IEEE 802.1x.
	- Si desea activar la autenticación IEEE 802.1x para redes cableadas, seleccione **Activado** para **Estado de 802.1x cableada** en la página **Estado de 802.1x autentificación**.
	- Si utiliza autenticación **EAP-TLS**, debe seleccionar el certificado de cliente instalado (se muestra con el nombre del certificado) para su verificación en la lista desplegable **Certificado de cliente**.
	- Si selecciona autenticación **EAP-FAST**, **PEAP**, **EAP-TTLS** o **EAP-TLS**, seleccione el método de verificación en la lista desplegable **Verificación del certificado del servidor**. Verifique el certificado del servidor utilizando el certificado de CA, importado previamente en el equipo, que emitió la CA y que firmó el certificado del servidor.

Seleccione uno de los siguientes métodos de verificación en la lista desplegable **Verificación del certificado del servidor**:

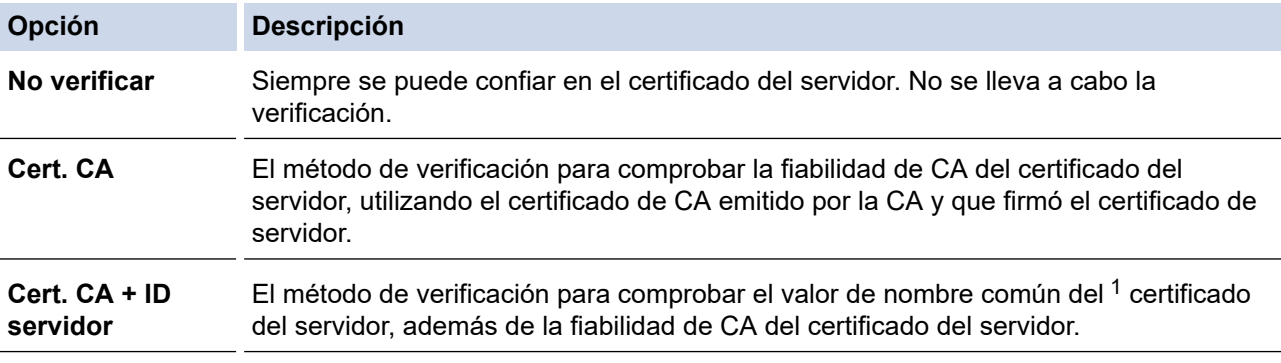

7. Una vez finalizada la configuración, haga clic en **Enviar**.

Para redes cableadas: después de la configuración, conecte su equipo a la red IEEE 802.1x compatible. Al cabo de unos minutos, imprima el informe de configuración de la red para comprobar el estado de <**Wired IEEE 802.1x**>.

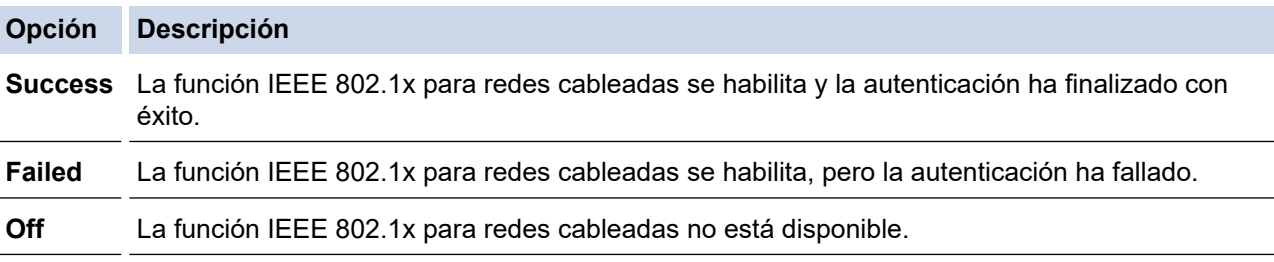

### **Información relacionada**

• [Usar autenticación IEEE 802.1x para una red cableada o inalámbrica](#page-286-0)

#### **Información adicional:**

- [Imprimir el informe de configuración de la red](#page-258-0)
- [Imprimir el informe WLAN](#page-253-0)
- [Acceder a Administración basada en Web](#page-478-0)
- [Configurar certificados para la seguridad de los dispositivos](#page-263-0)
- [Funciones de los certificados de seguridad compatibles](#page-264-0)

<sup>1</sup> La verificación del nombre común compara el nombre común del certificado de servidor con la cadena de caracteres configurada para **ID del servidor**. Antes de utilizar este método, póngase en contacto con su administrador del sistema para conocer el nombre común del certificado de servidor y, a continuación, configure **ID del servidor**.

 [Inicio](#page-1-0) > [Seguridad](#page-261-0) > [Usar autenticación IEEE 802.1x para una red cableada o inalámbrica](#page-286-0) > Métodos de autenticación IEEE 802.1x

## **Métodos de autenticación IEEE 802.1x**

### **EAP-FAST**

Extensible Authentication Protocol-Flexible Authentication via Secured Tunneling (EAP-FAST) ha sido desarrollado por Cisco Systems, Inc., y utiliza un ID de usuario y una contraseña para la autenticación, así como algoritmos de clave simétrica, para lograr un proceso de autenticación en túnel.

El equipo Brother es compatible con los siguientes métodos de autenticación internos:

- EAP-FAST/NINGUNO
- EAP-FAST/MS-CHAPv2
- EAP-FAST/GTC

#### **PEAP**

El protocolo de autenticación extensible protegida (PEAP) es una versión del método EAP desarrollada por Cisco Systems, Inc., Microsoft Corporation y RSA Security. El protocolo PEAP crea un túnel de capa de sockets seguros (SSL)/seguridad de la capa de transporte (TLS) encriptado entre un cliente y un servidor de autenticación, para enviar un ID de usuario y una contraseña. PEAP proporciona autenticación mutua entre el servidor y el cliente.

El equipo Brother es compatible con los siguientes métodos de autenticación:

- PEAP/MS-CHAPv2
- PEAP/GTC

#### **EAP-TTLS**

Protocolo de autenticación extensible-Seguridad de la capa de transporte en túnel (EAP-TTLS) se ha desarrollado por Funk Software y Certicom. EAP-TTLS crea un túnel SSL encriptado, similar a PEAP, entre un cliente y un servidor de autenticación para enviar un ID de usuario y una contraseña. EAP-TTLS proporciona autenticación mutua entre el servidor y el cliente.

El equipo Brother es compatible con los siguientes métodos de autenticación:

- EAP-TTLS/CHAP
- EAP-TTLS/MS-CHAP
- EAP-TTLS/MS-CHAPv2
- EAP-TTLS/PAP

#### **EAP-TLS**

Extensible Authentication Protocol-Transport Layer Security (EAP-TLS) requiere autenticación de certificado digital tanto en el cliente como el servidor de autenticación.

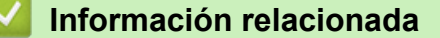

• [Usar autenticación IEEE 802.1x para una red cableada o inalámbrica](#page-286-0)

<span id="page-291-0"></span> [Inicio](#page-1-0) > [Seguridad](#page-261-0) > Bloquear los ajustes del equipo desde el panel de control

## **Bloquear los ajustes del equipo desde el panel de control**

Antes de activar el bloqueo de acceso del equipo, tome nota de la contraseña. Si olvida la contraseña, deberá restablecer todas las contraseñas guardadas en el equipo llamando a su administrador o al servicio de atención al cliente de Brother.

<span id="page-292-0"></span> [Inicio](#page-1-0) > [Seguridad](#page-261-0) > [Bloquear los ajustes del equipo desde el panel de control](#page-291-0) > Acerca de la utilización del bloqueo de la transmisión

# **Acerca de la utilización del bloqueo de la transmisión**

#### **Modelos relacionados**: MFC-J1010DW

Bloquee la transmisión de datos no autorizada a y desde el equipo.

El bloqueo de la transmisión impide el acceso no autorizado al equipo.

Mientras el bloqueo de la transmisión está activado, están disponibles las siguientes operaciones:

Recepción de faxes

Ø

• Recepción PC-Fax (si la recepción PC-Fax se ha activado previamente)

Mientras la función de bloqueo de la transmisión está activada, el equipo recibirá faxes y los almacenará en la memoria. Posteriormente, cuando el bloqueo de la transmisión se desactive, los faxes se enviarán al ordenador seleccionado.

Mientras el bloqueo de la transmisión está activado, NO están disponibles las siguientes operaciones:

- Utilización desde el panel de control
- Impresión a PC
- Escaneado con PC

### **Información relacionada**

- [Bloquear los ajustes del equipo desde el panel de control](#page-291-0)
	- [Configurar la contraseña del bloqueo de la transmisión](#page-293-0)
	- [Cambiar la contraseña del bloqueo de la transmisión](#page-294-0)
	- [Activar/desactivar el bloqueo de la transmisión](#page-295-0)

<span id="page-293-0"></span> [Inicio](#page-1-0) > [Seguridad](#page-261-0) > [Bloquear los ajustes del equipo desde el panel de control](#page-291-0) > [Acerca de la utilización del](#page-292-0) [bloqueo de la transmisión](#page-292-0) > Configurar la contraseña del bloqueo de la transmisión

# **Configurar la contraseña del bloqueo de la transmisión**

**Modelos relacionados**: MFC-J1010DW

- 1. Pulse **Settings (Config.)**.
- 2. Pulse  $\blacktriangle$  o  $\nabla$  para seleccionar lo siguiente:
	- a. Seleccione [Fax]. Pulse **OK**.
	- b. Seleccione [Varios]. Pulse **OK**.
	- c. Seleccione [Bloq TX]. Pulse **OK**.
- 3. Introduzca un número de cuatro dígitos como contraseña. Pulse **OK**.
- 4. Vuelva a introducir la contraseña. Pulse **OK**.
- 5. Pulse **Stop/Exit (Parar)**.

## **Información relacionada**

<span id="page-294-0"></span> [Inicio](#page-1-0) > [Seguridad](#page-261-0) > [Bloquear los ajustes del equipo desde el panel de control](#page-291-0) > [Acerca de la utilización del](#page-292-0) [bloqueo de la transmisión](#page-292-0) > Cambiar la contraseña del bloqueo de la transmisión

## **Cambiar la contraseña del bloqueo de la transmisión**

**Modelos relacionados**: MFC-J1010DW

- 1. Pulse **Settings (Config.)**.
- 2. Pulse  $\blacktriangle$  o  $\nabla$  para seleccionar lo siguiente:
	- a. Seleccione [Fax]. Pulse **OK**.
	- b. Seleccione [Varios]. Pulse **OK**.
	- c. Seleccione [Bloq TX]. Pulse **OK**.
	- d. Seleccione [Configurar clave]. Pulse **OK**.
- 3. Introduzca el número de cuatro dígitos de la contraseña actual. Pulse **OK**.
- 4. Introduzca un número de cuatro dígitos como nueva contraseña. Pulse **OK**.
- 5. Vuelva a introducir la nueva contraseña. Pulse **OK**.
- 6. Pulse **Stop/Exit (Parar)**.

### **Información relacionada**

<span id="page-295-0"></span> [Inicio](#page-1-0) > [Seguridad](#page-261-0) > [Bloquear los ajustes del equipo desde el panel de control](#page-291-0) > [Acerca de la utilización del](#page-292-0) [bloqueo de la transmisión](#page-292-0) > Activar/desactivar el bloqueo de la transmisión

# **Activar/desactivar el bloqueo de la transmisión**

**Modelos relacionados**: MFC-J1010DW

- 1. Pulse **Settings (Config.)**.
- 2. Pulse  $\blacktriangle$  o  $\nabla$  para seleccionar lo siguiente:
	- a. Seleccione [Fax]. Pulse **OK**.
	- b. Seleccione [Varios]. Pulse **OK**.
	- c. Seleccione [Bloq TX]. Pulse **OK**.
	- d. Seleccione [Fijar bloq TX]. Pulse **OK**.
- 3. Introduzca la contraseña de cuatro dígitos registrada. Pulse **OK**.

El equipo se queda sin conexión y en la pantalla LCD aparece [Modo bloq TX].

Desactivación del bloqueo de la transmisión:

- a. Pulse **Settings (Config.)**.
- b. Introduzca la contraseña de cuatro dígitos actual y, a continuación, pulse **OK**.

Si introduce una contraseña incorrecta, en la pantalla LCD aparecerá [Clave errónea] y el equipo permanecerá fuera de línea. El equipo permanecerá en modo de bloqueo de la transmisión hasta que se introduzca la contraseña correcta.

### **Información relacionada**

<span id="page-296-0"></span>▲ [Inicio](#page-1-0) > Mobile/Web Connect

## **Mobile/Web Connect**

- [Brother Web Connect](#page-297-0)
- [AirPrint](#page-317-0)
- Mopria™ [Print Service y Mopria](#page-325-0)™ Scan
- [Brother Mobile Connect](#page-326-0)

<span id="page-297-0"></span> [Inicio](#page-1-0) > [Mobile/Web Connect](#page-296-0) > Brother Web Connect

## **Brother Web Connect**

- [Información general de Brother Web Connect](#page-298-0)
- [Servicios en línea usados con Brother Web Connect](#page-301-0)
- [Configuración de Brother Web Connect](#page-303-0)
- [Escanear y cargar documentos mediante Brother Web Connect](#page-311-0)
- [Descarga e impresión de documentos mediante Brother Web Connect](#page-313-0)

<span id="page-298-0"></span> [Inicio](#page-1-0) > [Mobile/Web Connect](#page-296-0) > [Brother Web Connect](#page-297-0) > Información general de Brother Web Connect

## **Información general de Brother Web Connect**

Algunos sitios web proporcionan servicios que permiten a los usuarios cargar y ver tanto imágenes como archivos en el sitio web. El equipo Brother puede escanear imágenes y cargarlas en estos servicios, así como descargar e imprimir imágenes ya cargadas en los mismos.

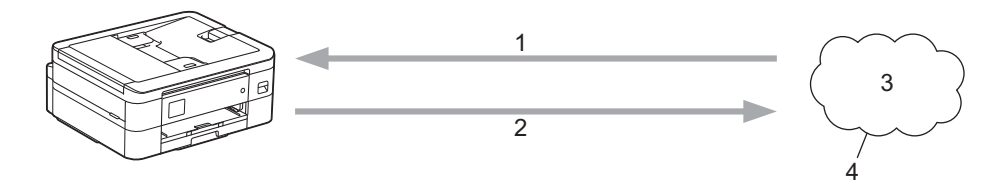

- 1. Impresión
- 2. Escaneado
- 3. Fotografías, imágenes, documentos y otros archivos
- 4. Web Services (Servicios web)

Para utilizar Brother Web Connect, el equipo Brother tiene que conectarse a una red que tenga acceso a Internet, ya sea a través de una conexión cableada o a través de una conexión inalámbrica.

En configuraciones de red que utilizan un servidor proxy, el equipo también tiene que configurarse para utilizar un servidor proxy. Si tiene dudas sobre su configuración de red, consulte con su administrador de red.

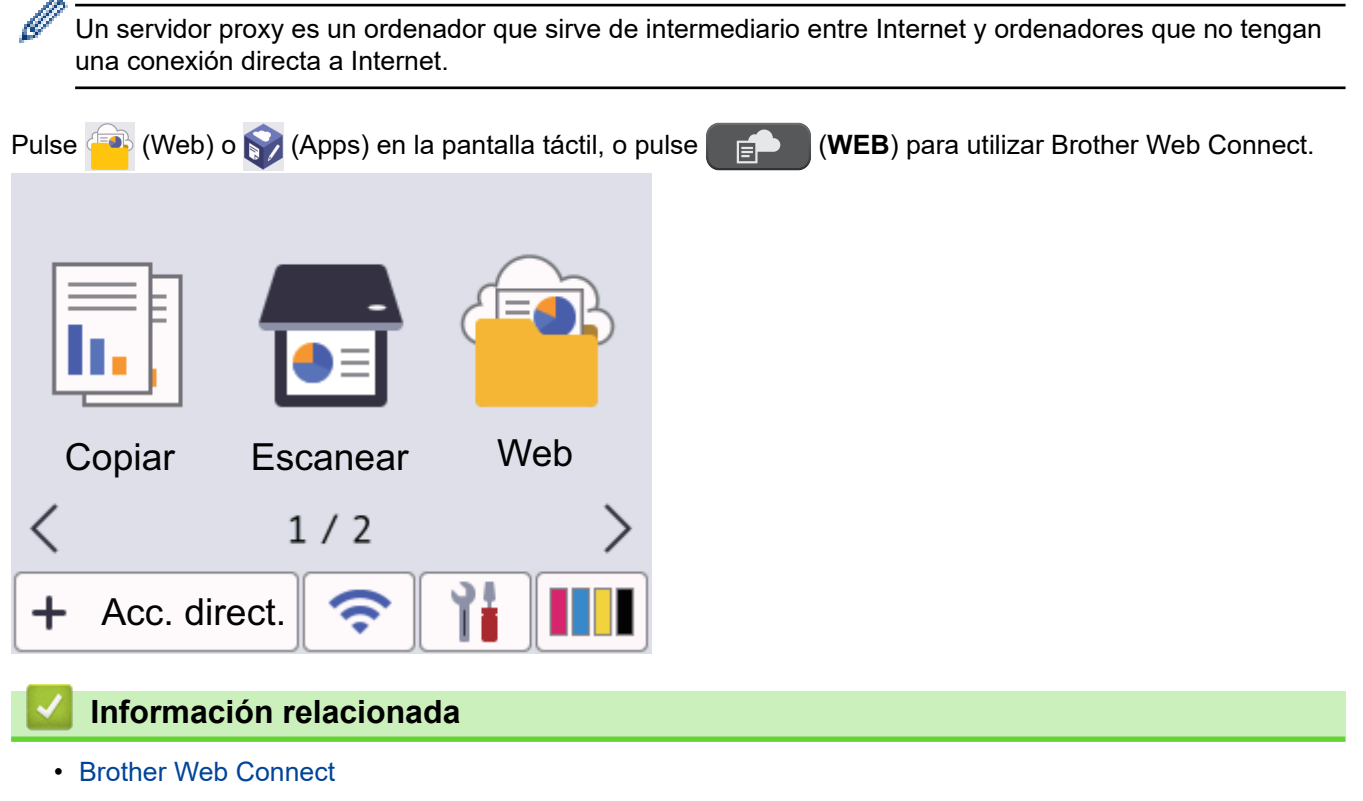

- [Configurar los ajustes del servidor proxy mediante el panel de control del equipo](#page-299-0)
- [Configuración de los ajustes del servidor proxy mediante Administración basada en Web](#page-300-0)

<span id="page-299-0"></span> [Inicio](#page-1-0) > [Mobile/Web Connect](#page-296-0) > [Brother Web Connect](#page-297-0) > [Información general de Brother Web](#page-298-0) [Connect](#page-298-0) > Configurar los ajustes del servidor proxy mediante el panel de control del equipo

## **Configurar los ajustes del servidor proxy mediante el panel de control del equipo**

Si su red utiliza un servidor proxy, se debe configurar la siguiente información del servidor proxy en el equipo:

- Dirección del servidor proxy
- Número de puerto
- Nombre de usuario
- **Contraseña**
- >> DCP-J1050DW/MFC-J1010DW
- >> DCP-J1140DW

### **DCP-J1050DW/MFC-J1010DW**

- 1. Pulse **Settings (Config.)**.
- 2. Pulse  $\blacktriangle$  o  $\nabla$  para seleccionar lo siguiente:
	- a. Seleccione [Red]. Pulse **OK**.
	- b. Seleccione [Config. conexión web]. Pulse **OK**.
	- c. Seleccione [Ajustes proxy]. Pulse **OK**.
	- d. Seleccione [Conexión proxy]. Pulse **OK**.
	- e. Seleccione [Sí]. Pulse **OK**.
	- f. Seleccione la opción que desee configurar. Pulse **OK**.
	- g. Introduzca la información del servidor proxy. Pulse **OK**.
- 3. Pulse **Stop/Exit (Parar)**.

### **DCP-J1140DW**

- 1. Pulse [Ajustes] > [Todos ajustes] > [Red] > [Ajustes de la conexión web] > [Ajustes proxy] > [Conexión proxy].
- 2. Pulse [Sí].
- 3. Pulse la opción que desea configurar y, a continuación, introduzca la información del servidor proxy. Pulse [OK].
- 4. Pulse $\bigcap$

### **Información relacionada**

• [Información general de Brother Web Connect](#page-298-0)

<span id="page-300-0"></span> [Inicio](#page-1-0) > [Mobile/Web Connect](#page-296-0) > [Brother Web Connect](#page-297-0) > [Información general de Brother Web](#page-298-0) [Connect](#page-298-0) > Configuración de los ajustes del servidor proxy mediante Administración basada en Web

## **Configuración de los ajustes del servidor proxy mediante Administración basada en Web**

Si su red utiliza un servidor proxy, la siguiente información del servidor proxy debe configurarse en Administración basada en Web:

- Dirección del servidor proxy
- Número de puerto
- Nombre de usuario
- **Contraseña**

D

Se recomienda Microsoft Internet Explorer 11/Microsoft Edge para Windows, Safari 10/11 para Mac, Google Chrome™ para Android (4.x o posterior) y Google Chrome™/Safari para iOS (10.x o posterior). Asegúrese de que JavaScript y las cookies siempre estén activados en el navegador que utilice.

- 1. Inicie su navegador web.
- 2. Introduzca "https://dirección IP del equipo" en la barra de direcciones del navegador (donde "dirección IP del equipo" es la dirección IP del equipo).

Por ejemplo:

https://192.168.1.2

3. En caso necesario, introduzca la contraseña en el campo **Iniciar sesión** y, a continuación, haga clic en **Iniciar sesión**.

La contraseña predeterminada para gestionar los ajustes de este equipo se encuentra en la parte posterior del equipo y está marcada como "**Pwd**".

4. Diríjase al menú de navegación y, a continuación, haga clic en **Red** > **Red** > **Protocolo**.

Inicie desde  $\equiv$ , si el menú de navegación no se muestra en el lateral izquierdo de la pantalla.

- 5. Asegúrese de que la casilla de verificación **Proxy** está seleccionada y, a continuación, haga clic en **Enviar**.
- 6. En el campo **Proxy**, haga clic en **Configuración avanzada**.
- 7. Introduzca la información del servidor proxy.
- 8. Haga clic en **Enviar**.

### **Información relacionada**

• [Información general de Brother Web Connect](#page-298-0)

#### **Información adicional:**

• [Acceder a Administración basada en Web](#page-478-0)

<span id="page-301-0"></span> [Inicio](#page-1-0) > [Mobile/Web Connect](#page-296-0) > [Brother Web Connect](#page-297-0) > Servicios en línea usados con Brother Web **Connect** 

## **Servicios en línea usados con Brother Web Connect**

Utilice Brother Web Connect para acceder a servicios en línea desde su equipo Brother. Algunos de estos Web services (Servicios web) ofrecen versiones para empresas.

Para utilizar Brother Web Connect, es necesario tener una cuenta en el servicio en línea deseado. Si todavía no tiene una cuenta, utilice un ordenador para acceder al sitio web del servicio y cree una cuenta.

No es necesario que cree una cuenta para utilizar Brother Creative Center. (Brother CreativeCenter solo está disponible en algunos modelos).

### **Google Drive™**

Servicio que permite almacenar, modificar y compartir documentos y sincronizar archivos en línea. Dirección URL: [drive.google.com](http://drive.google.com)

### **Evernote®**

Servicio de gestión y almacenamiento de archivos en línea.

Dirección URL: [www.evernote.com](http://www.evernote.com)

#### **Dropbox**

Servicio que permite almacenar, compartir y sincronizar archivos en línea. Dirección URL: [www.dropbox.com](http://www.dropbox.com)

#### **OneDrive**

Servicio que permite almacenar, compartir y administrar archivos en línea.

Dirección URL: <https://onedrive.live.com>

#### **Box**

Servicio que permite modificar y compartir documentos en línea. Dirección URL: [www.box.com](http://www.box.com)

#### **OneNote**

Servicio que permite modificar y compartir documentos en línea.

Dirección URL: [www.onenote.com](http://www.onenote.com)

#### **Brother Creative Center**

Sitio web que ofrece varias plantillas, como por ejemplo tarjetas de felicitación, folletos y calendarios, que se pueden imprimir en el equipo Brother. (disponible solo en ciertos países y modelos)

[https://www.creativecenter.brother/](https://www.creativecenter.brother?utm_source=support.brother.com&utm_medium=referral)

Para obtener más información sobre cualquiera de estos servicios, consulte el sitio web del servicio correspondiente.

En la siguiente tabla se describe qué tipo de archivos pueden utilizarse con cada función Brother Web Connect:

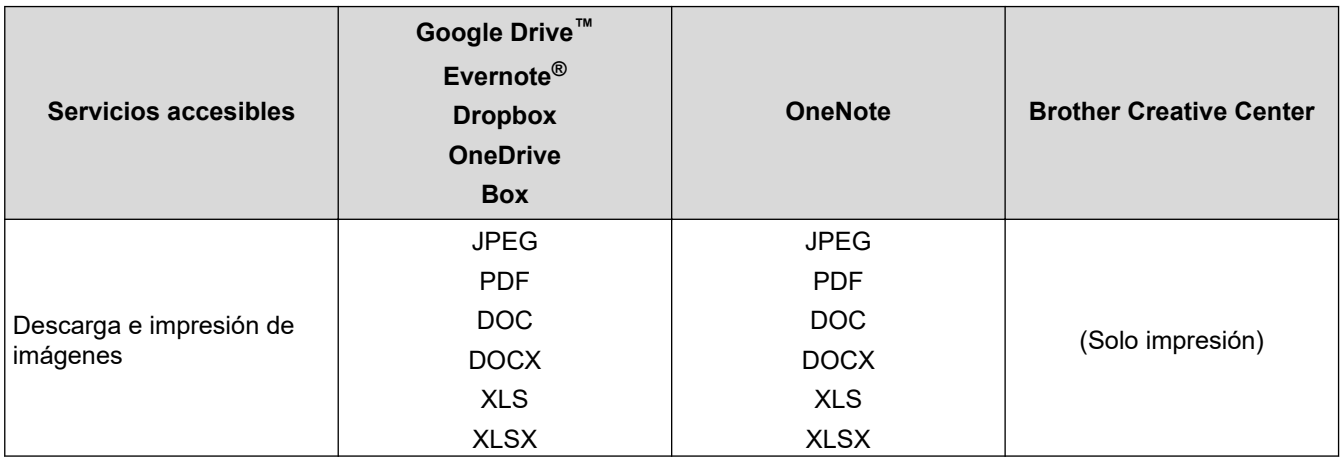

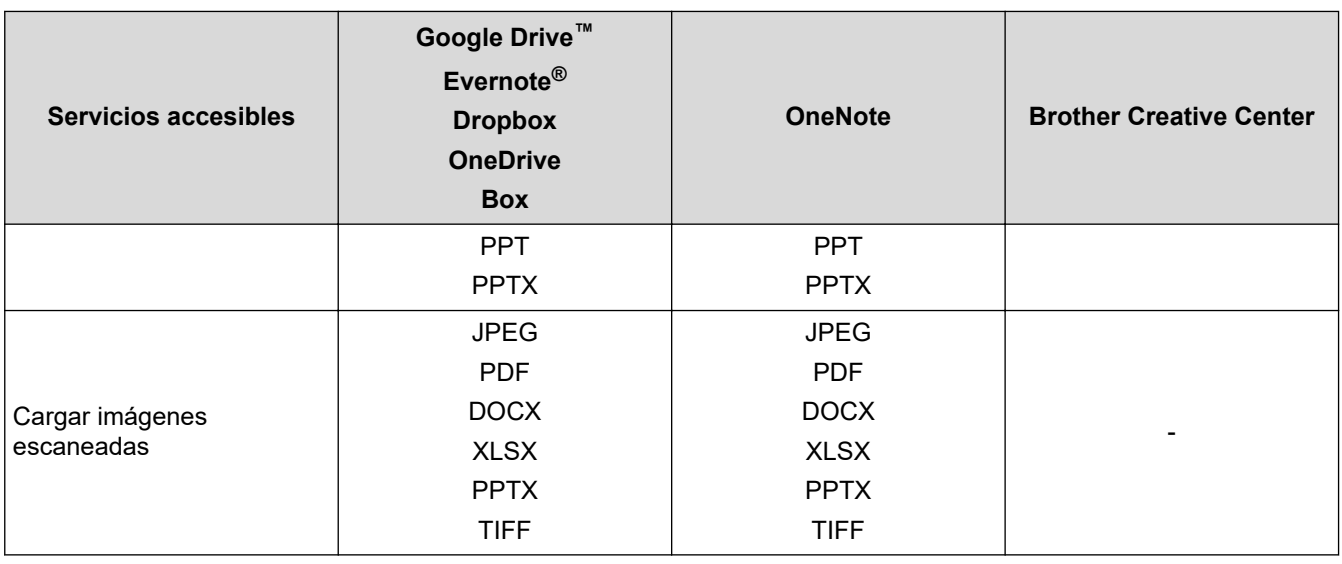

• No todos los servicios están disponibles en todos los países.

• Para Hong Kong, Taiwán y Corea: Brother Web Connect solo es compatible con los nombres de archivo escritos en inglés. No se descargarán los archivos con nombre en el idioma local.

## **Información relacionada**

• [Brother Web Connect](#page-297-0)

 $\mathscr{Q}$ 

<span id="page-303-0"></span> [Inicio](#page-1-0) > [Mobile/Web Connect](#page-296-0) > [Brother Web Connect](#page-297-0) > Configuración de Brother Web Connect

- [Información general de la configuración de Brother Web Connect](#page-304-0)
- [Crear una cuenta para cada servicio en línea antes de usar Brother Web Connect](#page-306-0)
- [Solicitud de acceso para Brother Web Connect](#page-307-0)
- [Registrar cuentas en su equipo Brother para utilizar Brother Web Connect](#page-308-0)
- [Configuración de Brother Web Connect para Brother CreativeCenter](#page-310-0)

<span id="page-304-0"></span> [Inicio](#page-1-0) > [Mobile/Web Connect](#page-296-0) > [Brother Web Connect](#page-297-0) > [Configuración de Brother Web](#page-303-0) [Connect](#page-303-0) > Información general de la configuración de Brother Web Connect

## **Información general de la configuración de Brother Web Connect**

Configure los ajustes de Brother Web Connect utilizando el siguiente procedimiento (al utilizar Brother CreativeCenter, este procedimiento no es necesario):

#### **Paso 1: cree una cuenta con el servicio que desea utilizar.**

Acceda al sitio web del servicio mediante un ordenador y cree una cuenta. (Si ya tiene una cuenta, no es necesario que cree una nueva).

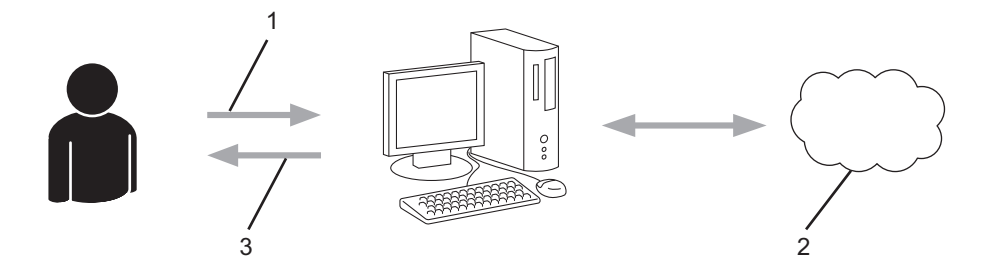

- 1. Registro del usuario
- 2. Servicio Web
- 3. Obtención de una cuenta

### **Paso 2: Solicite acceso a Brother Web Connect.**

Inicie el acceso de Brother Web Connect mediante ordenador para obtener una ID temporal.

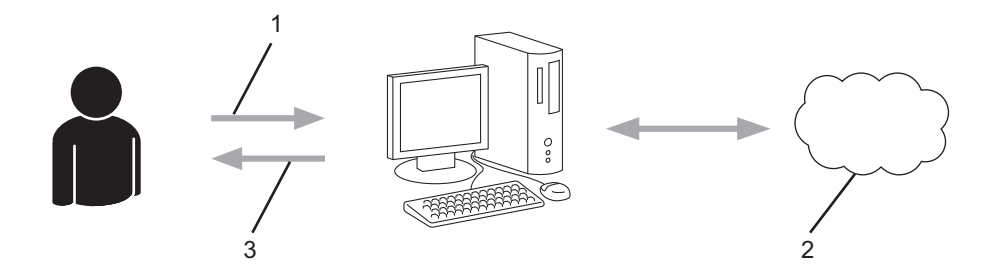

- 1. Introducción de la información de la cuenta
- 2. Página de solicitud de Brother Web Connect
- 3. Obtención de la ID temporal

#### **Paso 3: registre la información de su cuenta en su equipo para que pueda acceder a los servicios deseados.**

Introduzca la ID temporal para habilitar el servicio en su equipo. Asigne a la cuenta un nombre, que servirá para identificarla en el equipo, e introduzca un PIN si lo considera necesario.

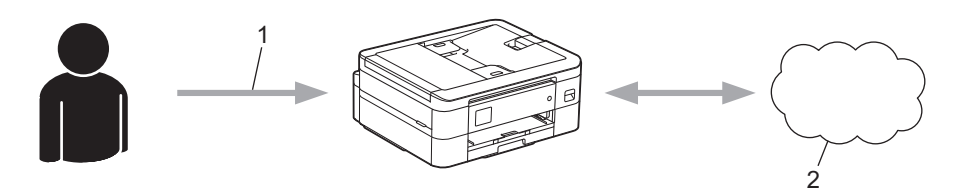

- 1. Introducción de la ID temporal
- 2. Servicio Web

Su equipo podrá acceder ahora al servicio.

## **Información relacionada**

∣√

<span id="page-306-0"></span> [Inicio](#page-1-0) > [Mobile/Web Connect](#page-296-0) > [Brother Web Connect](#page-297-0) > [Configuración de Brother Web Connect](#page-303-0) > Crear una cuenta para cada servicio en línea antes de usar Brother Web Connect

# **Crear una cuenta para cada servicio en línea antes de usar Brother Web Connect**

Para utilizar Brother Web Connect con el fin de acceder a los distintos servicios en línea, deberá tener una cuenta en el servicio en línea que desee usar. Si todavía no tiene una cuenta, utilice un ordenador para acceder al sitio web del servicio y cree una cuenta. Después de haber creado una cuenta, inicie sesión y utilice la cuenta al menos una vez con un ordenador antes de utilizar la función Brother Web Connect. De lo contrario, es posible que no pueda acceder al servicio mediante Brother Web Connect.

Si ya tiene una cuenta, no es necesario crear una nueva.

Cuando haya terminado de crear una cuenta en el servicio en línea deseado, solicite acceso a Brother Web Connect.

### **Información relacionada**

<span id="page-307-0"></span> [Inicio](#page-1-0) > [Mobile/Web Connect](#page-296-0) > [Brother Web Connect](#page-297-0) > [Configuración de Brother Web Connect](#page-303-0) > Solicitud de acceso para Brother Web Connect

## **Solicitud de acceso para Brother Web Connect**

Para utilizar Brother Web Connect con el fin de acceder a servicios en línea, primero debe solicitar acceso a Brother Web Connect a través de un ordenador que tenga instalado el software de Brother.

1. Acceda al sitio web de la aplicación Brother Web Connect:

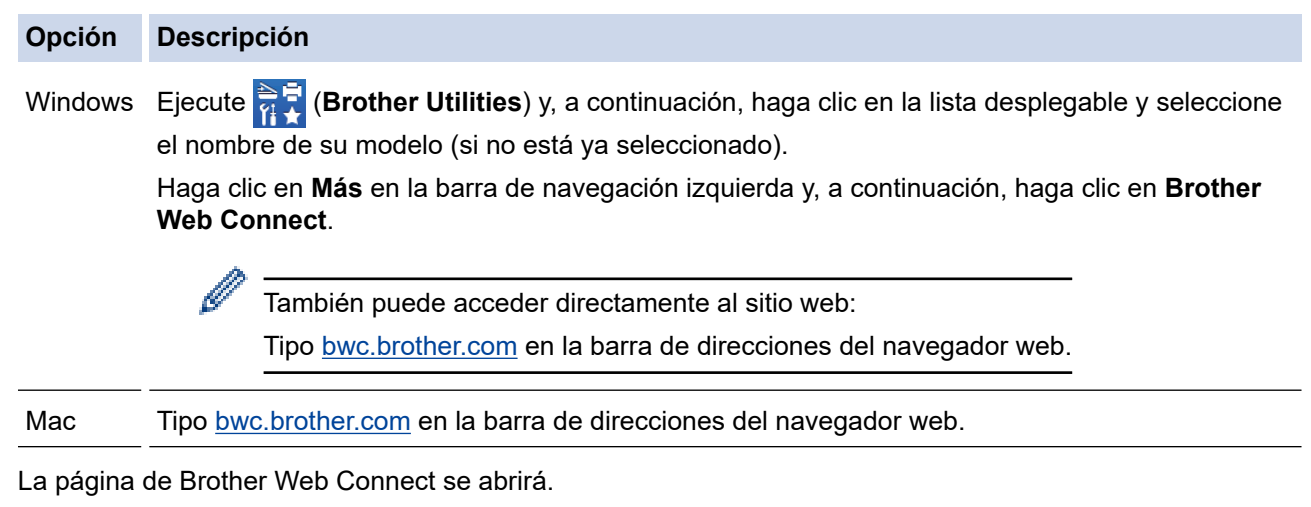

- 2. Seleccione el servicio que desee utilizar.
- 3. Siga las instrucciones de la pantalla y solicite el acceso. Cuando haya finalizado, se mostrará la ID temporal.

## Conéctese con Brother Web Connect

### Registro terminado.

Escriba el siguiente ID temporal en la pantalla LCD de su máquina.

### ID temporal (11 dígitos)

**XXX XXXX XXXX** 

NOTA: El ID temporal caduca dentro de 24 horas.

- 4. Tome nota de su ID temporal, ya que la necesitará para registrar cuentas en el equipo. La ID temporal es válida durante 24 horas.
- 5. Cierre el navegador web.

Ahora que tiene una ID de acceso a Brother Web Connect, debe registrarla en su equipo y, a continuación, utilice el equipo para acceder al servicio web que desea utilizar.

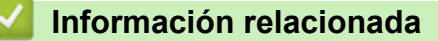

<span id="page-308-0"></span> [Inicio](#page-1-0) > [Mobile/Web Connect](#page-296-0) > [Brother Web Connect](#page-297-0) > [Configuración de Brother Web Connect](#page-303-0) > Registrar cuentas en su equipo Brother para utilizar Brother Web Connect

## **Registrar cuentas en su equipo Brother para utilizar Brother Web Connect**

Debe introducir la información de sus cuentas de Brother Web Connect y configurar el equipo para que pueda acceder al servicio deseado a través de Brother Web Connect.

- Deberá solicitar acceso a Brother Web Connect para poder registrar una cuenta en su equipo.
- Antes de registrar una cuenta, confirme que la fecha y la hora estén ajustadas correctamente en el panel de control del equipo.
- >> DCP-J1050DW/MFC-J1010DW >> DCP-J1140DW

## **DCP-J1050DW/MFC-J1010DW**

#### 1. Pulse **WEB**.

- Si aparece información sobre la conexión a Internet en la pantalla LCD del equipo, lea la información y pulse  $\blacktriangleright$ .
	- Es posible que en ocasiones se muestren actualizaciones o avisos sobre las funciones de Brother Web Connect en la pantalla LCD. Lea la información y, a continuación, pulse  $\blacktriangleright$ .
- 2. Pulse  $\blacktriangle$  o  $\nabla$  para seleccionar lo siguiente:
	- a. Seleccione el servicio en el que desea registrarse. Pulse **OK**.
	- b. Seleccione [Registrar/Eliminar]. Pulse **OK**.
	- c. Seleccione [Registrar cuenta]. Pulse **OK**.
- 3. El equipo le pedirá que introduzca la ID temporal que recibió al solicitar acceso para Brother Web Connect. Pulse  $\blacktriangleright$ .
- 4. Introduzca la ID temporal en el teclado de marcación. Pulse **OK**.

Aparecerá un mensaje de error en la pantalla LCD si la información que ha introducido no coincide con la ID temporal que recibió al solicitar acceso, o bien si la ID temporal ha caducado. Introduzca la ID temporal correctamente, o bien solicite acceso de nuevo para recibir una nueva ID temporal.

- 5. El equipo le pedirá que introduzca el nombre de cuenta que desea que aparezca en la pantalla LCD. Pulse  $\blacktriangleright$  .
- 6. Introduzca el nombre y, a continuación, pulse **OK**.
- 7. Realice una de las siguientes acciones:
	- Para establecer un PIN en la cuenta, pulse ▶. (El uso de un PIN evita accesos no autorizados al equipo). Introduzca un número de cuatro dígitos y, a continuación, pulse **OK**.
	- Si no desea establecer un PIN, pulse <

Cuando se muestre la información de la cuenta que ha introducido, confirme que es correcta.

- 8. Pulse ▶ para registrar la información tal y como la ha introducido.
- 9. Pulse  $\blacktriangleright$ .

El registro de la cuenta se ha completado y su equipo puede acceder al servicio.

10. Pulse **Stop/Exit (Parar)**.

### **DCP-J1140DW**

1. Pulse  $\triangleleft$  o  $\triangleright$  para mostrar [Web]. Pulse [Web].

- Si aparece información sobre la conexión a Internet en la pantalla LCD del equipo, lea la información y pulse [OK].
	- Es posible que en ocasiones se muestren actualizaciones o avisos sobre las funciones de Brother Web Connect en la pantalla LCD. Lea la información y, a continuación, pulse [OK].
- 2. Pulse ▲ o ▼ para mostrar el servicio en el que desea registrarse.

Pulse el nombre del servicio.

- 3. Si se muestra información sobre Brother Web Connect, pulse [OK].
- 4. Pulse [Registrar/Eliminar] > [Registrar cuenta].
- 5. El equipo le pedirá que introduzca la ID temporal que recibió al solicitar acceso para Brother Web Connect. Pulse [OK].
- 6. Introduzca la ID temporal mediante la pantalla LCD y, a continuación, pulse [OK].

Aparecerá un mensaje de error en la pantalla LCD si la información que ha introducido no coincide con la ID temporal que recibió al solicitar acceso, o bien si la ID temporal ha caducado. Introduzca la ID temporal correctamente, o bien solicite acceso de nuevo para recibir una nueva ID temporal.

- 7. El equipo le pedirá que introduzca el nombre de cuenta que desea que aparezca en la pantalla LCD. Pulse [OK].
- 8. Introduzca el nombre mediante la pantalla LCD y, a continuación, pulse [OK].
- 9. Realice una de las siguientes acciones:
	- Para establecer un PIN en la cuenta, pulse [SÍ]. (El uso de un PIN evita accesos no autorizados al equipo). Introduzca un número de cuatro dígitos y, a continuación, pulse [OK].
	- Si no desea establecer un PIN, pulse [No].

Cuando se muestre la información de la cuenta que ha introducido, confirme que es correcta.

- 10. Pulse [SÍ] para registrar la información tal y como la ha introducido.
- 11. Pulse [OK].

El registro de la cuenta se ha completado y su equipo puede acceder al servicio.

12. Pulse  $\Box$ 

### **Información relacionada**

<span id="page-310-0"></span> [Inicio](#page-1-0) > [Mobile/Web Connect](#page-296-0) > [Brother Web Connect](#page-297-0) > [Configuración de Brother Web](#page-303-0) [Connect](#page-303-0) > Configuración de Brother Web Connect para Brother CreativeCenter

# **Configuración de Brother Web Connect para Brother CreativeCenter**

**Modelos relacionados**: DCP-J1140DW

Brother Web Connect está configurado para trabajar con Brother CreativeCenter automáticamente. No es necesario establecer ninguna configuración para crear los calendarios, las tarjetas de visita, los pósteres y las tarjetas de felicitación que están disponibles en [https://www.creativecenter.brother/](https://www.creativecenter.brother?utm_source=support.brother.com&utm_medium=referral).

Brother CreativeCenter no está disponible en todos los países.

### **Información relacionada**

b

<span id="page-311-0"></span> [Inicio](#page-1-0) > [Mobile/Web Connect](#page-296-0) > [Brother Web Connect](#page-297-0) > Escanear y cargar documentos mediante Brother Web Connect

## **Escanear y cargar documentos mediante Brother Web Connect**

Cargue sus fotografías y documentos escaneados directamente a un servicio web sin utilizar el ordenador.

- Cuando escanee y cargue archivos JPEG o archivos PDF con capacidad de búsqueda, el escaneado monocromo no se encuentra disponible.
- Cuando escanee y cargue archivos Microsoft Office, el escaneado monocromo y de escala de grises no se encuentra disponible.
- Cuando escanee y cargue archivos JPEG, cada una de las páginas se cargará como un archivo individual.
- Los documentos cargados se guardan en un álbum llamado **From\_BrotherDevice**.

Para obtener más información sobre las restricciones, como, por ejemplo, las que se aplican al tamaño o al número de documentos que pueden cargarse, consulte el sitio web del servicio correspondiente.

>> DCP-J1050DW/MFC-J1010DW >> DCP-J1140DW

### **DCP-J1050DW/MFC-J1010DW**

- 1. Cargue el documento.
- 2. Pulse **WEB**.
	- Si aparece información sobre la conexión a Internet en la pantalla LCD del equipo, lea la información y  $pulse \blacktriangleright$ .
	- Es posible que en ocasiones se muestren actualizaciones o avisos sobre las funciones de Brother Web Connect en la pantalla LCD. Lea la información y, a continuación, pulse  $\blacktriangleright$ .
- 3. Pulse  $\blacktriangle$  o  $\nabla$  para seleccionar lo siguiente:
	- a. Seleccione el servicio donde se encuentra la cuenta en la que desea cargar el documento. Pulse **OK**.
	- b. Seleccione el nombre de su cuenta. Pulse **OK**.
- 4. Si se muestra la pantalla de introducción del PIN, introduzca el PIN de cuatro dígitos y, a continuación, pulse **OK**.
- 5. Siga las instrucciones que aparecen en la pantalla para completar esta operación.

## **DCP-J1140DW**

- 1. Cargue el documento.
- 2. Pulse  $\triangleleft$  o  $\triangleright$  para mostrar [Web].

Pulse [Web].

- También puede pulsar en  $[Escanear] > [a la web].$
- Si aparece información sobre la conexión a Internet en la pantalla LCD del equipo, lea la información y pulse [OK].
- Es posible que en ocasiones se muestren actualizaciones o avisos sobre las funciones de Brother Web Connect en la pantalla LCD. Lea la información y, a continuación, pulse [OK].
- 3. Pulse ▲ o ▼ para mostrar el servicio donde se encuentra la cuenta en la que desea cargar el documento. Pulse el nombre del servicio.
- 4. Pulse ▲ o ▼ para mostrar el nombre de su cuenta y, a continuación, púlselo.
- 5. Si se muestra la pantalla de introducción del PIN, introduzca el PIN de cuatro dígitos y pulse [OK].
- 6. Pulse **A o V para mostrar** [Carga: escáner ].

```
Pulse [Carga: escáner ].
```
- Ø • Si ha pulsado [Escanear] > [a la web], esta opción no aparecerá.
	- Dependiendo del servicio, es posible que esta opción no aparezca.
- 7. Siga las instrucciones que aparecen en la pantalla para completar esta operación.

## **Información relacionada**

• [Brother Web Connect](#page-297-0)

<span id="page-313-0"></span> [Inicio](#page-1-0) > [Mobile/Web Connect](#page-296-0) > [Brother Web Connect](#page-297-0) > Descarga e impresión de documentos mediante Brother Web Connect

## **Descarga e impresión de documentos mediante Brother Web Connect**

Los documentos que ha cargado en la cuenta pueden descargarse directamente en el equipo e imprimirse. Los documentos que otros usuarios han cargado en sus cuentas para compartir también pueden descargarse en el equipo e imprimirse, siempre y cuando tenga privilegios de visualización para estos documentos.

Para descargar documentos de otros usuarios, deberá tener privilegios de acceso para poder visualizar los documentos o álbumes correspondientes.

#### Para Hong Kong, Taiwán y Corea:

Brother Web Connect solo es compatible con los nombres de archivo escritos en inglés. No se descargarán los archivos con nombre en el idioma local.

### **Información relacionada**

• [Brother Web Connect](#page-297-0)

B

- [Descarga e impresión con Web services \(Servicios web\)](#page-314-0)
- [Descarga e impresión de plantillas de Brother CreativeCenter](#page-316-0)

<span id="page-314-0"></span> [Inicio](#page-1-0) > [Mobile/Web Connect](#page-296-0) > [Brother Web Connect](#page-297-0) > [Descarga e impresión de documentos mediante](#page-313-0) [Brother Web Connect](#page-313-0) > Descarga e impresión con Web services (Servicios web)

## **Descarga e impresión con Web services (Servicios web)**

Para obtener información sobre las plantillas de Brother CreativeCenter, >> Información relacionada

>> DCP-J1050DW/MFC-J1010DW >> DCP-J1140DW

## **DCP-J1050DW/MFC-J1010DW**

1. Pulse **WEB**.

D

- Si aparece información sobre la conexión a Internet en la pantalla LCD del equipo, lea la información y pulse  $\blacktriangleright$ .
- Es posible que en ocasiones se muestren actualizaciones o avisos sobre las funciones de Brother Web Connect en la pantalla LCD. Lea la información y, a continuación, pulse  $\blacktriangleright$ .
- 2. Pulse  $\blacktriangle$  o  $\nabla$  para seleccionar lo siguiente:
	- a. Seleccione el servicio que aloja el documento que desea descargar e imprimir. Pulse **OK**.
	- b. Seleccione el nombre de su cuenta. Pulse **OK**.
- 3. Si se muestra la pantalla de introducción del PIN, introduzca el PIN de cuatro dígitos y, a continuación, pulse **OK**.
- 4. Pulse a o b para seleccionar la opción [Descarga: imprimir] y, a continuación, pulse **OK**.
- 5. Pulse a o b para seleccionar el álbum que desee y, a continuación, pulse **OK**.
	- Un álbum es una colección de documentos. No obstante, el término usado para referirse a este concepto puede diferir en función del servicio que utilice. Cuando use Evernote®, tiene que seleccionar el cuaderno y, a continuación, seleccionar la nota.
		- En algunos servicios no es necesario guardar los documentos en álbumes. Seleccione [Ver arch no clasif] para elegir documentos que no estén guardados en álbumes.
- 6. Pulse a o b para seleccionar el nombre del archivo que desee imprimir y, a continuación, pulse **OK**. Seleccione más documentos para imprimir (puede seleccionar hasta 10 documentos).
- 7. Cuando haya terminado, pulse **OK**.
- 8. Siga las instrucciones que aparecen en la pantalla para completar esta operación.

## **DCP-J1140DW**

1. Pulse  $\triangleleft$  o  $\triangleright$  para mostrar [Web].

Pulse [Web].

- Si aparece información sobre la conexión a Internet en la pantalla LCD del equipo, lea la información y pulse [OK].
	- Es posible que en ocasiones se muestren actualizaciones o avisos sobre las funciones de Brother Web Connect en la pantalla LCD. Lea la información y, a continuación, pulse  $[OK]$ .
- 2. Pulse ▲ o ▼ para mostrar el servicio donde se encuentra el documento que desea descargar e imprimir. Pulse el nombre del servicio.
- 3. Pulse ▲ o ▼ para mostrar el nombre de su cuenta y, a continuación, púlselo. Si se muestra la pantalla de introducción del PIN, introduzca el PIN de cuatro dígitos y pulse  $[OK]$ .
- 4. Pulse  $\triangle$  o  $\nabla$  para mostrar [Descarga: imprimir].
	- Pulse [Descarga: imprimir].
- 5. Pulse ▲ o ▼ para mostrar el álbum que desee y, a continuación, púlselo.
- Un álbum es una colección de documentos. No obstante, el término usado para referirse a este concepto puede diferir en función del servicio que utilice. Cuando use Evernote®, tiene que seleccionar el cuaderno y, a continuación, seleccionar la nota.
	- En algunos servicios no es necesario guardar los documentos en álbumes. Seleccione [Ver arch no clasif] para elegir documentos que no estén guardados en álbumes.
- 6. Pulse el nombre del archivo que desea imprimir. Confirme el documento en la pantalla LCD y pulse [OK]. Seleccione más documentos para imprimir (puede seleccionar hasta 10 documentos).
- 7. Cuando haya terminado, pulse [OK].
- 8. Siga las instrucciones que aparecen en la pantalla para completar esta operación.

### **Información relacionada**

• [Descarga e impresión de documentos mediante Brother Web Connect](#page-313-0)

### **Información adicional:**

• [Descarga e impresión de plantillas de Brother CreativeCenter](#page-316-0)

<span id="page-316-0"></span> [Inicio](#page-1-0) > [Mobile/Web Connect](#page-296-0) > [Brother Web Connect](#page-297-0) > [Descarga e impresión de documentos mediante](#page-313-0) [Brother Web Connect](#page-313-0) > Descarga e impresión de plantillas de Brother CreativeCenter

## **Descarga e impresión de plantillas de Brother CreativeCenter**

```
Modelos relacionados: DCP-J1140DW
```
Brother CreativeCenter no se encuentra disponible en todos los países.

1. Pulse  $\triangleleft$  o  $\triangleright$  para mostrar [Aplic.].

Pulse [Aplic.].

Ø

- Si aparece información sobre la conexión a Internet en la pantalla LCD del equipo, léala y, a continuación, pulse [OK].
- Es posible que en ocasiones se muestren actualizaciones o avisos sobre las funciones de Brother Web Connect en la pantalla LCD. Lea la información y, a continuación, pulse [OK].
- 2. Pulse  $\triangle$  o  $\nabla$  para mostrar [Impr plantillas de "Creative Center"].

Pulse [Impr plantillas de "Creative Center"].

- 3. Pulse ▲ o ▼ para mostrar la categoría deseada y, a continuación, púlsela.
- 4. Seleccione el archivo deseado. Introduzca el número de copias que desea imprimir y, a continuación, pulse [OK]. Repita este paso hasta que haya seleccionado todos los archivos que desea imprimir.
- 5. Cuando haya terminado, pulse [OK].

Si aparece información sobre los ajustes de impresión recomendados en la pantalla LCD del equipo, lea la información y pulse [OK].

6. Siga las instrucciones que aparecen en la pantalla para completar esta operación.

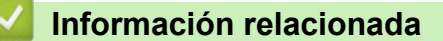

• [Descarga e impresión de documentos mediante Brother Web Connect](#page-313-0)

#### **Información adicional:**

• [Descarga e impresión con Web services \(Servicios web\)](#page-314-0)

<span id="page-317-0"></span> [Inicio](#page-1-0) > [Mobile/Web Connect](#page-296-0) > AirPrint

# **AirPrint**

- [Información general de AirPrint](#page-318-0)
- [Antes de utilizar AirPrint \(macOS\)](#page-319-0)
- [Imprimir con AirPrint](#page-320-0)
- [Escanear con AirPrint \(macOS\)](#page-323-0)
- [Enviar un fax con AirPrint \(macOS\)](#page-324-0)

<span id="page-318-0"></span> [Inicio](#page-1-0) > [Mobile/Web Connect](#page-296-0) > [AirPrint](#page-317-0) > Información general de AirPrint

## **Información general de AirPrint**

AirPrint es una solución de impresión para sistemas operativos de Apple que permite imprimir de forma inalámbrica fotos, mensajes de correo electrónico, páginas web y documentos desde un iPad, iPhone, iPod touch u ordenador Mac sin necesidad de instalar un controlador.

AirPrint también permite enviar faxes desde un ordenador Mac directamente y sin imprimirlos, y escanear documentos a un ordenador Mac. (MFC-J1010DW)

Para obtener más información, visite el sitio web de Apple.

El uso del distintivo Works with Apple implica que un accesorio se ha diseñado para funcionar específicamente con la tecnología identificada en el distintivo, así como que el desarrollador ha certificado que cumple los estándares de rendimiento de Apple.

## **Información relacionada**

• [AirPrint](#page-317-0)

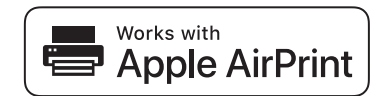

<span id="page-319-0"></span> [Inicio](#page-1-0) > [Mobile/Web Connect](#page-296-0) > [AirPrint](#page-317-0) > Antes de utilizar AirPrint (macOS)

# **Antes de utilizar AirPrint (macOS)**

Antes de imprimir con macOS, añada el equipo a la lista de impresoras de su ordenador Mac.

- 1. Seleccione **Preferencias del Sistema** en el menú Apple.
- 2. Haga clic en **Impresoras y escáneres**.
- 3. Haga clic en el icono + situado debajo del panel Impresoras a la izquierda. Aparece la pantalla **Añadir**.
- 4. Seleccione su equipo y, a continuación, seleccione **AirPrint** en el menú emergente **Usar**.
- 5. Haga clic en **Añadir**.

### **Información relacionada**

• [AirPrint](#page-317-0)

<span id="page-320-0"></span> [Inicio](#page-1-0) > [Mobile/Web Connect](#page-296-0) > [AirPrint](#page-317-0) > Imprimir con AirPrint

# **Imprimir con AirPrint**

- [Impresión desde iPad, iPhone o iPod touch](#page-321-0)
- [Imprimir con AirPrint \(macOS\)](#page-322-0)

## <span id="page-321-0"></span>**Impresión desde iPad, iPhone o iPod touch**

El procedimiento utilizado para imprimir puede variar en función de la aplicación. En el siguiente ejemplo se utiliza Safari.

1. Asegúrese de que el equipo está encendido.

Asegúrese de que ha cargado el papel correcto en la bandeja de papel y cambie los ajustes de papel de la bandeja de papel del equipo.

- 2. Utilice Safari para abrir la página que desea imprimir.
- 3. Toque  $\blacksquare$
- 4. Toque **Imprimir**.
- 5. Asegúrese de que se ha seleccionado el equipo.
- 6. Si se ha seleccionado un equipo distinto (o ninguna impresora), toque **Impresora**. Aparecerá una lista con los equipos disponibles.
- 7. Toque el nombre de su equipo en la lista.
- 8. Seleccione las opciones que desee, como el número de páginas que se van a imprimir o la impresión a doble cara (si son compatibles con el equipo).
- 9. Toque **Imprimir**.

### **Información relacionada**

• [Imprimir con AirPrint](#page-320-0)

<span id="page-322-0"></span> [Inicio](#page-1-0) > [Mobile/Web Connect](#page-296-0) > [AirPrint](#page-317-0) > [Imprimir con AirPrint](#page-320-0) > Imprimir con AirPrint (macOS)

# **Imprimir con AirPrint (macOS)**

El procedimiento utilizado para imprimir puede variar en función de la aplicación. En el siguiente ejemplo se utiliza Safari. Antes de imprimir, asegúrese de incluir el equipo en la lista de impresoras de su ordenador Mac.

1. Asegúrese de que el equipo está encendido.

Asegúrese de que ha cargado el papel correcto en la bandeja de papel y cambie los ajustes de papel de la bandeja de papel del equipo.

- 2. En su Mac utilice Safari para abrir la página que desea imprimir.
- 3. Haga clic en el menú **Archivo** y, a continuación, seleccione **Imprimir**.
- 4. Asegúrese de que se ha seleccionado el equipo. Si se selecciona un equipo distinto (o ninguna impresora), haga clic en el menú emergente **Impresora** y, a continuación, seleccione su equipo.
- 5. Seleccione las opciones deseadas, como por ejemplo número de páginas para imprimir o impresión a 2 caras (si son compatibles con el equipo).
- 6. Haga clic en **Imprimir**.

## **Información relacionada**

• [Imprimir con AirPrint](#page-320-0)

**Información adicional:**

• [Antes de utilizar AirPrint \(macOS\)](#page-319-0)

<span id="page-323-0"></span> [Inicio](#page-1-0) > [Mobile/Web Connect](#page-296-0) > [AirPrint](#page-317-0) > Escanear con AirPrint (macOS)

# **Escanear con AirPrint (macOS)**

Antes de escanear, asegúrese de añadir el equipo a la lista de escáneres del ordenador Mac.

- 1. Cargue el documento.
- 2. Seleccione **Preferencias del Sistema** en el menú Apple.
- 3. Haga clic en **Impresoras y escáneres**.
- 4. Seleccione el equipo de la lista de escáneres.
- 5. Haga clic en la pestaña **Escanear** y, a continuación, haga clic en el botón **Abrir escáner…**. Aparecerá la pantalla Escáner.
- 6. Si coloca el documento en la unidad ADF, seleccione la casilla de verificación **Usar alimentador de papel** y, a continuación, seleccione el tamaño del documento en el menú emergente de configuración del tamaño de escaneado.
- 7. Seleccione la carpeta de destino o a la aplicación de destino en el menú emergente de configuración de destino.
- 8. Haga clic en **Mostrar detalles** para cambiar los ajustes de escaneado si es necesario.

Puede recortar la imagen manualmente arrastrando el puntero del ratón por la parte que desee escanear cuando escanee desde el cristal de escaneado.

9. Haga clic en **Escanear**.

### **Información relacionada**

• [AirPrint](#page-317-0)

**Información adicional:**

• [Antes de utilizar AirPrint \(macOS\)](#page-319-0)
# **Enviar un fax con AirPrint (macOS)**

#### **Modelos relacionados**: MFC-J1010DW

Asegúrese de que el equipo esté en la lista de impresoras del ordenador Mac. En el siguiente ejemplo se utiliza Apple TextEdit.

AirPrint solo admite documentos de fax en blanco y negro.

- 1. Asegúrese de que el equipo está encendido.
- 2. En su ordenador Mac, abra el archivo que desea enviar como fax.
- 3. Haga clic en el menú **Archivo** y, a continuación, seleccione **Imprimir**.
- 4. Haga clic en el menú emergente **Impresora** y, a continuación, seleccione **Brother XXX-XXXX Fax** (donde XXX-XXXX es el nombre del modelo).
- 5. Escriba la información del destinatario del fax.
- 6. Haga clic en **Fax**.

 $\mathscr{Q}$ 

## **Información relacionada**

• [AirPrint](#page-317-0)

### **Información adicional:**

• [Antes de utilizar AirPrint \(macOS\)](#page-319-0)

 [Inicio](#page-1-0) > [Mobile/Web Connect](#page-296-0) > Mopria™ Print Service y Mopria™ Scan

# **Mopria™ Print Service y Mopria™ Scan**

Mopria™ Print Service es una función de impresión y Mopria™ Scan es una función de escaneo disponible en dispositivos móviles Android™ desarrollada por Mopria Alliance™. Este servicio permite conectar un dispositivo a la misma red que su equipo e imprimir y escanear sin necesidad de configurar opciones adicionales.

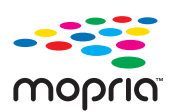

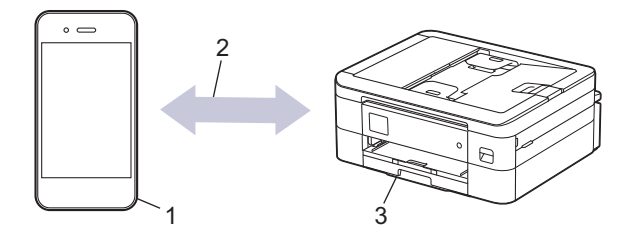

- 1. Dispositivo móvil Android™
- 2. Conexión Wi-Fi®
- 3. Su equipo

Debe descargar Mopria™ Print Service o Mopria™ Scan desde Google Play™ e instalarlo en su dispositivo Android™. Antes de utilizar este servicio, debe activarlo.

### **Información relacionada**

• [Mobile/Web Connect](#page-296-0)

 [Inicio](#page-1-0) > [Mobile/Web Connect](#page-296-0) > Brother Mobile Connect

## **Brother Mobile Connect**

Utilice Brother Mobile Connect para imprimir y escanear desde un dispositivo móvil.

• En dispositivos Android™

Brother Mobile Connect le permite utilizar las funciones de su equipo Brother directamente desde un dispositivo Android™.

Descargue e instale Brother Mobile Connect en Google Play™.

• Para todos los dispositivos compatibles con iOS o iPadOS, incluidos iPhone, iPad e iPod touch Brother Mobile Connect le permite utilizar las funciones de su equipo Brother directamente desde un dispositivo iOS o iPadOS.

Descargue e instale Brother Mobile Connect desde App Store.

## **Información relacionada**

• [Mobile/Web Connect](#page-296-0)

<span id="page-327-0"></span> [Inicio](#page-1-0) > Brother iPrint&Scan para Windows y Mac

# **Brother iPrint&Scan para Windows y Mac**

• [Información general de Brother iPrint&Scan para Windows y Mac](#page-328-0)

<span id="page-328-0"></span> [Inicio](#page-1-0) > [Brother iPrint&Scan para Windows y Mac](#page-327-0) > Información general de Brother iPrint&Scan para Windows y Mac

## **Información general de Brother iPrint&Scan para Windows y Mac**

Utilice Brother iPrint&Scan para Windows y Mac, e imprima y escanee desde su ordenador.

La siguiente captura de pantalla muestra un ejemplo de Brother iPrint&Scan para Windows. Esta pantalla puede variar en función de la versión de la aplicación.

Para Windows

Vaya a la página **Descargas** de su modelo en [support.brother.com](https://support.brother.com/g/b/midlink.aspx) para descargar la aplicación más reciente.

Para Mac

Descargue e instale Brother iPrint&Scan desde App Store.

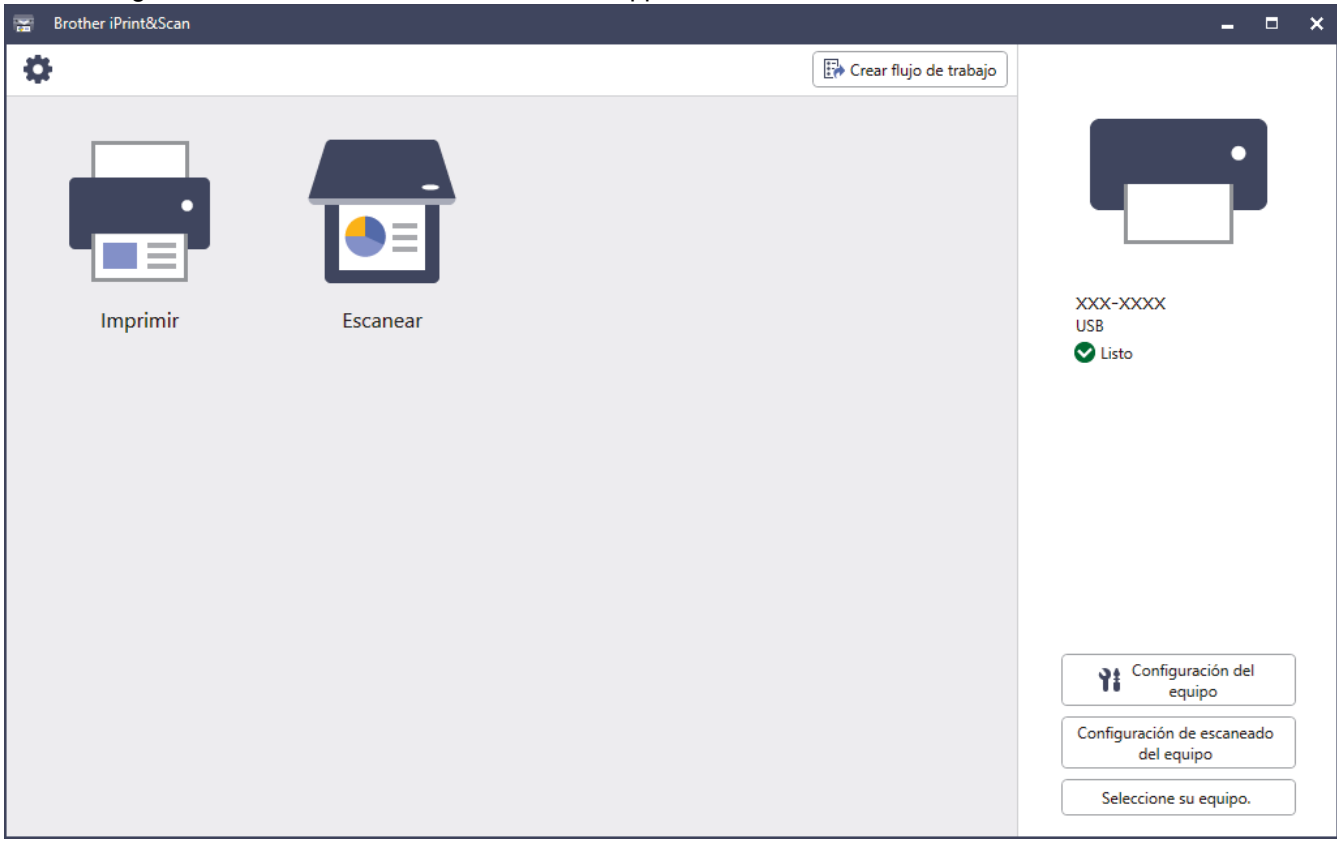

Si así se solicita, instale el controlador y el software necesario para utilizar su equipo. Descargue el instalador desde la página **Descargas** de su modelo en [support.brother.com](https://support.brother.com/g/b/midlink.aspx).

### **Información relacionada**

• [Brother iPrint&Scan para Windows y Mac](#page-327-0)

#### **Información adicional:**

- [Imprimir mediante Brother iPrint&Scan \(Windows/Mac\)](#page-84-0)
- [Escanear mediante Brother iPrint&Scan \(Windows/Mac\)](#page-112-0)
- [Cambiar los ajustes de escaneado mediante Brother iPrint&Scan](#page-111-0)
- [Supervisar el estado del equipo mediante Brother iPrint&Scan \(Windows/Mac\)](#page-425-0)

#### <span id="page-329-0"></span>▲ [Inicio](#page-1-0) > Solución de problemas

## **Solución de problemas**

Si cree que se ha producido un problema en el equipo, verifique primero cada uno de los elementos siguientes y, a continuación, intente identificar el problema y siga los consejos relativos a la solución de problemas.

La mayoría de problemas puede corregirlos usted mismo/a. Si necesita ayuda adicional, visite [support.brother.com](https://support.brother.com/g/b/midlink.aspx) para consultar los consejos más recientes sobre las preguntas frecuentes y la solución de problemas:

- 1. Visite [support.brother.com.](https://support.brother.com/g/b/midlink.aspx)
- 2. Haga clic en **Preguntas frecuentes y Solución de problemas** y busque el nombre del modelo.

En primer lugar, compruebe lo siguiente:

- El cable de alimentación del equipo se ha conectado correctamente y el equipo está encendido.
- Todas las piezas de protección se han retirado del equipo.
- Los cartuchos de tinta están instalados correctamente.
- La cubierta del escáner y la cubierta para el desatasco de papel están completamente cerradas.
- El papel se ha introducido correctamente en la bandeja de papel.
- Los cables de interfaz se han conectado correctamente al equipo y al ordenador, o bien la conexión inalámbrica se ha configurado correctamente tanto en el equipo como en el ordenador.
- (Para modelos en red) El punto de acceso (para la red inalámbrica), enrutador o concentrador está encendido y su indicador de conexión parpadea.
- Aparecen mensajes en la pantalla LCD del equipo.

Si no consigue solucionar el problema con las comprobaciones, localice el problema y, a continuación, uu *Información relacionada*

### **Información relacionada**

- [Mensajes de error y mantenimiento](#page-330-0)
- [Documento atascado](#page-348-0)
- [Atasco de la impresora o de papel](#page-352-0)
- [Si está teniendo problemas con su equipo](#page-363-0)
- [Comprobar la información del equipo](#page-390-0)
- [Restablecer el equipo](#page-391-0)

#### **Información adicional:**

- [Problemas de manipulación del papel e impresión](#page-364-0)
- [Problemas de teléfono y fax](#page-371-0)
- [Otros problemas](#page-378-0)
- [Problemas de red](#page-380-0)
- [Problemas con AirPrint](#page-389-0)

<span id="page-330-0"></span> [Inicio](#page-1-0) > [Solución de problemas](#page-329-0) > Mensajes de error y mantenimiento

## **Mensajes de error y mantenimiento**

Al igual que con cualquier producto de oficina sofisticado, se pueden producir errores que provoquen la sustitución de consumibles. Si esto ocurre, el equipo identifica el error y solicita un mantenimiento rutinario y muestra el mensaje adecuado. Los mensajes de mantenimiento y error más habituales se muestran en la tabla.

Puede corregir la mayoría de los errores y realizar el mantenimiento rutinario por sí mismo/a. Si necesita más consejos, ve a la página **Preguntas frecuentes y Solución de problemas** de su modelo en [support.brother.com](https://support.brother.com/g/b/midlink.aspx).

Las referencias a *información relacionada* se encuentran en la parte inferior de esta página.

#### >> DCP-J1050DW/MFC-J1010DW [>> DCP-J1140DW](#page-336-0)

Ø

### **DCP-J1050DW/MFC-J1010DW**

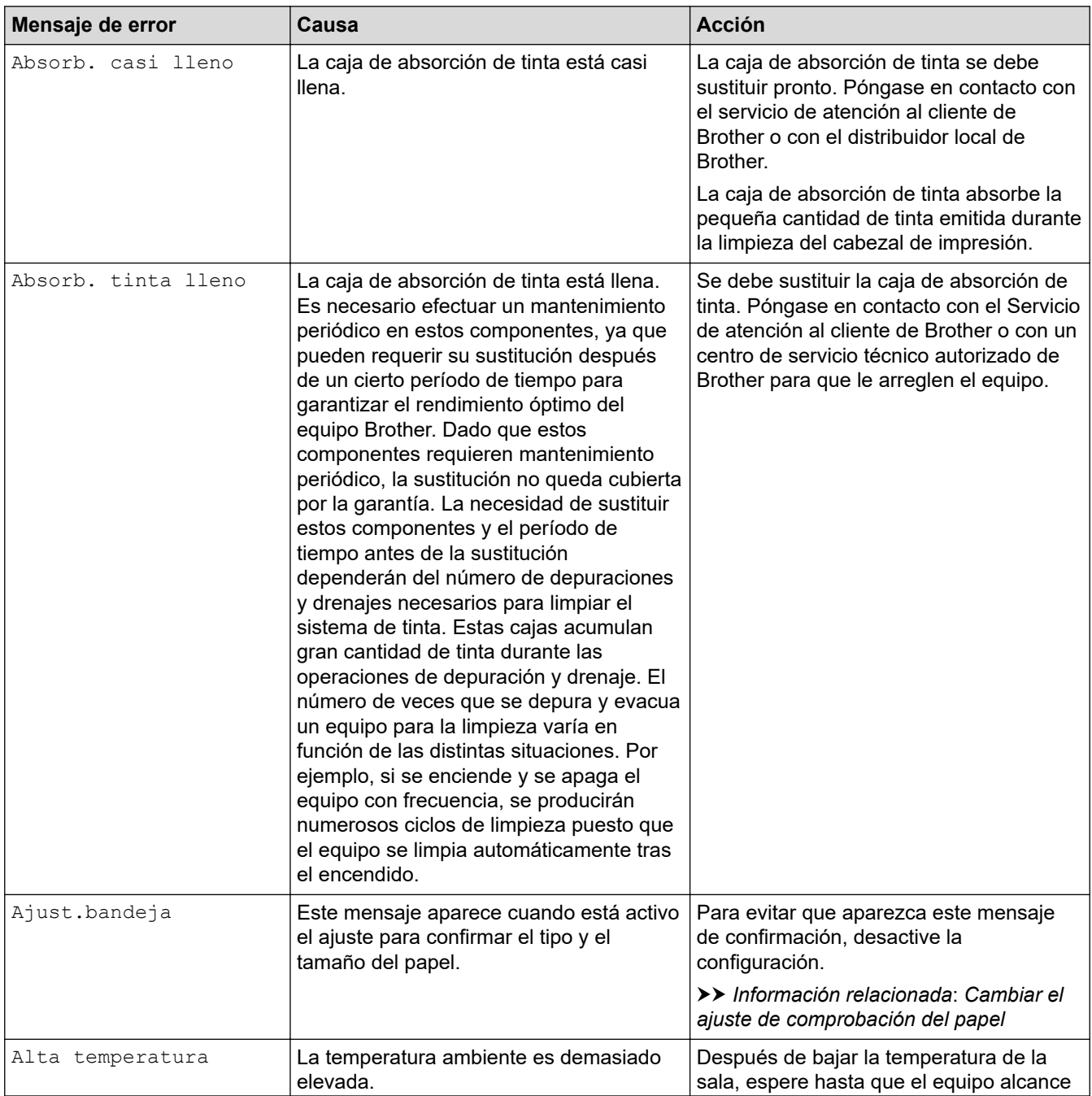

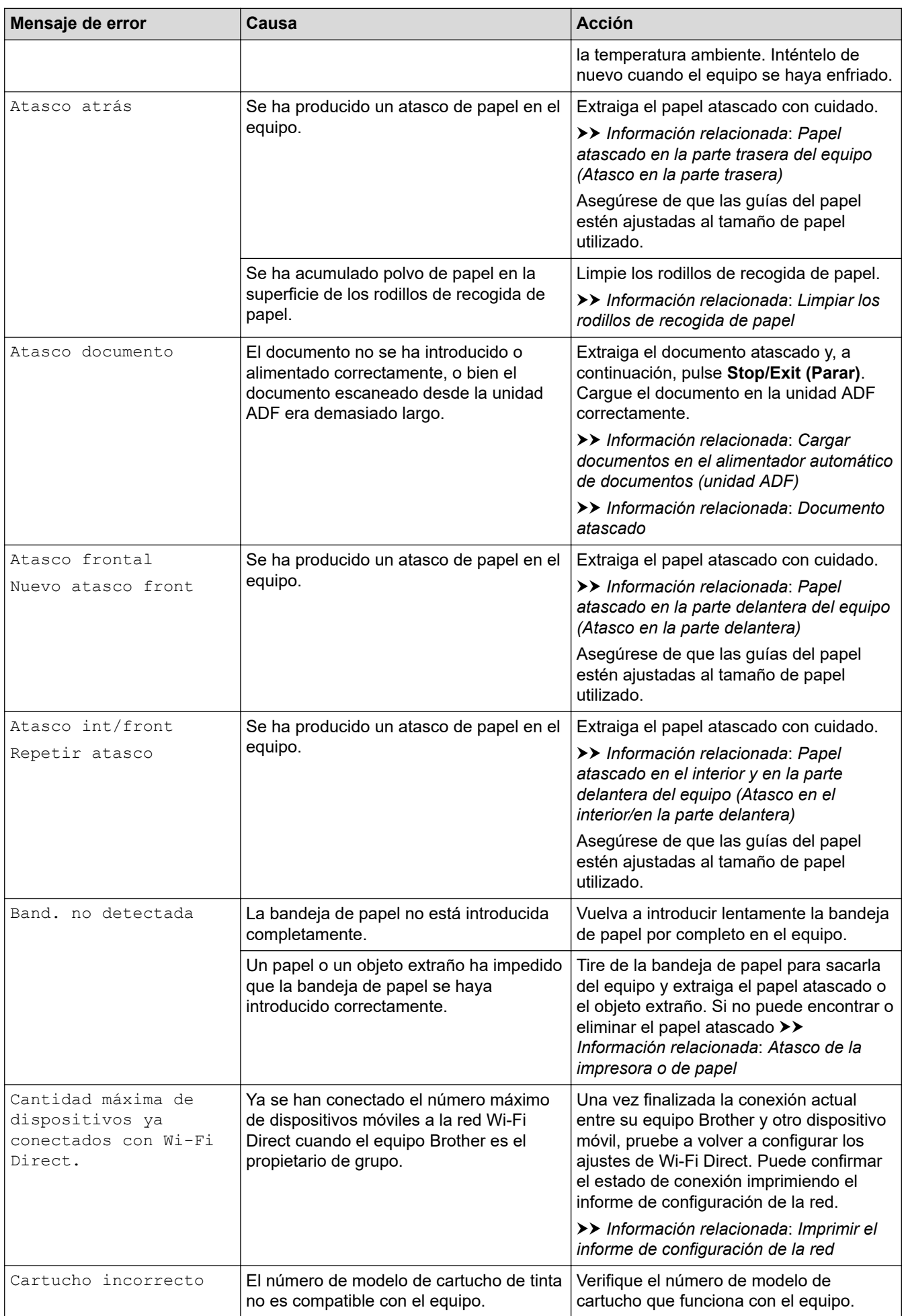

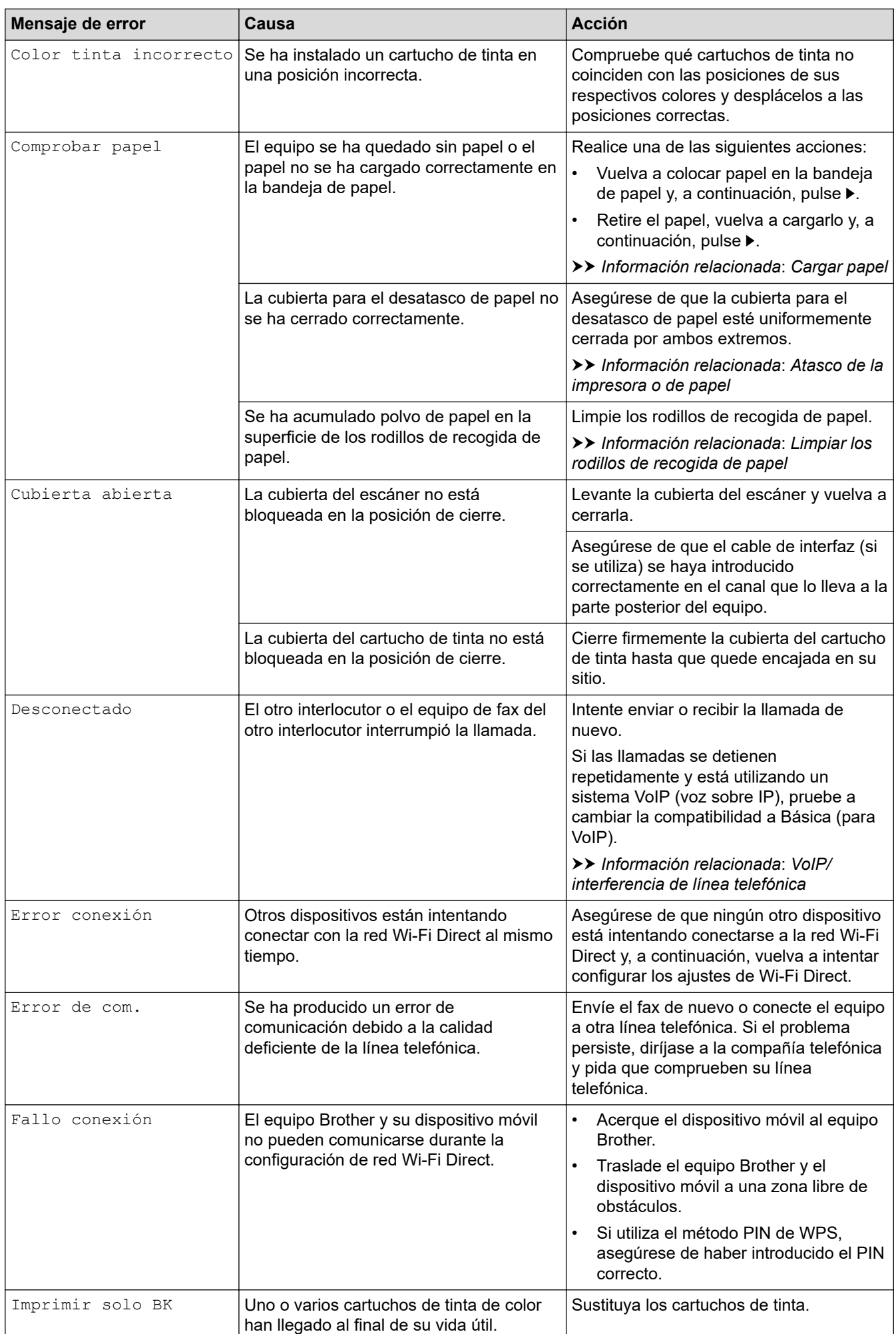

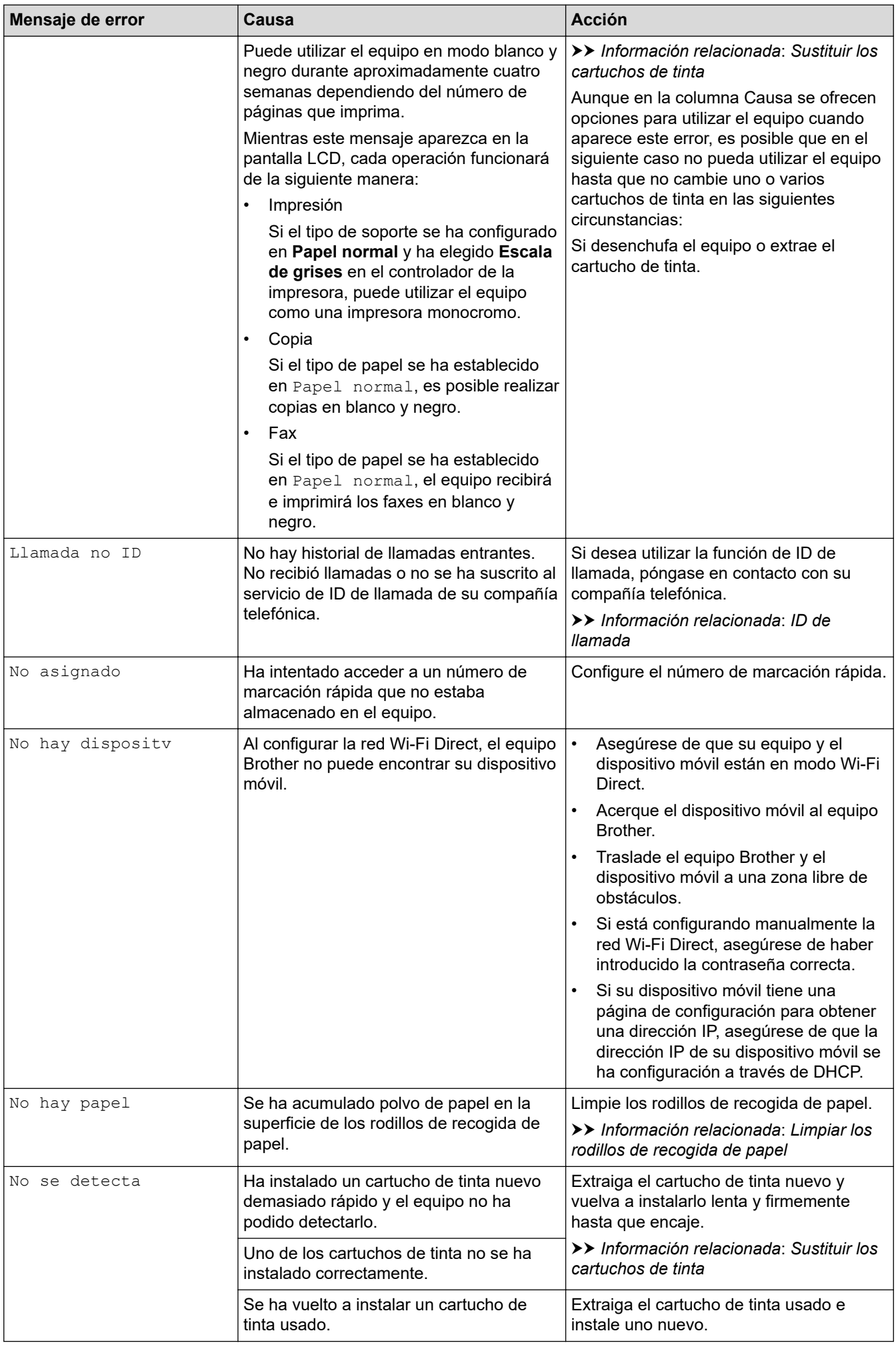

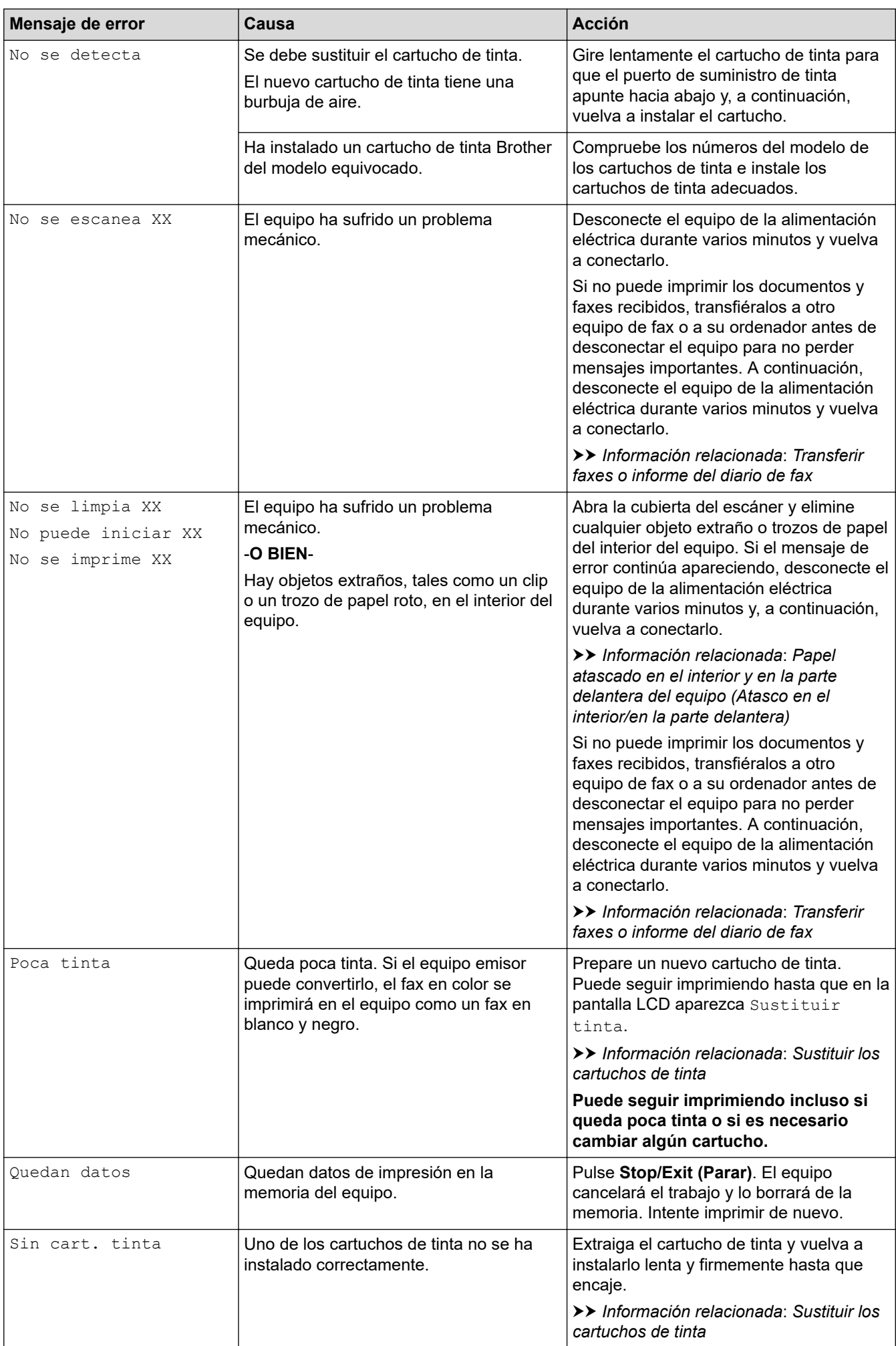

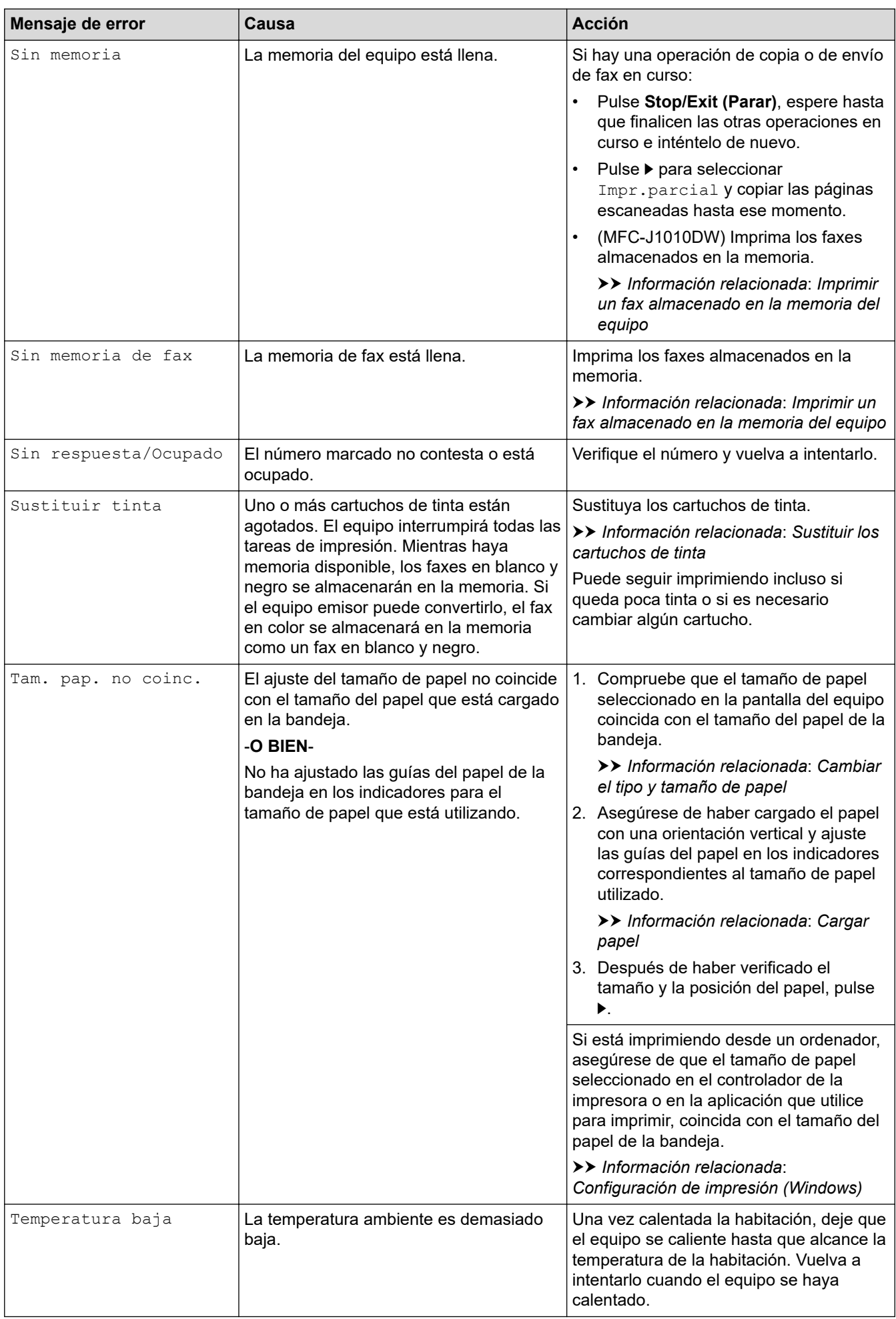

## <span id="page-336-0"></span>**DCP-J1140DW**

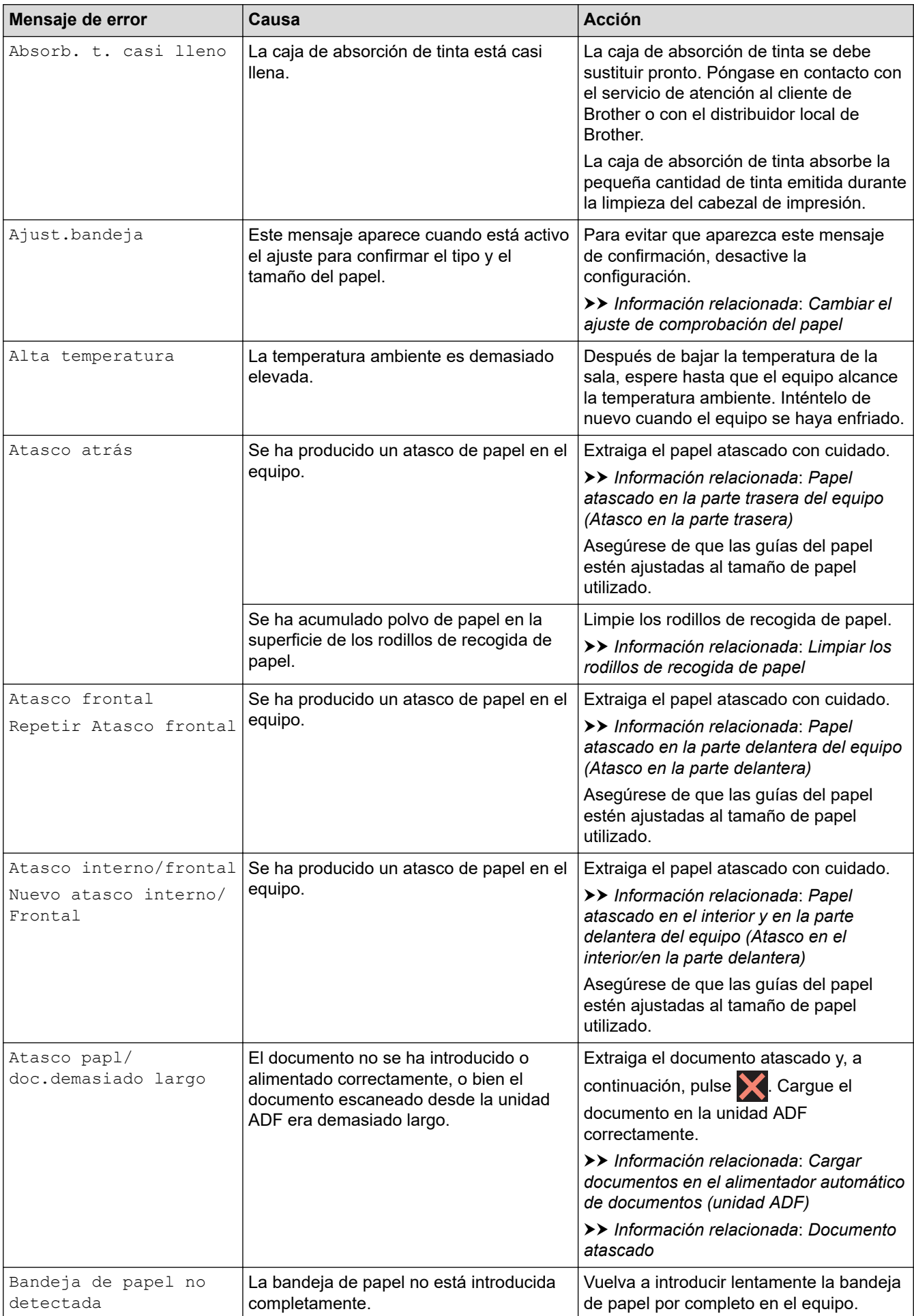

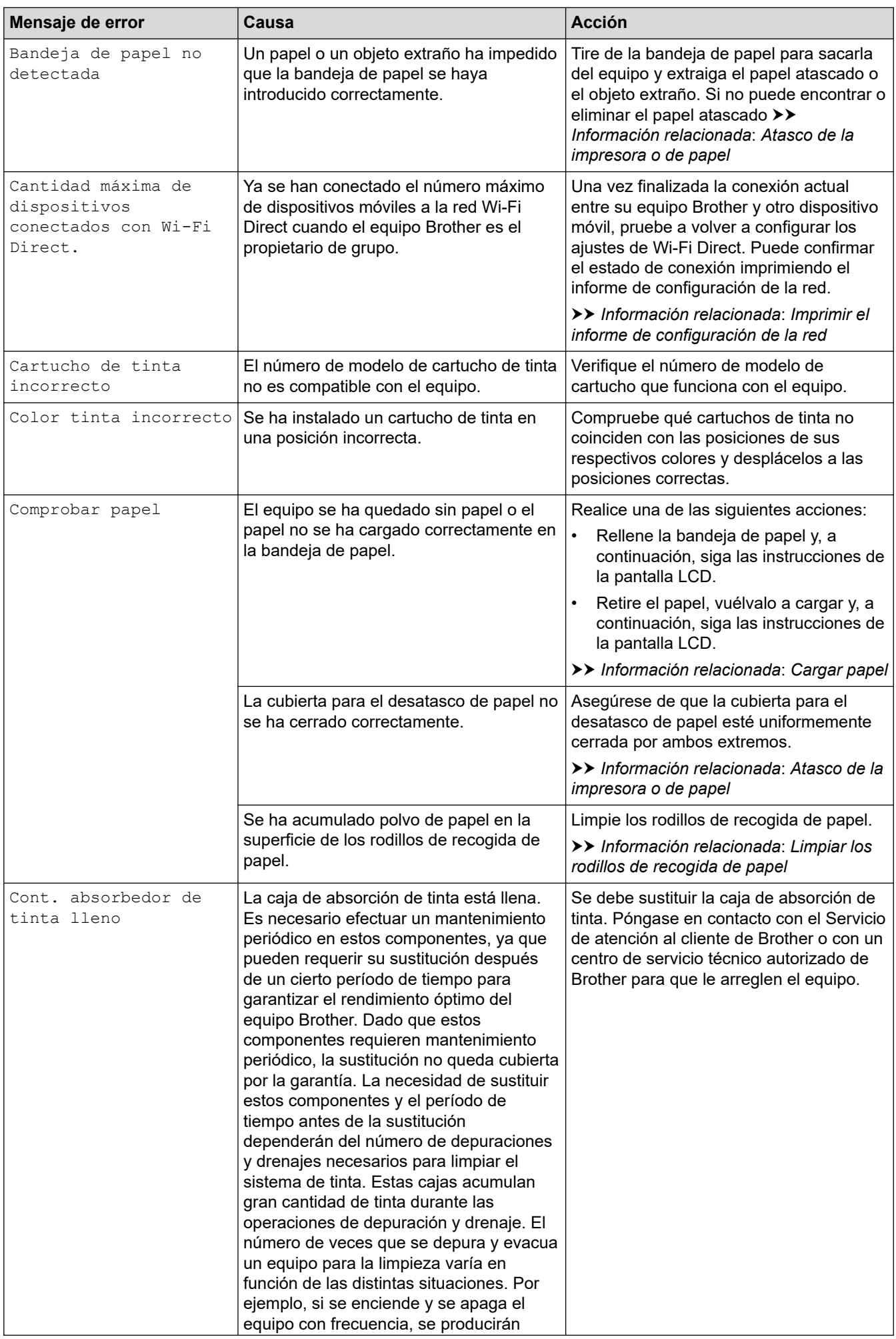

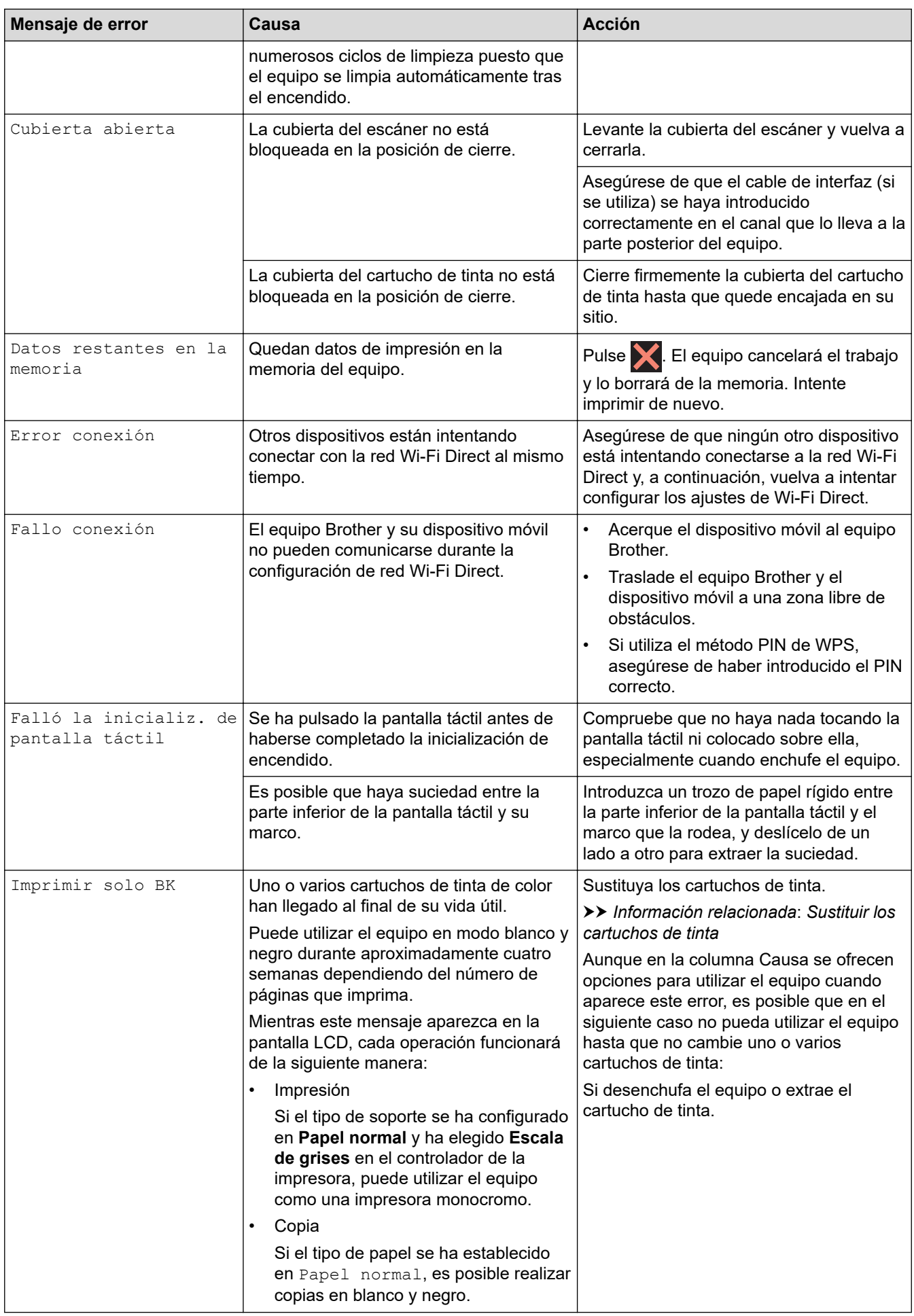

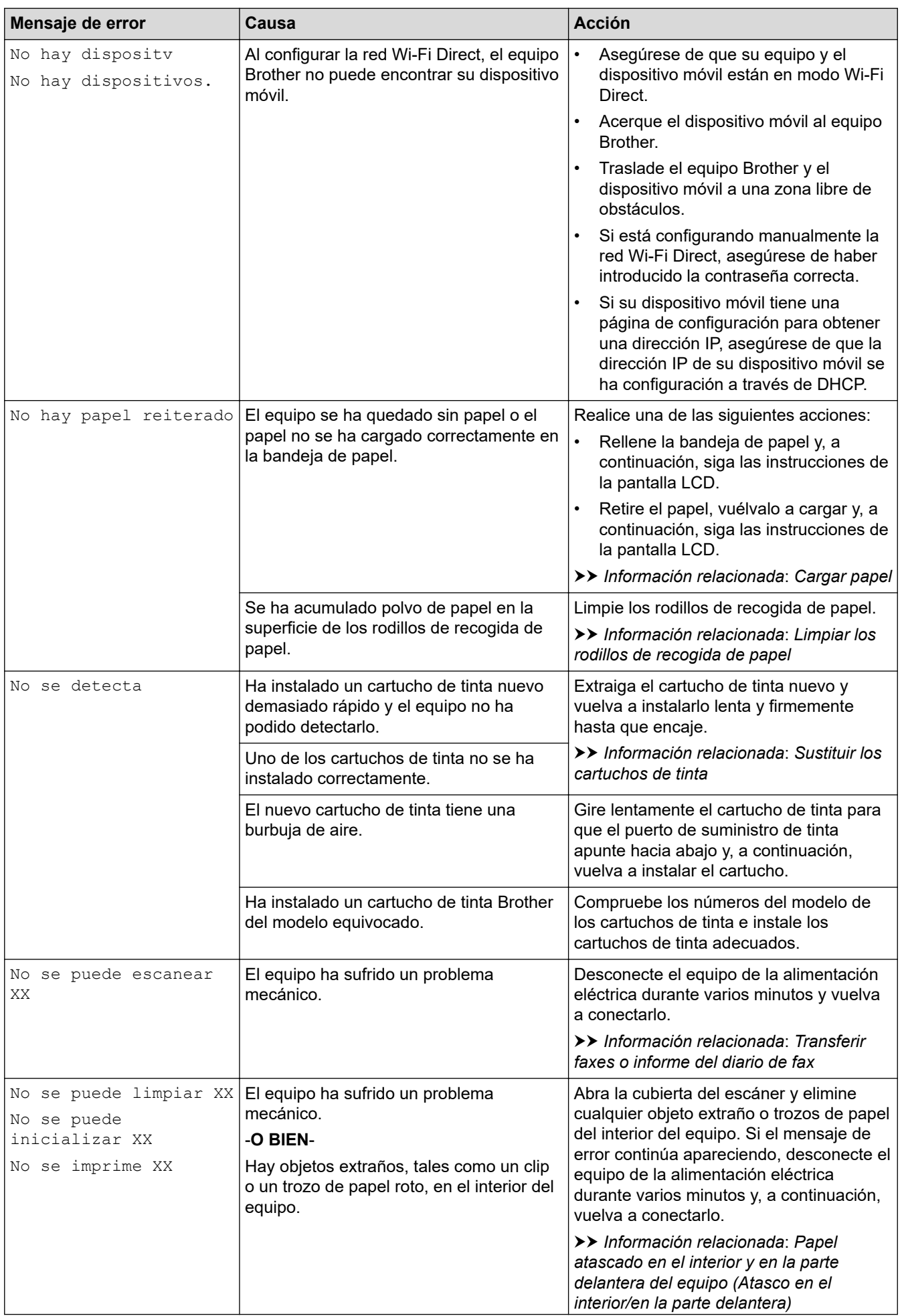

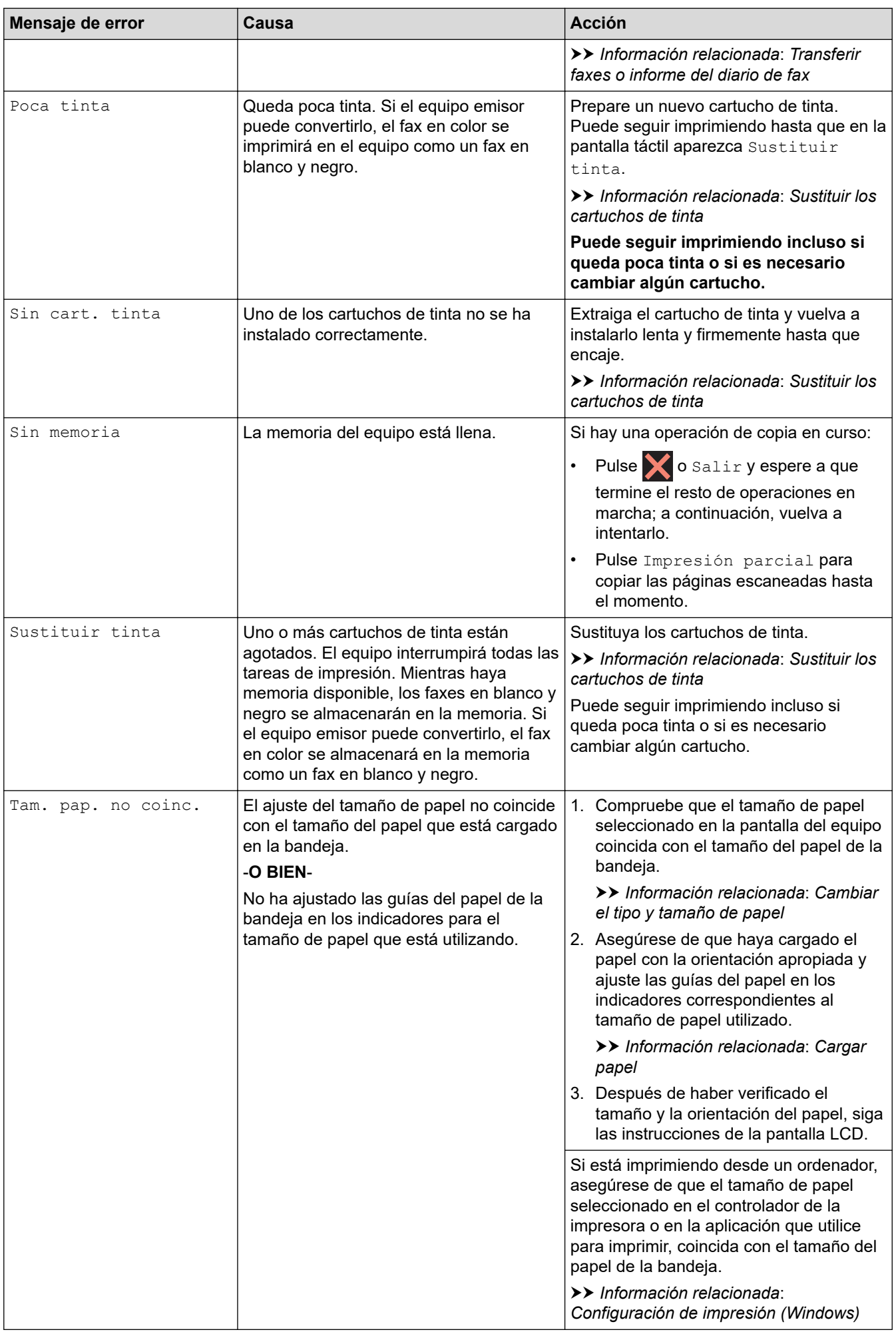

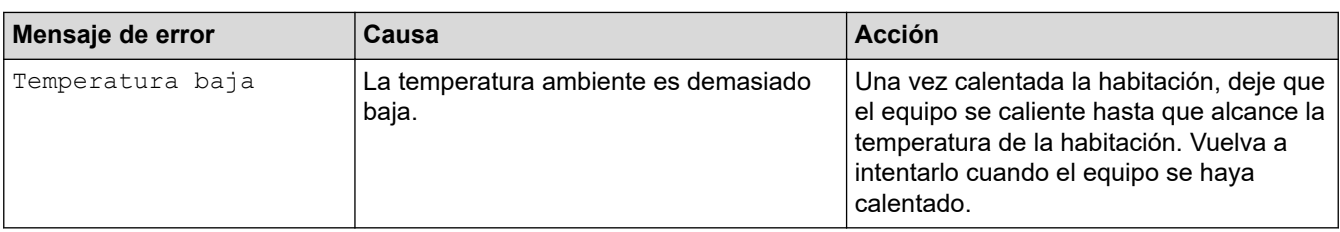

## **Información relacionada**

- [Solución de problemas](#page-329-0)
	- [Transferir faxes o informe del diario de fax](#page-342-0)
	- [Mensajes de error al utilizar la función Brother Web Connect](#page-346-0)

### **Información adicional:**

- [Información general de la pantalla LCD táctil](#page-21-0)
- [Imprimir el informe de configuración de la red](#page-258-0)
- [Sustituir los cartuchos de tinta](#page-394-0)
- [Cambiar el ajuste de comprobación del papel](#page-49-0)
- [VoIP/interferencia de línea telefónica](#page-377-0)
- [Cargar documentos en el alimentador automático de documentos \(unidad ADF\)](#page-57-0)
- [Documento atascado](#page-348-0)
- [ID de llamada](#page-183-0)
- [Cargar papel](#page-37-0)
- [Atasco de la impresora o de papel](#page-352-0)
- [Limpiar los rodillos de recogida de papel](#page-411-0)
- [Imprimir un fax almacenado en la memoria del equipo](#page-169-0)
- [Cambiar el tipo y tamaño de papel](#page-48-0)
- [Configuración de impresión \(Windows\)](#page-79-0)
- [Papel atascado en el interior y en la parte delantera del equipo \(Atasco en el interior/en la parte](#page-353-0) [delantera\)](#page-353-0)
- [Papel atascado en la parte delantera del equipo \(Atasco en la parte delantera\)](#page-358-0)
- [Papel atascado en la parte trasera del equipo \(Atasco en la parte trasera\)](#page-361-0)
- [Problemas de manipulación del papel e impresión](#page-364-0)

<span id="page-342-0"></span> [Inicio](#page-1-0) > [Solución de problemas](#page-329-0) > [Mensajes de error y mantenimiento](#page-330-0) > Transferir faxes o informe del diario de fax

# **Transferir faxes o informe del diario de fax**

#### **Modelos relacionados**: MFC-J1010DW

Si aparece lo siguiente en la pantalla LCD:

- [No se puede limpiar XX]
- [No puede iniciar XX]
- [No se imprime XX]
- [No se puede escanear XX]

Le recomendamos que transfiera los faxes a otro equipo de fax o al ordenador.

uu *Información relacionada*: *Transferir faxes a otro equipo de fax*

uu *Información relacionada*: *Transferir faxes al ordenador*

También puede transferir el informe Diario del fax para comprobar si hay algún fax que se deba transferir.

uu *Información relacionada*: *Transferir el informe del diario de fax a otro equipo de fax*

### **Información relacionada**

• [Mensajes de error y mantenimiento](#page-330-0)

- [Transferir faxes a otro equipo de fax](#page-343-0)
- [Transferir faxes al ordenador](#page-344-0)
- [Transferir el informe del diario de fax a otro equipo de fax](#page-345-0)

#### **Información adicional:**

- [Utilizar la recepción PC-Fax para transferir faxes recibidos al ordenador \(solo Windows\)](#page-168-0)
- [Restablecer la configuración de la red a los ajustes predeterminados de fábrica](#page-259-0)
- [Restablecer el equipo](#page-391-0)
- [Información general de funciones de restablecimiento](#page-392-0)

<span id="page-343-0"></span> [Inicio](#page-1-0) > [Solución de problemas](#page-329-0) > [Mensajes de error y mantenimiento](#page-330-0) > [Transferir faxes o informe del diario](#page-342-0) [de fax](#page-342-0) > Transferir faxes a otro equipo de fax

## **Transferir faxes a otro equipo de fax**

#### **Modelos relacionados**: MFC-J1010DW

Si no ha configurado la opción ID de estación, no podrá acceder al modo de transferencia de faxes.

- 1. Pulse **Stop/Exit (Parar)** para borrar el error temporalmente.
- 2. Pulse **Settings (Config.)**.
- 3. Pulse  $\blacktriangle$  o  $\nabla$  para realizar las selecciones:
	- a. Seleccione [Servicio]. Pulse **OK**.
	- b. Seleccione [Transf. datos]. Pulse **OK**.
	- c. Seleccione [Transfe. fax]. Pulse **OK**.
- 4. Realice una de las siguientes acciones:
	- Si aparece [No hay datos] en la pantalla LCD, significa que no queda ningún fax en la memoria del equipo.
		- Pulse ▶ y, a continuación, pulse **Stop/Exit (Parar)**.
	- Introduzca el número de fax al que desea reenviar los faxes.
- 5. Pulse **Mono Start (Iniciar Mono)**.

### **Información relacionada**

• [Transferir faxes o informe del diario de fax](#page-342-0)

#### **Información adicional:**

• [Configurar el ID de estación](#page-447-0)

<span id="page-344-0"></span> [Inicio](#page-1-0) > [Solución de problemas](#page-329-0) > [Mensajes de error y mantenimiento](#page-330-0) > [Transferir faxes o informe del diario](#page-342-0) [de fax](#page-342-0) > Transferir faxes al ordenador

## **Transferir faxes al ordenador**

**Modelos relacionados**: MFC-J1010DW

Puede transferir los faxes de la memoria del equipo al ordenador.

- 1. Pulse **Stop/Exit (Parar)** para borrar el error temporalmente.
- 2. Asegúrese de haber instalado el software y los controladores de Brother en el ordenador y, a continuación, active la **recepción PC-FAX** en el ordenador.
- 3. Inicie (**Brother Utilities**) y, a continuación, haga clic en la lista desplegable y seleccione el nombre de su modelo (si no lo ha seleccionado todavía).
- 4. Haga clic en **PC-FAX** en la barra de navegación izquierda y, a continuación, haga clic en **Recibir**.
- 5. Lea y confirme las instrucciones del ordenador.

Los faxes de la memoria del equipo se enviarán al ordenador automáticamente.

#### **Si los faxes de la memoria del equipo no se envían al ordenador:**

Asegúrese de seleccionar [Recibir PC Fax] en el equipo.

Pulse a o b para seleccionar [Impr. faxes: Sí] o [Impr. faxes: No]. Pulse **OK**.

Si los faxes están en la memoria del equipo al configurar la recepción PC-FAX, en la pantalla LCD aparece un mensaje indicándole que transfiera los faxes al ordenador.

Pulse > para transferir todos los faxes de la memoria al ordenador.

### **Información relacionada**

• [Transferir faxes o informe del diario de fax](#page-342-0)

#### **Información adicional:**

• [Utilizar la recepción PC-Fax para transferir faxes recibidos al ordenador \(solo Windows\)](#page-168-0)

<span id="page-345-0"></span> [Inicio](#page-1-0) > [Solución de problemas](#page-329-0) > [Mensajes de error y mantenimiento](#page-330-0) > [Transferir faxes o informe del diario](#page-342-0) [de fax](#page-342-0) > Transferir el informe del diario de fax a otro equipo de fax

# **Transferir el informe del diario de fax a otro equipo de fax**

#### **Modelos relacionados**: MFC-J1010DW

Si no ha configurado la opción ID de estación, no podrá acceder al modo de transferencia de faxes.

- 1. Pulse **Stop/Exit (Parar)** para borrar el error temporalmente.
- 2. Pulse **Settings (Config.)**.
- 3. Pulse  $\blacktriangle$  o  $\nabla$  para realizar las selecciones:
	- a. Seleccione [Servicio]. Pulse **OK**.
	- b. Seleccione [Transf. datos]. Pulse **OK**.
	- c. Seleccione [Informar de transfer]. Pulse **OK**.
- 4. Introduzca el número de fax al que desea reenviar el informe Diario del fax.
- 5. Pulse **Mono Start (Iniciar Mono)**.

### **Información relacionada**

• [Transferir faxes o informe del diario de fax](#page-342-0)

#### **Información adicional:**

• [Configurar el ID de estación](#page-447-0)

<span id="page-346-0"></span> [Inicio](#page-1-0) > [Solución de problemas](#page-329-0) > [Mensajes de error y mantenimiento](#page-330-0) > Mensajes de error al utilizar la función Brother Web Connect

## **Mensajes de error al utilizar la función Brother Web Connect**

Si se produce un error, el equipo Brother muestra un mensaje de error. La tabla muestra los mensajes de error más comunes.

Puede corregir la mayoría de los errores usted mismo/a. Si necesita más consejos, ve a la página **Preguntas frecuentes y Solución de problemas** de su modelo en [support.brother.com.](https://support.brother.com/g/b/midlink.aspx)

## **Error de conexión**

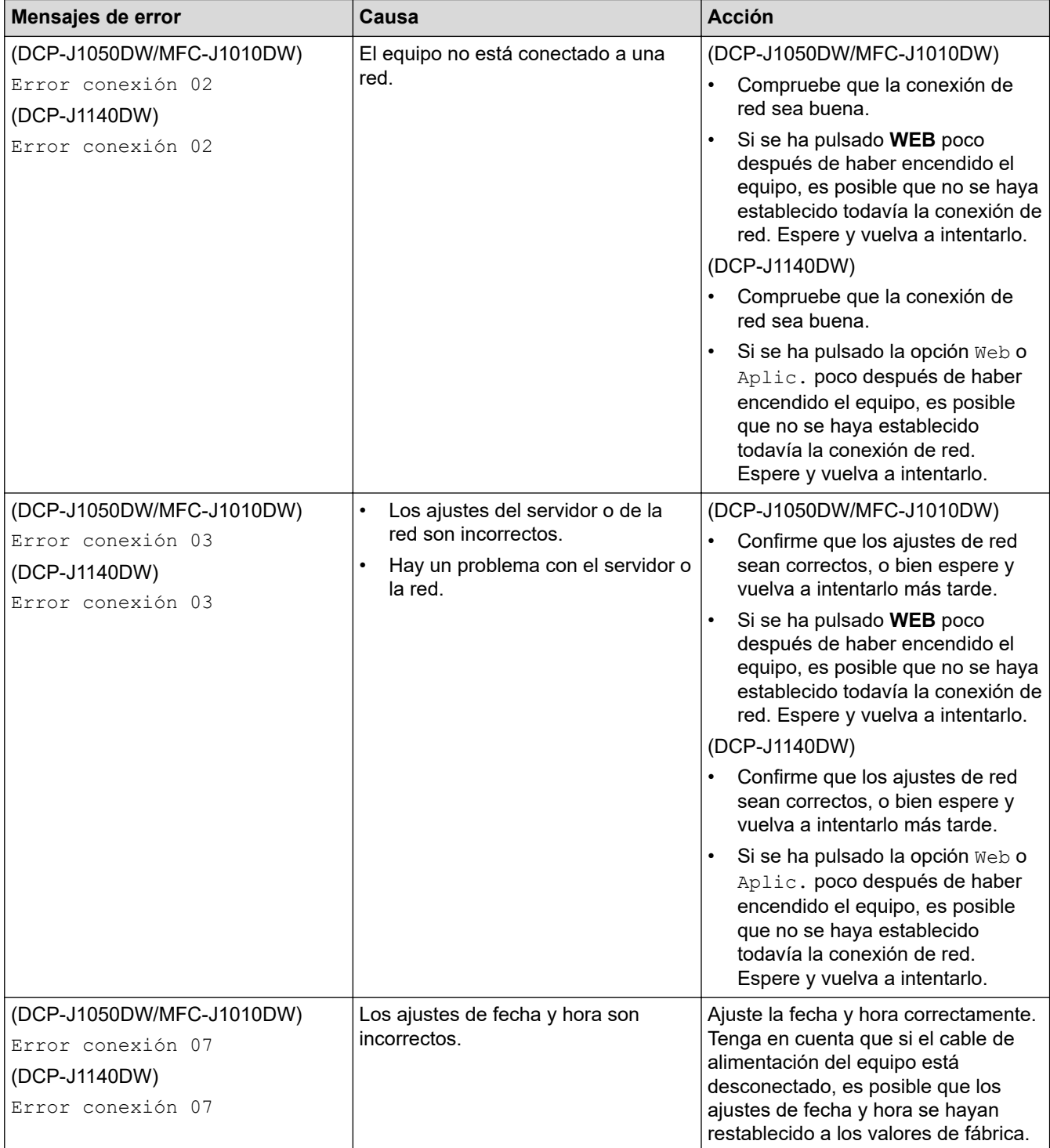

## **Error de autenticación**

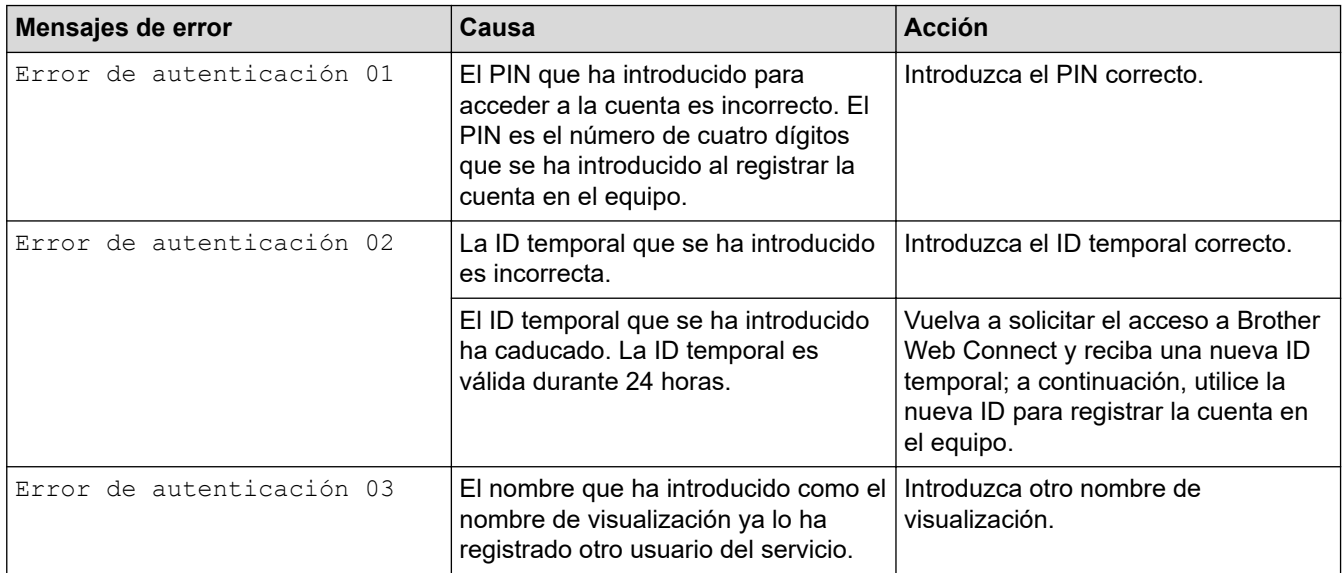

## **Error de servidor**

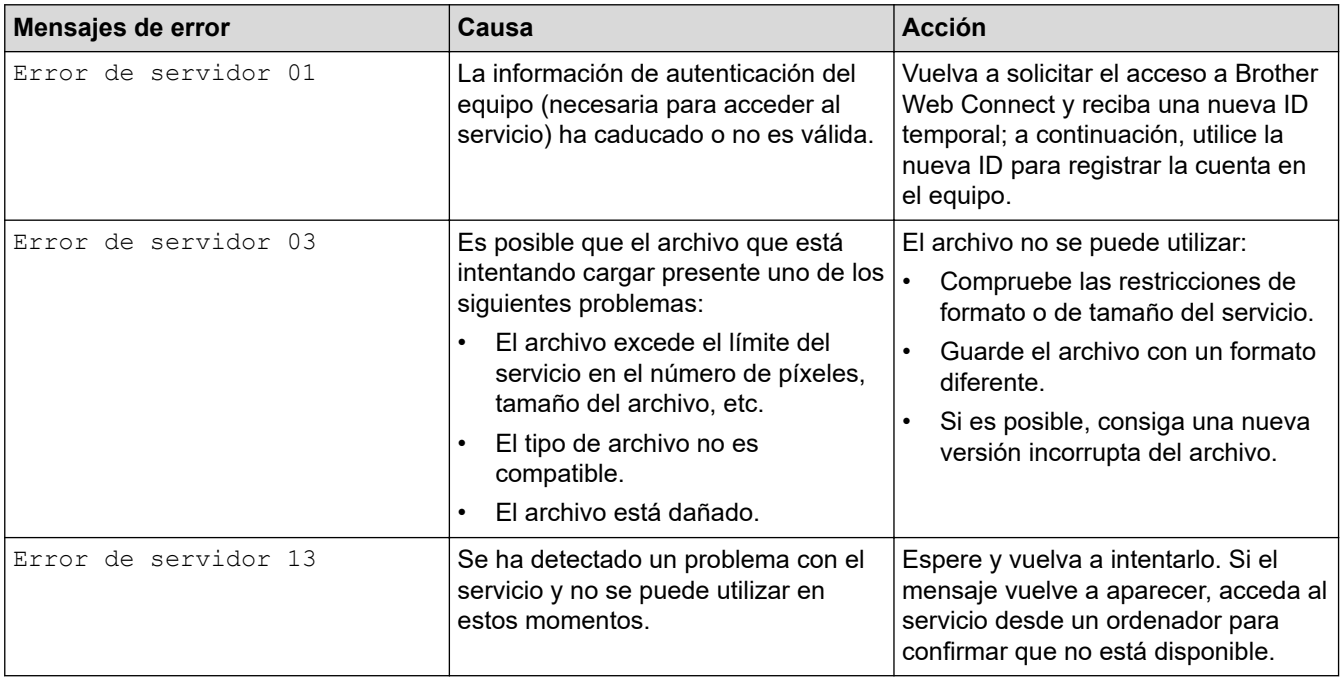

## **Error de acceso directo**

∣✔

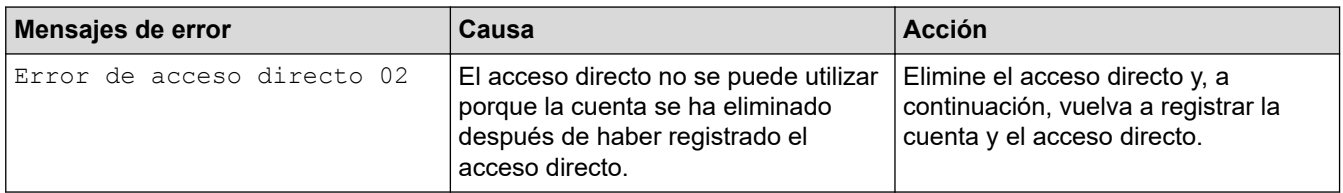

## **Información relacionada**

• [Mensajes de error y mantenimiento](#page-330-0)

<span id="page-348-0"></span> [Inicio](#page-1-0) > [Solución de problemas](#page-329-0) > Documento atascado

## **Documento atascado**

**Modelos relacionados**: MFC-J1010DW

- [Documento atascado en la parte superior de la unidad ADF](#page-349-0)
- [Documento atascado dentro de la unidad ADF](#page-350-0)
- [Extracción de trozos de papel atascados en la unidad ADF](#page-351-0)
- [Mensajes de error y mantenimiento](#page-330-0)

<span id="page-349-0"></span> [Inicio](#page-1-0) > [Solución de problemas](#page-329-0) > [Documento atascado](#page-348-0) > Documento atascado en la parte superior de la unidad ADF

# **Documento atascado en la parte superior de la unidad ADF**

**Modelos relacionados**: MFC-J1010DW

- 1. Extraiga el papel que no esté atascado de la unidad ADF.
- 2. Abra la cubierta de la unidad ADF.
- 3. Extraiga el papel atascado tirando hacia arriba.

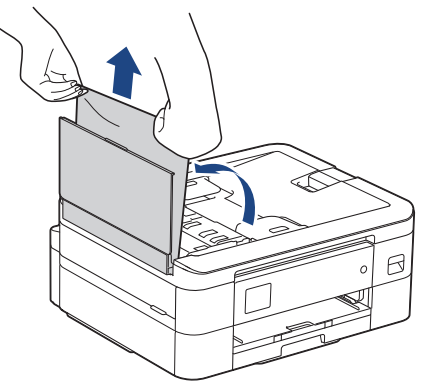

- 4. Cierre la cubierta de la unidad ADF.
- 5. Pulse **Stop/Exit (Parar)** o .

### **IMPORTANTE**

Para evitar futuros atascos de documentos, cierre la cubierta de la unidad ADF adecuadamente presionándola en el centro.

### **Información relacionada**

• [Documento atascado](#page-348-0)

<span id="page-350-0"></span> [Inicio](#page-1-0) > [Solución de problemas](#page-329-0) > [Documento atascado](#page-348-0) > Documento atascado dentro de la unidad ADF

## **Documento atascado dentro de la unidad ADF**

### **Modelos relacionados**: MFC-J1010DW

- 1. Extraiga el papel que no esté atascado de la unidad ADF.
- 2. Levante la cubierta de documentos.
- 3. Tire del documento atascado hacia la izquierda.

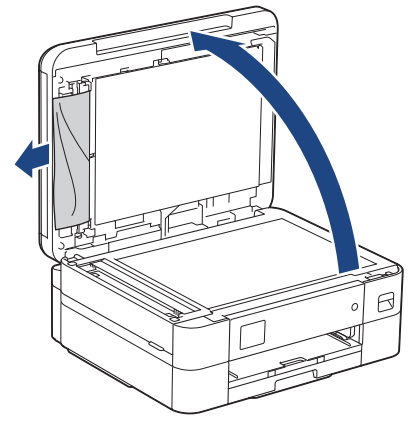

- 4. Cierre la cubierta de documentos.
- 5. Pulse **Stop/Exit (Parar)** o .

## **Información relacionada**

• [Documento atascado](#page-348-0)

<span id="page-351-0"></span> [Inicio](#page-1-0) > [Solución de problemas](#page-329-0) > [Documento atascado](#page-348-0) > Extracción de trozos de papel atascados en la unidad ADF

# **Extracción de trozos de papel atascados en la unidad ADF**

**Modelos relacionados**: MFC-J1010DW

- 1. Levante la cubierta de documentos.
- 2. Introduzca un trozo de papel rígido, como, por ejemplo, una cartulina, en la unidad ADF para empujar cualquier trozo pequeño de papel que se haya quedado en el interior.

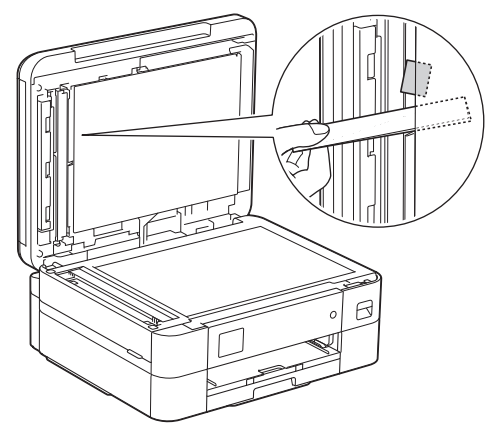

- 3. Cierre la cubierta de documentos.
- 4. Pulse **Stop/Exit (Parar)** o .

 **Información relacionada**

• [Documento atascado](#page-348-0)

<span id="page-352-0"></span> [Inicio](#page-1-0) > [Solución de problemas](#page-329-0) > Atasco de la impresora o de papel

## **Atasco de la impresora o de papel**

Localice y extraiga el papel atascado.

- [Papel atascado en el interior y en la parte delantera del equipo \(Atasco en el interior/en](#page-353-0) [la parte delantera\)](#page-353-0)
- [Papel atascado en la parte delantera del equipo \(Atasco en la parte delantera\)](#page-358-0)
- [Papel atascado en la parte trasera del equipo \(Atasco en la parte trasera\)](#page-361-0)
- [Mensajes de error y mantenimiento](#page-330-0)
- [Problemas de manipulación del papel e impresión](#page-364-0)

<span id="page-353-0"></span> [Inicio](#page-1-0) > [Solución de problemas](#page-329-0) > [Atasco de la impresora o de papel](#page-352-0) > Papel atascado en el interior y en la parte delantera del equipo (Atasco en el interior/en la parte delantera)

# **Papel atascado en el interior y en la parte delantera del equipo (Atasco en el interior/en la parte delantera)**

Si en la pantalla LCD aparece [Atasco interno/frontal], [Nuevo atasco interno/Frontal] o [Repetir atasco], siga estos pasos:

1. Desenchufe el equipo de la toma de corriente eléctrica.

### **IMPORTANTE**

### (MFC-J1010DW)

Antes de desenchufar el equipo de la fuente de alimentación, transfiera los faxes almacenados en la memoria del equipo a su ordenador o a otro equipo de fax para no perder ningún mensaje importante.

2. Extraiga la bandeja de papel (1) del equipo completamente, tal y como indica la flecha.

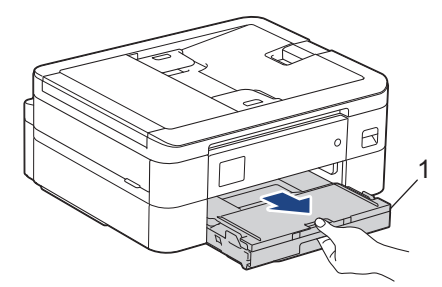

3. Tire de las dos palancas de color verde situadas en el interior del equipo para soltar el papel atascado.

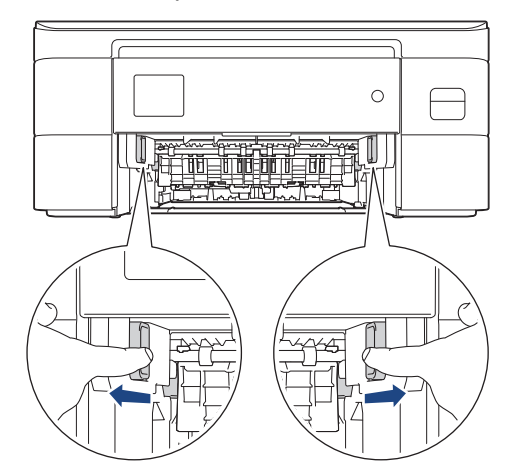

4. Tire lentamente del papel atascado (1) para extraerlo del equipo.

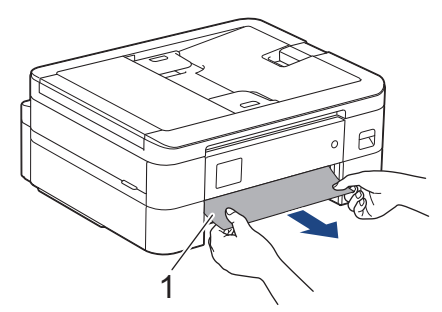

5. Coloque ambas manos bajo las pestañas de plástico en ambos lados del equipo para levantar la cubierta del escáner (1) y abrirla.

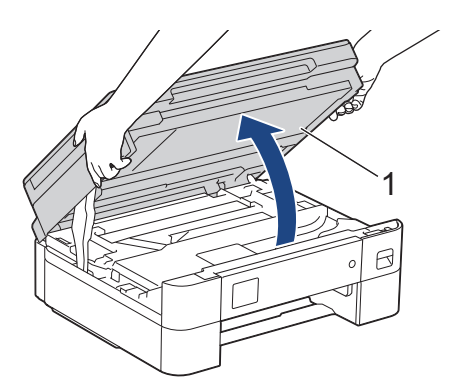

6. Tire lentamente del papel atascado (1) para extraerlo del equipo.

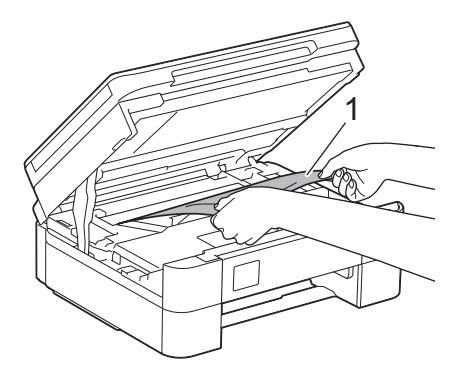

### **IMPORTANTE**

• NO toque la tira de codificación (tira fina de plástico que se extiende a lo largo del equipo) (1). De lo contrario, se podrían producir daños en el equipo.

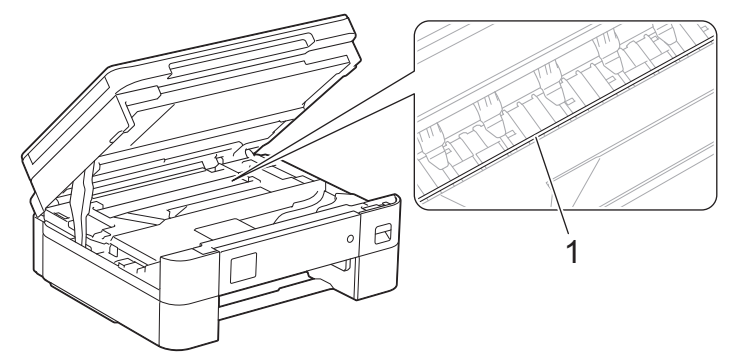

- Si el cabezal de impresión se encuentra en la esquina derecha, tal y como se muestra en la ilustración (2), no podrá moverlo. Siga estos pasos:
	- a. Cierre la cubierta del escáner y, a continuación, vuelva a conectar el cable de alimentación.
	- b. Abra la cubierta del escáner de nuevo y, a continuación, mantenga pulsado **Stop/Exit (Parar)** o hasta que el cabezal de impresión se desplace al centro.
	- c. Desenchufe el equipo de la fuente de alimentación y extraiga el papel atascado con delicadeza.

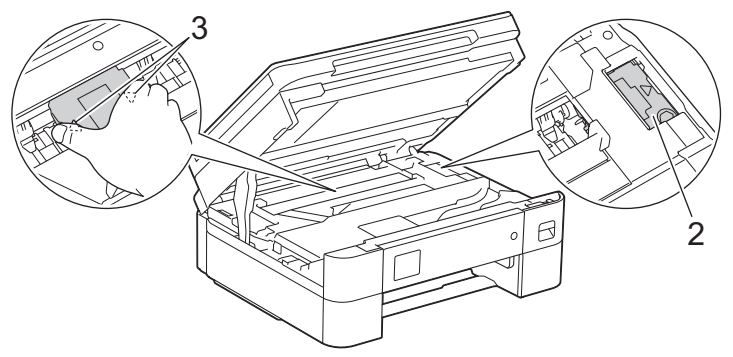

• Si el papel está atascado debajo del cabezal de impresión, desenchufe el equipo de la fuente de alimentación y mueva el cabezal para extraer el papel.

Agarre las secciones cóncavas indicadas a través de triángulos tal y como se muestra en la ilustración (3) para desplazar el cabezal de impresión.

• Si se mancha la piel o la ropa de tinta, lávela inmediatamente con jabón o detergente.

Si el mensaje de error de la pantalla LCD ha sido [Nuevo atasco interno/Frontal] o [Repetir atasco], mueva el cabezal de impresión (si es necesario) para retirar el papel que quede en la zona. Asegúrese de que no queden trozos de papel en las esquinas del equipo (1) y (2).

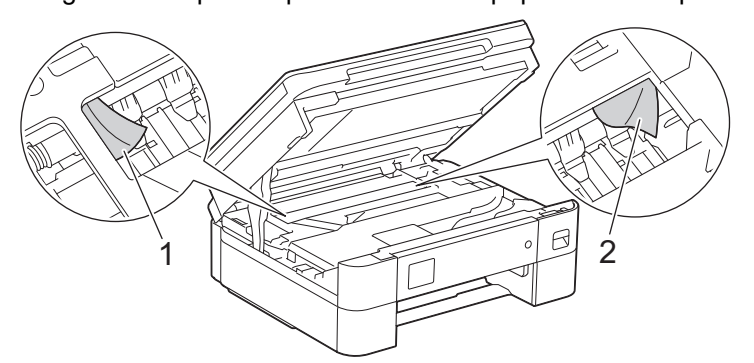

7. Cierre la cubierta del escáner con cuidado con ambas manos.

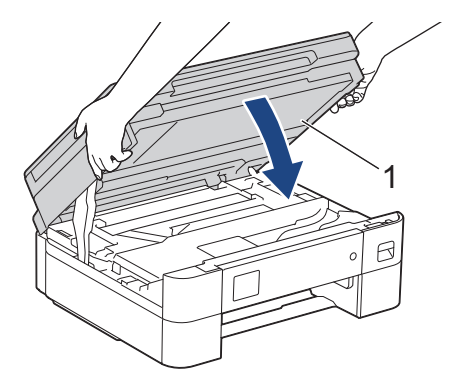

Si el mensaje de error de la pantalla LCD ha sido [Nuevo atasco interno/Frontal] o [Repetir atasco], realice lo siguiente:

a. Asegúrese de comprobar detenidamente que no queden trozos de papel en el interior (1).

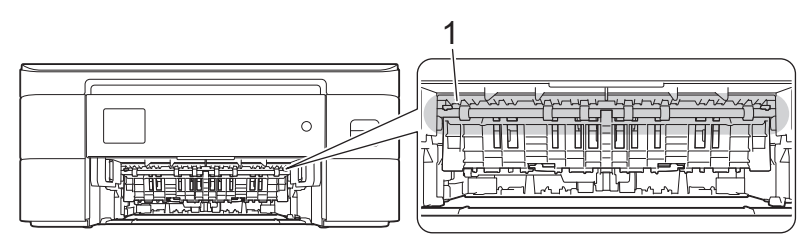

b. Oprima ambas palancas (1) y, a continuación, abra la cubierta para el desatasco de papel situada en la parte posterior del equipo.

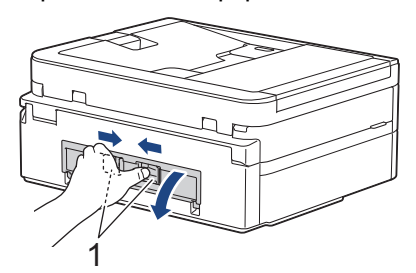

c. Tire lentamente del papel atascado para extraerlo del equipo.

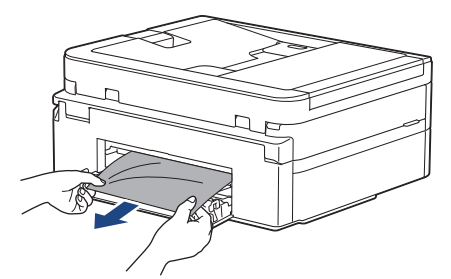

d. Cierre la cubierta para el desatasco del papel. Asegúrese de que la cubierta esté cerrada completamente.

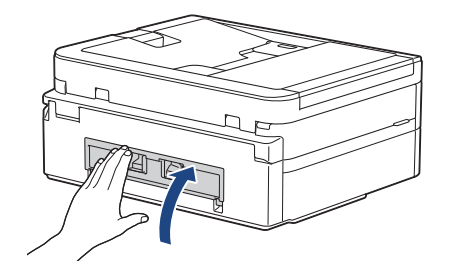

8. Vuelva a introducir lentamente la bandeja de papel por completo en el equipo.

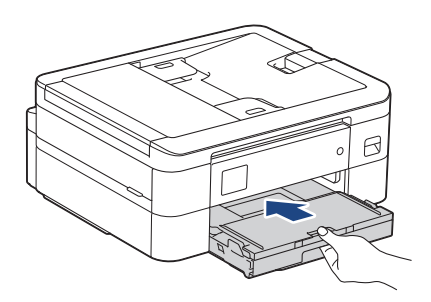

9. Tire hacia afuera del soporte del papel (1) hasta que quede encajado en su sitio y, a continuación, despliegue la lengüeta del soporte del papel (2).

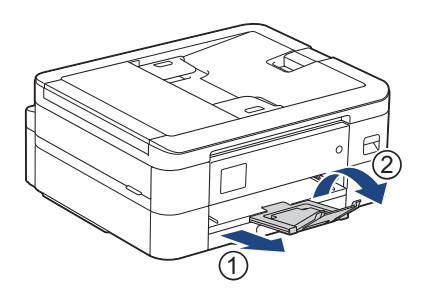

10. Vuelva a enchufar el cable de alimentación.

## **Información relacionada**

• [Atasco de la impresora o de papel](#page-352-0)

### **Información adicional:**

• [Mensajes de error y mantenimiento](#page-330-0)

<span id="page-358-0"></span> [Inicio](#page-1-0) > [Solución de problemas](#page-329-0) > [Atasco de la impresora o de papel](#page-352-0) > Papel atascado en la parte delantera del equipo (Atasco en la parte delantera)

## **Papel atascado en la parte delantera del equipo (Atasco en la parte delantera)**

Si en la pantalla LCD aparece [Atasco frontal] o [Repetir Atasco frontal], siga los pasos siguientes:

1. Desenchufe el equipo de la toma de corriente eléctrica.

### **IMPORTANTE**

### (MFC-J1010DW)

Antes de desenchufar el equipo de la fuente de alimentación, transfiera los faxes almacenados en la memoria del equipo a su ordenador o a otro equipo de fax para no perder ningún mensaje importante.

2. Extraiga la bandeja de papel (1) del equipo completamente, tal y como indica la flecha.

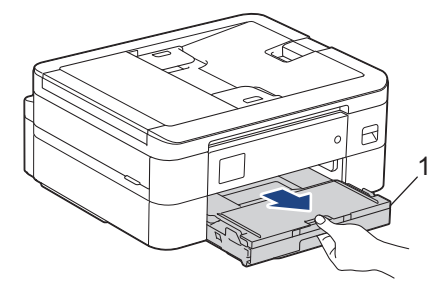

3. Tire de las dos palancas de color verde situadas en el interior del equipo para soltar el papel atascado.

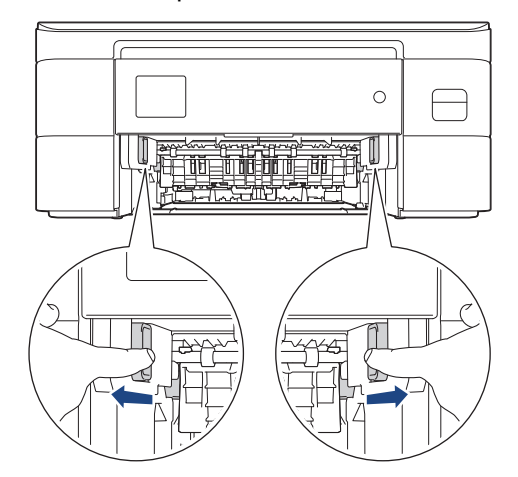

4. Extraiga lentamente el papel atascado (1).

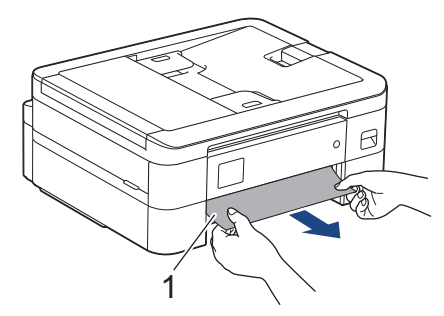

Si el mensaje de error de la pantalla LCD ha sido [Repetir Atasco frontal], realice lo siguiente:

a. Asegúrese de comprobar detenidamente que no queden trozos de papel en el interior (1).

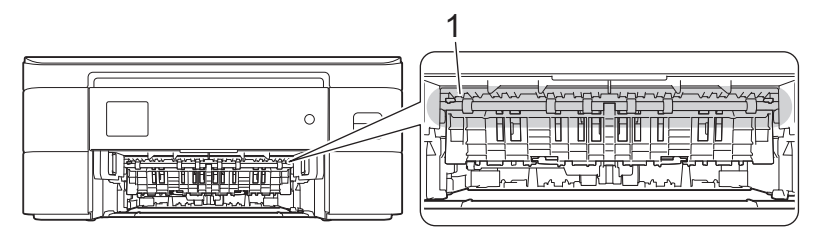

b. Oprima ambas palancas (1) y, a continuación, abra la cubierta para el desatasco de papel situada en la parte posterior del equipo.

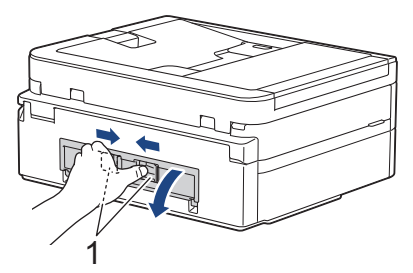

c. Tire lentamente del papel atascado para extraerlo del equipo.

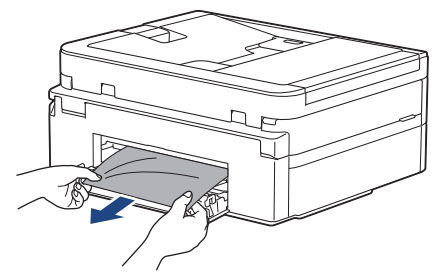

d. Cierre la cubierta para el desatasco del papel. Asegúrese de que la cubierta esté cerrada completamente.

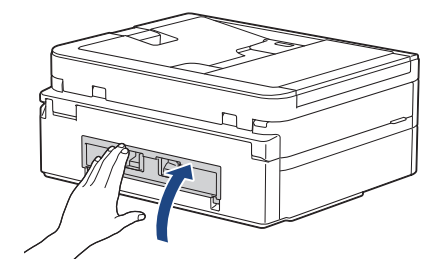

5. Vuelva a introducir lentamente la bandeja de papel por completo en el equipo.

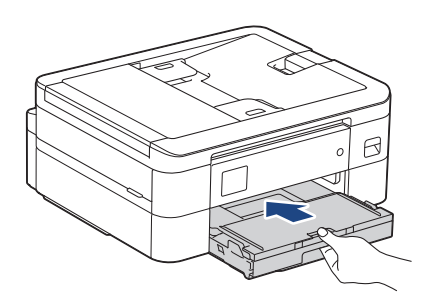
6. Tire hacia afuera del soporte del papel (1) hasta que quede encajado en su sitio y, a continuación, despliegue la lengüeta del soporte del papel (2).

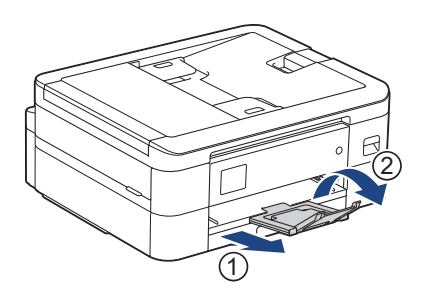

7. Vuelva a enchufar el cable de alimentación.

# **Información relacionada**

• [Atasco de la impresora o de papel](#page-352-0)

#### **Información adicional:**

• [Mensajes de error y mantenimiento](#page-330-0)

 [Inicio](#page-1-0) > [Solución de problemas](#page-329-0) > [Atasco de la impresora o de papel](#page-352-0) > Papel atascado en la parte trasera del equipo (Atasco en la parte trasera)

# **Papel atascado en la parte trasera del equipo (Atasco en la parte trasera)**

Si en la pantalla LCD aparece [Atasco atrás], siga los pasos siguientes:

1. Desenchufe el equipo de la toma de corriente eléctrica.

#### **IMPORTANTE**

(MFC-J1010DW)

Antes de desenchufar el equipo de la fuente de alimentación, transfiera los faxes almacenados en la memoria del equipo a su ordenador o a otro equipo de fax para no perder ningún mensaje importante.

2. Extraiga la bandeja de papel (1) del equipo completamente, tal y como indica la flecha.

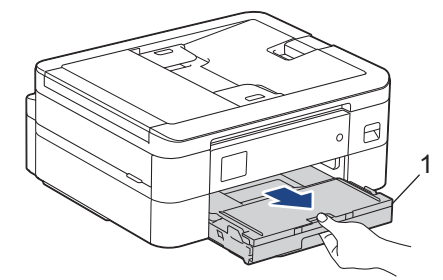

3. Tire de las dos palancas de color verde situadas en el interior del equipo para soltar el papel atascado.

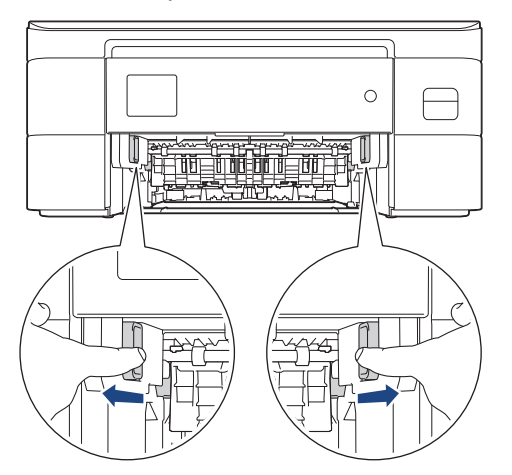

Dependiendo del tamaño del papel, es más fácil extraer el papel atascado de la parte frontal del equipo que de la parte trasera.

4. Oprima ambas palancas (1) y, a continuación, abra la cubierta para el desatasco de papel situada en la parte posterior del equipo.

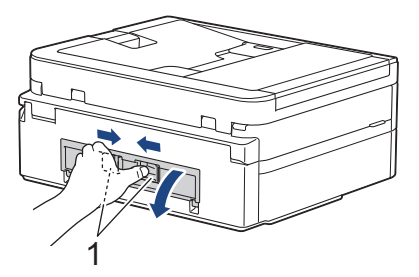

5. Tire lentamente del papel atascado para extraerlo del equipo.

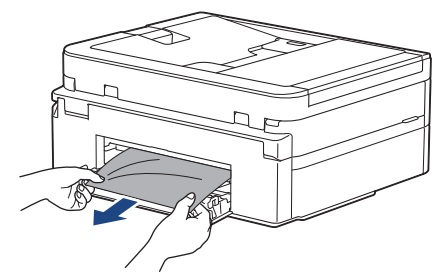

6. Cierre la cubierta para el desatasco del papel. Asegúrese de que la cubierta esté cerrada completamente.

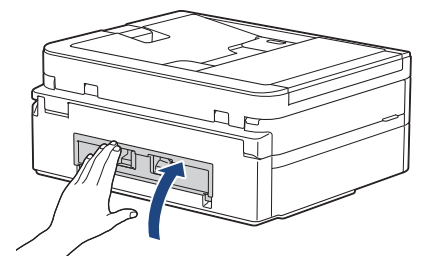

7. Vuelva a introducir lentamente la bandeja de papel por completo en el equipo.

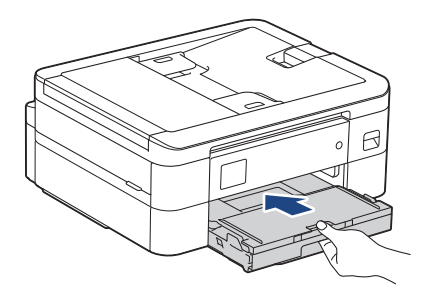

8. Tire hacia afuera del soporte del papel (1) hasta que quede encajado en su sitio y, a continuación, despliegue la lengüeta del soporte del papel (2).

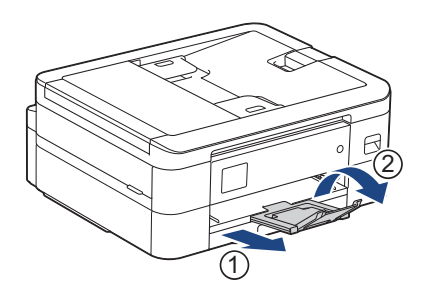

9. Vuelva a enchufar el cable de alimentación.

## **Información relacionada**

- [Atasco de la impresora o de papel](#page-352-0)
- **Información adicional:**
- [Mensajes de error y mantenimiento](#page-330-0)

<span id="page-363-0"></span> [Inicio](#page-1-0) > [Solución de problemas](#page-329-0) > Si está teniendo problemas con su equipo

## **Si está teniendo problemas con su equipo**

Para obtener ayuda técnica, póngase en contacto con el servicio técnico de Brother.

Si cree que se ha producido un problema en el equipo, consulte los siguientes temas. La mayoría de problemas los puede corregir usted mismo/a.

Si necesita ayuda adicional, diríjase a la página **Preguntas frecuentes y Solución de problemas** de su modelo en [support.brother.com](https://support.brother.com/g/b/midlink.aspx).

- [Problemas de manipulación del papel e impresión](#page-364-0)
- [Problemas de teléfono y fax](#page-371-0)
- [Otros problemas](#page-378-0)

Ø

- [Problemas de red](#page-380-0)
- [Problemas con AirPrint](#page-389-0)

<span id="page-364-0"></span> [Inicio](#page-1-0) > [Solución de problemas](#page-329-0) > [Si está teniendo problemas con su equipo](#page-363-0) > Problemas de manipulación del papel e impresión

# **Problemas de manipulación del papel e impresión**

Si después de leer esta tabla, todavía necesita ayuda, consulte los últimos consejos de **Preguntas frecuentes y Solución de problemas** en [support.brother.com](https://support.brother.com/g/b/midlink.aspx).

>> Problemas de impresión

- [>> Problemas de calidad de impresión](#page-366-0)
- [>> Problemas de manipulación del papel](#page-368-0)
- [>> Impresión de faxes recibidos \(Para modelos con función de fax\)](#page-369-0)

#### **Problemas de impresión**

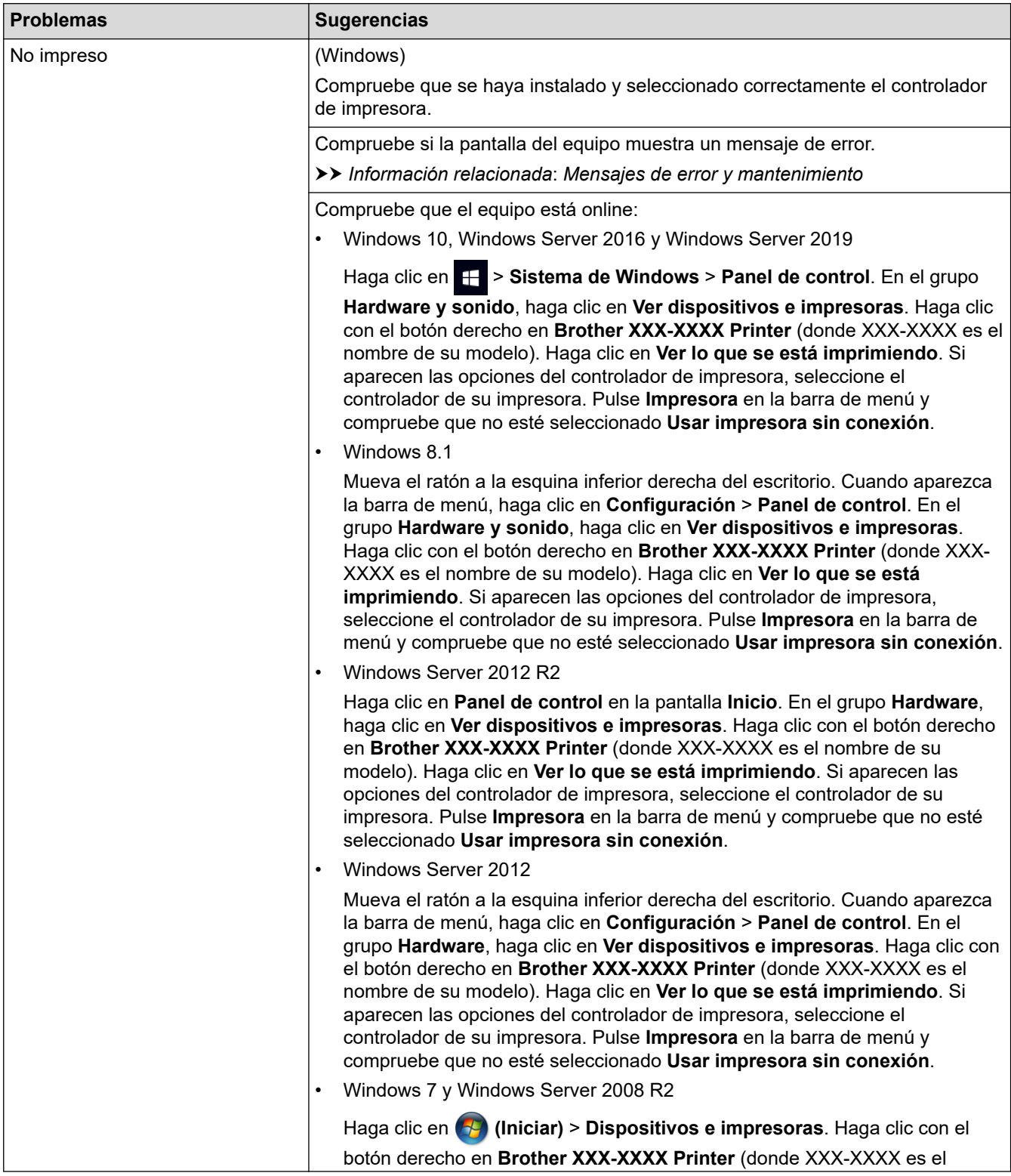

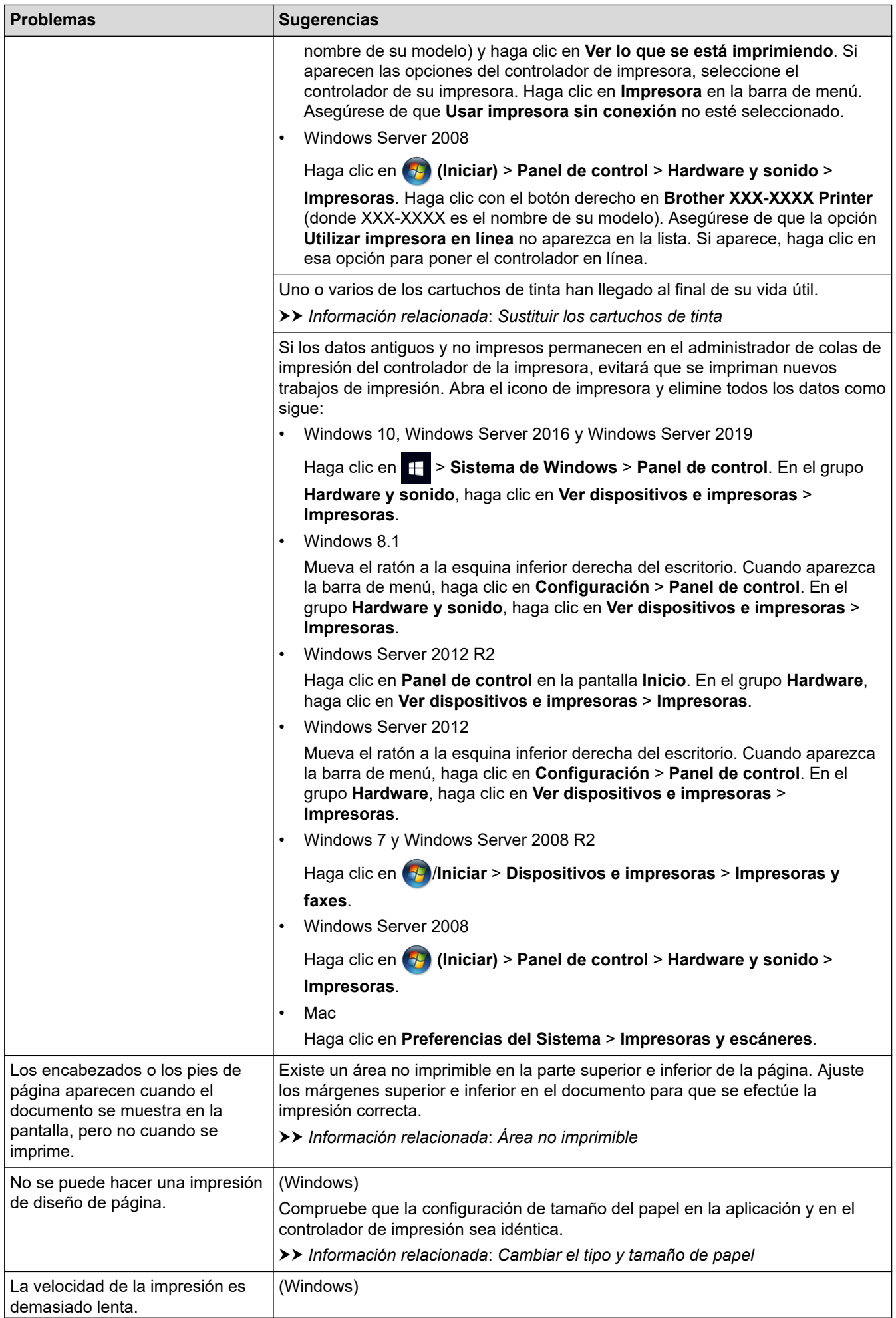

<span id="page-366-0"></span>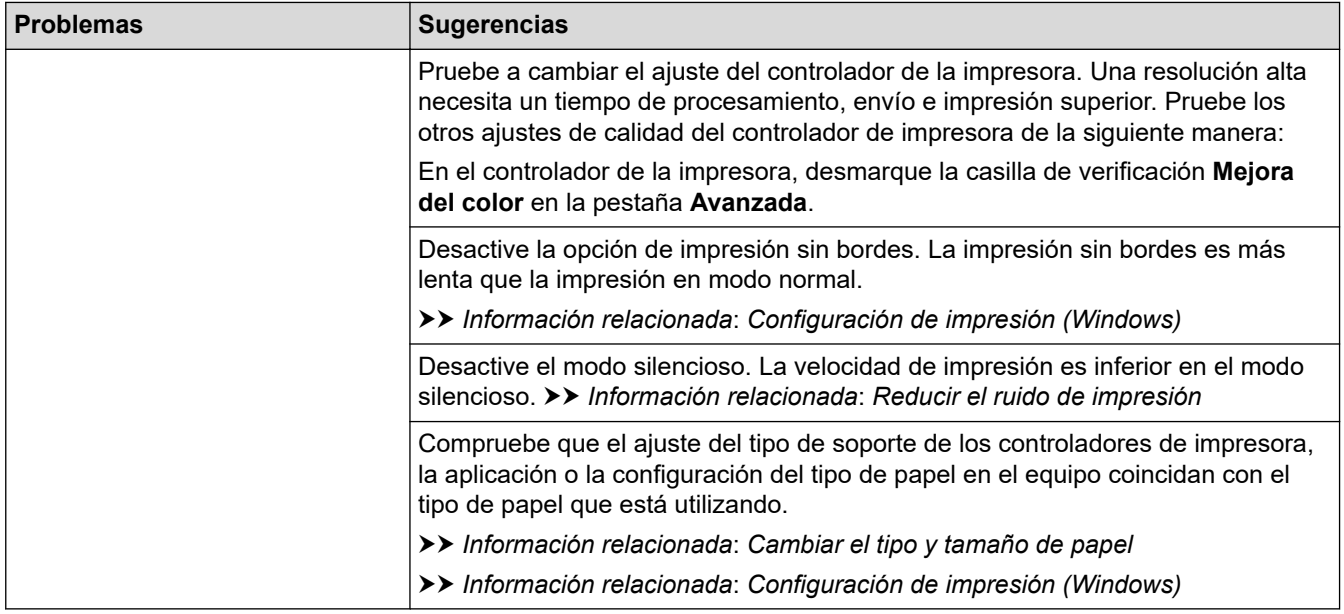

# **Problemas de calidad de impresión**

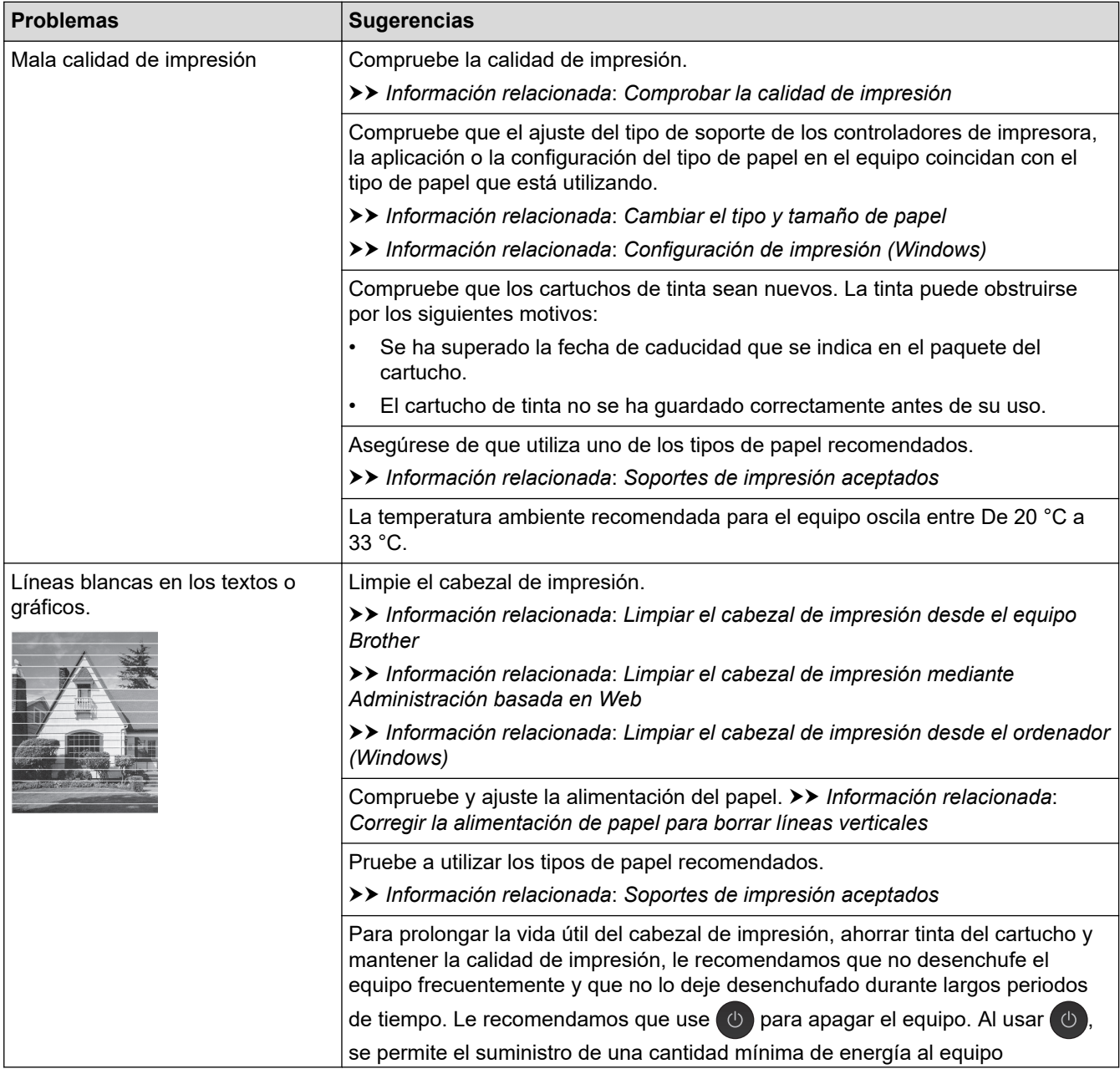

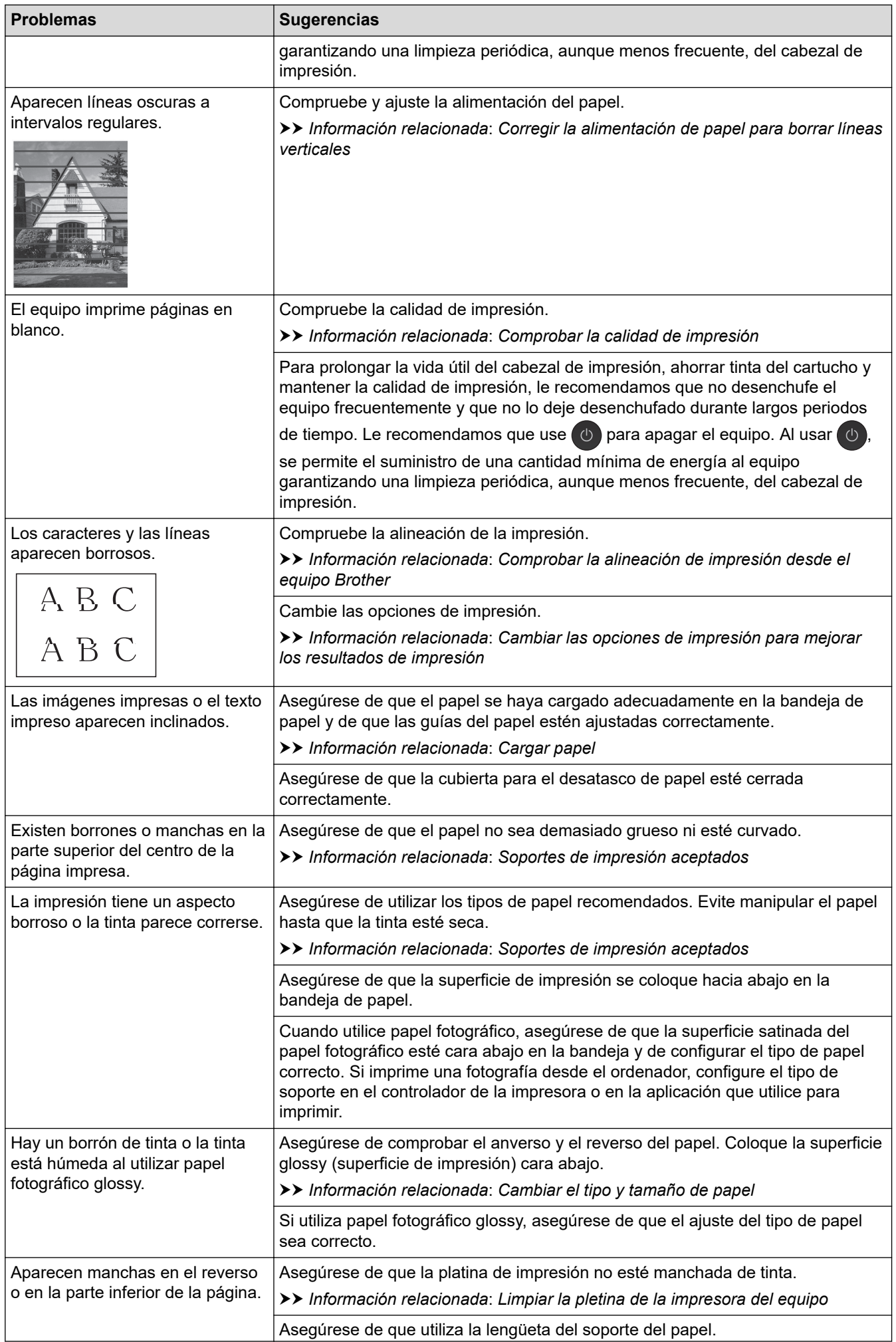

<span id="page-368-0"></span>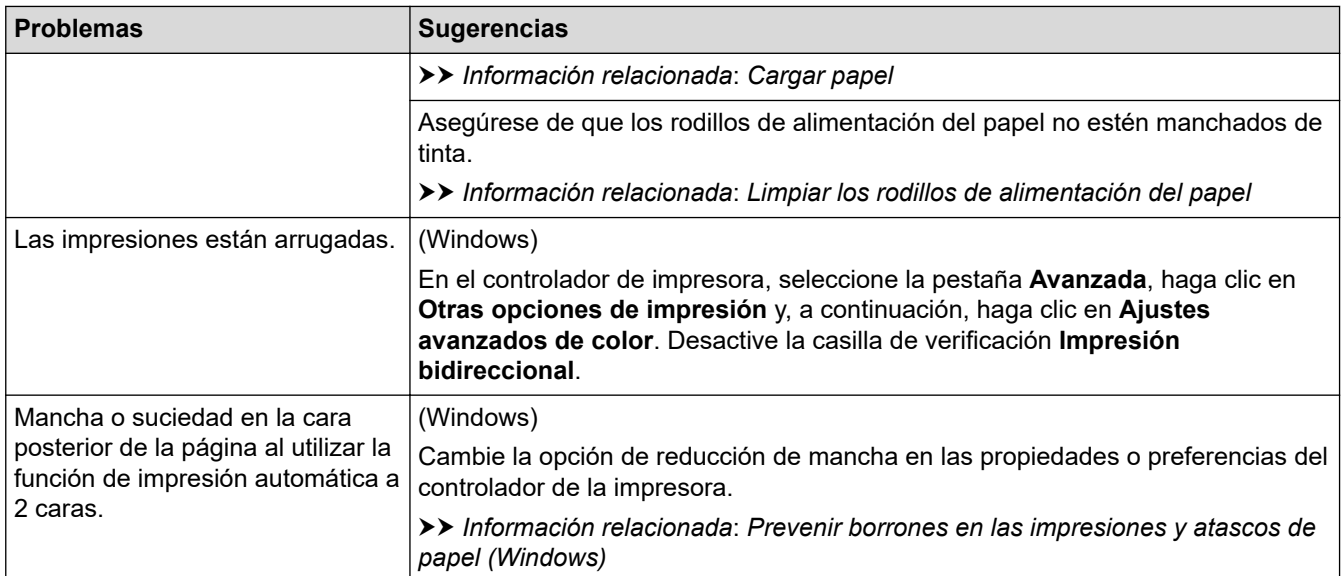

# **Problemas de manipulación del papel**

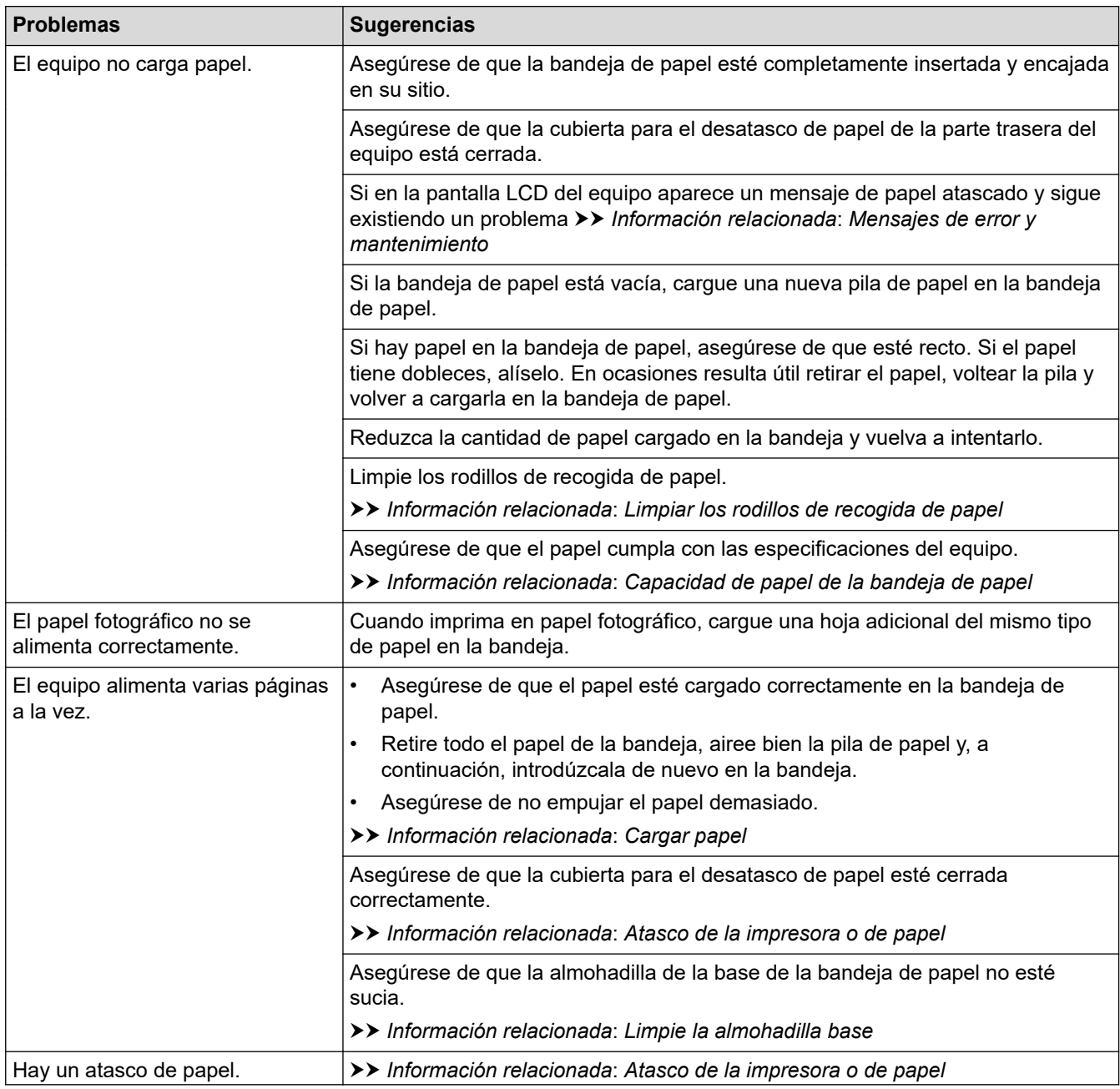

<span id="page-369-0"></span>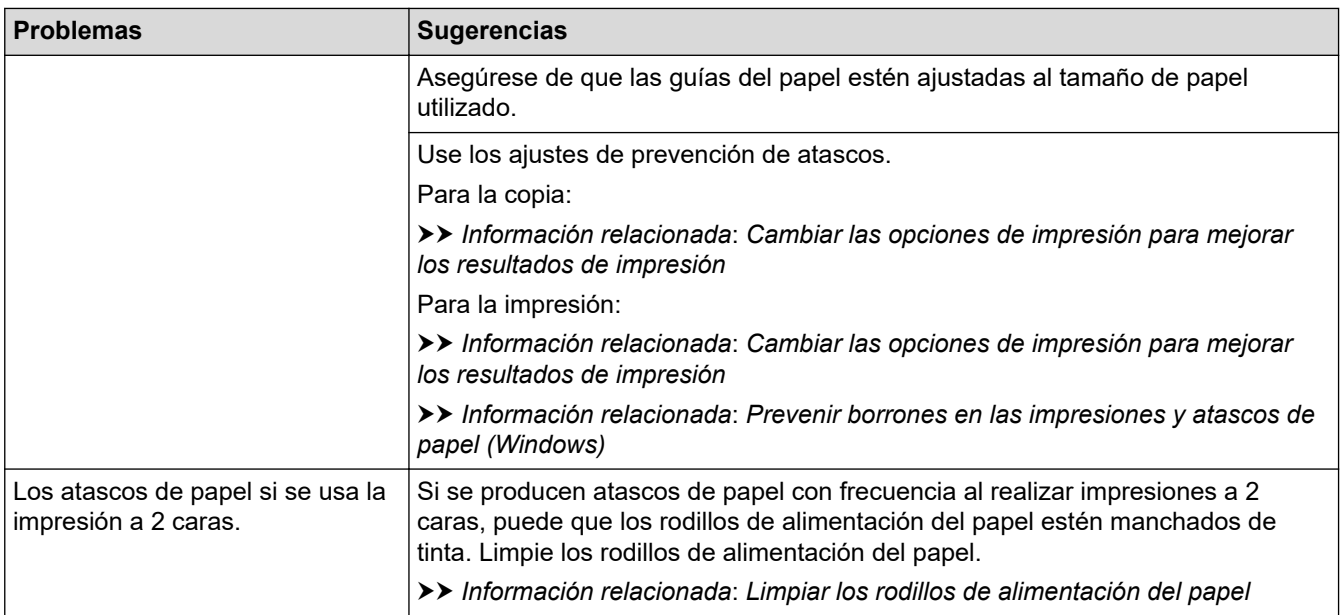

## **Impresión de faxes recibidos (Para modelos con función de fax)**

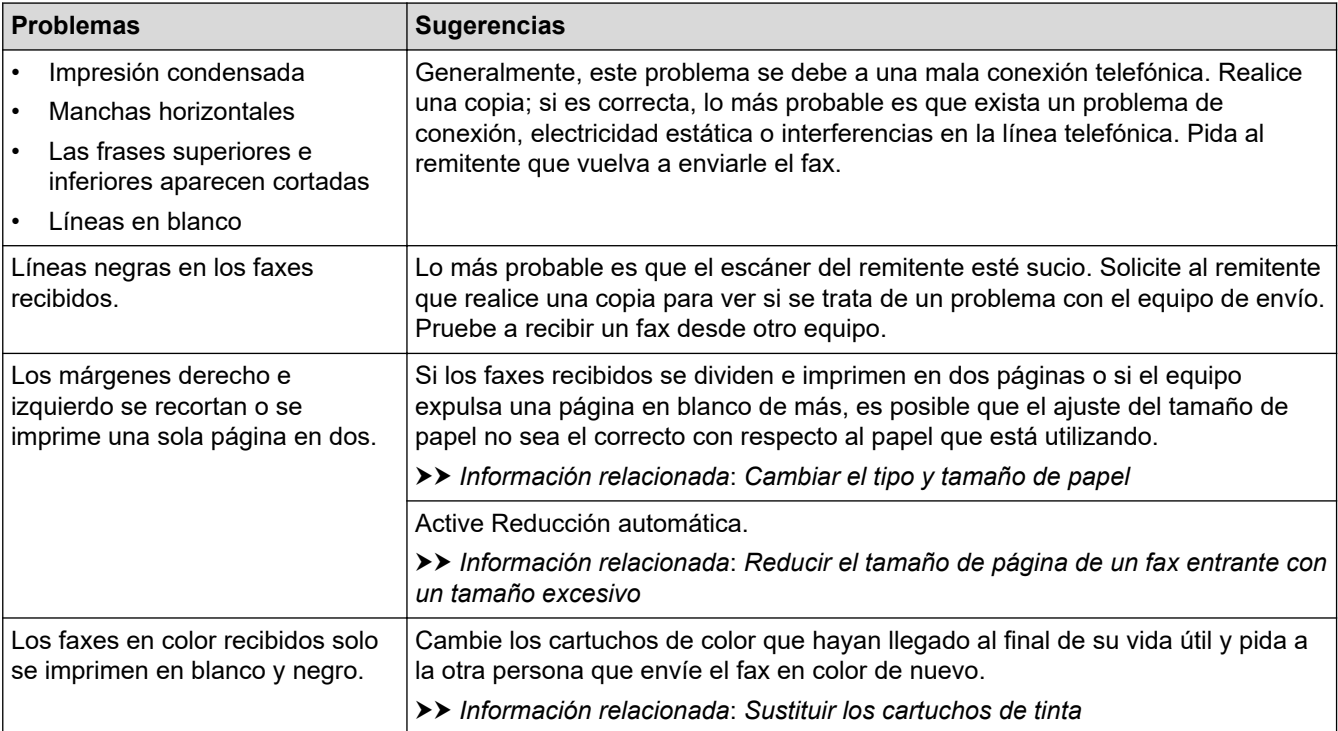

## **Información relacionada**

• [Si está teniendo problemas con su equipo](#page-363-0)

#### **Información adicional:**

- [Solución de problemas](#page-329-0)
- [Mensajes de error y mantenimiento](#page-330-0)
- [Sustituir los cartuchos de tinta](#page-394-0)
- [Área no imprimible](#page-46-0)
- [Comprobar la calidad de impresión](#page-413-0)
- [Cambiar el tipo y tamaño de papel](#page-48-0)
- [Soportes de impresión aceptados](#page-50-0)
- [Limpiar el cabezal de impresión desde el equipo Brother](#page-400-0)
- [Limpiar el cabezal de impresión desde el ordenador \(Windows\)](#page-403-0)
- [Comprobar la alineación de impresión desde el equipo Brother](#page-416-0)
- [Cargar papel](#page-37-0)
- [Limpiar la pletina de la impresora del equipo](#page-408-0)
- [Limpiar los rodillos de alimentación del papel](#page-409-0)
- [Limpiar los rodillos de recogida de papel](#page-411-0)
- [Atasco de la impresora o de papel](#page-352-0)
- [Reducir el tamaño de página de un fax entrante con un tamaño excesivo](#page-164-0)
- [Configuración de impresión \(Windows\)](#page-79-0)
- [Prevenir borrones en las impresiones y atascos de papel \(Windows\)](#page-74-0)
- [Limpie la almohadilla base](#page-410-0)
- [Cambiar las opciones de impresión para mejorar los resultados de impresión](#page-429-0)
- [Reducir el ruido de impresión](#page-449-0)
- [Corregir la alimentación de papel para borrar líneas verticales](#page-427-0)
- [Limpiar el cabezal de impresión mediante Administración basada en Web](#page-402-0)
- [Capacidad de papel de la bandeja de papel](#page-55-0)

<span id="page-371-0"></span> [Inicio](#page-1-0) > [Solución de problemas](#page-329-0) > [Si está teniendo problemas con su equipo](#page-363-0) > Problemas de teléfono y fax

# **Problemas de teléfono y fax**

**Modelos relacionados**: MFC-J1010DW

- >> Línea telefónica o conexiones
- >> Gestión de llamadas entrantes
- [>> Recepción de faxes](#page-372-0)
- [>> Envío de faxes](#page-373-0)

#### **Línea telefónica o conexiones**

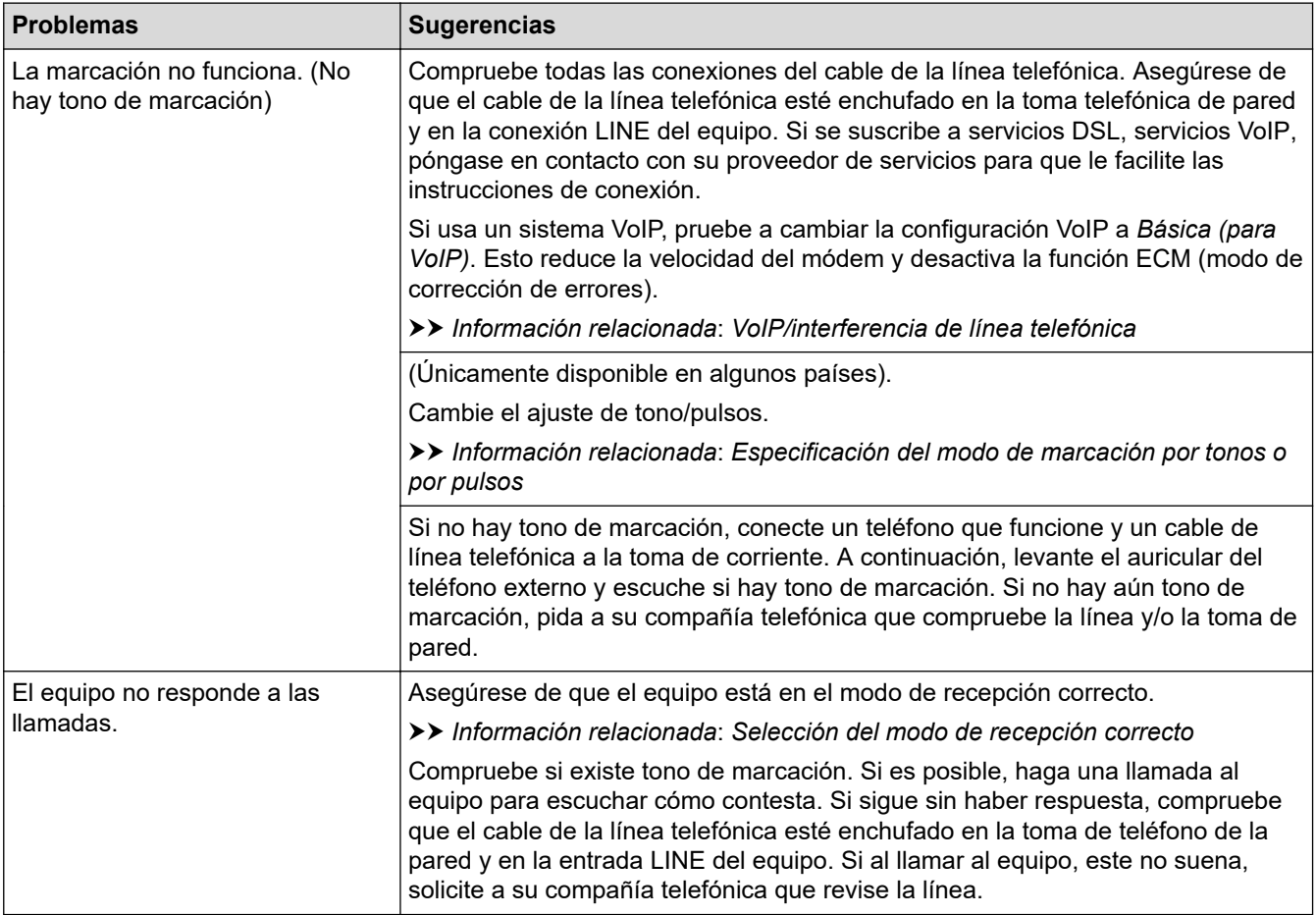

## **Gestión de llamadas entrantes**

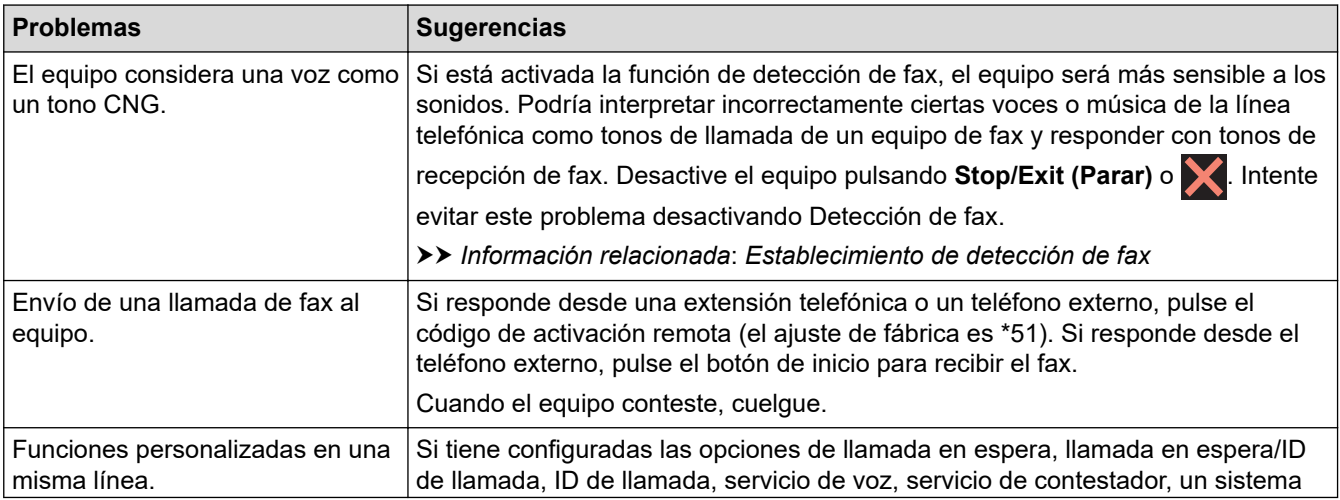

<span id="page-372-0"></span>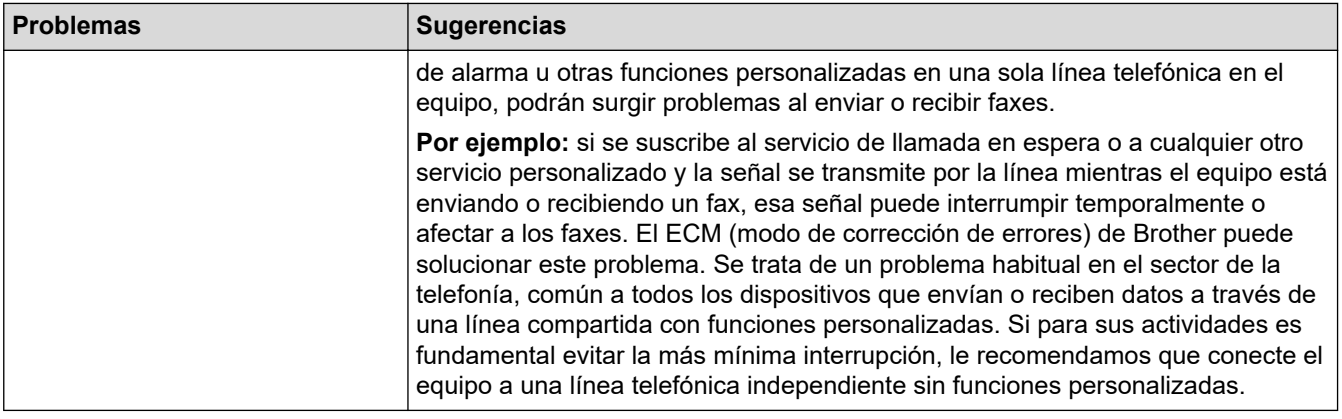

# **Recepción de faxes**

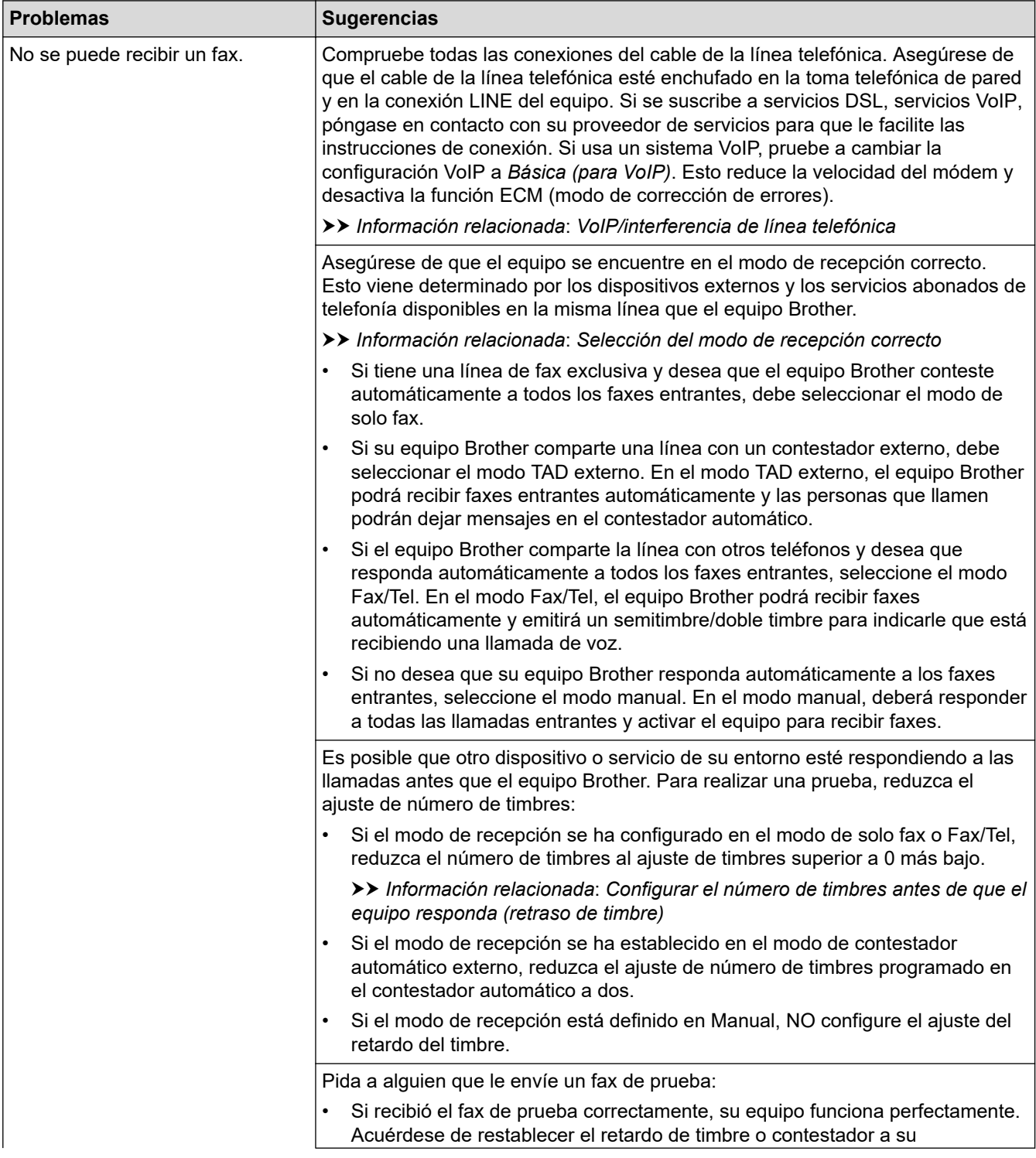

<span id="page-373-0"></span>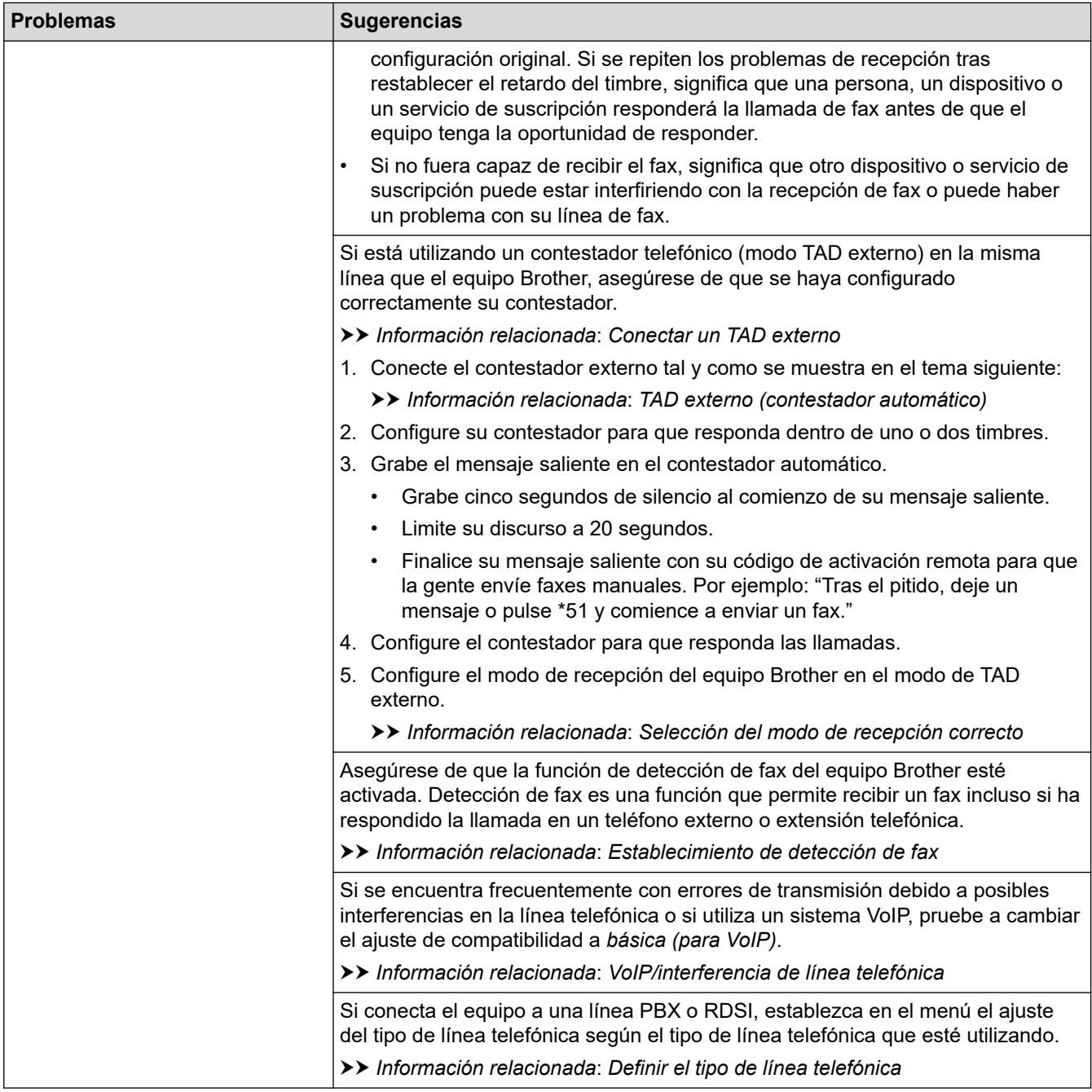

## **Envío de faxes**

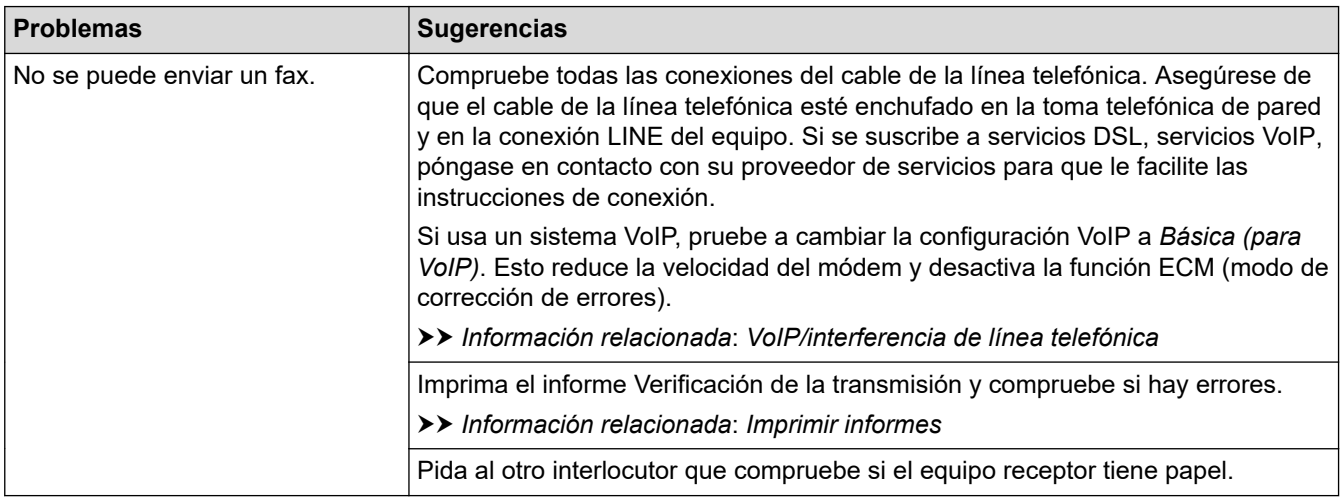

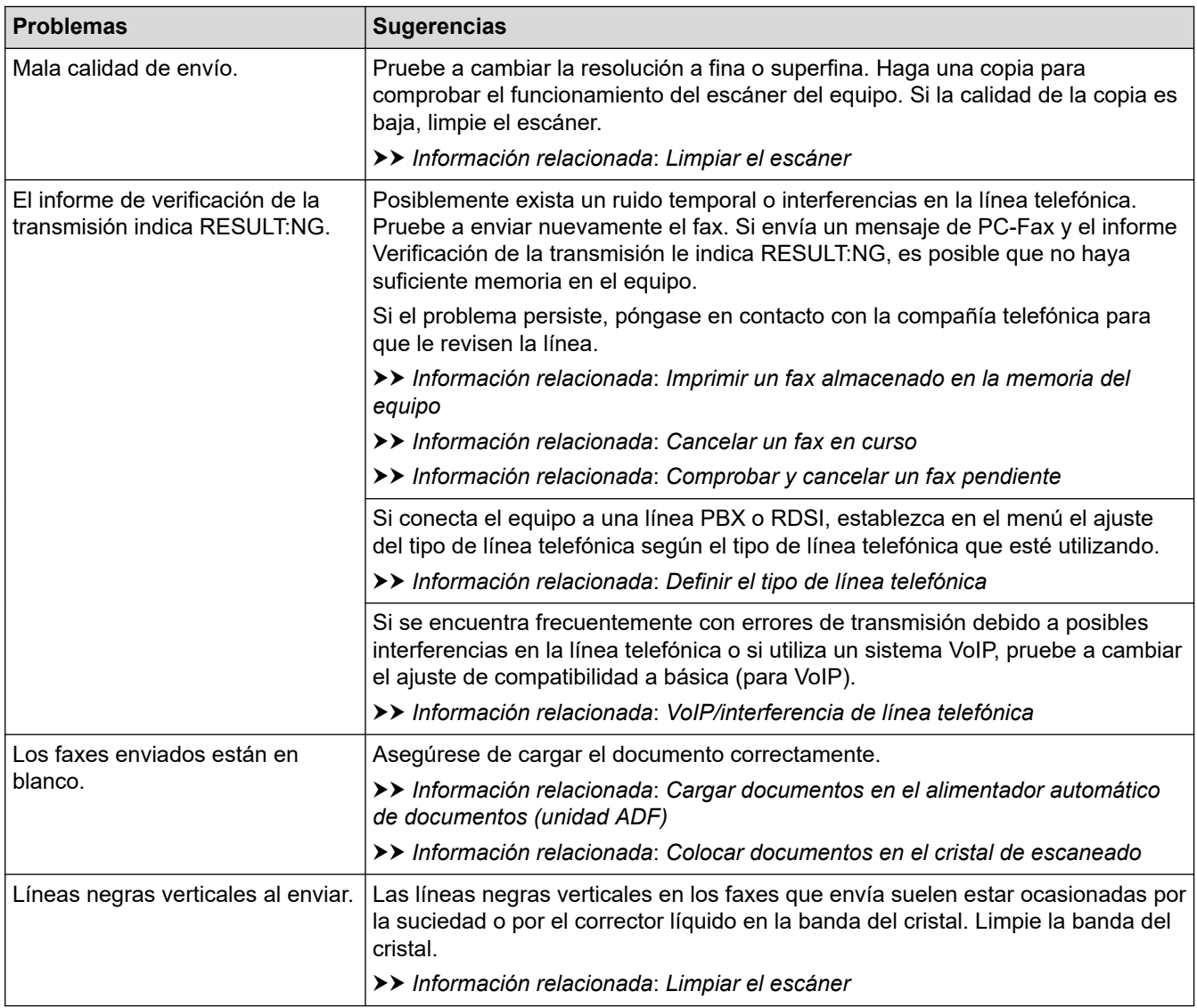

## **Información relacionada**

- [Si está teniendo problemas con su equipo](#page-363-0)
	- [Configurar detección de tono de marcación](#page-376-0)
	- [VoIP/interferencia de línea telefónica](#page-377-0)

#### **Información adicional:**

- [Solución de problemas](#page-329-0)
- [Especificación del modo de marcación por tonos o por pulsos](#page-448-0)
- [Selección del modo de recepción correcto](#page-160-0)
- [Establecimiento de detección de fax](#page-163-0)
- [Configurar el número de timbres antes de que el equipo responda \(retraso de timbre\)](#page-161-0)
- [Conectar un TAD externo](#page-189-0)
- [TAD externo \(contestador automático\)](#page-188-0)
- [Definir el tipo de línea telefónica](#page-185-0)
- [Imprimir informes](#page-455-0)
- [Limpiar el escáner](#page-398-0)
- [Imprimir un fax almacenado en la memoria del equipo](#page-169-0)
- [Cancelar un fax en curso](#page-154-0)
- [Comprobar y cancelar un fax pendiente](#page-155-0)
- [Cargar documentos en el alimentador automático de documentos \(unidad ADF\)](#page-57-0)

• [Colocar documentos en el cristal de escaneado](#page-59-0)

<span id="page-376-0"></span> [Inicio](#page-1-0) > [Solución de problemas](#page-329-0) > [Si está teniendo problemas con su equipo](#page-363-0) > [Problemas de teléfono y](#page-371-0) [fax](#page-371-0) > Configurar detección de tono de marcación

# **Configurar detección de tono de marcación**

#### **Modelos relacionados**: MFC-J1010DW

Si se configura el tono de marcación como [Detección], se acortará la pausa de detección del mismo.

- 1. Pulse **Settings (Config.)**.
- 2. Pulse  $\blacktriangle$  o  $\nabla$  para realizar las selecciones:
	- a. Seleccione [Conf.inicial]. Pulse **OK**.
	- b. Seleccione [Tono marcado]. Pulse **OK**.
	- c. Seleccione [Detección] o [No detectado]. Pulse **OK**.
- 3. Pulse **Stop/Exit (Parar)**.

#### **Información relacionada**

• [Problemas de teléfono y fax](#page-371-0)

<span id="page-377-0"></span> [Inicio](#page-1-0) > [Solución de problemas](#page-329-0) > [Si está teniendo problemas con su equipo](#page-363-0) > [Problemas de teléfono y](#page-371-0) [fax](#page-371-0) > VoIP/interferencia de línea telefónica

# **VoIP/interferencia de línea telefónica**

**Modelos relacionados**: MFC-J1010DW

Si tiene problemas para enviar o recibir faxes debido a posibles interferencias en la línea telefónica, o bien si está utilizando un sistema VoIP, le recomendamos que cambie la velocidad del módem para minimizar los errores en las operaciones de fax.

- 1. Pulse **Settings (Config.)**.
- 2. Pulse ▲ o ▼ para realizar las selecciones:
	- a. Seleccione [Conf.inicial]. Pulse **OK**.
	- b. Seleccione [Compatibilidad]. Pulse **OK**.
	- c. Seleccione [Normal] o [Básic(paraVoIP)]. Pulse **OK**.
		- [Básic (paraVoIP)] reduce la velocidad del módem a 9.600 bps y desactiva la recepción de faxes en color y el modo de corrección de errores (ECM), excepto para el envío de faxes en color. A menos que las interferencias se repitan habitualmente en su línea telefónica, es preferible utilizarlo solo cuando sea necesario.

Para mejorar la compatibilidad con la mayoría de los servicios VoIP, Brother recomienda cambiar el ajuste de compatibilidad a [Básic(paraVoIP)].

- [Normal] ajusta la velocidad del módem a 14.400 bps.
- 3. Pulse **Stop/Exit (Parar)**.

VoIP (voz sobre IP) es un tipo de sistema telefónico que utiliza una conexión a Internet en lugar de una línea telefónica tradicional.

#### **Información relacionada**

• [Problemas de teléfono y fax](#page-371-0)

#### **Información adicional:**

- [Voz sobre protocolo de Internet \(VoIP/Interferencia en la línea telefónica\)](#page-187-0)
- [Mensajes de error y mantenimiento](#page-330-0)

<span id="page-378-0"></span> [Inicio](#page-1-0) > [Solución de problemas](#page-329-0) > [Si está teniendo problemas con su equipo](#page-363-0) > Otros problemas

# **Otros problemas**

- >> Problemas de copia
- >> Problemas de escaneado
- [>> Problemas de software](#page-379-0)

## **Problemas de copia**

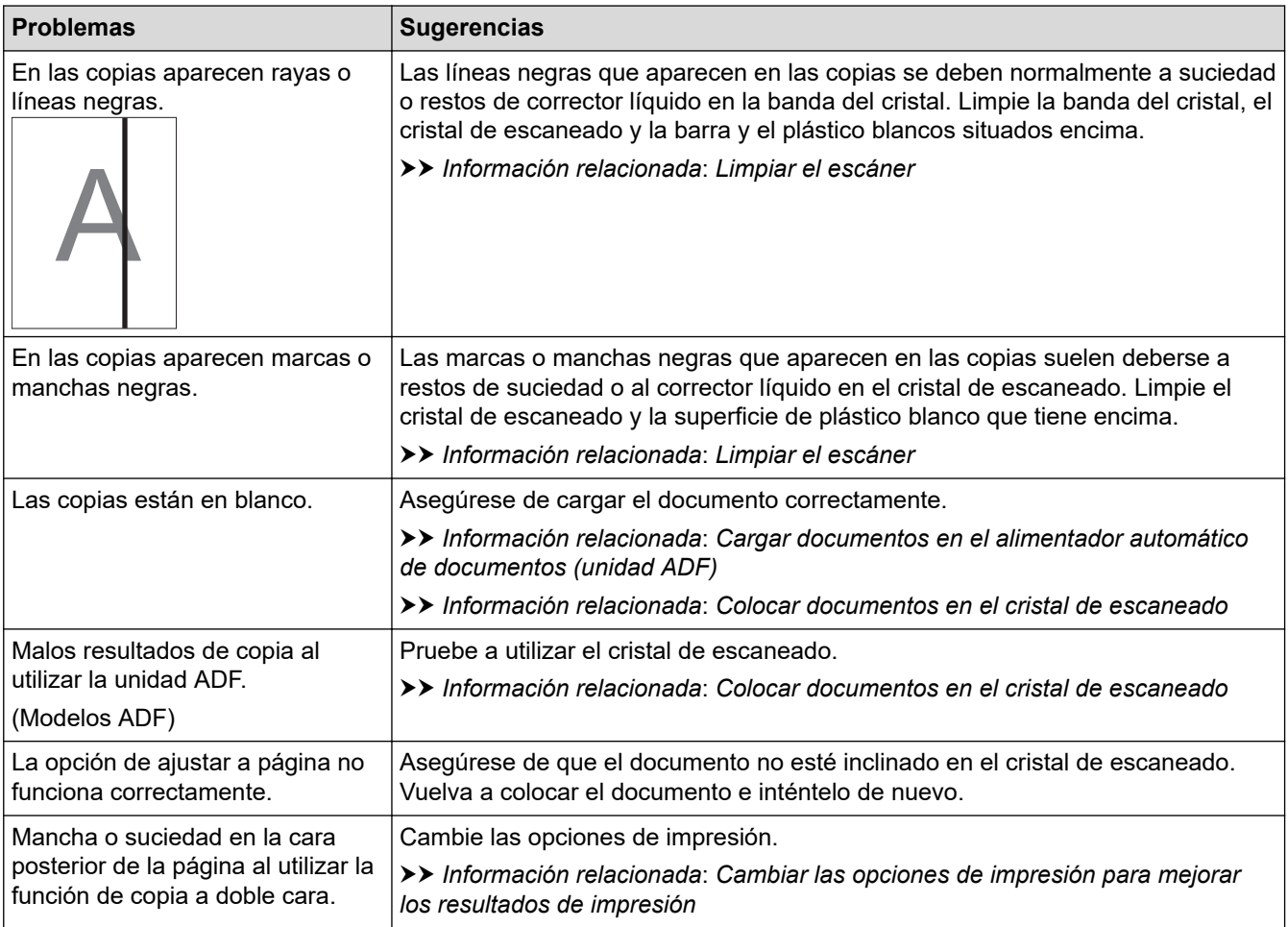

## **Problemas de escaneado**

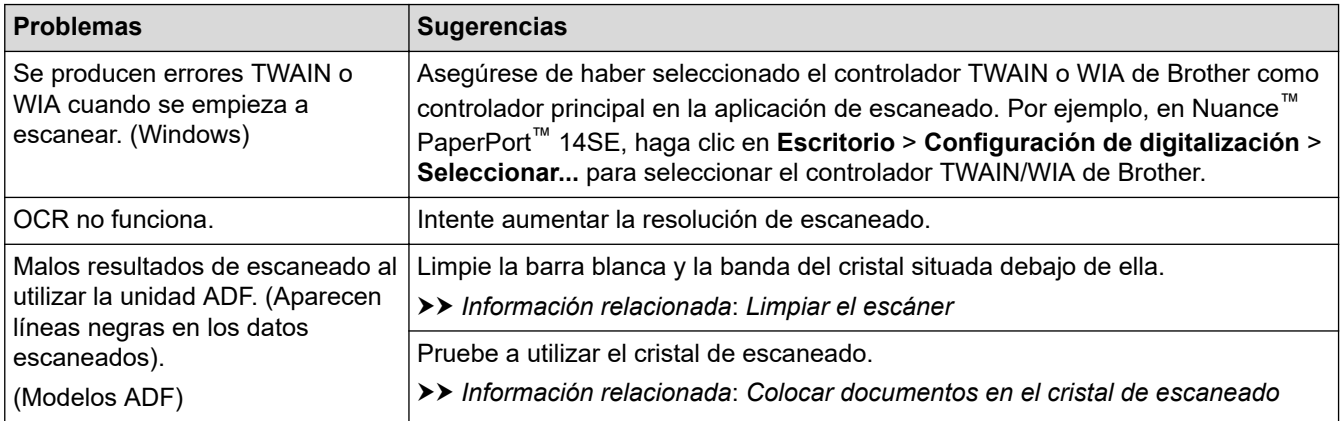

## <span id="page-379-0"></span>**Problemas de software**

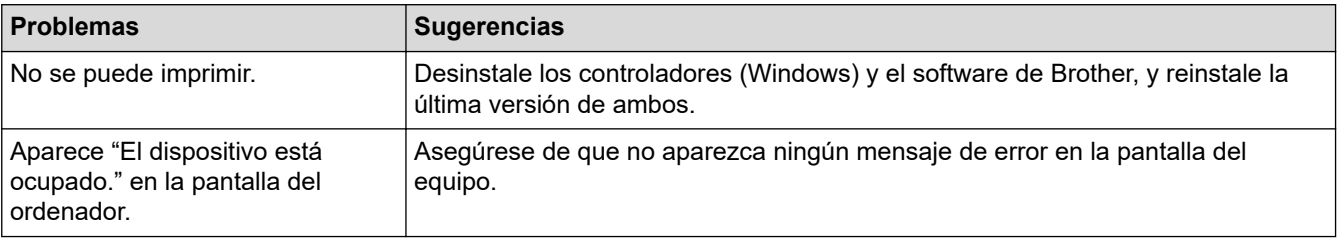

## **Información relacionada**

• [Si está teniendo problemas con su equipo](#page-363-0)

#### **Información adicional:**

- [Solución de problemas](#page-329-0)
- [Limpiar el escáner](#page-398-0)
- [Corregir la alimentación de papel para borrar líneas verticales](#page-427-0)
- [Cargar documentos en el alimentador automático de documentos \(unidad ADF\)](#page-57-0)
- [Colocar documentos en el cristal de escaneado](#page-59-0)
- [Cambiar las opciones de impresión para mejorar los resultados de impresión](#page-429-0)

<span id="page-380-0"></span> [Inicio](#page-1-0) > [Solución de problemas](#page-329-0) > [Si está teniendo problemas con su equipo](#page-363-0) > Problemas de red

## **Problemas de red**

- [Utilice la herramienta de reparación de la conexión de red \(Windows\)](#page-381-0)
- [Comprobar los ajustes de red del equipo](#page-382-0)
- [Si está teniendo problemas con la red de su equipo](#page-383-0)
- [Solución de problemas](#page-329-0)

<span id="page-381-0"></span> [Inicio](#page-1-0) > [Solución de problemas](#page-329-0) > [Si está teniendo problemas con su equipo](#page-363-0) > [Problemas de red](#page-380-0) > Utilice la herramienta de reparación de la conexión de red (Windows)

# **Utilice la herramienta de reparación de la conexión de red (Windows)**

Utilice la herramienta de reparación de conexión de red para corregir los ajustes de red del equipo Brother. La herramienta asignará la dirección IP y la máscara de subred correctas.

Asegúrese de que el equipo esté encendido y conectado a la misma red que el ordenador.

- 1. Ejecute (**Brother Utilities**) y, a continuación, haga clic en la lista desplegable y seleccione el nombre de su modelo (si no está ya seleccionado).
- 2. Haga clic en **Herramientas** en la barra de navegación izquierda y, a continuación, haga clic en **Herramienta de reparación de conexión de red**.
- 3. Siga las instrucciones que aparecen en la pantalla.
- 4. Compruebe el diagnóstico imprimiendo el Informe de configuración de la red.

La Herramienta de reparación de conexión de red se iniciará automáticamente si activa la opción **Active la herramienta de reparación de conexión** en Status Monitor. Haga clic con el botón derecho en la pantalla Status Monitor y, a continuación, haga clic en **Otras configuraciones** > **Active la herramienta de reparación de conexión**. Esta acción no es recomendable si el administrador de red ha definido la dirección IP como estática, porque modificará automáticamente la dirección IP.

Si aún no se han asignado la dirección IP y la máscara de subred correctas incluso después de haber utilizado la Herramienta de reparación de conexión de red, póngase en contacto con el administrador de red para solicitarle esta información.

 **Información relacionada**

• [Problemas de red](#page-380-0)

#### **Información adicional:**

- [Si está teniendo problemas con la red de su equipo](#page-383-0)
- [Imprimir el informe de configuración de la red](#page-258-0)

<span id="page-382-0"></span> [Inicio](#page-1-0) > [Solución de problemas](#page-329-0) > [Si está teniendo problemas con su equipo](#page-363-0) > [Problemas de](#page-380-0) [red](#page-380-0) > Comprobar los ajustes de red del equipo

# **Comprobar los ajustes de red del equipo**

- [Imprimir el informe de configuración de la red](#page-258-0)
- [Cambiar los ajustes del equipo mediante Administración basada en Web](#page-476-0)

<span id="page-383-0"></span> [Inicio](#page-1-0) > [Solución de problemas](#page-329-0) > [Si está teniendo problemas con su equipo](#page-363-0) > [Problemas de red](#page-380-0) > Si está teniendo problemas con la red de su equipo

# **Si está teniendo problemas con la red de su equipo**

Para obtener ayuda técnica, debe ponerse en contacto con el servicio de atención al cliente de Brother.

Si cree que se ha producido un problema en el equipo, consulte los siguientes temas. La mayoría de problemas los puede corregir usted mismo/a.

Si necesita ayuda adicional, diríjase a la página **Preguntas frecuentes y Solución de problemas** de su modelo en [support.brother.com](https://support.brother.com/g/b/midlink.aspx).

>> No puedo completar la configuración de la red inalámbrica

[>> El equipo Brother no imprime, no escanea ni recibe faxes por PC-FAX a través de la red](#page-384-0)

[>> Deseo comprobar si mis dispositivos de red funcionan correctamente](#page-386-0)

#### **No puedo completar la configuración de la red inalámbrica**

Apague el enrutador inalámbrico y vuelva a encenderlo. A continuación, intente configurar los ajustes inalámbricos de nuevo. Si no puede resolver el problema, siga las instrucciones que se indican a continuación:

Investigue el problema con el informe WLAN.

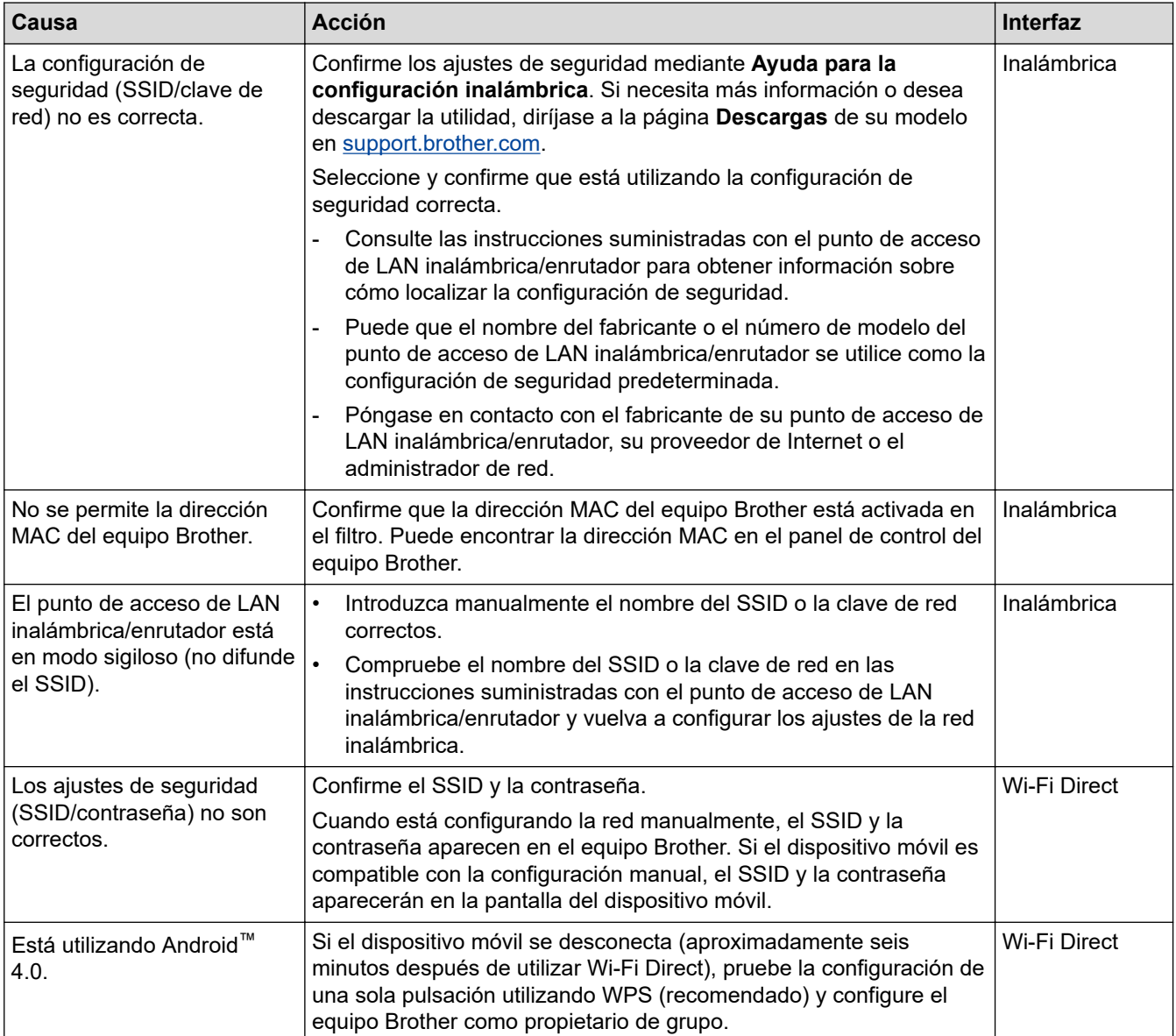

<span id="page-384-0"></span>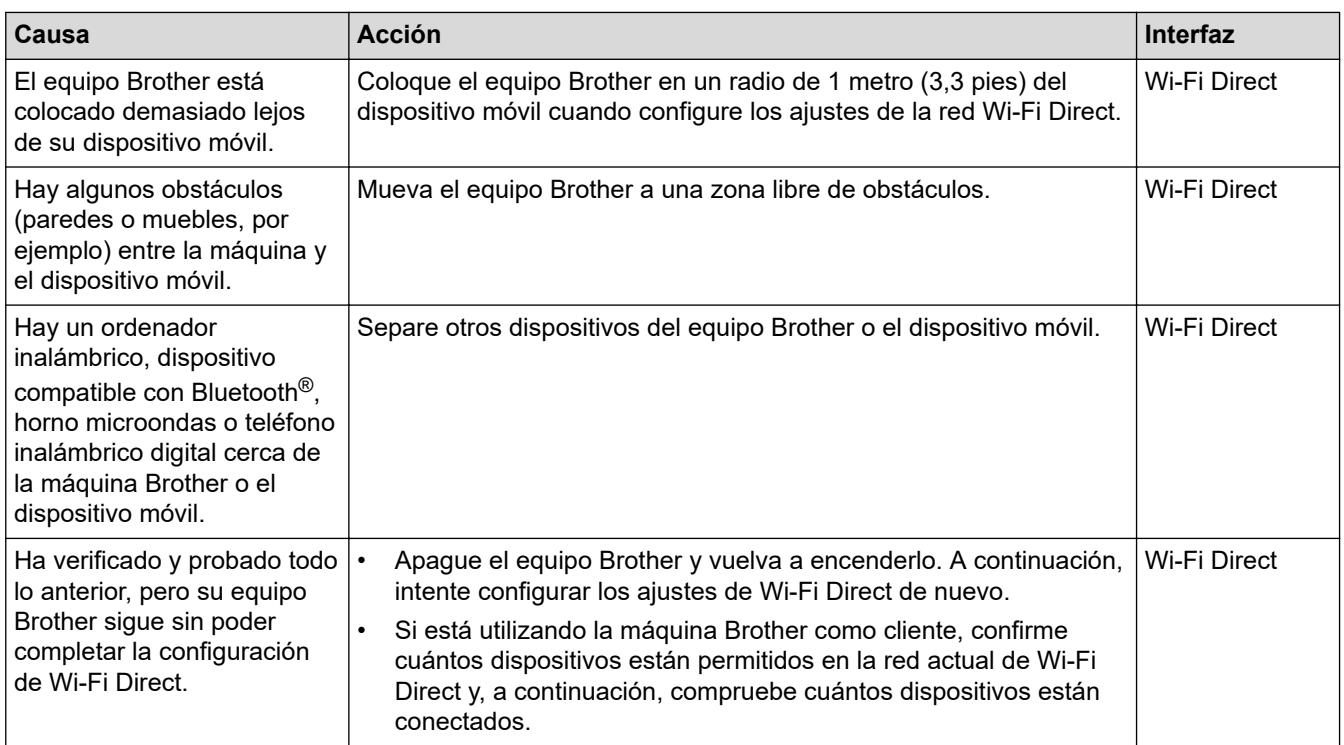

#### **Para Windows**

Si se ha interrumpido la conexión inalámbrica y ha comprobado e intentado hacer todo lo indicado anteriormente, se recomienda que utilice la Herramienta de reparación de conexión de red.

## **El equipo Brother no imprime, no escanea ni recibe faxes por PC-FAX a través de la red**

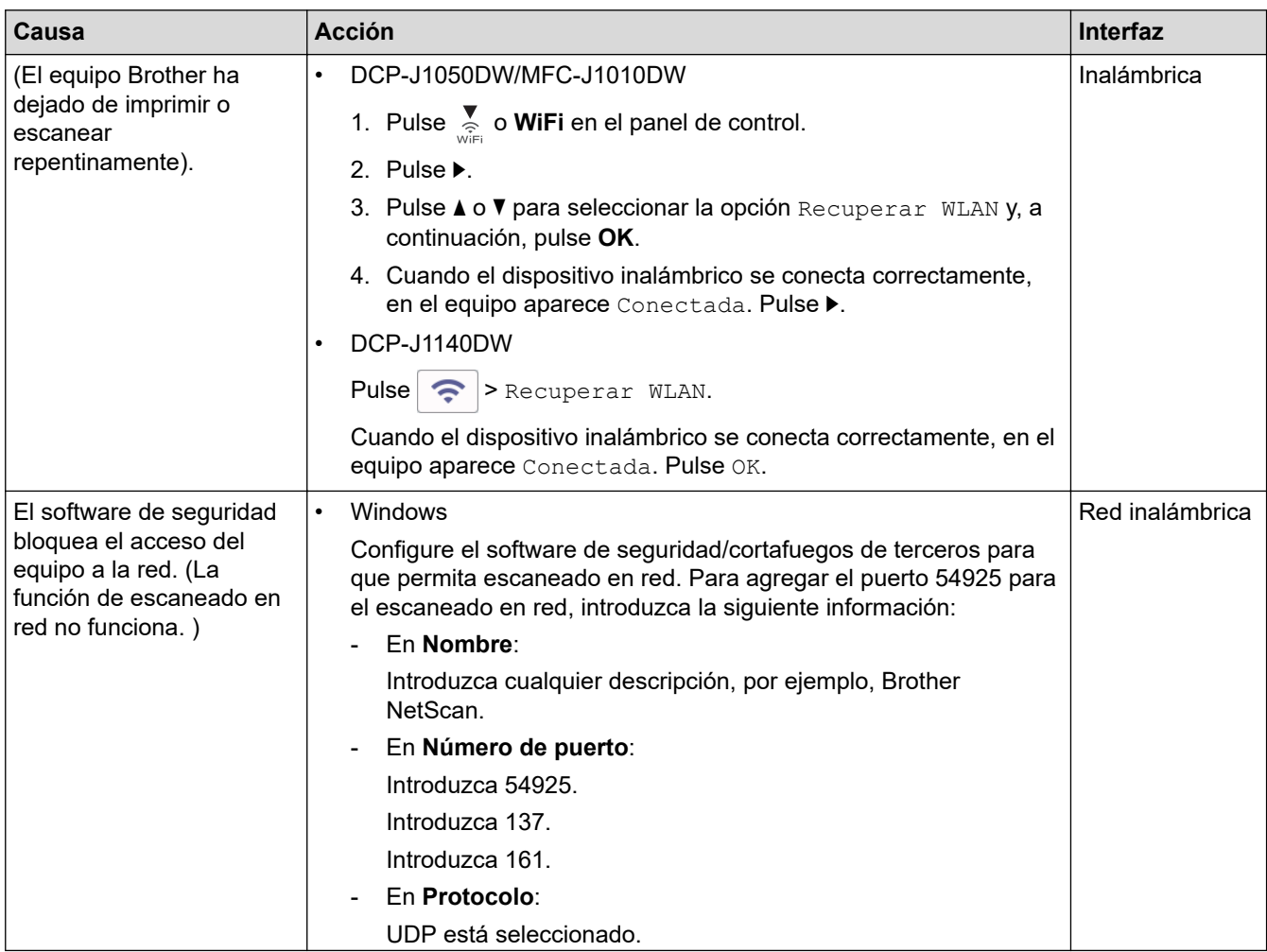

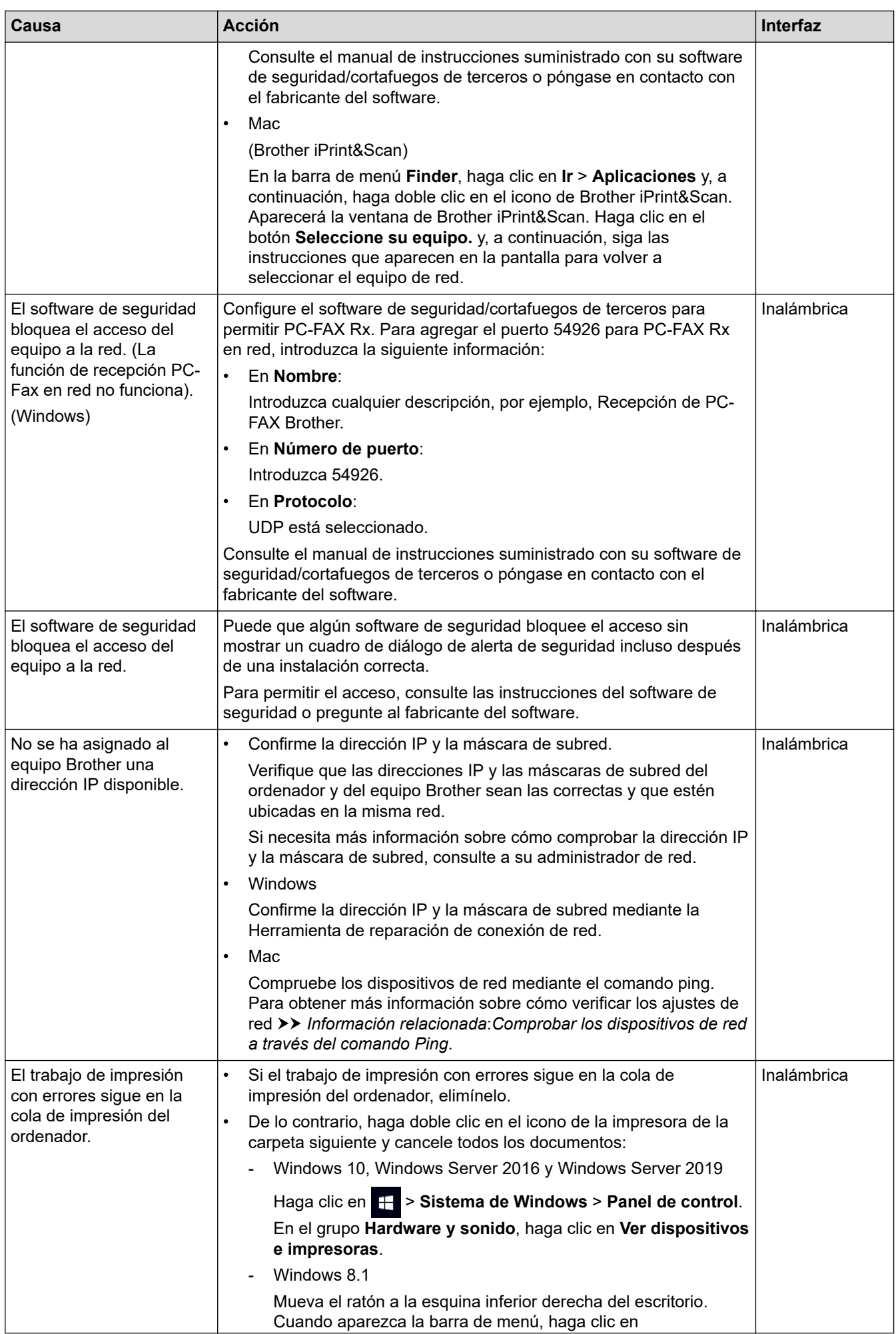

<span id="page-386-0"></span>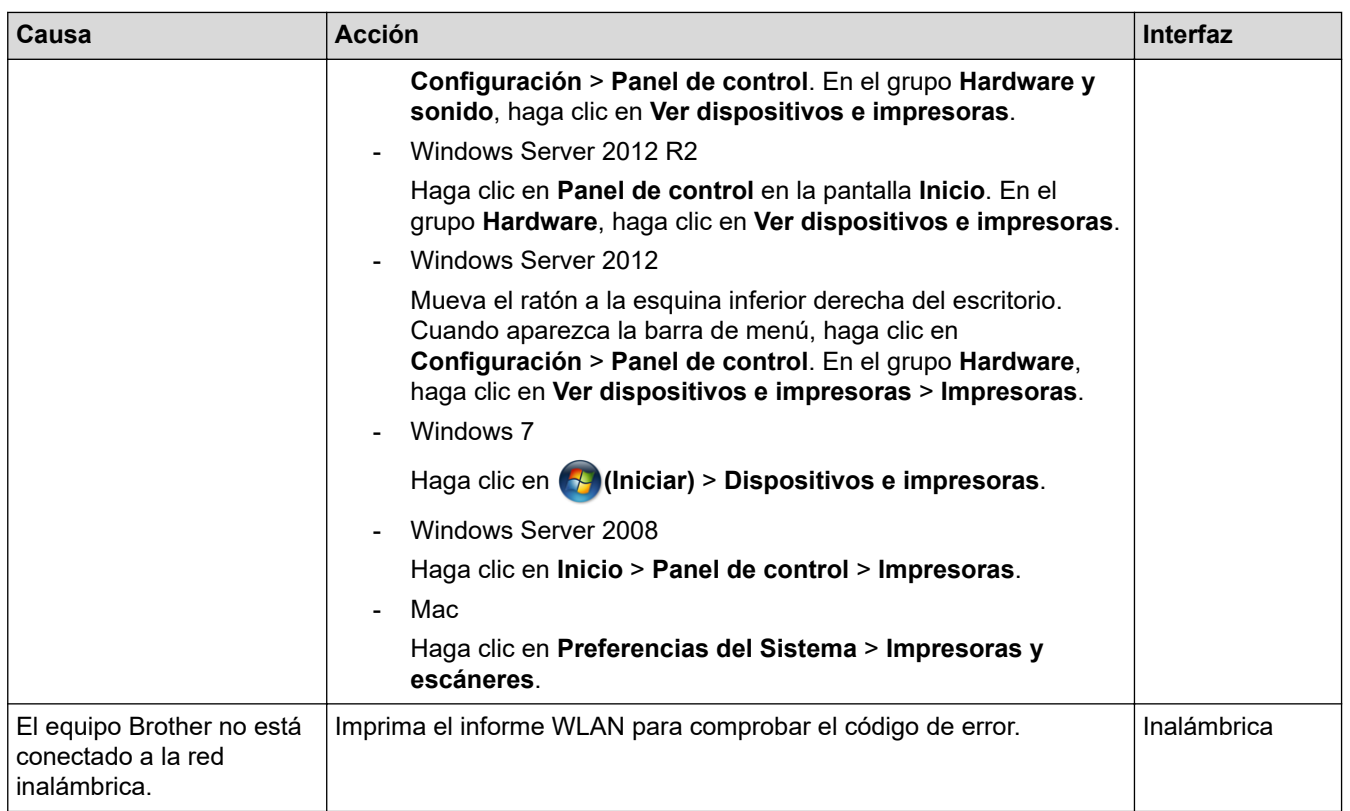

Si ha comprobado e intentado todo lo anterior pero el equipo Brother sigue sin imprimir/escanear, desinstale los controladores (Windows) y el software de Brother y vuelva a instalar la última versión de ambos.

# **Deseo comprobar si mis dispositivos de red funcionan correctamente**

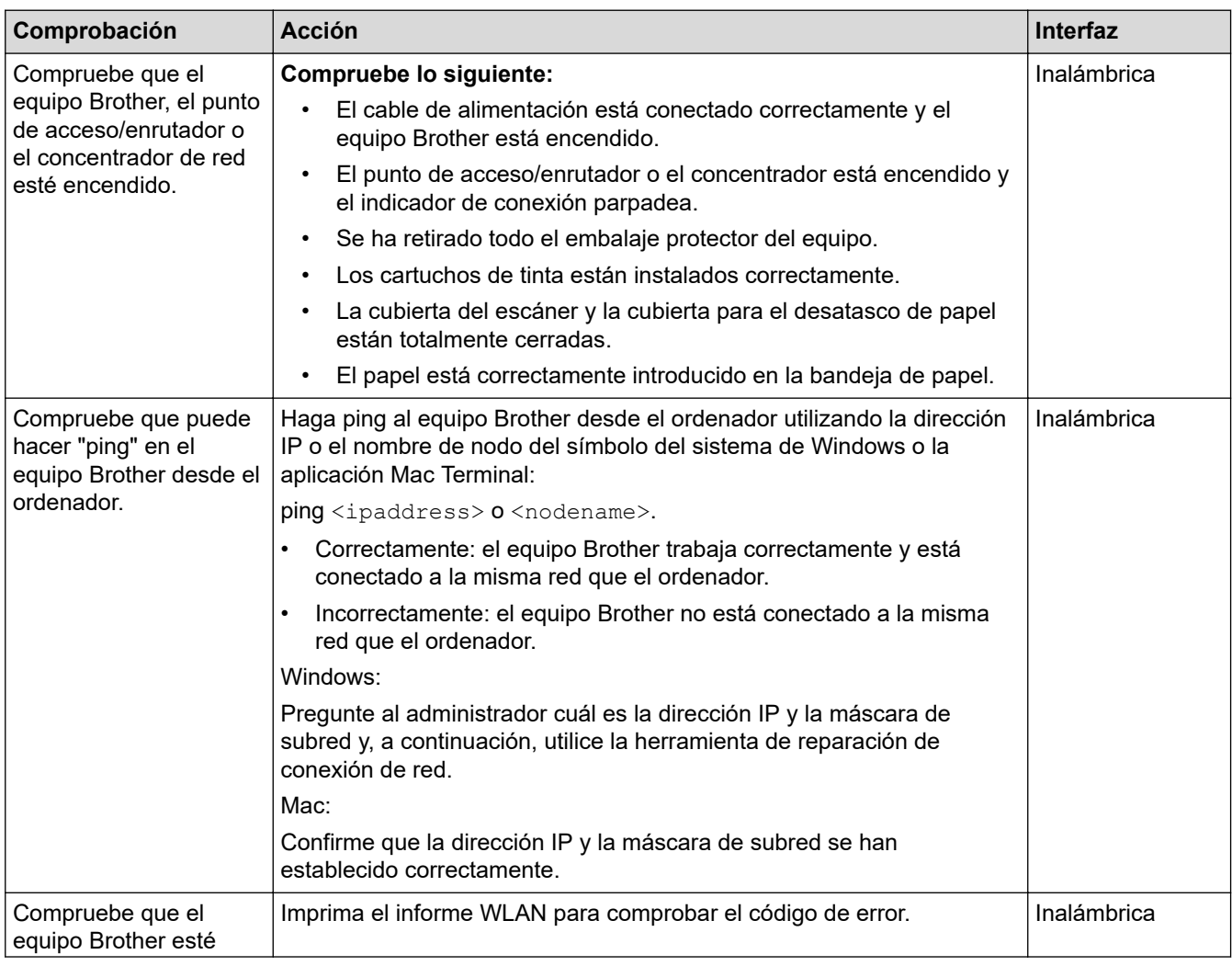

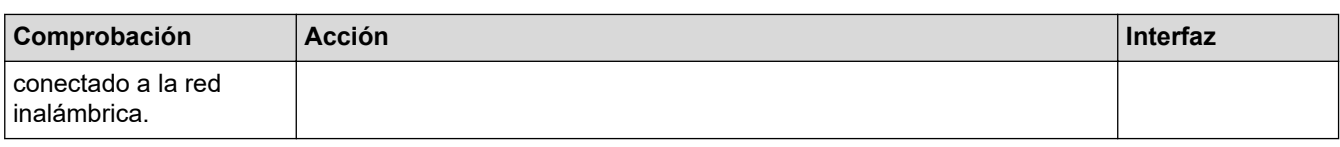

Si ha comprobado e intentado todo lo anterior pero los problemas persisten, consulte las instrucciones facilitadas con el punto de acceso de LAN inalámbrica/enrutador para buscar la información del SSID (nombre de red) y la clave de red (contraseña), y configurarlas correctamente.

## **Información relacionada**

- [Problemas de red](#page-380-0)
	- [Comprobar los dispositivos de red a través del comando Ping](#page-388-0)

#### **Información adicional:**

- [Imprimir el informe WLAN](#page-253-0)
- [Utilice la herramienta de reparación de la conexión de red \(Windows\)](#page-381-0)
- [Códigos de error del informe de LAN inalámbrica](#page-254-0)
- [Configurar el equipo para usarlo en una red inalámbrica cuando no se difunde el SSID](#page-240-0)
- [Utilizar Wi-Fi Direct](#page-247-0)®
- [Imprimir el informe de configuración de la red](#page-258-0)

<span id="page-388-0"></span> [Inicio](#page-1-0) > [Solución de problemas](#page-329-0) > [Si está teniendo problemas con su equipo](#page-363-0) > [Problemas de red](#page-380-0) > [Si está](#page-383-0) [teniendo problemas con la red de su equipo](#page-383-0) > Comprobar los dispositivos de red a través del comando Ping

# **Comprobar los dispositivos de red a través del comando Ping**

Compruebe las direcciones IP tanto de su ordenador como de su equipo Brother y, a continuación, confirme si la red funciona correctamente.

>> Configurar la dirección IP en un ordenador (Windows)

- >> Configurar la dirección IP en un ordenador (Mac) >> Configurar la dirección IP en el equipo Brother
- 

#### **Configurar la dirección IP en un ordenador (Windows)**

- 1. Realice una de las siguientes acciones:
	- Windows 10

Haga clic en > **Sistema de Windows** > **Símbolo del sistema**.

Windows 8.1

Mueva el ratón a la esquina inferior derecha del escritorio. Cuando aparezca la barra de menús, haga clic en **Buscar** > **Símbolo del sistema**.

Windows 7

Haga clic en **(Iniciar)** > **Todos los programas** > **Accesorios** > **Símbolo del sistema**.

- 2. Escriba "ipconfig" y, a continuación, pulse la tecla Intro en el teclado.
- 3. Confirme los valores de la dirección IPv4 y la máscara de subred.
- 4. Escriba "exit" y, a continuación, pulse la tecla Intro en el teclado.

## **Configurar la dirección IP en un ordenador (Mac)**

- 1. Seleccione **Preferencias del Sistema** en el menú Apple.
- 2. Haga clic en **Red** > **Avanzada** > **TCP/IP**.
- 3. Confirme los valores de la dirección IPv4 y la máscara de subred.

## **Configurar la dirección IP en el equipo Brother**

Imprima el informe de configuración de la red y confirme los valores de la dirección IP y la máscara de subred.

Compruebe las direcciones IP de tanto el ordenador como el equipo Brother. Confirme que las partes de la dirección de red sean iguales. Por ejemplo, si la máscara de subred es "255.255.255.0", es normal que las partes de la dirección de host sean diferentes.

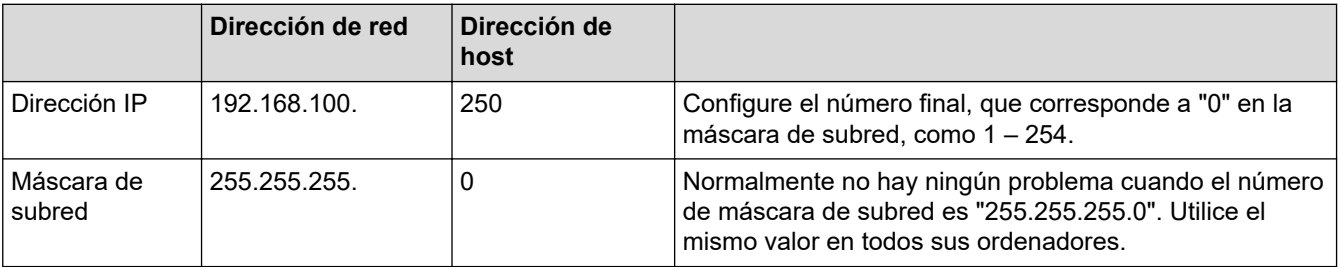

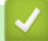

## **Información relacionada**

• [Si está teniendo problemas con la red de su equipo](#page-383-0)

<span id="page-389-0"></span> [Inicio](#page-1-0) > [Solución de problemas](#page-329-0) > [Si está teniendo problemas con su equipo](#page-363-0) > Problemas con AirPrint

# **Problemas con AirPrint**

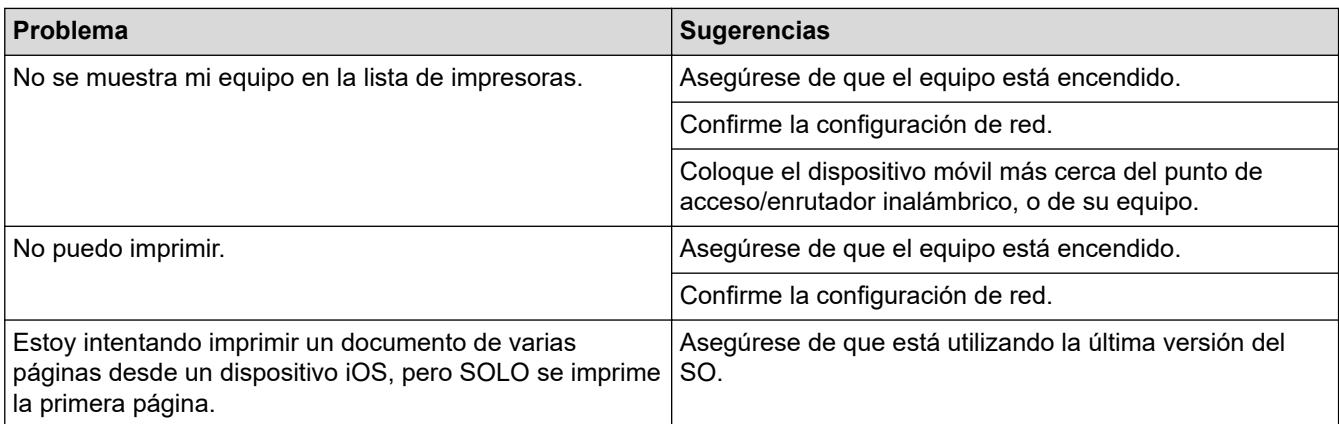

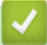

## **Información relacionada**

• [Si está teniendo problemas con su equipo](#page-363-0)

#### **Información adicional:**

• [Solución de problemas](#page-329-0)

 [Inicio](#page-1-0) > [Solución de problemas](#page-329-0) > Comprobar la información del equipo

## **Comprobar la información del equipo**

Siga estas instrucciones para comprobar el número de serie del equipo, la versión de firmware y la actualización del firmware.

>> DCP-J1050DW/MFC-J1010DW >> DCP-J1140DW

## **DCP-J1050DW/MFC-J1010DW**

- 1. Pulse **Settings (Config.)**.
- 2. Pulse **A** o **V** para seleccionar [Info. equipo]. Pulse OK.
- 3. Pulse **A** o ▼ para seleccionar una de las siguientes opciones:

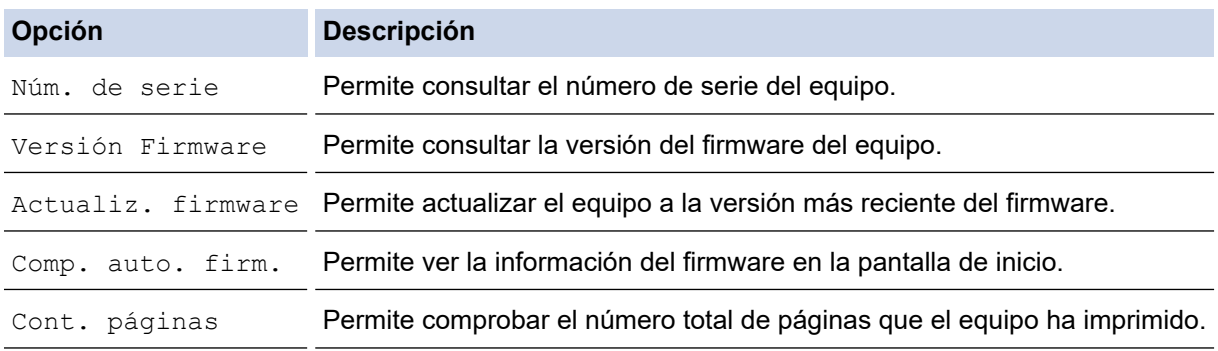

- 4. Pulse **OK**.
- 5. Pulse **Stop/Exit (Parar)**.

## **DCP-J1140DW**

- 1. Pulse  $\left| \cdot \right|$  [Ajustes] > [Todos ajustes] > [Info. equipo].
- 2. Pulse una de las siguientes opciones:

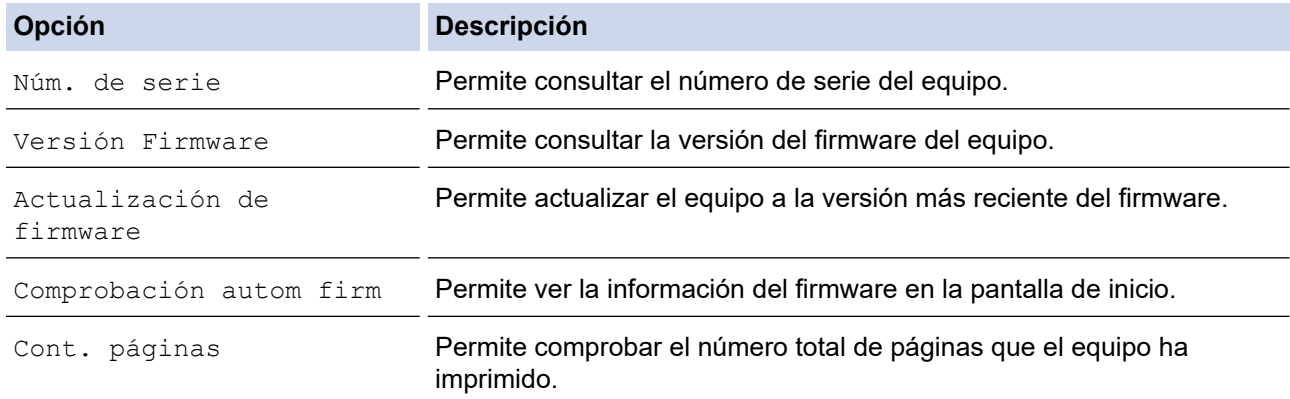

3. Pulse  $\begin{array}{c} \begin{array}{c} \end{array} \end{array}$ 

## **Información relacionada**

• [Solución de problemas](#page-329-0)

<span id="page-391-0"></span> [Inicio](#page-1-0) > [Solución de problemas](#page-329-0) > Restablecer el equipo

# **Restablecer el equipo**

## **IMPORTANTE**

#### (MFC-J1010DW)

Si restablece el equipo, los faxes almacenados en la memoria del equipo podrían perderse. Antes de restablecer el equipo, transfiera sus faxes al ordenador u otro equipo de fax para no perder mensajes importantes.

>> DCP-J1050DW/MFC-J1010DW >> DCP-J1140DW

## **DCP-J1050DW/MFC-J1010DW**

- 1. Pulse **Settings (Config.)**.
- 2. Pulse  $\blacktriangle$  o  $\nabla$  para realizar las selecciones:
	- a. Seleccione [Conf.inicial]. Pulse **OK**.
	- b. Seleccione [Reiniciar]. Pulse **OK**.
	- c. Seleccione la opción de reinicio que desee utilizar. Pulse **OK**.
- 3. Pulse ▶ durante dos segundos para confirmar.

El equipo se reinicia.

## **DCP-J1140DW**

- 1. Pulse  $\left|\right|_1^{\bullet}$  [Ajustes] > [Todos ajustes] > [Conf.inicial] > [Reiniciar].
- 2. Pulse la opción de restauración que desee usar.
- 3. Pulse [OK] durante dos segundos para reiniciar el equipo.

## **Información relacionada**

- [Solución de problemas](#page-329-0)
	- [Información general de funciones de restablecimiento](#page-392-0)

#### **Información adicional:**

• [Transferir faxes o informe del diario de fax](#page-342-0)

<span id="page-392-0"></span> [Inicio](#page-1-0) > [Solución de problemas](#page-329-0) > [Restablecer el equipo](#page-391-0) > Información general de funciones de restablecimiento

# **Información general de funciones de restablecimiento**

## **IMPORTANTE**

#### (MFC-J1010DW)

Si restablece el equipo, los faxes almacenados en la memoria del equipo podrían perderse. Antes de restablecer el equipo, transfiera sus faxes al ordenador u otro equipo de fax para no perder mensajes importantes.

Están disponibles las siguientes funciones de reajuste:

1. [Reinicio de máquina]

Puede restablecer todos los ajustes del equipo que haya cambiado.

La libreta de direcciones, los informes de fax y el historial de llamadas no se borrarán. (Para modelos con función de fax)

2. [Red]

Restablezca el servidor de impresión a los valores predefinidos de fábrica (incluidos la contraseña y la dirección IP).

3. [Libreta de direcciones y fax] (Para modelos con función de fax)

Libreta de direcciones y fax restablece los siguientes ajustes:

- Libreta de direcciones y grupos configurados
- ID de estación
	- Nombre y número
- Informe

Informe de verificación de la transmisión, libreta de direcciones y Diario del fax

**Historial** 

Historial de ID de llamada y llamada saliente

- Faxes en la memoria
- 4. [Todos ajustes]

Utilice la función de restablecimiento para restaurar todos los ajustes del equipo a los valores originales de fábrica.

Se recomienda encarecidamente realizar este procedimiento antes de desechar el equipo.

#### **Información relacionada**

- [Restablecer el equipo](#page-391-0)
- **Información adicional:**
- [Transferir faxes o informe del diario de fax](#page-342-0)

<span id="page-393-0"></span> [Inicio](#page-1-0) > Mantenimiento rutinario

# **Mantenimiento rutinario**

- [Sustituir los cartuchos de tinta](#page-394-0)
- [Limpiar el equipo Brother](#page-397-0)
- [Comprobar el equipo Brother](#page-412-0)
- [Corregir la alimentación de papel para borrar líneas verticales](#page-427-0)
- [Cambiar las opciones de impresión para mejorar los resultados de impresión](#page-429-0)
- [Embalar y enviar su equipo](#page-431-0)

<span id="page-394-0"></span> [Inicio](#page-1-0) > [Mantenimiento rutinario](#page-393-0) > Sustituir los cartuchos de tinta

# **Sustituir los cartuchos de tinta**

El equipo Brother está equipado con un contador de tinta. Este contador supervisa automáticamente el nivel de tinta de cada uno de los cuatro cartuchos de tinta. Cuando el equipo detecta que uno de los cartuchos se está quedando sin tinta, aparece un mensaje.

La pantalla LCD muestra qué cartucho de tinta debe reemplazarse. Asegúrese de seguir las instrucciones de la pantalla LCD para sustituir los cartuchos de tinta en el orden correcto.

Aunque el equipo indique que es necesario sustituir el cartucho de tinta, quedará un poco de tinta en el cartucho. Es necesario dejar algo de tinta en los cartuchos para evitar la entrada de aire y que el conjunto del cabezal de impresión resulte dañado.

# **AVISO**

Si la tinta entra en los ojos, enjuáguese inmediatamente con agua. Si no se lava, puede que le provoque una ligera inflamación o rojez en los ojos. Si se produjese cualquier otra anomalía, póngase en contacto con su médico.

## **IMPORTANTE**

Recomendamos utilizar consumibles originales de Brother para garantizar una calidad de impresión y un rendimiento estables. Aunque no todos los consumibles no originales pueden causar problemas de calidad, es posible que algunos afecten negativamente a la calidad de impresión o provoquen un fallo de funcionamiento del equipo. Brother puede cobrar la reparación del equipo si se demuestra que la causa de la avería fue el uso de consumibles no originales, aunque el equipo todavía esté cubierto por la garantía.

1. Abra la cubierta del cartucho de tinta (1).

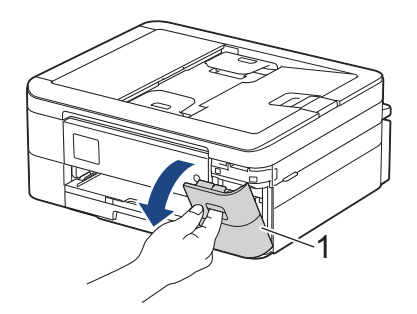

2. Pulse la palanca de desbloqueo para liberar el cartucho de tinta de color indicado en la pantalla LCD y extraiga el cartucho de tinta del equipo, tal y como se muestra en la ilustración.

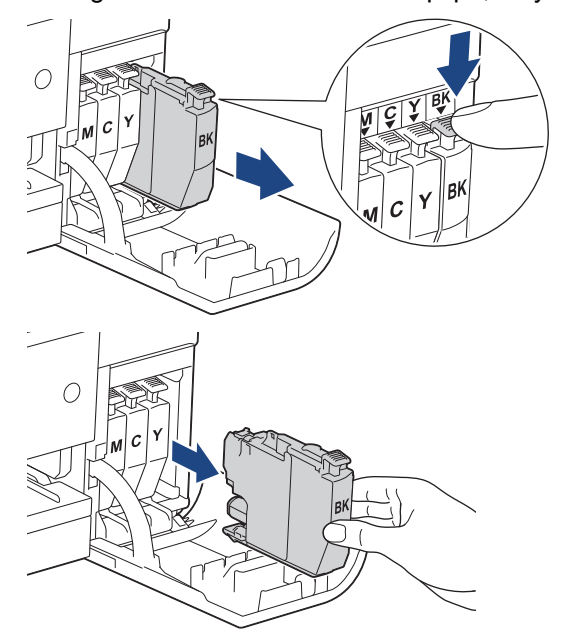

3. Abra la bolsa del nuevo cartucho de tinta del color indicado en la pantalla LCD y extraiga el cartucho de tinta.

#### **IMPORTANTE**

NO toque el cartucho de tinta en el área indicada con (1), ya que esto puede impedir al equipo detectar el cartucho.

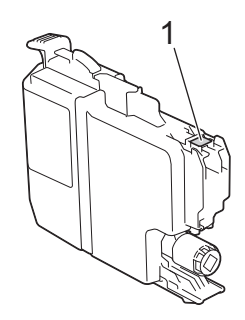

4. Introduzca el cartucho de tinta en la dirección que indica la flecha que hay en la etiqueta. Cada color tiene su propia posición correcta.

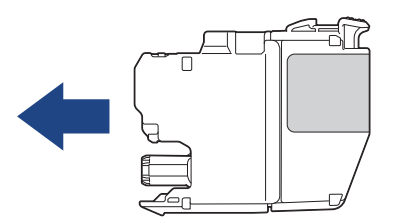

5. Empuje suavemente la parte marcada con "PUSH" hasta que el cartucho de tinta quede inmovilizado en posición correcta y, a continuación, cierre la cubierta del cartucho de tinta.

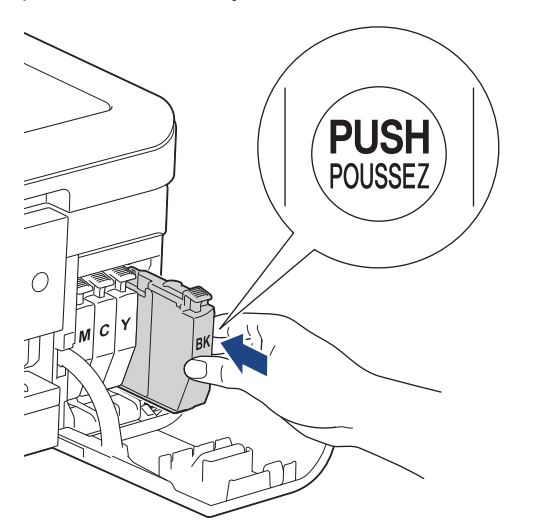

El equipo reinicia el contador de puntos de tinta.

Si el equipo no detecta el cartucho de tinta después de su instalación, compruebe que el cartucho de tinta se haya instalado correctamente. Extraiga el cartucho de tinta y vuelva a colocarlo lentamente hasta que encaje en su sitio.

## **IMPORTANTE**

- NO agite los cartuchos de tinta. Si se mancha la piel o la ropa de tinta, lávela inmediatamente con jabón o detergente.
- NO extraiga los cartuchos de tinta si no los va a sustituir; de lo contrario, el equipo no podrá reconocer la cantidad de tinta que queda en el cartucho.
- NO toque las ranuras de inserción del cartucho de tinta; se podría manchar la piel con tinta.
• Si mezcla los colores al instalar un cartucho de tinta en una posición incorrecta, la pantalla LCD mostrará [Color tinta incorrecto].

Compruebe qué cartuchos de tinta no coinciden con las posiciones de sus respectivos colores y desplácelos a las posiciones correctas.

- Utilice exclusivamente cartuchos de tinta cerrados con anterioridad a la fecha de caducidad indicada en el embalaje.
- NO desmonte ni fuerce los cartuchos de tinta ya que, de ser así, es posible que la tinta se salga de los cartuchos de tinta.

### **Información relacionada**

• [Mantenimiento rutinario](#page-393-0)

- [Mensajes de error y mantenimiento](#page-330-0)
- [Problemas de manipulación del papel e impresión](#page-364-0)
- [Embalar y enviar su equipo](#page-431-0)

<span id="page-397-0"></span> [Inicio](#page-1-0) > [Mantenimiento rutinario](#page-393-0) > Limpiar el equipo Brother

# **Limpiar el equipo Brother**

- [Limpiar el escáner](#page-398-0)
- [Limpiar el cabezal de impresión desde el equipo Brother](#page-400-0)
- [Limpiar el cabezal de impresión mediante Administración basada en Web](#page-402-0)
- [Limpiar el cabezal de impresión desde el ordenador \(Windows\)](#page-403-0)
- [Limpiar la pantalla LCD del equipo](#page-405-0)
- [Limpiar la parte exterior del equipo](#page-406-0)
- [Limpiar la pletina de la impresora del equipo](#page-408-0)
- [Limpiar los rodillos de alimentación del papel](#page-409-0)
- [Limpie la almohadilla base](#page-410-0)
- [Limpiar los rodillos de recogida de papel](#page-411-0)

<span id="page-398-0"></span> [Inicio](#page-1-0) > [Mantenimiento rutinario](#page-393-0) > [Limpiar el equipo Brother](#page-397-0) > Limpiar el escáner

# **Limpiar el escáner**

- 1. Desenchufe el equipo de la toma de corriente.
- 2. Levante la cubierta de documentos (1). Limpie el cristal de escaneado (2) y el plástico blanco (3) con un paño suave y sin pelusa humedecido con agua.

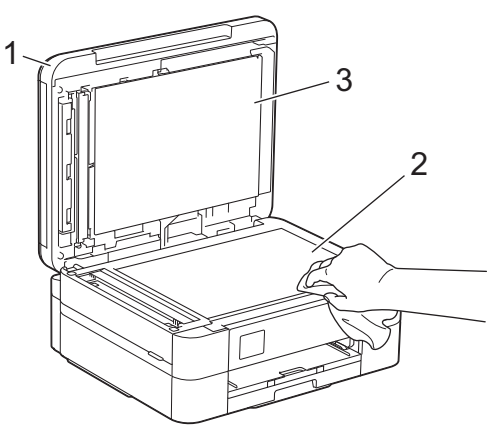

3. En la unidad ADF, limpie la barra blanca (1) y la banda del cristal (2) con un paño sin pelusa humedecido con agua. (solo modelos con unidad ADF)

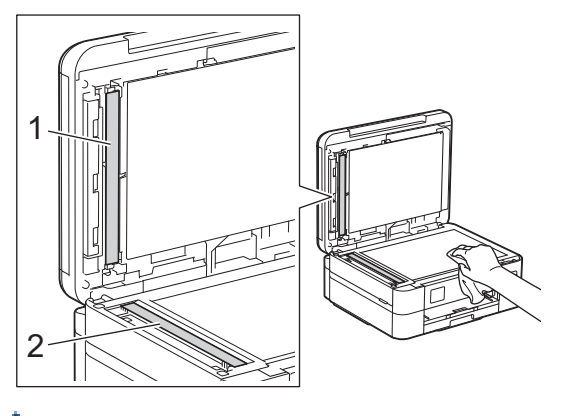

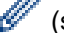

(solo modelos con unidad ADF)

Si observa que hay suciedad o restos, limpie de nuevo el cristal. Es posible que tenga que repetir el proceso de limpieza tres o cuatro veces. Para comprobar el resultado, haga una copia después de cada limpieza.

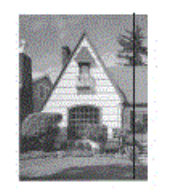

Si hay una mancha de suciedad o restos de corrector líquido en la banda del cristal, la prueba de impresión mostrará una línea vertical.

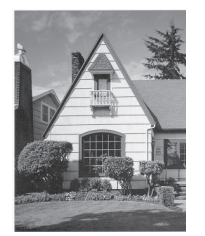

Una vez que la banda del cristal esté limpia, la línea vertical desaparecerá.

# **Información relacionada**

- [Limpiar el equipo Brother](#page-397-0)
- **Información adicional:**
- [Problemas de teléfono y fax](#page-371-0)
- [Otros problemas](#page-378-0)

<span id="page-400-0"></span> [Inicio](#page-1-0) > [Mantenimiento rutinario](#page-393-0) > [Limpiar el equipo Brother](#page-397-0) > Limpiar el cabezal de impresión desde el equipo Brother

# **Limpiar el cabezal de impresión desde el equipo Brother**

Para mantener una buena calidad de impresión, el equipo limpia automáticamente el cabezal de impresión cuando es necesario. Si existe un problema de calidad de impresión, inicie el proceso de limpieza de forma manual.

- Limpie el cabezal de impresión si hay una línea horizontal o texto en blanco en el texto o los gráficos de las páginas impresas. En función del color problemático, seleccione solo la limpieza del negro, la de tres colores a la vez (amarillo/cian/magenta) o la de los cuatro colores al mismo tiempo.
- La limpieza del cabezal de impresión consume tinta.
- Una limpieza demasiado frecuente consume tinta innecesariamente.

### **IMPORTANTE**

NO toque el cabezal de impresión. Si lo hace, podría dañarlo de manera permanente y anular su garantía.

#### >> DCP-J1050DW/MFC-J1010DW >> DCP-J1140DW

#### **DCP-J1050DW/MFC-J1010DW**

- 1. Pulse  $\triangle^{\circ}$  (Tinta) o **INK (TINTA)** en el panel de control.
- 2. Pulse  $\blacktriangle$  o  $\nabla$  para realizar las selecciones:
	- a. Seleccione [Limpieza de cabezal de imp.]. Pulse **OK**.
	- b. Seleccione [Solo negro], [Color solo] u [Todos]. Pulse **OK**.
	- c. Seleccione [Normal], [Fuerte] u [Lo más fuerte]. Pulse **OK**.
- 3. Pulse  $\blacktriangleright$ .

El equipo limpiará el cabezal de impresión.

- Si la calidad impresión no mejora, repita el proceso de limpieza. Si la calidad de impresión no mejora tras repetir el proceso de limpieza varias veces, póngase en contacto con el Servicio de atención al cliente de Brother o el distribuidor de Brother de su localidad.
- También puede limpiar el cabezal de impresión desde el ordenador.

### **DCP-J1140DW**

- 1. Pulse  $\prod_{i=1}^{n}$  [Tinta] > [Limpieza de cabezal de imp.].
- 2. Pulse [Solo negro], [Color solo] o [Todos].
- 3. Pulse [Normal], [Fuerte] o [Lo más fuerte].
- 4. Pulse [Inicio].

El equipo limpiará el cabezal de impresión.

- Si la calidad impresión no mejora, repita el proceso de limpieza. Si la calidad de impresión no mejora tras repetir el proceso de limpieza varias veces, póngase en contacto con el Servicio de atención al cliente de Brother o el distribuidor de Brother de su localidad.
	- También puede limpiar el cabezal de impresión desde el ordenador.

#### **Información relacionada**

• [Limpiar el equipo Brother](#page-397-0)

- [Problemas de manipulación del papel e impresión](#page-364-0)
- [Limpiar el cabezal de impresión desde el ordenador \(Windows\)](#page-403-0)
- [Limpiar el cabezal de impresión mediante Administración basada en Web](#page-402-0)

<span id="page-402-0"></span> [Inicio](#page-1-0) > [Mantenimiento rutinario](#page-393-0) > [Limpiar el equipo Brother](#page-397-0) > Limpiar el cabezal de impresión mediante Administración basada en Web

# **Limpiar el cabezal de impresión mediante Administración basada en Web**

Para mantener una buena calidad de impresión, el equipo limpia automáticamente el cabezal de impresión cuando es necesario. Si existe un problema de calidad de impresión, inicie el proceso de limpieza de forma manual.

- 1. Inicie su navegador web.
- 2. Introduzca "https://dirección IP del equipo" en la barra de direcciones del navegador (donde "dirección IP del equipo" es la dirección IP del equipo).

Por ejemplo:

https://192.168.1.2

3. En caso necesario, introduzca la contraseña en el campo **Iniciar sesión** y, a continuación, haga clic en **Iniciar sesión**.

La contraseña predeterminada para gestionar los ajustes de este equipo se encuentra en la parte posterior del equipo y está marcada como "**Pwd**".

#### 4. Diríjase al menú de navegación y, a continuación, haga clic en **General** > **Limpieza de cabezal de imp.**.

Inicie desde  $\equiv$ , si el menú de navegación no se muestra en el lateral izquierdo de la pantalla.

- 5. Seleccione la opción **Normal**, **Fuerte** o **Lo más fuerte** para la intensidad de la limpieza que desea.
- 6. Haga clic en **Inicio**.
- 7. Haga clic en **Si**.

El equipo iniciará la limpieza.

(Windows) También puede limpiar el cabezal de impresión mediante el controlador de la impresora.

#### **Información relacionada**

• [Limpiar el equipo Brother](#page-397-0)

- [Limpiar el cabezal de impresión desde el equipo Brother](#page-400-0)
- [Limpiar el cabezal de impresión desde el ordenador \(Windows\)](#page-403-0)
- [Acceder a Administración basada en Web](#page-478-0)

<span id="page-403-0"></span> [Inicio](#page-1-0) > [Mantenimiento rutinario](#page-393-0) > [Limpiar el equipo Brother](#page-397-0) > Limpiar el cabezal de impresión desde el ordenador (Windows)

# **Limpiar el cabezal de impresión desde el ordenador (Windows)**

Para mantener una buena calidad de impresión, el equipo limpia automáticamente el cabezal de impresión cuando es necesario. Si existe un problema de calidad de impresión, inicie el proceso de limpieza de forma manual.

- 1. Realice una de las siguientes acciones:
	- Para Windows 10, Windows Server 2016 y Windows Server 2019

Haga clic en > **Sistema de Windows** > **Panel de control**. En el grupo **Hardware y sonido**, haga clic en **Ver dispositivos e impresoras**.

• Para Windows 8.1

Mueva el ratón a la esquina inferior derecha del escritorio. Cuando aparezca la barra de menú, haga clic en **Configuración** y, a continuación, en **Panel de control**. En el grupo **Hardware y sonido**, haga clic en **Ver dispositivos e impresoras**.

• Para Windows Server 2012 R2

Haga clic en **Panel de control** en la pantalla **Inicio**. En el grupo **Hardware**, haga clic en **Ver dispositivos e impresoras**.

• Para Windows Server 2012

Mueva el ratón a la esquina inferior derecha del escritorio. Cuando aparezca la barra de menú, haga clic en **Configuración** y, a continuación, en **Panel de control**. En el grupo **Hardware**, haga clic en **Ver dispositivos e impresoras**.

Para Windows 7 y Windows Server 2008 R2

Haga clic en **(Iniciar)** > **Dispositivos e impresoras**.

• Para Windows Server 2008

Haga clic en **(Iniciar)** > **Panel de control** > **Hardware y sonido** > **Impresoras**.

2. Haga clic con el botón derecho en el icono **Brother XXX-XXXX Printer** (donde XXX-XXXX es el nombre de su modelo) y, a continuación, seleccione **Preferencias de impresión**. Si aparecen las opciones del controlador de impresora, seleccione el controlador de su impresora.

Aparecerá el cuadro de diálogo del controlador de impresora.

- 3. Haga clic en la pestaña **Mantenimiento**.
- 4. Seleccione una de las siguientes opciones:

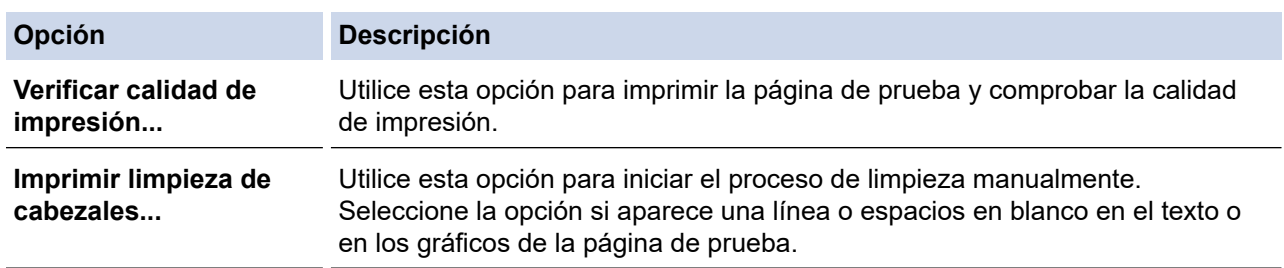

- 5. Realice una de las siguientes acciones:
	- Si ha seleccionado la opción **Verificar calidad de impresión...**, haga clic en **Iniciar**.

El equipo imprime la página de prueba.

- Si ha seleccionado la opción **Imprimir limpieza de cabezales...**, seleccione la opción **Solo negro**, **Solo color** o **Todos** en el tipo de limpieza y, a continuación, haga clic en **Siguiente**.
- 6. Seleccione la opción **Normal**, **Fuerte** o **Más fuerte** en la intensidad de la limpieza y, a continuación, haga clic en **Siguiente**.
- 7. Haga clic en **Iniciar**.

El equipo iniciará la limpieza.

# **Información relacionada**

• [Limpiar el equipo Brother](#page-397-0)

- [Problemas de manipulación del papel e impresión](#page-364-0)
- [Limpiar el cabezal de impresión desde el equipo Brother](#page-400-0)
- [Limpiar el cabezal de impresión mediante Administración basada en Web](#page-402-0)

<span id="page-405-0"></span> [Inicio](#page-1-0) > [Mantenimiento rutinario](#page-393-0) > [Limpiar el equipo Brother](#page-397-0) > Limpiar la pantalla LCD del equipo

# **Limpiar la pantalla LCD del equipo**

# **IMPORTANTE**

NO utilice ningún producto de limpieza líquido (incluido etanol).

- 1. Mantenga pulsado ( $\Phi$ ) para apagar el equipo. En la pantalla LCD aparecerá [Apagando equipo] durante unos segundos antes de que el equipo se apague.
- 2. Limpie la pantalla LCD con un paño suave, seco y sin pelusa.

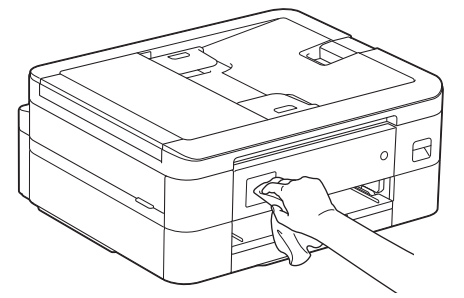

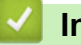

### **Información relacionada**

• [Limpiar el equipo Brother](#page-397-0)

<span id="page-406-0"></span> [Inicio](#page-1-0) > [Mantenimiento rutinario](#page-393-0) > [Limpiar el equipo Brother](#page-397-0) > Limpiar la parte exterior del equipo

### **Limpiar la parte exterior del equipo**

### **IMPORTANTE**

- Si utiliza líquidos volátiles, como, por ejemplo, disolvente o benceno, dañará la superficie exterior del equipo.
- NO utilice productos de limpieza que contengan amoníaco.
- NO utilice alcohol isopropílico para quitar la suciedad del panel de control. Podría agrietar el panel.
- 1. Si la lengüeta del soporte del papel está abierta, ciérrela y, a continuación, cierre el soporte del papel.
- 2. Extraiga completamente la bandeja de papel (1) del equipo.

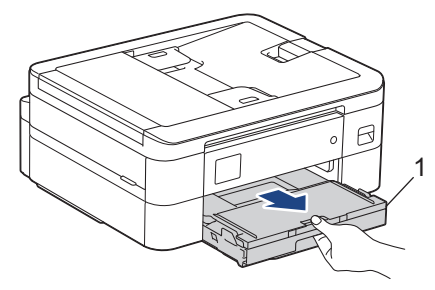

3. Limpie la superficie exterior del equipo con un paño seco y sin pelusa para quitar el polvo.

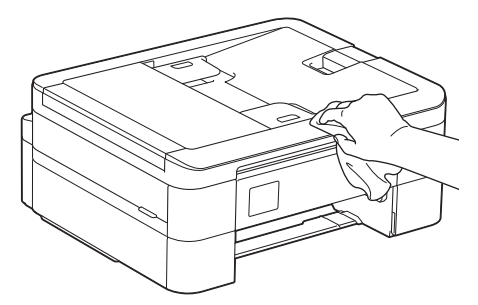

4. Levante la cubierta de la bandeja de salida del papel y extraiga cualquier objeto que se haya atascado en la bandeja de papel.

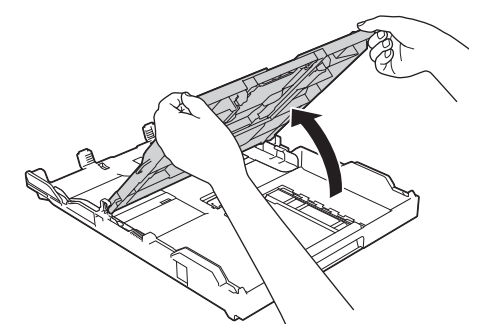

5. Limpie las superficies interior y exterior de la bandeja de papel con un paño seco y sin pelusa para quitar el polvo.

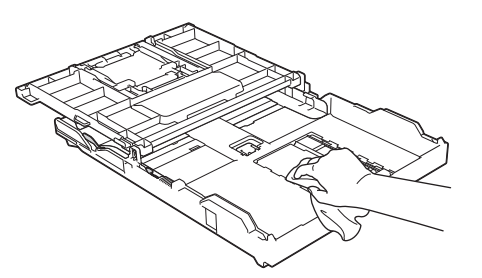

6. Cierre la cubierta de la bandeja de salida del papel y vuelva a colocar la bandeja de papel lenta y completamente en el equipo.

# **Información relacionada**

• [Limpiar el equipo Brother](#page-397-0)

∣√

<span id="page-408-0"></span> [Inicio](#page-1-0) > [Mantenimiento rutinario](#page-393-0) > [Limpiar el equipo Brother](#page-397-0) > Limpiar la pletina de la impresora del equipo

# **Limpiar la pletina de la impresora del equipo**

# **ADVERTENCIA**

 $\sqrt{4}$  Asegúrese de desenchufar el equipo de la toma de corriente antes de limpiar la platina de impresión para evitar una descarga eléctrica.

- 1. Utilice ambas manos para levantar y colocar la cubierta del escáner en su posición de apertura utilizando las hendiduras que se encuentran a ambos lados del equipo.
- 2. Limpie la platina de impresión del equipo (1) y la zona de alrededor eliminando la tinta derramada con un paño suave, seco y sin pelusa.

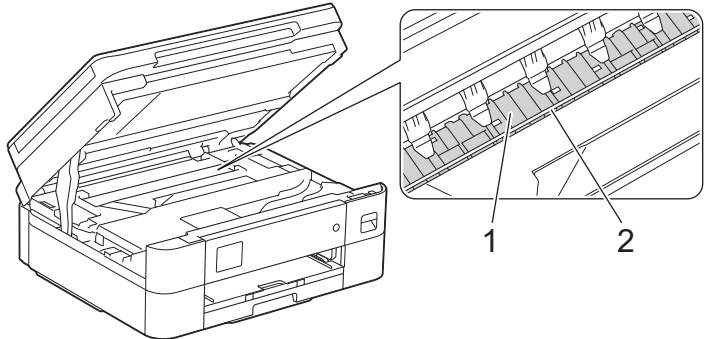

#### **IMPORTANTE**

NO toque la banda codificadora (la tira fina de plástico que se extiende a lo largo del equipo) (2). De lo contrario, se podrían producir daños en el equipo.

3. Cierre la cubierta del escáner con cuidado con ambas manos.

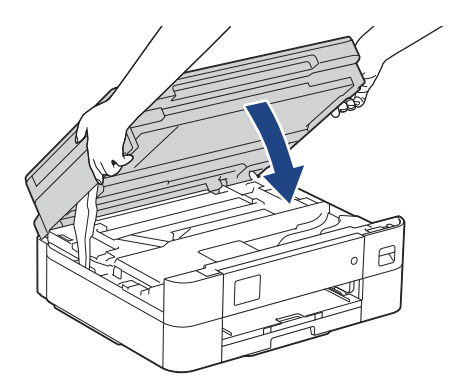

4. Vuelva a enchufar el cable de alimentación.

#### **Información relacionada**

- [Limpiar el equipo Brother](#page-397-0)
- **Información adicional:**
- [Problemas de manipulación del papel e impresión](#page-364-0)

<span id="page-409-0"></span> [Inicio](#page-1-0) > [Mantenimiento rutinario](#page-393-0) > [Limpiar el equipo Brother](#page-397-0) > Limpiar los rodillos de alimentación del papel

# **Limpiar los rodillos de alimentación del papel**

Si los rodillos de alimentación del papel están manchados de tinta o tienen polvo acumulado, pueden producirse problemas en la alimentación del papel.

- 1. Desenchufe el equipo de la toma de corriente.
- 2. Si la lengüeta del soporte del papel está abierta, ciérrela y, a continuación, cierre el soporte del papel.
- 3. Tire de la bandeja de papel (1) para sacarla por completo del equipo.

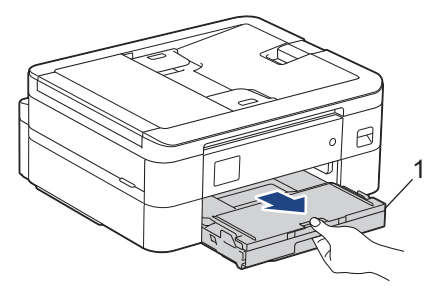

4. Limpie la parte delantera de los rodillos de alimentación del papel (1) con un paño suave y sin pelusa humedecido con agua, realizando un movimiento de lado a lado. Una vez finalizada la limpieza, limpie los rodillos con un paño suave, seco y sin pelusa para quitar toda la humedad.

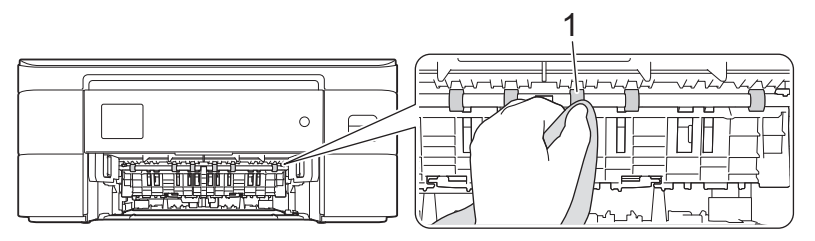

5. Levante la lengüeta (2) y, a continuación, limpie la parte posterior de los rodillos de alimentación del papel (1) con un paño suave y sin pelusa humedecido con agua. Una vez finalizada la limpieza, pase a los rodillos un paño suave, seco y sin pelusa para quitar toda la humedad.

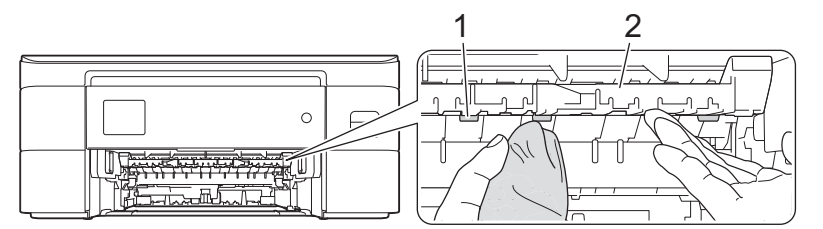

- 6. Vuelva a introducir lentamente la bandeja de papel por completo en el equipo.
- 7. Vuelva a enchufar el cable de alimentación.

No utilice el equipo hasta que los rodillos se hayan secado. Si utiliza el equipo antes de que se sequen los rodillos, se podrían producir problemas de alimentación de papel.

### **Información relacionada**

• [Limpiar el equipo Brother](#page-397-0)

#### **Información adicional:**

• [Problemas de manipulación del papel e impresión](#page-364-0)

<span id="page-410-0"></span> [Inicio](#page-1-0) > [Mantenimiento rutinario](#page-393-0) > [Limpiar el equipo Brother](#page-397-0) > Limpie la almohadilla base

# **Limpie la almohadilla base**

La limpieza de la almohadilla base periódicamente puede evitar que el equipo saque varias hojas de papel cuando queden solo unas pocas hojas en la bandeja.

- 1. Si la lengüeta del soporte del papel está abierta, ciérrela y, a continuación, cierre el soporte del papel.
- 2. Extraiga completamente la bandeja de papel (1) del equipo.

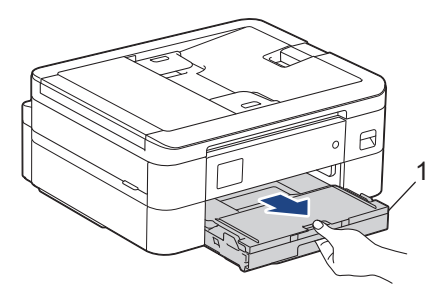

3. Limpie la almohadilla de la base (1) con un paño suave y sin pelusa humedecido con agua.

Una vez finalizada la limpieza, limpie la almohadilla con un paño suave, seco y sin pelusa para quitar toda la humedad.

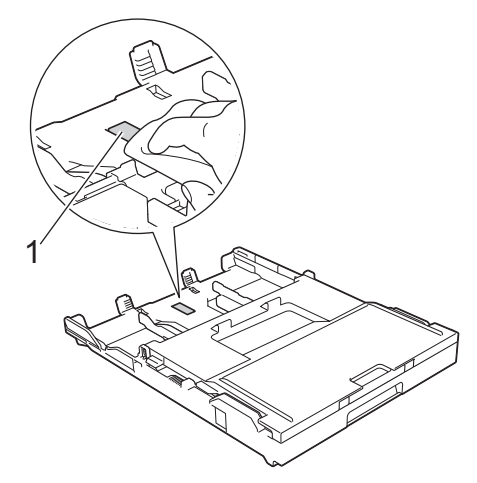

4. Introduzca la bandeja de papel despacio y por completo en el equipo.

### **Información relacionada**

• [Limpiar el equipo Brother](#page-397-0)

#### **Información adicional:**

• [Problemas de manipulación del papel e impresión](#page-364-0)

<span id="page-411-0"></span> [Inicio](#page-1-0) > [Mantenimiento rutinario](#page-393-0) > [Limpiar el equipo Brother](#page-397-0) > Limpiar los rodillos de recogida de papel

# **Limpiar los rodillos de recogida de papel**

La limpieza periódica de los rodillos de recogida de papel puede evitar atascos de papel, ya que asegura una correcta alimentación del papel.

- 1. Desenchufe el equipo de la toma de corriente.
- 2. Si la lengüeta del soporte del papel está abierta, ciérrela y, a continuación, cierre el soporte del papel.
- 3. Extraiga la bandeja de papel (1) del equipo completamente, tal y como indica la flecha.

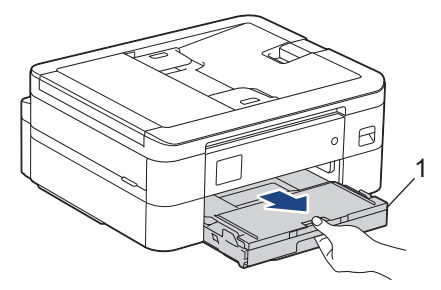

4. Limpie los rodillos de recogida de papel (1) con un paño suave y sin pelusa humedecido con agua. Gire lentamente los rodillos, de modo que toda la superficie quede limpia. Una vez finalizada la limpieza, limpie los rodillos con un paño suave, seco y sin pelusa para quitar toda la humedad.

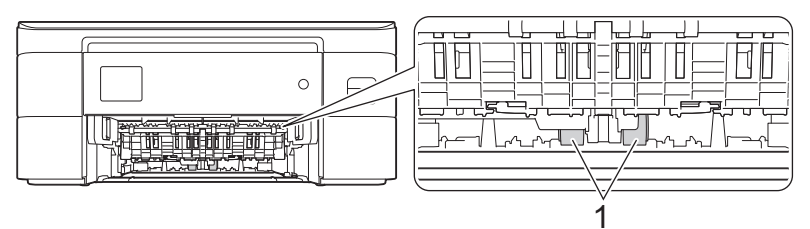

- 5. Introduzca la bandeja de papel despacio y por completo en el equipo.
- 6. Vuelva a enchufar el cable de alimentación.

### **Información relacionada**

- [Limpiar el equipo Brother](#page-397-0)
- **Información adicional:**
- [Mensajes de error y mantenimiento](#page-330-0)
- [Problemas de manipulación del papel e impresión](#page-364-0)

<span id="page-412-0"></span> [Inicio](#page-1-0) > [Mantenimiento rutinario](#page-393-0) > Comprobar el equipo Brother

# **Comprobar el equipo Brother**

- [Comprobar la calidad de impresión](#page-413-0)
- [Comprobar la alineación de impresión desde el equipo Brother](#page-416-0)
- [Comprueba el Volumen de Tinta \(Indicador del número de páginas\)](#page-418-0)
- [Supervisar el estado del equipo desde el ordenador \(Windows\)](#page-420-0)
- [Supervisar el estado del equipo mediante Brother iPrint&Scan \(Windows/Mac\)](#page-425-0)

<span id="page-413-0"></span> [Inicio](#page-1-0) > [Mantenimiento rutinario](#page-393-0) > [Comprobar el equipo Brother](#page-412-0) > Comprobar la calidad de impresión

# **Comprobar la calidad de impresión**

Si los colores y el texto aparecen descoloridos o presentan rayas, o si el texto no aparece en las impresiones, es posible que los inyectores de los cabezales de impresión estén obstruidos. Imprima la hoja de comprobación y consulte el patrón de comprobación de los inyectores.

```
>> DCP-J1050DW/MFC-J1010DW
>> DCP-J1140DW
```
### **DCP-J1050DW/MFC-J1010DW**

- 1. Pulse  $\sqrt{\ }$  (Tinta) o **INK (TINTA)** en el panel de control.
- 2. Pulse  $\blacktriangle$  o  $\nabla$  para realizar las selecciones:
	- a. Seleccione [Mejorar cal. impr.]. Pulse **OK**.
	- b. Seleccione [Mejorar cal. impr.] de nuevo. Pulse **OK**.
- 3. Pulse  $\blacktriangleright$ .

El equipo imprime la hoja de comprobación.

- 4. Compruebe la calidad de los cuatro bloques de color en la hoja.
- 5. Si aparece un mensaje en la pantalla LCD solicitándole que compruebe la calidad de la impresión, realice una de las siguientes acciones:
	- Si todas las líneas son claras y visibles, pulse  $\triangleleft$  para seleccionar [No].

La comprobación de la calidad de impresión finaliza.

**Si faltan líneas (consulte Baja calidad** a continuación), pulse **>** para seleccionar [Sí].

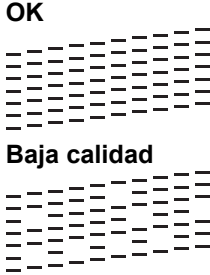

- 6. Si aparece un mensaje en la pantalla LCD solicitándole que compruebe la calidad de impresión de cada color, pulse  $\triangleleft$  o  $\blacktriangleright$  para seleccionar el patrón (1-4) que más se asemeje al resultado de la impresión. Pulse **OK**.
- 7. Realice una de las siguientes acciones:
	- Si es necesario limpiar el cabezal de impresión, pulse  $\blacktriangleright$  para iniciar el proceso de limpieza.
	- Si no es necesario limpiar el cabezal de impresión, la pantalla del menú aparece de nuevo en la pantalla LCD.
- 8. Una vez finalizado el proceso de limpieza, en la pantalla LCD aparece un mensaje solicitándole que compruebe de nuevo la calidad de la impresión.

Pulse  $\blacktriangleright$  [Sí] para comenzar la comprobación de la calidad de impresión.

9. Pulse ▶ de nuevo.

El equipo imprimirá de nuevo la hoja de comprobación. Compruebe de nuevo la calidad de los cuatro bloques de color en la hoja.

### **IMPORTANTE**

NO toque el cabezal de impresión. Si lo hace, podría dañarlo de manera permanente y anular su garantía.

<span id="page-414-0"></span>Si un inyector del cabezal de impresión está obstruido, la prueba de impresión tendrá este aspecto:

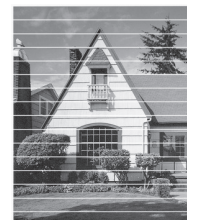

Una vez que el inyector del cabezal de impresión esté limpio, desaparecen las líneas horizontales:

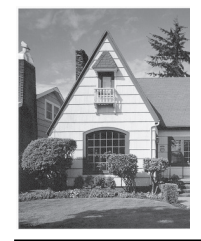

### **DCP-J1140DW**

- 1. Pulse  $\begin{bmatrix} \bullet & \bullet \\ \bullet & \bullet \end{bmatrix}$  [Tinta] > [Mejorar la calidad de impr.] > [Comprobar calidad de impr].
- 2. Pulse [Inicio].

El equipo imprime la hoja de comprobación.

- 3. Compruebe la calidad de los cuatro bloques de color en la hoja.
- 4. Si aparece un mensaje en la pantalla LCD solicitándole que compruebe la calidad de la impresión, realice una de las siguientes acciones:
	- Si todas las líneas son claras y visibles, pulse [No] y, a continuación, pulse para terminar la comprobación de la calidad de impresión.
	- Si faltan líneas (consulte **Baja calidad** a continuación), pulse [Sí].

**OK**

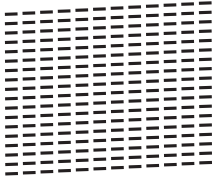

**Baja calidad**

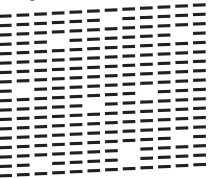

- 5. Si aparece un mensaje en la pantalla LCD solicitándole que compruebe la calidad de impresión de cada color, pulse el número del patrón (1-4) que más se asemeje al resultado de la impresión.
- 6. Realice una de las siguientes acciones:
	- Si es necesario limpiar el cabezal de impresión, pulse [Inicio] para iniciar el proceso de limpieza.
	- Si no es necesario limpiar el cabezal de impresión, la pantalla del menú aparece de nuevo en la pantalla táctil. Pulse
- 7. Una vez finalizado el proceso de limpieza, en la pantalla LCD aparece un mensaje solicitándole que imprima de nuevo la hoja de comprobación. Pulse [Sí] y, a continuación, pulse [Inicio].

El equipo imprimirá de nuevo la hoja de comprobación. Compruebe de nuevo la calidad de los cuatro bloques de color en la hoja.

# **IMPORTANTE**

Ø

NO toque el cabezal de impresión. Si lo hace, podría dañarlo de manera permanente y anular su garantía.

Si un inyector del cabezal de impresión está obstruido, la prueba de impresión tendrá este aspecto:

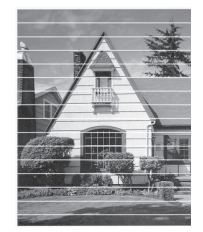

Una vez que el inyector del cabezal de impresión esté limpio, desaparecen las líneas:

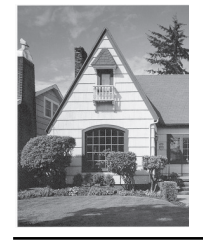

### **Información relacionada**

• [Comprobar el equipo Brother](#page-412-0)

- [Problemas de manipulación del papel e impresión](#page-364-0)
- [Limpiar el cabezal de impresión desde el equipo Brother](#page-400-0)

<span id="page-416-0"></span> [Inicio](#page-1-0) > [Mantenimiento rutinario](#page-393-0) > [Comprobar el equipo Brother](#page-412-0) > Comprobar la alineación de impresión desde el equipo Brother

# **Comprobar la alineación de impresión desde el equipo Brother**

Si el texto que se imprime resulta borroso o las imágenes salen descoloridas después de haber transportado el equipo, ajuste la alineación de impresión.

>> DCP-J1050DW/MFC-J1010DW >> DCP-J1140DW

### **DCP-J1050DW/MFC-J1010DW**

Antes de ajustar la alineación de la impresión, realice una comprobación de la calidad de impresión pulsando  $\bigwedge^6$  (Tinta) o **INK (TINTA)** en el panel de control,  $\blacktriangle$  o  $\nabla$  para seleccionar [Mejorar cal. impr.] >

[Mejorar cal. impr.] de nuevo y, a continuación, **OK**.

- 1. Pulse  $\triangle^{\circ}$  (Tinta) o **INK (TINTA)** en el panel de control.
- 2. Pulse **A** o ▼ para realizar las selecciones:
	- a. Seleccione [Mejorar cal. impr.]. Pulse **OK**.
	- b. Seleccione [Alineamiento]. Pulse **OK**.
- 3. Pulse ▶ cuando en la pantalla LCD aparezca un mensaje de confirmación preguntando si ha llevado a cabo una comprobación de la calidad de impresión.
- 4. Seleccione [Automático] o [Manual].
	- Si selecciona el modo [Automático], la alineación de la impresión se ajustará automáticamente al escanear la hoja de comprobación.
	- Si selecciona el modo [Manual], debe introducir manualmente la información impresa en la hoja de comprobación.
- 5. Si ha seleccionado el modo [Automático], seleccione el tamaño del papel en el que se imprimirá la hoja de comprobación.
- 6. Cargue en la bandeja papel del tamaño especificado y, a continuación, pulse  $\blacktriangleright$ . El equipo imprime la hoja de comprobación.
- 7. Siga las instrucciones de la pantalla LCD.

Si la alineación de impresión no está ajustada correctamente, el texto aparecerá borroso o torcido como en el ejemplo.

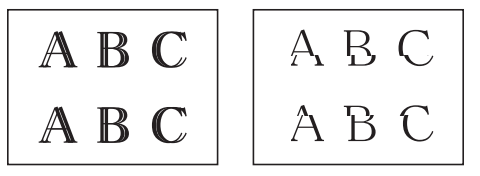

Una vez que la alineación de impresión se haya ajustado correctamente, el texto aparece como en el ejemplo.

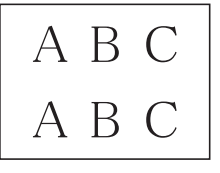

### **DCP-J1140DW**

Antes de ajustar la alineación de la impresión, realice una comprobación de la calidad de impresión pulsando [Tinta] > [Mejorar la calidad de impr.] > [Comprobar calidad de impr].

- 1. Pulse  $\prod_{i=1}^{n}$  [Tinta] > [Mejorar la calidad de impr.] > [Alineamiento].
- 2. Pulse [Sig.].
- 3. Pulse [Sí] cuando en la pantalla LCD aparezca un mensaje de confirmación preguntando si ha llevado a cabo una comprobación de la calidad de impresión.
- 4. Pulse [Automático] o [Manual].
	- Si selecciona el modo [Automático], la alineación de la impresión se ajustará automáticamente al escanear la hoja de comprobación.
	- Si selecciona el modo [Manual], debe introducir manualmente la información impresa en la hoja de comprobación.
- 5. Si ha seleccionado el modo [Automático], seleccione el tamaño de papel en donde se imprimirá la hoja de comprobación.
- 6. Cargue en la bandeja papel del tamaño especificado y, a continuación, pulse  $[*Incio*].$

El equipo imprime la hoja de comprobación.

7. Siga las instrucciones de la pantalla LCD.

Si la alineación de impresión no está ajustada correctamente, el texto aparecerá borroso o torcido como en el ejemplo.

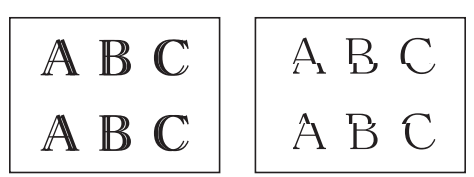

Una vez que la alineación de impresión se haya ajustado correctamente, el texto aparece como en el ejemplo.

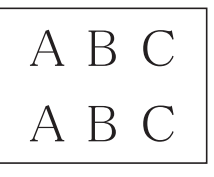

### **Información relacionada**

• [Comprobar el equipo Brother](#page-412-0)

**Información adicional:**

• [Problemas de manipulación del papel e impresión](#page-364-0)

<span id="page-418-0"></span> [Inicio](#page-1-0) > [Mantenimiento rutinario](#page-393-0) > [Comprobar el equipo Brother](#page-412-0) > Comprueba el Volumen de Tinta (Indicador del número de páginas)

# **Comprueba el Volumen de Tinta (Indicador del número de páginas)**

Aunque aparece un icono del volumen de tinta en la pantalla LCD del equipo, también puede visualizar un gráfico más grande que muestra el volumen aproximado de tinta que queda en cada cartucho.

>> DCP-J1050DW/MFC-J1010DW >> DCP-J1140DW

### **DCP-J1050DW/MFC-J1010DW**

- 1. Pulse  $\sqrt[4^{\circ}]{ }$  (Tinta) o **INK (TINTA)** en el panel de control.
- 2. Pulse **A** o ▼ para seleccionar [Tinta restante]. Pulse OK.

En la pantalla LCD aparece indicado el volumen de tinta. <sup>1</sup>

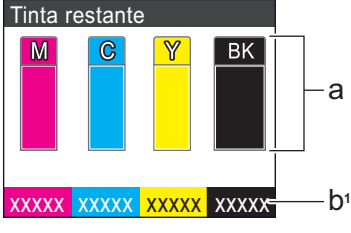

- a. Muestra el nivel de tinta del cartucho.
- b. El indicador de páginas <sup>1</sup> muestra el número de páginas restantes aproximado que se pueden imprimir con los cartuchos.
- 

• Cuando el cartucho de tinta esté a punto de acabarse o presente problemas, aparecerá uno de los iconos siguientes:

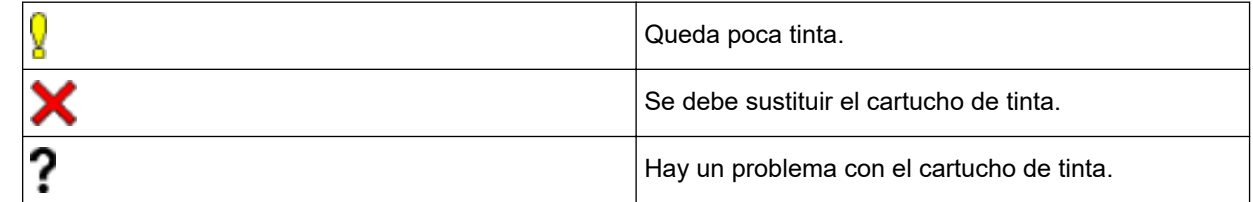

• Para cambiar los ajustes de visualización para la capacidad de páginas aproximada, pulse **Stop/Exit (Parar)** para volver a la pantalla de inicio, pulse **Settings (Config.)**, seleccione [Tinta] y, a continuación, seleccione [Pág. restantes].

Pulse **OK** y siga las instrucciones de la pantalla LCD.

• Si desea consultar o imprimir los números del modelo de los cartuchos de tinta, pulse **Clear/Back (Eliminar/Atrás)** para volver a la pantalla del menú [Tinta] y, a continuación, seleccione [Modelo de cartucho].

Pulse **OK** y siga las instrucciones de la pantalla LCD.

- 3. Pulse **Stop/Exit (Parar)**.
	- También puede comprobar el volumen de tinta desde el ordenador.
	- Para obtener información más detallada sobre los métodos de medida utilizados para las capacidades aproximadas, visite [support.brother.com/yield](https://support.brother.com/yield).

#### **DCP-J1140DW**

1. Pulse  $\prod_{i=1}^{n}$  [Tinta] > [Tinta restante].

<sup>1</sup> El medidor de páginas es una estimación con fines únicamente informativos y no muestra la capacidad de páginas real restante. Para obtener información de la capacidad real de los cartuchos, visite [support.brother.com/yield](https://support.brother.com/yield).

La pantalla táctil indica el volumen de tinta y el medidor de páginas. <sup>2</sup>

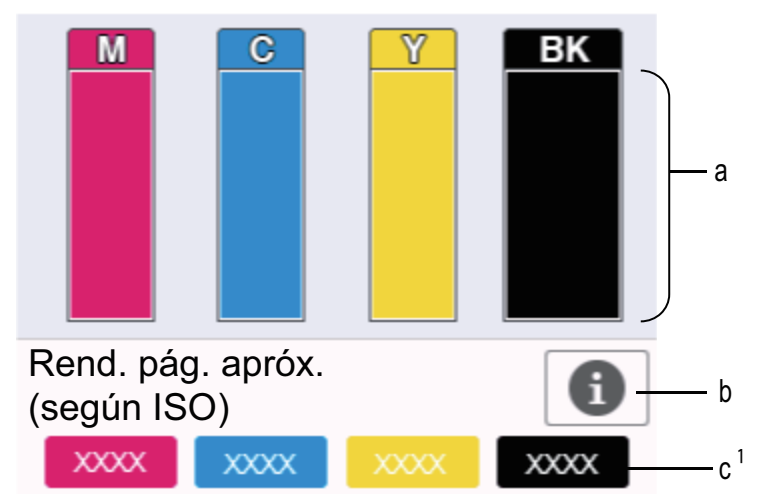

- a. Muestra el nivel de tinta del cartucho.
- b. Pulse esta opción para cambiar la configuración de visualización del número aproximado de páginas que se pueden imprimir.
- c. El indicador de páginas 2 muestra el número de páginas restantes aproximado que se pueden imprimir con los cartuchos.
- Cuando el cartucho de tinta esté a punto de acabarse o presente problemas, aparecerá uno de los iconos siguientes:

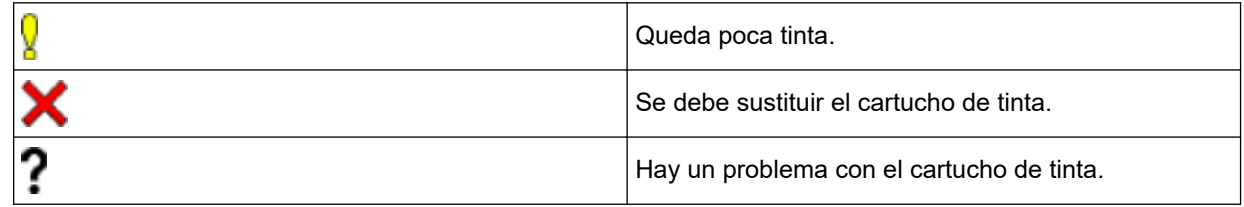

Si desea consultar e imprimir los números del modelo de los cartuchos de tinta, pulse  $\blacktriangleleft$  (atrás) para volver a la pantalla del menú [Tinta].

Pulse [Modelo de cartucho] y siga las instrucciones de la pantalla táctil.

# 2. Pulse  $\blacksquare$

- También puede comprobar el volumen de tinta desde el ordenador.
- Para obtener información más detallada sobre los métodos de medida utilizados para las capacidades aproximadas, visite [support.brother.com/yield](https://support.brother.com/yield).

#### **Información relacionada**

• [Comprobar el equipo Brother](#page-412-0)

- [Información general de la pantalla LCD táctil](#page-21-0)
- [Información general de la pantalla de configuración](#page-24-0)
- [Imprimir un documento \(Windows\)](#page-64-0)
- [Supervisar el estado del equipo desde el ordenador \(Windows\)](#page-420-0)
- [Supervisar el estado del equipo mediante Brother iPrint&Scan \(Windows/Mac\)](#page-425-0)

<sup>2</sup> El medidor de páginas es una estimación con fines únicamente informativos y no muestra la capacidad de páginas real restante. Para obtener información de la capacidad real de los cartuchos, visite [support.brother.com/yield](https://support.brother.com/yield).

<span id="page-420-0"></span> [Inicio](#page-1-0) > [Mantenimiento rutinario](#page-393-0) > [Comprobar el equipo Brother](#page-412-0) > Supervisar el estado del equipo desde el ordenador (Windows)

# **Supervisar el estado del equipo desde el ordenador (Windows)**

La utilidad Status Monitor es una herramienta de software configurable que supervisa el estado de uno o varios equipos; permite obtener notificaciones inmediatas de errores.

Realice una de las siguientes acciones:

- Haga doble clic en el icono  $\sum_{i=1}^{\infty}$  en el área de notificación.
- Ejecute (**Brother Utilities**) y, a continuación, haga clic en la lista desplegable y seleccione el nombre de su modelo (si no está ya seleccionado). Haga clic en **Herramientas** en la barra de navegación izquierda y, a continuación, haga clic en **Status Monitor**.

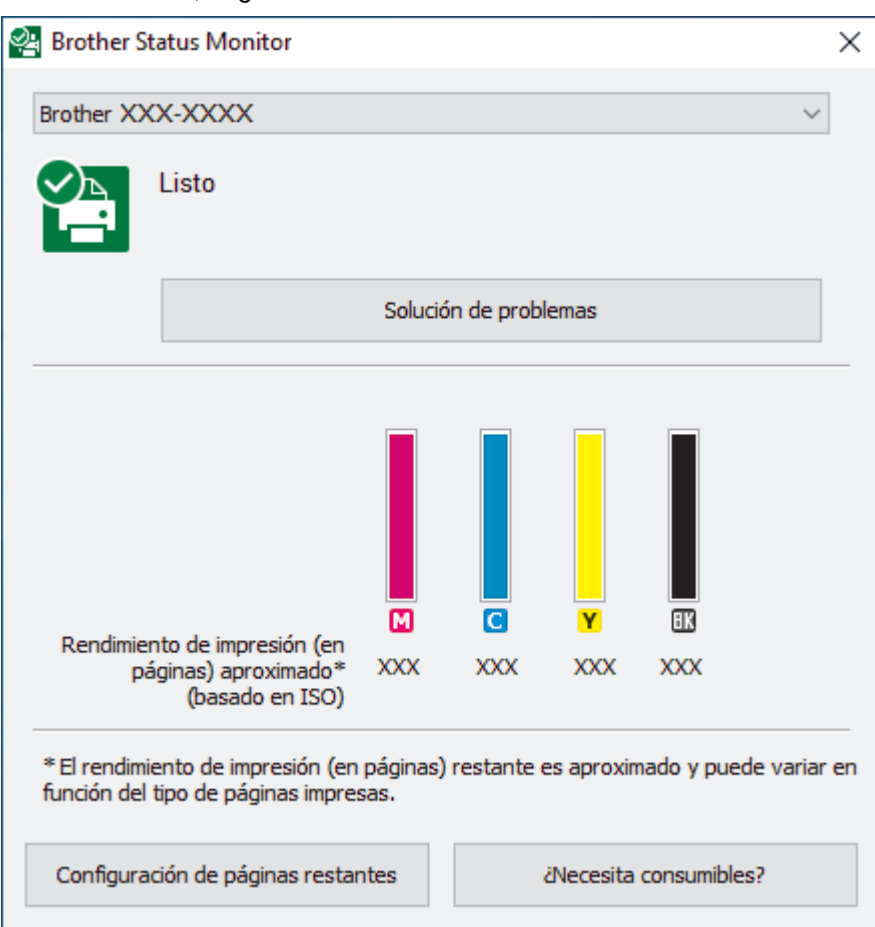

#### **Solución de problemas**

Haga clic en el botón **Solución de problemas** para acceder al sitio web de solución de problemas.

#### **Configuración de páginas restantes**

Haga clic en el botón **Configuración de páginas restantes** para cambiar la configuración de visualización del número aproximado de páginas que se pueden imprimir.

#### **¿Necesita consumibles?**

Haga clic en el botón **¿Necesita consumibles?** para obtener más información sobre los consumibles originales de Brother.

#### **Iconos de error**

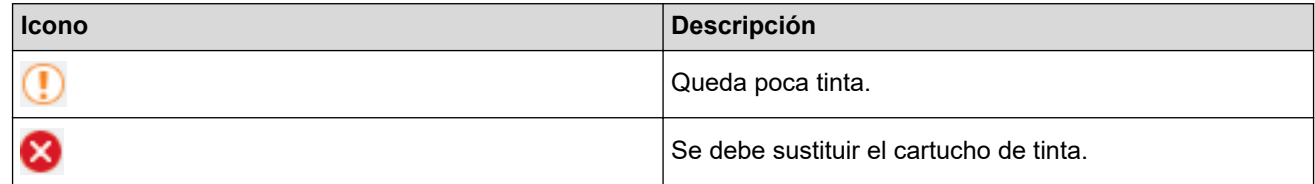

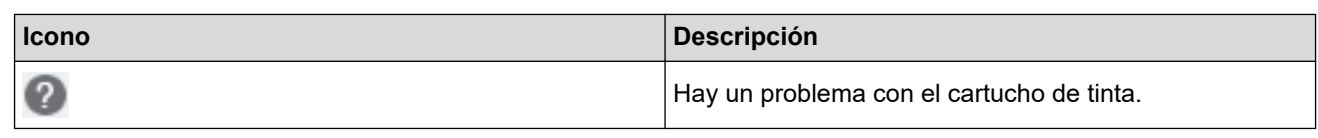

Ø

También puede comprobar la cantidad de tinta mediante Administración basada en Web.

# **Información relacionada**

- [Comprobar el equipo Brother](#page-412-0)
	- [Los indicadores de Status Monitor y su significado \(Windows\)](#page-422-0)
	- [Desactivar la función de visualización de Status Monitor \(Windows\)](#page-423-0)
	- [Desactivar Status Monitor \(Windows\)](#page-424-0)

- [Cancelación de un trabajo de impresión \(Windows\)](#page-65-0)
- [Comprueba el Volumen de Tinta \(Indicador del número de páginas\)](#page-418-0)

<span id="page-422-0"></span> [Inicio](#page-1-0) > [Mantenimiento rutinario](#page-393-0) > [Comprobar el equipo Brother](#page-412-0) > [Supervisar el estado del equipo desde el](#page-420-0) [ordenador \(Windows\)](#page-420-0) > Los indicadores de Status Monitor y su significado (Windows)

# **Los indicadores de Status Monitor y su significado (Windows)**

Cuando enciende el ordenador, aparece el icono **Brother Status Monitor** en la bandeja de tareas.

• El icono verde indica el estado normal en espera.

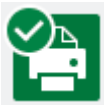

• El icono amarillo indica una advertencia.

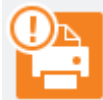

• Un icono rojo indica que se ha producido un error.

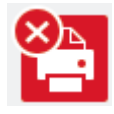

• El icono gris indica que el equipo no está en línea.

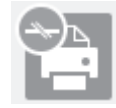

### **Información relacionada**

• [Supervisar el estado del equipo desde el ordenador \(Windows\)](#page-420-0)

<span id="page-423-0"></span> [Inicio](#page-1-0) > [Mantenimiento rutinario](#page-393-0) > [Comprobar el equipo Brother](#page-412-0) > [Supervisar el estado del equipo desde el](#page-420-0) [ordenador \(Windows\)](#page-420-0) > Desactivar la función de visualización de Status Monitor (Windows)

# **Desactivar la función de visualización de Status Monitor (Windows)**

La función de visualización de Status Monitor permite saber si existe un problema con un dispositivo que está supervisando el ordenador. La configuración predeterminada es **Solo al imprimir desde esta PC**. Para desactivarla, siga estos pasos:

1. Haga clic con el botón derecho en el icono o la ventana (**Brother Status Monitor**), seleccione la opción

**Configuración del Status Monitor** y, a continuación, haga clic en **Opciones**.

Aparecerá la ventana **Opciones**.

- 2. Haga clic en la pestaña **Mostrar Status Monitor** y, a continuación, seleccione **Apagado** en **Opciones de visualización de Status Monitor**.
- 3. Haga clic en **Aceptar**.

Ø

Aunque la función de visualización de Status Monitor esté desactivada, puede comprobar el estado del equipo en cualquier momento en Status Monitor.

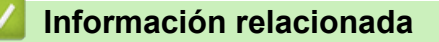

• [Supervisar el estado del equipo desde el ordenador \(Windows\)](#page-420-0)

<span id="page-424-0"></span> [Inicio](#page-1-0) > [Mantenimiento rutinario](#page-393-0) > [Comprobar el equipo Brother](#page-412-0) > [Supervisar el estado del equipo desde el](#page-420-0) [ordenador \(Windows\)](#page-420-0) > Desactivar Status Monitor (Windows)

# **Desactivar Status Monitor (Windows)**

- 1. Haga clic con el botón derecho en el icono o la ventana (**Brother Status Monitor**) y, a continuación, seleccione **Salir**.
- 2. Haga clic en **Aceptar**.

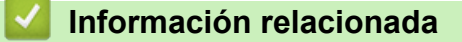

• [Supervisar el estado del equipo desde el ordenador \(Windows\)](#page-420-0)

<span id="page-425-0"></span> [Inicio](#page-1-0) > [Mantenimiento rutinario](#page-393-0) > [Comprobar el equipo Brother](#page-412-0) > Supervisar el estado del equipo mediante Brother iPrint&Scan (Windows/Mac)

# **Supervisar el estado del equipo mediante Brother iPrint&Scan (Windows/Mac)**

Brother iPrint&Scan le permite supervisar el estado de su equipo Brother.

- 1. Inicie Brother iPrint&Scan.
	- Windows

Inicie (**Brother iPrint&Scan**).

• Mac

En la barra de menú **Finder**, haga clic en **Ir** > **Aplicaciones** y, a continuación, haga doble clic en el icono iPrint&Scan.

Aparece la pantalla de Brother iPrint&Scan.

2. Si no se selecciona su equipo Brother, haga clic en el botón **Seleccione su equipo.** y, a continuación, seleccione su nombre de modelo en la lista. Haga clic en **Aceptar**.

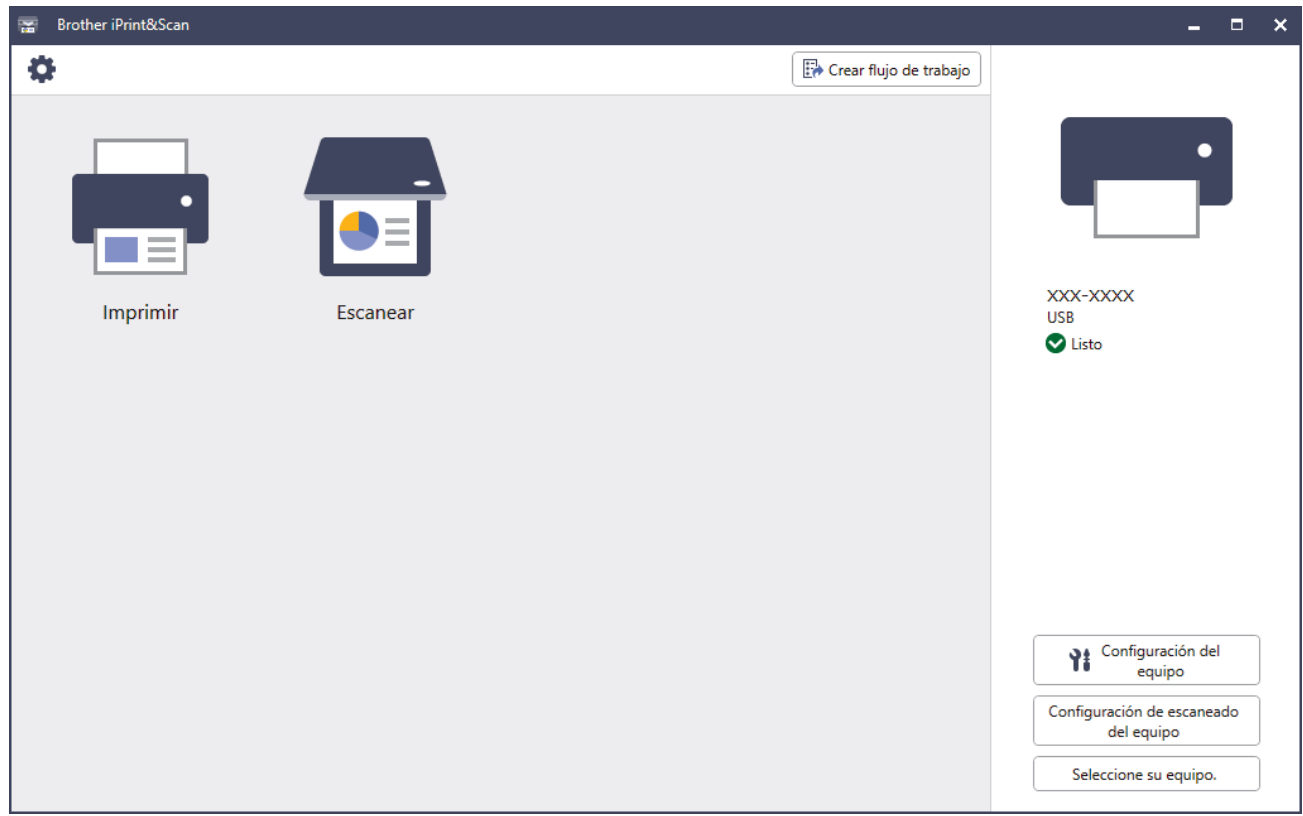

#### **Iconos de estado**

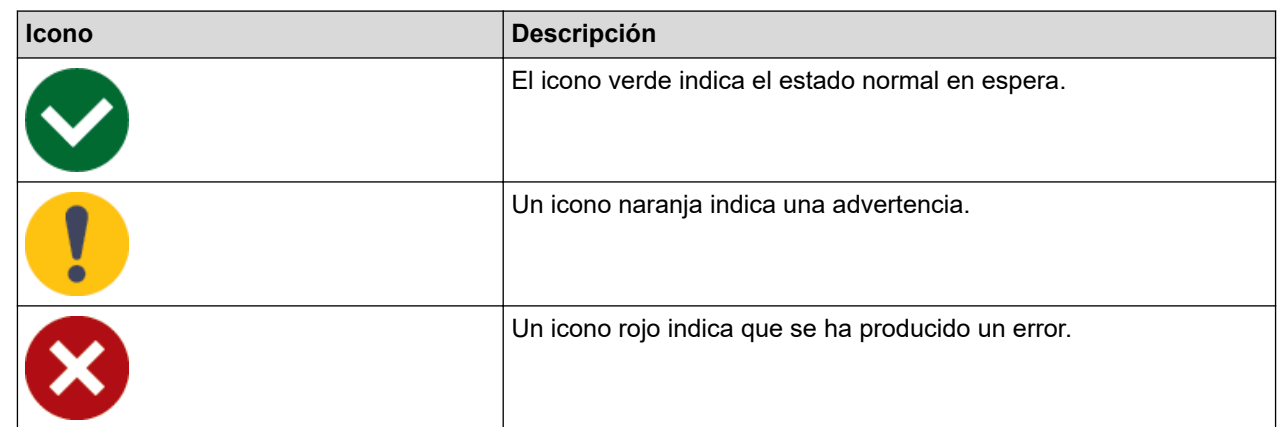

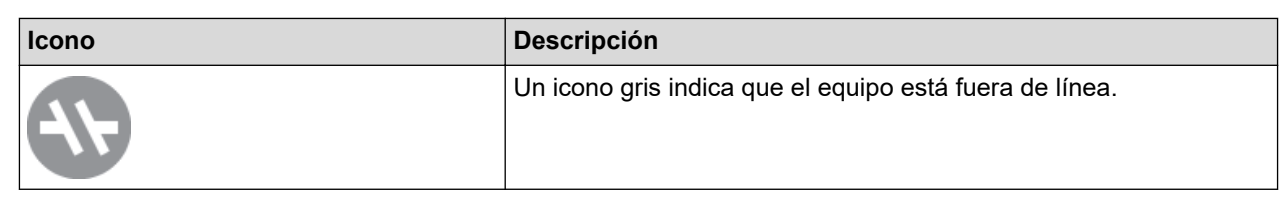

#### **Iconos de error**

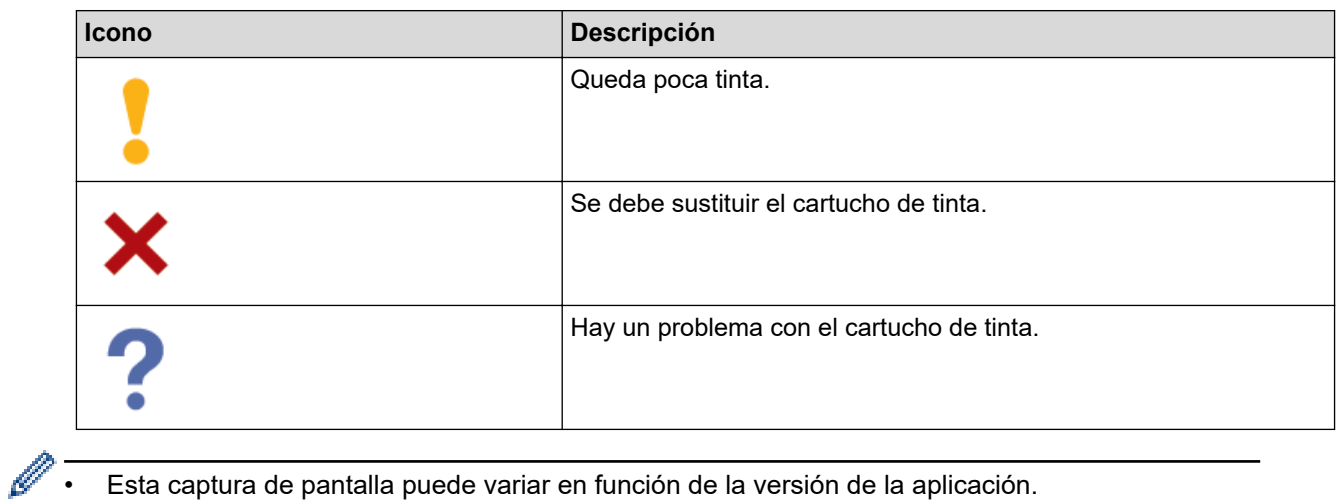

- Esta captura de pantalla puede variar en función de la versión de la aplicación.
- La cantidad de tinta restante es aproximada y puede diferir de la cantidad real de tinta restante.
- También puede comprobar la cantidad de tinta restante mediante Administración basada en Web.

### **Información relacionada**

• [Comprobar el equipo Brother](#page-412-0)

#### **Información adicional:**

• [Comprueba el Volumen de Tinta \(Indicador del número de páginas\)](#page-418-0)

 [Inicio](#page-1-0) > [Mantenimiento rutinario](#page-393-0) > Corregir la alimentación de papel para borrar líneas verticales

# **Corregir la alimentación de papel para borrar líneas verticales**

Ajuste la alimentación del papel para reducir las líneas verticales.

>> DCP-J1050DW/MFC-J1010DW >> DCP-J1140DW

### **DCP-J1050DW/MFC-J1010DW**

Antes de ajustar la alineación de la impresión, realice una comprobación de la calidad de impresión pulsando (Tinta) o **INK (TINTA)** en el panel de control., **A** o **V** para seleccionar [Mejorar cal. impr.] > [Mejorar cal. impr.] de nuevo y, a continuación, **OK**.

- 1. Pulse  $\phi^{\circ}$  (Tinta) o **INK (TINTA)** en el panel de control.
- 2. Pulse  $\blacktriangle$  o  $\nabla$  para realizar las selecciones:
	- a. Seleccione [Mejorar cal. impr.]. Pulse **OK**.
	- b. Seleccione [Corregir alim papel]. Pulse **OK**.
- 3. Pulse ▶ cuando en la pantalla LCD aparezca un mensaje de confirmación preguntando si ha llevado a cabo una comprobación de la calidad de impresión.
- 4. Seleccione [Automático] o [Manual].
	- Si selecciona el modo [Automático], la alimentación del papel se ajusta automáticamente al escanear la hoja de comprobación.
	- Si selecciona el modo [Manual], debe introducir manualmente la información impresa en la hoja de comprobación.
- 5. Si ha seleccionado el modo [Automático], seleccione el tamaño del papel en el que se imprimirá la hoja de comprobación.
- 6. Cargue en la bandeja papel del tamaño especificado y, a continuación, pulse  $\blacktriangleright$ . El equipo imprime la hoja de comprobación.
- 7. Siga las instrucciones de la pantalla LCD.

### **DCP-J1140DW**

Antes de ajustar la alimentación de papel, realice una comprobación de la calidad de impresión pulsando [Tinta] > [Mejorar la calidad de impr.] > [Comprobar calidad de impr].

```
1. Pulse [Tinta] > [Mejorar la calidad de impr.] > [Corr la aliment. del papel].
```
- 2. Pulse [Sig.].
- 3. Pulse [Sí] cuando en la pantalla LCD aparezca un mensaje de confirmación preguntando si ha llevado a cabo una comprobación de la calidad de impresión.
- 4. Pulse [Automático] o [Manual].
	- Si selecciona el modo [Automático], la alimentación del papel se ajusta automáticamente al escanear la hoja de comprobación.
	- Si selecciona el modo [Manual], debe introducir manualmente la información impresa en la hoja de comprobación.
- 5. Si ha seleccionado el modo [Automático], seleccione el tamaño de papel en donde se imprimirá la hoja de comprobación.
- 6. Carque en la bandeja papel del tamaño especificado y, a continuación, pulse [Inicio].

El equipo imprime la hoja de comprobación.

7. Siga las instrucciones de la pantalla LCD.

#### **Información relacionada** ∣√

- [Mantenimiento rutinario](#page-393-0)
- **Información adicional:**
- [Problemas de manipulación del papel e impresión](#page-364-0)
- [Otros problemas](#page-378-0)

 [Inicio](#page-1-0) > [Mantenimiento rutinario](#page-393-0) > Cambiar las opciones de impresión para mejorar los resultados de impresión

# **Cambiar las opciones de impresión para mejorar los resultados de impresión**

Si las impresiones no tienen el aspecto que desea, cambie los ajustes de impresión del equipo Brother para mejorar la calidad de impresión. Es posible que se reduzca la velocidad de impresión al utilizar estos ajustes.

- Estas instrucciones le permiten mejorar los resultados de impresión cuando utiliza el equipo para realizar copias o imprimir desde un dispositivo móvil.
- Si al imprimir desde el ordenador, la calidad de impresión es deficiente, cambie los ajustes del controlador de la impresora.

#### >> DCP-J1050DW/MFC-J1010DW >> DCP-J1140DW

### **DCP-J1050DW/MFC-J1010DW**

- 1. Pulse  $\triangleq$  (Tinta) o **INK (TINTA)** en el panel de control.
- 2. Pulse **A** o **V** para seleccionar [Opciones impresión]. Pulse OK.
- 3. Pulse **A** o ▼ para seleccionar una de las siguientes opciones:

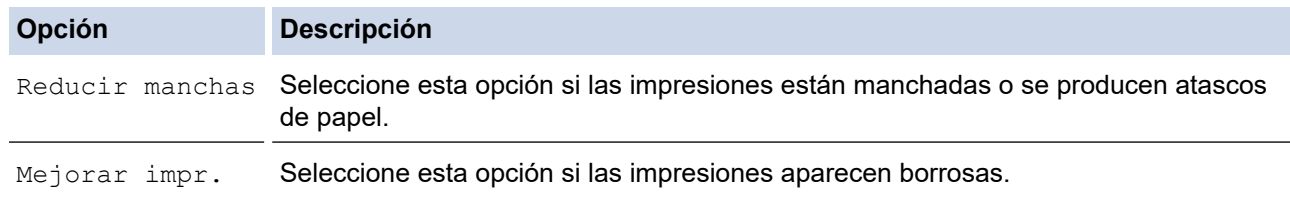

- 4. Pulse **OK**.
- 5. Pulse **A** o **▼** para seleccionar la opción deseada. Pulse OK.
- 6. Pulse **Stop/Exit (Parar)**.

### **DCP-J1140DW**

- 1. Pulse  $||||$ [Tinta] > [Opciones impresión].
- 2. Pulse una de las siguientes opciones:

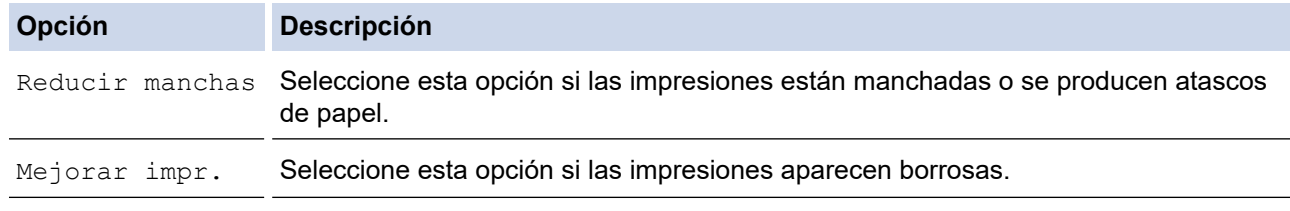

- 3. Siga los menús de la pantalla LCD.
- 4. Pulse

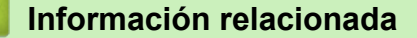

• [Mantenimiento rutinario](#page-393-0)

- [Copiar en ambas caras del papel \(copia de 2 caras\)](#page-134-0)
- [Problemas de manipulación del papel e impresión](#page-364-0)
- [Otros problemas](#page-378-0)
- [Prevenir borrones en las impresiones y atascos de papel \(Windows\)](#page-74-0)
- [Configuración de impresión \(Windows\)](#page-79-0)

#### <span id="page-431-0"></span> [Inicio](#page-1-0) > [Mantenimiento rutinario](#page-393-0) > Embalar y enviar su equipo

# **Embalar y enviar su equipo**

- Siempre que transporte el equipo, utilice los materiales de embalaje originales del equipo. No incline ni gire el producto del revés. Si no embala el equipo correctamente, cualquier daño que ocurra durante el transporte podría no estar cubierto por la garantía.
- Sería conveniente contratar un seguro adecuado para el equipo con el transportista.

#### **IMPORTANTE**

Es importante permitir que el equipo "estacione" adecuadamente el cabezal de impresión después de haber finalizado un trabajo de impresión. Escuche atentamente el equipo antes de desenchufarlo para asegurarse de que no haya ningún ruido mecánico. Si no deja que el equipo complete este proceso de estacionamiento, es posible que se produzcan problemas de impresión y que se deteriore el cabezal de impresión.

- 1. Desenchufe el equipo de la toma de corriente.
- 2. (MFC-J1010DW) Desenchufe el equipo de la toma de corriente telefónica de pared y extraiga el cable de la línea telefónica del equipo.
- 3. Utilice ambas manos para levantar y colocar la cubierta del escáner en su posición de apertura utilizando las hendiduras que se encuentran a ambos lados del equipo.
- 4. Desenchufe el cable de interfaz del equipo en caso de que esté conectado.
- 5. Cierre suavemente la cubierta del escáner utilizando las hendiduras ubicadas a cada lado de esta.

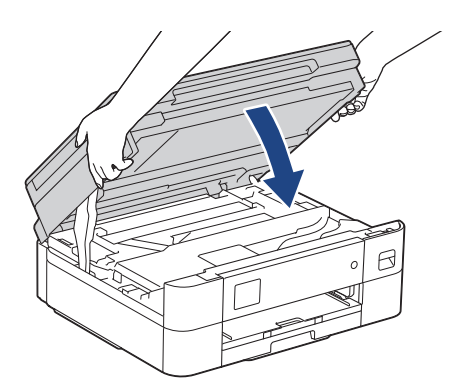

- 6. Abra la cubierta del cartucho de tinta.
- 7. Pulse las palancas de desbloqueo de tinta para liberar los cartuchos de tinta y, a continuación, extraiga los cartuchos.
- 8. Instale la pieza de protección de color naranja y, a continuación, cierre la cubierta del cartucho de tinta.

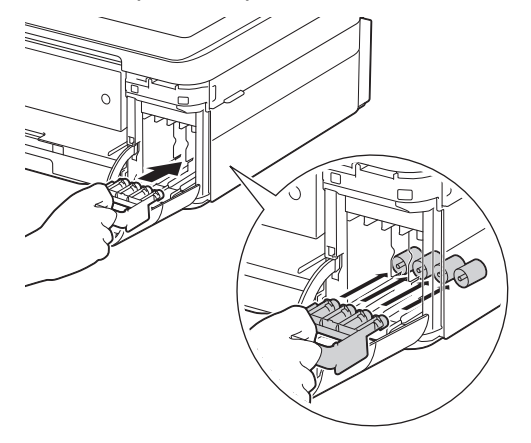

#### **IMPORTANTE**

• Asegúrese de que la lengüeta de plástico del lateral izquierdo de la pieza de protección de color naranja (1) quede inmovilizada en su sitio (2).
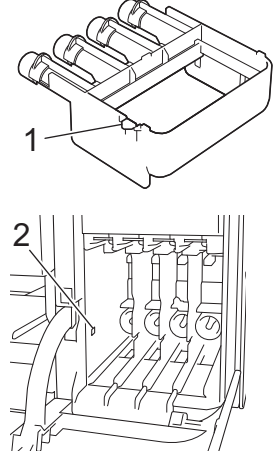

- Si no encuentra la pieza de protección naranja, envíe el equipo sin ella. NO deje los cartuchos de tinta en el equipo durante el transporte.
- 9. Envuelva el equipo en la bolsa.

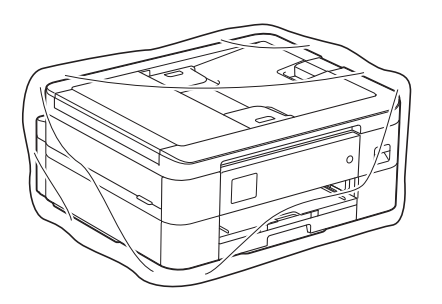

10. Embale el equipo en la caja original junto con el material de embalaje original, tal y como se muestra a continuación.

No guarde los cartuchos de tinta usados en la caja de cartón.

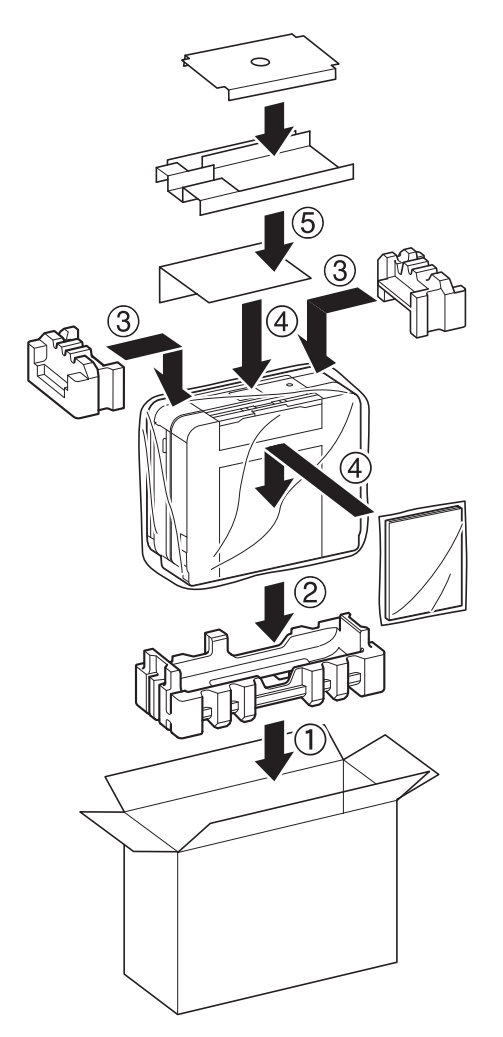

11. Cierre la caja y precíntela.

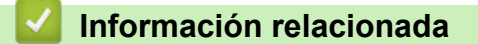

- [Mantenimiento rutinario](#page-393-0)
- **Información adicional:**
- [Sustituir los cartuchos de tinta](#page-394-0)

<span id="page-434-0"></span> [Inicio](#page-1-0) > Ajustes del equipo

# **Ajustes del equipo**

Personalizar los ajustes y funciones para que su equipo sea una herramienta de trabajo más eficiente.

- [Cambiar los ajustes del equipo desde el panel de control](#page-435-0)
- [Cambiar los ajustes del equipo mediante Administración basada en Web](#page-476-0)

<span id="page-435-0"></span> [Inicio](#page-1-0) > [Ajustes del equipo](#page-434-0) > Cambiar los ajustes del equipo desde el panel de control

# **Cambiar los ajustes del equipo desde el panel de control**

- [En el caso de un corte del suministro eléctrico \(almacenamiento en memoria\)](#page-436-0)
- [Configuración general](#page-437-0)
- [Grabación de los ajustes favoritos como acceso directo](#page-452-0)
- [Imprimir informes](#page-455-0)
- [Tablas de ajustes y funciones](#page-458-0)

<span id="page-436-0"></span> [Inicio](#page-1-0) > [Ajustes del equipo](#page-434-0) > [Cambiar los ajustes del equipo desde el panel de control](#page-435-0) > En el caso de un corte del suministro eléctrico (almacenamiento en memoria)

# **En el caso de un corte del suministro eléctrico (almacenamiento en memoria)**

- Los ajustes del menú están permanentemente guardados y no se perderán.
- Los ajustes temporales (por ejemplo, el contraste o el modo satélite) se pierden.
- La fecha y la hora se mantendrán durante aproximadamente 24 horas.

#### **Información relacionada**

• [Cambiar los ajustes del equipo desde el panel de control](#page-435-0)

<span id="page-437-0"></span> [Inicio](#page-1-0) > [Ajustes del equipo](#page-434-0) > [Cambiar los ajustes del equipo desde el panel de control](#page-435-0) > Configuración general

- [Ajustar el volumen del equipo](#page-438-0)
- [Cambiar automáticamente al horario de verano](#page-439-0)
- [Configurar la cuenta atrás del modo espera](#page-440-0)
- [Configurar el equipo para que se apague automáticamente](#page-441-0)
- [Definición de fecha y hora](#page-442-0)
- [Configurar la zona horaria](#page-444-0)
- [Ajustar el brillo de la retroiluminación de la pantalla LCD](#page-445-0)
- [Cambiar el periodo durante el que permanece encendida la retroiluminación de la](#page-446-0) [pantalla LCD](#page-446-0)
- [Configurar el ID de estación](#page-447-0)
- [Especificación del modo de marcación por tonos o por pulsos](#page-448-0)
- [Reducir el ruido de impresión](#page-449-0)
- [Cambiar el idioma de la pantalla LCD](#page-450-0)
- [Cambiar el ajuste del teclado](#page-451-0)

<span id="page-438-0"></span> [Inicio](#page-1-0) > [Ajustes del equipo](#page-434-0) > [Cambiar los ajustes del equipo desde el panel de control](#page-435-0) > [Configuración](#page-437-0) [general](#page-437-0) > Ajustar el volumen del equipo

# **Ajustar el volumen del equipo**

**Modelos relacionados**: MFC-J1010DW

- 1. Pulse **Settings (Config.)**.
- 2. Pulse  $\blacktriangle$  o  $\nabla$  para realizar las selecciones:
	- a. Seleccione [Config. gral.]. Pulse **OK**.
	- b. Seleccione [Volumen]. Pulse **OK**.
- 3. Pulse **A** o ▼ para seleccionar una de las siguientes opciones:

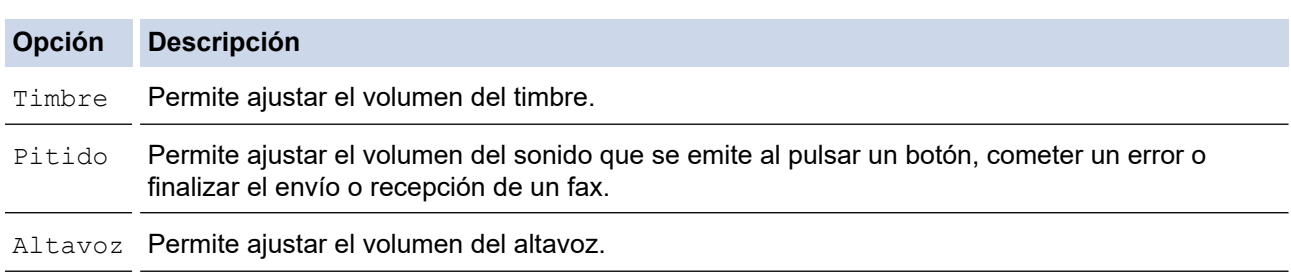

4. Pulse **OK**.

- 5. Pulse a o b para seleccionar la opción [No], [Bajo], [Medio] o [Alto]. Pulse **OK**.
- 6. Pulse **Stop/Exit (Parar)**.

#### **Información relacionada**

<span id="page-439-0"></span> [Inicio](#page-1-0) > [Ajustes del equipo](#page-434-0) > [Cambiar los ajustes del equipo desde el panel de control](#page-435-0) > [Configuración](#page-437-0) [general](#page-437-0) > Cambiar automáticamente al horario de verano

# **Cambiar automáticamente al horario de verano**

```
Modelos relacionados: MFC-J1010DW
```
Puede programar el equipo para que cambie automáticamente al horario de verano.

El horario se adelantará una hora en primavera y se retrasará una hora en otoño. Asegúrese de haber establecido correctamente la fecha y la hora en el ajuste [Fecha y hora].

- 1. Pulse **Settings (Config.)**.
- 2. Pulse  $\blacktriangle$  o  $\nabla$  para realizar las selecciones:
	- a. Seleccione [Conf.inicial]. Pulse **OK**.
	- b. Seleccione [Fecha y hora]. Pulse **OK**.
	- c. Seleccione [Luz día auto]. Pulse **OK**.
	- d. Seleccione [Sí] o [No]. Pulse **OK**.
- 3. Pulse **Stop/Exit (Parar)**.

#### **Información relacionada**

<span id="page-440-0"></span> [Inicio](#page-1-0) > [Ajustes del equipo](#page-434-0) > [Cambiar los ajustes del equipo desde el panel de control](#page-435-0) > [Configuración](#page-437-0) [general](#page-437-0) > Configurar la cuenta atrás del modo espera

# **Configurar la cuenta atrás del modo espera**

El ajuste modo espera (o modo Ahorro de energía) puede reducir el consumo de energía. Cuando el equipo se encuentra en modo espera, se comporta como si estuviese apagado. El equipo se reactivará y comenzará a imprimir cuando reciba un trabajo de impresión o un fax. Siga estas instrucciones para configurar el tiempo que el equipo esperará (cuenta atrás) antes de entrar en el modo espera.

- El temporizador se reiniciará si se realiza alguna operación en el equipo, como la recepción de un fax o un trabajo de impresión.
- La configuración de fábrica es de cinco minutos.
- >> DCP-J1050DW/MFC-J1010DW
- >> DCP-J1140DW

#### **DCP-J1050DW/MFC-J1010DW**

- 1. Pulse **Settings (Config.)**.
- 2. Pulse  $\blacktriangle$  o  $\nabla$  para realizar las selecciones:
	- a. Seleccione [Config. gral.]. Pulse **OK**.
	- b. Seleccione [Tiempo en reposo]. Pulse **OK**.
	- c. Seleccione el número de minutos (1-60) que desee configurar. Pulse **OK**.
- 3. Pulse **Stop/Exit (Parar)**.

Cuando el equipo entra en el modo espera, la retroiluminación de la pantalla LCD se apaga.

### **DCP-J1140DW**

- 1. Pulse  $\left| \cdot \right|$  [Ajustes] > [Todos ajustes] > [Config. gral.] > [Tiempo en reposo].
- 2. Introduzca el número de minutos (1-60) que desee configurar en la pantalla táctil y, a continuación, pulse [OK].
- 3. Pulse  $\Box$

Cuando el equipo entra en el modo espera, la retroiluminación de la pantalla LCD se apaga.

#### **Información relacionada**

• [Configuración general](#page-437-0)

#### **Información adicional:**

• [Configurar el equipo para que se apague automáticamente](#page-441-0)

<span id="page-441-0"></span> [Inicio](#page-1-0) > [Ajustes del equipo](#page-434-0) > [Cambiar los ajustes del equipo desde el panel de control](#page-435-0) > [Configuración](#page-437-0) [general](#page-437-0) > Configurar el equipo para que se apague automáticamente

# **Configurar el equipo para que se apague automáticamente**

La función de apagado automático puede reducir el consumo energético. Configure la cantidad de tiempo que el equipo debe estar en modo espera antes de que se apague automáticamente. Si esta función se ha configurado en [No], deberá apagar el equipo de forma manual.

Para encender el equipo una vez se ha apagado mediante la función de apagado automático, pulse .  $\circledcirc$ 

El equipo no se apaga automáticamente si:

- Los trabajos de fax se encuentran almacenados en la memoria del equipo. (MFC-J1010DW)
- Un error impide que el informe Diario del fax se imprima. (MFC-J1010DW)
- El equipo está conectado a una línea telefónica. (MFC-J1010DW)
- El equipo está conectado a una red inalámbrica.
- [Activar WLAN] se ha configurado como [Sí].

#### >> DCP-J1050DW/MFC-J1010DW >> DCP-J1140DW

#### **DCP-J1050DW/MFC-J1010DW**

- 1. Pulse **Settings (Config.)**.
- 2. Pulse  $\blacktriangle$  o  $\nabla$  para realizar las selecciones:
	- a. Seleccione [Config. gral.]. Pulse **OK**.
	- b. Seleccione [Apagado auto.]. Pulse **OK**.
	- c. Seleccione [No], [1hora], [2horas], [4horas] o [8horas]. Pulse **OK**.
- 3. Pulse **Stop/Exit (Parar)**.

#### **DCP-J1140DW**

- 1. Pulse  $\left|\int_{a}^{b} |A_{j} \rangle|$  [Todos ajustes] > [Config. gral.] > [Apagado auto.].
- 2. Pulse ▲ o V para mostrar la opción [No], [1hora], [2horas], [4horas] u [8horas] y, a continuación, pulse la opción que desee usar.
- 3. Pulse $\blacksquare$

#### **Información relacionada**

• [Configuración general](#page-437-0)

#### **Información adicional:**

- [Configurar los intervalos del diario del fax](#page-199-0)
- [Configurar la cuenta atrás del modo espera](#page-440-0)
- [Informes de fax](#page-197-0)

<span id="page-442-0"></span> [Inicio](#page-1-0) > [Ajustes del equipo](#page-434-0) > [Cambiar los ajustes del equipo desde el panel de control](#page-435-0) > [Configuración](#page-437-0) [general](#page-437-0) > Definición de fecha y hora

# **Definición de fecha y hora**

#### (Modelos MFC)

La pantalla LCD muestra la fecha y la hora. Si no son las actuales, introdúzcalas de nuevo. También puede añadir la fecha y la hora a cada fax que envíe configurando el ID de estación.

(Modelos DCP)

Si el equipo ha estado apagado, es posible que la fecha y la hora del equipo no estén actualizadas. Introdúzcalas de nuevo.

>> DCP-J1050DW >> MFC-J1010DW >> DCP-J1140DW

### **DCP-J1050DW**

- 1. Pulse **Settings (Config.)**.
- 2. Pulse ▲ o ▼ para realizar las selecciones:
	- a. Seleccione [Conf.inicial]. Pulse **OK**.
	- b. Seleccione [Fecha y hora]. Pulse **OK**.
	- c. Seleccione [Fecha]. Pulse **OK**.
- 3. Pulse  $\blacktriangle, \blacktriangledown, \blacktriangleleft$  o  $\blacktriangleright$  para seleccionar lo siguiente:
	- a. Para introducir los dos últimos dígitos del año, seleccione los números y, a continuación, pulse **OK**. Para guardar el año, seleccione [OK] y, a continuación, pulse **OK**.
	- b. Para introducir los dos dígitos del mes, seleccione los números y, a continuación, pulse **OK**. Para guardar el mes, seleccione [OK] y, a continuación, pulse **OK**.
	- c. Para introducir los dos dígitos del día, seleccione los números y, a continuación, pulse **OK**. Para guardar el día, seleccione [OK] y, a continuación, pulse **OK**.
- 4. Pulse a o b para seleccionar [Hora] y, a continuación, pulse **OK**.
- 5. Para introducir los cuatro dígitos de la hora (en formato de 24 horas), pulse A, V, ∢o ▶ para seleccionar los números y, a continuación, seleccione [OK]. Pulse **OK**.
- 6. Pulse **Stop/Exit (Parar)**.

#### **MFC-J1010DW**

- 1. Pulse **Settings (Config.)**.
- 2. Pulse  $\blacktriangle$  o  $\nabla$  para realizar las selecciones:
	- a. Seleccione [Conf.inicial]. Pulse **OK**.
	- b. Seleccione [Fecha y hora]. Pulse **OK**.
	- c. Seleccione [Fecha]. Pulse **OK**.
- 3. Introduzca los dos últimos dígitos del año en el teclado de marcación y, a continuación, pulse **OK**.
- 4. Introduzca los dos dígitos del mes en el teclado de marcación y, a continuación, pulse **OK**.
- 5. Introduzca los dos dígitos del día en el teclado de marcación y, a continuación, pulse **OK**.
- 6. Pulse a o b para seleccionar [Hora] y, a continuación, pulse **OK**.
- 7. Introduzca la hora (en formato de 24 horas) en el teclado de marcación y, a continuación, pulse **OK**.
- 8. Pulse **Stop/Exit (Parar)**.

#### **DCP-J1140DW**

1. Pulse  $\mathbf{A}$  [Ajustes].

- 2. Pulse  $\bigcirc$  [Fecha y hora].
- 3. Pulse [Fecha].
- 4. Introduzca los dos últimos dígitos del año correspondiente en la pantalla táctil y, a continuación, pulse [OK].
- 5. Introduzca los dos dígitos del mes correspondiente en la pantalla táctil y, a continuación, pulse [OK].
- 6. Introduzca los dos dígitos del día correspondiente en la pantalla táctil y, a continuación, pulse [OK].
- 7. Pulse [Hora].
- 8. Introduzca la hora (en formato de 24 horas) en la pantalla táctil.
	- Pulse [OK].

(Por ejemplo, introduzca 19:45 para 7:45 p.m.).

9. Pulse ...

## **Información relacionada**

- [Configuración general](#page-437-0)
- **Información adicional:**
- [Configurar el ID de estación](#page-447-0)

<span id="page-444-0"></span> [Inicio](#page-1-0) > [Ajustes del equipo](#page-434-0) > [Cambiar los ajustes del equipo desde el panel de control](#page-435-0) > [Configuración](#page-437-0) [general](#page-437-0) > Configurar la zona horaria

# **Configurar la zona horaria**

Configurar la zona horaria de la ubicación en el equipo.

>> DCP-J1050DW/MFC-J1010DW >> DCP-J1140DW

#### **DCP-J1050DW/MFC-J1010DW**

- 1. Pulse **Settings (Config.)**.
- 2. Pulse  $\blacktriangle$  o  $\nabla$  para realizar las selecciones:
	- a. Seleccione [Conf.inicial]. Pulse **OK**.
	- b. Seleccione [Fecha y hora]. Pulse **OK**.
	- c. Seleccione [Zona horaria]. Pulse **OK**.
- 3. Introduzca su zona horaria y, a continuación, seleccione [OK].
- 4. Pulse **Stop/Exit (Parar)**.

### **DCP-J1140DW**

- 1. Pulse  $\left| \begin{array}{c} \uparrow \\ \uparrow \end{array} \right|$  [Ajustes].
- 2. Pulse  $\bigcirc$  [Fecha y hora] > [Zona horaria].
- 3. Introduzca su zona horaria.
- 4. Pulse [OK].
- 5. Pulse

#### **Información relacionada**

<span id="page-445-0"></span> [Inicio](#page-1-0) > [Ajustes del equipo](#page-434-0) > [Cambiar los ajustes del equipo desde el panel de control](#page-435-0) > [Configuración](#page-437-0) [general](#page-437-0) > Ajustar el brillo de la retroiluminación de la pantalla LCD

# **Ajustar el brillo de la retroiluminación de la pantalla LCD**

Si no puede leer la pantalla LCD bien, pruebe a modificar la configuración del brillo.

>> DCP-J1050DW/MFC-J1010DW >> DCP-J1140DW

# **DCP-J1050DW/MFC-J1010DW**

- 1. Pulse **Settings (Config.)**.
- 2. Pulse  $\blacktriangle$  o  $\nabla$  para realizar las selecciones:
	- a. Seleccione [Config. gral.]. Pulse **OK**.
	- b. Seleccione [Configur. LCD]. Pulse **OK**.
	- c. Seleccione [Retroiluminac.]. Pulse **OK**.
	- d. Seleccione [Claro], [Medio] u [Oscuro]. Pulse **OK**.
- 3. Pulse **Stop/Exit (Parar)**.

# **DCP-J1140DW**

- 1. Pulse  $\| \cdot \|$  [Ajustes] > [Todos ajustes] > [Config. gral.] > [Configur. LCD] > [Retroiluminac.].
- 2. Pulse las opciones [Claro], [Medio] u [Oscuro].
- 3. Pulse $\Box$

#### **Información relacionada**

<span id="page-446-0"></span> [Inicio](#page-1-0) > [Ajustes del equipo](#page-434-0) > [Cambiar los ajustes del equipo desde el panel de control](#page-435-0) > [Configuración](#page-437-0) [general](#page-437-0) > Cambiar el periodo durante el que permanece encendida la retroiluminación de la pantalla LCD

# **Cambiar el periodo durante el que permanece encendida la retroiluminación de la pantalla LCD**

Cambiar el periodo que permanece encendida la luz de fondo de la pantalla LCD.

>> DCP-J1050DW/MFC-J1010DW >> DCP-J1140DW

#### **DCP-J1050DW/MFC-J1010DW**

- 1. Pulse **Settings (Config.)**.
- 2. Pulse  $\blacktriangle$  o  $\nabla$  para realizar las selecciones:
	- a. Seleccione [Config. gral.]. Pulse **OK**.
	- b. Seleccione [Configur. LCD]. Pulse **OK**.
	- c. Seleccione [Temporiz.atenu]. Pulse **OK**.
	- d. Seleccione [10 seg], [30 seg], [1min], [2Min], [3Min] o [5Min]. Pulse **OK**.
- 3. Pulse **Stop/Exit (Parar)**.

### **DCP-J1140DW**

- 1. Pulse  $\| \cdot \|$  [Ajustes] > [Todos ajustes] > [Config. gral.] > [Configur. LCD] > [Temporiz.atenu].
- 2. Pulse ▲ o ▼ para mostrar la opción [10 seg], [30 seg], [1min], [2Min], [3Min], o [5Min] y, a continuación, pulse la opción que desee.
- 3. Pulse ...

#### **Información relacionada**

<span id="page-447-0"></span> [Inicio](#page-1-0) > [Ajustes del equipo](#page-434-0) > [Cambiar los ajustes del equipo desde el panel de control](#page-435-0) > [Configuración](#page-437-0) [general](#page-437-0) > Configurar el ID de estación

# **Configurar el ID de estación**

#### **Modelos relacionados**: MFC-J1010DW

Configurar el ID de estación del equipo si desea que la fecha y la hora aparezcan en todos los faxes que envíe.

- 1. Pulse **Settings (Config.)**.
- 2. Pulse  $\blacktriangle$  o  $\nabla$  para realizar las selecciones:
	- a. Seleccione [Conf.inicial]. Pulse **OK**.
	- b. Seleccione [ID estación]. Pulse **OK**.
- 3. Pulse a o b para seleccionar [Fax] y, a continuación, pulse **OK**.
- 4. Introduzca su número de fax (hasta 20 dígitos) utilizando el teclado de marcación y, a continuación, pulse **OK**.
- 5. Pulse a o b para seleccionar [Nombre] y, a continuación, pulse **OK**.
- 6. Introduzca su nombre (hasta 20 caracteres) mediante el teclado de marcación y, a continuación, pulse **OK**.

Más información de cómo introducir texto >> Información relacionada

7. Pulse **Stop/Exit (Parar)**.

Ø

#### **Información relacionada**

• [Configuración general](#page-437-0)

#### **Información adicional:**

- [Transferir faxes a otro equipo de fax](#page-343-0)
- [Transferir el informe del diario de fax a otro equipo de fax](#page-345-0)
- [Introducción de texto en el equipo Brother](#page-29-0)
- [Definición de fecha y hora](#page-442-0)

<span id="page-448-0"></span> [Inicio](#page-1-0) > [Ajustes del equipo](#page-434-0) > [Cambiar los ajustes del equipo desde el panel de control](#page-435-0) > [Configuración](#page-437-0) [general](#page-437-0) > Especificación del modo de marcación por tonos o por pulsos

# **Especificación del modo de marcación por tonos o por pulsos**

**Modelos relacionados**: MFC-J1010DW

El equipo se configura para utilizarse con un servicio de marcación por tonos. Si tiene un servicio de marcación por pulsos (rotativo), debe cambiar el modo de marcación.

Esta función no se encuentra disponible en algunos países.

- 1. Pulse **Settings (Config.)**.
- 2. Pulse  $\blacktriangle$  o  $\nabla$  para realizar las selecciones:
	- a. Seleccione [Conf.inicial]. Pulse **OK**.
	- b. Seleccione [Tono/Pulsos]. Pulse **OK**.
	- c. Seleccione [Tonos] o [Pulsos]. Pulse **OK**.
- 3. Pulse **Stop/Exit (Parar)**.

#### **Información relacionada**

• [Configuración general](#page-437-0)

#### **Información adicional:**

• [Problemas de teléfono y fax](#page-371-0)

<span id="page-449-0"></span> [Inicio](#page-1-0) > [Ajustes del equipo](#page-434-0) > [Cambiar los ajustes del equipo desde el panel de control](#page-435-0) > [Configuración](#page-437-0) [general](#page-437-0) > Reducir el ruido de impresión

# **Reducir el ruido de impresión**

El ajuste del modo silencioso puede reducir el ruido de impresión. Si está activado el modo silencioso, se ralentizará la velocidad de impresión.

El valor de fábrica es [No].

Ø

Si el ajuste de modo silencioso está activado, aparece MA en la pantalla de inicio.

#### >> DCP-J1050DW/MFC-J1010DW >> DCP-J1140DW

#### **DCP-J1050DW/MFC-J1010DW**

- 1. Pulse **Settings (Config.)**.
- 2. Pulse  $\blacktriangle$  o  $\nabla$  para realizar las selecciones:
	- a. Seleccione [Config. gral.]. Pulse **OK**.
	- b. Seleccione [Modo Silencioso]. Pulse **OK**.
	- c. Seleccione [Sí] o [No]. Pulse **OK**.
- 3. Pulse **Stop/Exit (Parar)**.

### **DCP-J1140DW**

- 1. Pulse  $\| \cdot \|$  [Ajustes] > [Todos ajustes] > [Config. gral.] > [Modo Silencioso].
- 2. Pulse [Sí] o [No].
- 3. Pulse

#### **Información relacionada**

• [Configuración general](#page-437-0)

#### **Información adicional:**

- [Información general de la pantalla LCD táctil](#page-21-0)
- [Problemas de manipulación del papel e impresión](#page-364-0)

<span id="page-450-0"></span> [Inicio](#page-1-0) > [Ajustes del equipo](#page-434-0) > [Cambiar los ajustes del equipo desde el panel de control](#page-435-0) > [Configuración](#page-437-0) [general](#page-437-0) > Cambiar el idioma de la pantalla LCD

# **Cambiar el idioma de la pantalla LCD**

Cambie el idioma de la pantalla LCD si fuera necesario.

Esta función no se encuentra disponible en algunos países.

```
>> DCP-J1050DW/MFC-J1010DW
>> DCP-J1140DW
```
### **DCP-J1050DW/MFC-J1010DW**

- 1. Pulse **Settings (Config.)**.
- 2. Pulse ▲ o ▼ para realizar las selecciones:
	- a. Seleccione [Conf.inicial]. Pulse **OK**.
	- b. Seleccione [Sel. idioma]. Pulse **OK**.
	- c. Seleccione el idioma. Pulse **OK**.
- 3. Pulse **Stop/Exit (Parar)**.

#### **DCP-J1140DW**

- 1. Pulse  $\left|\int_{a}^{b}$  [Ajustes] > [Todos ajustes] > [Conf.inicial] > [Sel. idioma].
- 2. Seleccione su idioma.
- 3. Pulse  $\bigcap$ 
	- **Información relacionada**
	- [Configuración general](#page-437-0)

<span id="page-451-0"></span> [Inicio](#page-1-0) > [Ajustes del equipo](#page-434-0) > [Cambiar los ajustes del equipo desde el panel de control](#page-435-0) > [Configuración](#page-437-0) [general](#page-437-0) > Cambiar el ajuste del teclado

# **Cambiar el ajuste del teclado**

```
Modelos relacionados: DCP-J1140DW
```
Puede seleccionar el tipo de teclado para la pantalla LCD.

```
1. Pulse \| \cdot \| [Ajustes] > [Todos ajustes] > [Config. gral.] > [Ajustes del teclado].
```
- 2. Pulse [QWERTY] o [ABC].
- 3. Pulse  $\begin{bmatrix} 1 \\ 1 \end{bmatrix}$

### **Información relacionada**

<span id="page-452-0"></span> [Inicio](#page-1-0) > [Ajustes del equipo](#page-434-0) > [Cambiar los ajustes del equipo desde el panel de control](#page-435-0) > Grabación de los ajustes favoritos como acceso directo

# **Grabación de los ajustes favoritos como acceso directo**

**Modelos relacionados**: DCP-J1140DW

- [Crear accesos directos](#page-453-0)
- [Cambiar o eliminar accesos directos](#page-454-0)

<span id="page-453-0"></span> [Inicio](#page-1-0) > [Ajustes del equipo](#page-434-0) > [Cambiar los ajustes del equipo desde el panel de control](#page-435-0) > [Grabación de los](#page-452-0) [ajustes favoritos como acceso directo](#page-452-0) > Crear accesos directos

# **Crear accesos directos**

**Modelos relacionados**: DCP-J1140DW

Puede añadir los ajustes de fax, copia, escaneado, conexión web y aplicación que utilice con mayor frecuencia guardándolos como accesos directos. Posteriormente puede pulsar el acceso directo para aplicar esos ajustes en lugar de volver a introducirlos manualmente.

Algunos menús de accesos directos no están disponibles en función del modelo.

Estas instrucciones indican cómo añadir un acceso directo de copia. Los pasos para añadir un acceso directo de fax, escaneado, conexión web o aplicación son muy parecidos.

- 1. Si aparecen la pantalla de inicio 1 o la pantalla 2, pulse  $\bigoplus$  [Acc. direct.].
- 2. Pulse una pestaña de [1] a [3].
- 3. Pulse  $+$  donde no haya creado un acceso directo.
- 4. Pulse  $\blacktriangle$  o  $\nabla$  para mostrar [Copiar].
- 5. Pulse [Copiar].
- 6. Pulse <sup>[0]</sup>[Opciones].
- 7. Pulse ▲ o ▼ para mostrar los ajustes disponibles y, a continuación, pulse el ajuste que desee cambiar.
- 8. Pulse ▲ o ▼ para mostrar las opciones disponibles del ajuste y, a continuación, seleccione la opción que desee.

Repita estos pasos y los anteriores hasta que haya seleccionado todos los ajustes de este acceso directo. Cuando haya terminado, pulse [OK].

- 9. Pulse [OK].
- 10. Lea y confirme la lista que se muestra con los ajustes seleccionados y, a continuación, pulse [OK].
- 11. Introduzca un nombre para el acceso directo mediante la pantalla LCD y, a continuación, pulse [OK].

Cuando agregue accesos directos de fax o escaneado, se le preguntará si desea crear un acceso directo de un toque. Siga las instrucciones de la pantalla LCD.

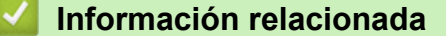

• [Grabación de los ajustes favoritos como acceso directo](#page-452-0)

<span id="page-454-0"></span> [Inicio](#page-1-0) > [Ajustes del equipo](#page-434-0) > [Cambiar los ajustes del equipo desde el panel de control](#page-435-0) > [Grabación de los](#page-452-0) [ajustes favoritos como acceso directo](#page-452-0) > Cambiar o eliminar accesos directos

### **Cambiar o eliminar accesos directos**

**Modelos relacionados**: DCP-J1140DW

Puede cambiar los ajustes de un acceso directo.

No puede cambiar un acceso directo de conexión web o un acceso directo a una aplicación. Si necesita cambiarlos, elimínelos y, a continuación, añada un acceso directo nuevo.

- 1. Si aparecen la pantalla de inicio 1 o la pantalla 2, pulse  $\bigoplus$  [Acc. direct.].
- 2. Pulse una pestaña de [1] a [3] para mostrar el acceso directo que desea cambiar.
- 3. Mantenga pulsado el acceso directo que desea cambiar.
- 4. Pulse [Editar].

Para eliminar el acceso directo, pulse [Eliminar]. Para editar el nombre del acceso directo, pulse [CambNomb] y siga los menús de la pantalla LCD.

5. Pulse <sup>[0]</sup>[Opciones].

- 6. Pulse ▲ o ▼ para mostrar las configuraciones disponibles y, a continuación, pulse la configuración que desee cambiar.
- 7. Cambie la configuración del acceso directo seleccionado. Pulse [OK].
- 8. Pulse [OK] cuando haya finalizado de cambiar los ajustes.
- 9. Pulse [OK] para confirmar.

Cuando cambie accesos directos de fax o escaneado, se le preguntará si desea crear un acceso directo de un toque. Siga las instrucciones de la pantalla LCD.

#### **Información relacionada**

• [Grabación de los ajustes favoritos como acceso directo](#page-452-0)

#### **Información adicional:**

• [Introducción de texto en el equipo Brother](#page-29-0)

<span id="page-455-0"></span> [Inicio](#page-1-0) > [Ajustes del equipo](#page-434-0) > [Cambiar los ajustes del equipo desde el panel de control](#page-435-0) > Imprimir informes

# **Imprimir informes**

- [Informes](#page-456-0)
- [Imprimir un informe](#page-457-0)
- [Informes de fax](#page-197-0)
- [Problemas de teléfono y fax](#page-371-0)

<span id="page-456-0"></span> [Inicio](#page-1-0) > [Ajustes del equipo](#page-434-0) > [Cambiar los ajustes del equipo desde el panel de control](#page-435-0) > [Imprimir](#page-455-0) [informes](#page-455-0) > Informes

# **Informes**

Se pueden utilizar los siguientes tipos de informe:

#### **Verificación de la transmisión (Para modelos con función de fax)**

Verificación de la transmisión imprime el informe Verificación de la transmisión de su última transmisión.

#### **Libreta de direcciones (Para modelos con función de fax)**

El informe de la libreta de direcciones imprime una lista con los nombres y los números almacenados en la memoria de la libreta de direcciones.

#### **Diario del fax (Para modelos con función de fax)**

El diario del fax imprime una lista con información sobre los 200 últimos faxes entrantes y salientes. (TX significa transmisión y RX significa recepción).

#### **Ajustes de usuario**

El informe de ajustes de usuario imprime la lista de sus ajustes actuales.

#### **Configuración de la red (modelos de red)**

El informe de configuración de la red imprime una lista de sus ajustes de red actuales.

#### **Informe de WLAN (modelos inalámbricos)**

El informe de WLAN imprime el diagnóstico de conectividad a la red LAN inalámbrica.

#### **Historial de ID de llamada (Para modelos con función de fax)**

(MFC-J1010DW) El historial de ID de llamada imprime una lista de la información de ID de llamada de los últimos 20 faxes o llamadas recibidos.

#### **Información relacionada**

• [Imprimir informes](#page-455-0)

<span id="page-457-0"></span> [Inicio](#page-1-0) > [Ajustes del equipo](#page-434-0) > [Cambiar los ajustes del equipo desde el panel de control](#page-435-0) > [Imprimir](#page-455-0) [informes](#page-455-0) > Imprimir un informe

### **Imprimir un informe**

>> DCP-J1050DW/MFC-J1010DW >> DCP-J1140DW

### **DCP-J1050DW/MFC-J1010DW**

- 1. Pulse **Settings (Config.)**.
- 2. Pulse ▲ o ▼ para realizar las selecciones:
	- a. Seleccione [Imp. informes]. Pulse **OK**.
	- b. Seleccione el informe que desee imprimir. Pulse **OK**.
- 3. Pulse  $\blacktriangleright$ .
- 4. Pulse **Stop/Exit (Parar)**.

### **DCP-J1140DW**

- 1. Pulse  $\left|\int_{a}^{b} |A_j \right|$  [Ajustes] > [Todos ajustes] > [Imp. informes].
- 2. Pulse ▲ o ▼ para mostrar las opciones de informe y, a continuación, pulse la opción que desee.
- 3. Pulse [Sí].
- 4. Pulse  $\left| \right|$

#### **Información relacionada**

- [Imprimir informes](#page-455-0)
- **Información adicional:**
- [ID de llamada](#page-183-0)

<span id="page-458-0"></span> [Inicio](#page-1-0) > [Ajustes del equipo](#page-434-0) > [Cambiar los ajustes del equipo desde el panel de control](#page-435-0) > Tablas de ajustes y funciones

# **Tablas de ajustes y funciones**

- [Tablas de ajustes \(con pantalla LCD en 1,8" \(44,9 mm\) de 1,8"\)](#page-459-0)
- [Tablas de funciones \(con pantalla LCD en 1,8" \(44,9 mm\) de 1,8"\)](#page-464-0)
- [Tablas de ajustes \(modelos de pantalla táctil de 2,7" \(67,5 mm\)\)](#page-467-0)
- [Tablas de funciones \(modelos de pantalla táctil de 2,7" \(67,5 mm\)\)](#page-472-0)

<span id="page-459-0"></span> [Inicio](#page-1-0) > [Ajustes del equipo](#page-434-0) > [Cambiar los ajustes del equipo desde el panel de control](#page-435-0) > [Tablas de ajustes y](#page-458-0) [funciones](#page-458-0) > Tablas de ajustes (con pantalla LCD en 1,8" (44,9 mm) de 1,8")

# **Tablas de ajustes (con pantalla LCD en 1,8" (44,9 mm) de 1,8")**

#### **Modelos relacionados**: DCP-J1050DW/MFC-J1010DW

Estas tablas le ayudarán a entender las opciones y selecciones de los menús del equipo.

#### **Settings (Config.) > [Config. gral.]**

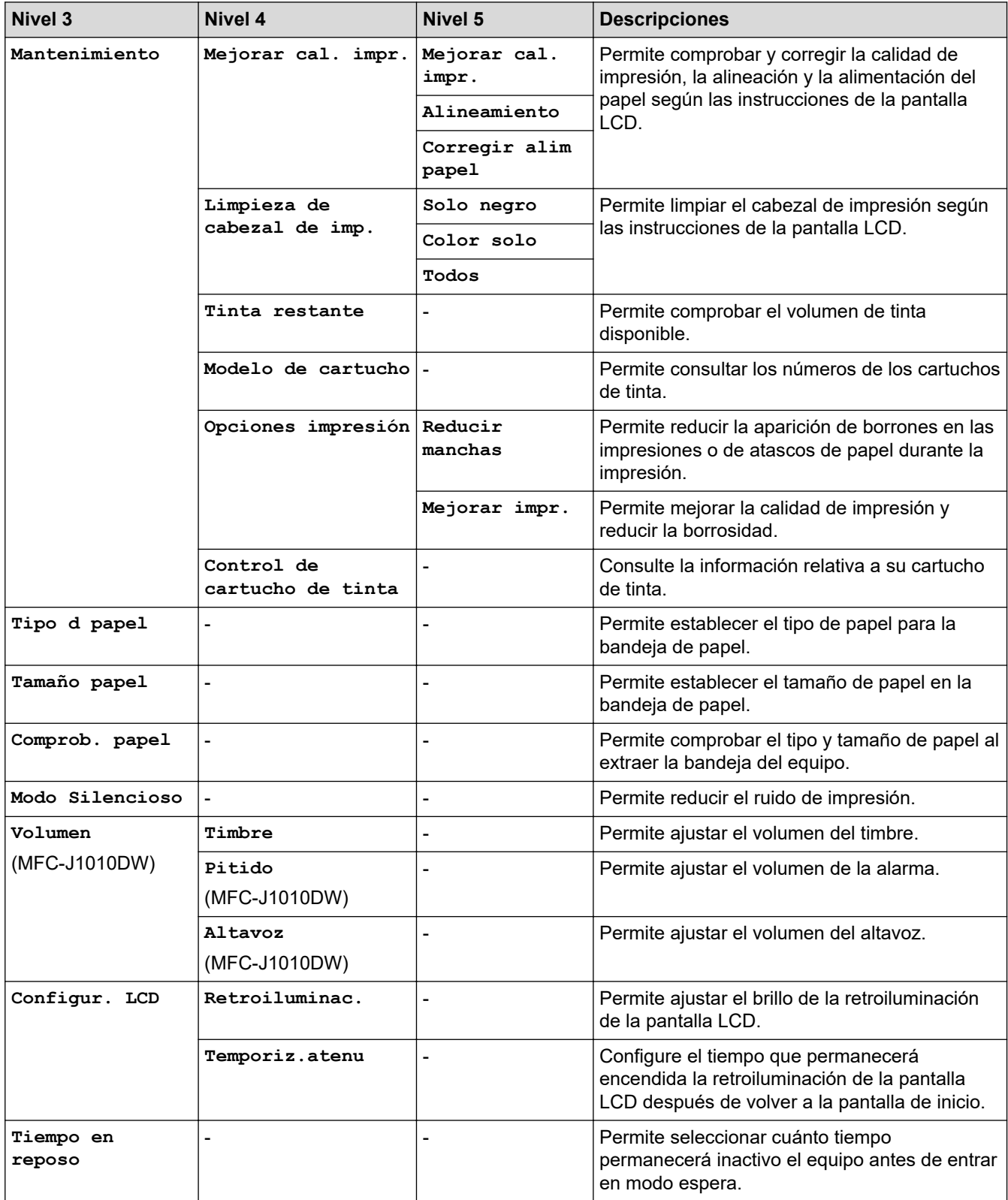

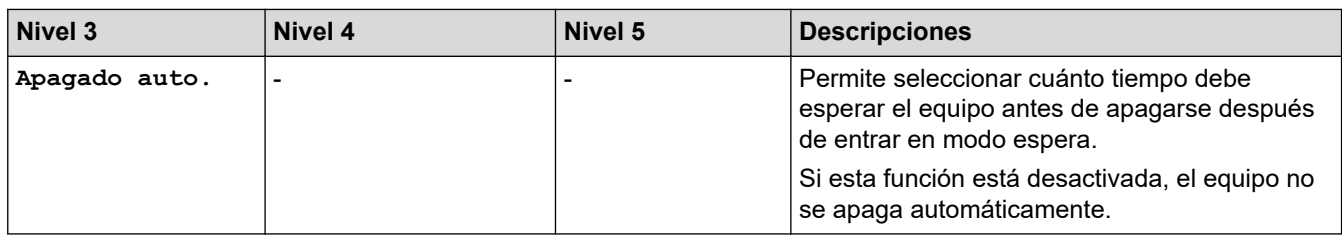

# **Settings (Config.) > [Tinta]**

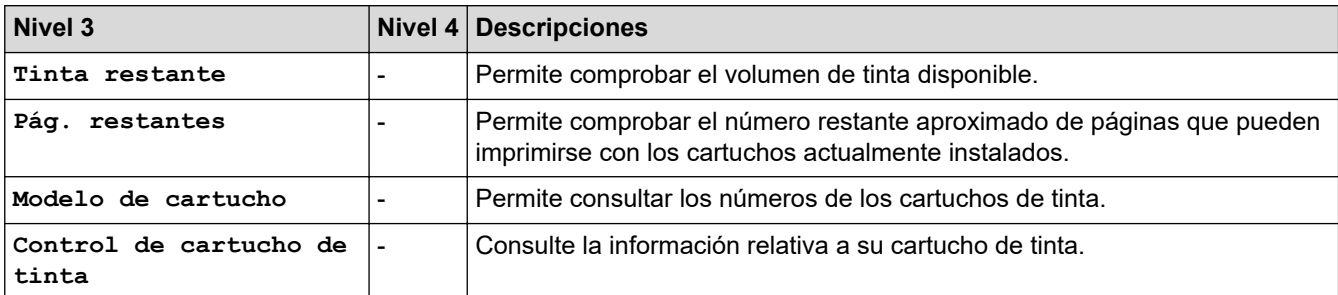

# **Settings (Config.) > [Fax] (Para modelos con función de fax)**

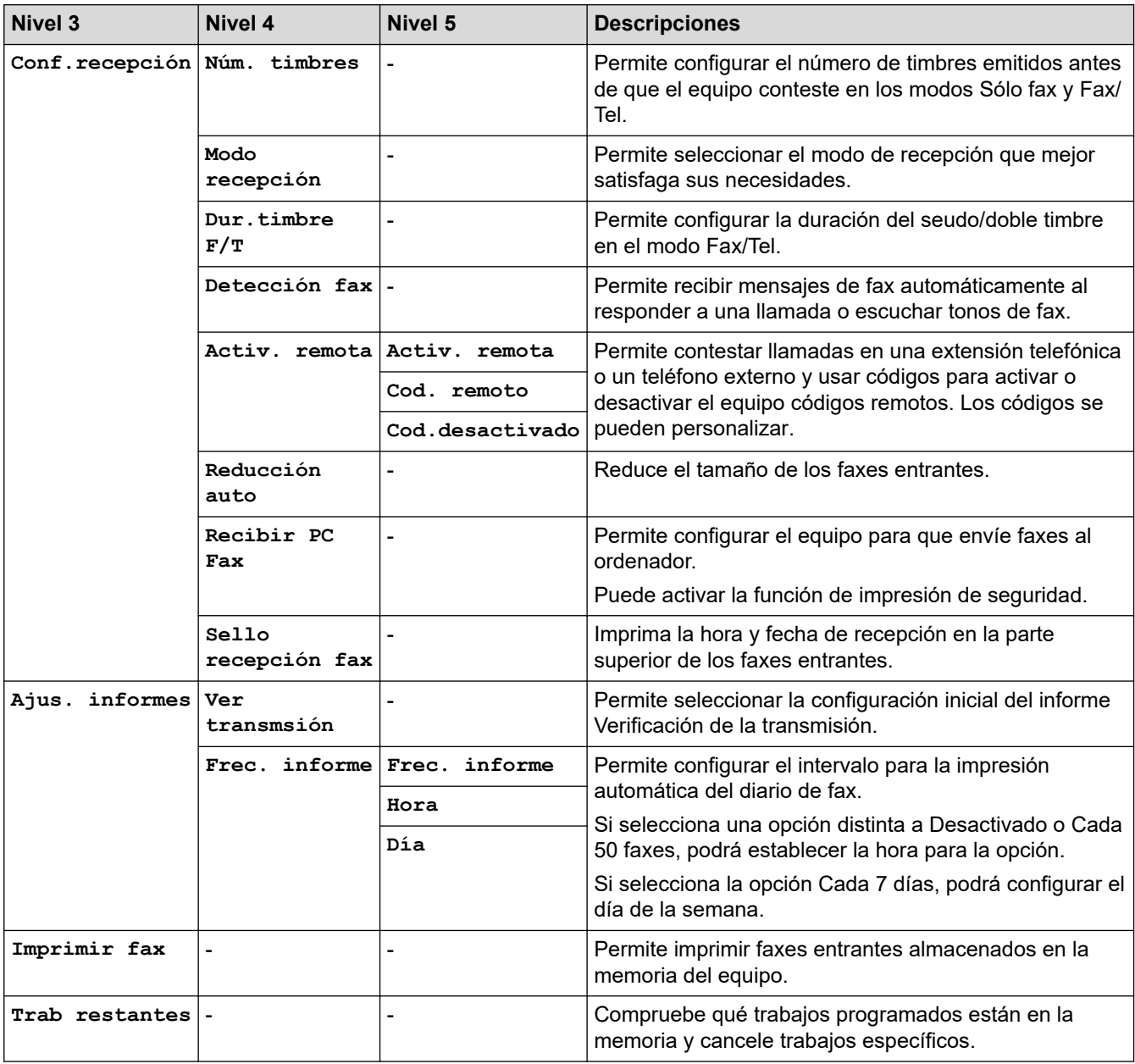

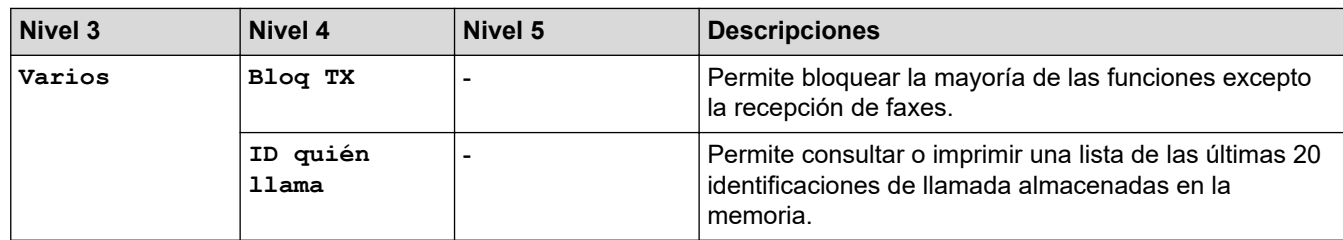

# **Settings (Config.) > [Red]**

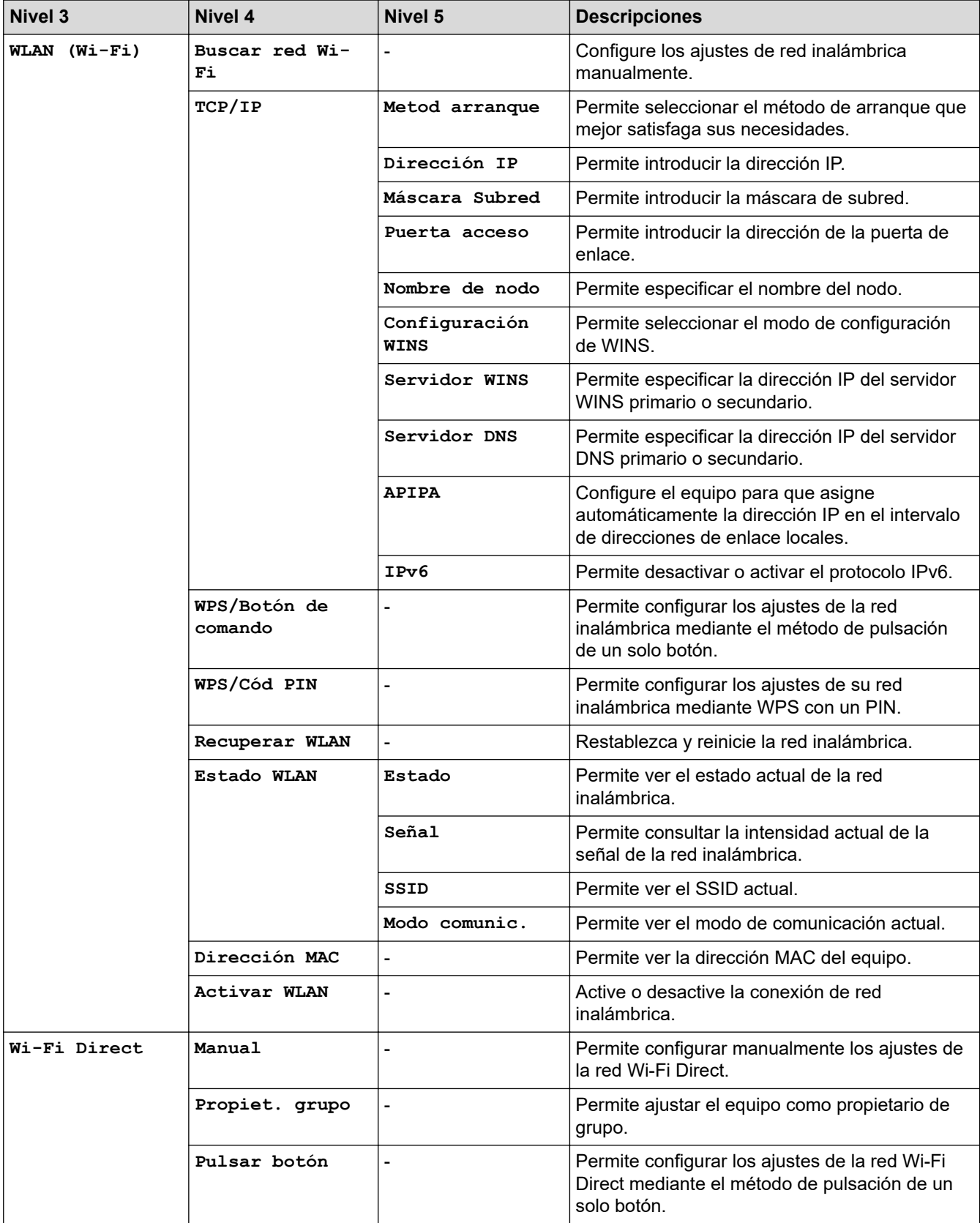

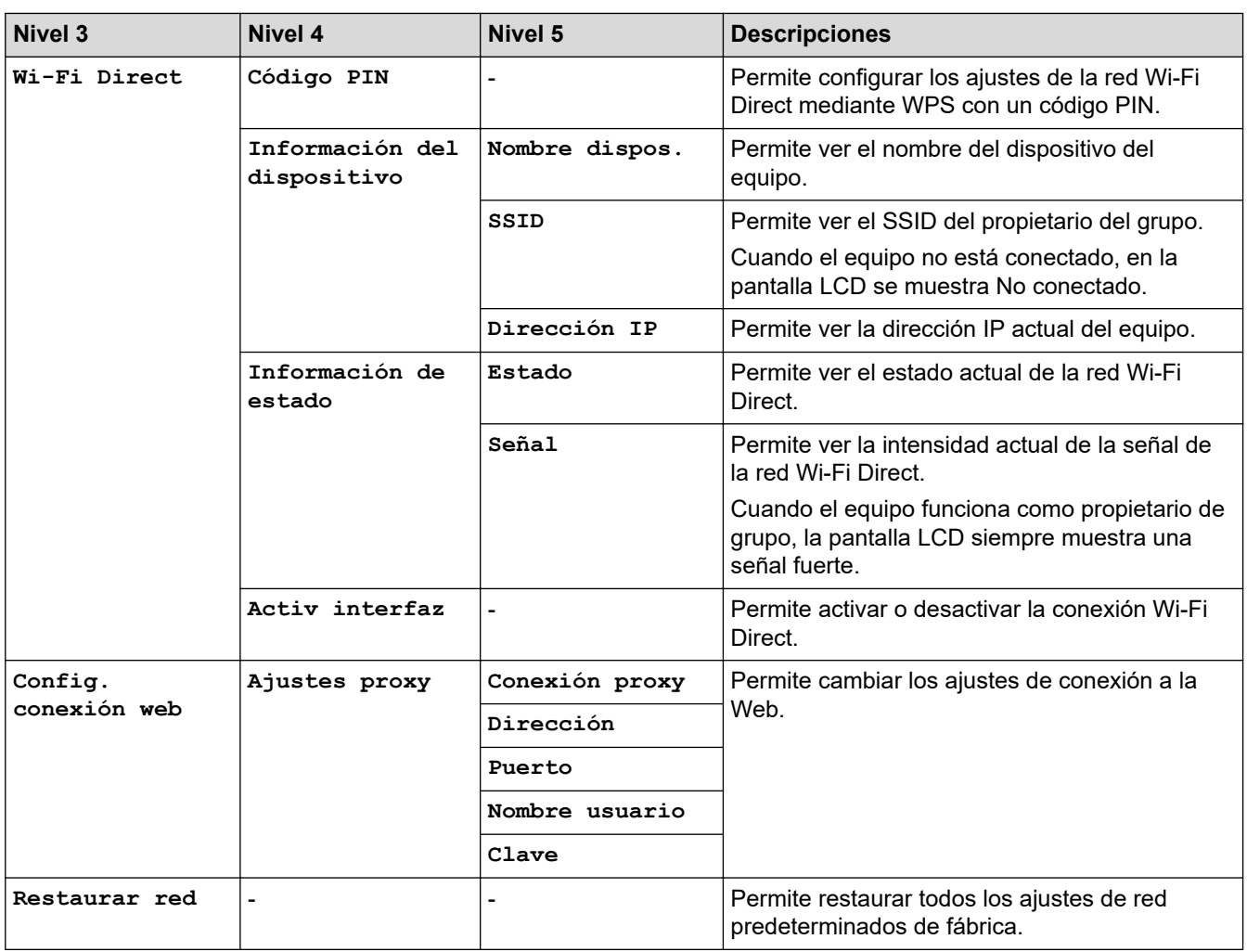

# **Settings (Config.) > [Imp. informes]**

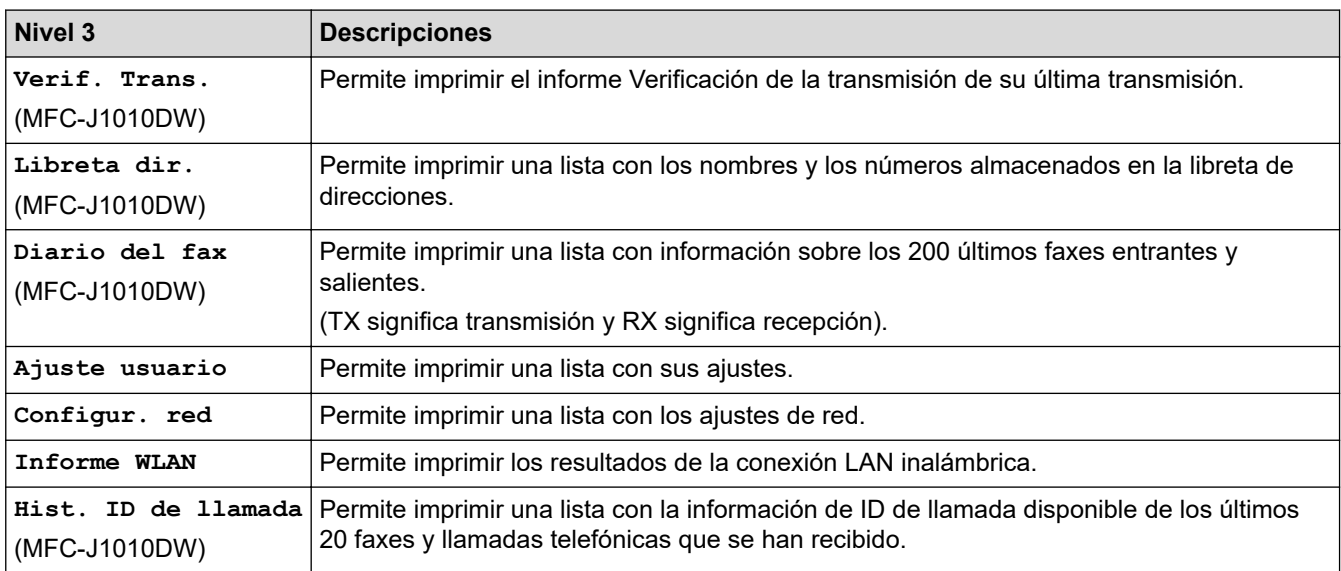

# **Settings (Config.) > [Info. equipo]**

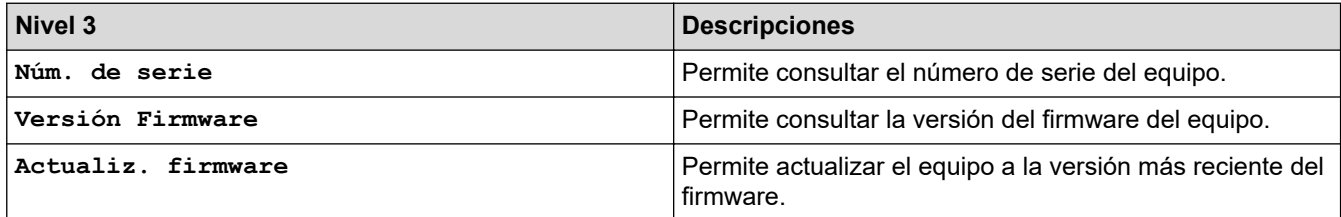

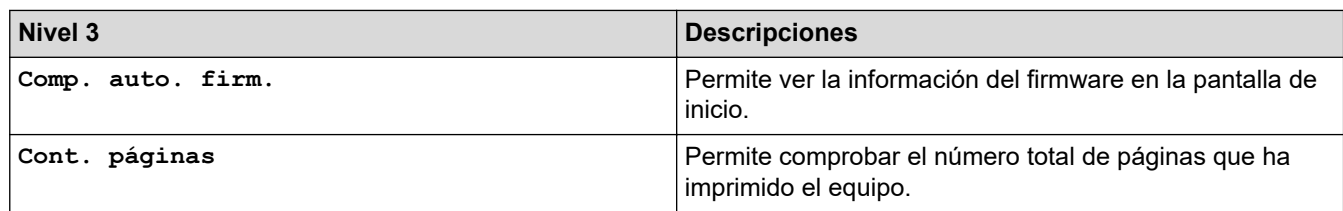

# **Settings (Config.) > [Conf.inicial]**

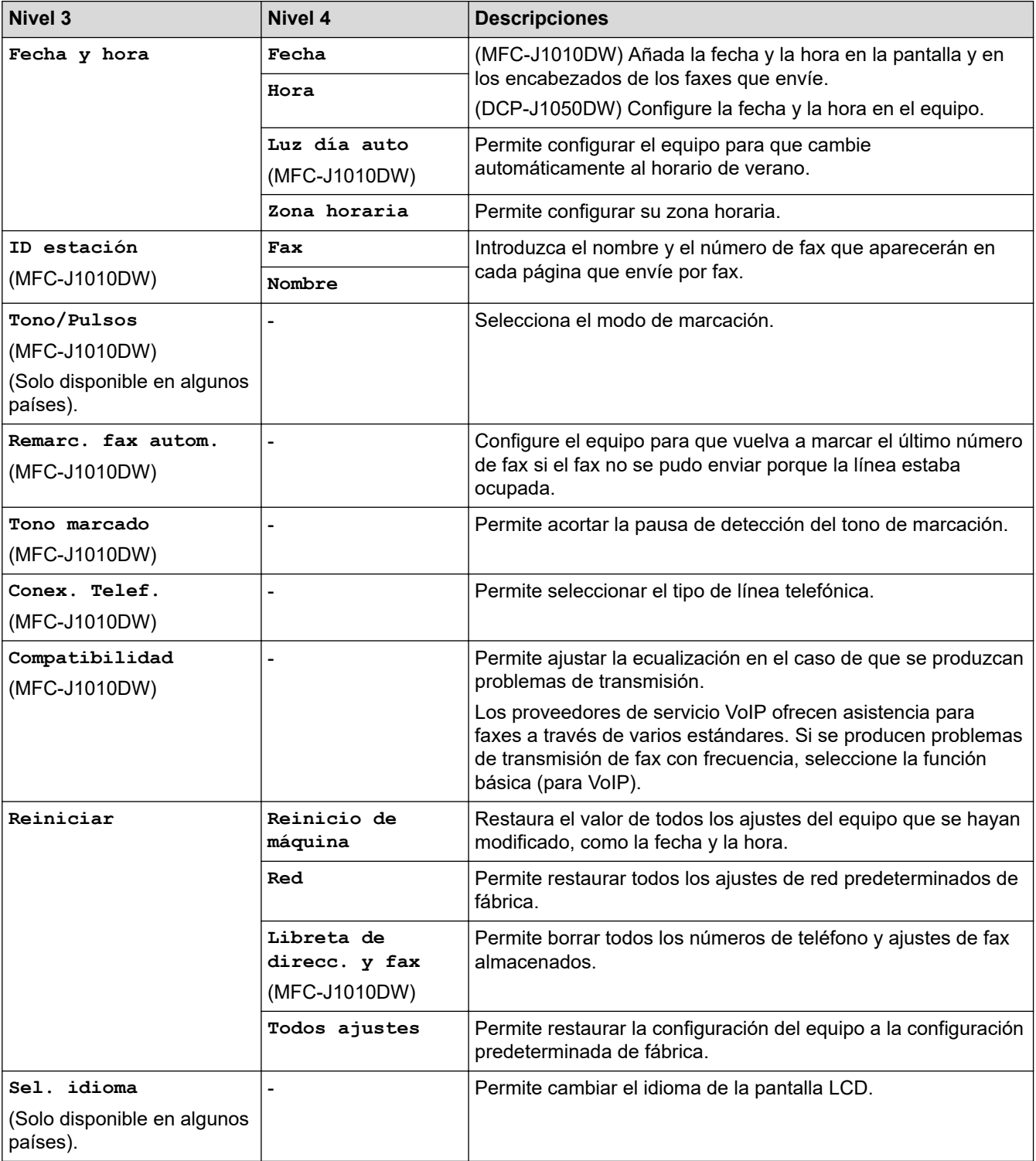

# **Información relacionada**

• [Tablas de ajustes y funciones](#page-458-0)

<span id="page-464-0"></span> [Inicio](#page-1-0) > [Ajustes del equipo](#page-434-0) > [Cambiar los ajustes del equipo desde el panel de control](#page-435-0) > [Tablas de ajustes y](#page-458-0) [funciones](#page-458-0) > Tablas de funciones (con pantalla LCD en 1,8" (44,9 mm) de 1,8")

# **Tablas de funciones (con pantalla LCD en 1,8" (44,9 mm) de 1,8")**

**Modelos relacionados**: DCP-J1050DW/MFC-J1010DW

#### **FAX (Para modelos con función de fax)** d

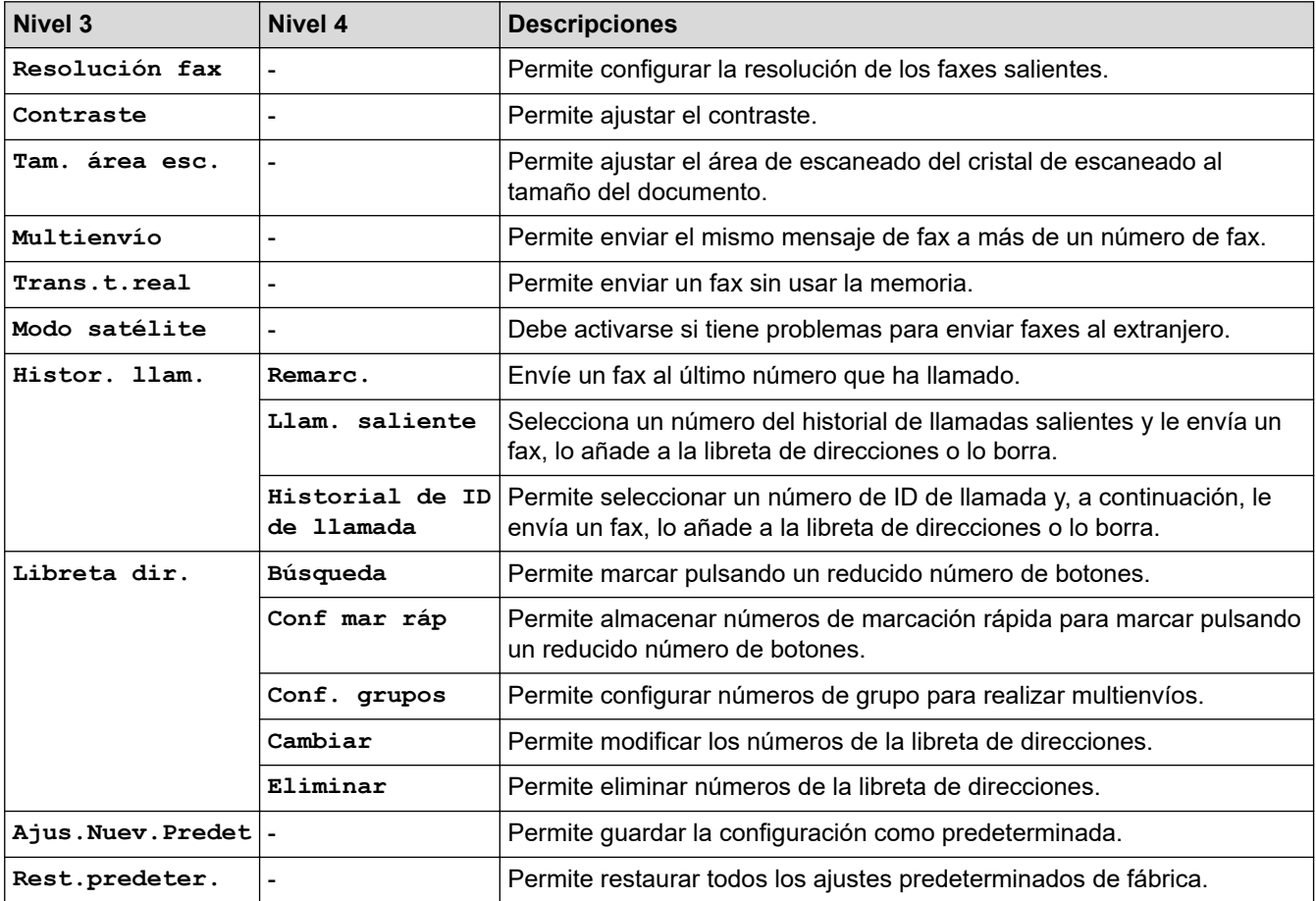

#### **SCAN (DIGITALIZAR)**  $\triangle$

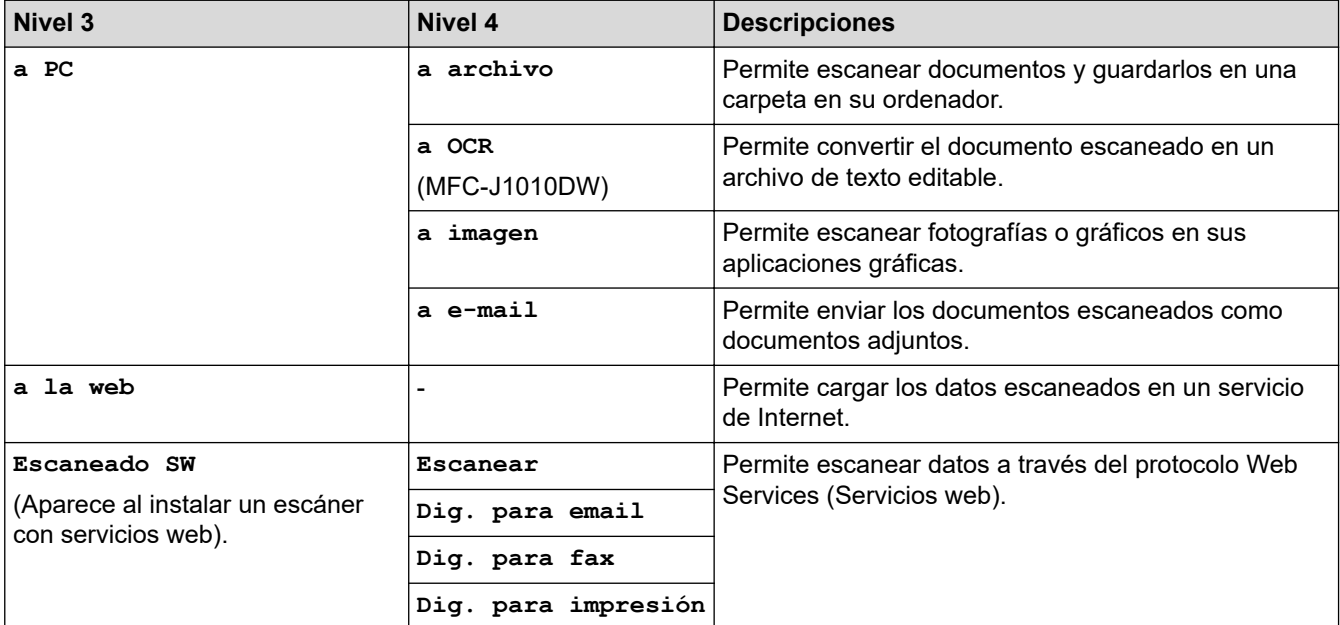

 $\overline{\bm{\Xi}}$ 

# **COPY (COPIAR)**

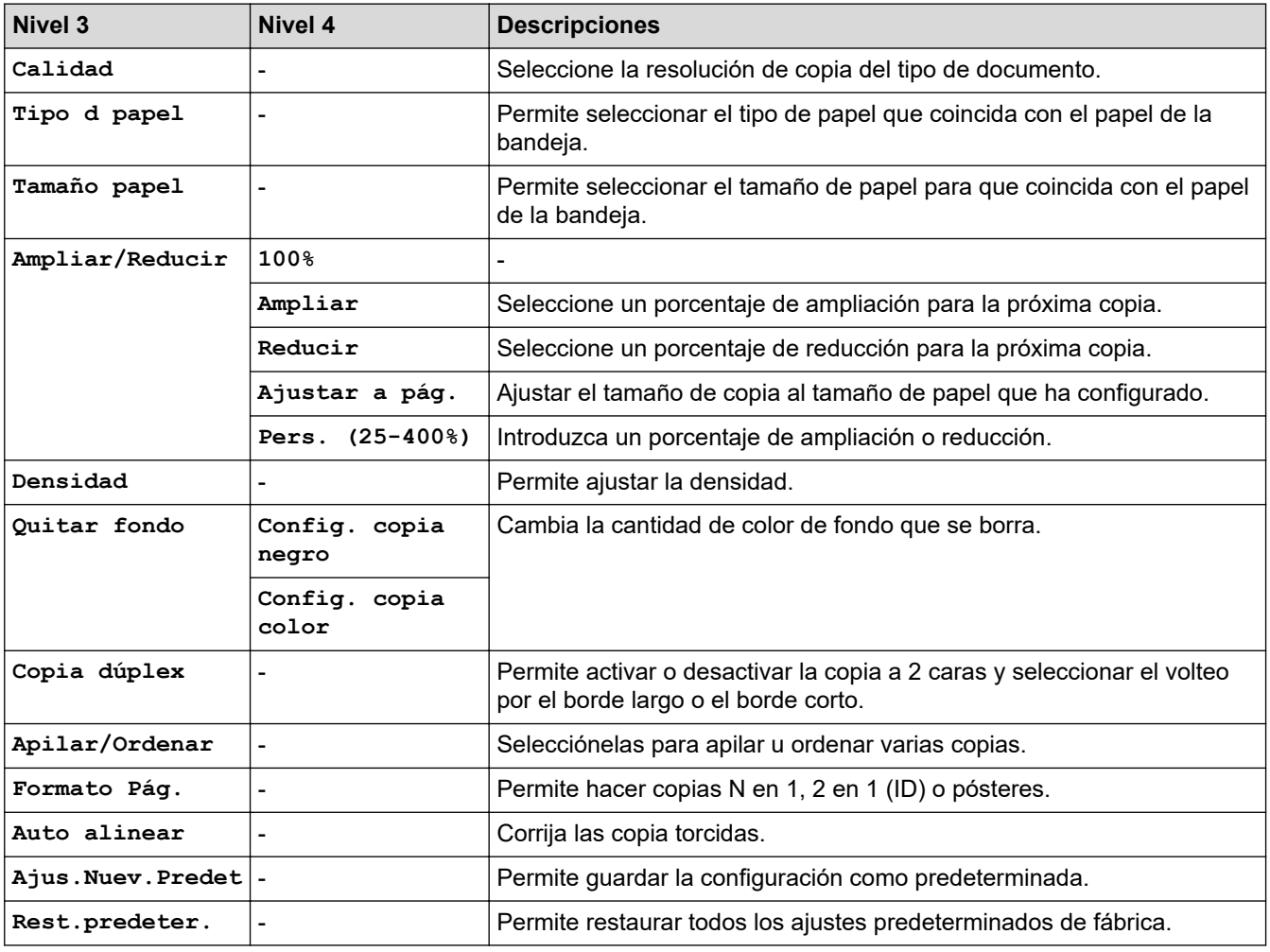

# **B** WEB

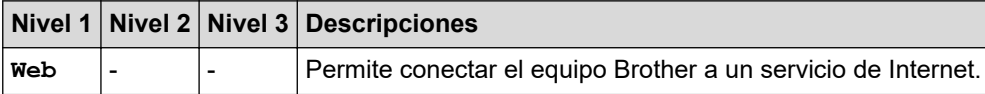

# **(Tinta) / INK (TINTA)**

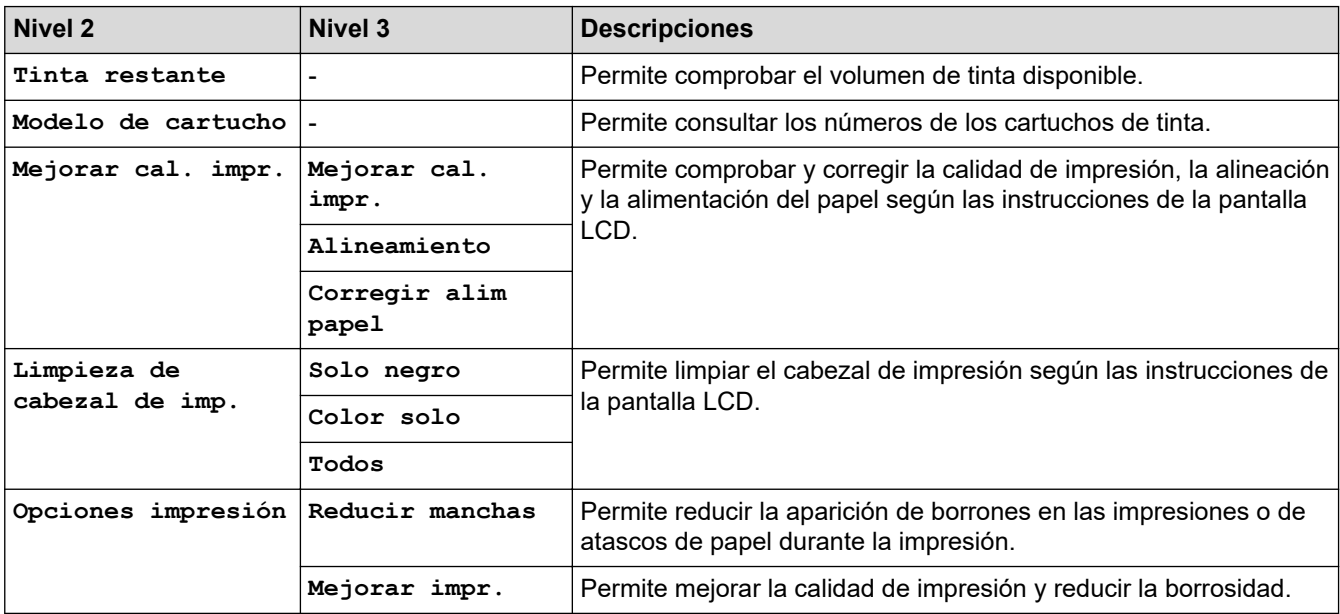

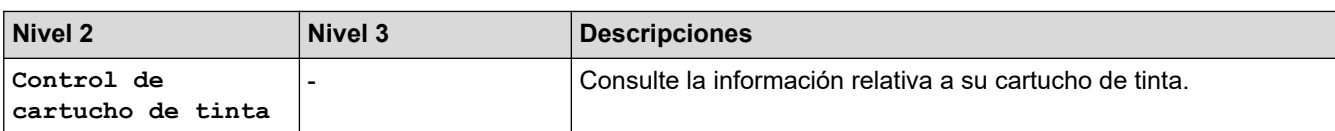

### **(Libreta de direcciones) (Para modelos con función de fax)**

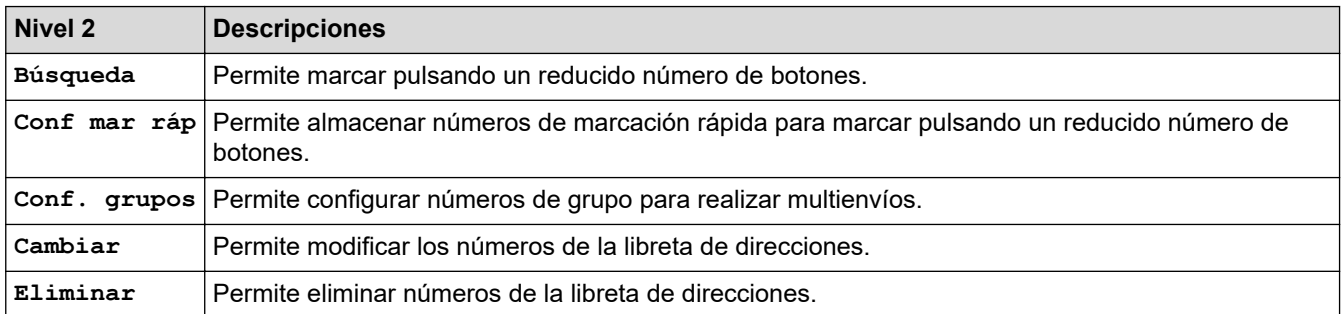

# **Redial/Pause (Remarcar/Pausa) (Para modelos con función de fax)**

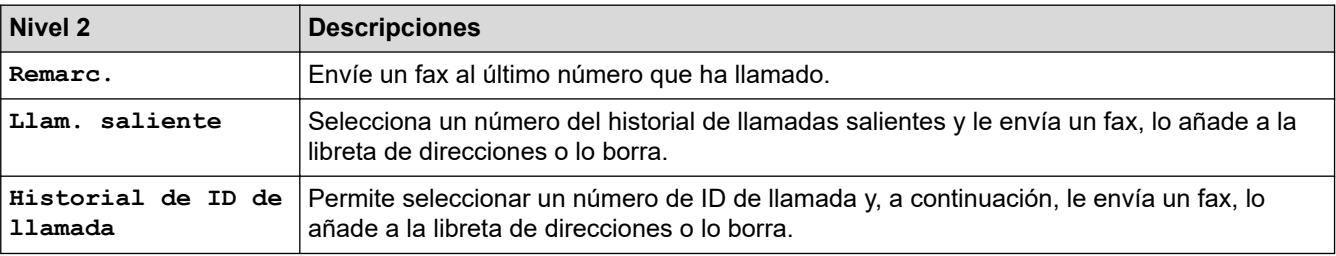

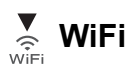

Ø

Puede configurar los ajustes inalámbricos pulsando <sub>vose</sub> o **WiFi** en el panel de control.

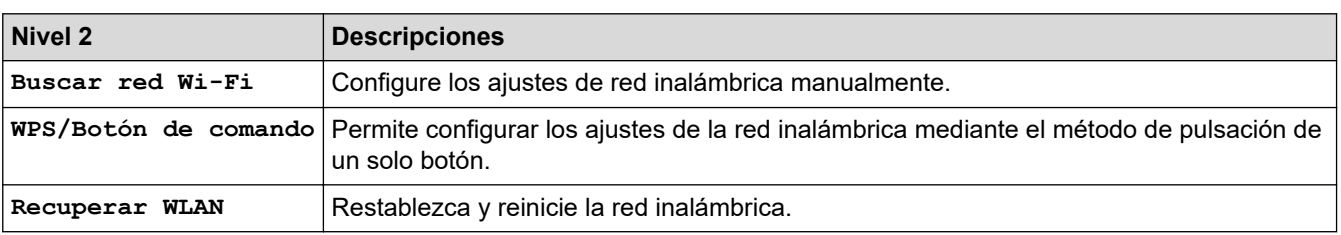

# **Información relacionada**

• [Tablas de ajustes y funciones](#page-458-0)

<span id="page-467-0"></span> [Inicio](#page-1-0) > [Ajustes del equipo](#page-434-0) > [Cambiar los ajustes del equipo desde el panel de control](#page-435-0) > [Tablas de ajustes y](#page-458-0) [funciones](#page-458-0) > Tablas de ajustes (modelos de pantalla táctil de 2,7" (67,5 mm))

# **Tablas de ajustes (modelos de pantalla táctil de 2,7" (67,5 mm))**

```
Modelos relacionados: DCP-J1140DW
```
Estas tablas le ayudarán a entender las opciones y selecciones de los menús del equipo.

```
>> [Ajustes]
>> [Config. gral.]
>> [Config. de acceso dir.]
>> [Red]
>> [Imp. informes]
>> [Info. equipo]
>> [Conf.inicial]
```
**[Ajustes]**

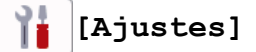

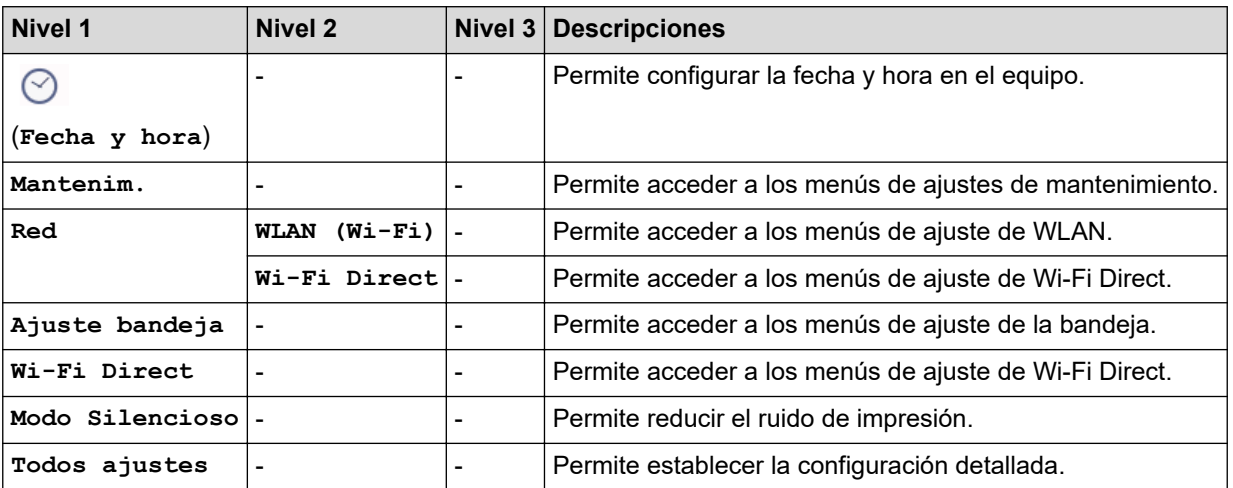

**[Config. gral.]**

**[Todos ajustes] > [Config. gral.]** ĭř

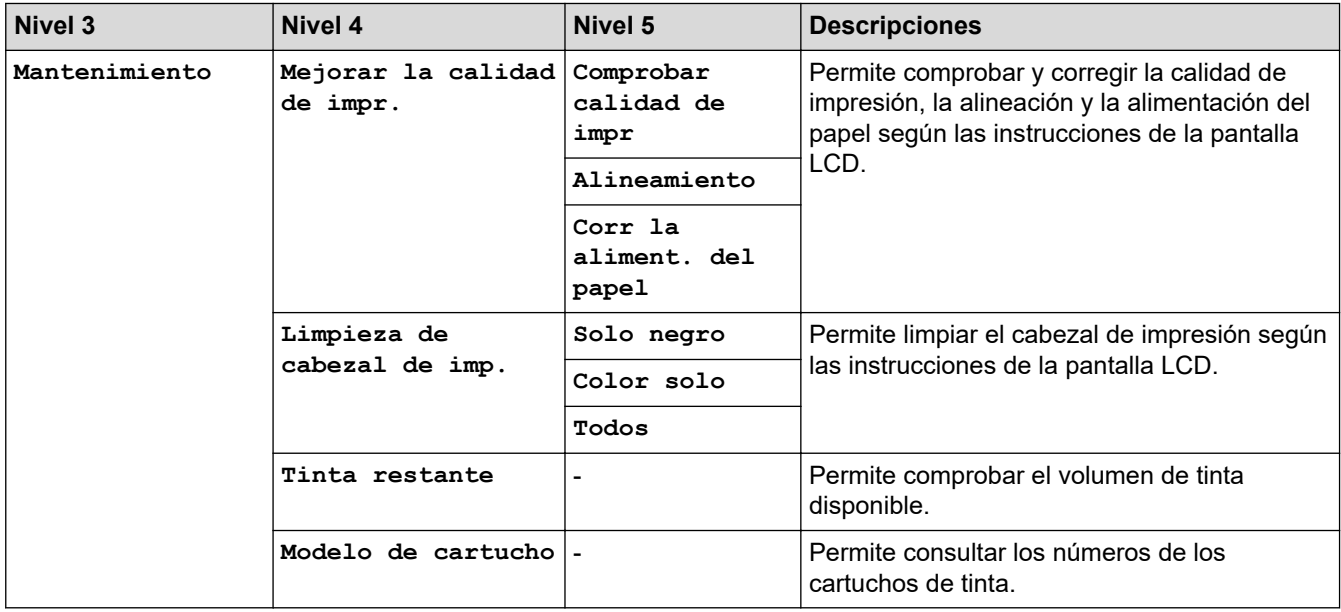
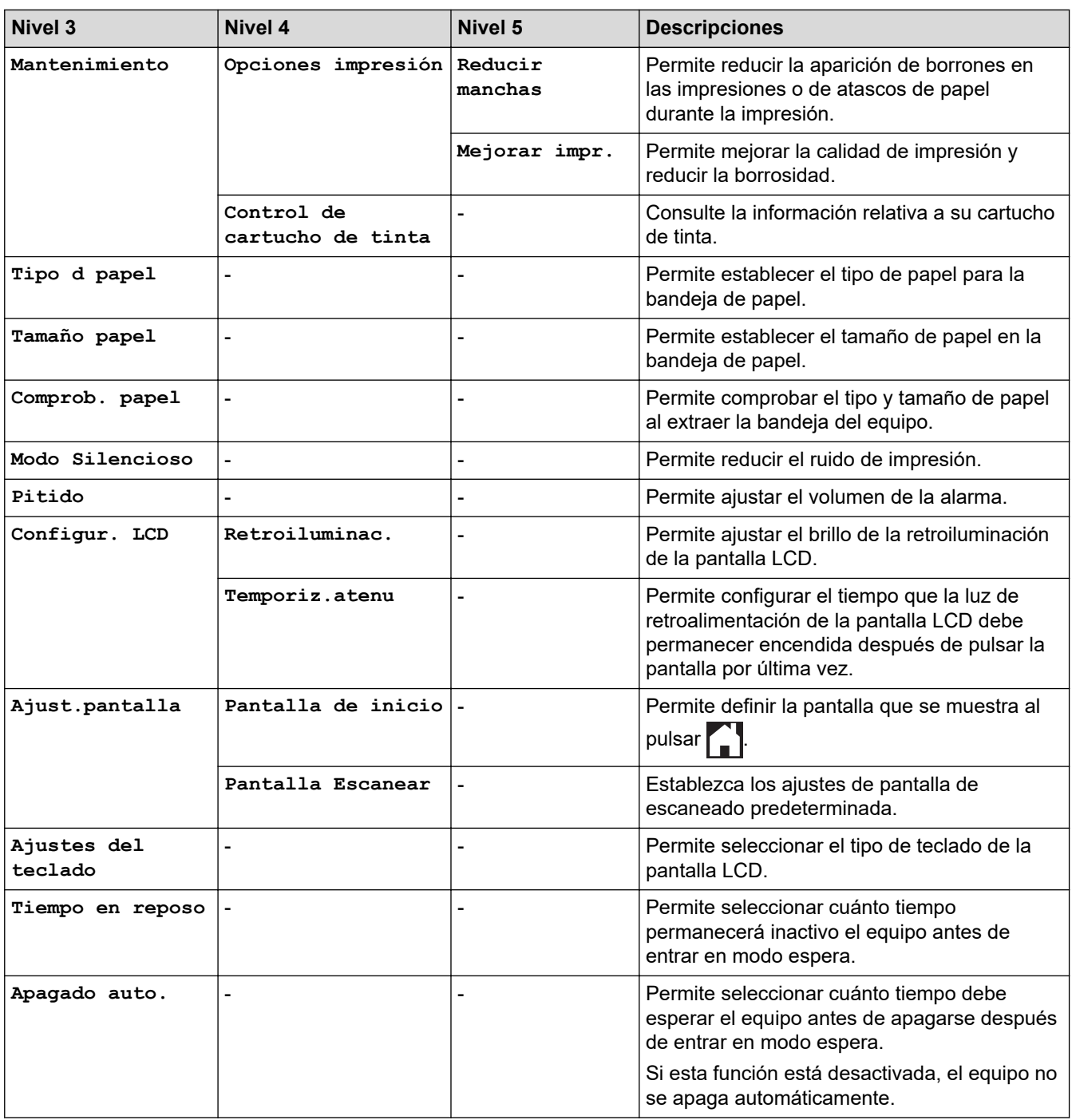

# **[Config. de acceso dir.]**

#### 計 **[Todos ajustes] > [Config. de acceso dir.]**

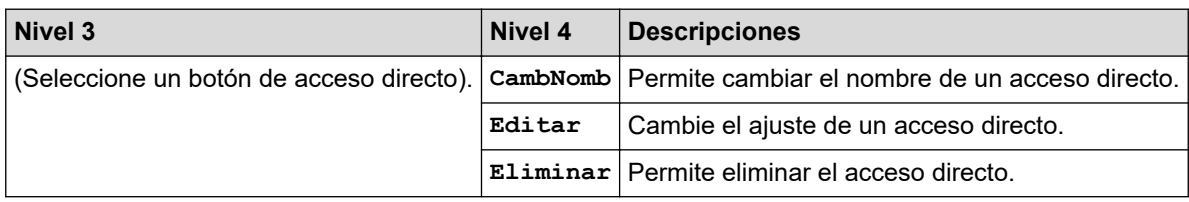

# **[Red]**

#### 吊 **[Todos ajustes] > [Red]**

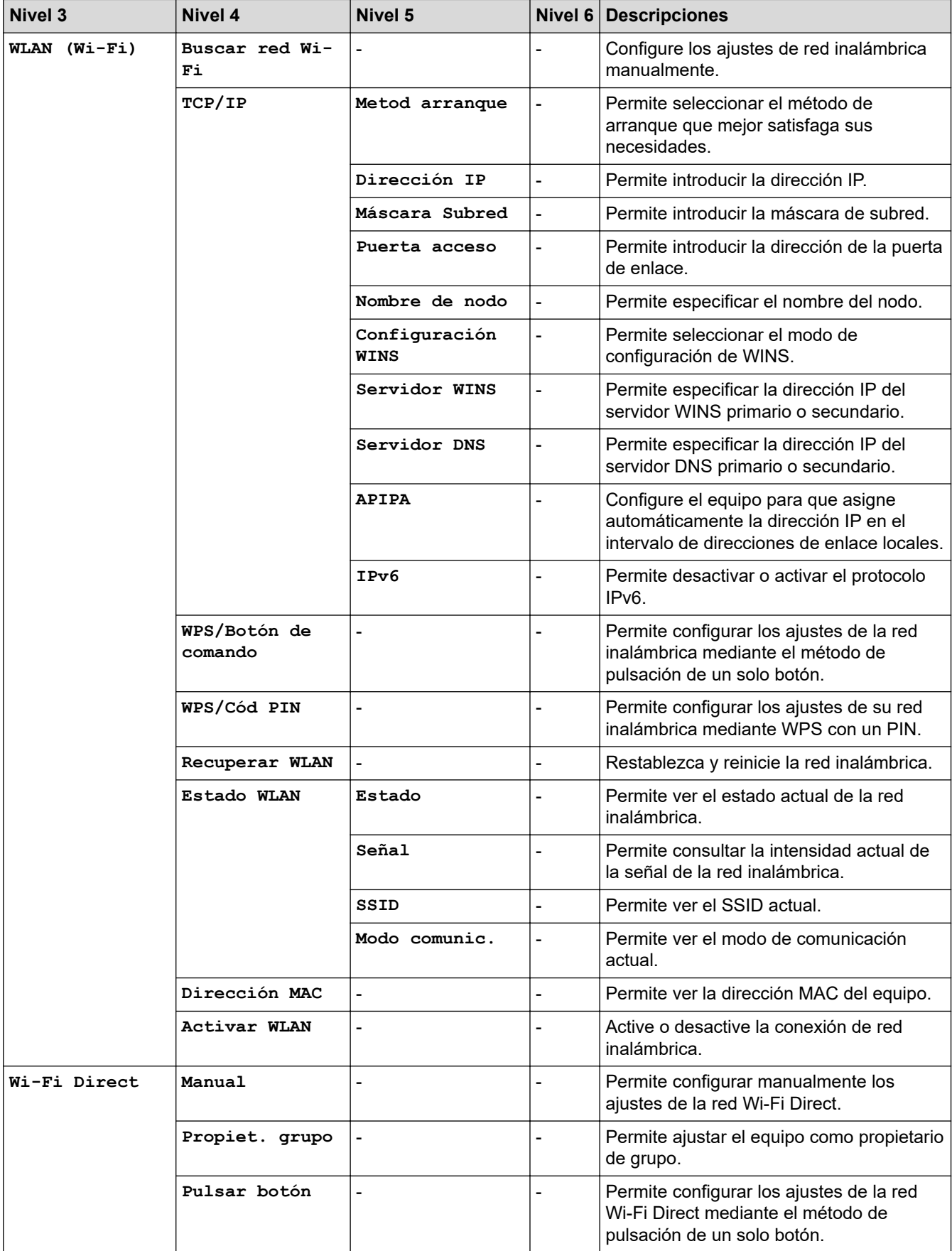

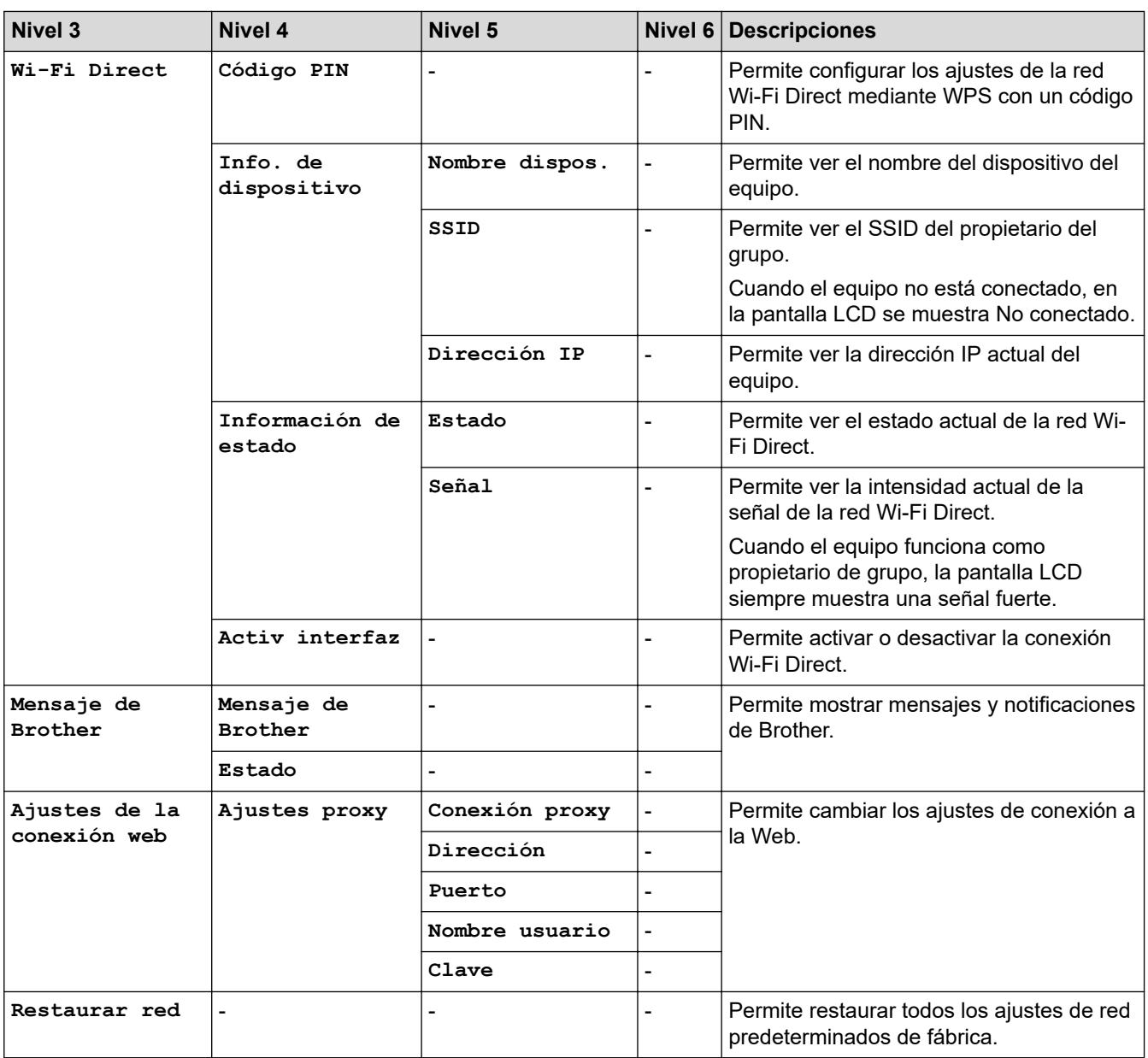

## **[Imp. informes]**

#### 徣 **[Todos ajustes] > [Imp. informes]**

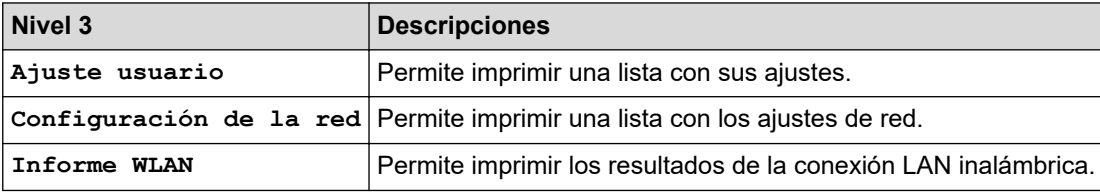

## **[Info. equipo]**

# **[Todos ajustes] > [Info. equipo]**

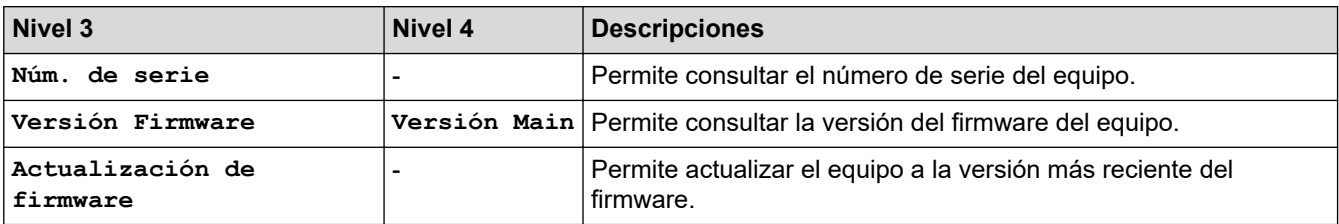

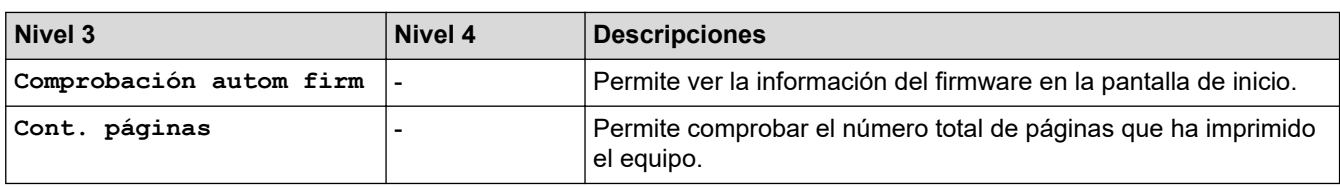

# **[Conf.inicial]**

# **[Todos ajustes] > [Conf.inicial]**

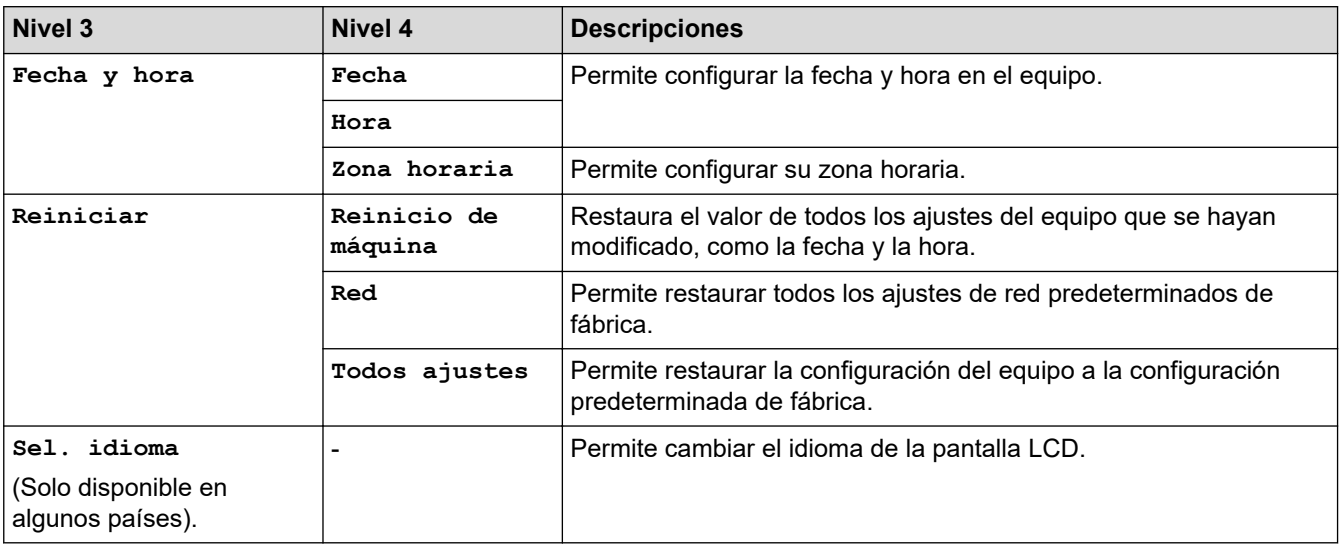

# **Información relacionada**

• [Tablas de ajustes y funciones](#page-458-0)

 [Inicio](#page-1-0) > [Ajustes del equipo](#page-434-0) > [Cambiar los ajustes del equipo desde el panel de control](#page-435-0) > [Tablas de ajustes y](#page-458-0) [funciones](#page-458-0) > Tablas de funciones (modelos de pantalla táctil de 2,7" (67,5 mm))

# **Tablas de funciones (modelos de pantalla táctil de 2,7" (67,5 mm))**

#### **Modelos relacionados**: DCP-J1140DW

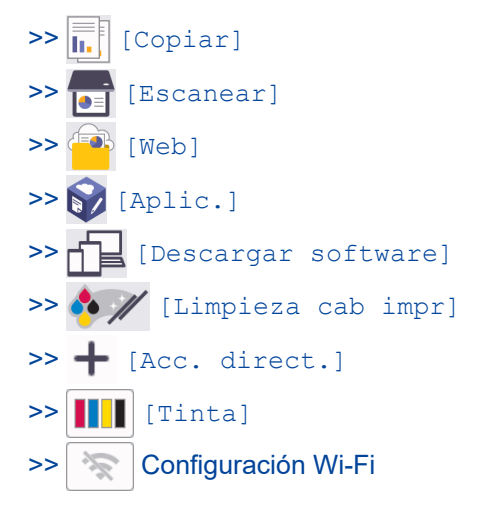

#### **[Copiar]** h.

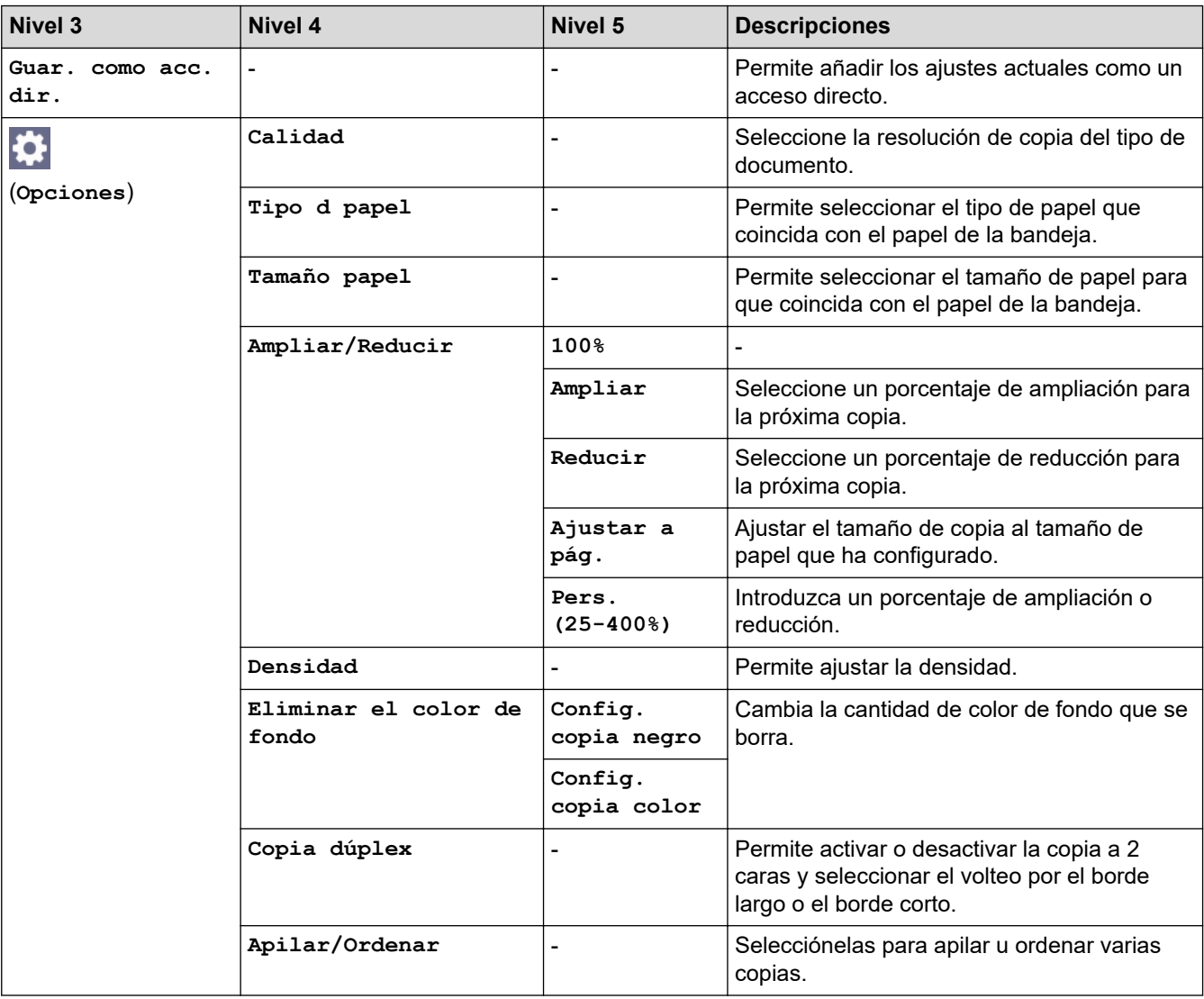

<span id="page-473-0"></span>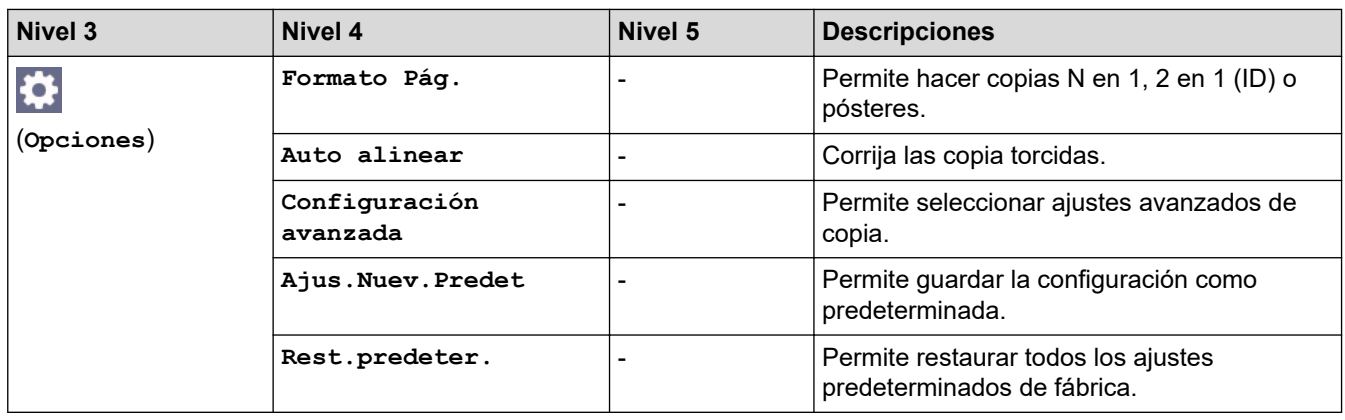

#### **[Escanear] Fee**

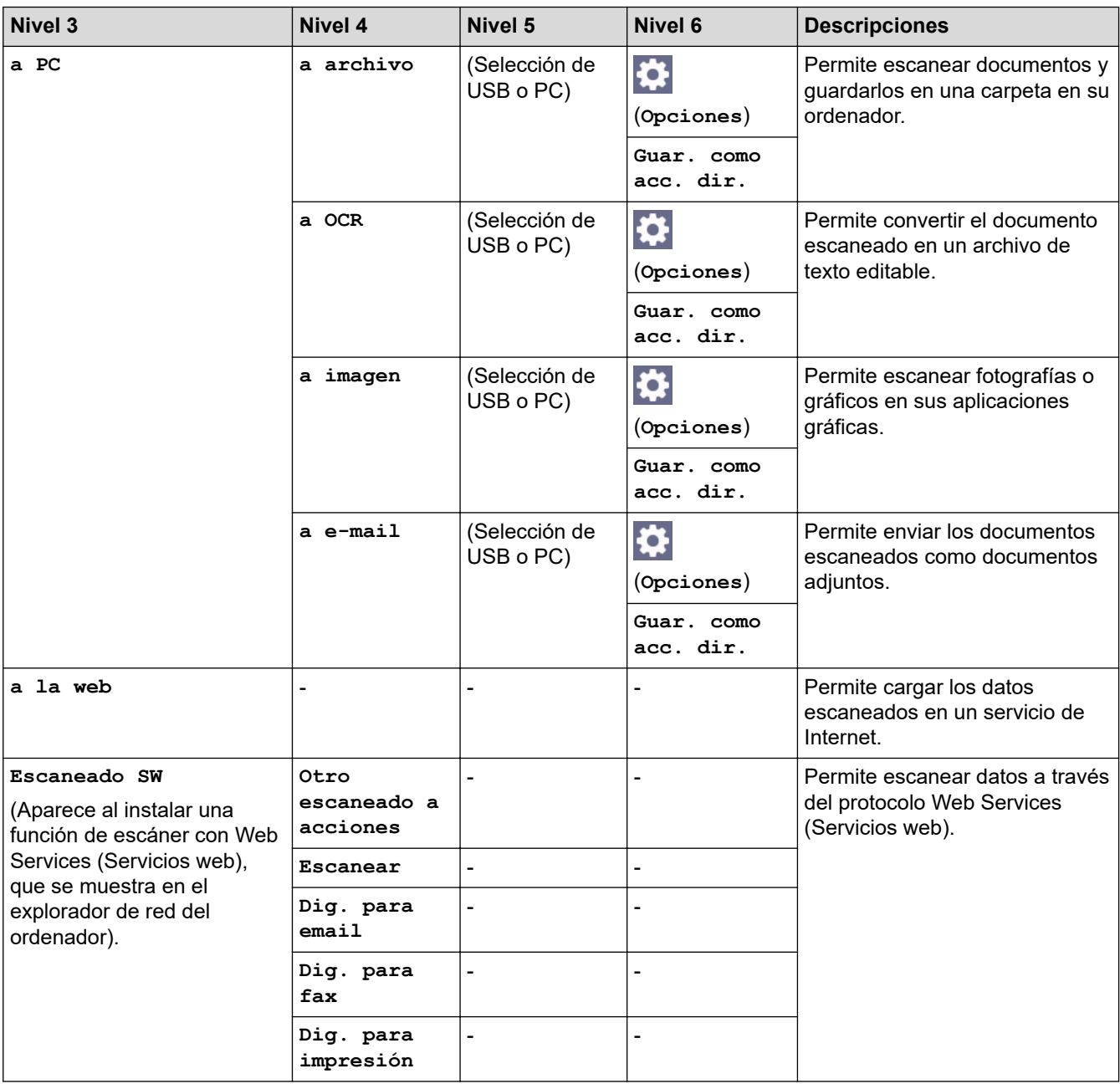

<span id="page-474-0"></span>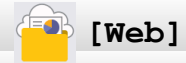

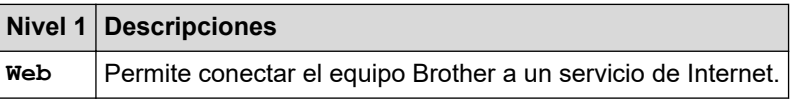

# **[Aplic.]**

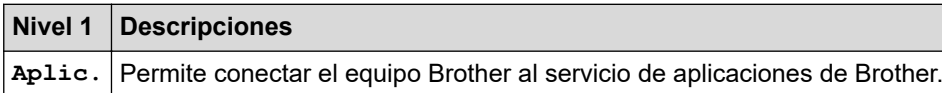

# **[Descargar software]**

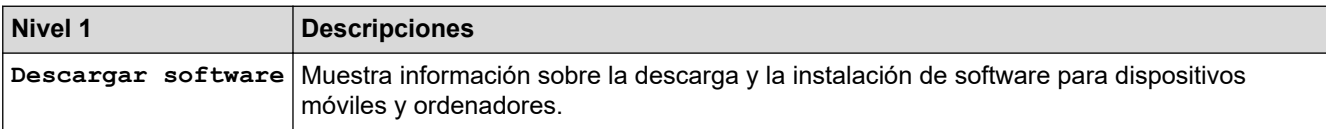

# **[Limpieza cab impr]**

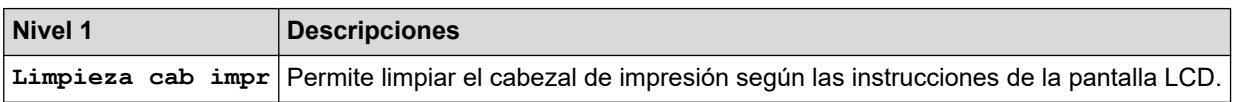

# **[Acc. direct.]**

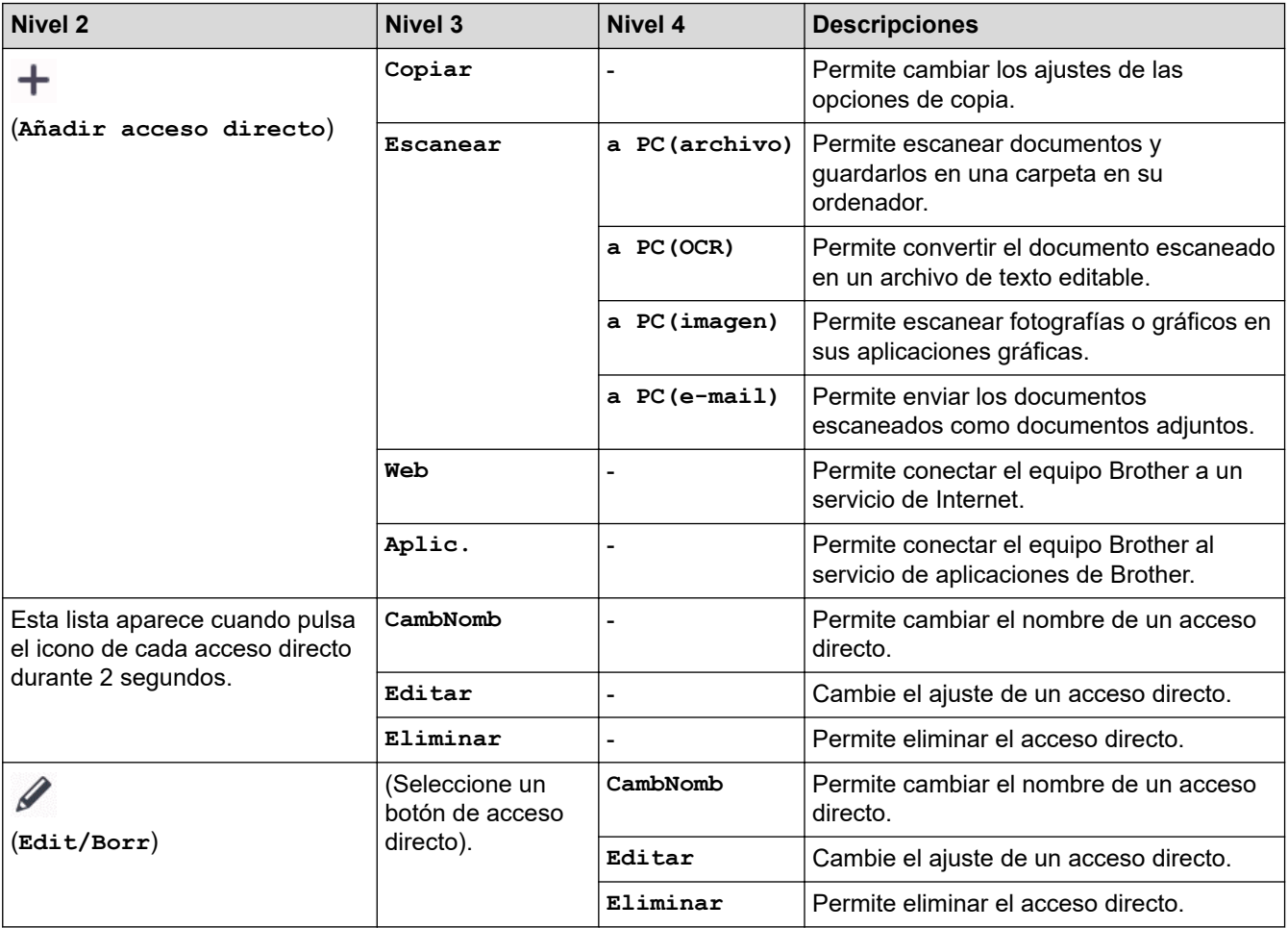

<span id="page-475-0"></span>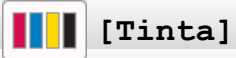

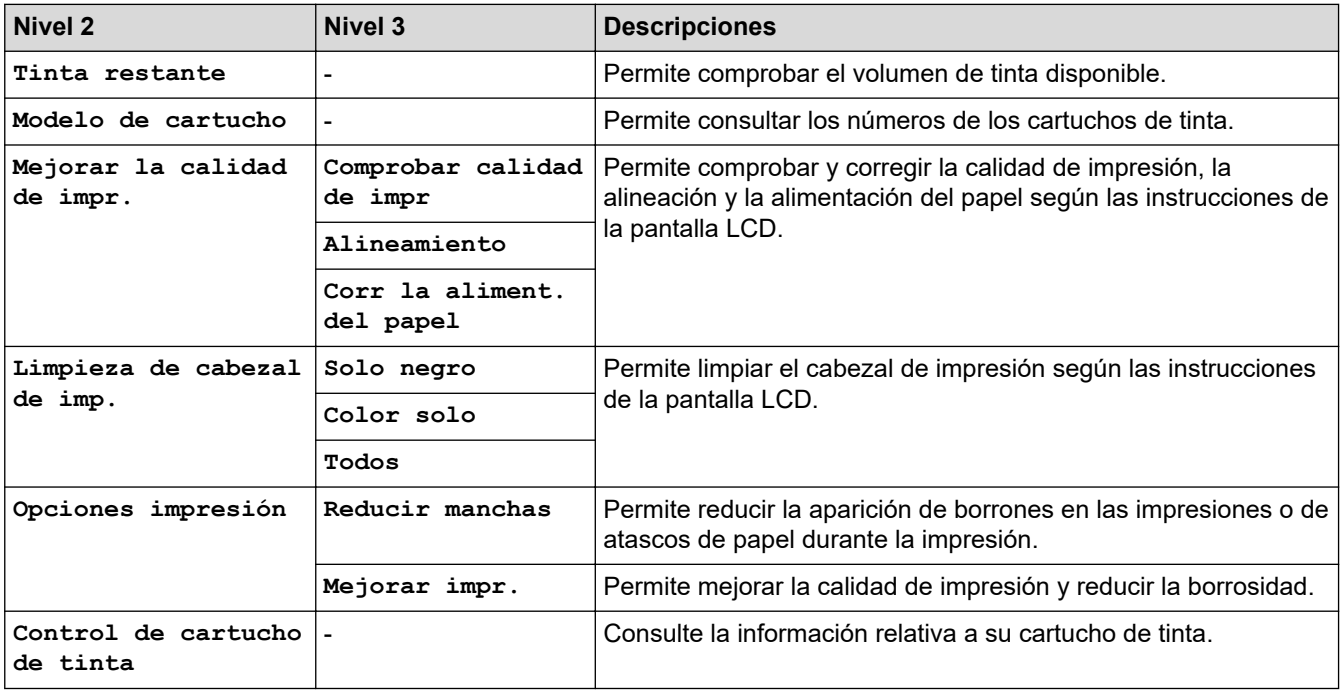

#### **Configuración Wi-Fi** 沙

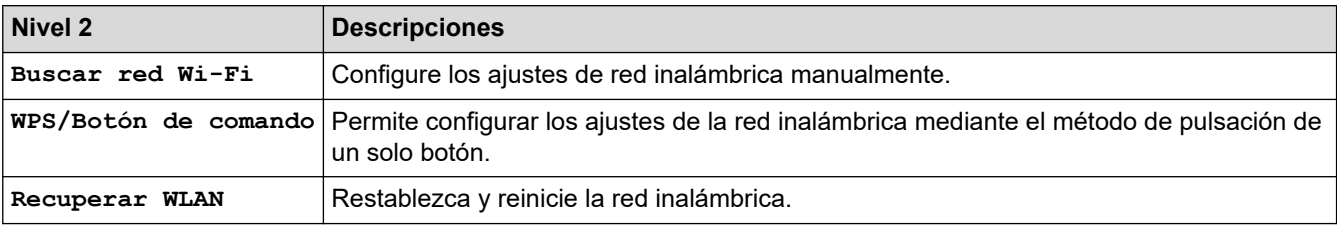

# **Información relacionada**

• [Tablas de ajustes y funciones](#page-458-0)

<span id="page-476-0"></span> [Inicio](#page-1-0) > [Ajustes del equipo](#page-434-0) > Cambiar los ajustes del equipo mediante Administración basada en Web

# **Cambiar los ajustes del equipo mediante Administración basada en Web**

Administración basada en Web es una utilidad que utiliza un navegador web estándar para administrar el equipo mediante el protocolo de transferencia de hipertexto (HTTP) o el protocolo de transferencia de hipertexto a través de capa de conexión segura (HTTPS).

- [¿Qué es Administración basada en Web?](#page-477-0)
- [Acceder a Administración basada en Web](#page-478-0)
- [Establecer o cambiar una contraseña de inicio de sesión para Administración basada en](#page-481-0) [Web](#page-481-0)
- [Configuración de la libreta de direcciones del equipo mediante Administración basada en](#page-482-0) [Web](#page-482-0)

<span id="page-477-0"></span> [Inicio](#page-1-0) > [Ajustes del equipo](#page-434-0) > [Cambiar los ajustes del equipo mediante Administración basada en](#page-476-0) [Web](#page-476-0) > ¿Qué es Administración basada en Web?

# **¿Qué es Administración basada en Web?**

Administración basada en web es una utilidad que utiliza un navegador web estándar para administrar el equipo mediante el protocolo de transferencia de hipertexto (HTTP) o el protocolo de transferencia de hipertexto a través de capa de conexión segura (HTTPS).

- Ô • Se recomienda Microsoft Internet Explorer 11/Microsoft Edge para Windows, Safari 10/11 para Mac, Google Chrome™ para Android (4.x o posterior) y Google Chrome™/Safari para iOS (10.x o posterior). Asegúrese de que JavaScript y las cookies siempre estén activados en el navegador que utilice.
	- Debe utilizar el protocolo TCP/IP en su red y disponer de una dirección IP válida programada en el servidor de impresión y en el ordenador.

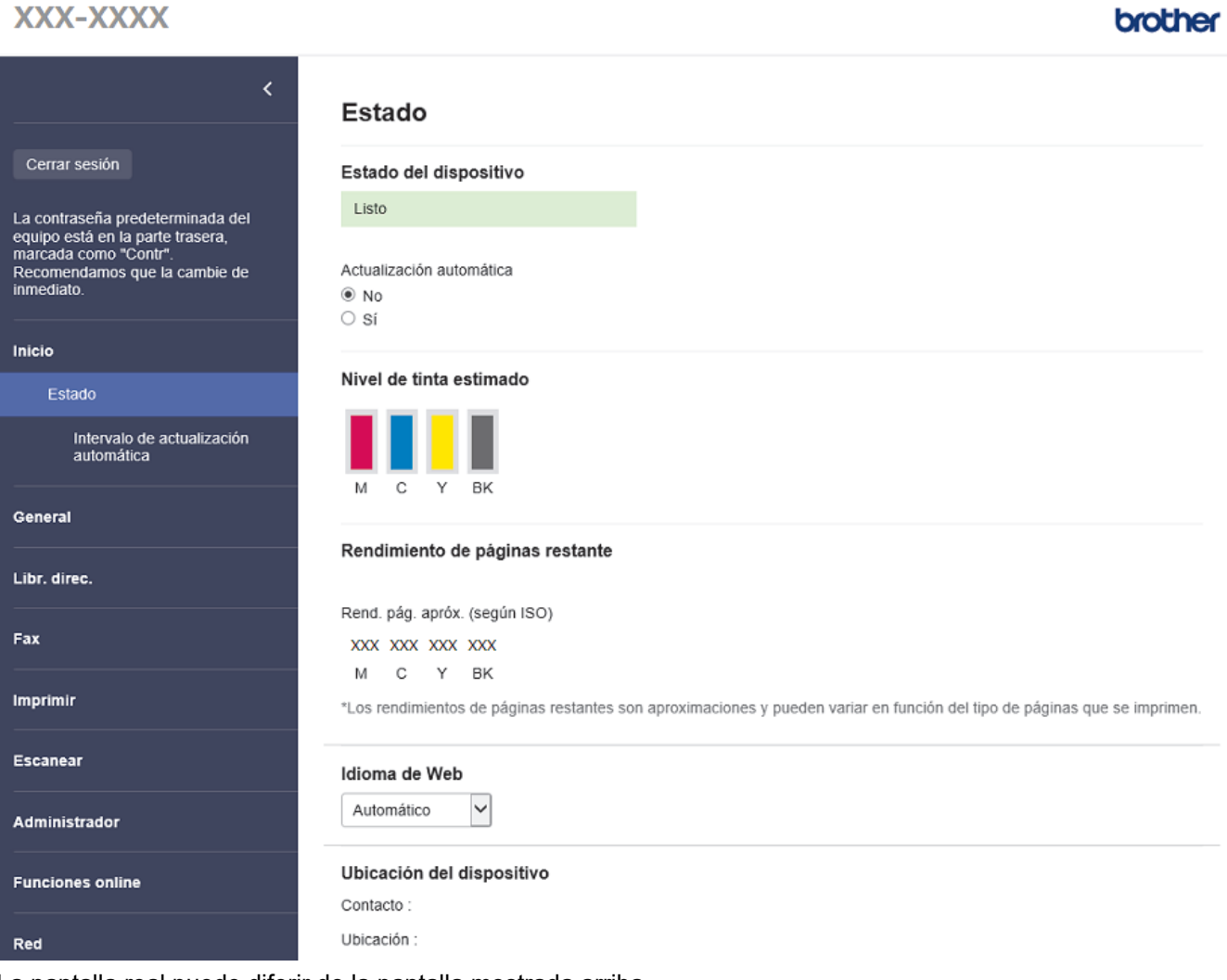

La pantalla real puede diferir de la pantalla mostrada arriba.

#### **Información relacionada**

• [Cambiar los ajustes del equipo mediante Administración basada en Web](#page-476-0)

<span id="page-478-0"></span> [Inicio](#page-1-0) > [Ajustes del equipo](#page-434-0) > [Cambiar los ajustes del equipo mediante Administración basada en](#page-476-0) [Web](#page-476-0) > Acceder a Administración basada en Web

# **Acceder a Administración basada en Web**

- Se recomienda Microsoft Internet Explorer 11/Microsoft Edge para Windows, Safari 10/11 para Mac, Google Chrome™ para Android (4.x o posterior) y Google Chrome™/Safari para iOS (10.x o posterior). Asegúrese de que JavaScript y las cookies siempre estén activados en el navegador que utilice.
- La contraseña predeterminada para gestionar los ajustes de este equipo se encuentra en la parte posterior del equipo y está marcada como "**Pwd**". Se recomienda cambiar la contraseña predeterminada de inmediato para proteger el equipo frente al acceso no autorizado.Puede consultar la contraseña predeterminada en el Informe de configuración de la red.
- Si la contraseña se introduce incorrectamente varias veces, no podrá iniciar sesión durante unos minutos. Los ajustes de bloqueo pueden modificarse en Administración basada en Web.
- Hasta ocho ordenadores o dispositivos móviles pueden estar conectados a la vez en Administración basada en Web. Si conecta un noveno dispositivo, el primer dispositivo se desconectará.
- Se recomienda utilizar el protocolo de seguridad HTTPS al configurar los ajustes mediante Administración basada en Web. Si utiliza HTTP al configurar los ajustes mediante Administración basada en Web, siga las instrucciones que muestra la pantalla para cambiar a una conexión HTTPS segura.
- Cuando utilice HTTPS para realizar la configuración mediante Administración basada en Web, el navegador mostrará un cuadro de diálogo de advertencia. Para evitar que se muestre el cuadro de diálogo de advertencia, puede instalar un certificado autoemitido para utilizar la comunicación SSL/TLS. Para obtener información más detallada, >> Información relacionada

>> Iniciar desde el navegador web

- >> Iniciar desde Brother iPrint&Scan (Windows/Mac)
- [>> Iniciar desde las utilidades de Brother \(Windows\)](#page-479-0)
- [>> Iniciar desde Brother Mobile Connect](#page-479-0)

#### **Iniciar desde el navegador web**

- 1. Inicie su navegador web.
- 2. Introduzca "https://dirección IP del equipo" en la barra de direcciones del navegador (donde "dirección IP del equipo" es la dirección IP del equipo).

Por ejemplo:

https://192.168.1.2

Si está utilizando un sistema de nombres de dominio o activa un nombre NetBIOS, puede escribir otro nombre, como "SharedPrinter" en lugar de la dirección IP.

Por ejemplo:

https://ImpresoraCompartida

Si activa un nombre NetBIOS, también puede utilizar el nombre de nodo.

Por ejemplo:

https://brnxxxxxxxxxxxx

Puede ver el nombre NetBIOS en el informe de configuración de la red.

- 3. En caso necesario, introduzca la contraseña en el campo **Iniciar sesión** y, a continuación, haga clic en **Iniciar sesión**.
- 4. Si desea fijar el menú de navegación en el lateral izquierdo de la pantalla, haga clic en  $\equiv$  y, a continuación, haga clic en x.

Ya puede cambiar los ajustes del equipo.

# **Iniciar desde Brother iPrint&Scan (Windows/Mac)**

1. Inicie Brother iPrint&Scan.

<span id="page-479-0"></span>**Windows** 

Inicie (**Brother iPrint&Scan**).

• Mac

En la barra de menú **Finder**, haga clic en **Ir** > **Aplicaciones** y, a continuación, haga doble clic en el icono iPrint&Scan.

Aparece la pantalla de Brother iPrint&Scan.

- 2. Si no se selecciona su equipo Brother, haga clic en el botón **Seleccione su equipo.** y, a continuación, seleccione su nombre de modelo en la lista. Haga clic en **Aceptar**.
- 3. Haga clic en (**Configuración del equipo**).
- 4. Haga clic en **Toda la configuración**.

Se muestra Administración basada en Web.

- 5. En caso necesario, introduzca la contraseña en el campo **Iniciar sesión** y, a continuación, haga clic en **Iniciar sesión**.
- 6. Si desea fijar el menú de navegación en el lateral izquierdo de la pantalla, haga clic en  $\equiv$  y, a continuación, haga clic en x

Ya puede cambiar los ajustes del equipo.

# **Iniciar desde las utilidades de Brother (Windows)**

- 1. Ejecute (**Brother Utilities**) y, a continuación, haga clic en la lista desplegable y seleccione el nombre de su modelo (si no está ya seleccionado).
- 2. Haga clic en **Herramientas** en la barra de navegación izquierda y, a continuación, haga clic en **Configuración del equipo**.

Se muestra Administración basada en Web.

- 3. En caso necesario, introduzca la contraseña en el campo **Iniciar sesión** y, a continuación, haga clic en **Iniciar sesión**.
- 4. Si desea fijar el menú de navegación en el lateral izquierdo de la pantalla, haga clic en  $\equiv$  y, a continuación, haga clic en  $\vert x \vert$

Ya puede cambiar los ajustes del equipo.

# **Iniciar desde Brother Mobile Connect**

Deberá instalar y configurar Brother Mobile Connect en el dispositivo móvil.

- 1. Inicie Brother Mobile Connect en su dispositivo móvil.
- 2. Toque el nombre del modelo situado en la parte superior de la pantalla.
- 3. Pulse **Todas las configuraciones del equipo**.

Se muestra Administración basada en Web.

- 4. En caso necesario, introduzca la contraseña en el campo **Iniciar sesión** y, a continuación, toque **Iniciar sesión**.
- 5. Si desea fijar el menú de navegación en el lateral izquierdo de la pantalla, toque  $\equiv$  y, a continuación, toque  $\mathbf{x}$

Ya puede cambiar los ajustes del equipo.

Si ha modificado la configuración del protocolo, debe reiniciar el equipo después de hacer clic en **Enviar** para activar la configuración.

Después de configurar los ajustes, haga clic en **Cerrar sesión**.

# **Información relacionada**

• [Cambiar los ajustes del equipo mediante Administración basada en Web](#page-476-0)

#### **Información adicional:**

- [Imprimir el informe de configuración de la red](#page-258-0)
- [Crear un certificado autofirmado](#page-266-0)
- [Instalar el certificado autofirmado para usuarios de Windows con derechos de administrador](#page-282-0)

<span id="page-481-0"></span> [Inicio](#page-1-0) > [Ajustes del equipo](#page-434-0) > [Cambiar los ajustes del equipo mediante Administración basada en](#page-476-0) [Web](#page-476-0) > Establecer o cambiar una contraseña de inicio de sesión para Administración basada en Web

# **Establecer o cambiar una contraseña de inicio de sesión para Administración basada en Web**

La contraseña predeterminada para gestionar los ajustes de este equipo se encuentra en la parte posterior del equipo y está marcada como "**Pwd**". Se recomienda cambiar la contraseña predeterminada de inmediato para proteger el equipo frente al acceso no autorizado.

- 1. Inicie su navegador web.
- 2. Introduzca "https://dirección IP del equipo" en la barra de direcciones del navegador (donde "dirección IP del equipo" es la dirección IP del equipo).

Por ejemplo: https://192.168.1.2

Si está utilizando un sistema de nombres de dominio o activa un nombre NetBIOS, puede escribir otro nombre, como "SharedPrinter" en lugar de la dirección IP.

Por ejemplo:

https://ImpresoraCompartida

Si activa un nombre NetBIOS, también puede utilizar el nombre de nodo.

Por ejemplo:

https://brnxxxxxxxxxxxx

Puede ver el nombre NetBIOS en el informe de configuración de la red.

- 3. Realice una de las siguientes acciones:
	- Si ha establecido anteriormente su propia contraseña, introdúzcala y, a continuación, haga clic en **Iniciar sesión**.
	- Si no ha configurado previamente su propia contraseña, escriba la contraseña de inicio de sesión predeterminada y, a continuación, haga clic en **Iniciar sesión**.
- 4. Diríjase al menú de navegación y, a continuación, haga clic en **Administrador** > **Contraseña inicio sesión**.

Inicie desde  $\equiv$ , si el menú de navegación no se muestra en el lateral izquierdo de la pantalla.

- 5. Siguiendo las directrices **Contraseña inicio sesión** que aparecen en la pantalla, introduzca su contraseña en el campo **Introduzca la nueva contraseña**.
- 6. Vuelva a escribir la contraseña en el campo **Confirme la nueva contraseña**.
- 7. Haga clic en **Enviar**.

Ø

También puede modificar los ajustes de bloqueo en el menú **Contraseña inicio sesión**.

#### **Información relacionada**

• [Cambiar los ajustes del equipo mediante Administración basada en Web](#page-476-0)

#### **Información adicional:**

• [Acceder a Administración basada en Web](#page-478-0)

<span id="page-482-0"></span> [Inicio](#page-1-0) > [Ajustes del equipo](#page-434-0) > [Cambiar los ajustes del equipo mediante Administración basada en](#page-476-0) [Web](#page-476-0) > Configuración de la libreta de direcciones del equipo mediante Administración basada en Web

# **Configuración de la libreta de direcciones del equipo mediante Administración basada en Web**

**Modelos relacionados**: MFC-J1010DW

- Se recomienda utilizar el protocolo de seguridad HTTPS cuando establezca la configuración mediante Administración basada en Web.
- Cuando utilice HTTPS para realizar la configuración mediante Administración basada en Web, el navegador mostrará un cuadro de diálogo de advertencia.
- 1. Inicie su navegador web.
- 2. Introduzca "https://dirección IP del equipo" en la barra de direcciones del navegador (donde "dirección IP del equipo" es la dirección IP del equipo).

Por ejemplo:

https://192.168.1.2

Si está utilizando un sistema de nombres de dominio o activa un nombre NetBIOS, puede escribir otro nombre, como "SharedPrinter" en lugar de la dirección IP.

Por ejemplo:

https://ImpresoraCompartida

Si activa un nombre NetBIOS, también puede utilizar el nombre de nodo.

Por ejemplo:

https://brnxxxxxxxxxxxx

Puede ver el nombre NetBIOS en el informe de configuración de la red.

3. En caso necesario, introduzca la contraseña en el campo **Iniciar sesión** y, a continuación, haga clic en **Iniciar sesión**.

La contraseña predeterminada para gestionar los ajustes de este equipo se encuentra en la parte posterior del equipo y está marcada como "**Pwd**".

4. Diríjase al menú de navegación y, a continuación, haga clic en **Libr. direc.** > **Dirección XX-XX**.

Inicie desde  $\equiv$ , si el menú de navegación no se muestra en el lateral izquierdo de la pantalla.

- 5. Añada o actualice la información de la libreta de direcciones según sea necesario.
- 6. Haga clic en **Enviar**.

#### **Información relacionada**

• [Cambiar los ajustes del equipo mediante Administración basada en Web](#page-476-0)

#### **Información adicional:**

• [Acceder a Administración basada en Web](#page-478-0)

## <span id="page-483-0"></span>Inicio > Apéndice

# **Apéndice**

- [Especificaciones](#page-484-0)
- [Especificaciones de los consumibles](#page-491-0)
- [Información relativa a papel reciclado](#page-492-0)
- [Ayuda y atención al cliente de Brother](#page-493-0)

# <span id="page-484-0"></span>**Especificaciones**

- >> Especificaciones generales
- [>> Especificaciones de tamaño de los documentos](#page-486-0)
- [>> Especificaciones de los soportes de impresión](#page-486-0)
- [>> Especificaciones del fax](#page-487-0)
- [>> Especificaciones de copia](#page-487-0)
- [>> Especificaciones del escáner](#page-488-0)
- [>> Especificaciones de la impresora](#page-488-0)
- [>> Especificaciones de la interfaz](#page-489-0)
- [>> Especificaciones de la red](#page-489-0)
- [>> Especificaciones de requisitos de ordenador](#page-489-0)

#### **Especificaciones generales**

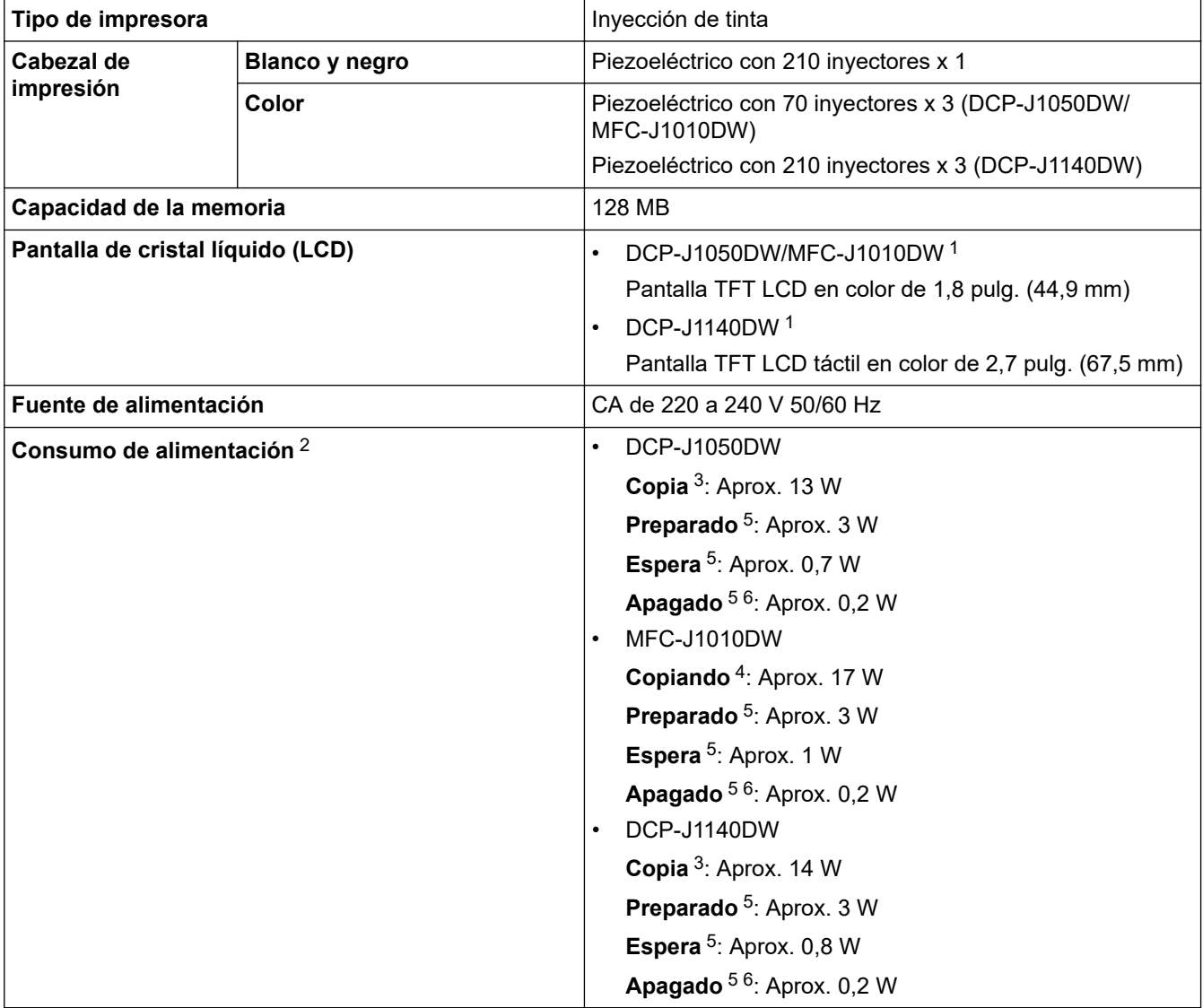

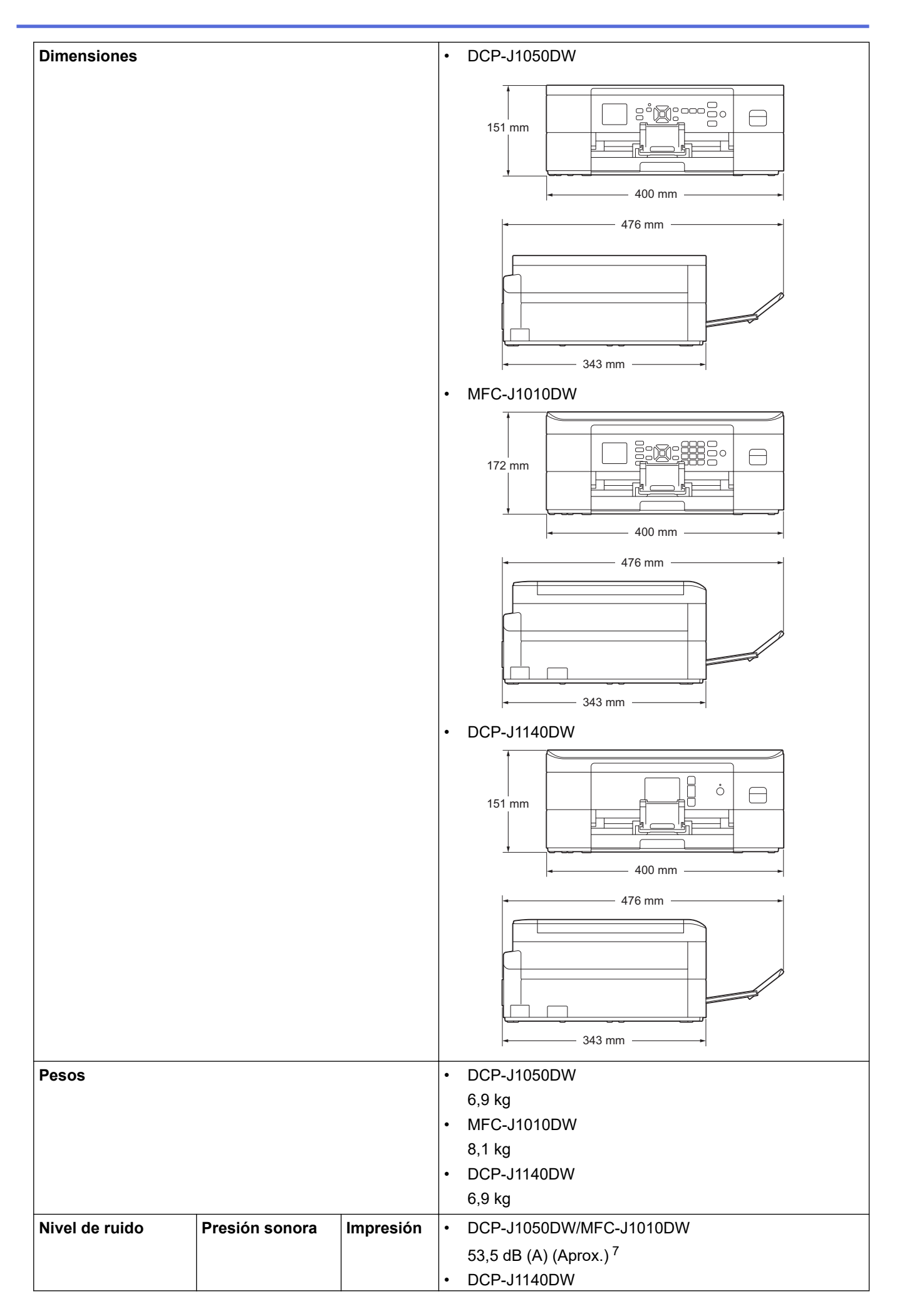

<span id="page-486-0"></span>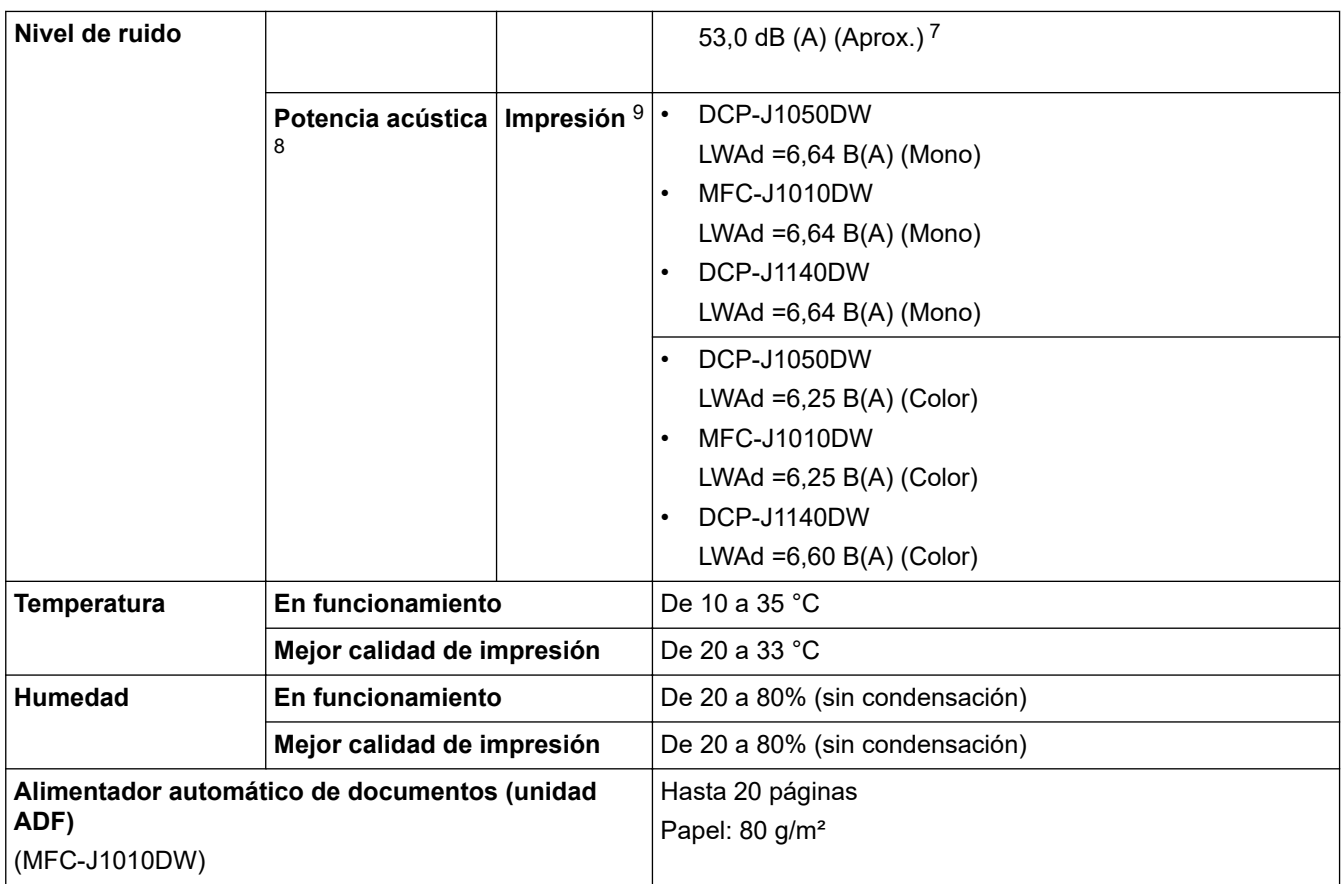

- 1 Medida en diagonal
- 2 Medido cuando el equipo está conectado a la interfaz USB. El consumo eléctrico varía ligeramente en función del entorno de uso o del desgaste de las piezas.
- 3 Al utilizar la impresión a una cara, resolución: estándar / documento: patrón impreso ISO/IEC 24712.
- 4 Al utilizar la unidad ADF, impresión a una cara, resolución: estándar / documento: patrón impreso ISO/IEC 24712.
- 5 Medido según IEC 62301 Edición 2.0.
- 6 Aunque el equipo esté apagado, se encenderá automáticamente para realizar tareas periódicas de mantenimiento del cabezal de impresión y se apagará él solo.
- 7 El ruido depende de las condiciones de impresión.
- 8 Medición realizada de acuerdo con el método descrito en DE-UZ 205.
- 9 <Velocidad de impresión> DCP-J1050DW: 17,0 ipm (Monocromo)/9,5 ipm (Color) MFC-J1010DW: 17,0 ipm (Monocromo)/9,5 ipm (Color) DCP-J1140DW: 17,0 ipm (Monocromo)/16,5 ipm (Color) Las velocidades de impresión se calcularon de conformidad con la norma ISO/IEC 24734.

#### **Especificaciones de tamaño de los documentos**

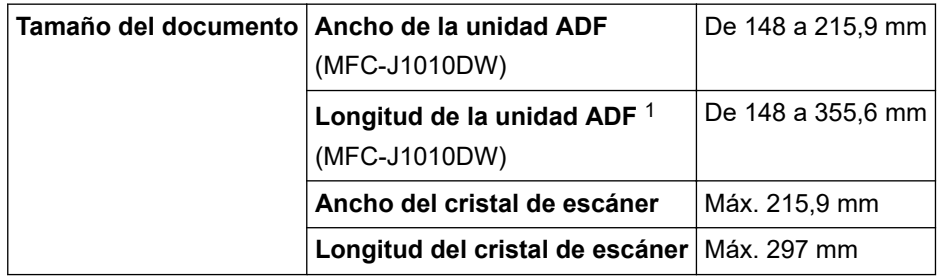

1 Los documentos con una longitud superior a 297 mm deben introducirse de uno en uno.

# **Especificaciones de los soportes de impresión**

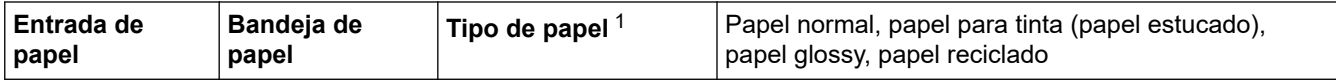

<span id="page-487-0"></span>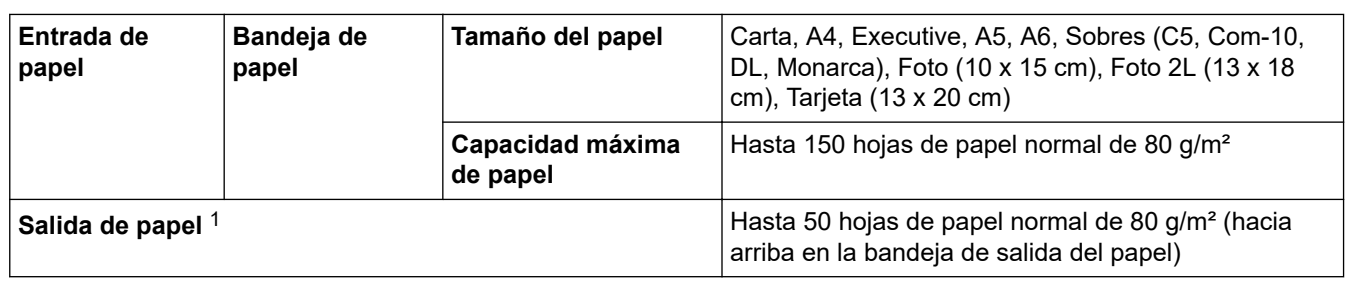

1 En el caso del papel satinado, extraiga inmediatamente las páginas impresas de la bandeja de salida del papel para evitar las manchas.

# **Especificaciones del fax**

Ø

Esta función está disponible en modelos MFC.

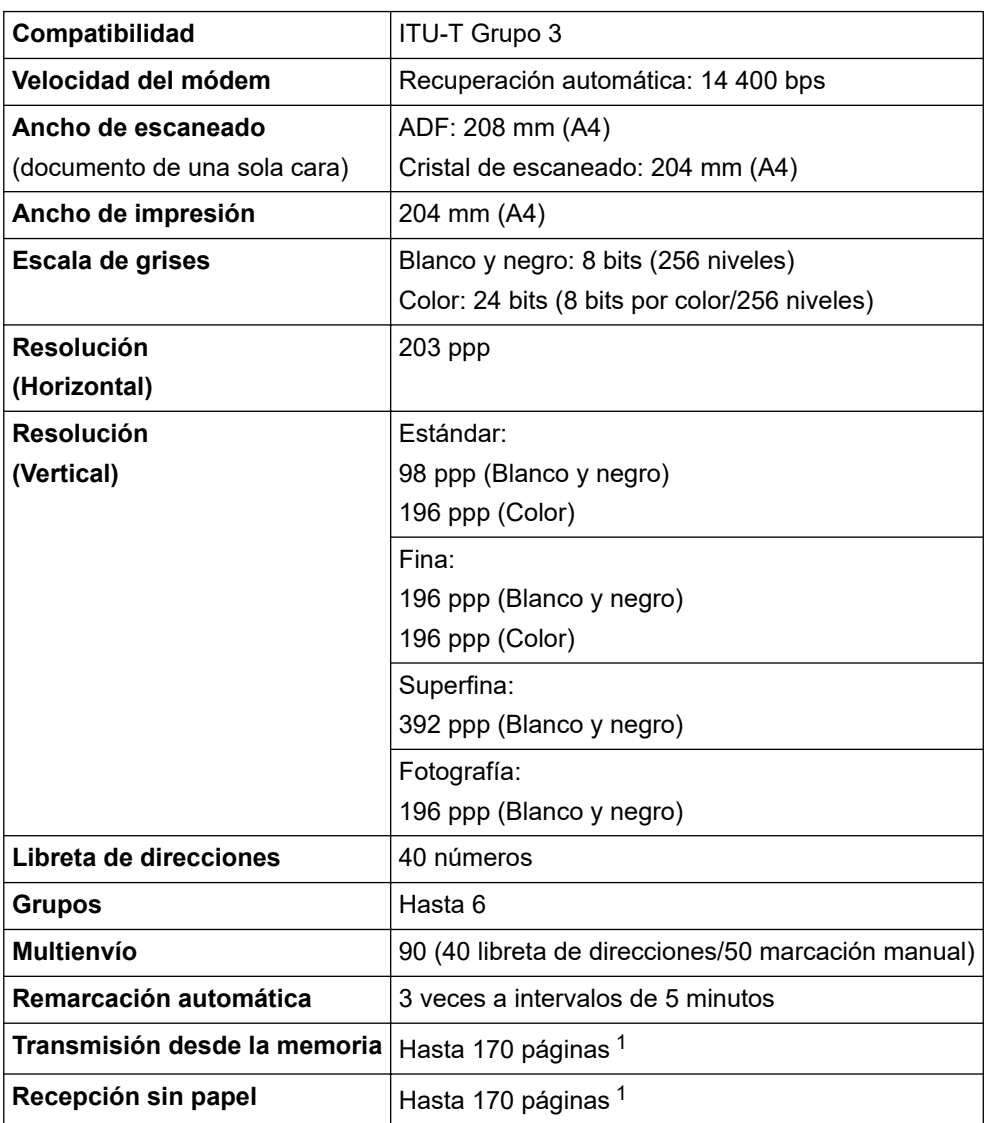

1 Por 'páginas' se entiende lo especificado en la 'Tabla de pruebas ITU-T 1' (una carta comercial normal, con resolución estándar y código MMR).

# **Especificaciones de copia**

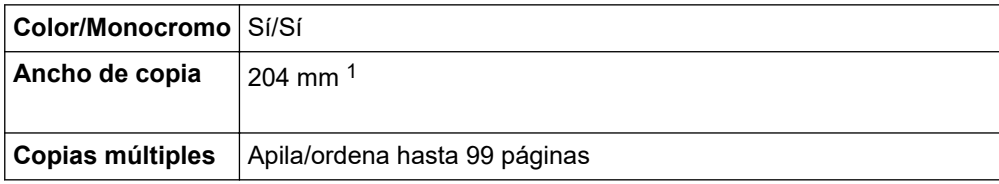

<span id="page-488-0"></span>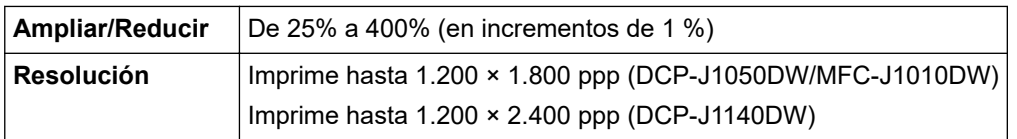

1 Al realizar copias en papel de tamaño A4.

# **Especificaciones del escáner**

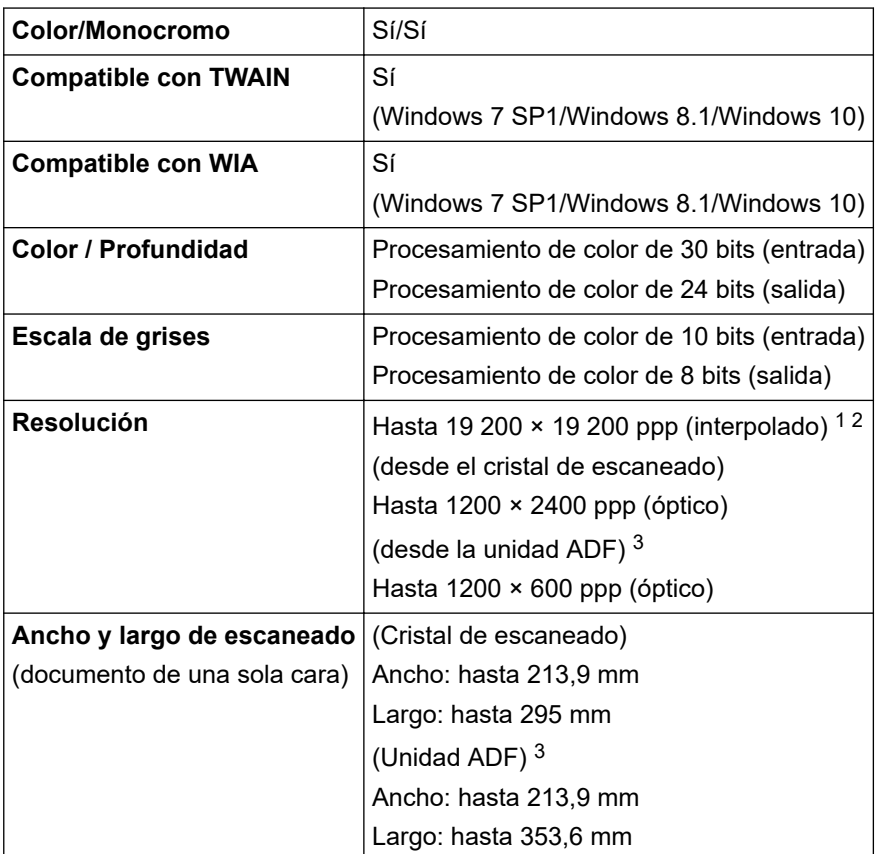

1 Escaneado máximo de 1200 × 1200 ppp con el controlador WIA en Windows 7 SP1, Windows 8.1 y Windows 10 (se puede seleccionar una resolución de hasta 19200 x 19200 ppp con la utilidad del escáner).

2 El rango de escaneado puede disminuir en la medida en que aumente la resolución de escaneado.

3 Solo modelos con unidad ADF

# **Especificaciones de la impresora**

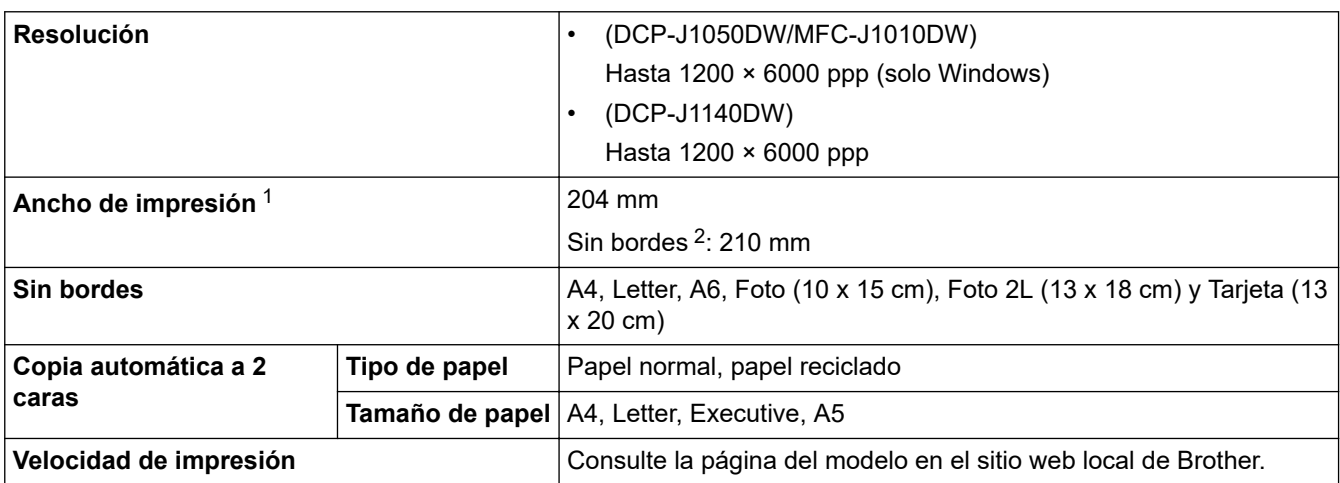

1 Al imprimir en papel de tamaño A4.

2 Cuando la opción de impresión sin bordes está activada.

# <span id="page-489-0"></span>**Especificaciones de la interfaz**

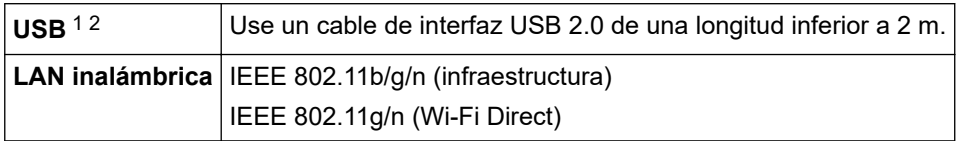

1 El equipo dispone de una interfaz USB Hi-Speed 2.0 (alta velocidad). El equipo también puede conectarse a un ordenador que disponga de una interfaz USB 1.1.

2 Los puertos USB de terceros no son compatibles.

## **Especificaciones de la red**

• (DCP-J1050DW/DCP-J1140DW)

Puede conectar el equipo a una red para poder utilizar las funciones de impresión en red y de escaneado en red.

• (MFC-J1010DW)

Puede conectar su equipo a una red para la impresión en red, el escaneado en red, el envío por PC-Fax y la recepción PC-Fax (solo para Windows).

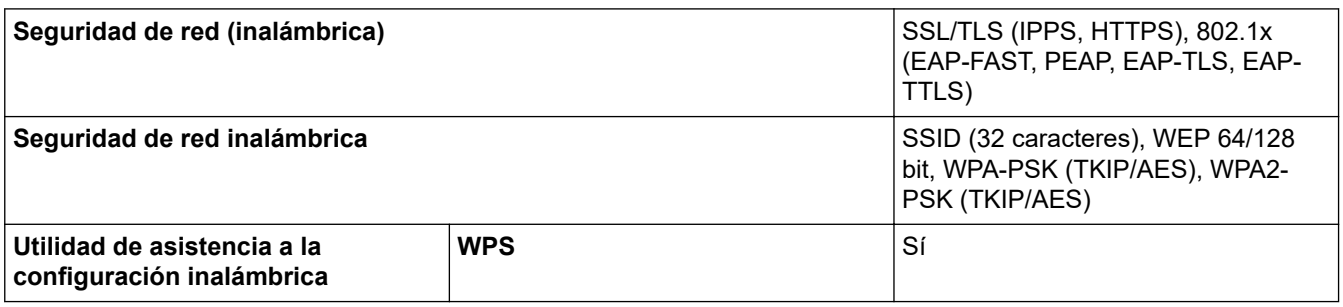

## **Especificaciones de requisitos de ordenador**

#### **Sistemas operativos y funciones de software compatibles**

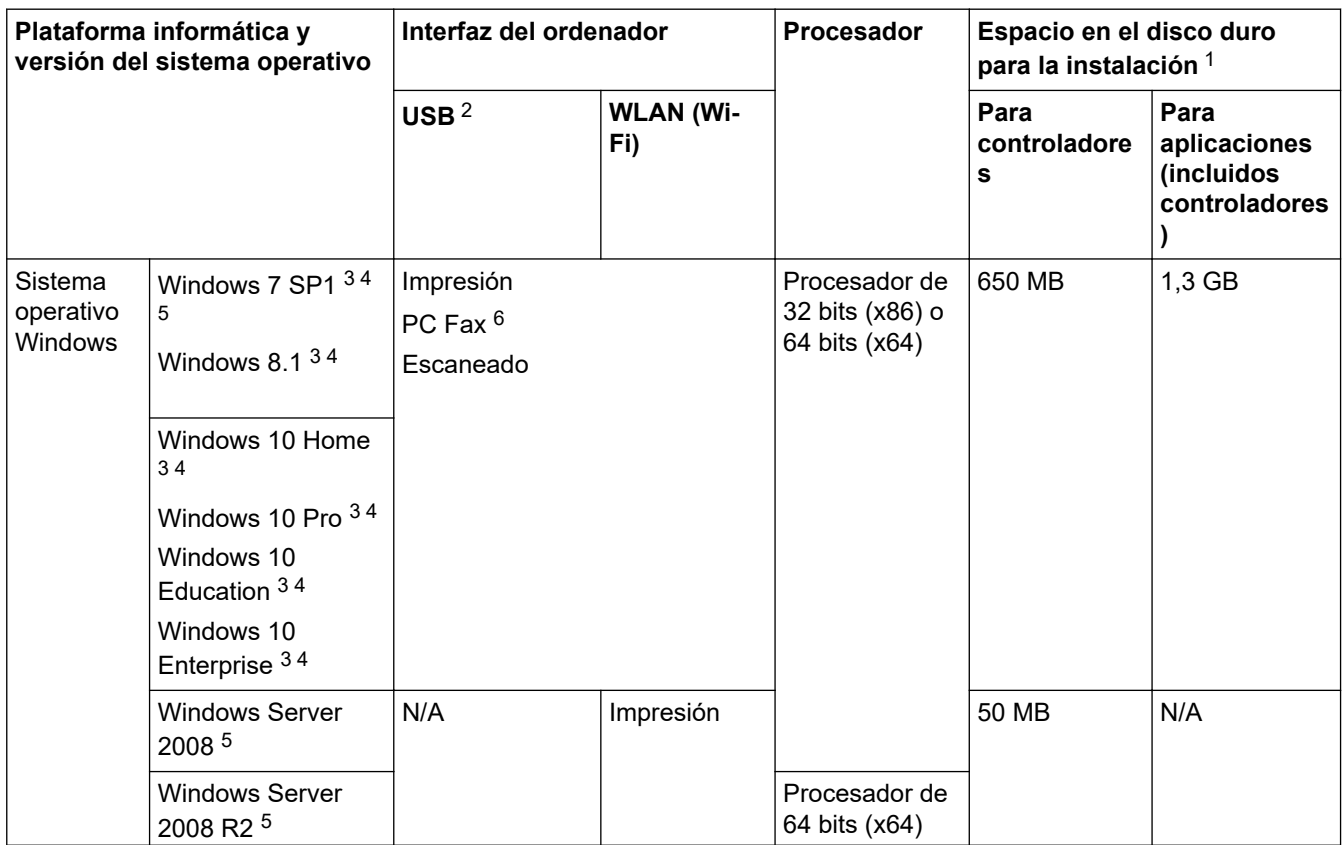

<span id="page-490-0"></span>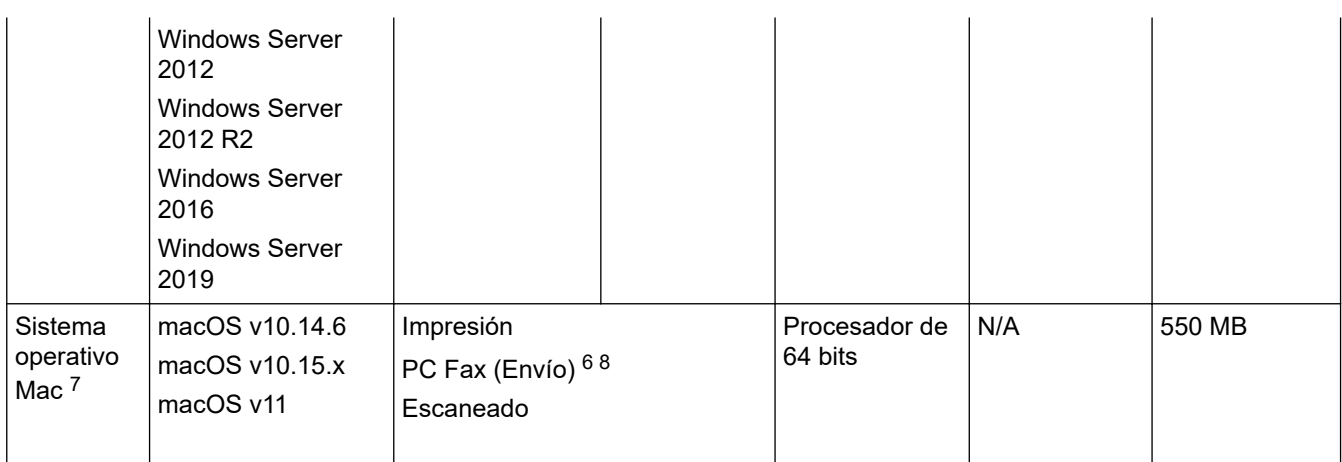

1 Se requiere una conexión a Internet para instalar el software si el disco de instalación de Brother no se suministra.

- 2 Los puertos USB de terceros no son compatibles.
- 3 Para WIA, resolución 1200 x 1200. La utilidad del escáner de Brother permite aumentar la resolución hasta 19200 x 19200 ppp.
- <sup>4</sup> Nuance™ PaperPort™ 14SE admite Windows 7 SP1, Windows 8.1, Windows 10 Home, Windows 10 Pro, Windows 10 Education y Windows 10 Enterprise.
- 5 Extended Security Updates será compatible con Windows 7 SP1 / Windows Server 2008 / Windows Server 2008 R2 hasta el 10 de enero de 2023.
- 6 PC Fax solo admite faxes en blanco y negro. (Para modelos con función de fax)
- 7 Descargo de responsabilidad de macOS Admite AirPrint: imprimir o escanear mediante macOS requiere el uso de AirPrint. No se proporcionan controladores de Mac para este equipo.
- 8 Solamente AirPrint.

Para obtener información acerca de las actualizaciones de los controladores, consulte la página **Descargas** de su modelo en [support.brother.com](https://support.brother.com/g/b/midlink.aspx).

Todas las marcas comerciales, nombres de productos y de marcas son propiedad de sus compañías respectivas.

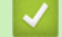

## **Información relacionada**

<span id="page-491-0"></span> [Inicio](#page-1-0) > [Apéndice](#page-483-0) > Especificaciones de los consumibles

# **Especificaciones de los consumibles**

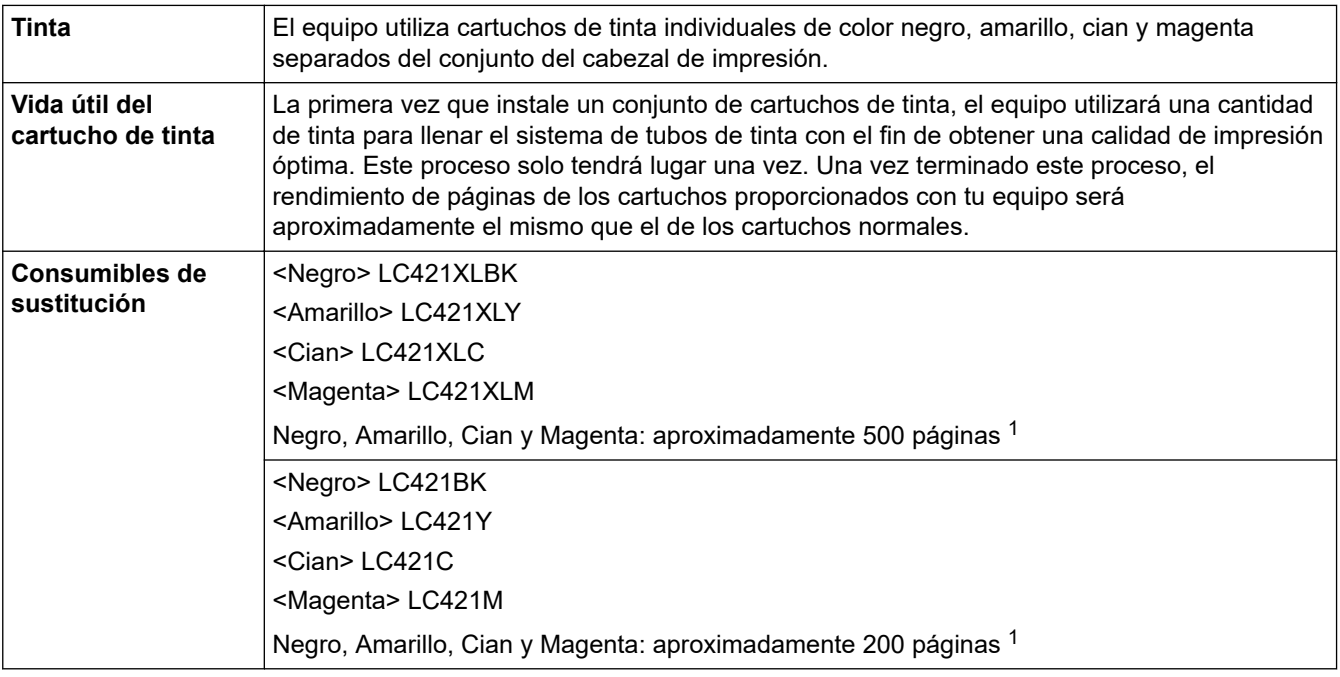

1 Todos los cartuchos de sustitución brindan una capacidad aproximada de páginas según ISO/IEC 24711. Para obtener más información sobre el rendimiento de páginas, consulte [support.brother.com/pageyield/](https://support.brother.com/pageyield/).

# **Información relacionada**

<span id="page-492-0"></span> [Inicio](#page-1-0) > [Apéndice](#page-483-0) > Información relativa a papel reciclado

# **Información relativa a papel reciclado**

- El papel reciclado tiene la misma calidad que el papel fabricado a partir de recursos originales. La normativa relativa al papel reciclado moderno garantiza el cumplimiento de los requisitos de la más alta calidad de distintos procesos de impresión. El equipo visual facilitado por Brother es adecuado para su uso con papel reciclado que cumpla la normativa EN 12281:2002.
- La adquisición de papel reciclado ahorra recursos y fomenta la economía circular. El papel está hecho de fibra de celulosa procedente de la madera. La recogida de papel y su reciclado alarga la vida de las fibras varios ciclos, con lo que se hace un mejor uso de los recursos.
- El proceso de producción de papel reciclado es más corto. Las fibras ya se han procesado, por lo que se utiliza menos agua, sustancias químicas y energía.
- El reciclado de papel reduce las emisiones de dióxido de carbono al trasladar productos de papel de rutas de deshecho alternativas como el vertedero y la incineración. Los vertederos emiten gas metano, una sustancia que aumenta considerablemente el efecto invernadero.

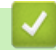

## **Información relacionada**

<span id="page-493-0"></span> [Inicio](#page-1-0) > [Apéndice](#page-483-0) > Ayuda y atención al cliente de Brother

# **Ayuda y atención al cliente de Brother**

Si necesita ayuda a la hora de utilizar su producto Brother, visite [support.brother.com](https://support.brother.com/g/b/midlink.aspx) para ver las preguntas frecuentes y obtener consejos para la solución de problemas. También puede descargar el software, los controladores y el firmware más recientes para mejorar el rendimiento de su equipo, así como la documentación de usuario para aprender a sacar el máximo partido de su producto Brother.

Puede obtener más información sobre los productos y la asistencia técnica en el sitio web de la oficina local de Brother. Consulte <https://global.brother/en/gateway>para encontrar los datos de contacto de su oficina local de Brother y para registrar su nuevo producto.

# **Información relacionada**

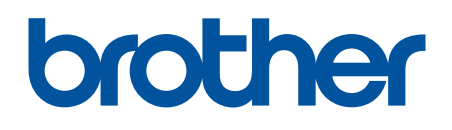

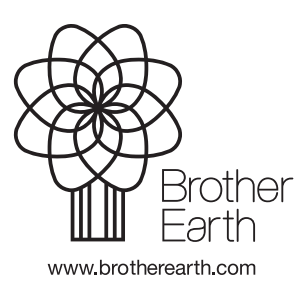

SPA Versión B